# **TB1200 Implementation and Support**

SAP Business One, Version 9.3

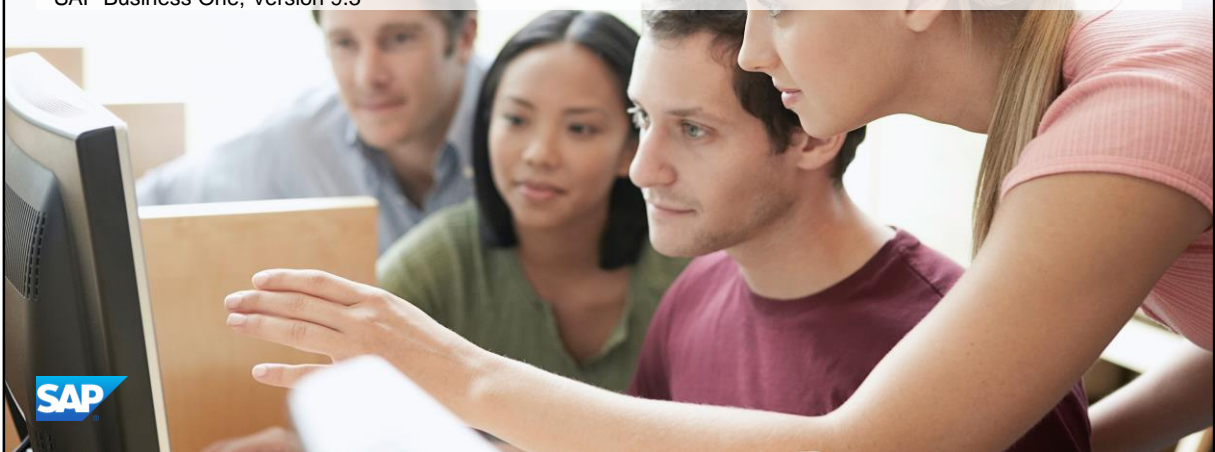

Public

- SAP Business One
- Collection 98

# **Contents**

- **Unit 1 Implementation Tools**
- **Unit 2 System Setup and Administration**
- **Unit 3 Customization Tools**
- **Unit 4 Support**

© 2018 SAP SE or an SAP affiliate company. All rights reserved. ǀ PUBLIC 2

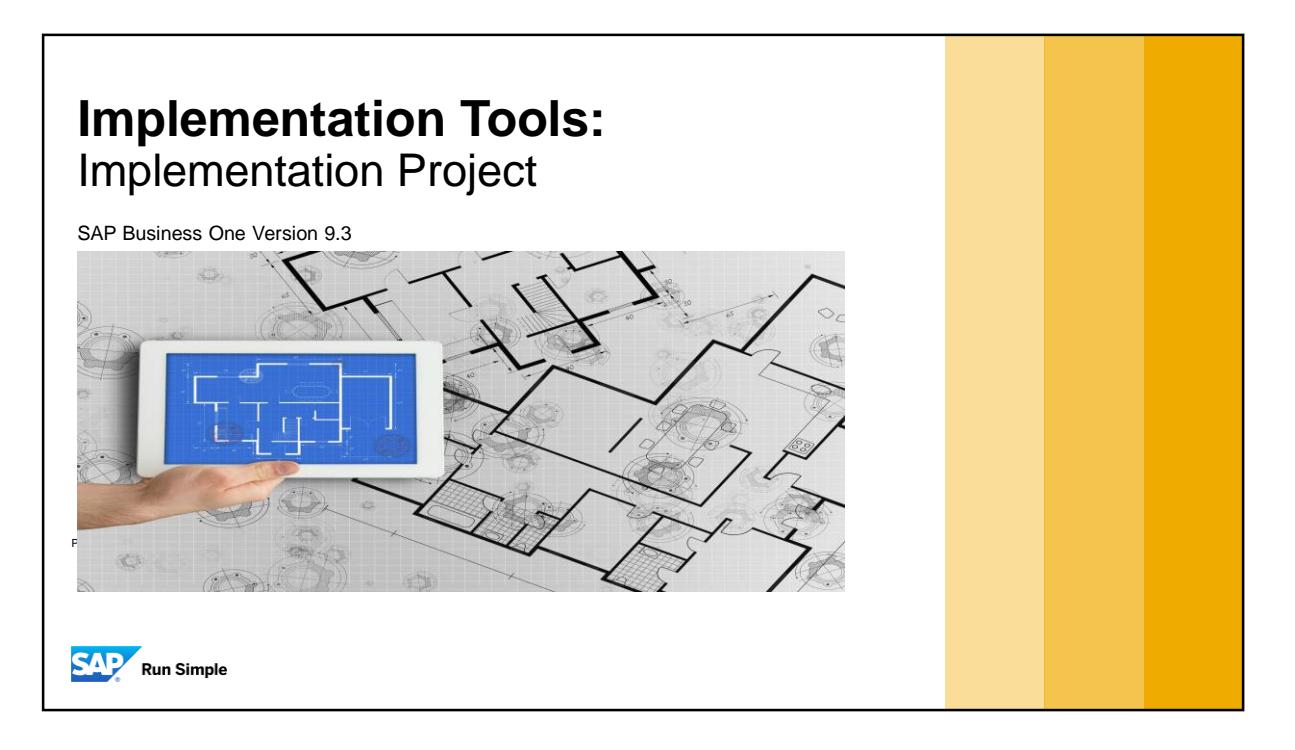

**·** This topic covers the implementation project for a new SAP Business One installation.

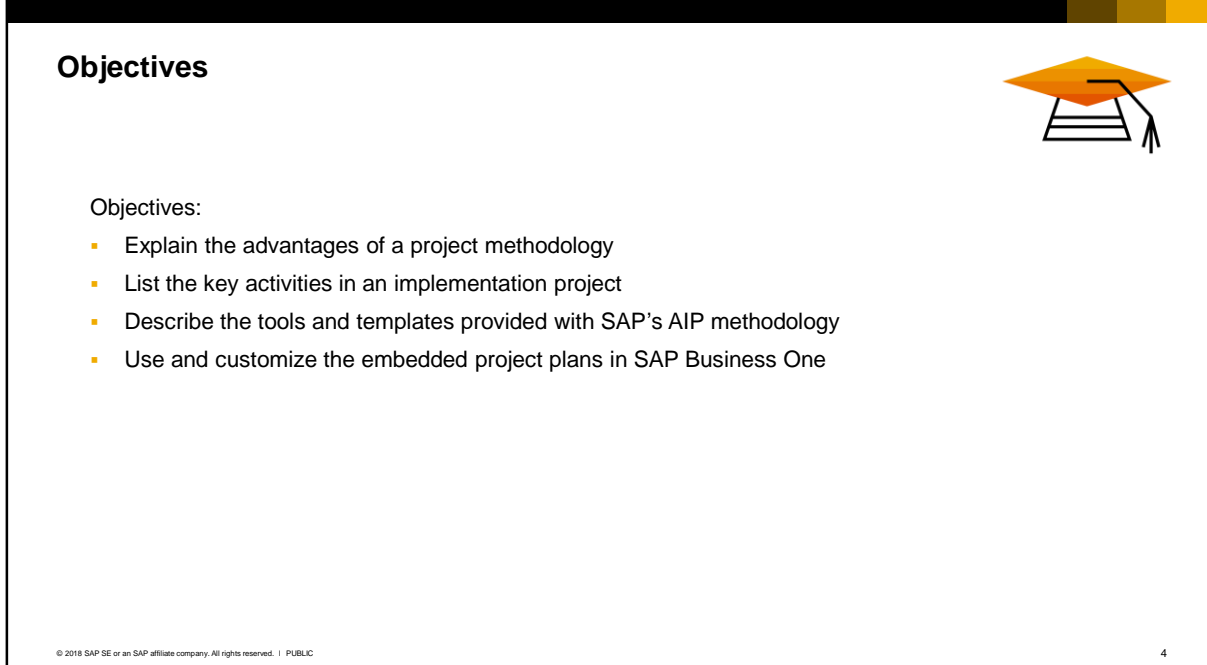

On completion of this topic, you will be able to:

- **Explain the advantages of a project methodology**
- List the key activities in an implementation project
- **•** Describe the tools and templates provided with SAP's AIP methodology
- **•** Use and customize the embedded project plans in SAP Business One

# **Business Example**

It's more than just installing the software. . .

A successful SAP Business One implementation involves careful planning and execution

How do you move from a sales contract with a list of customer requirements to a success story?

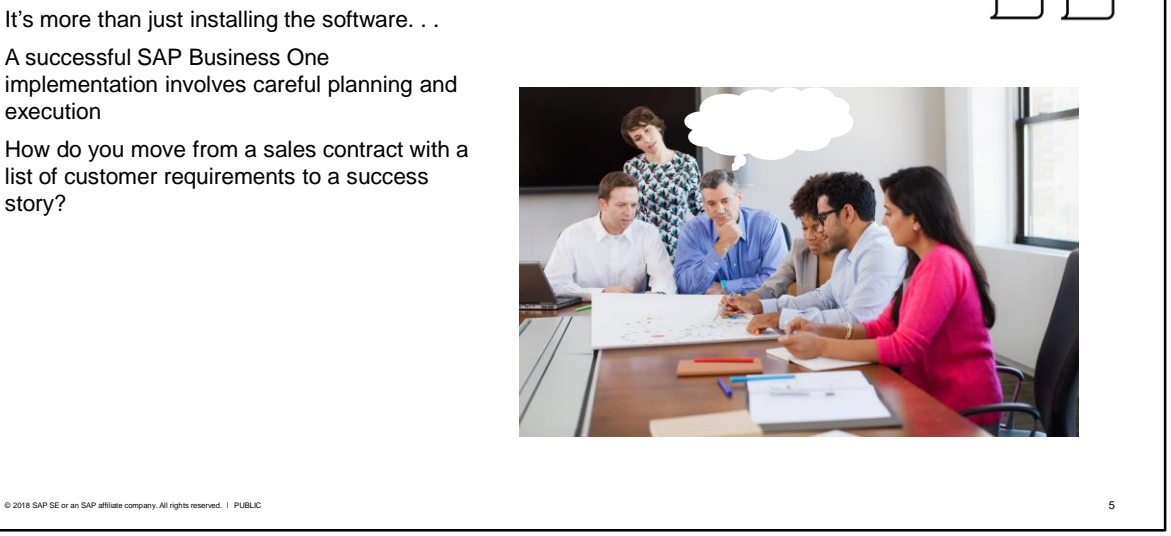

- It's more than just installing the software. . . In fact that part is usually the easiest part of the implementation.
- **EXT** As an implementation consultant, you usually get involved at the closure of the sales cycle. Therefore it is important that you get a thorough background to the customer from the sales team, including the customer's goals, concerns and overall business processes.
- **SAP provides many resources to help you, including a structured methodology for implementations.** This methodology is based on the practical experiences of SAP and many implementation partners. Within this methodology, you will find project plans, as well as tools and documents to help you be successful.

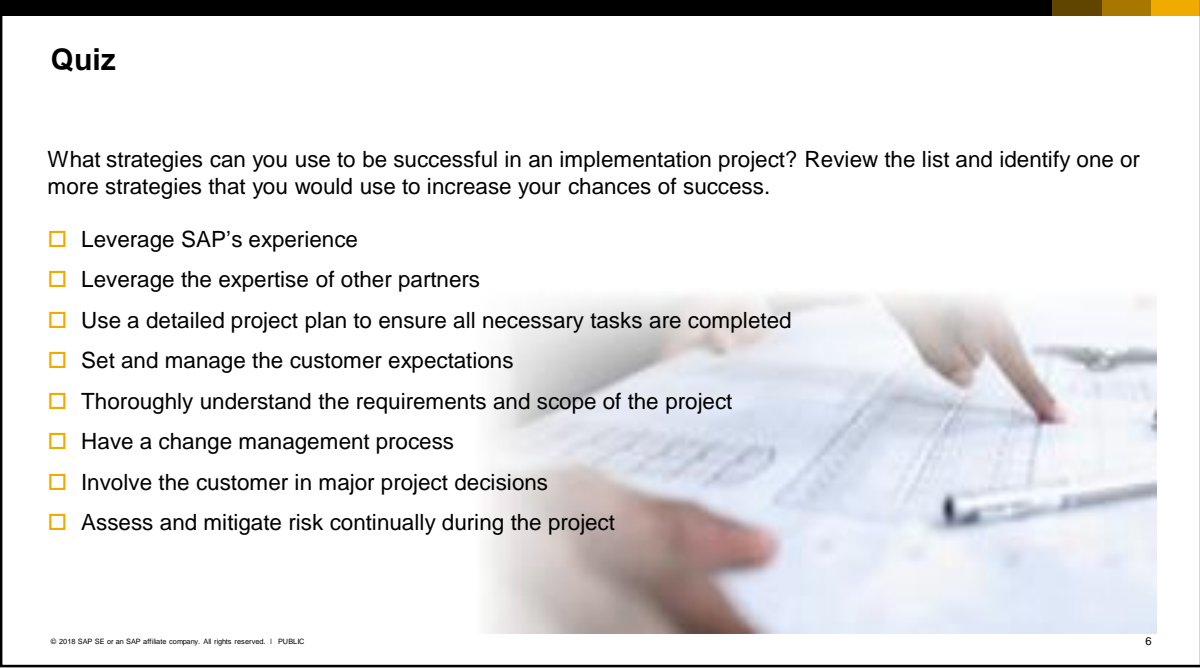

What strategies can you use to be successful in an implementation project?

Take a few moments to review the list and identify one or more strategies that you would use to increase your chances of success.

Would you:

- □ Leverage SAP's experience?
- □ Leverage the expertize of other partners?
- □ Use a detailed project plan to ensure all necessary tasks are completed?
- $\square$  Set and manage the customer expectations?
- Thoroughly understand the requirements and scope of the project?
- □ Have a change management process?
- $\square$  Involve the customer in major project decisions?
- Assess and mitigate risk continually during the project?

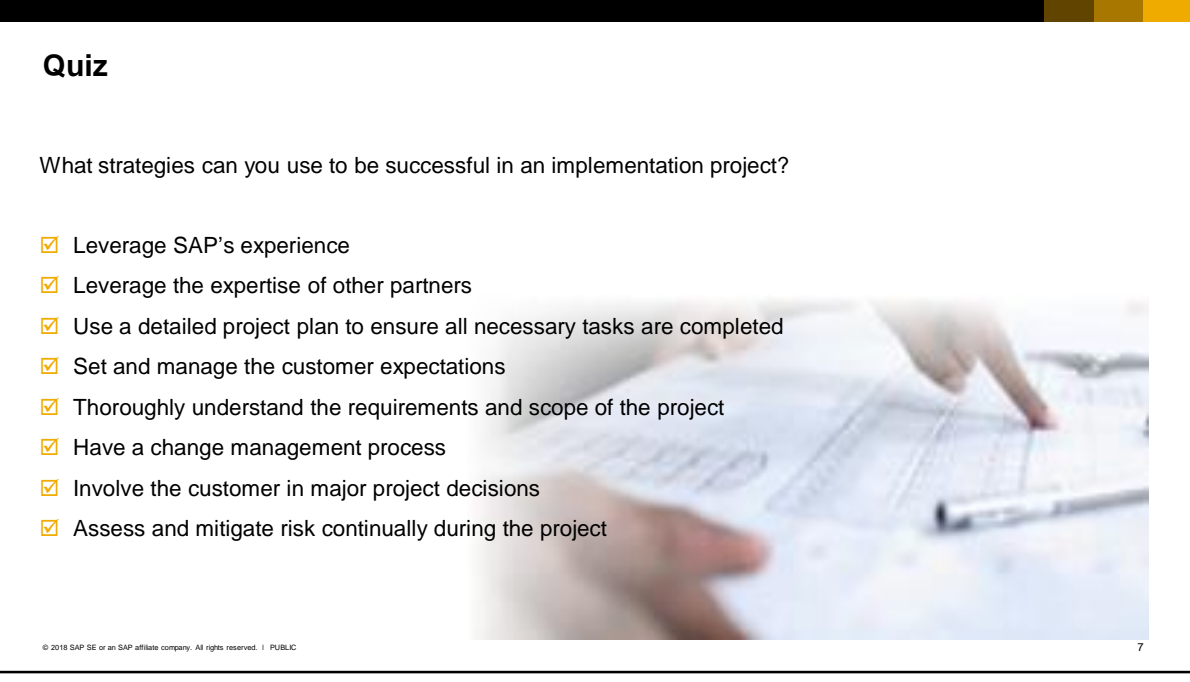

▪ All the strategies marked will increase the success of an implementation project.

#### **Implementation Consultant Role - Responsibilities**

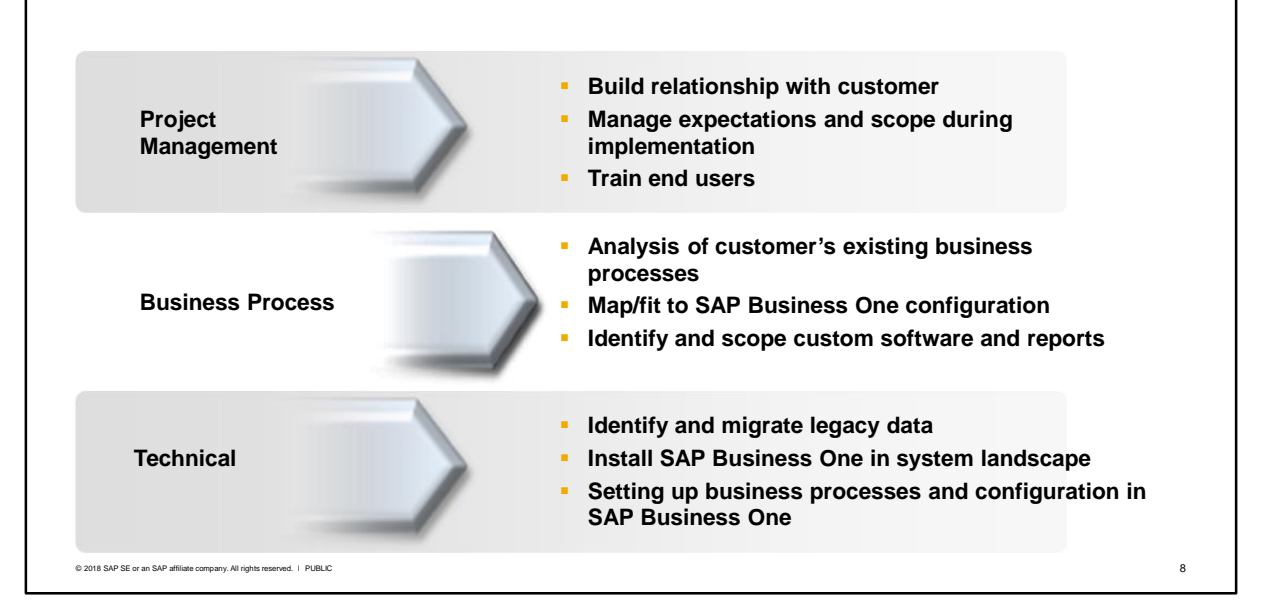

An implementation project requires a diverse range of skills in addition to product knowledge:

- Project management and managing customer relationships and expectations
- Training for end users
- Analyzing and mapping the customer's business processes to a solution
- Identification and scoping of customer software and reports
- Technical skills such as migrating legacy data, and installing SAP Business One in the system landscape
- Setting up the business processes (sales, purchasing, logistics, finance, reporting, etc.) and configuration in SAP Business One

What do you consider is the most difficult part of the implementation consultant job? Existing partners tell us that the most difficult tasks in the implementation are concerned with **analyzing the customer's business processes and mapping them to an SAP Business One configuration.**

Partners also find that data migration is often a difficult task, since a knowledge of the database tables is required and often the customer's data does not map easily to SAP Business One. Data migration often takes longer than expected.

Do not underestimate the time needed to collect and analyze customer business requirements. Allow sufficient time during the sales process and during the implementation for these tasks.

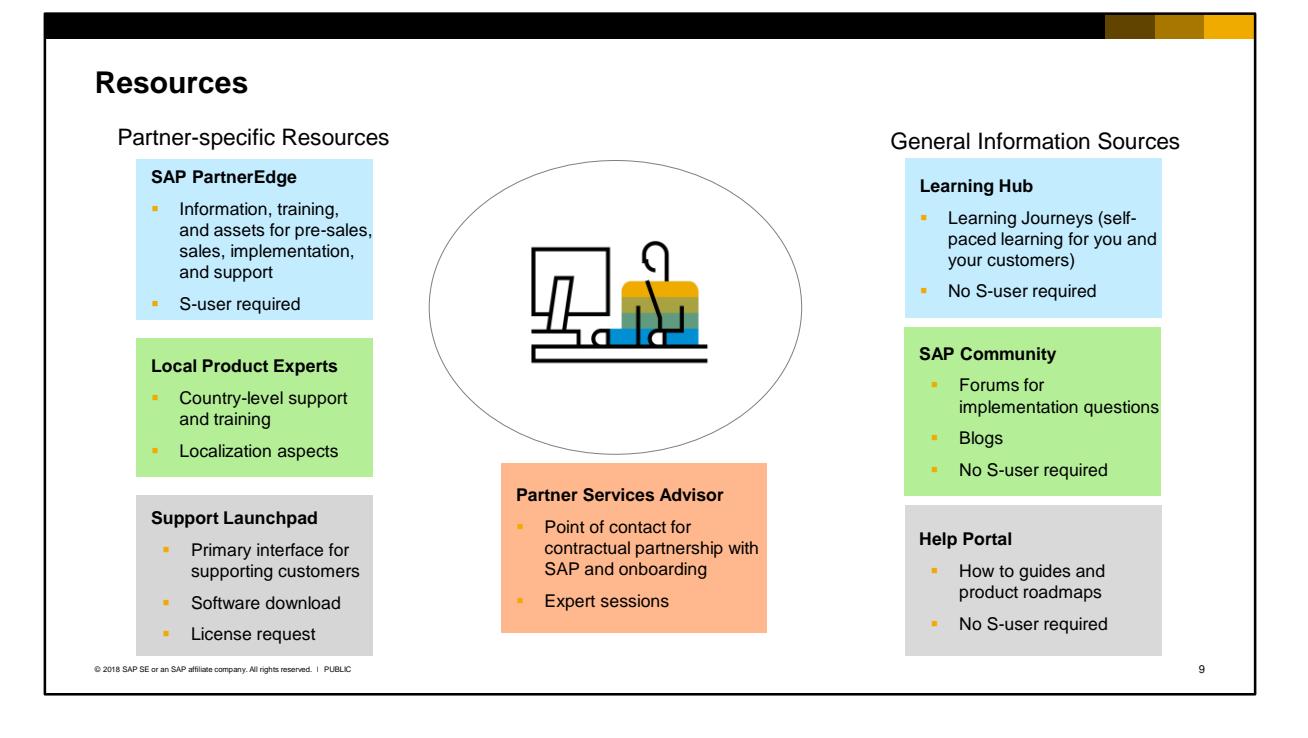

SAP provides various resources to help you. Going anti-clockwise they include:

- The PartnerEdge portal (at *https://partneredge.sap.com/en/products/business-one/implement.html)*  is an information source for consultants. You need a user ID (the S-number), which authorizes you to use most of the services on the portal. Every consultant should get a personal user ID. If you are a new partner to SAP, and your organization has signed SAP's partner agreement, you can request a user ID on PartnerEdge.
- Most countries have a country Local Product Expert who is an expert in the SAP Business One product and the requirements of your localization. The LPE can assist with localization issues.
- The support launchpad (https://launchpad.support.sap.com/) is your primary interface for supporting customers after they have gone live. You can also download the software from this site, and request license keys for users. You can also access the launchpad from PartnerEdge.
- A Partner Service Advisory (PSA) organization provides you with a single point of contact for contractual and partnership-related questions and for onboarding. The PSA also facilitates live and recorded enablement sessions on a variety of topics.
- The help portal is a single source for documentation such as how to guides, what's new, product roadmaps, license charts, etc. Visit help.sap.com and search for SAP Business One. This site is also available to your customers.
- The SAP Community (https://www.sap.com/community) is a source for blogs and Q&A on implementation and technical topics. You can also ask a question or write a blog.
- The Learning Hub publishes self-paced training (with case studies, simulations and assessments) on SAP Business One. Both you and your customers can access the training for free. Registration is required. To register or login, go to https://training.sap.com/businessone.

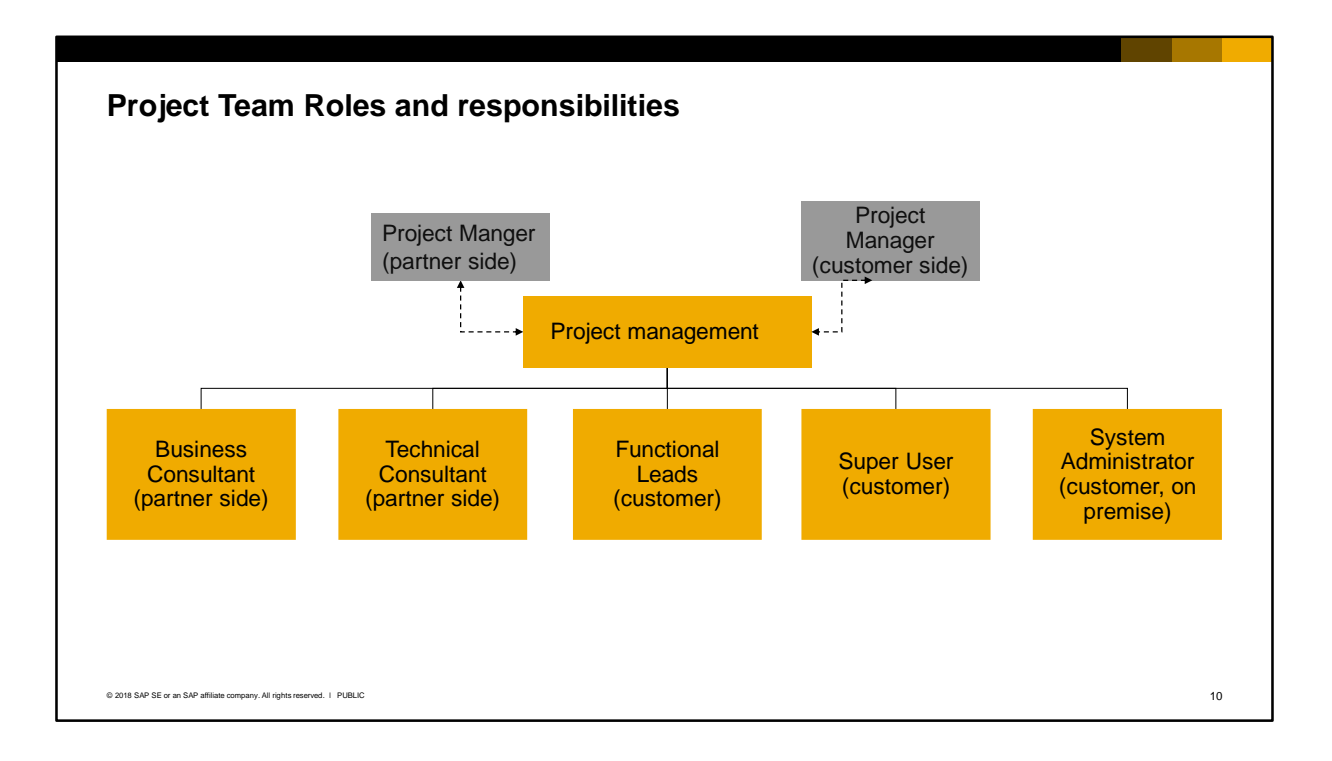

A typical small business project requires both a project manager from the partner side and a project manager from the customer side.

Also from the partner side the tasks might be split between a business consultant and a technical consultant:

- The business consultant runs the business process workshops and produces the Business **Blueprint**
- The technical consultant installs and configures the system per the Business Blueprint
- The two roles might be performed by one person, or by multiple people

On the customer side, in addition to the project manager, the following roles are required for the project:

- A functional lead representing each area, such as sales, purchasing, accounting, warehouse, etc. The functional leads must attend the business process workshops and also perform the testing of the business processes that they control
- A super user should be appointed from the customer. This person will be trained to perform administrative functions on the new system in production, such as creating users, setting authorizations. This person will receive training in all areas of SAP Business One.
- A technical person from the customer should be part of the project team (for on premise systems).

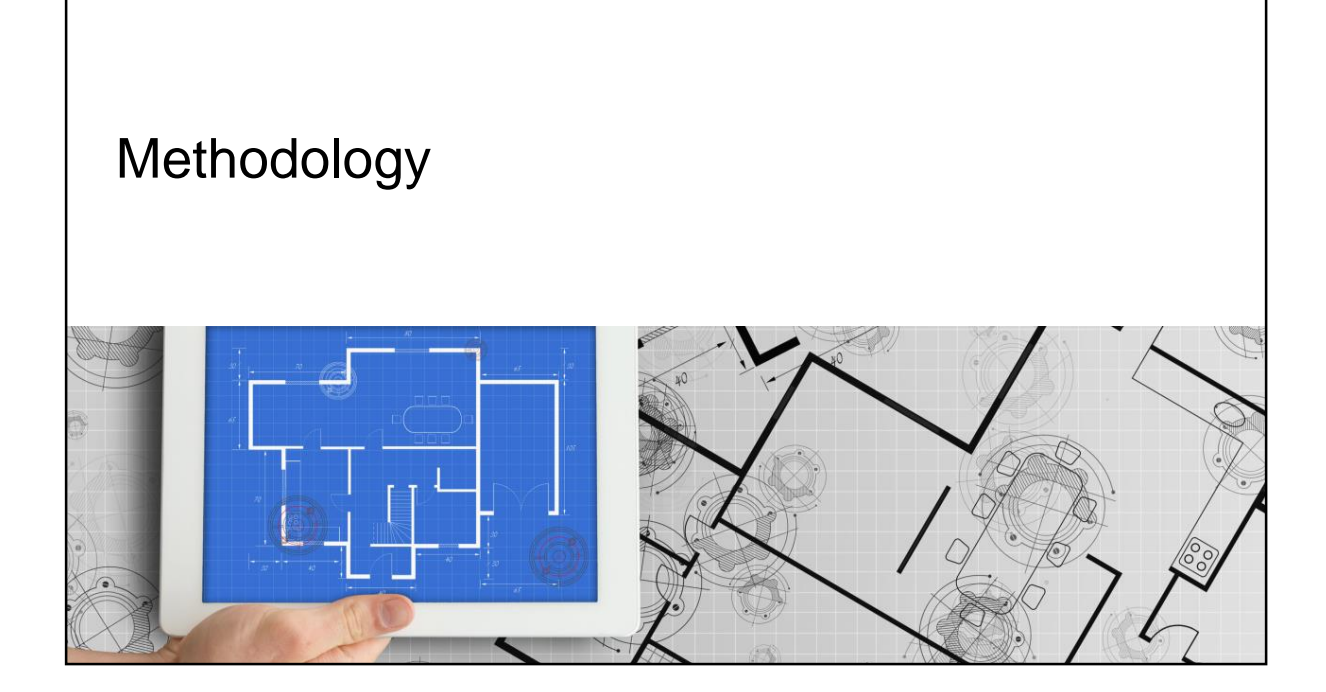

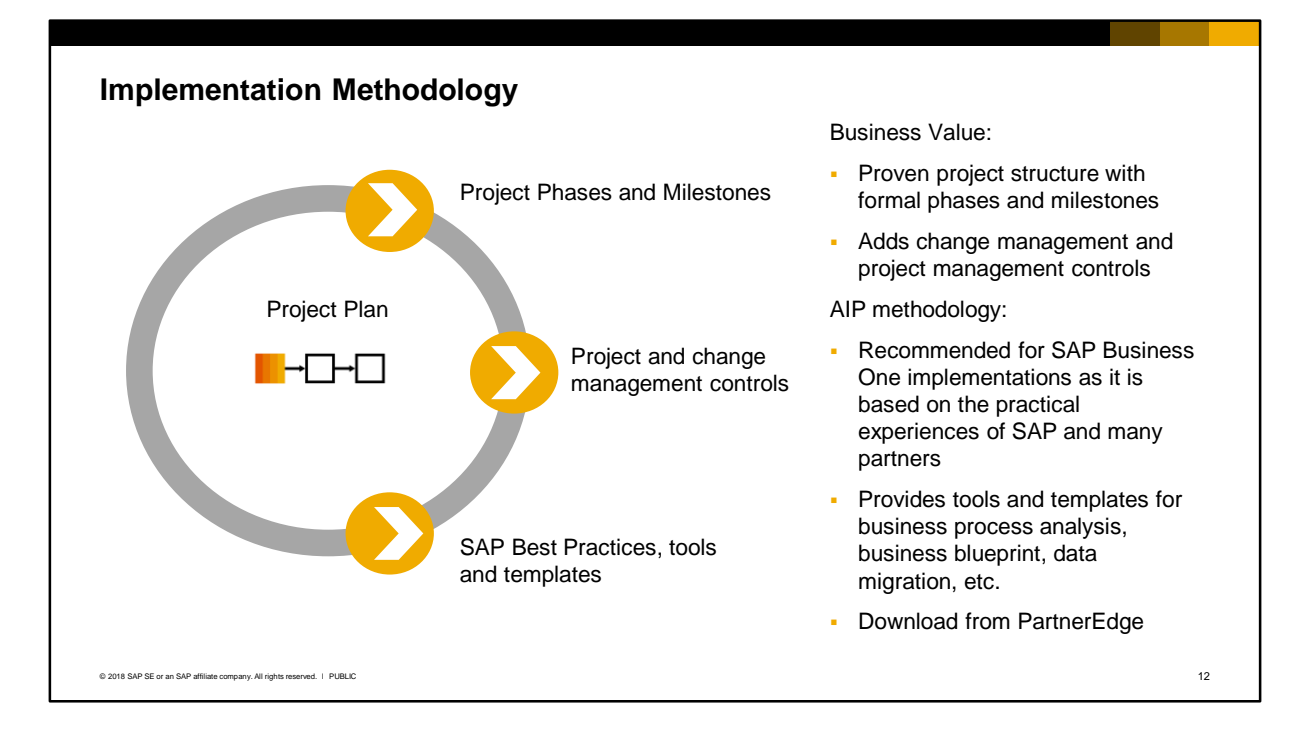

A methodology is more than just a project plan. It applies structure to a project by adding formal phases, with milestones that must be achieved before the project can progress. It applies project management and change management controls to a project.

Your partner organization may have its own methodology. If so, you should learn the methodology and tools in use at your company.

SAP recommends the Accelerated Implementation Program (AIP) for SAP Business One implementations, as it is specifically designed for small business installations (on premise and in the cloud) and is based on the practical experiences of SAP and many partners.

The AIP methodology contains best practices, guides, tools and templates. The methodology and materials are available for you to download from SAP PartnerEdge. All the tools and templates are provided in Microsoft Word or Excel format and you can modify to your own requirements. The flexibility to use all, or some of the methodology is up to you.

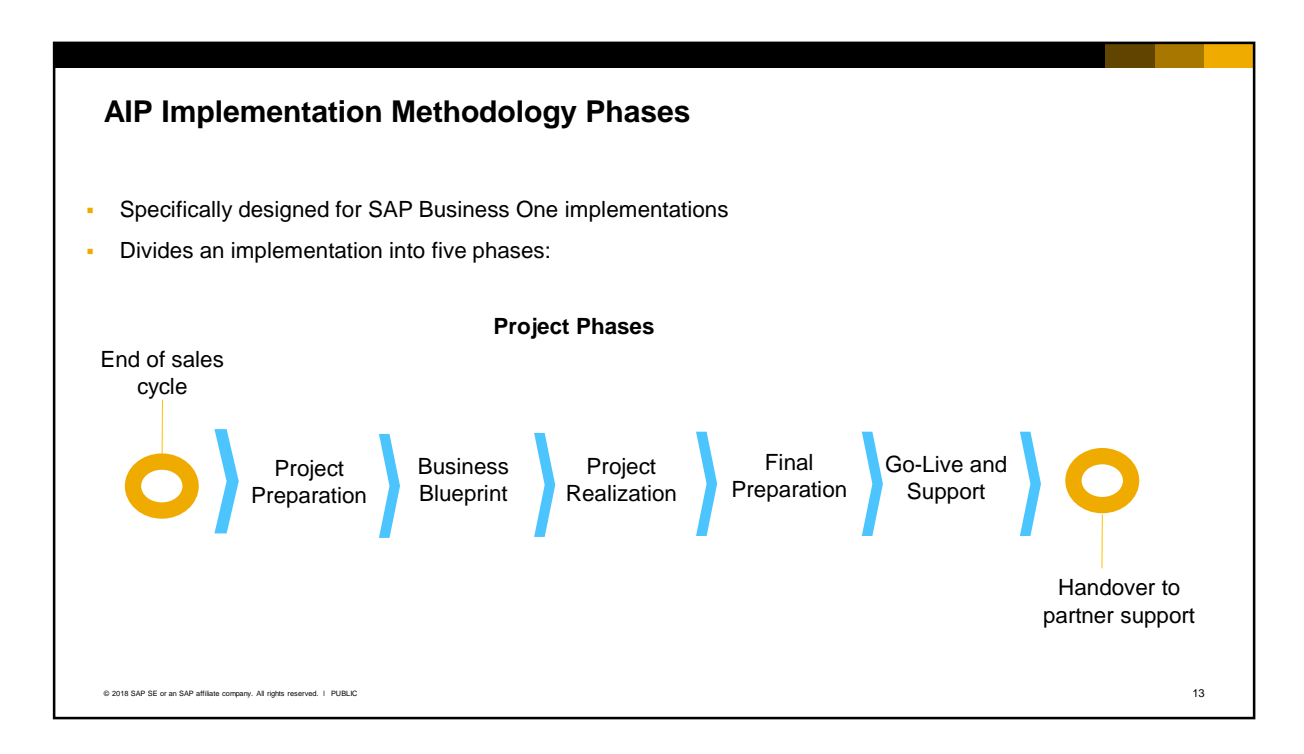

- The AIP methodology divides an implementation project into five phases. These phases cover the period starting with the *handover from the sales team* to right before the *handover to the partner support organization*. The phases are:
	- 1. Project Preparation. Get ready for the implementation project with the initial planning with the sales team.
	- 2. Business Blueprint. Business process analysis and mapping.
	- 3. Project Realization. Configuration and customization of the customer's company database.
	- 4. Final Preparation. Get ready for the go-live.
	- 5. Go-Live and Support. Make sure the customer's new system is functioning as planned for a predefined period before handing over the customer to your support team.

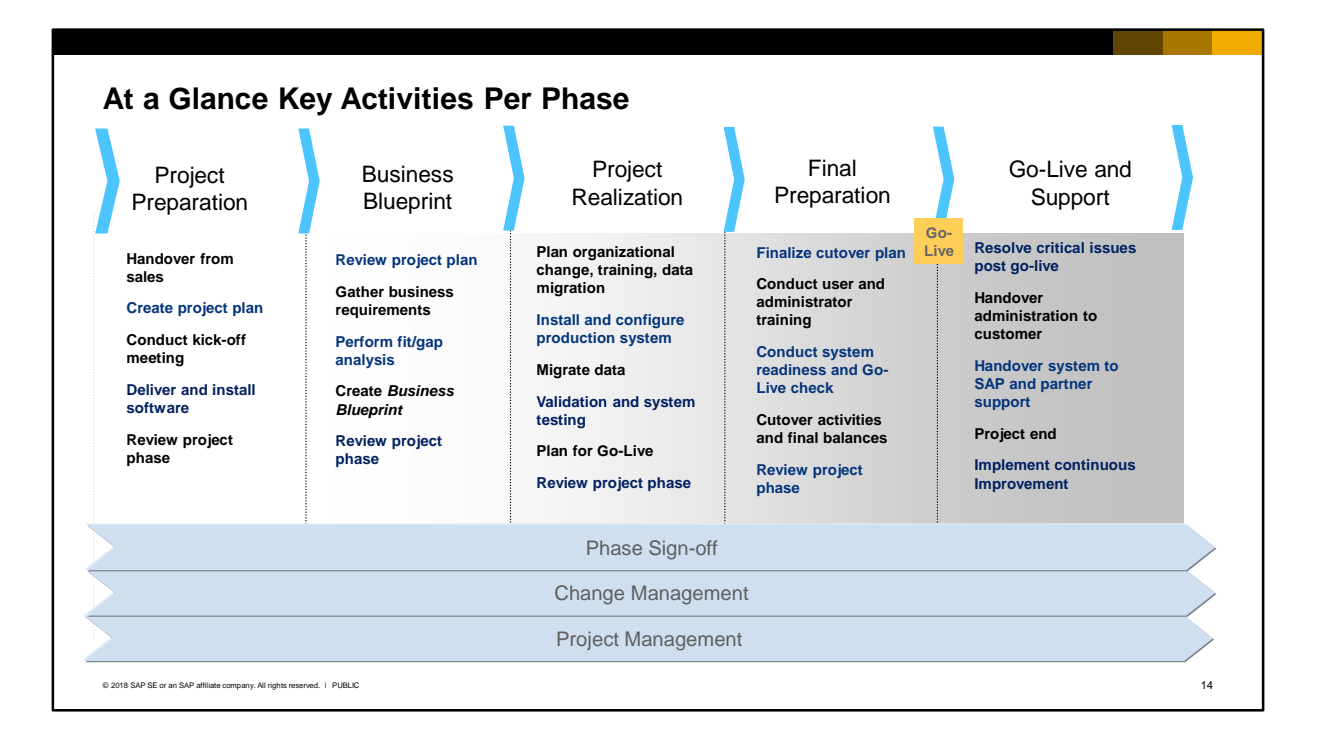

The methodology blends the key activities in a phase with change and project management.

- **Project Preparation**: the focus is on providing a smooth transition from the sales cycle. The implementation team may not have participated in the sales cycle, so it is important to have a detailed handover from sales. The other focus is building a relationship with the customer. The major deliverable is the software – the SAP Business One software is delivered and installed, marking the contractual start of the project.
- **Business Blueprint**: the focus is on mapping a solution to run the customer's business processes. Business process mapping might seem strange to have here (wasn't that done during the sales cycle?). What takes place in this phase is a detailed analysis of each of the customer's business processes and how they will be configured in the new system. This might require customization to meet any gaps. The major deliverable is the Business Blueprint – the roadmap for the next phase. The Business Blueprint documents the system configuration to support the business processes.
- **Project Realization:** the system is configured and the data from the customer's legacy system is migrated over. This enables testing and validation using the customer's own data. During this stage you need to plan for the next stage: analyzing the need for training, and assessing how ready the customer is for production deployment.
- **Final Preparation:** the end users are trained and a decision is made to go-live. A readiness check should contain a list of criteria that must be met before go-live. The end users should be fully trained, the hardware and infrastructure in place, and operational procedures documented, and so on. Right before the switch to production, final data is migrated over including the current balances for the general ledger and the outstanding customer and vendor balances.
- **Go-live and Support:** you monitor the new system and resolve any critical issues related to the implementation, before officially "handing over" the customer to your support team.

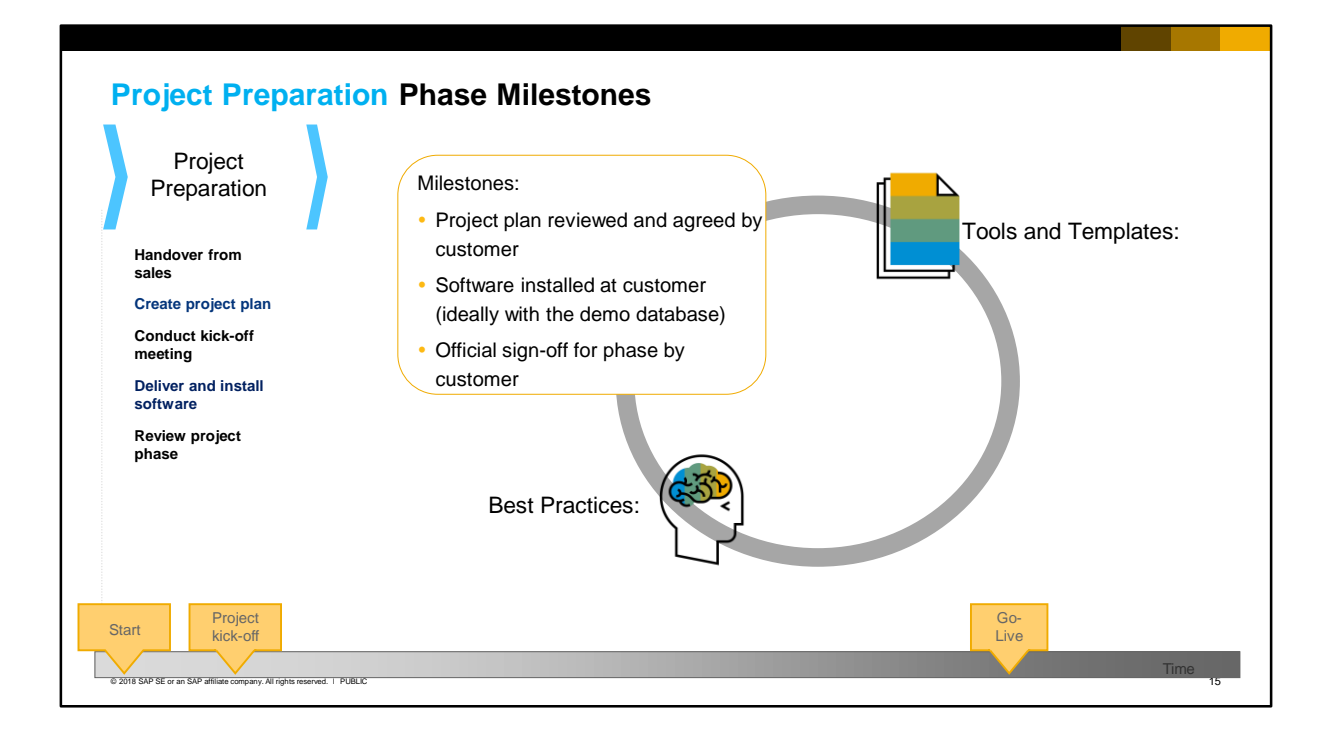

Let's look at the individual phases in more detail.

In Project Preparation, key **activities** for an implementation consultant are to:

- Conduct a handover with the sales team
- Create an implementation project plan
- Attend the kick-off meeting (which should be organized by the sales team).
- Install the SAP Business One software (ideally with the demo database)

Note: The customer project manager and other key team members should have been appointed during the sales cycle. The sales team has responsibility to ensure that the customer has staffed the project team and that the project is supported by the company owner or sponsor.

The **milestones** which you can use to measure the success of this phase are:

- Project plan reviewed and agreed by customer
- Software installed at customer
- Official sign-off for this phase by the customer. This sign-off signifies that the customer agrees wit the project plan and schedule.

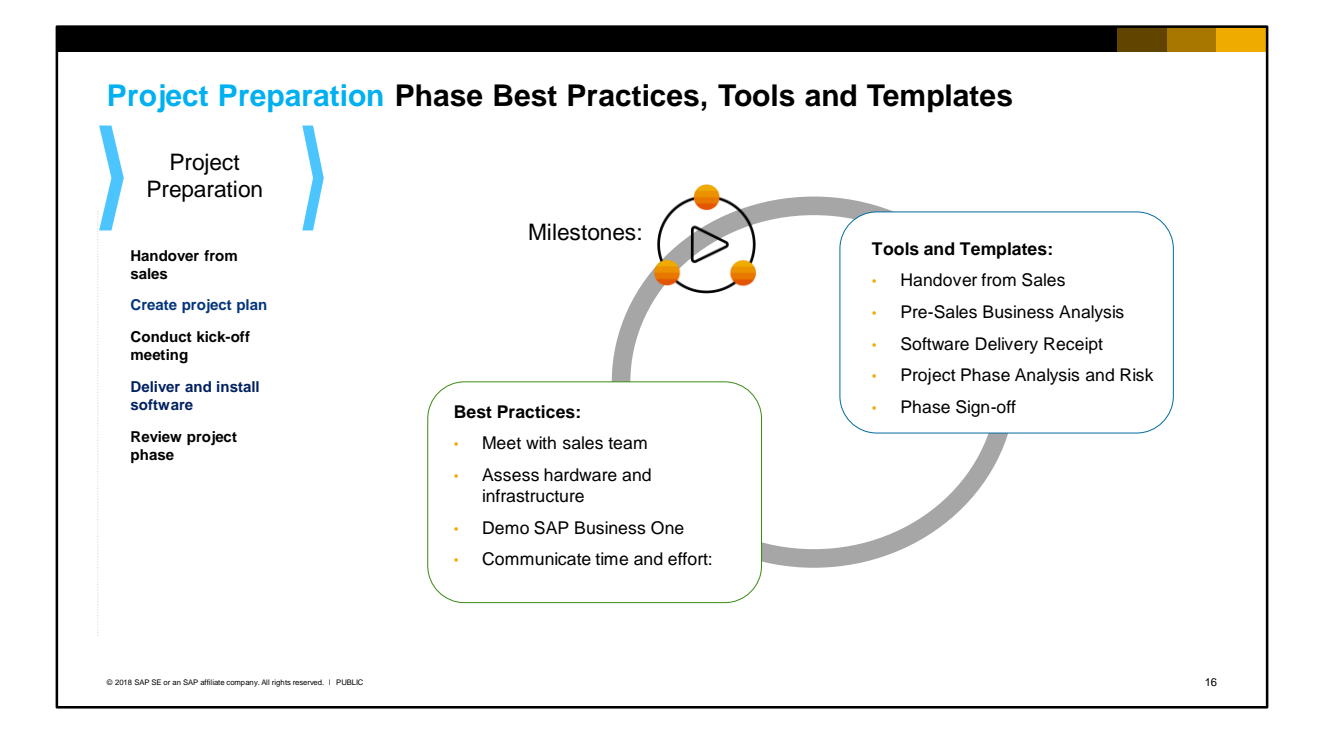

The recommended SAP **best practices** for this phase are:

- Meet with sales team *before* the kick-off meeting to understand the customer processes, goals, pain points, unique requirements, risks or constraints (including major changes in the future or an upcoming busy season that could jeopardize the project). You should ensure that customer expectations set during the sales process are feasible and that product capabilities have not been miscommunicated or oversold.
- Assess the hardware and infrastructure at the customer: this includes the server (for on premise) and the network and desktop infrastructure. Doing this early allows time for upgrades to be ordered.
- Demo SAP Business One at the kick-off meeting, using the demo database: it is a good idea to introduce the customer to SAP Business One as early as possible. You can even create master data and documents in the demo database using the customer's own business partners and products. By demoing the product you give the customer team a visual understanding and the opportunity to ask any nagging early questions.
- Clearly communicate the time and effort you require from the customer team. Often small businesses have a hard time releasing staff to work on projects, but this is necessary for the success of the project so should be addressed at the kick-off meeting. A functional lead should be nominated from each business area (sales, purchasing, accounting, etc.).

Tools and templates you can leverage in this phase include:

- Handover from Sales Checklist and Pre-Sales Business Analysis for documenting the customer goals and requirements
- Software Delivery Receipt to document the delivery of the software
- Phase Sign-off to acknowledge the completion of the phase
- Project Phase Analysis and Risk spreadsheet to assess and estimate project risk, based on a series

of answers that you supply.

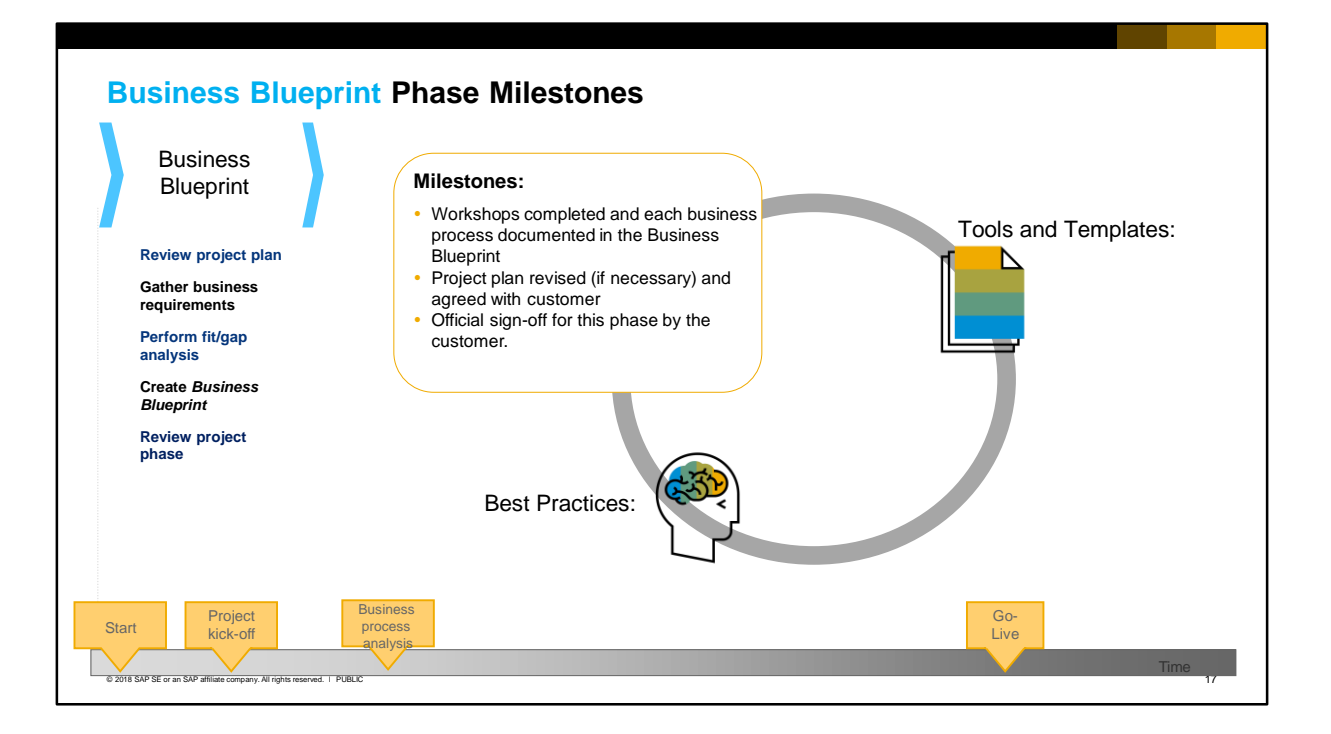

**Business Blueprint** focuses on a detailed analysis of the customer's business processes and requirements. Your activities are to:

- Conduct business process requirements gathering workshops
- Map the processes to a solution and identify any gaps
- Complete a business blueprint, which documents how the system will be configured

SAP recommends you conduct requirements gathering workshop by process, for example:

- **Sales**
- Purchasing
- Inventory management
- Production and MRP
- Financials and accounting
- Service
- Banking

Since each customer is different, you may want to organize the workshops in other ways. Remember to include master data and reporting in each workshop. The functional lead from the business area should attend the relevant workshop, also someone from accounting. In the workshop you should ask the functional leads to describe their existing process and operations. You can then demonstrate these processes in the system. The **milestones** for this phase are:

- Business process workshops completed and documented in the Business Blueprint
- Project plan revised (if necessary) and agreed with customer
- Official sign-off for this phase by the customer.

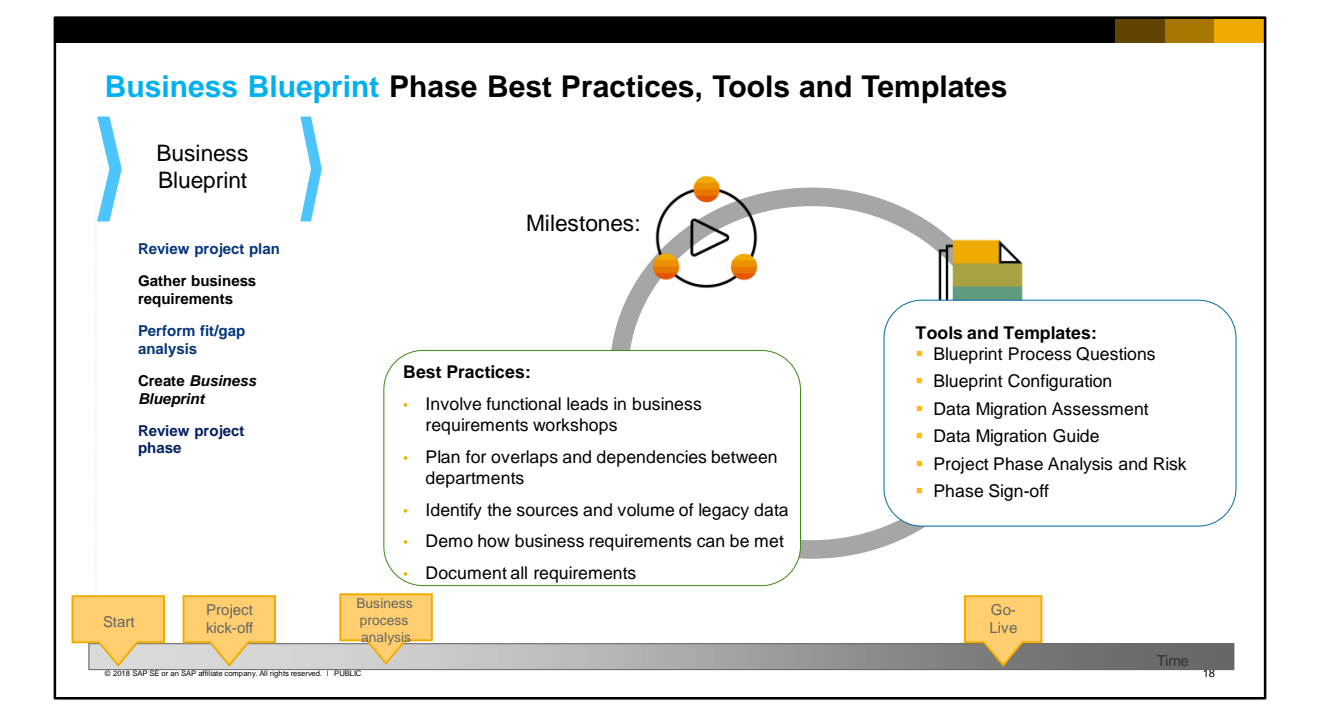

The recommended SAP **best practices** for this phase are:

- Conduct workshops with the customer functional leads from each business area or department. In these workshops, you should analyze the detailed steps in each of the customers processes. In addition to major processes such as sales, purchasing, and service, you should cover reporting and financial processes.
- When scheduling the different workshops, plan for overlaps and dependencies between departments.
- During the workshops, you should identify the sources and volume of the legacy data that needs to be migrated.
- Use SAP Business One during the workshops to demonstrate how business requirements can be addressed by the system
- Document all requirements in the Business Blueprint and make sure the customer understands that this is the scope of the project

Tools and templates you can leverage in this phase include:

- **Blueprint Process Questions**
- **Blueprint Configuration**
- Data Migration Assessment
- Data Migration Guide
- Phase Sign-off
- Project Phase Analysis and Risk to review the phase and assess how well the project is going and if any risks have materialized

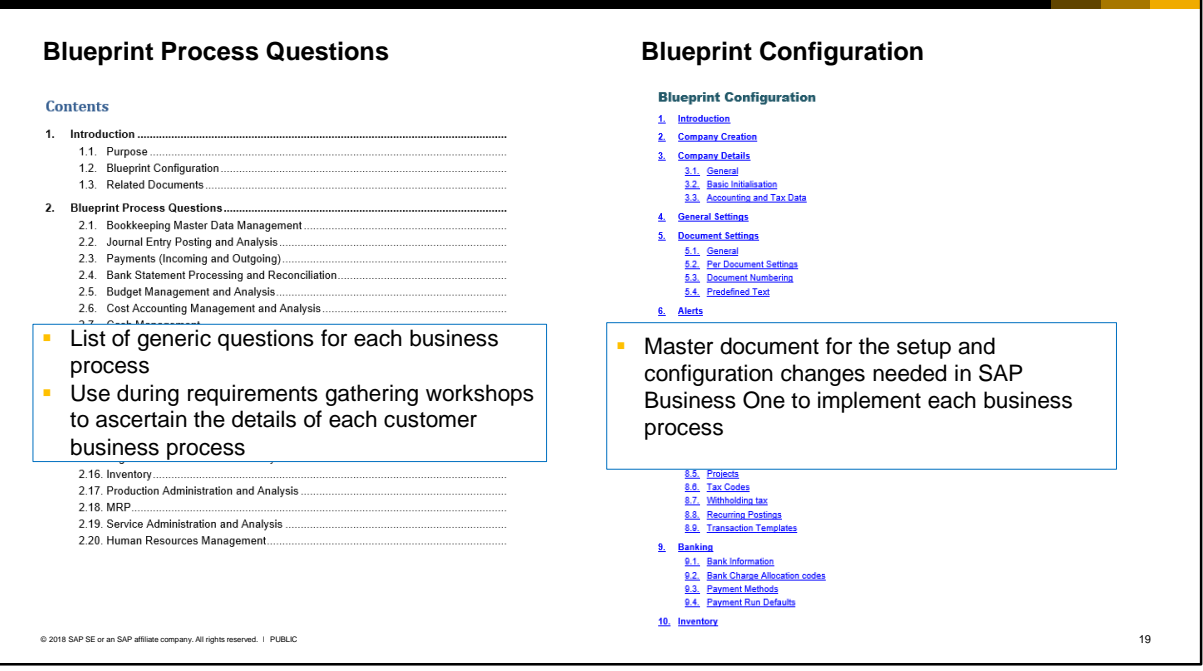

The Blueprint Process Questions and the Blueprint Configuration are key implementation documents for SAP Business One.

Like all AIP documents they are provided as templates, and you can edit, extend and configure them for your use.

These two documents work hand-in hand:

- Use the business process questions during the requirements gathering workshops to ascertain the details of each customer process. Be sure to add additional questions to cover extended processes not covered in the list.
- Use the information gathered from the detailed questions to document the required system configuration and settings in the blueprint configuration document. capture the required setup and configuration changes needed to implement the business process. You can use the blueprint document as a checklist when making the setup and configuration changes in the company database. At the end of the project, provide a copy of this completed document to your support organization.

Questions are listed for each business process. try to use the customer's terminology, not SAP Business One terminology.

You should record the setup and configuration changes needed for each process.

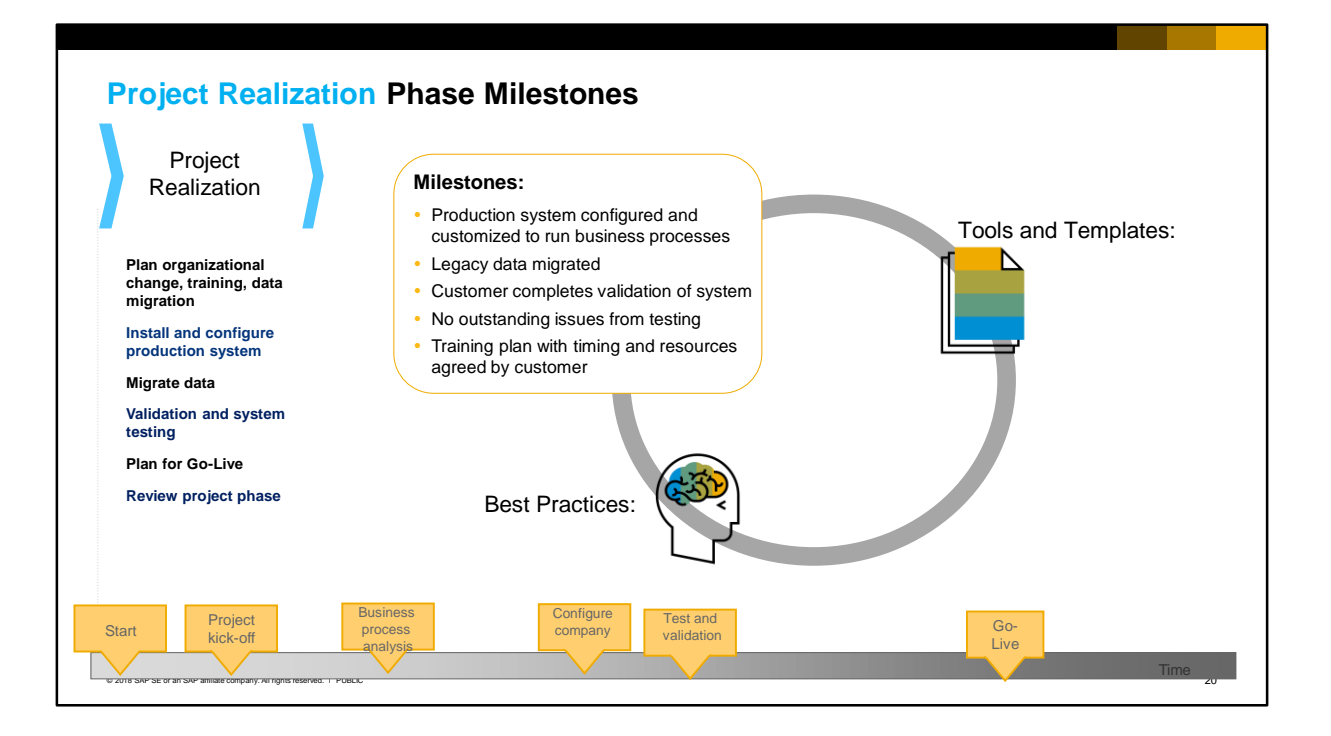

**Project Realization** is the heart of the project. The **milestones** for this phase are:

- Production system configured and customized to run business processes. After the configuration is complete you should make a copy of the production database that can be used for testing and training.
- Legacy data migrated
- Customer completes validation of system. You should carefully plan the test cases with the customer. Test cases should cover not just the business process within SAP Business One but the end to end process including external system interfaces. The customer should ensure that test plans cover all test cases. The test cases supplied with the AIP can be used as a base for developing procedures for system testing.
- No outstanding issues from testing
- Training plan with timing and resources agreed by customer. During this phase the consultant should *plan* the training of end users. The training will occur in the next phase, but you should get a commitment from the customer now for users' time to attend training. The training might be delivered by the consultant, or by the customer, depending on the contract. The Training Guide in the AIP materials provides tips and guidelines for end user training.

**Note:** There may be a need for change management during this phase, since many users will be using the system for the first time and there could be a reassignment of roles or duties.

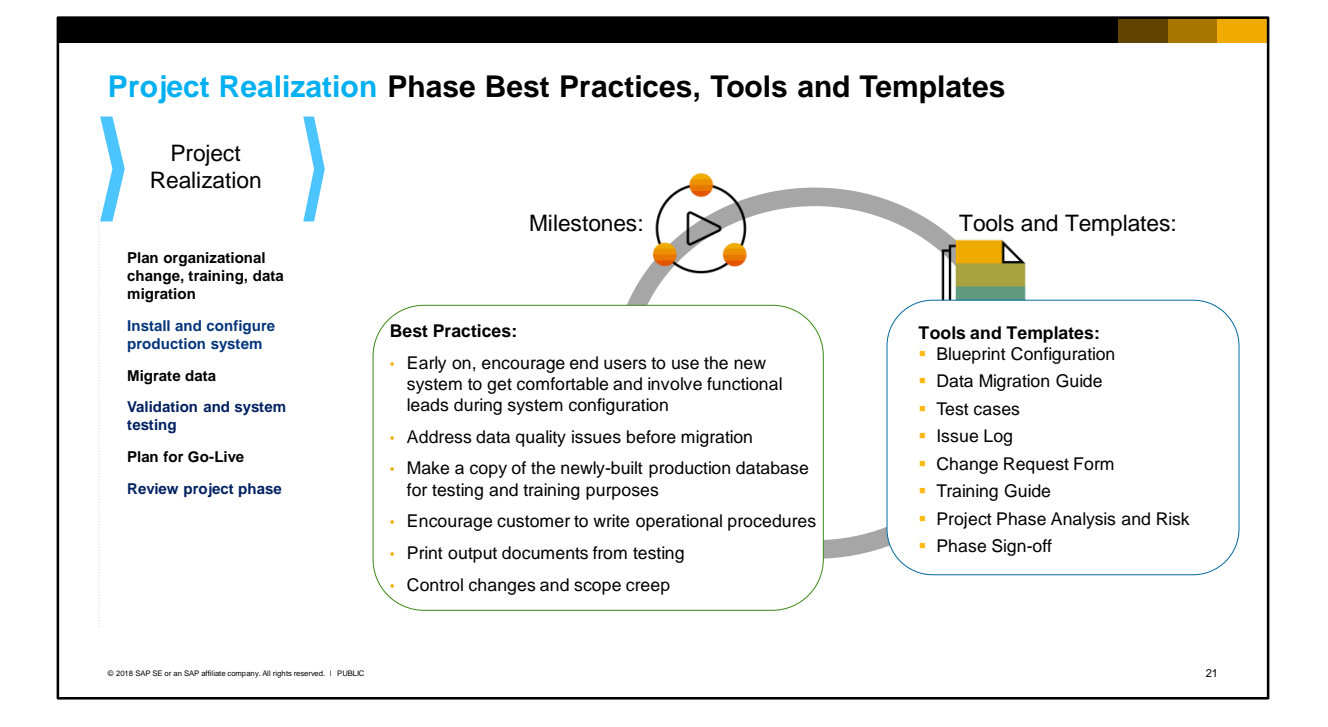

#### The **best practices** are:

- Early on, encourage end users to log into the new system and practice their own work to get a comfort level. Involve customer functional leads during the configuration of the new system in order to make them feel part of the process.
- Address the issue of data quality and integrity with the customer. Unless otherwise agreed, it is normally the customer's responsibility to "clean up" the legacy data before migration, and the consultant is only responsible for the actual migration.
- After you have configured the production system, make a copy of the database, and use this copy for system validation and system testing and for training.
- Encourage the customer to create operational procedures now. It is much easier to create these at the same time that the business processes are being validated. And they can also be used and proofed during system testing.
- Print a copy of all output documents, i.e., invoices, purchase orders, reports, etc., and financial statements and have the customer sign off upon acceptance
- During the customer validation there is the possibility of changes to scope. Make sure you document all requested changes and discuss with the customer any impact on the project scope and costs. The project plan should be updated to reflect any change of scope or timeline.

Tools and templates you can leverage in this phase include:

- Blueprint Configuration and Data Migration Guide from the previous phase
- Test Cases
- Issue Log
- Change Request Form
- Training Guide
- Phase Sign-off and Project Phase Analysis and Risk

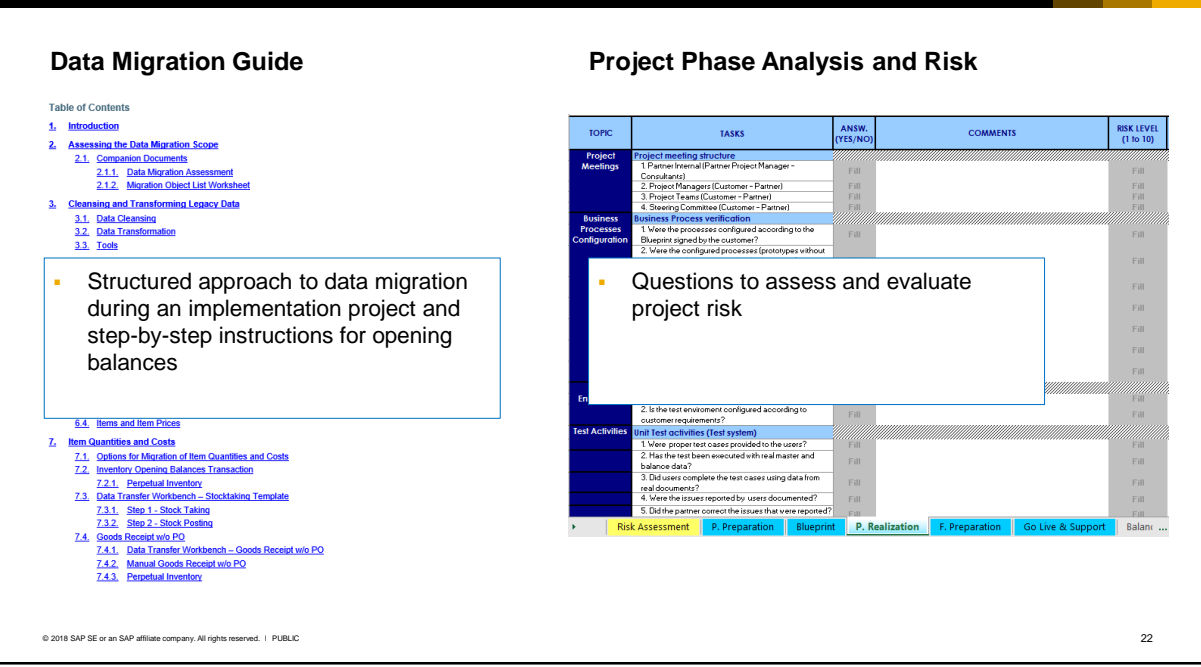

The Data Migration Guide gives you a step-by-step approach to importing legacy data including a recommended order for data migration and opening balances.

The Project Phase Analysis and Risk spreadsheet contains questions to assess project risk during each phase of the implementation project. You can evaluate overall risk by entering the likely risk for each question.

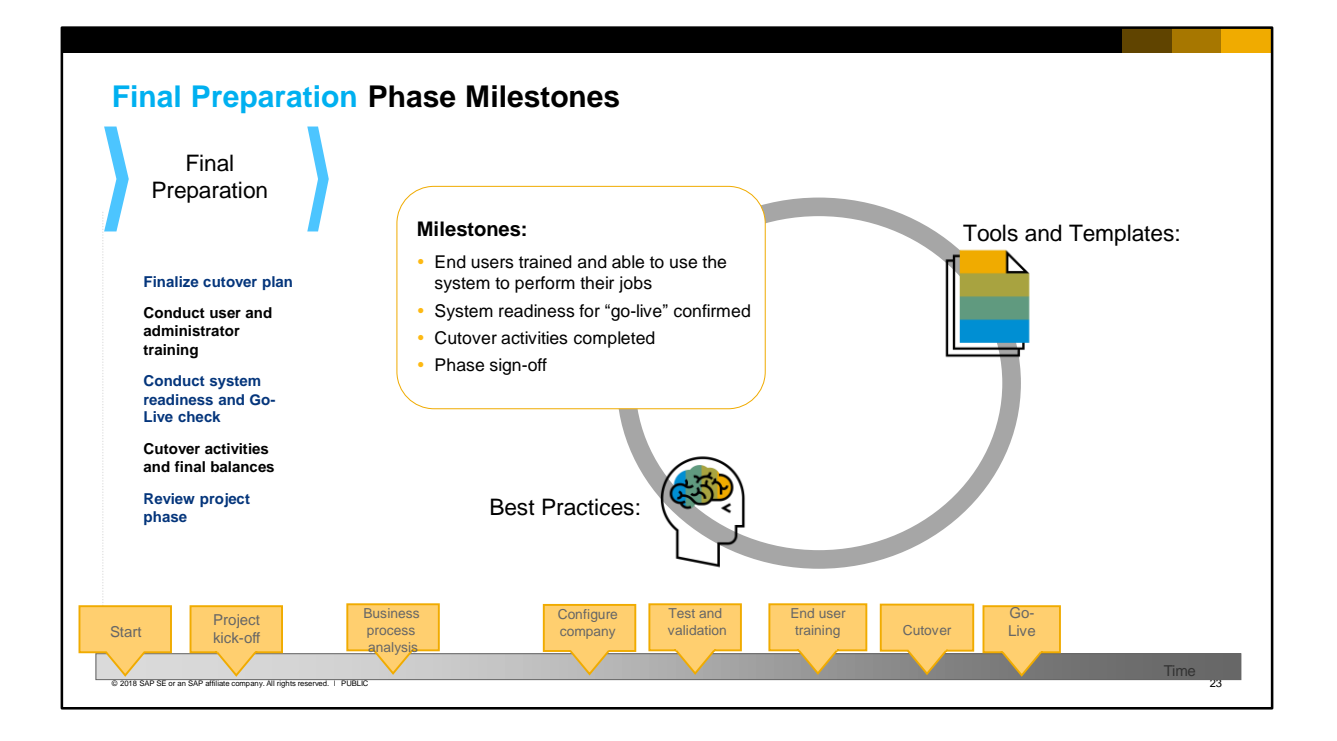

The goal of Final Preparation is to bring the newly configured system, along with the infrastructure and the users, to the point where it can be switched to production use. This phase ends with the switch to production from the legacy system to SAP Business One.

#### The **milestones** are:

- End users trained and able to use the system to perform their jobs
- System readiness for "go-live" is confirmed and a go-live data agreed with customer. The readiness check should include criteria that must be met before go-live. All remaining critical open issues must be resolved, the hardware and infrastructure must be in place, and operational procedures documented.
- Cutover activities completed before the switch to production, The cutover period happens just before go-live, when many activities must take place in the correct sequence and in a very short timeframe, so that the new system can fully run the production workload. Activities include:
	- Freezing the legacy system
	- Migrating last-minute master data, final item quantities from stock count, open transactions such as purchase and sales orders, and balance sheet accounts. See the *Opening Balances* topic in this training for more details.
	- Reconciliation of accounting between the legacy system and the new system
- Phase sign-off by customer

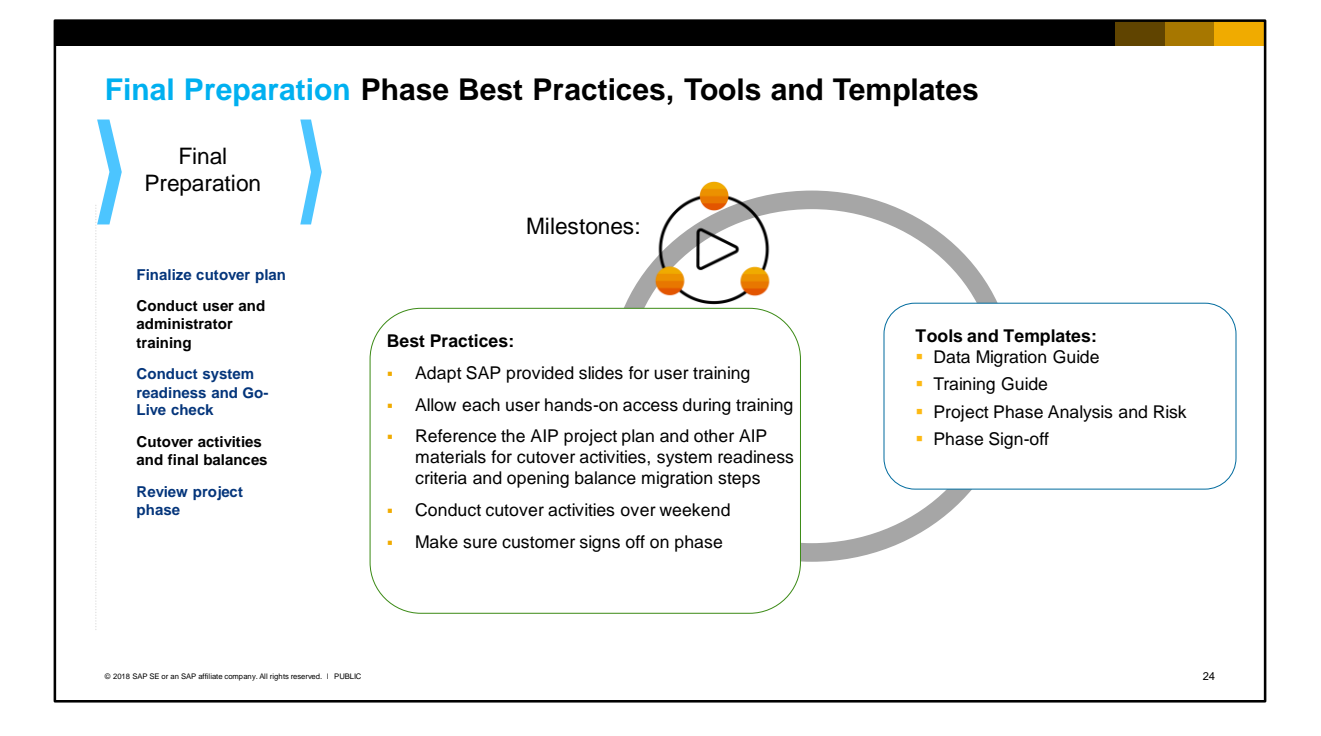

#### The **best practices** are:

- Use and adapt SAP provided slides for end user training (slides are provided for download from PartnerEdge).
- During training, allow each user to work on the SAP Business One system individually. It is imperative that end users are fully prepared to use the new system. Even if you do not conduct the training, you need to assess that the users are ready.
- Cutover activities are documented in the AIP project plan.
- **•** Suggestions for the system readiness check are documented in the project analysis and risk spreadsheet in the AIP materials.
- **Reference the data migration guide for step-by-step instructions for opening balance migration.**
- Schedule cutover activities over a weekend or other quiet time.
- Make sure the customer signs off on this important phase the sign off commits the customer to the go-live date.

Tools and templates you can leverage are:

- **Data Migration Guide**
- **Training Guide**
- Phase Sign-off
- Project Phase Analysis and Risk

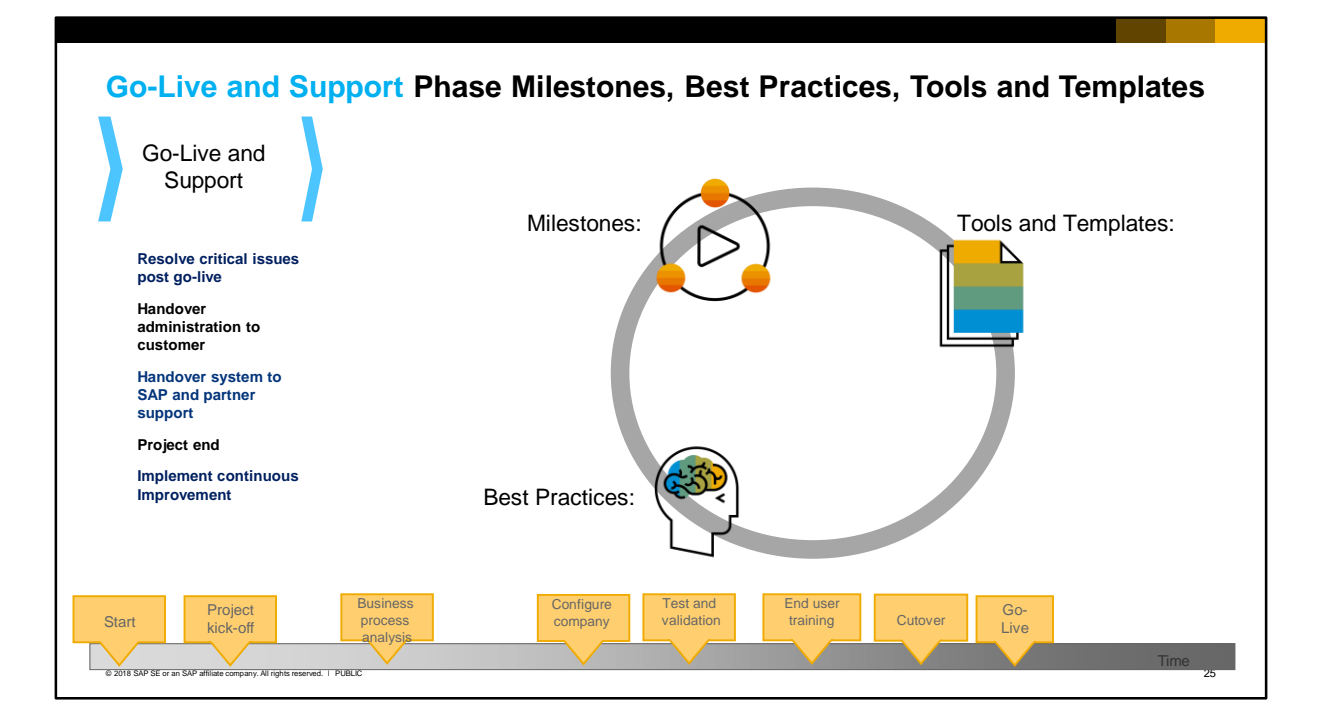

- Go-Live and Support is the final phase in the project. As the name suggests, the newly-built system is now running in production. Support in this context means that you resolve any issues related to the new system, for a period of time which should be specified in the contract.
- **•** When all critical issues are resolved, the implementation team "hands over" the system to the customer team and to the partner's support team, and to SAP. Make sure that the customer's IT administrator is fully trained and able to support the system in operations. Also your own support department should be prepared to support the new customer.
- As far as the AIP is concerned, this is the closure of the project. The customer accepts the system in production by signing the phase sign-off form.

Best practices include:

- Provide your support staff with the documented Business Blueprint and any other project documentation.
- Involve the SAP Business One account manager as well as the customer's steering committee (if applicable) in project closing.
- Schedule a "Review and Optimization Conference four to six week after the project closing meeting. This gives you the opportunity to assess how well the system is performing and also allows you to plan additional enhancements.

# **AIP Tools and Templates Summary**

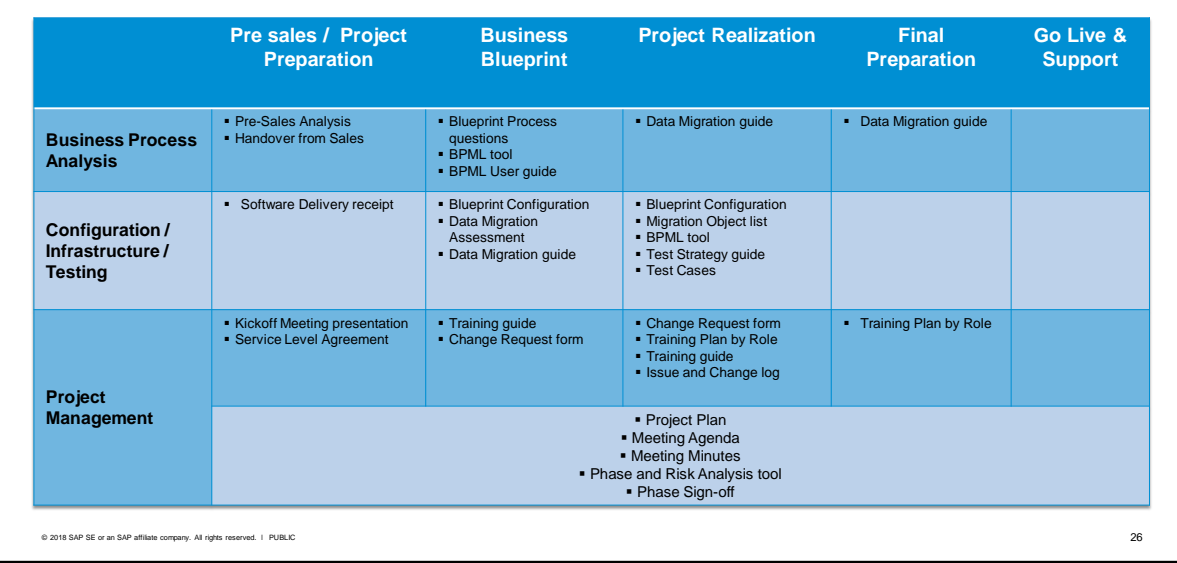

- The AIP materials are shown here organized according to each phase and by purpose:
	- **EXECT:** Business Process Analysis tools and templates are provided for pre-implementation scoping and fact finding, for gathering detailed business process requirements, and for gathering data migration requirements. A Data Migration Guide provides a step-by-step approach to data migration and is a good reference for entering opening balances.
	- **Configuration, Infrastructure and Testing tools and templates** are provided to record the handover of software to the customer, and to document the setup and configuration. A tracking spreadsheet tool is provided for object migration. Sample test cases are provided in a spreadsheet, along with a Test Strategy guide.
	- **Project Management tools and templates** include a PowerPoint template for the initial kick-off meeting with the customer, and a sample Service Level Agreement (SLA). You can use the Training Guide as a reference for planning training during the implementation. Also supplied is a Change Request form and a change/issue log for managing issues during the implementation. The final tool worth a mention is the Phase Sign-off form. You should use this to get customer sign-off for a key deliverable or phase in order to keep the project on track.
	- **The** *Risk Assessment* spreadsheet is a tool that automatically calculates the estimates project risk, based on a series on answers that you supply.

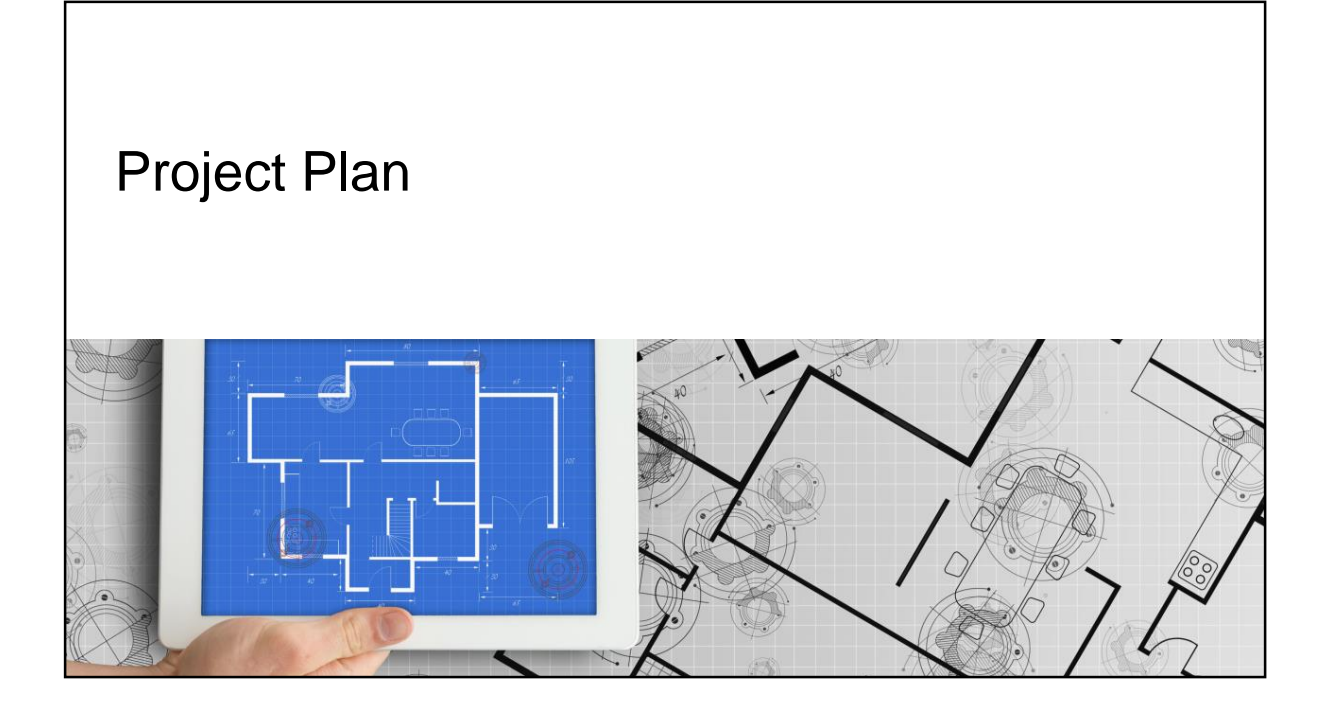

## **AIP Project Plan - Embedded**

*Administration > System Initialization > Implementation Center > Implementation Project* 

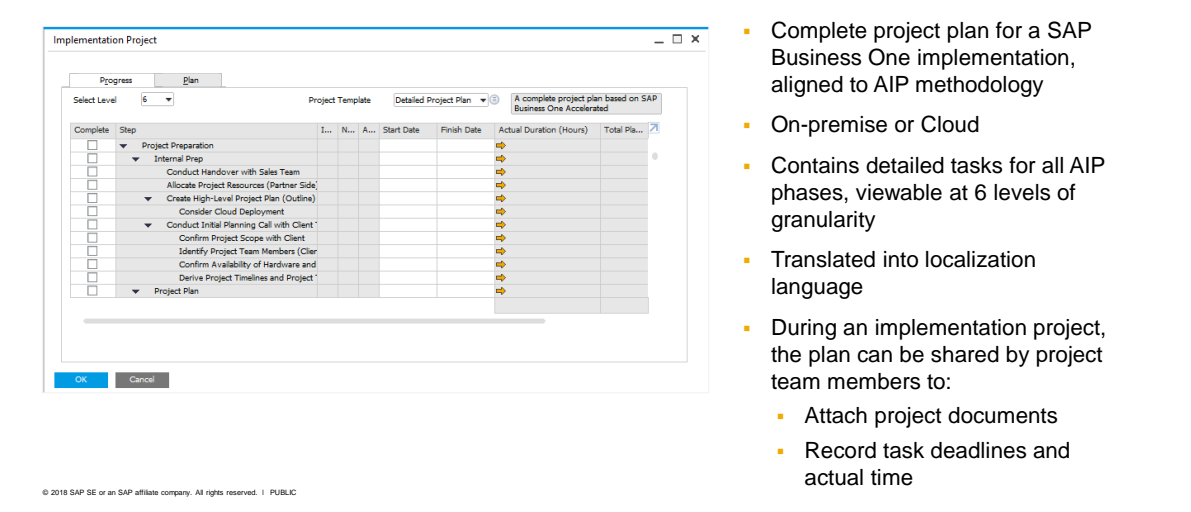

- An implementation project plan is provided with the AIP materials. You can also find this plan embedded in the SAP Business One client application with the Implementation Center tools.
- The plan is fully aligned to the AIP phases and can be used for on-premise or Cloud deployments.
- You can expand and view the tasks at six different levels of granularity.
- **■** Many partners will find the embedded plan easier to use and it has several advantages. Because it is part of the client application it is translated into the localization language and can be easily accessed by users on the project team including customers. And you can attach and share project documents, and record planned and actual time for a task or phase.

### **Project Plan Templates**

*Administration > System Initialization > Implementation Center > Implementation Project* 

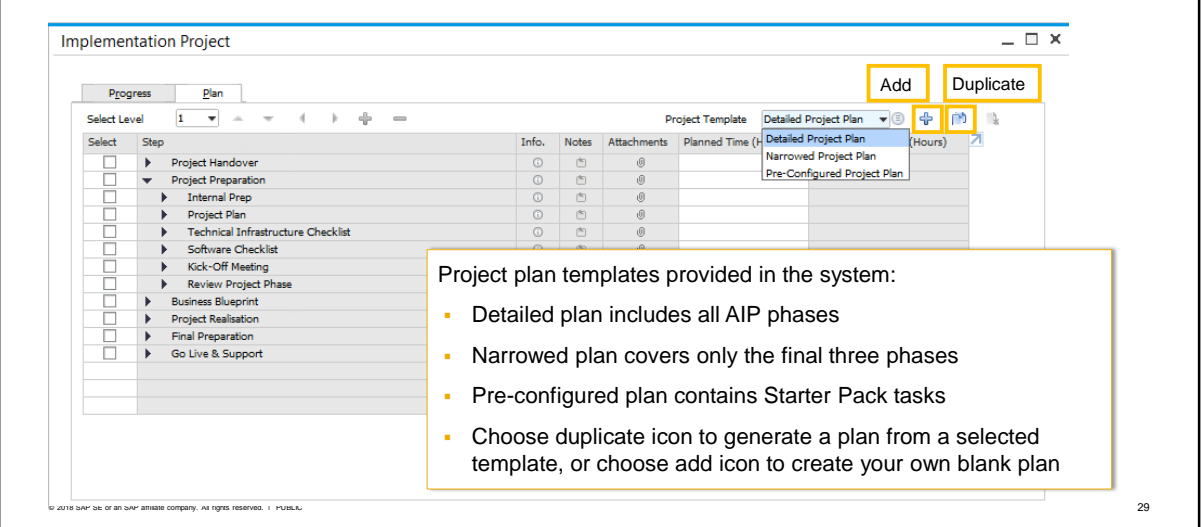

- Three different project plans are provided to you:
	- Detailed project plan. This plan contains tasks for the five phases defined in SAP's Accelerated Implementation Program (AIP) methodology.
	- Narrowed project plan. This plan contains tasks for just the Project Realization, Final Preparation and Go Live phases of the Accelerated Implementation Program methodology. This is useful for an implementation-only partner.
	- Pre-configured project plan. This plan contains the necessary tasks to manage an implementation based on the entry-level SAP Business One Starter Package.
- The project plans are designed to be used as templates: open a plan template and select the duplicate template icon to generate a new plan that you can edit. The new plan has all the tasks from the template.
- You can also select the add icon to create a new, empty plan and set up your own tasks.

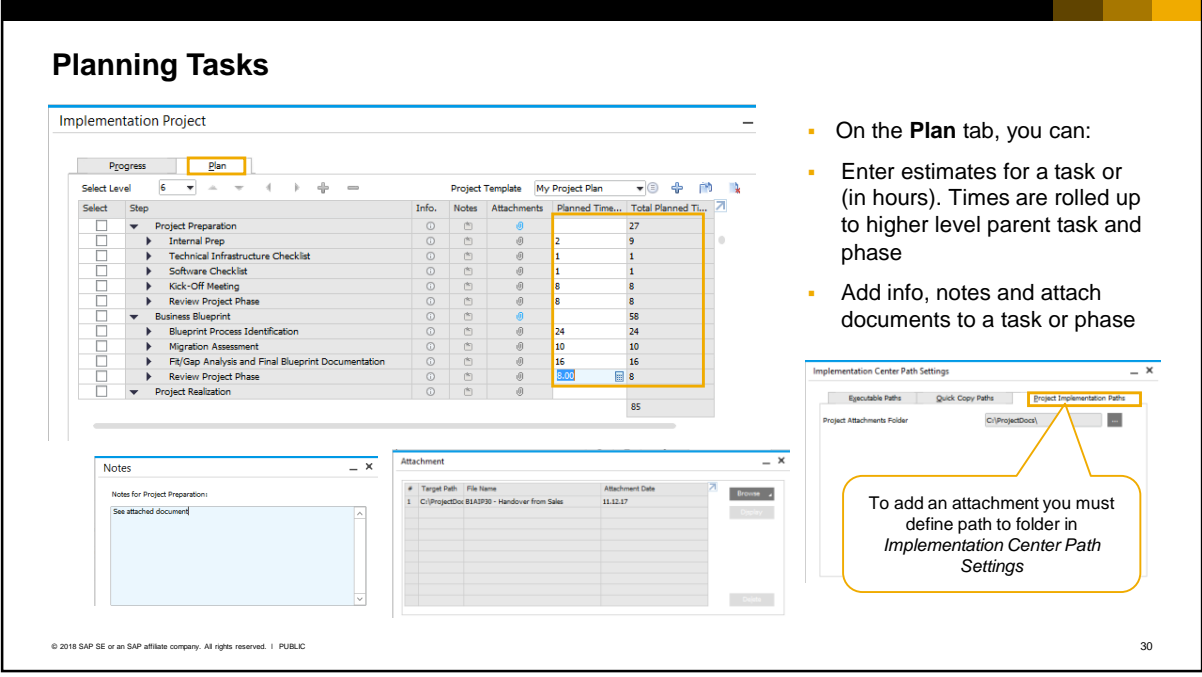

There are two tabs on the project plan - Progress and Plan.

On the Plan tab, you can estimate the planned time in hours for a task at any level, or for a phase. The times are rolled up to the higher level parent task and phase.

You can also add information, notes and attach documents to a task. For example you could add the Handover from Sales AIP document to the Project Preparation task, or the Business Blueprint document to the Business Blueprint task.

When you add info, notes or documents, the gray icon changes to blue.

**Note:** To save a document as an attachment to a project plan, you must define the path to a project attachments folder. This is not defined in the General Settings but is done in the *Path Settings* of the Implementation Center. The document you browse for will be copied to this folder for use in the project plan.

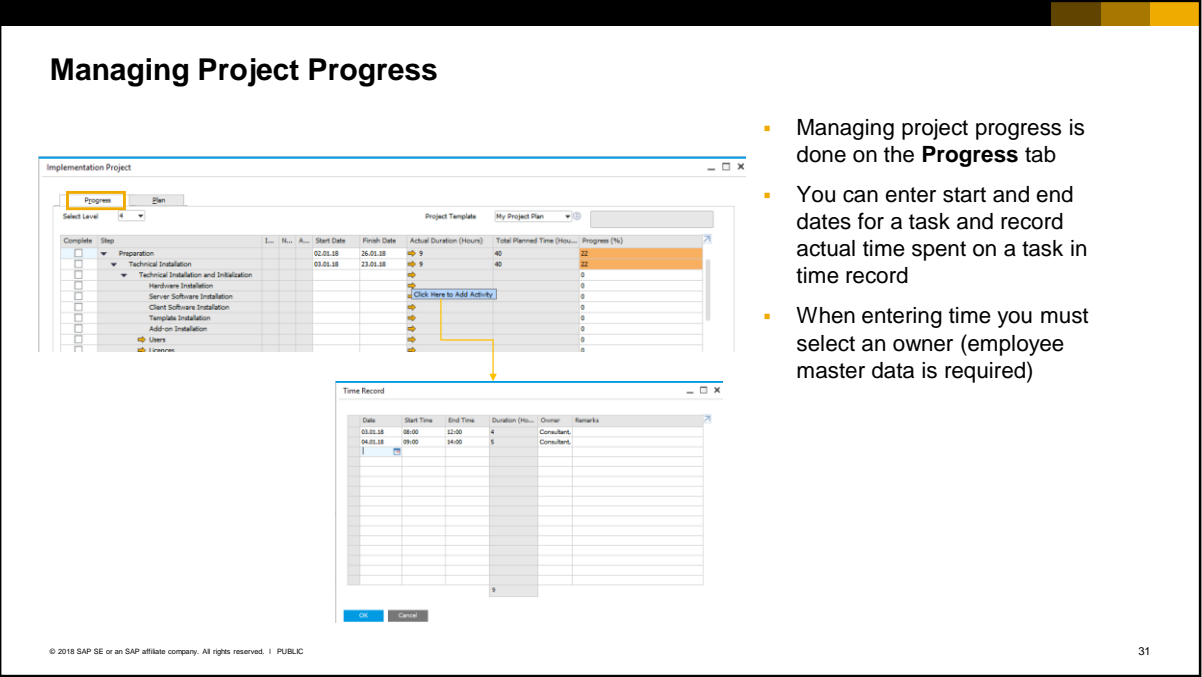

On the Progress tab, you can enter the estimated start and end date for a task, and record the actual time spent on a task. To enter time, click the orange arrow in the *Actual Duration* column to open the Time Record window.

Note that the owner name is required when you record time. The owner needs to have an employee master data record but does not need a user account.

The time is recorded in the Actual Duration column and rolls up to a higher level task.

Progress to date is calculated and appears in the Progress % column.

#### **Task Integration with Configuration Screens Implementation Project**  $= 0 x$ **• Project tasks include** Progress <u>Plan</u><br>tLaval 6 <del>v</del> Select Level Project Template Detailed Project Plan v Business One Accelerated on SAP links to relevant setup no) Target Groups<br>mp E-Mail Group<br>con Discounts<br>mp Banks<br>mp Banks<br>mp Credit Card Paym<br>mp Credit Suppliers<br>mp Credit Suppliers<br>mp Credit Suppliers<br>mp Bank Charges All<br>p Bank Charges All<br>mp Credit Suppliers<br>mp Bank Charges I... N... A... Start Date Finish Date Actual Duration (Hours) Total Planned Time (Hou... Progress (%) Complete Step and configuration ,,,,,,,,,,,,,, screens noocum<br>Card Ty  $\overline{a}$ Warehouses - Setur  $\mathbb T$ Warehouse Code Warehouse Name Bank Charges Allocation Code 100000000000000000 **D** Payment Methods<br>Define Credit Card Pay Inactiv Drgp-Ship sck<br>Item Gro  $\boxed{\vee}$  Nettable Location  $\overline{\phantom{0}}$ **CONTRACTOR** ÷. ישראלי Units of Measure Groups<br>לי Length and Width<br>לי Weight<br>לי Shipping Types<br>לי Locations 1111111111 Street/PO<br>Street No.<br>Block<br>Building/F<br>Zip Code<br>City<br>Country Enable Bin Locations Country State Federal Tax II GLN<br>Tax Of Address Name :<br>Address Name : © 2018 SAP SE or an SAP affiliate company. All rights reserved. Ⅰ PUBLIC 32

- The project tasks contain direct links to relevant SAP Business One setup and configuration screens.
- In the example shown, when you select the link arrow for the task "Set up Warehouses", the relevant setup window automatically opens.
- As you can imagine, this can speed up the time for a consultant to share and configure settings with the customer. Once the setting is done, the consultant can then select the task complete checkbox to indicate as a record that the configuration is done.

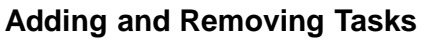

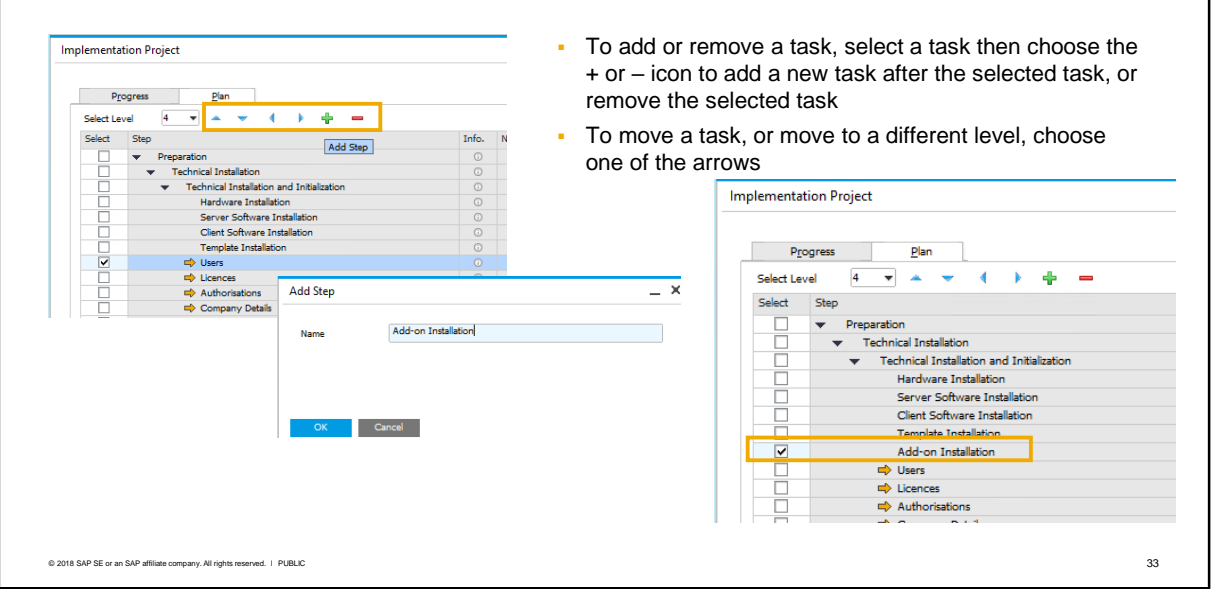

- To add a new task, select a task and use the plus icon. The new task is added after the selected task.
- You can move any task to a new location by selecting it and using the up and down arrow icons.
- You can change the level and indentation of any task using the right and left arrow icons.
- To remove a task, select it and use the minus icon.

#### **Embedding Links for a Task**

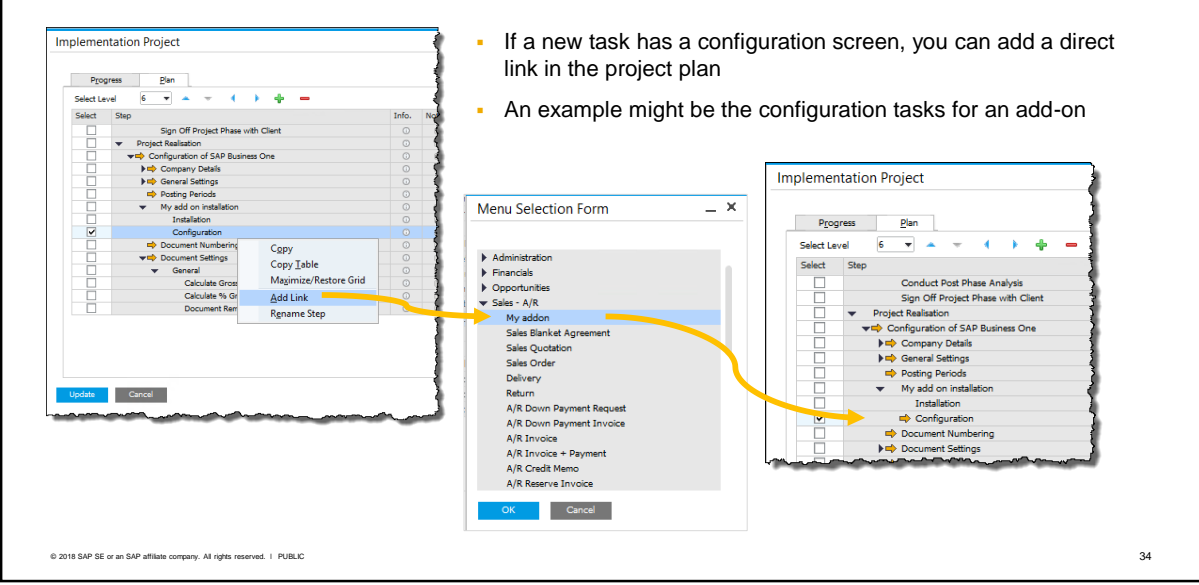

- When you add a new task to a plan, you have the option to add links to related configuration screens. This is useful if you have an add-on as part of the solution – you can add tasks for installing the add-on and provide links to the configuration of the add-on.
- To add a link to a task:
	- First, select the checkbox for the task.
	- Next, choose *Add Link* from the context menu.
	- **. In the Menu Selection Form, you can select the appropriate menu item from the SAP Business** One menu.
	- After you make a selection, the orange link arrow appears to the left of the task name.

#### **Summary**

Key points from this topic:

- You can improve the success of a project by adopting certain strategies such as change management, risk management, and leveraging experience of SAP and other partners.
- A structure project methodology, such as the SAP Accelerated Implementation Program (AIP) is a proven methodology with best practices for an SAP Business One implementation.
- **The AIP methodology divides an implementation into phases with milestones. These** phases cover the period from the *handover from the sales team* to right before the *handover to the support organization*.
- **•** The methodology provides tools and templates to assist you with business process analysis, data migration, risk analysis, change management, test strategy, and training plans.
- **The project plans embedded in the SAP Business One client are easy to use and include** all the recommend project activities. You can generate your own project plan from a template, or create a blank plan in the system. You can attach shared project documentation and record planned and actual time and progress in the embedded plan.

© 2018 SAP SE or an SAP affiliate company. All rights reserved. ǀ PUBLIC 35

Here are some key points to take away from this session.

- You can improve the success of an implementation project by adopting certain strategies such as change management, risk management, and leveraging the experience from SAP and other partners.
- SAP's Accelerated Implementation Program (AIP) is a proven project methodology for an SAP Business One implementation. It is based on the practical experiences of SAP and many partners.
- **The AIP methodology divides an implementation into phases with milestones. These phases cover** the period starting with the *handover from the sales team* to right before the *handover to the support organization*:
	- **•** Project Preparation: The project plan is created for the implementation. A kick-off meeting is held with the customer, and the software is delivered.
	- Business Blueprint: The focus is on analyzing the customers business processes and requirements, and mapping them to a solution.
	- **Project Realization: The heart of the project where the company is configured to match the** business blueprint. Testing also takes place.
	- Final Preparation: The focus is on preparing for go-live. The go-live date is set, the users are trained, and the final balances transferred over.
	- Go-Live and Support: After go-live the customer moves into support mode.
- The methodology provides best practices, tools and templates to assist you with business process analysis, data migration, risk analysis, change management, test strategy, and training plans.
- The project plans embedded in the SAP Business One client are easy to use, include all the recommended project activities, and integrate tasks with the configuration screens.
- You can generate your own project plan from one of the templates, or create a blank plan in the system. You can attach shared project documentation to the embedded plan, and record planned
and actual time and progress.

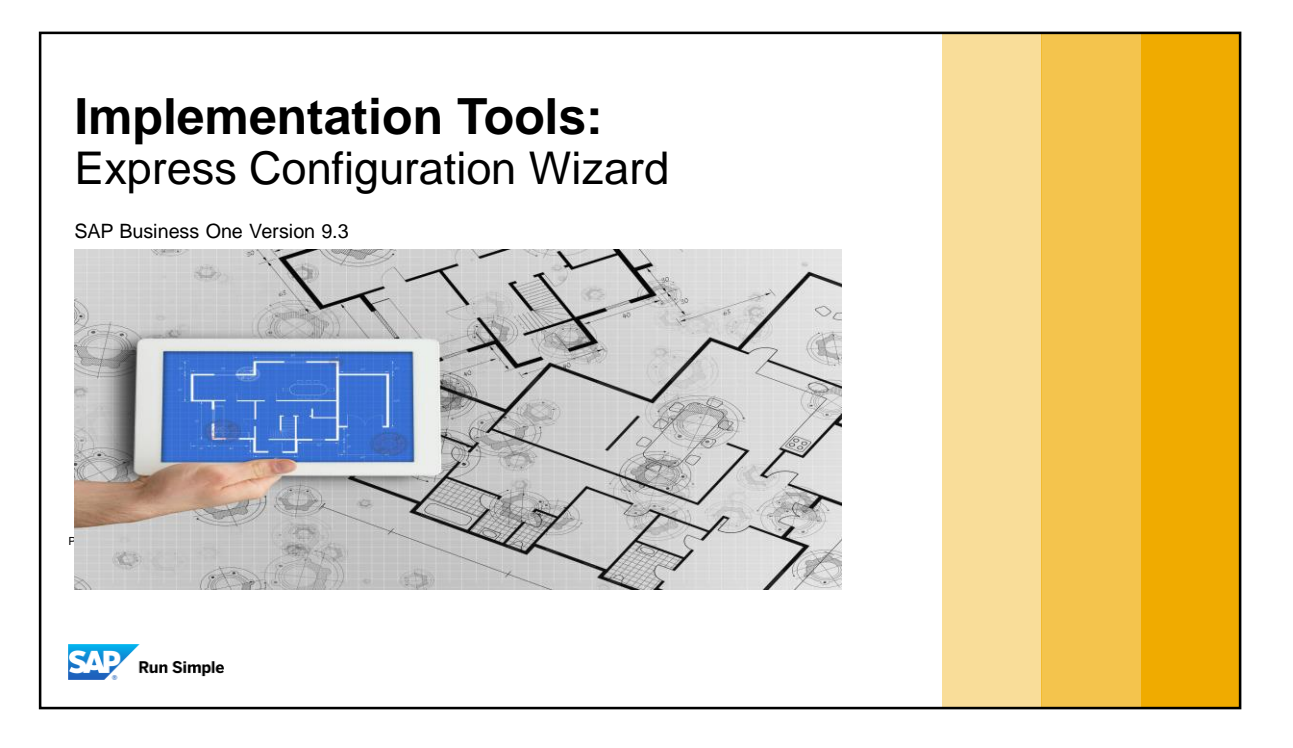

**The Express Configuration Wizard simplifies the task of creating and configuring a new company** database.

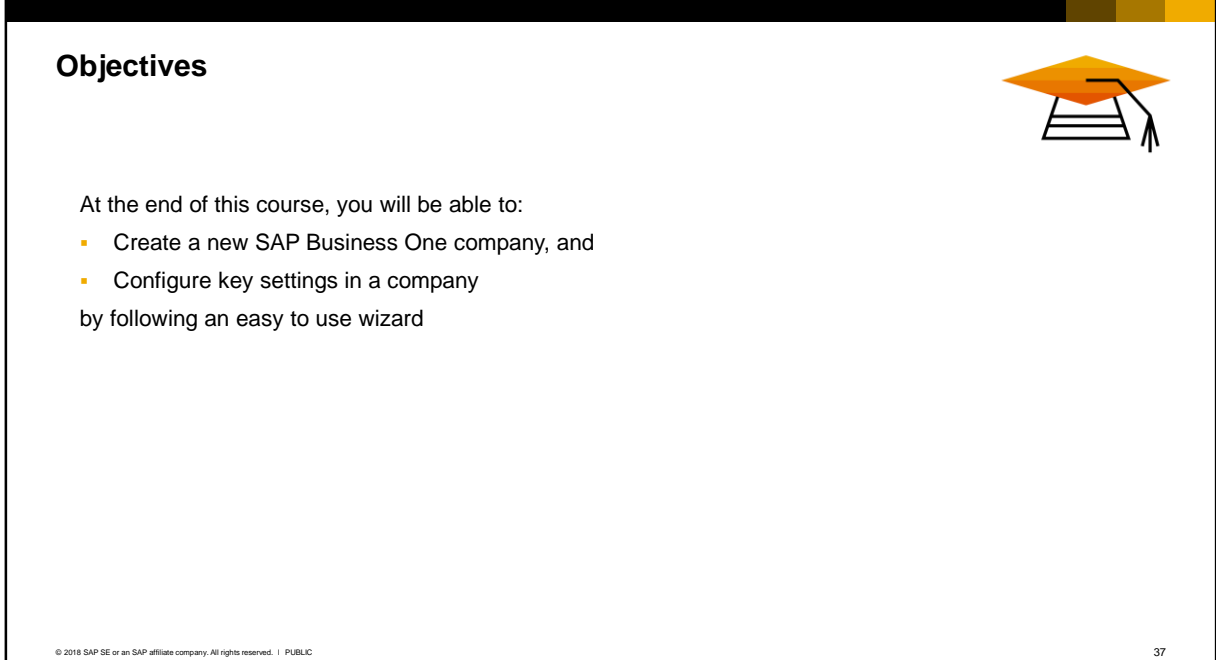

■ At the end of this topic, you will be able to create a new SAP Business One company, and configure key settings in a company by following an easy to use wizard.

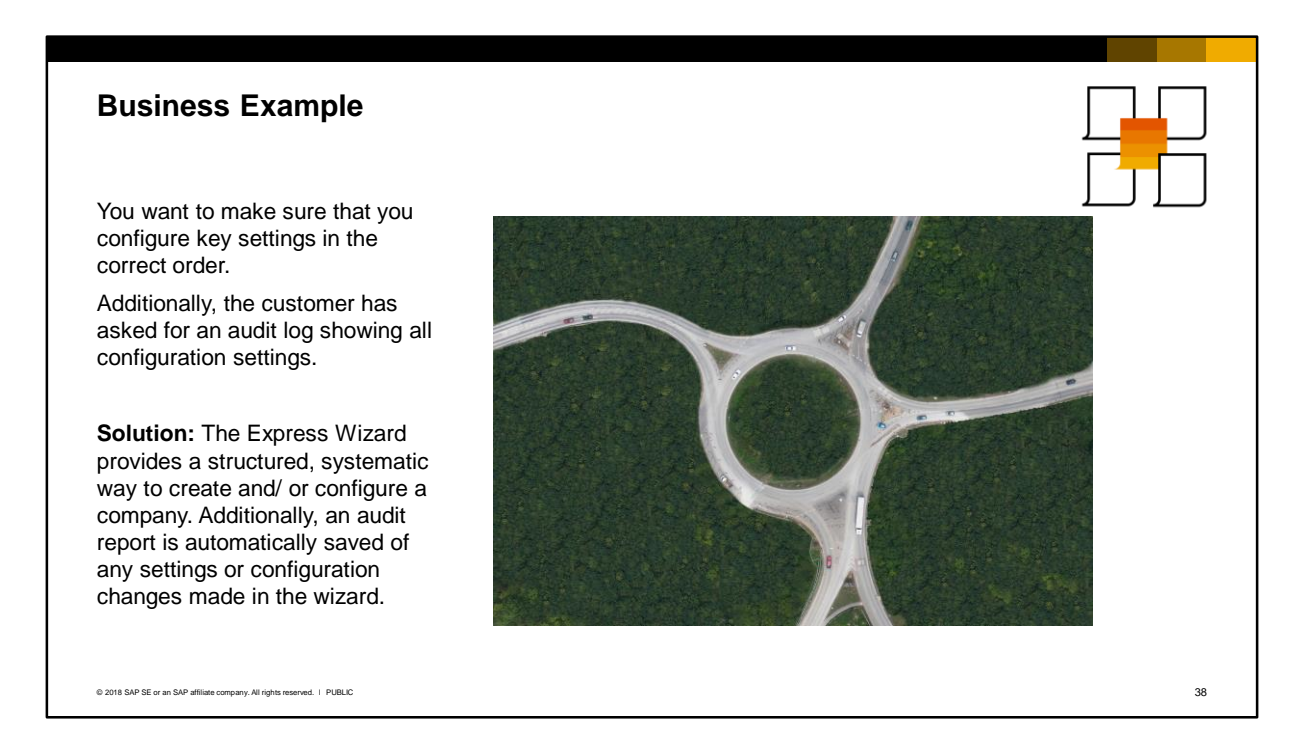

- Let us look at a business example.
- You are configuring a new customer database and want to make sure that you configure key settings in the correct order. In addition the customer has asked for an audit log of all configuration settings.
- **Solution:** The Express Wizard provides a structured, systematic way to create and/or configure a new company. In addition an audit report is automatically saved of any settings or configuration changes made in the wizard.

#### **Software Installation**

- SAP Business One software is downloaded from the software download center (accessible from PartnerEdge or from the support portal)
- **•** For step-by-step installation instructions, reference the **Administrator's Guide**

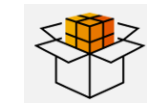

- **During the installation you set the** site user password
- You can optionally install a demo database during the software installation
- You can use the software for 31 days without a license

© 2018 SAP SE or an SAP affiliate company. All rights reserved. ǀ PUBLIC 39

Links are available on PartnerEdge for authorized partners to download the SAP Business One software.

For step-by-step installation instructions, reference the Administrator's Guide.

During the installation you set the site user (B1SiteUser) password. The site user password is required for various system-level tasks such as:

< SAP Software Downloads Downl...

By Alphabetical Index (A.Z)

All your company's licensed Directories SAP Business One

By Category

**Cuided Beta** 

 $\mathbf{v}$ All your

 $\overline{\mathbf{S}}$ 

 $\overline{\phantom{a}}$ 

 $\overline{\smile}$  Enter search term

שטעש ווועשא (ר.ב.)<br>e A-Z index of your company's licensed products (formerly My Application Components

INSTALLATIONS & UPGRADES SUPPORT PACKAGES & PATCHES DATABASES

anvis licensed products listed by cate Address Directories & Reference Data

Lists all products if you are participating in a Guided Beta initiative

All your company's licensed SAP Business One products Early Adopter Care solutions with controlled availability I Isls all Farly Adopter Care solutions that your company has signed up for  $\boxed{a}$   $\boxed{8^2}$ 

Download Bask

- Creating new companies
- **•** Upgrading to a new release or patch level
- Accessing the System Landscape Directory (SLD)
- Creating a database user with read-only privileges for reports and queries

**Note:** The site user password can only subsequently be changed in the System Landscape Directory (SLD).

You can run the newly-installed SAP Business One product version for 31 days without a license. To continue working with the application after 31 days, you must install a valid license key assigned by SAP.

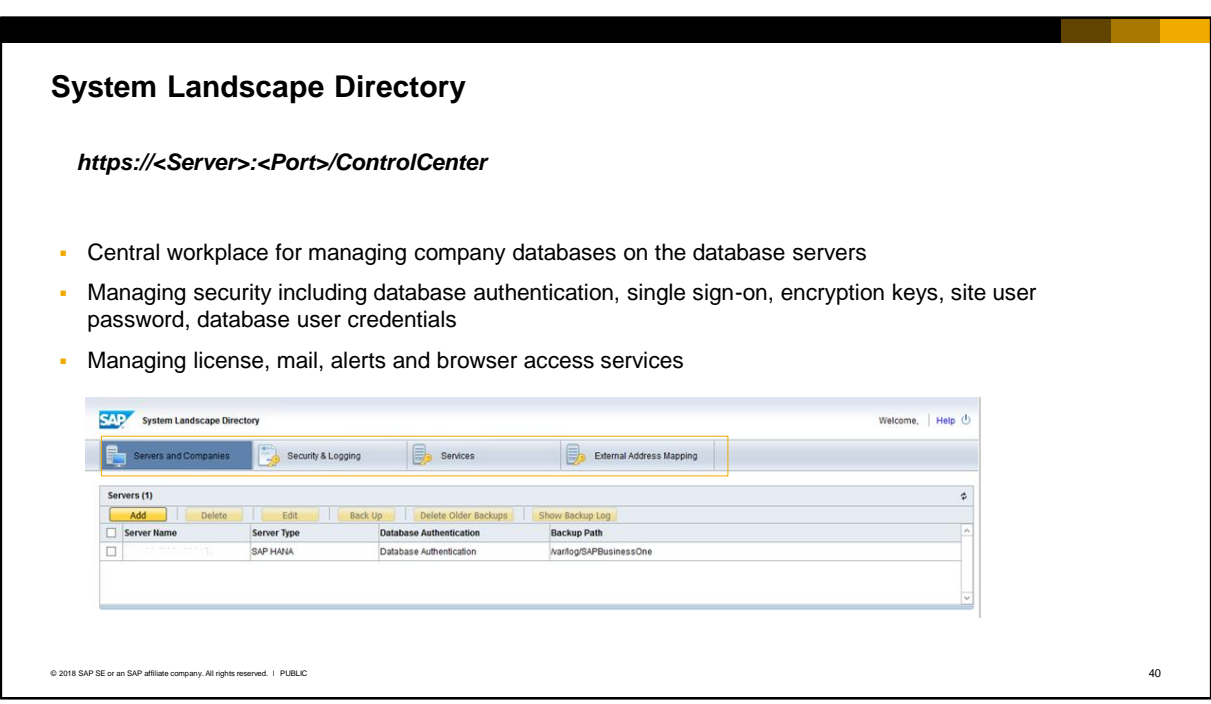

The System Landscape Directory (SLD) is the central workplace for performing various administrative and security tasks. It is accessible from a web browser using the url shown above. Use the SLD to:

- **■** Manage companies on the database servers. Companies added here will show on the user's login screen.
- Manage authentication for database users
- **Enable single-sign-on functionality**
- **■** Manage encryption keys used to encrypt data in SAP Business One
- Change the site user password
- Change the database user used to connect to the database server

On the Services tab of the SLD, you can manage various services including:

- The license service
- **•** The mail and alerts services
- The browser access service

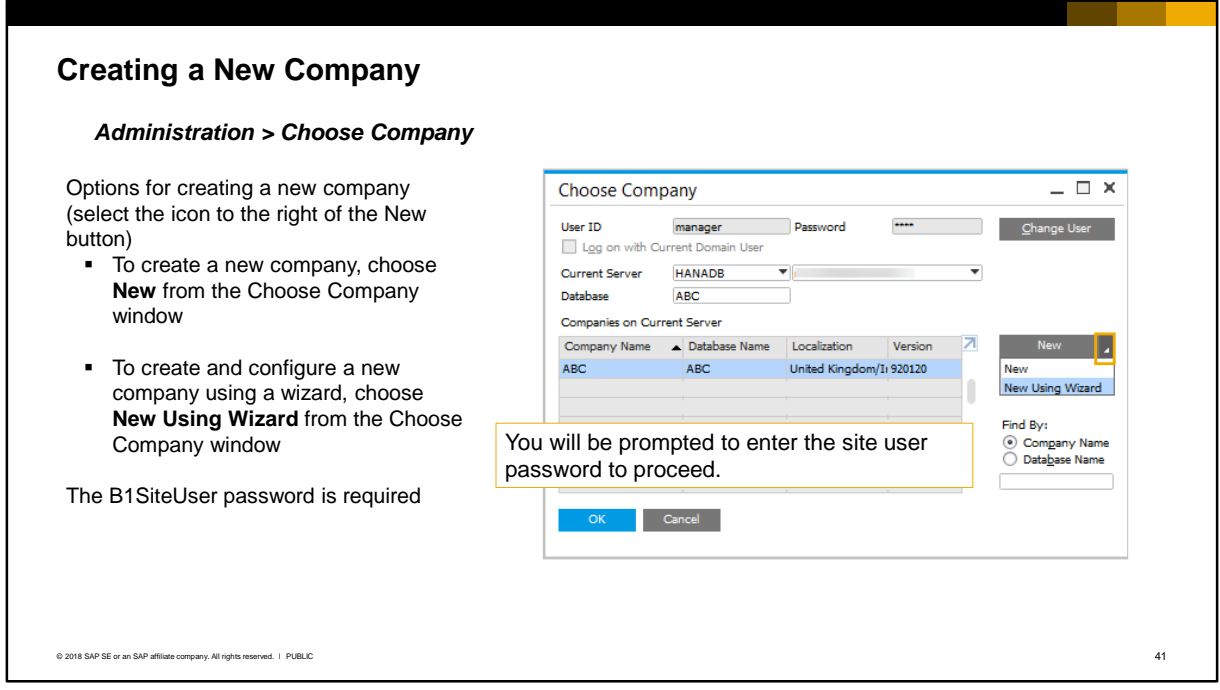

To create a new company, choose *Administration Choose Company*.

In the choose company window select the icon to the right of the *New* button to see the dropdown entries:

- Choose *New* to create a new company. After you create the company you can use the configuration windows under the Administration menu to configure it.
- Choose *New Using Wizard* to create the company database and configure the company using the wizard. The wizard makes it possible for a partner organization to adopt a uniform approach to configuration with consultants following a recommended sequence for configuration.

In both cases you will be prompted to enter the **site user password** to proceed.

# Creating a New Company with Express Configuration Wizard

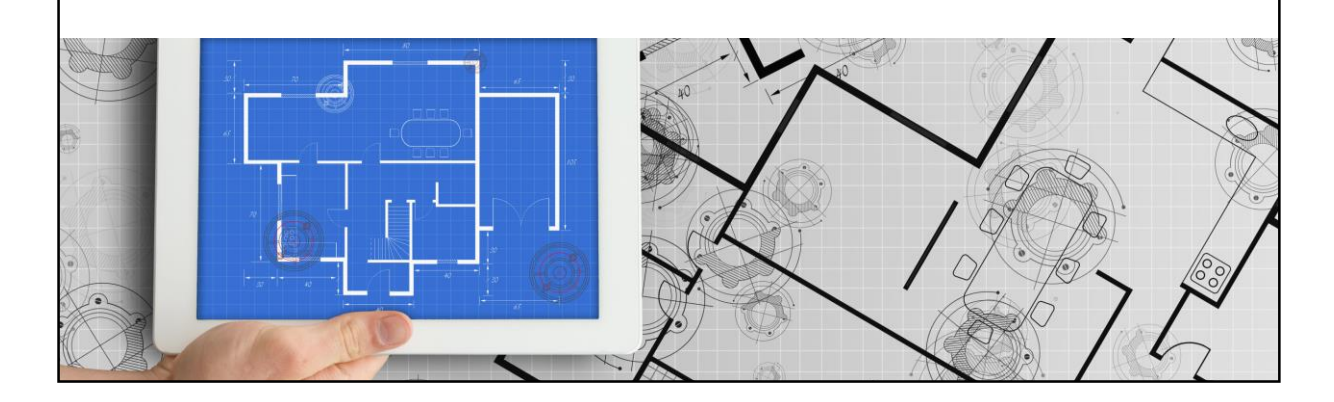

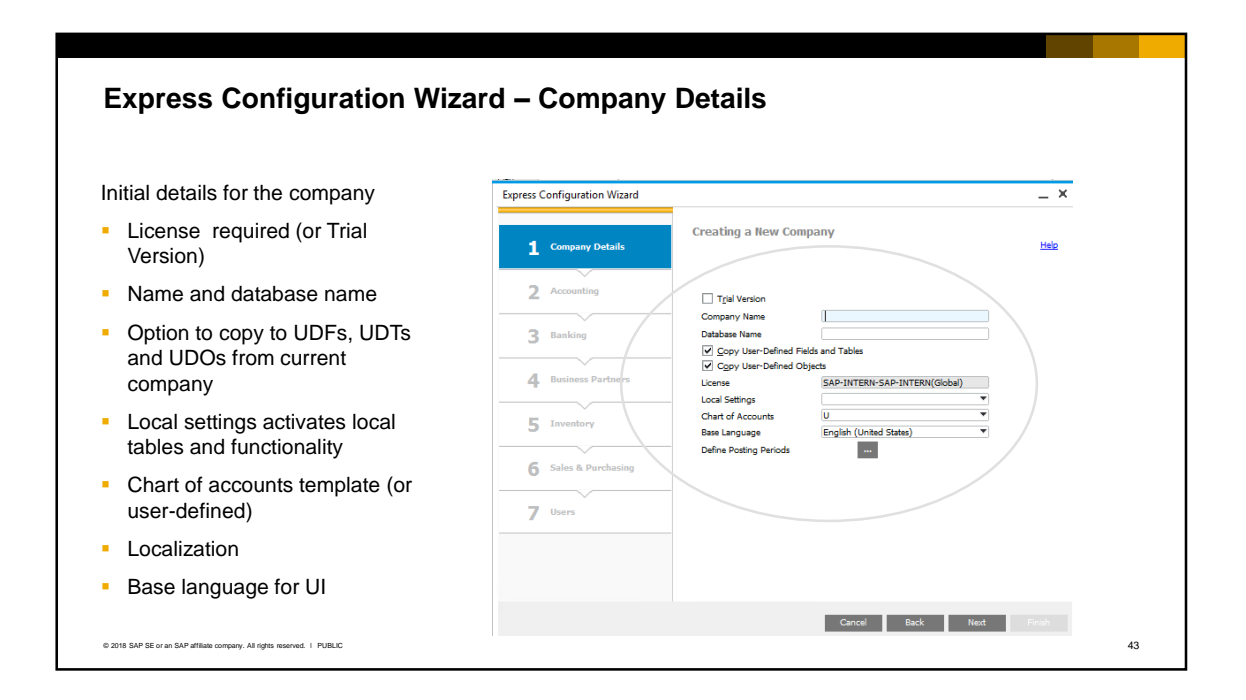

The wizard first takes you to the standard company creation screen where you enter the initial details for the new company:

- If this is a new SAP Business One installation, you can select the *Trial Version* checkbox. After the 31 day window expires, you must install the license key. If a license is already installed, the new company must be for the same localization.
- Name and database name. The name appears in the Company Details screen.
- Option to copy the user-defined fields, tables and objects from the current company to the new company. This can be useful when there is a need to create an additional company for the customer's business or to create a test database.
- Local Settings. When you select the localization settings, this activates local tables and functionality for the new company. You cannot change the localization after the company is created.
- Chart of Accounts. The chart of accounts templates you see depend on the local settings. If you choose the "template" option, a default chart of accounts will be created automatically based on the localization; and you can edit these accounts as desired. Alternatively you can choose the option "user-defined". Only the top-level drawers are provided in a user-defined chart of accounts, allowing you to manually add accounts to the drawers. **Note:** You cannot change the chart of accounts *after* there are posted transactions.
- Base language. The initial display language for the UI. This can be changed later.

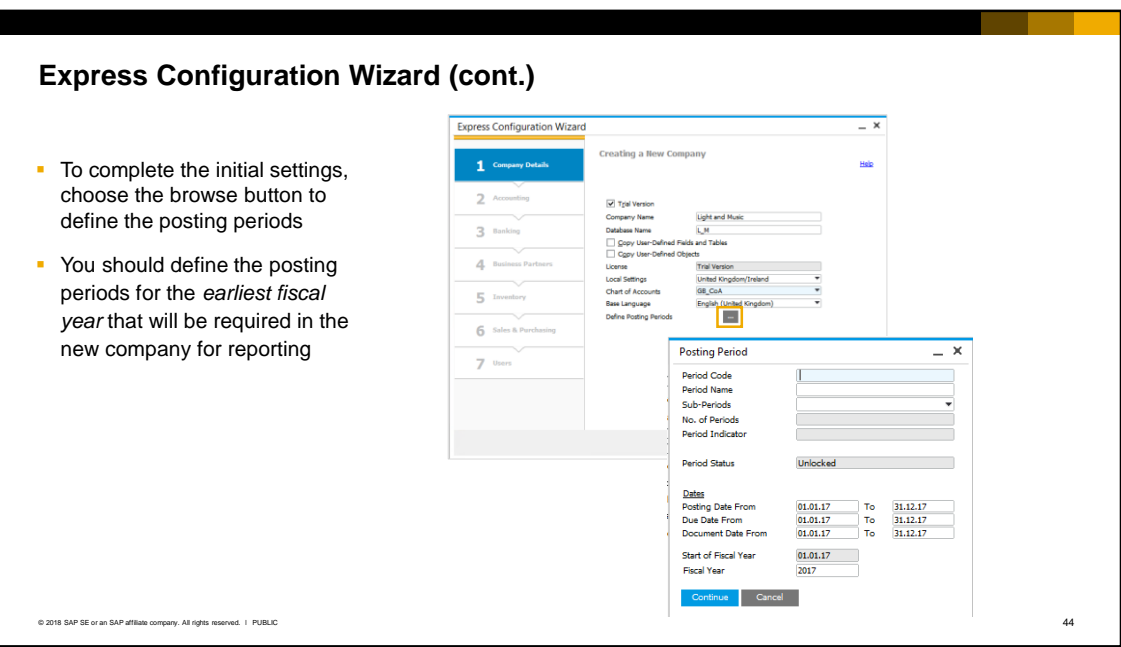

- To complete the initial settings, choose the browse button to define the posting periods. This is a mandatory step.
- You should define the posting periods for the *earliest fiscal year* that will be required in the new company for reporting. After the company is created you can define posting periods for subsequent fiscal years, but you cannot define posting periods for an earlier year.
- For due dates, SAP recommends that you define a range that is broader than the posting date range of the particular period. This lets you accommodate payment terms that calculate a due date beyond the current system date.
- Due dates of posting periods can be changed later. For example, if the due date range does not allow a transaction with a certain payment term, this can be adjusted.
- You cannot create overlapping periods. After creating periods, you can adjust the date range and the beginning of the fiscal year according to your needs. The fiscal year does not have to be the same as the calendar year; however, the beginning of the fiscal year must be the first day of the month. In this case, you need to change the date range of the periods of that fiscal year. Do so by starting from the last period and working backwards, to avoid a situation whereby the periods overlap.

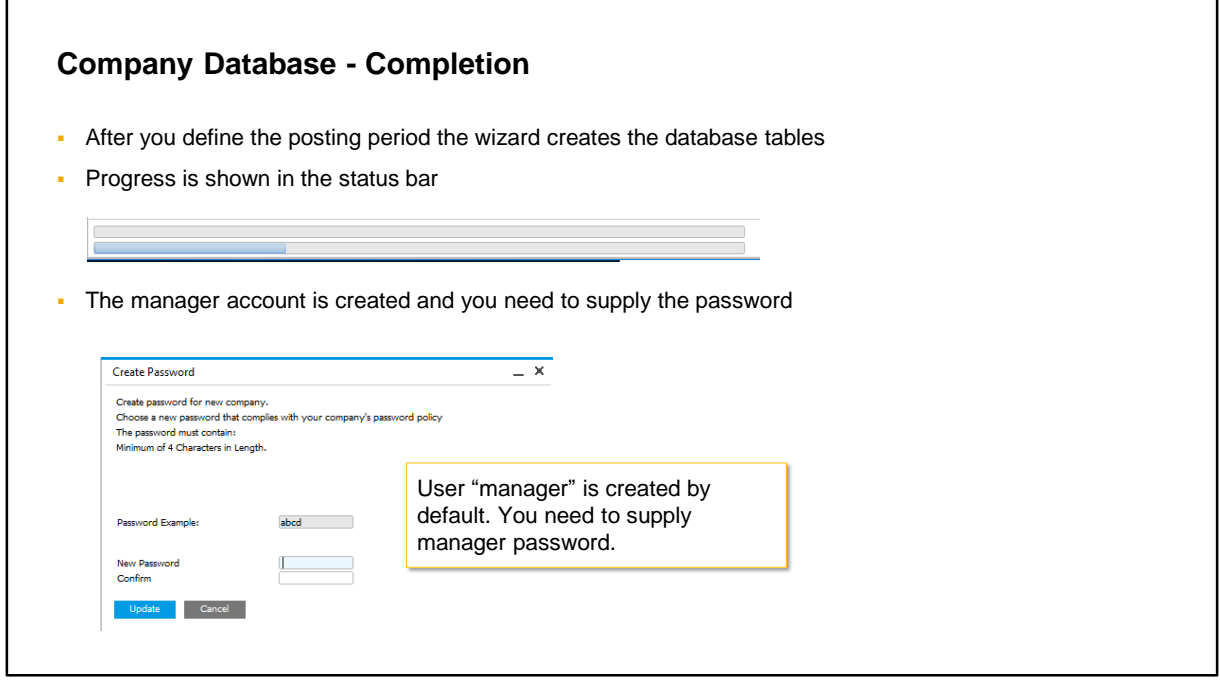

After you define the posting periods, the wizard creates the tables for the new company.

The "manager" user account is created by default. You supply a password for this user, and you use these credentials to login to the company for the first time.

# Using the Wizard to Configure a Company

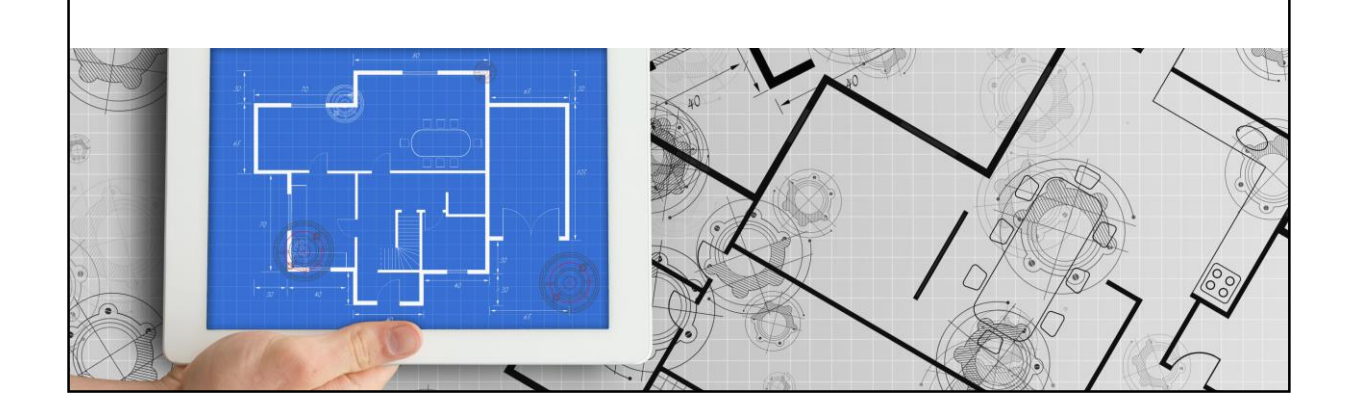

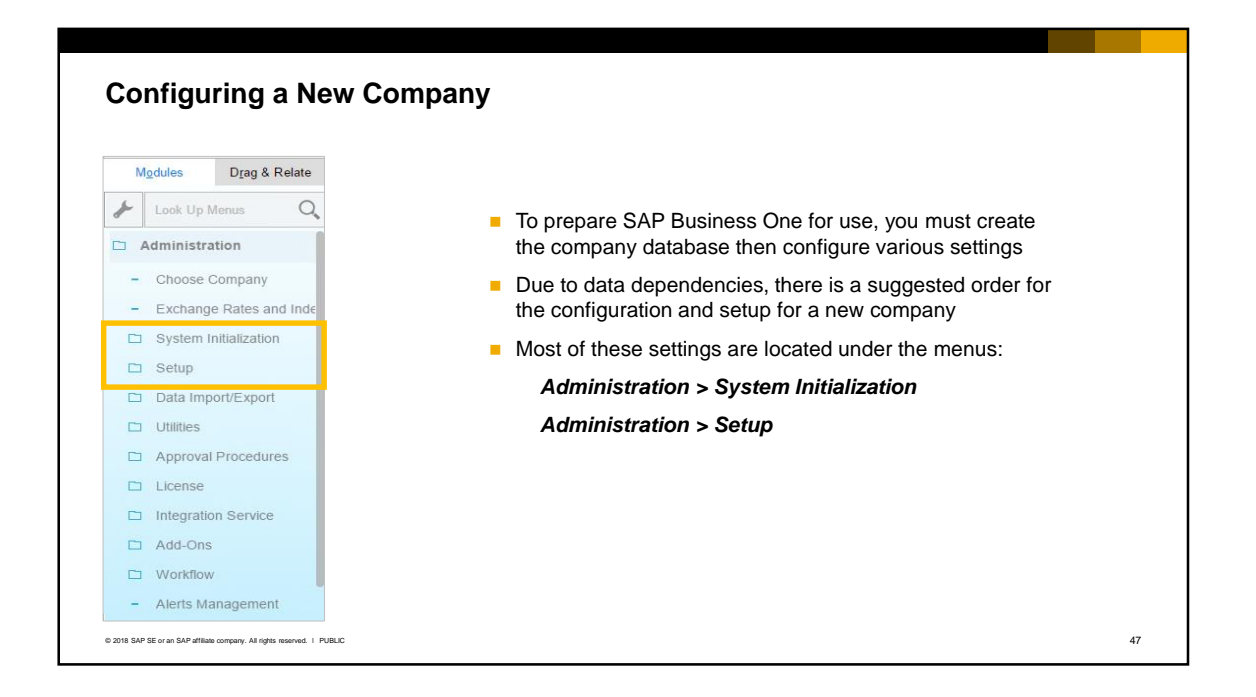

- To prepare SAP Business One for use at a company, you configure various settings, such as accounting, inventory, business partners, users, sales, and purchasing. Due to data dependencies, there is a suggested order for the configuration and setup for a new company. For example, you should configure the accounting settings first.
- The individual configuration screens are mostly located under the *Administration > System Initialization* and *Administration > Setup* menus.
- Instead of using the individual configuration screens it is often easier to use the *Express Configuration Wizard*.

#### **Configuring a New or Existing Company** *Administration > System Initialization > Implementation Center > Implementation Tasks – Configure Company Settings*   $= 0 x$ **Implementation Tasks** ▪ To access the wizard to configure a Select the implementation category you want to perform company, open it from the What would you like to do? Implementation Center Configuration Customization Data Management Select the implementation task you want from the following list **Configure Company Sett** Configure company settings, surpurchasing, banking, and users.  $\Delta$ More Tofo Design Electronic File Formats Design file formats (GEP, BPP, BFP, SPP) for cor<br>for various uses More Info **Import Financial Template** Import financial report templates from Microsoft Excel file. More Info **figure Reports and Layouts** Manage your reports and layouts in Print Layout Designer and Crystal Reports ore Info © 2018 SAP SE or an SAP affiliate company. All rights reserved. ǀ PUBLIC 48

- You can use the wizard to make configuration changes in the new company as well as in an *existing c*ompany. To access the wizard, open the Implementation Center and choose *Configure Company Settings*.
- To use the tasks in the implementation center, the general authorization *Administration > System Initialization> Implementation Tasks > Implementation Tasks* is required.

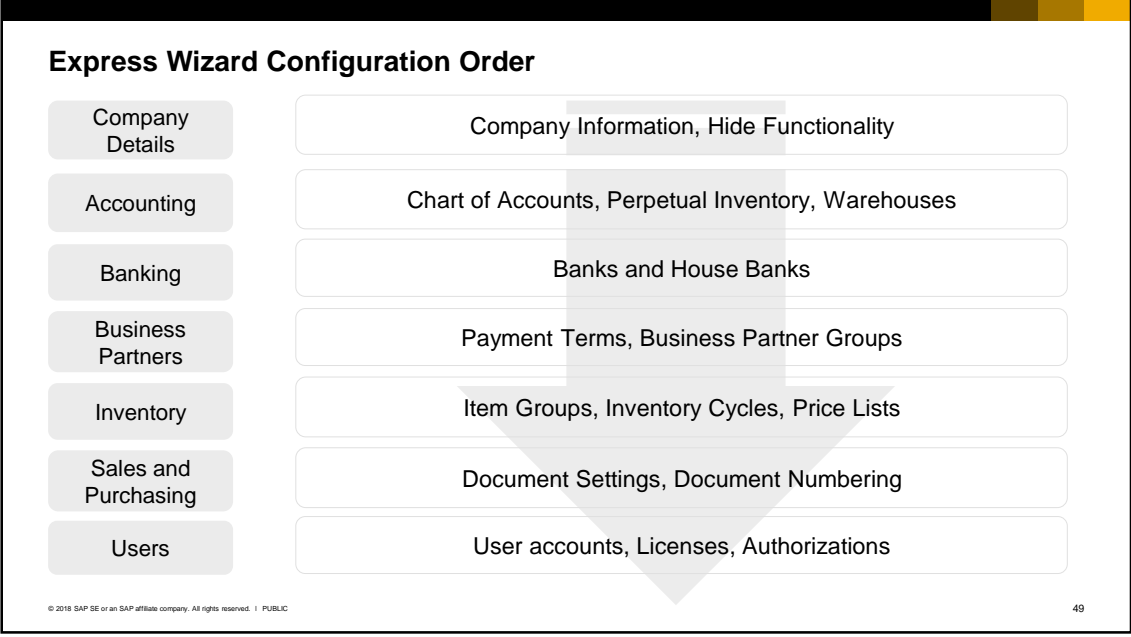

- **·** The wizard guides you through the configuration process steps for configuring the company setup for each area:
	- Company Details
	- Accounting
	- Banking
	- Business Partners
	- **·** Inventory (Stock)
	- Sales and Purchasing
	- Users.

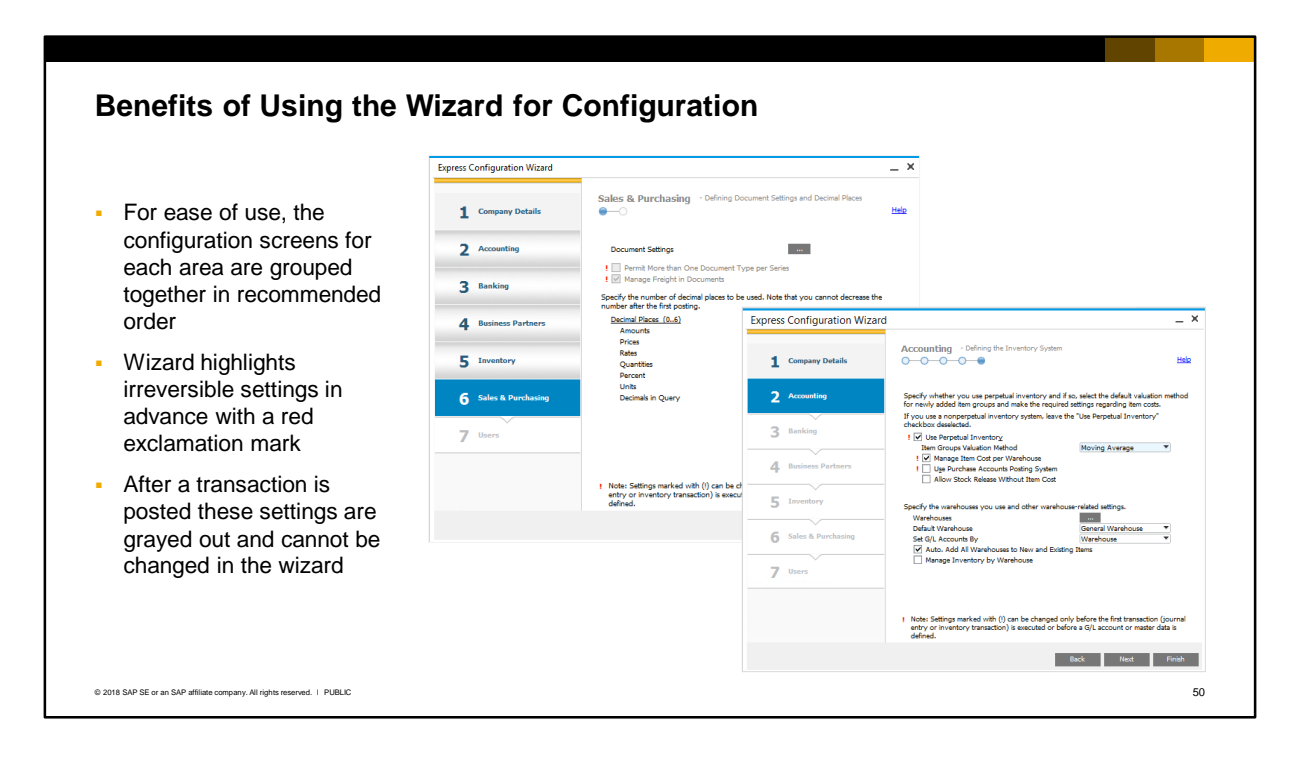

- The benefit of using the wizard is that configuration screens are grouped together in recommended order for each module or area – accounting, banking, business partners, inventory (stock), sales and purchasing, and users. An example is shown here of the Accounting configuration screens. There are several screens for accounting.
- **The wizard also highlights in advance any settings that cannot be changed after transactions have** been posted for the company. These settings have a red exclamation mark (!).
- When a setting becomes irreversible it is grayed out in the wizard and cannot be changed.

## **Summary of Configuration Screens used in Wizard**

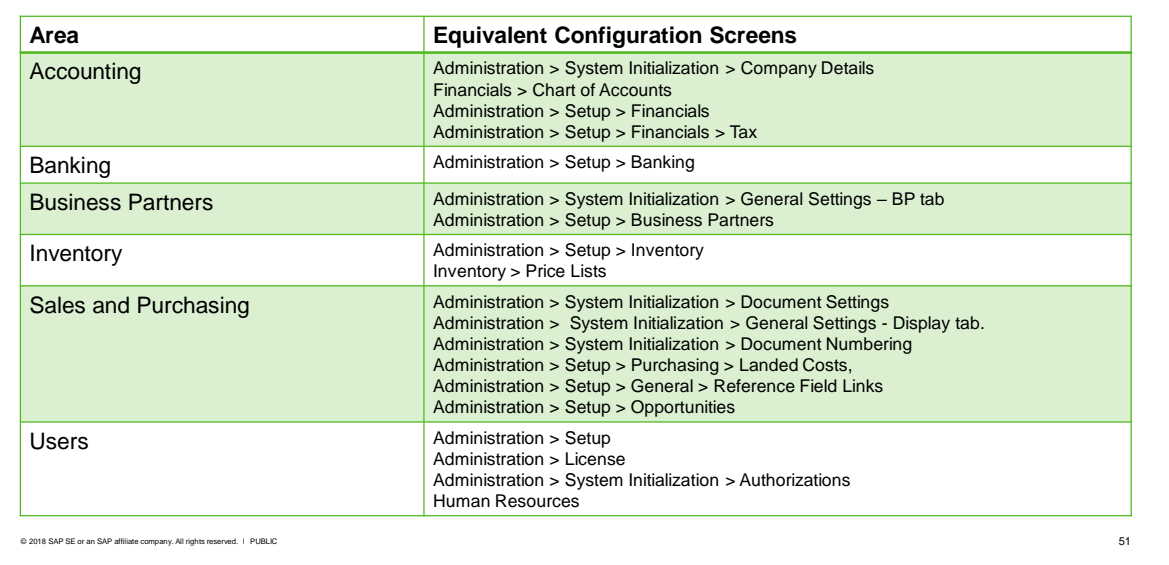

The slide shows a summary of the wizard steps and the equivalent company configuration screens.

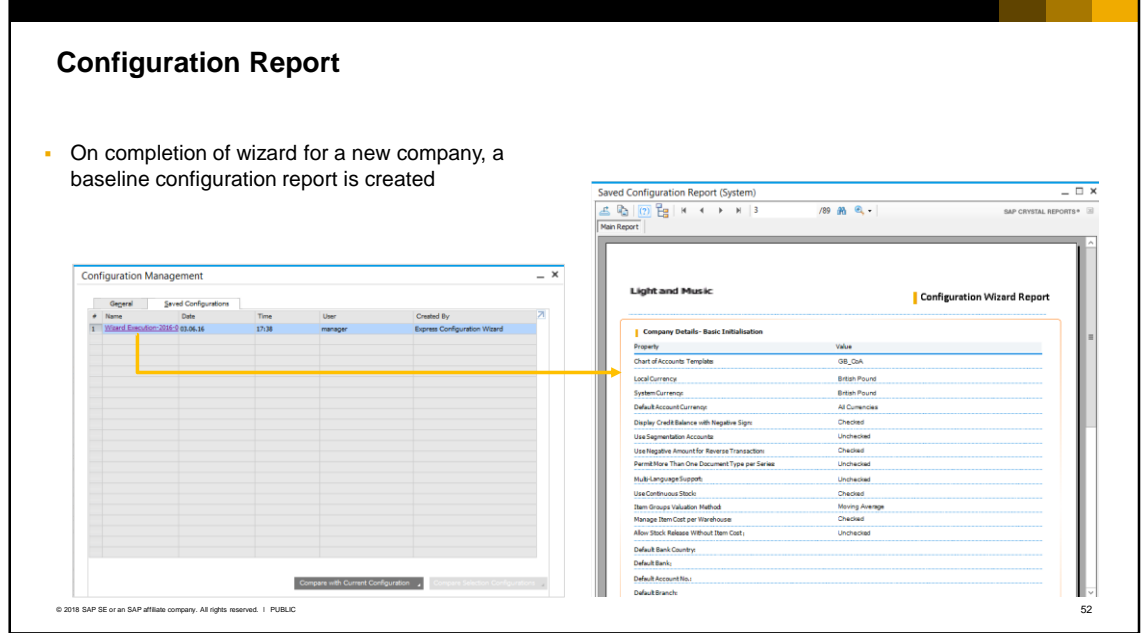

When you run the wizard for a new company, a baseline configuration report is created. This can be handed to the customer as documentation. Each possible setting is shown with the configured or default value.

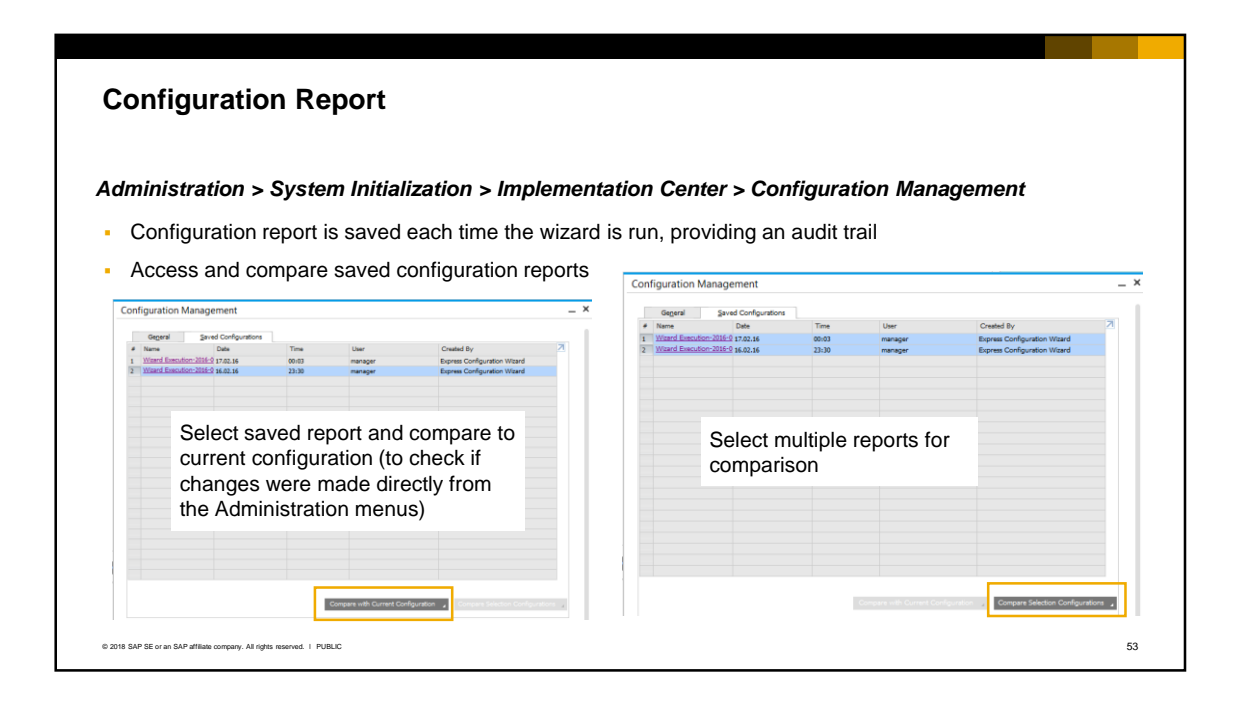

- Another advantage of using the wizard for configuration is that a report is saved each time the wizard is run, providing an audit trail of changes made.
- You can access the saved configuration reports at any time by choosing *Configuration Management* from the Implementation Center menu:
	- You can select a saved report and compare it to the current configuration. Since configuration changes made outside the wizard are not tracked, you can run this comparison to check if configuration changes have been made directly from the Administration menus, and not using the Express Wizard.
	- You can also select multiple reports and compare them. This allows you to see changes made at different stages of the implementation or over time.
	- You also have the ability to save a snapshot of the current configuration at any time, from the *General* tab of the Configuration Management screen.

#### **Summary**

Key points from this topic:

- You have two options for creating a new company the Express Configuration Wizard option reduces the time needed create a new company by following an easy to use wizard. This makes it possible for a partner to adopt a uniform approach to configuration.
- The wizard groups related configuration screens which may not appear under the same administration menus, and importantly the wizard alerts you in advance to irreversible settings.
- You can also use the Express Configuration Wizard to configure an existing company. After you run the wizard for the first time, the system saves a baseline configuration report. Each time you use the wizard, a new report is created and you can compare and audit configuration changes.
- The site user password is required to create a new company. The site use password is set during installation and maintained in the System Landscape Directory.
- You can run the newly-installed SAP Business One product version for 31 days without a license and create company databases using the trial version.

© 2018 SAP SE or an SAP affiliate company. All rights reserved. ǀ PUBLIC 54

- These are the key points from this topic:
	- You have two options for creating a new company choose *Ne*w or choose *New Using Wizard*. The latter option saves time and removes the need to navigate the individual configuration screens. This makes it possible for a partner organization to adopt a uniform approach to configuration. The wizard guides you through the correct order for configuration.
	- The Wizard brings together the configuration settings found under the *Administration > System Initialization* and *Administration > Setup* menus, plus other menus relevant for Accounting, Banking, Business Partners, Inventory, Sales and Purchasing, and Users. The wizard automatically groups related configuration screens.
	- Importantly, the wizard alerts you to irreversible settings, which are marked with a red exclamation mark.
	- You can also run the Express Configuration Wizard to configure an existing company.
	- After you run the wizard for the first time, the system saves a baseline configuration report. Each time you use the wizard to make additional configuration changes, a new report is created and you can compare the changes in the reports using the Configuration Management function.
	- The site user password is set during installation and required to create a new company. The site user password is managed in the System Landscape Directory. You can run the newlyinstalled SAP Business One product version for 31 days without a license and create company databases using the trial version.

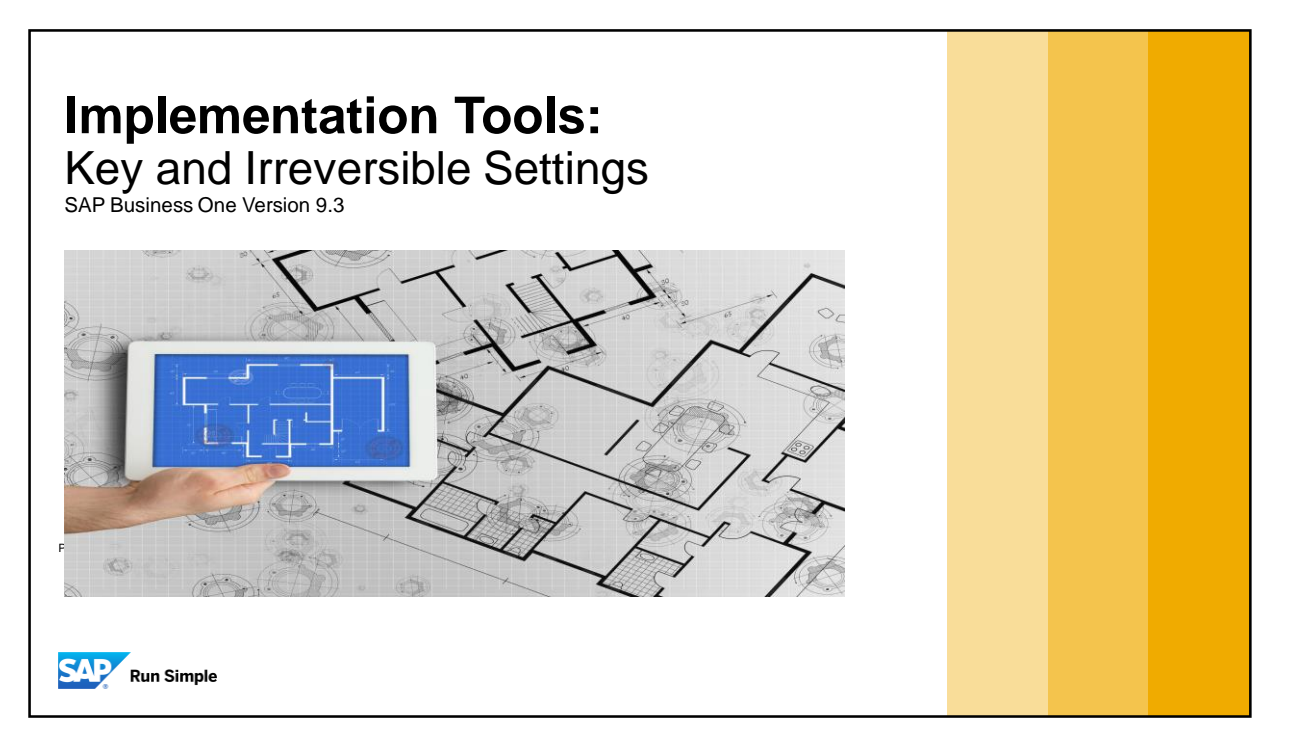

▪ In this topic, you will learn about the key system settings for a new company, including default and irreversible settings.

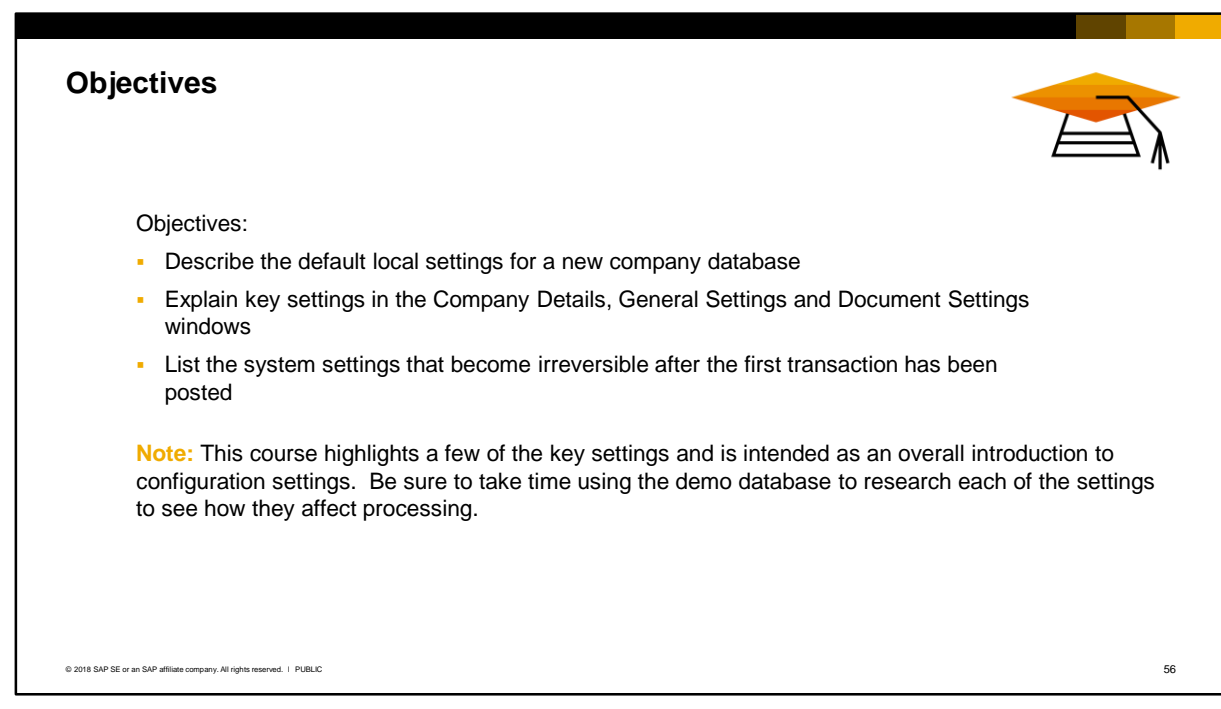

- At the end of this topic, you will be able to:
	- **EXEDE SECONGER** Describe the default local settings for a new company database
	- Explain key settings in the Company Details, General Settings and Document Settings windows

▪ List the system settings that become irreversible after the first transaction has been posted **Note**: This course highlights just a few of the key settings in the Company Details, General Settings and Document Settings, and is intended as an overall introduction to configuration settings. Be sure to take time using the demo database to research all of the settings on these windows to see how they affect document processing and functionality in SAP Business One.

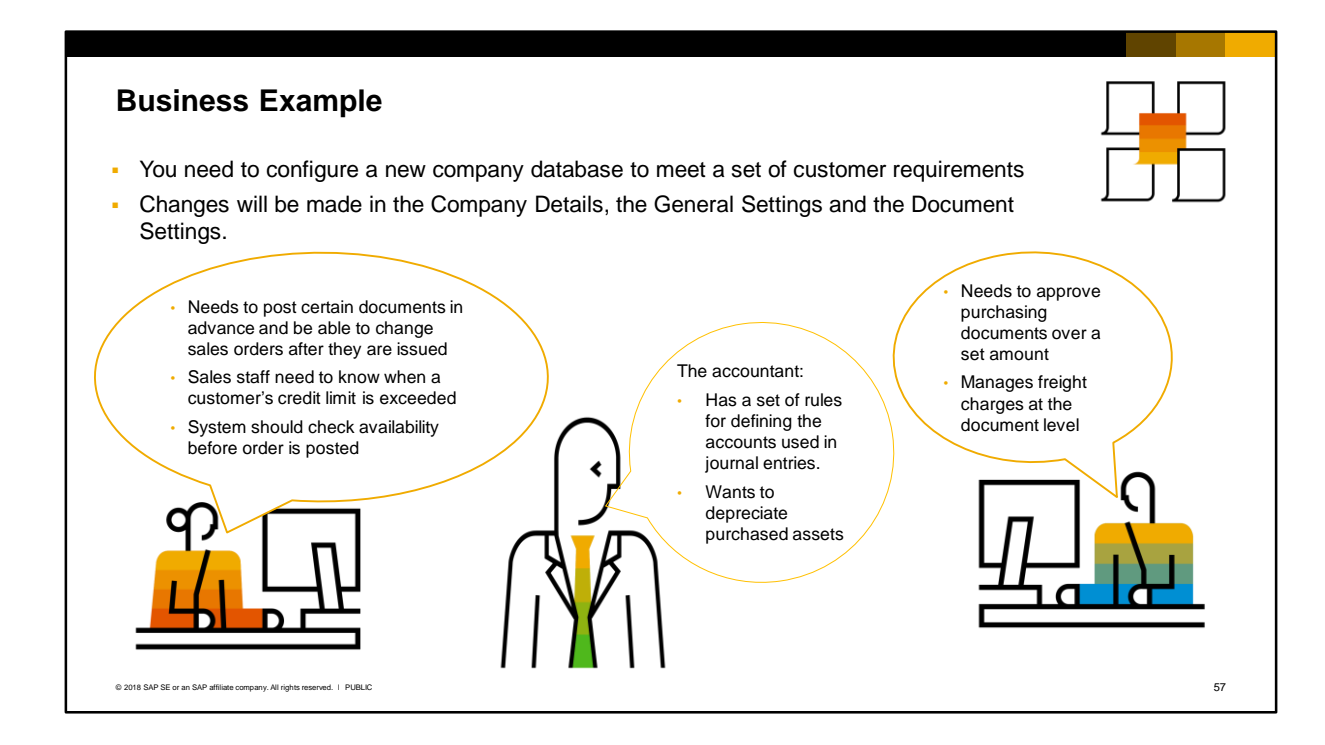

- You need to configure the new company database to meet the customer requirements.
- **The changes will be made in the Company Details, the General Settings and the Document** Settings.
- To make the right choices, you need to know the effect of a setting and which settings are irreversible.

#### **Default Settings for Localization** When you create a new company you select a localization Many default settings are based on common business **Creating a New Company** practices in the selected localization **Company Details**  $- x$  $\Box$  Trial Version Company Name General Accounting Data Basic Initialization Database Name Chart of Accounts Template GB\_CoA Oppy User-Defined Fields and Tables Local Currency British Pound<br>British Pound V Copy User-Defined Objects System Currency Default Account Currency All Currencie SAP-INTERN-SAP-INTERN(Global) License V Display Credit Balance with Negative Sign Local Settings United Kingdom/Ireland GB\_CoA Chart of Accounts Mallow Negative Amounts for Reversal Transaction Posting **Base Language** English (United Kingdom) Permit More than One Document Type per Series Define Posting Periods  $\sim$ Multi-Language Support Use Perpetual Inventory m Groups Valuation M Moving Average Manage Item Cost per Warehouse Use Purchase Accounts Posting System<br>
Allow Stock Release Without Item Cost Manage Serial and Batch Cost By<br>
I Tems Group Valuation Metho ms Group Valuation Method Serial/Batch Valuation Method © 2018 SAP SE or an SAP affiliate company. All rights reserved. Ⅰ PUBLIC 58

- When you create a new company, you initially enter the name of the company and select a localization. Based on the localization, many default settings are applied in the *Company Details*.
- For example:
	- The templates for the chart of accounts are populated according to the localization. You usually have the option to select a predefined chart of accounts or a user-defined chart of accounts which contains only the top drawers. It is often faster to use a predefined charts of accounts and adapt it to the company's needs, rather than creating a chart of accounts from scratch.
	- The local and system currencies are based on the selected chart of accounts. Journal entries are made in the system currency and the system currency is used as the reporting currency. The local currency is used for reporting to a local tax authority.
	- Several default settings (checkboxes) are applied based on the localization, including:
		- *Display Credit Balance with Negative Sign*. This setting affects the display of credit amounts. It also influences how you enter the opening balances for credit amounts - as positive or negative numbers.
		- Use Perpetual Inventory. This setting, if selected, causes inventory transactions to also post to the accounting system.
		- *Permit More than One Document Type per Series*. This setting will be checked if required for the localization.
		- **■** *Manage Item Cost per Warehouse*. If selected, the system calculates inventory pricing for each individual warehouse. If not selected, inventory pricing is combined for all warehouses.
		- *Use Purchase Accounts Posting System*. If selected this activates purchase accounting.
- The default settings represent common business practices used in the localization.
- Depending on the chosen localization there may be additional settings on the Company Details.

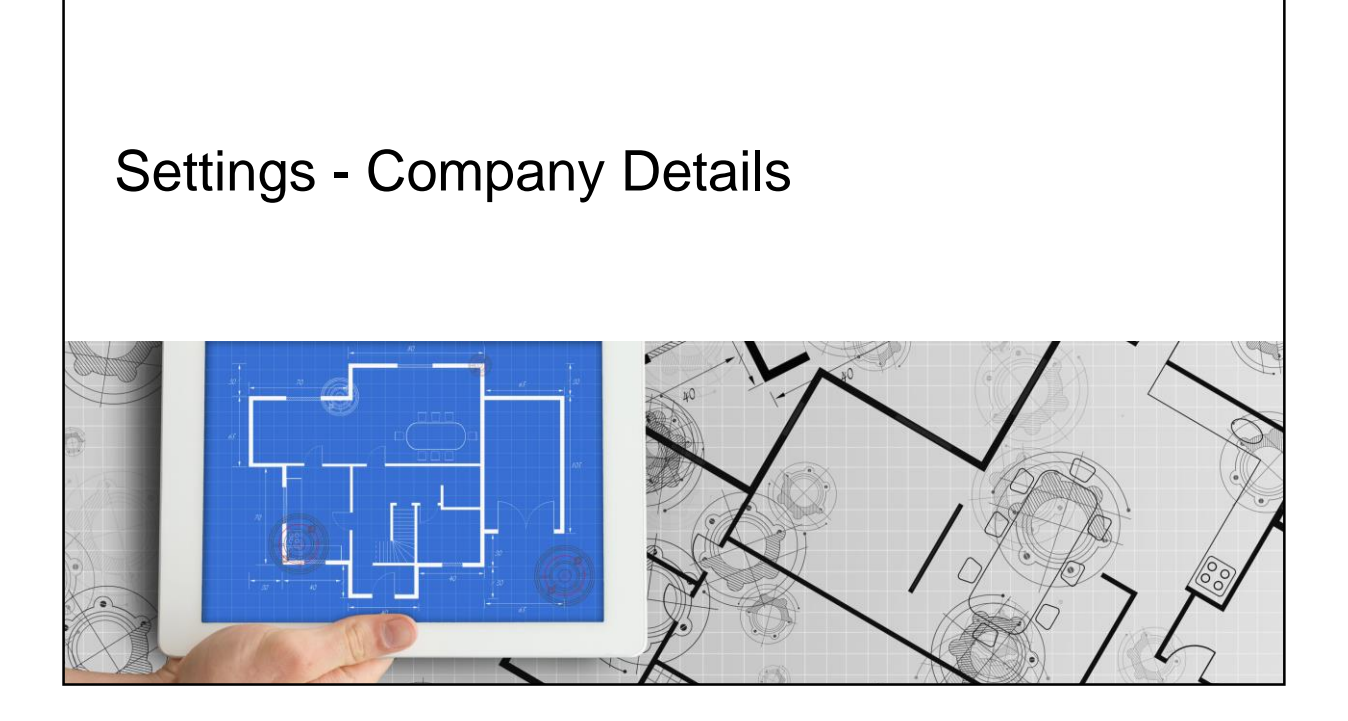

### **Company Details**

#### *Administration > System Initialization > Company Details*

- Company Details contains company-wide initialization settings for a new company
- Can also be accessed from Express Configuration Wizard

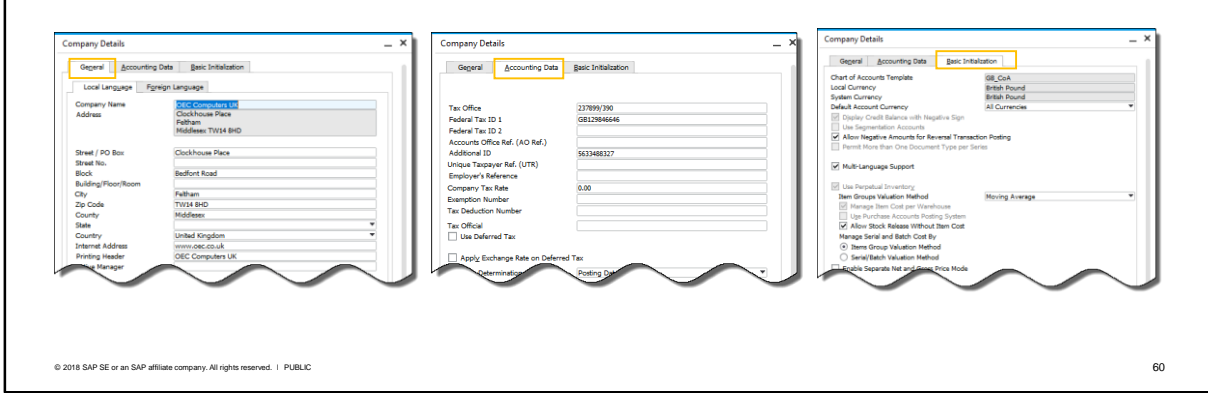

On the Company Details window you enter general information for the company, accounting information for tax, and basic initialization settings that apply to the entire company.

- On the accounting data tab you can define holidays. Holidays are used to calculate the resolution time in the service module and to calculate due dates in purchasing and sales documents. You can change holidays at any time.
- **•** The basic initialization tab covers the global configuration settings. Note that some settings become irreversible after postings are made to the general ledger.
- **•** Some settings are grayed out if they are not applicable for the localization. For example, for the UK localization does not use segmentation accounts.

You can access the Company Details using the path in the slide, and the window is also accessible from the Express Configuration Wizard.

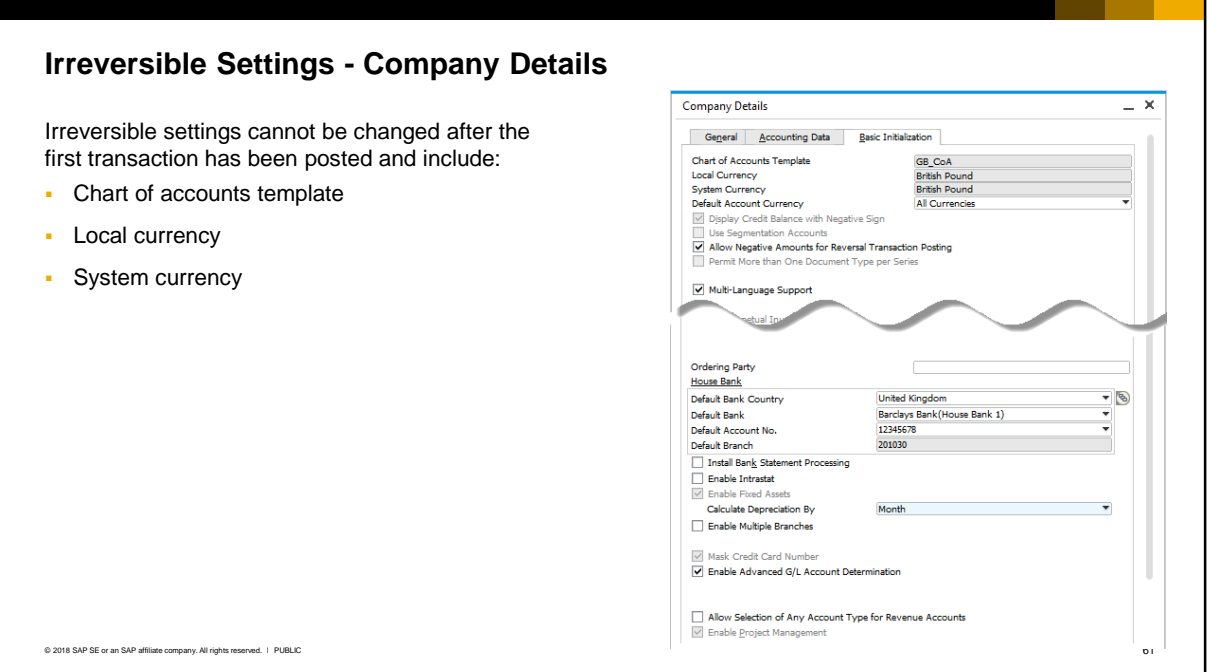

The following settings in the Company Details *cannot be reversed* after the first transaction is posted and should be carefully planned with the customer:

- Chart of Accounts Template. The chart of accounts template can be changed before postings are made, but not after any postings.
- Local currency. The local currency is the currency in which the company reports to the local tax authorities and cannot be changed after postings are made.
- System currency. The system currency is the currency in which the company reports to the local tax authorities and cannot be changed after postings are made. Every journal entry is translated automatically into the system currency according to the daily rate. If you do not have any reporting requirements in another currency, set the system currency to the local currency. Note: The default account currency is the default currency for new G/L accounts and can be changed.

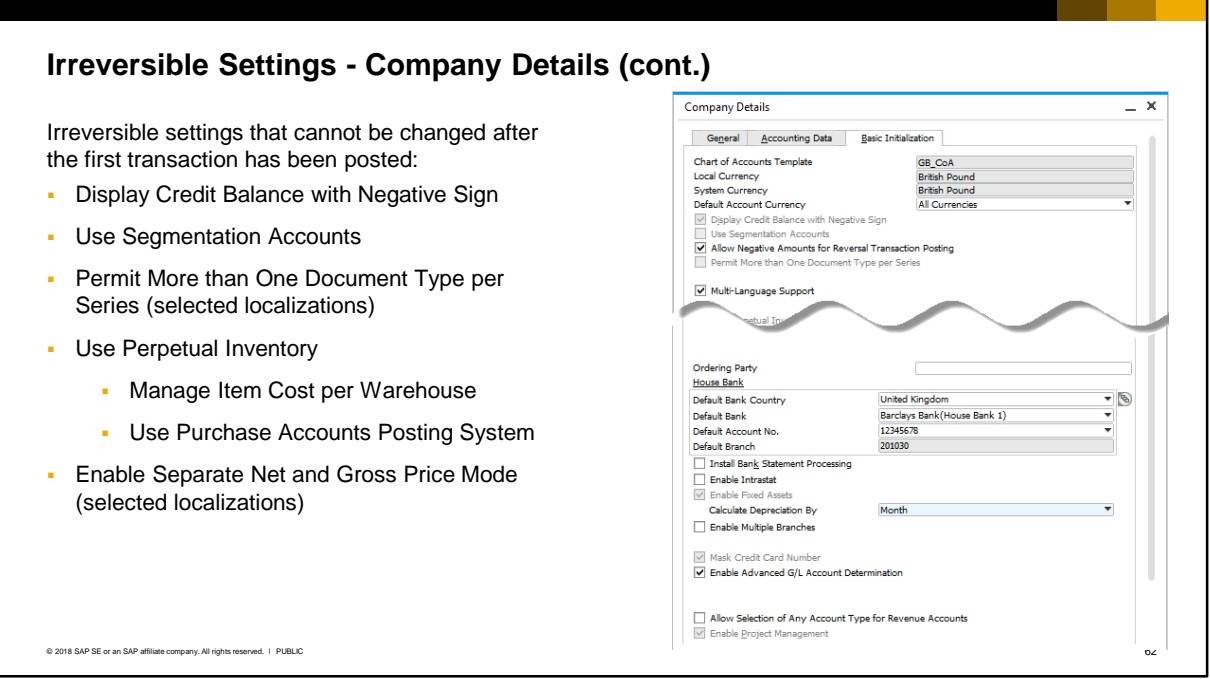

Other settings in the Company Details that *cannot be reversed* include:

- Display Credit Balance with Negative Sign. This setting influences whether credit amounts are displayed with a minus sign or not. If you enable this checkbox you will need to enter the credit opening balances of business partners and G/L accounts with a negative sign.
- Use Segmentation Accounts. Segmentation is used in some localizations to segment account codes by departments, divisions, or other categories.
- **Permit More than One Document Type per Series. If allowed by the localization, this setting allows** the customer to use the same document numbering series for more than one type of document, for example, invoices and credit memos.
- **E** Enable Separate Net and Gross Price Mode is for selected localizations and becomes irreversible after the first transaction is posted.
- **E** Use Perpetual Inventory. This is explained in the logistics courses.
- **There are further checkboxes if perpetual inventory is enabled:** 
	- **Manage Item Cost per Warehouse. This option allows a company to maintain different item costs** for each item and warehouse. This checkbox is irreversible after the first inventory transaction is posted.
	- Use Purchase Accounts Posting System. Purchase accounting is a legal requirement in some localizations and so it will be automatically checked. When purchasing documents are issued, the expense is recorded in a separate expense account. This checkbox becomes irreversible after the first journal entry is posted.
	- Note: The Allow Stock Release Without Item Cost checkbox *is* reversible. This setting allows a company to include items in documents even when item cost has not been determined.

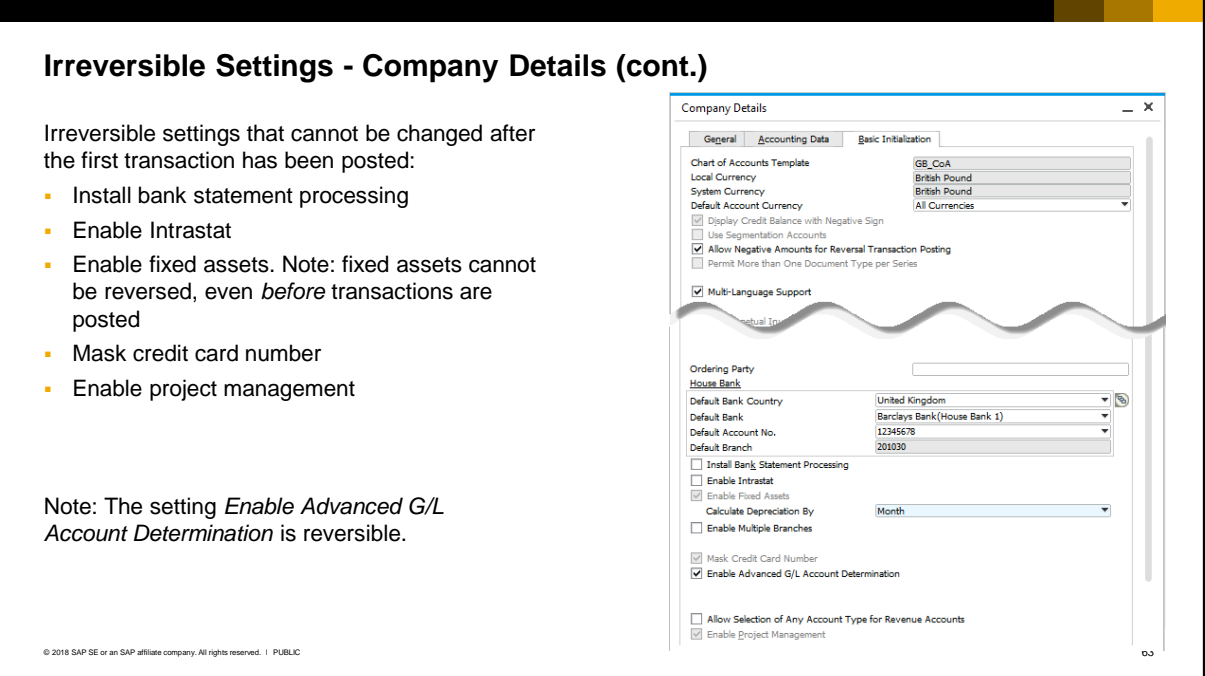

Other settings in the Company Details that become irreversible are:

- **Enable Fixed Assets. If you enable fixed assets you cannot reverse this setting, even** *before* **any** transactions have been posted.
- **.** Install Bank Statement Processing. You can activate it at any time, but once it is activated and transactions have been processed, bank statement processing cannot be deactivated.
- Enable Intrastat. Once enabled this setting is irreversible.
- Mask Credit Card Number. This checkbox may be checked by the localization. Only the last 4 digits of a credit card is exposed. If checked, this cannot be unchecked.
- **Enable Project Management checkbox becomes irreversible after projects are defined.**

**Note:** The setting Enable Advanced G/L Account Determination *is* reversible.

### **Summary – Company Details**

Settings to address the business scenario:

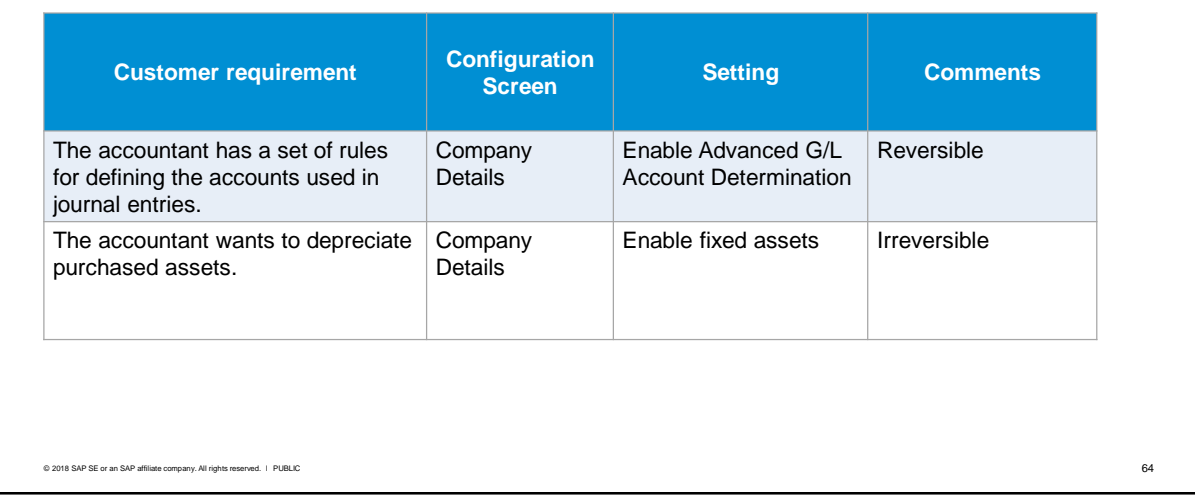

Settings in the Company Details to address the customer requirements from the business scenario:

- **The Enable Advanced G/L Account Determination checkbox results in additional functions** being added to the G/L account determination window, that allow you to set up criteria for account determination. You can change this.
- **•** The fixed assets checkbox activates fixed assets functionality and documents in SAP Business One. This setting is immediately irreversible even when no documents have been posted.

# Settings – General Settings

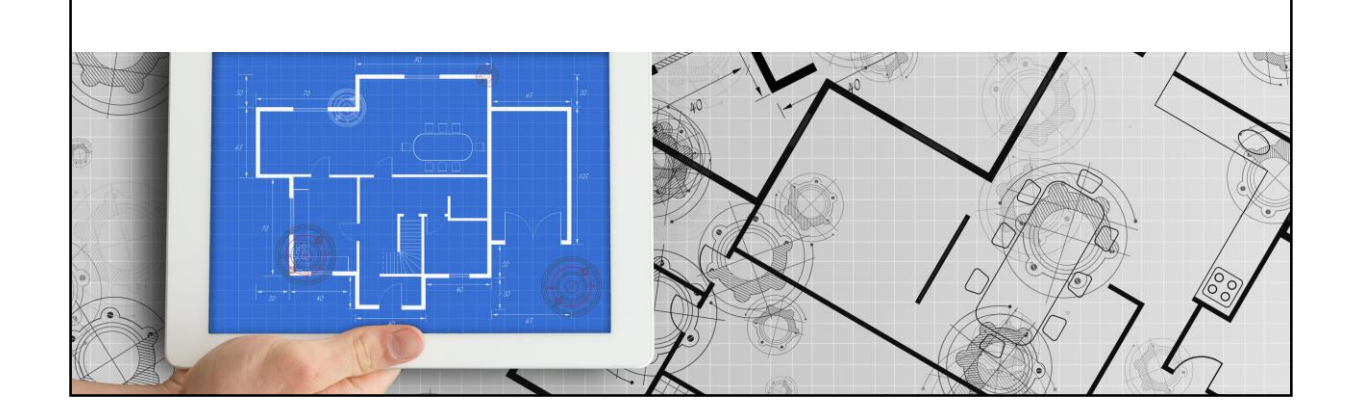

#### **General Settings**

*Administration > System Initialization > General Settings*

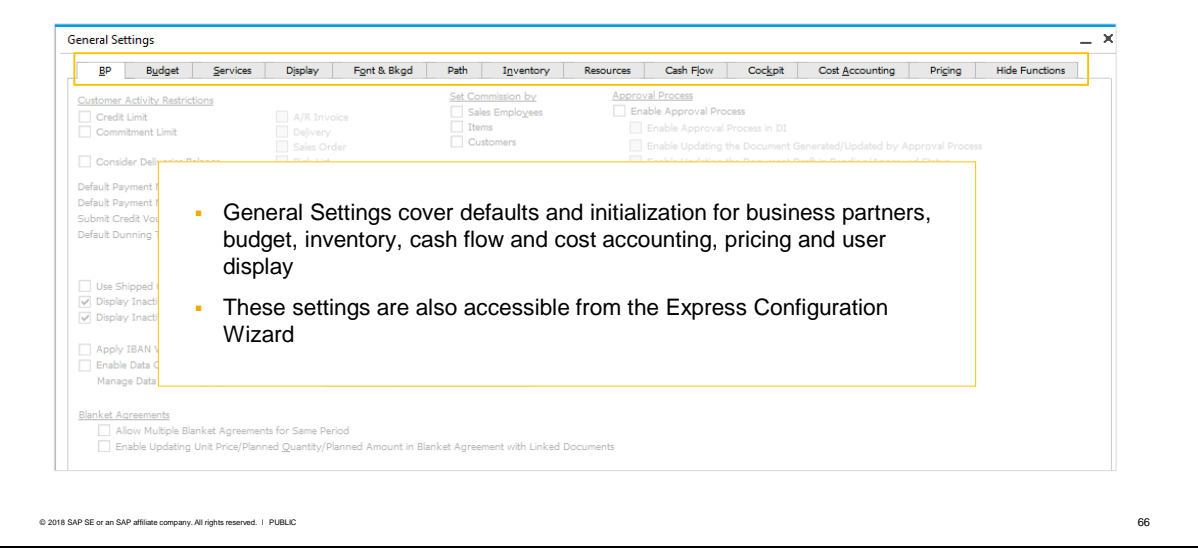

- **. In addition to the company-wide settings,** *General Settings* **cover a wide range of defaults and** initialization parameters for different areas of SAP Business One including business partners, budget, cost accounting, pricing and inventory, as well as user display and services.
- Unlike the Company Details settings, general settings can be changed.
- Note that some localizations may have additional tabs in the General Settings.

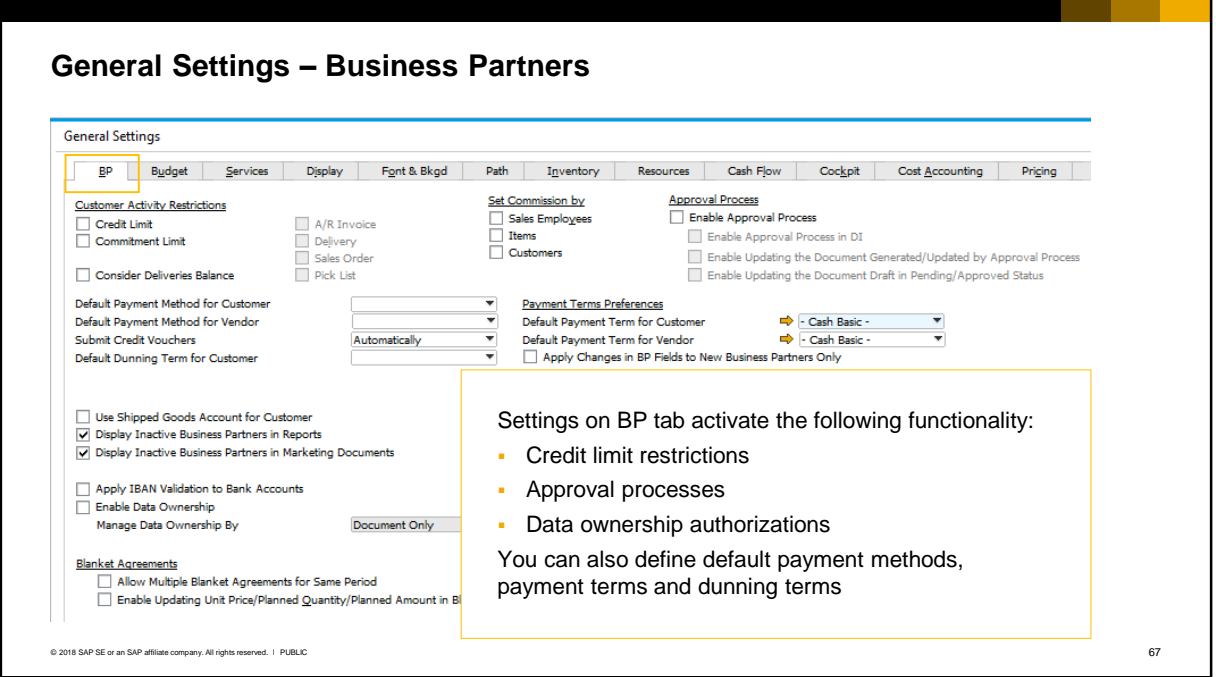

The BP tab is important for an implementation consultant because here you can:

- **•** Switch on credit and commitment limit restrictions for customers and specify the documents which will be monitored.
- **EXECT Activate approval processes for marketing documents. See the course topic Approval Processes for** more information.
- **E** Enable data ownership authorizations to apply to documents and forms. See the course topic Data Ownership Authorizations for more details. The ability to activate approval processes and data ownership on this tab gives you the flexibility to create approval templates and data ownership rules in advance and then switch them on when you are ready, using this tab.

On this tab you can also set defaults to apply to business partners. These defaults will be used for new master data. For information on these customer defaults, see the Customers course in the SAP Business One Logistics program.

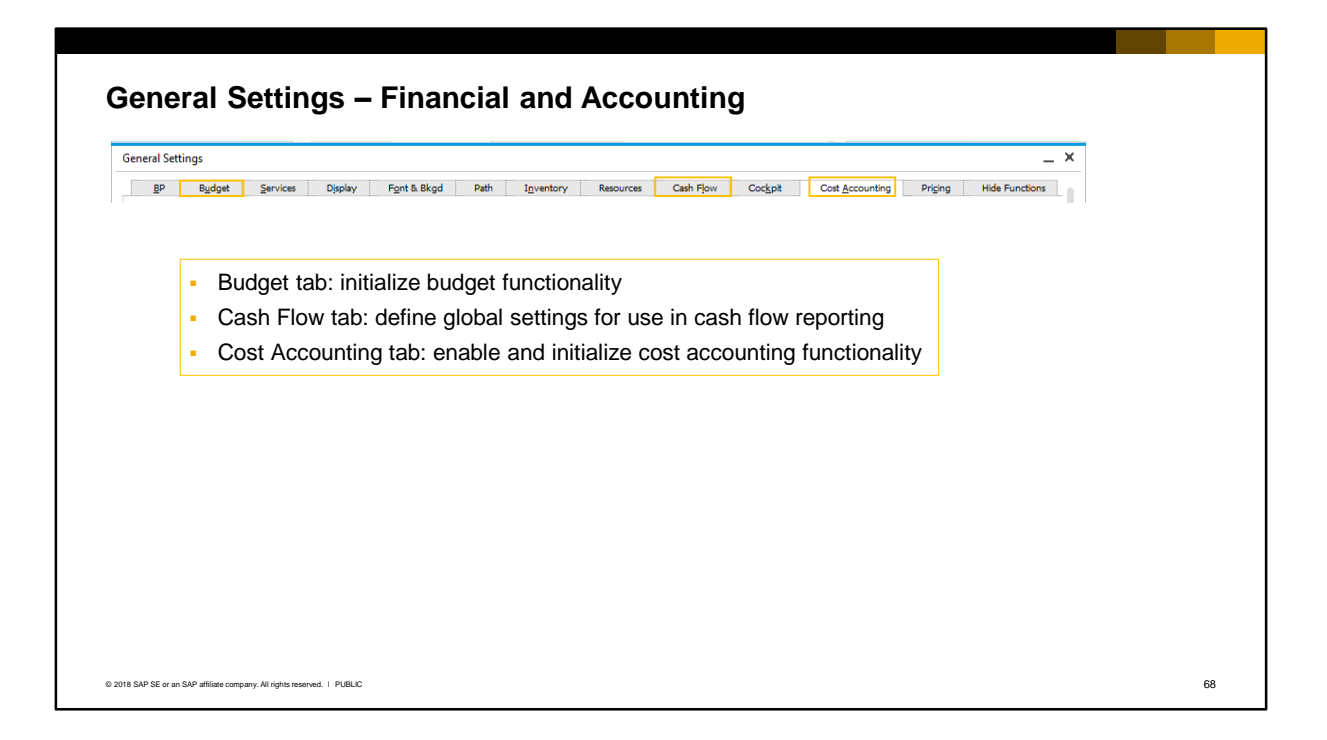

- **■** If a company wants to manage a budget in SAP Business One, you need to select the checkbox on the Budget tab and select the type of budget restriction for documents that deviate from the budget.
- On the Cash Flow tab you define global settings for use in cash flow reporting.
- On the Cost Accounting tab you enable and initialize cost accounting functionality.

See the Financials course for more information in these areas.

### **General Settings – User Services**

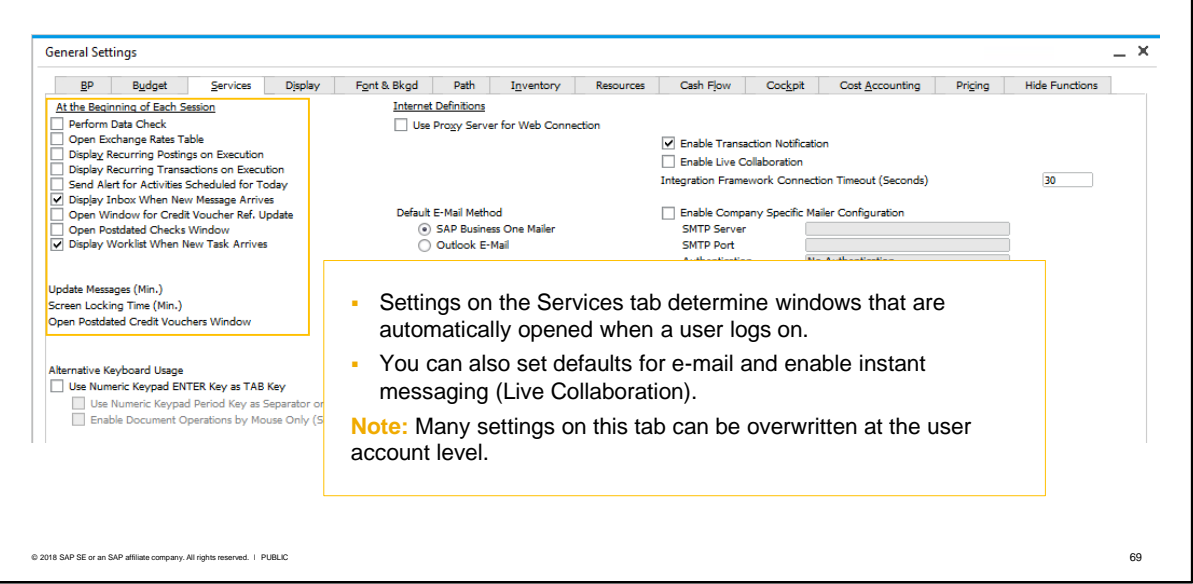

Settings on the Services tab determine which windows are automatically opened when a user logs on, such as:

- The Exchange Rates and Indexes window to set exchange rates for the day
- The Confirmation of Recurring Postings and/or Recurring Transactions windows
- Postdated credit vouchers without a reference, and/or postdated checks
- The Messages/Alert Overview window whenever the user receives a new message

Also on this tab you can set:

- Update Messages (the frequency the system checks for new alerts). The default is 5 minutes.
- The screen locking time (the default is 30 minutes). If Windows screen locking is activated, this is not needed.
- Alternative keyboard usage
- The default e-mail service for users (SAP Business One mailer, or Microsoft Outlook). Note that Microsoft Outlook needs the add-on installed. You can also define the SMTP mail server settings for this company – this is useful if there are multiple company databases on the server.
- Enable Transaction Notification. This should be checked to support the use of stored procedures in the database.
- Enable Live Collaboration. You can enable the use of SAP Business One instant messaging for the company.

**Note:** Many of the settings on this tab can be overwritten in the user account, and a user can change these settings for themselves. So the settings here should be regarded as mainly default settings.

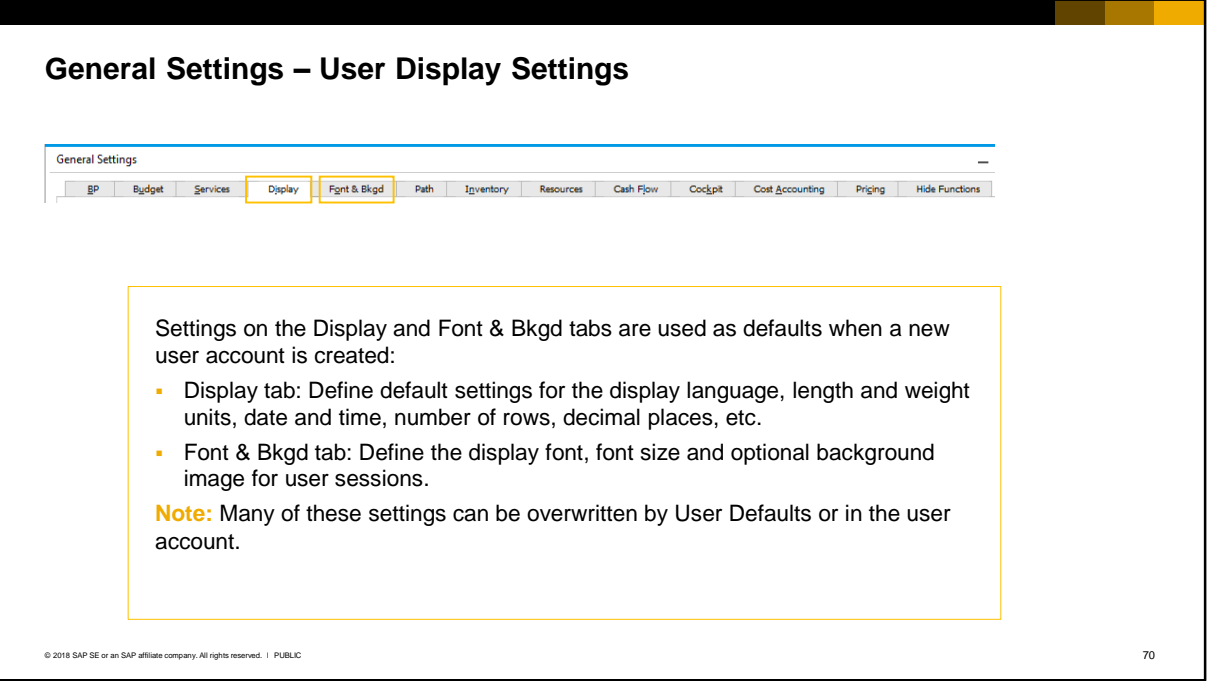

Settings on these tabs are used as defaults when a new user account is created. **Note:** Many of the settings on these tables can be overwritten by User Defaults and at the individual user account level. On the *Display* tab are settings that control the appearance of the user interface, as well as time and date formats:

- UI language
- Background color
- Standard units for various length and weights for items. SAP Business One proposes these length and weight units automatically when you define a new item.
- Time format –12-hour or 24-hour
- Date format. The sequence here does not affect how you must enter dates in forms.
- Date separator. The character between the day and month, and month and year.
- Manage Company Time. This checkbox is only used when the SAP Business One server is in one time zone and all users are in a different time zone.
- The maximum number of rows that will be displayed in any *List of* window.
- The default UI template for customizing user forms. See the topic UI Configuration Templates for more information.
- SAP Business One suggestions for the user as they type in the names of various fields such as item numbers, item descriptions, business partner codes, and business partner names.
- The number of rows for display in *Choose From List* windows.
- The number of decimal places displayed for amounts, prices, exchange rates, quantities, percentages, units, and calculated values in queries. Note: For all of the decimal settings, except for calculated values in queries, the following applies:
	- If no journal entry has been posted, you can change the number of decimal places.
	- After a journal entry has been posted, you can only increase the number of decimal places, up to 6 digits. This change is irreversible.

On the *Font & Bkgd* tab, you can set font, font size and background image for the UI. A preview option is available.
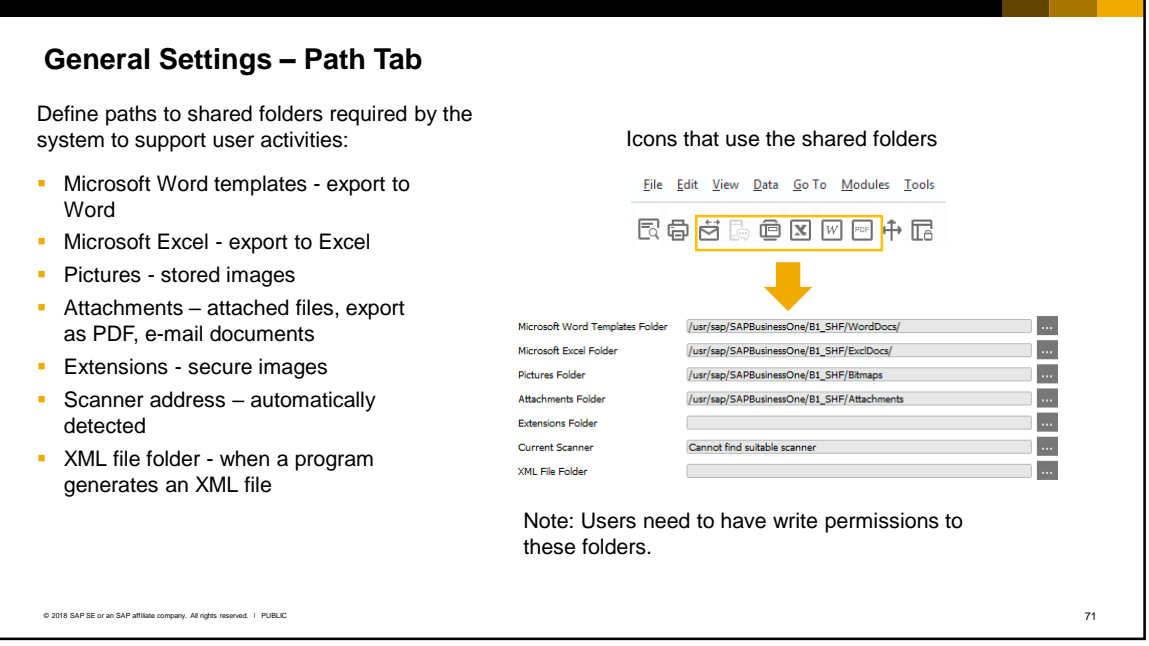

- On the *Path* tab you must define the paths to shared folders that the system will use to support various user activities. The folders must be accessible by users (users need write permissions to the folders):
	- When a user exports a document to a Microsoft Word file, a template is required. Templates are provided in the WordDocs folder of the SAP Business One installation.
	- **EXECT IS INTERF IS A SIMURT FOLDOCS** folder is required for exporting to Microsoft Excel. This folder is also provided in the SAP Business One installation.
	- The Pictures folder is used for stored images. If you do not specify a path for the Pictures folder, users cannot perform certain actions, such as adding images to master data records, printing documents with company logos, and so on.
	- **•** The Attachments folder is used for several purposes, including obviously to attach files to documents, and also when exporting documents as a PDF, and e-mailing documents to a business partner.
	- The Extensions folder is used for the retrieval of stored secured images, include official stamps, which, due to legal requirements, can only be saved as \*.dll files and not as picture formats.
	- **.** If a document scanner is connected to the system, it is automatically detected and the scanner location is stored in this path, allowing scanned documents to be integrated with relevant screens. For example, when you enter an item, you can scan an image directly from the images tab for a master record.
	- The XML File folder is used by the system when a program such as an add-on generates XML files.

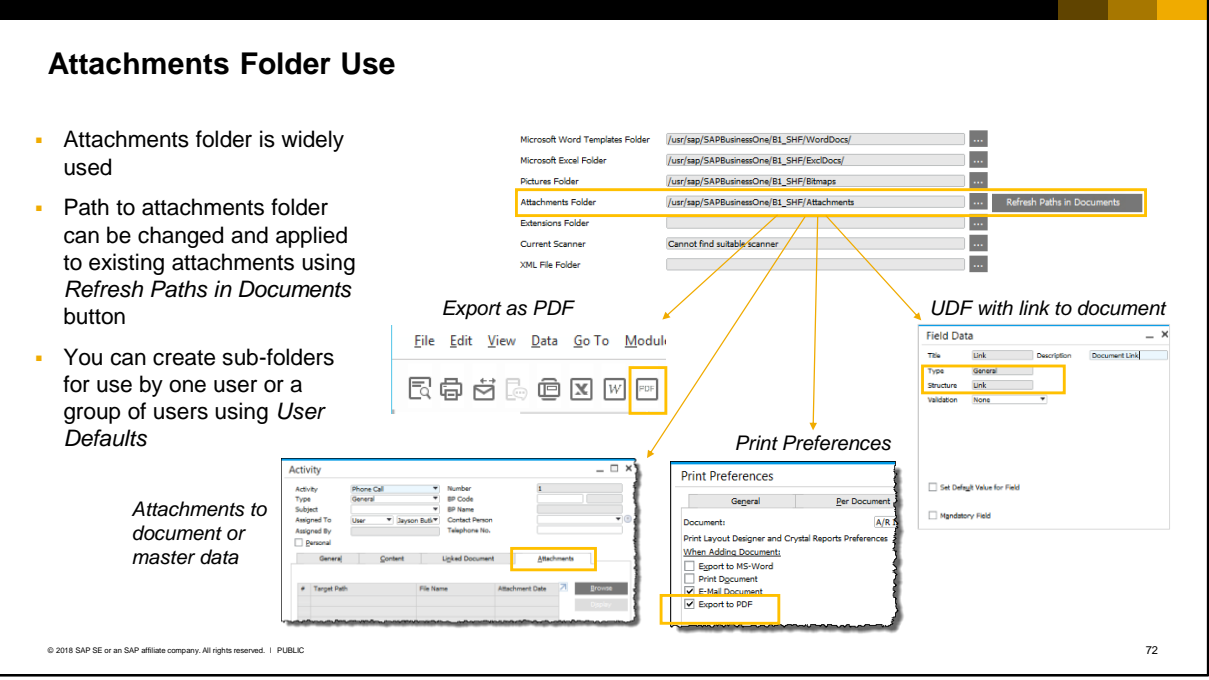

The Attachments folder is used widely:

- For a document exported by a user as a PDF. The file is saved in the attachments folder.
- When a document is sent in an email. For example in *Print Preferences* you can designate that a document will be automatically emailed when it is added. The document is sent as an email attachment.
- When a user adds an attachment to a document, activity, business partner or other form that has an *Attachments* tab. The file must exist in the attachments folder.
- When a user-defined field (UDF) is added with type General and structure Link that will hold a link to a file. The file is copied into the attachments folder.
- If a company decides in the future to change the path to this folder, the new path can be applied to attachments in existing documents by pressing the *Refresh Paths in Documents* button located to the right of the Attachments path.
- Instead of designating one central attachments folder for all users, you can create sub-folders and designate a folder per user or group of users. This is done in the *User Defaults* window. See the companion course Users and User Defaults for more information.

### **General Settings – Hide Functions Tab**  $\overline{\phantom{1}}$  x **General Settings** BP Budget Services Display Font & Bkgd Path Inventory Resources Cash Flow Cockpit Cost Accounting Priging Hide Functions If your company does not use one or more of the following functions, you can hide them by selection the respective option(s):  $\Box$  Budget Payment Wizard Dunning Wizard Use the Hide Functions tab to easily remove unwanted functionality from the user interface, Cost Accounting including: Serial Numbers and Batches Production  $\Box$  MRP **• Budget tab in General Settings, plus the menu entries for budgets under the Financials** Units of Measure module **• Payment Wizard menu and payment methods under the Banking module • Dunning wizard menu under the Sales A/R module** Cost accounting tab in General Settings plus menu under the Financials module References to serial and batch numbers under the Inventory module Production and resource menus under the Inventory module MRP module Units of measure references © 2018 SAP SE or an SAP affiliate company. All rights reserved. ↓ PUBLIC 73

- The Hide Functions tab is not used to define settings but is actually a way to easily hide unwanted functionality from the user interface.
- The functionality is still available, but it is hidden from the user.
- **•** The areas of functionality you can hide include:
	- Budget tab in the General Settings, plus the menu entries for budgets under the Financials module
	- Payment Wizard menu and payment methods under the Banking module
	- Dunning wizard menu under the Sales A/R module
	- Cost accounting tab in the General Settings plus menu under the Financials module
	- **EXEL A** References to serial and batch numbers under the Inventory module
	- Production and resource menus under the Inventory module
	- MRP module
	- Units of measure references
- Note that some functions cannot be hidden after documents have been posted. For example you cannot hide serial and batch numbers if items already exist in the database that are managed with serial or batch numbers.

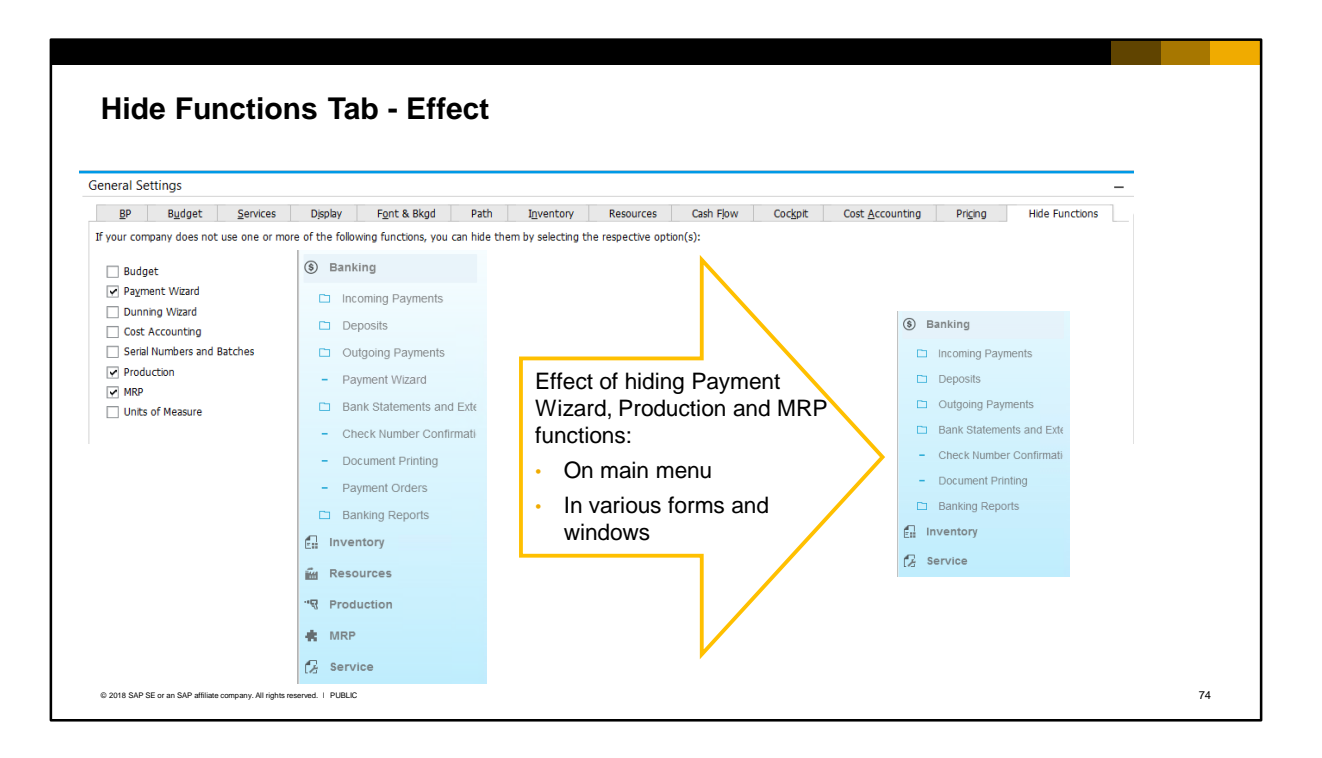

- **EXECT:** Let's look at an example of hide functions.
- **EXE** Assume a company does not use the production and MRP functions. They also do not want to run the Payment Wizard. We can easily remove these functions from the system.
- Not only are the menus removed from the main menu, but in addition references to the function are removed from various windows and forms throughout the system. For example, the MRP Planning and Production tabs are removed from item master data.

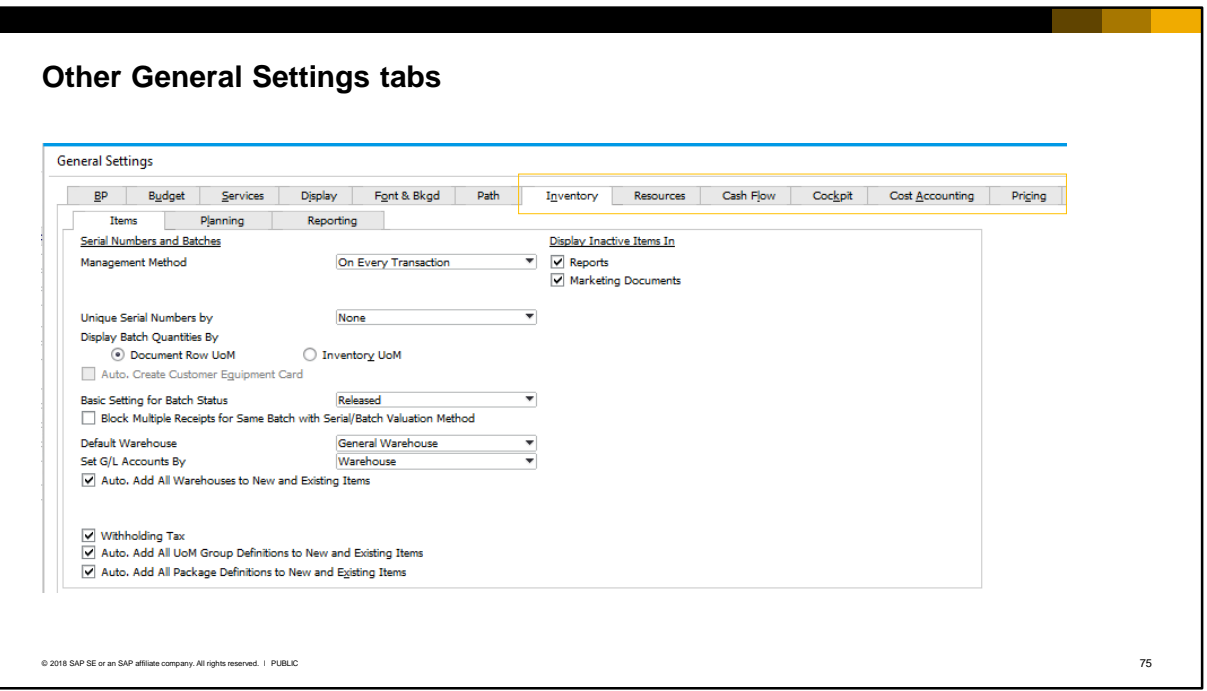

Settings on the Inventory, Resources, Cockpit, and Pricing tabs are explained in the Logistics courses in this curriculum.

### **Summary – General Settings**

Settings to address the business scenario:

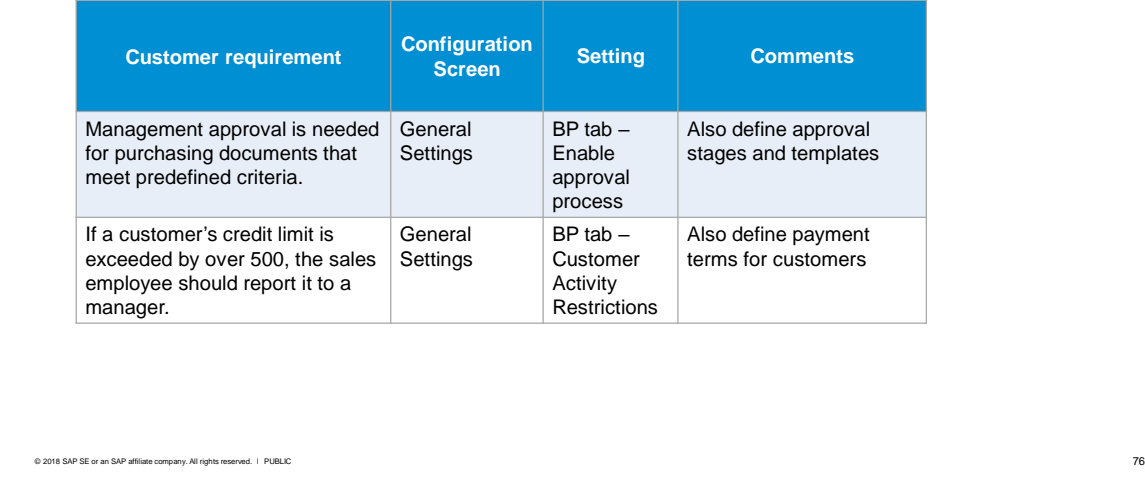

- **EXECT Settings in the General Settings to address the customer requirements from the business scenario:** 
	- **Enable approval process on the BP tab.**
	- **•** Customer credit checking is also enabled on the BP tab.

# Settings – Document Settings

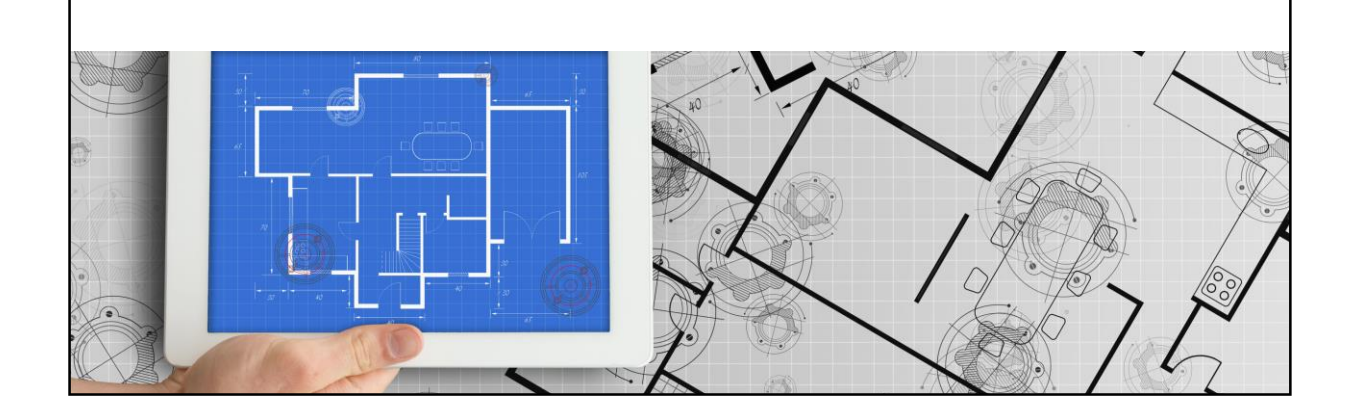

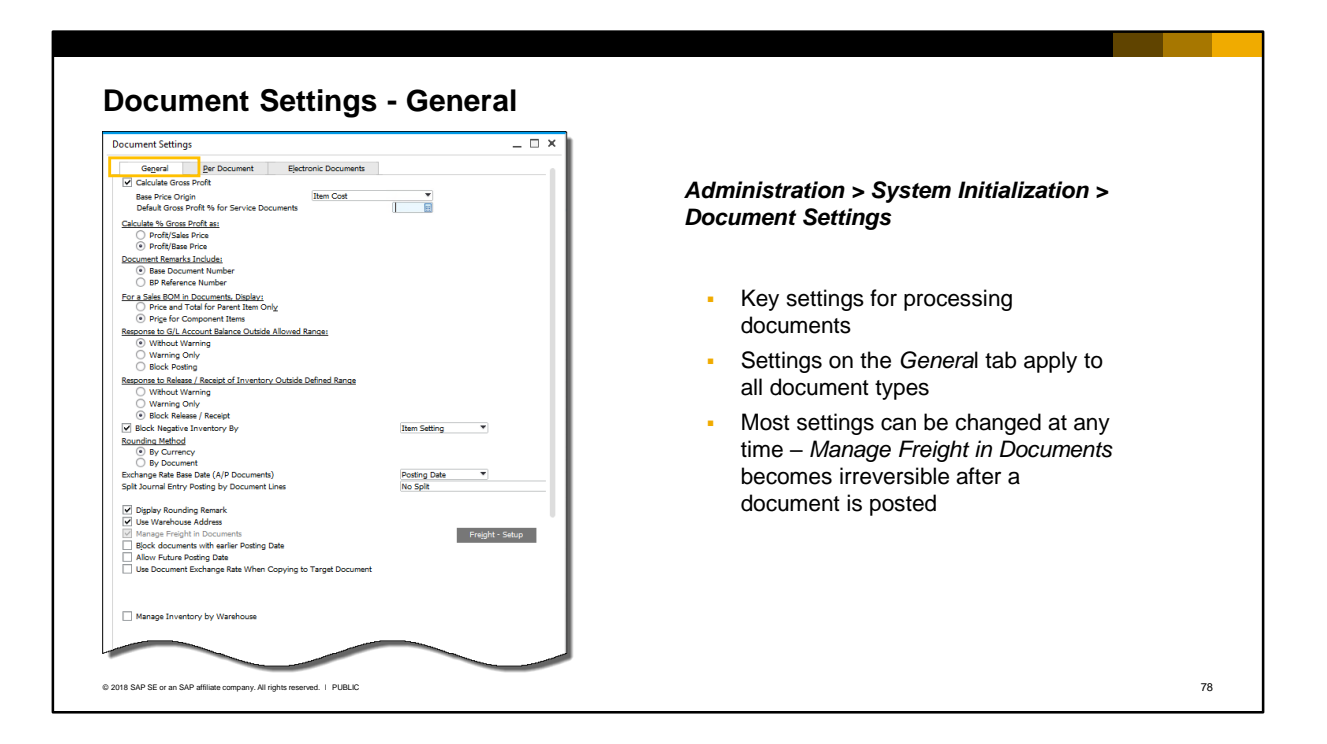

Key settings that apply to all document types are made on the *General* tab of the *Document Settings*. These settings affect the way documents are processed:

- Gross Profit: Define whether to calculate gross profit percentage from the base price or the sales price.
- Document Remarks Include: Select whether the remarks on marketing documents include the base document number, or the customer or vendor reference number.
- Response to Release/Receipt of Inventory Outside Defined Range: Define the system response when the inventory level of an item falls below the minimum quantity as the result of a sales or inventory document.
- Block Negative Inventory: Select to block documents that would cause the level of inventory to fall below zero. If you deselect the checkbox, the document will be added even if there is no inventory.
- Rounding Method: Select whether the amounts and prices that appear in marketing documents should be rounded by currency or by document.
- Exchange Rate Base Date: Choose the date on which the system calculates the exchange rate for A/P documents.

Other key settings are:

- Manage Freight in Documents: Select to add a Freight field in all sales and purchasing documents. This lets you calculate additional costs connected to a document.
- Block Documents with Earlier Posting Date and Allow Future Posting Date checkboxes either block or allow documents by checking the posting date in the document
- Display Cancelled and Cancellation Marketing Documents in Reports: Select to include cancelled and cancellation documents in reports.
- Enable Advanced Available to Promise: Select to enable the advanced ATP function (SAP HANA only)

**Note:** Most of these settings are reversible and can be changed at any time. The exception is *Manage* 

*Freight in Documents*. Once you have selected this checkbox you cannot reverse it after a document has been posted.

### **Document Settings – Per Document**

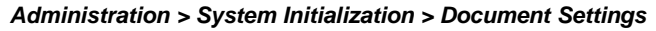

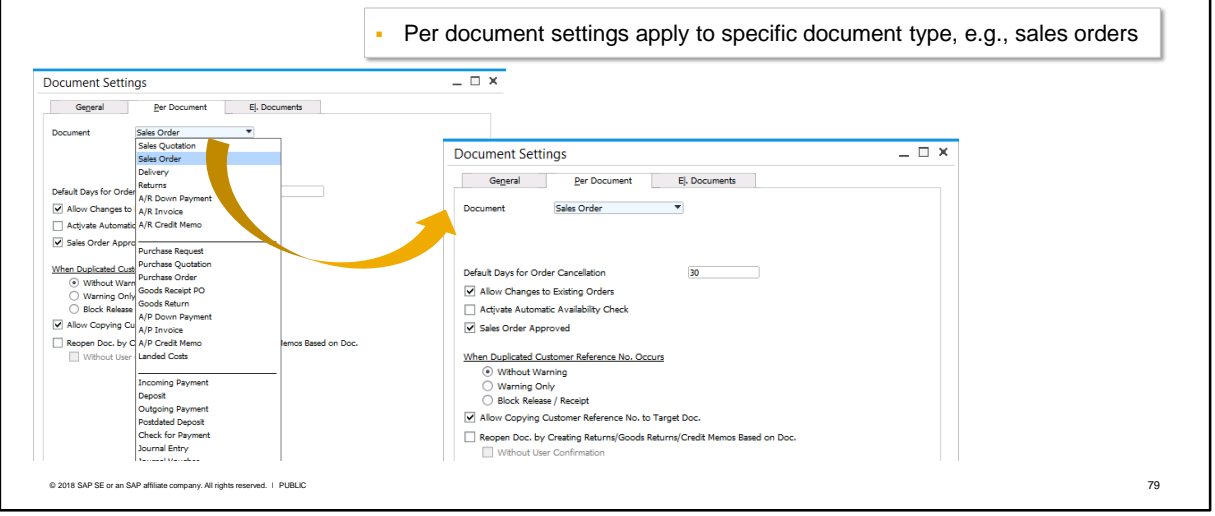

- On the *Per Document* tab you can view and change settings for processing individual document types.
- **•** For example, for sales orders you can enable automatic checks on the available quantities of items.
- **■** Many of these settings are automatically set according to best practices but you should check them to make sure they match to the customer's business process.
- Document settings are covered in more details in the logistics courses.

### **Document Settings – Electronic Documents**  *Administration > System Initialization > Document Settings* ▪ On the *Electronic Documents* tab you can  $= 0 x$ **Document Settings** enable functionality for creating electronic General Per Document El. Documents documents ✔ Enable Electronic Documents This functionality is available in most Default El, Doc, Format Default Generation Type Generate localizations but not all In addition to enabling the functionality, **Notifications** you need install the EFM add-on and map  $\underline{\mathsf{v}}$  Alert  $\Box$  E-Mail the marketing documents to XML format When generated, electronic documents User Queries Category are stored in the XML folder specified in Path settings Electronic transmittal is done using the integration framework of SAP Business One and you need to activate the relevant scenario package © 2018 SAP SE or an SAP affiliate company. All rights reserved. ǀ PUBLIC 80

- On this tab you can enable the functionality for creating electronic versions of marketing documents.
- The functionality is available for most localizations but not all.
- You need to first define the mapping of the marketing document fields to XML format using the Electronic File Manager (EFM) add-on. You can upload a format definition from the EFM as a default format in this window.
- The electronic documents can be generated automatically when the document is added and are stored in the XML File Folder specified in the *General Settings* on the *Path* tab.
- The generated document is transmitted from the XML file folder by the integration framework of SAP Business One. A scenario package is available in the integration framework for electronic transmittal, and you must activate the scenario package for the relevant database.

### **Summary – Document Settings**

Settings to address the business scenario:

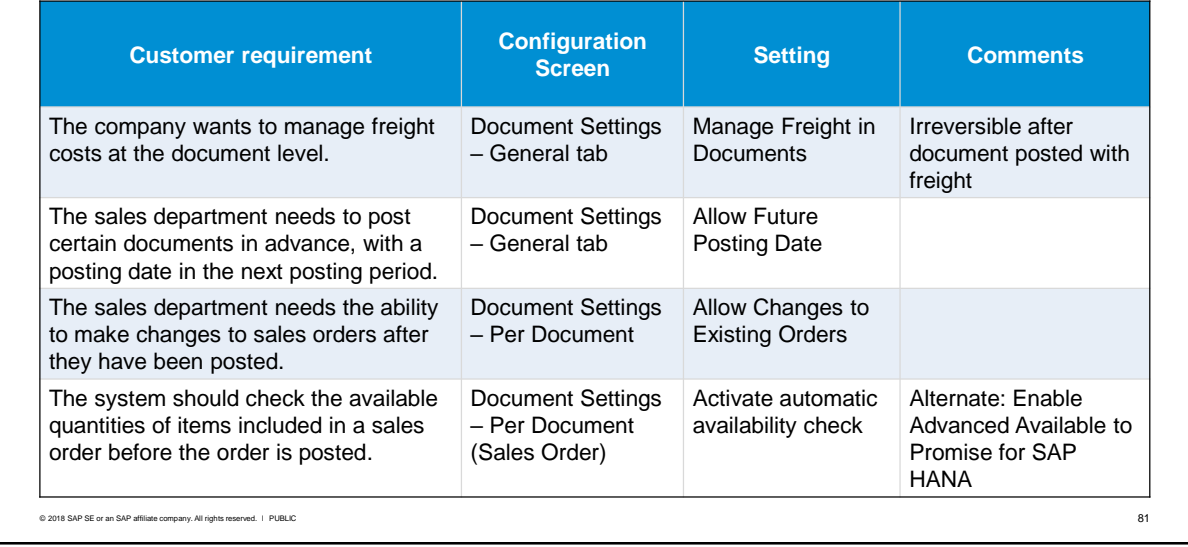

Settings in the Document Settings to address the customer requirements from the business scenario:

- Manage Freight in Documents checkbox becomes irreversible after a document is posted with freight included.
- **■** Allow Future Posting Date checkbox allows the user to set the posting and document dates to a future date. A warning is given to the user.
- **■** Allow Changes to Existing Orders checkbox enables the user to change the selected document after it has been added to the system.
- Activate Automatic Availability checkbox for the sales order document will check the stock level of items included in a sales order before it is added, and will suggest options to the user if the available quantity is less than the quantity in the sales order. Note: for SAP HANA there is an alternate checkbox on the General tab of the Document Settings: Enable Advanced Available to Promise. If you select this checkbox the Activate Automatic Availability checkbox on the Per Document tab is deselected.

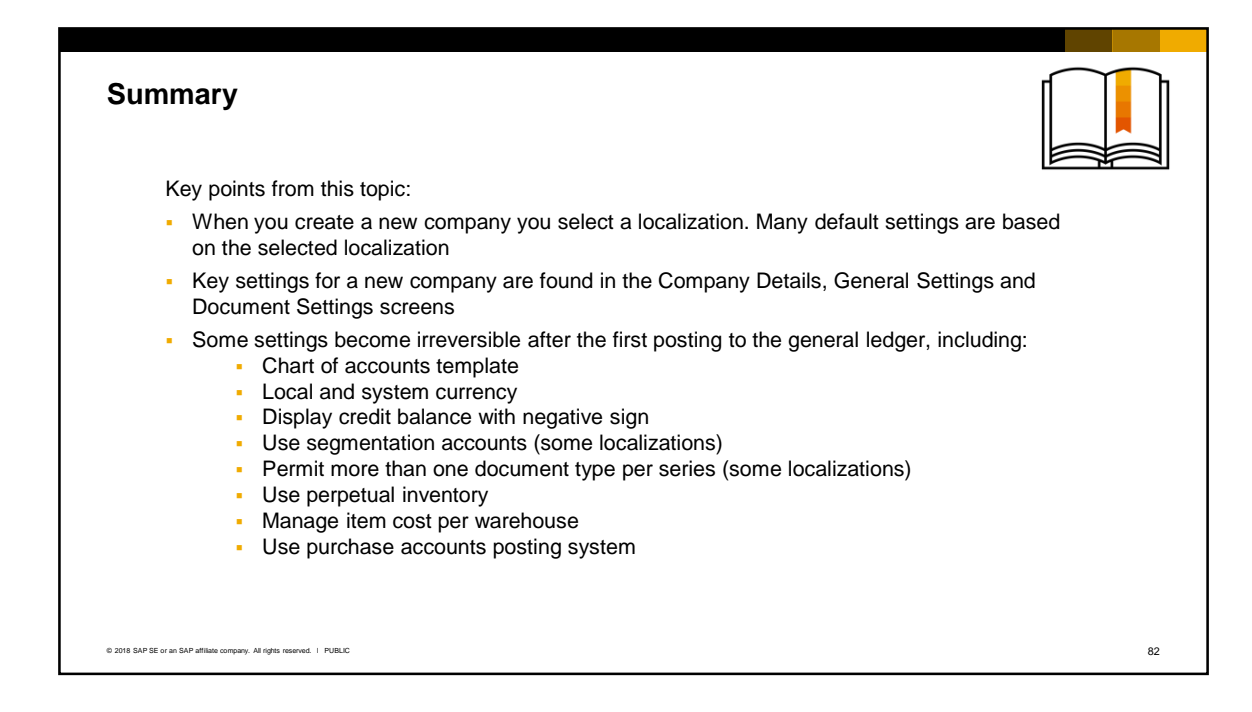

- Here are some key points to take away from this session.
	- When you create a new company you select a localization. Many default settings are based on the selected localization.
	- Key settings for a new company are found in the Company Details, General Settings and Document Settings screens
	- Some settings become irreversible after the first posting to the general ledger. A few of these are shown on the slide.

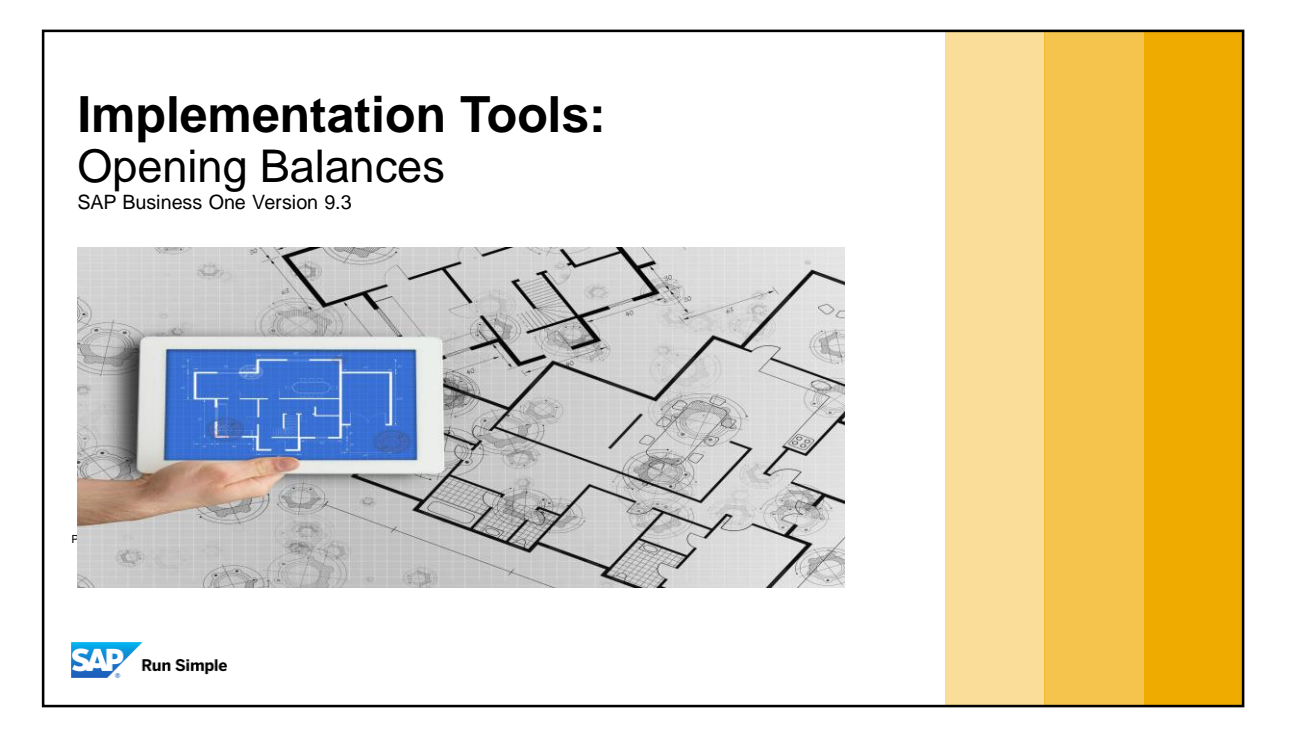

**.** In this course you will learn how to enter opening balances for a new customer implementation.

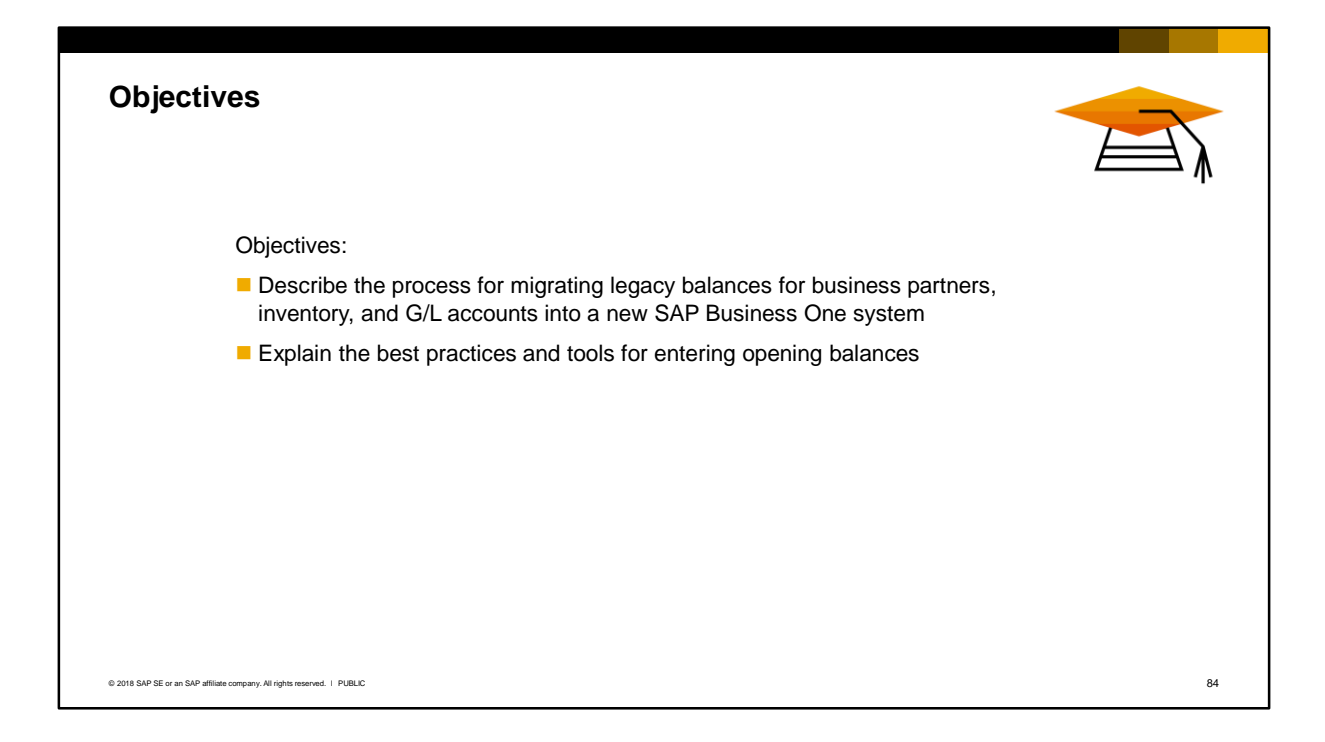

- In this topic, you will learn the process for migrating legacy balances for business partners, inventory, and G/L accounts into a new SAP Business One system prior to going live.
- You will also learn best practices and tools for entering opening balances from the legacy system.

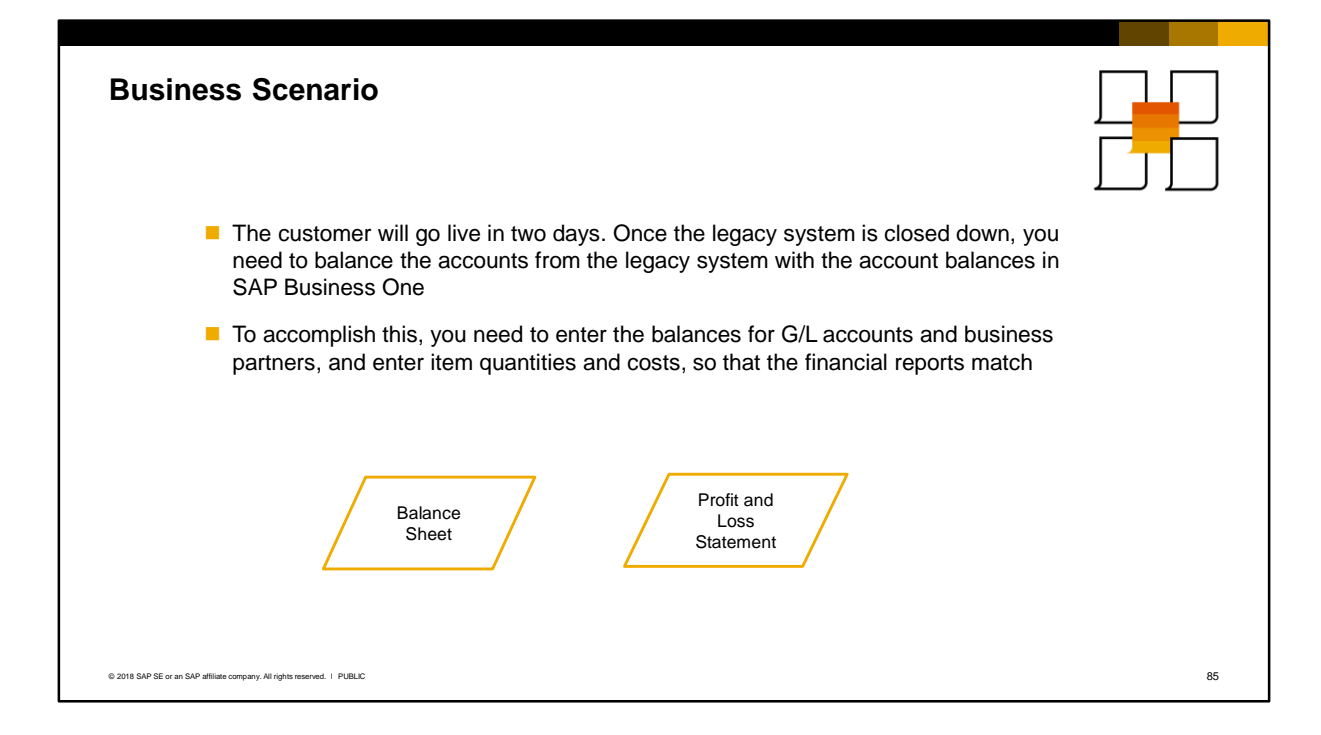

■ Just before go-live, you have a short timeframe where you must enter the G/L account balances from the legacy system, including the balances for business partner accounts. You also need to enter the item quantities and costs. At the end of this effort, the financial reports in the new SAP Business One system match the legacy reports.

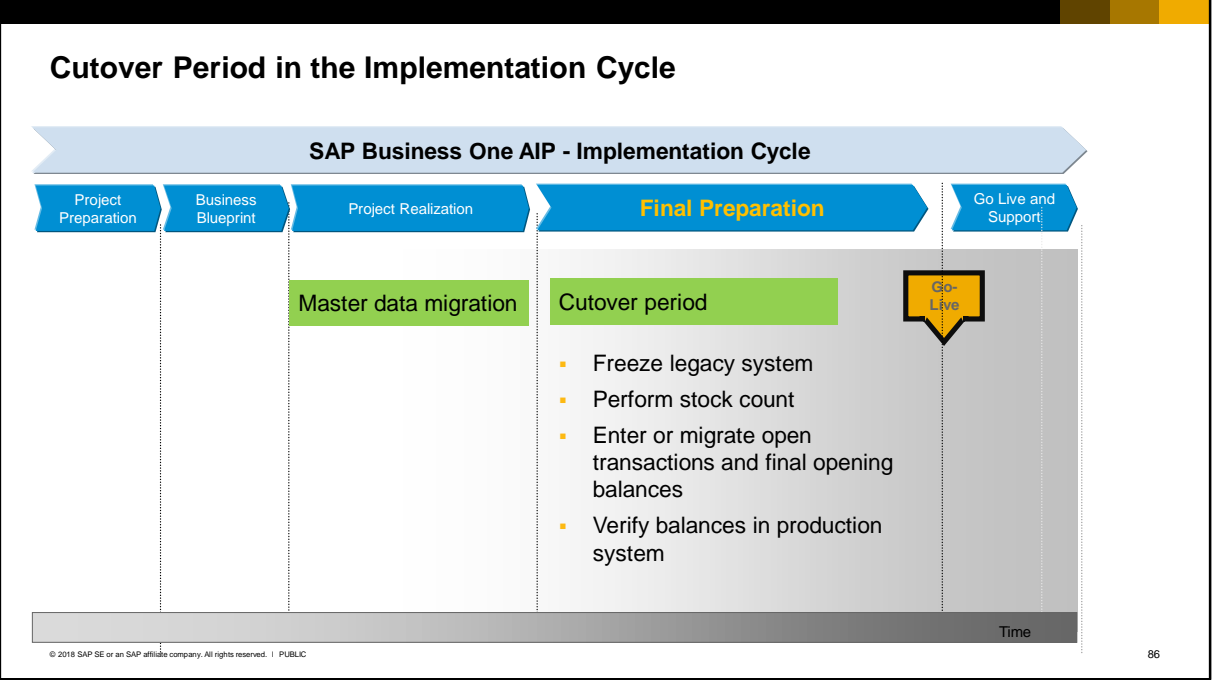

- The period immediately before go-live is called cutover. This period can be as short as a few hours, or can last a few days, such as over a weekend.
- During the cutover period the major activities are to:
	- Freeze the legacy system so no new transactions are entered. In the frozen legacy system, reconcile business partner accounts and try to close out documents to minimize the quantity of open transactions.
	- Perform a stock count.
	- Enter or migrate open transactions and final opening balances into the new SAP Business One system.
	- At go-live, financial information in the SAP Business One system must match the legacy system balance sheet accounts.

Things to consider include:

- Will the new SAP Business One system run in parallel with the legacy system for a period of time?
- Can the go-live take place at the start of the customer's fiscal year or will it happen during the fiscal year?
- Can open transactions in the legacy systems be closed before the cutover?

# Data Migration During Cutover

During cutover, it is recommended to migrate final transactions and opening balances in a certain order, to avoid duplicate postings.

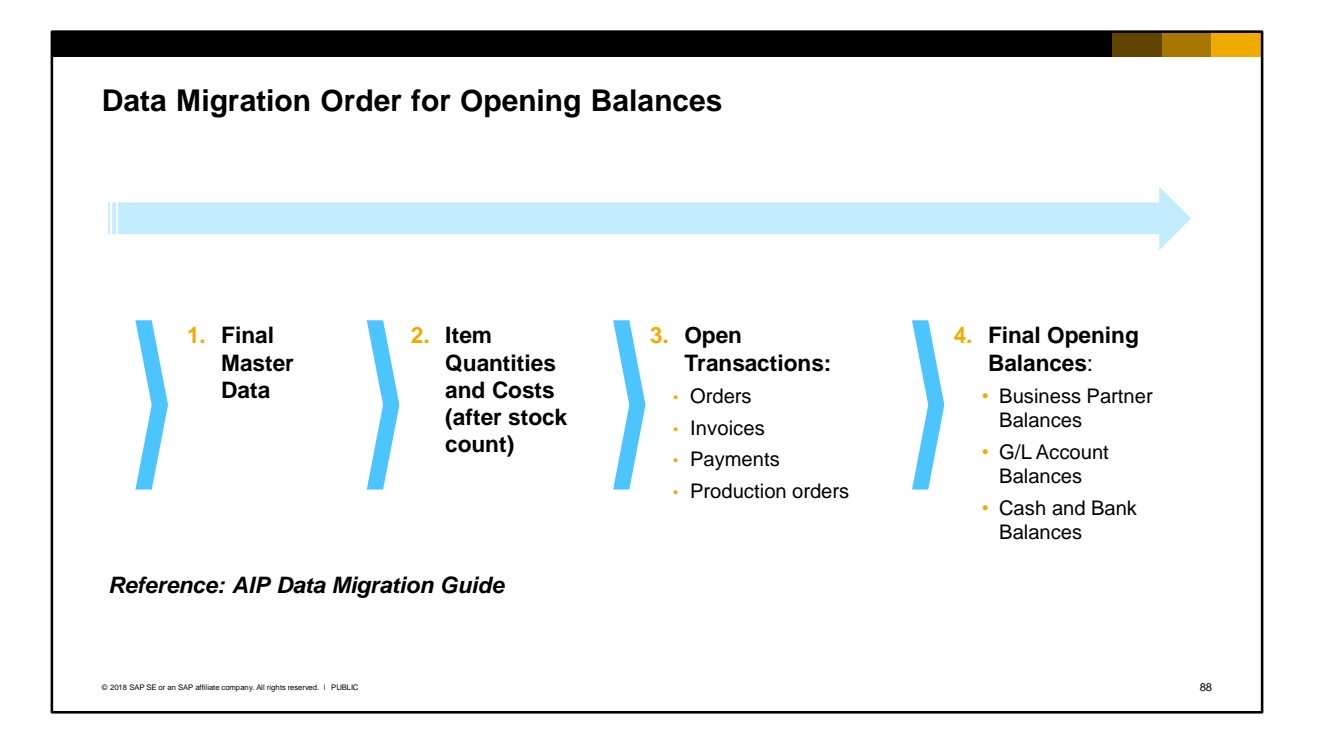

In general you should follow this order for transferring the final data from the legacy system:

- 1. Final master data (that was added by the customer after the initial master data migration)
- 2. Item quantities and costs (to match the legacy system values at the point of cutover)
- 3. Open transactions from the legacy system, such as purchase and sales orders and invoices, partial payments and production orders
- 4. Final account balances for business partners and G/L accounts including cash and bank accounts
- **.** In conjunction with this training you should refer to the Data Migration Guide from the AIP methodology for a detailed step-by-step guide to opening balances.

# **Final Master Data Migration**

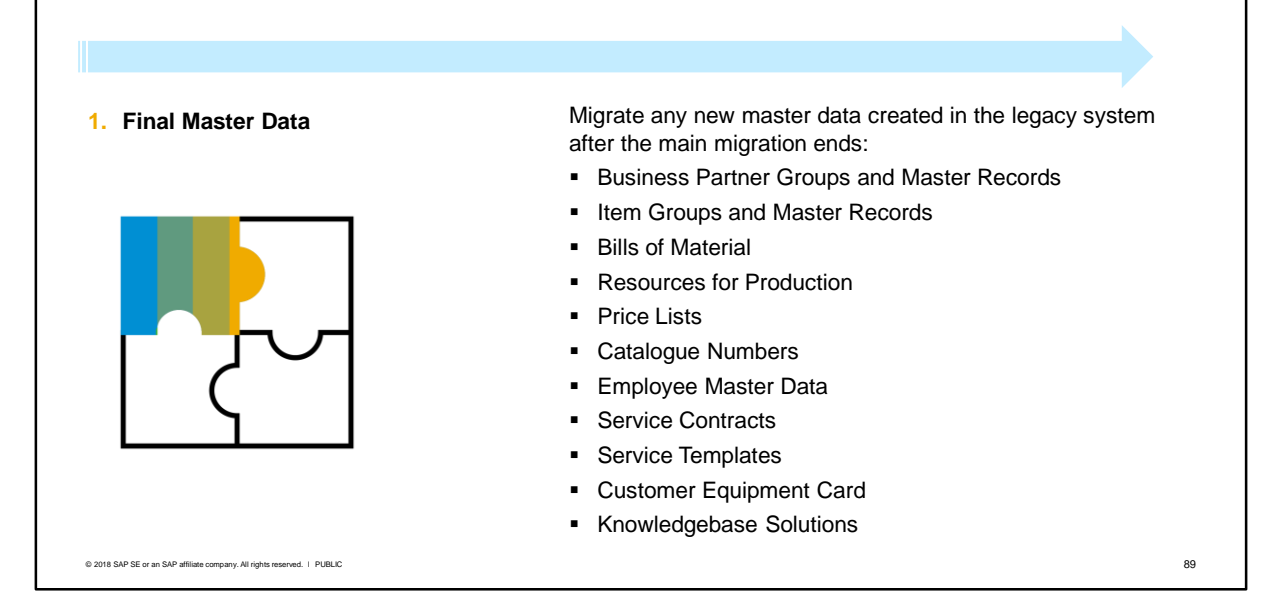

- Master data is usually migrated in the Project Realization phase of the implementation project; however, there may be a need to migrate new master data created in the legacy system after the main migration ends.
- Final master data may cover not just last minute business partner and item master records, but also bills of material, resources for production, price lists, catalogue numbers, employee records and service information such as existing contracts, templates, equipment cards and a solution knowledgebase.
- The customer should be encouraged to clean up the legacy data before migrating it to the new system. This might include:
	- Removing duplicate master data
	- Removing old, inactive business partners or products
	- Consolidating price lists or introducing new price lists
	- Using a new numbering scheme for customer and vendor codes, product numbers, or chart of account numbers.

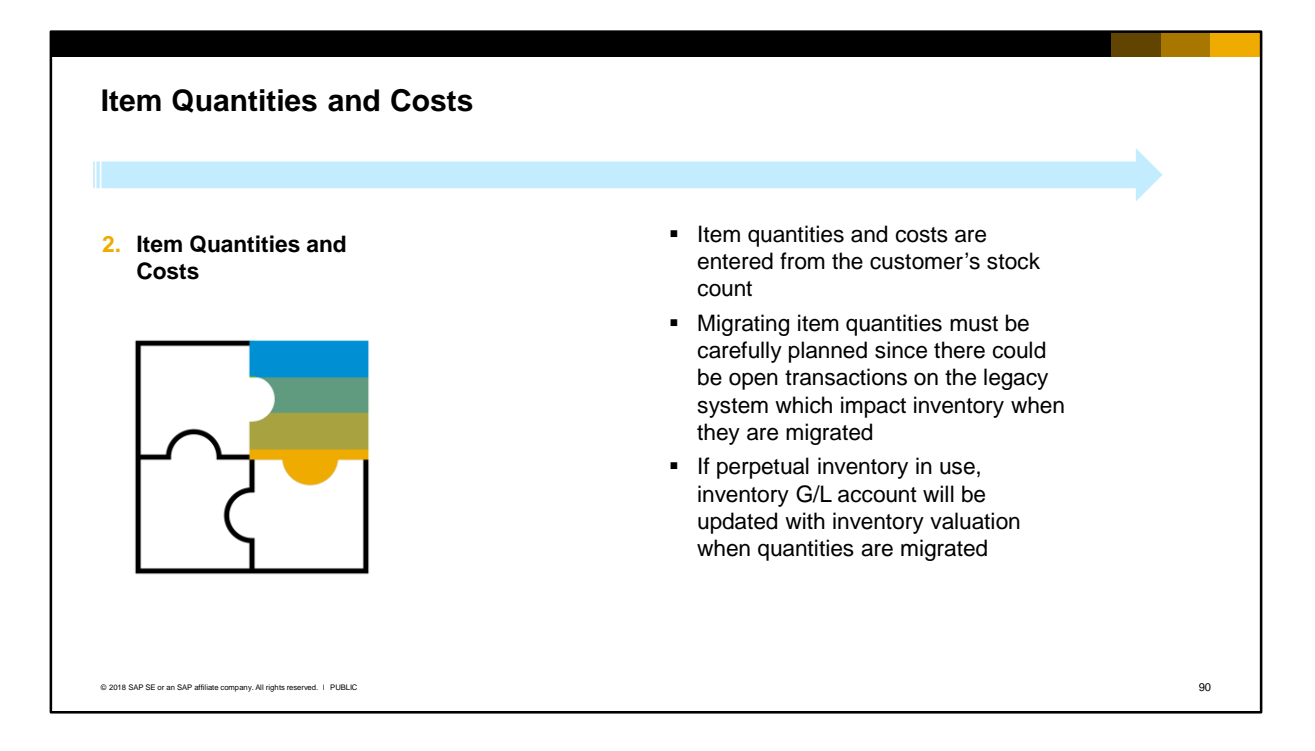

- Item quantities and costs must be entered into SAP Business One to reflect the legacy system. The customer should freeze operations on the legacy system, and perform a stock count first, so that item quantities are accurate.
- Migrating item quantities must be carefully planned since there may be open transactions on the legacy system which may affect inventory levels once they are carried over to the new system. For example, open deliveries which would release inventory.
- The item cost is used for calculation of inventory valuation. If the system uses perpetual inventory, the inventory G/L account will be updated when the item quantities are migrated.

### © 2018 SAP SE or an SAP affiliate company. All rights reserved. Ⅰ PUBLIC 91 **Open Transactions 3. Open Transactions Classify open transactions into:** Documents that do not affect inventory or accounting: • Sales Quotations • Sales Orders not linked to deliveries • Purchase Quotations • Purchase Orders not linked to goods receipts • Production orders Documents that do not affect inventory but do affect accounting • A/R invoices\* • A/P invoices\* • Payments, including down payments, partial payments Documents that will affect • Deliveries\*\* inventory • Returns\*\* • Credit notes\*\*

- Open transactions are those that are currently in process on the legacy system.
- You should classify open transactions into:
	- Open documents that do not impact accounting or inventory, such as sales quotations, sales orders not linked to deliveries, purchase quotations, purchase orders not linked to goods receipts, and production orders. These are easily imported using the Data Transfer Workbench (DTW) tool.
	- Open documents that do not affect inventory but do affect accounting balances are A/R and A/P invoices and Payments. Care must be taken when you import these documents since the invoices can affect inventory if there is no preceding delivery or goods receipt imported. **\*Caution:** SAP recommends that these A/R and A/P invoices are imported as *service type*  invoices instead of item type documents to avoid the possibility of inventory updates.
	- Open documents that do affect inventory, such as deliveries, returns, and credit notes. **\*\*Caution:** SAP recommends that these transactions are *not* migrated, since this can lead to an imbalance between stock quantities and valuation. Instead the customer should try to invoice or close these documents on the legacy system. If it is not possible, the customer should retain these documents and process them on the legacy system until they are closed.
- Before you import transactional data, you must clarify with the customer if legacy documents should be entered with the original number. If the customer needs the original legacy numbers, use manual document numbers when importing the documents.

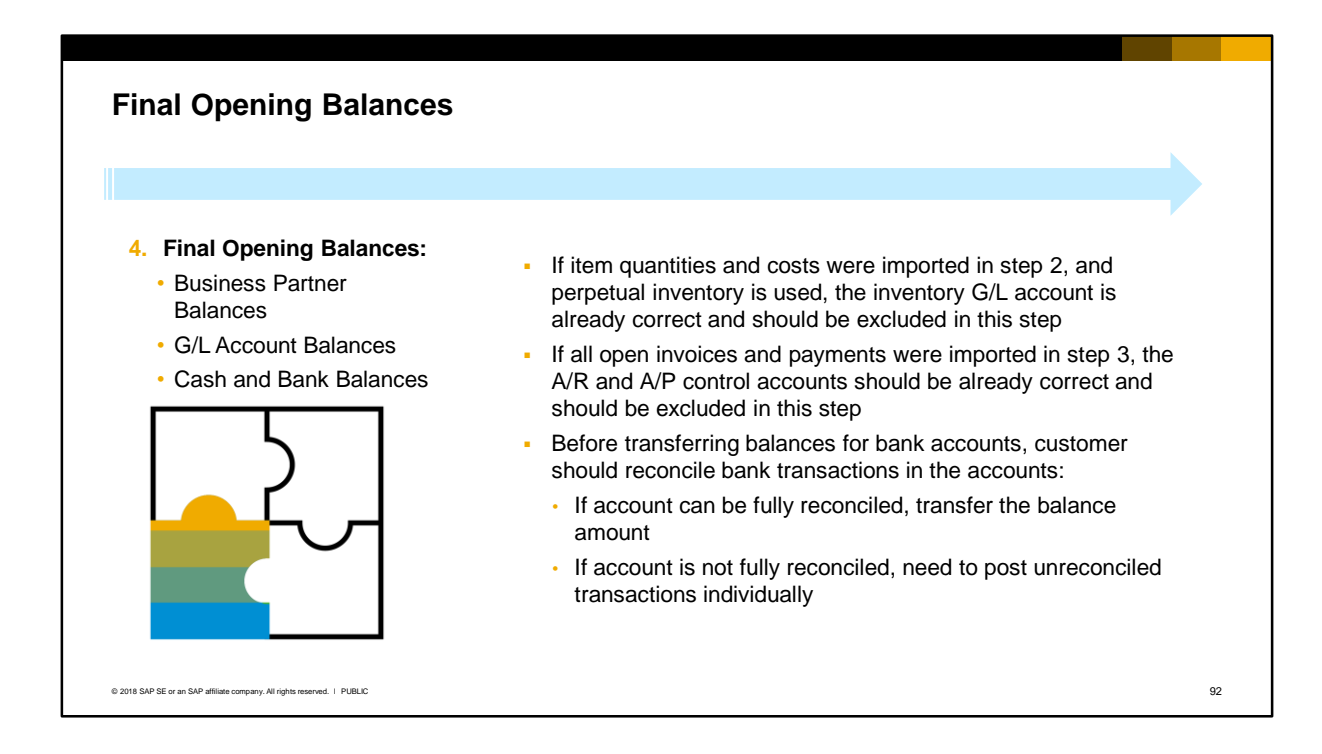

- Lastly, enter the final opening balances for business partners and G/L accounts including bank accounts.
- **Important:** 
	- If the item quantities and costs have been imported in step 2, and perpetual inventory is used, the inventory G/L account is already correct, and should be excluded to avoid duplicate updates.
	- If all open A/R and A/P documents have been imported in step 3, together with all partial payments, down payments, or payments in advance not based on invoice, the final balances for business partners should already be correct. In this case do not enter the balances for the A/R and A/P control accounts to avoid duplicate updates.
	- Before transferring the G/L accounts for bank accounts, the customer should attempt to reconcile the transactions in the bank accounts. If the account can be fully reconciled, you can transfer the balance. If there are unreconciled transactions in the account, you need to post these transactions individually in SAP Business One.

# **Tools for Importing Opening Balances**

Multiple tools are available for importing final opening balances and open transactions:

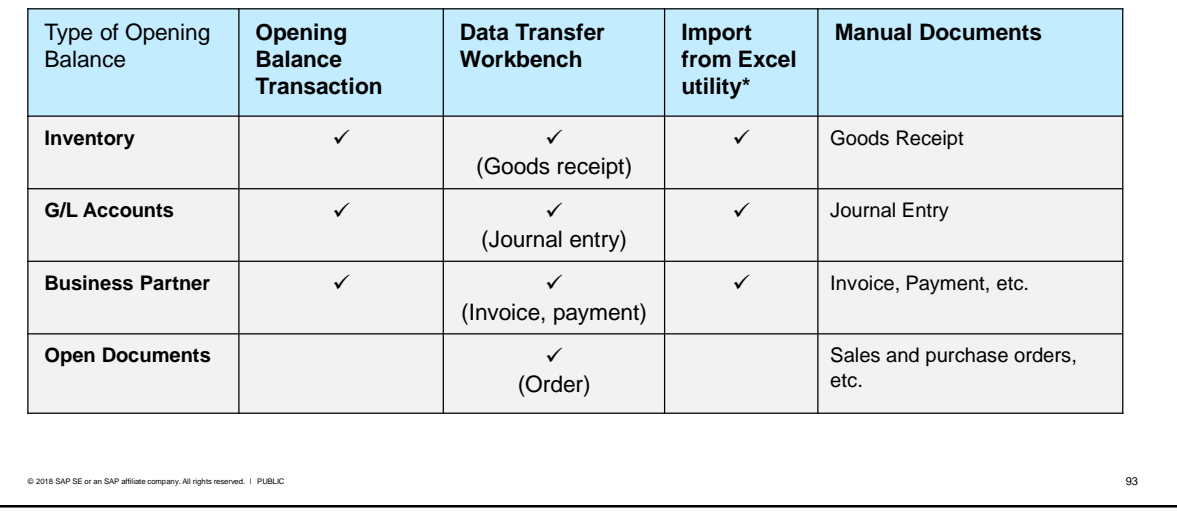

There is no single approach to import opening balances. Multiple tools are available in SAP Business One for importing final opening balances:

- Opening balance transaction is an easy to use tool built into the client and can be used to enter inventory quantities and valuation, G/L account balances and business partner account balances.
- Data Transfer Workbench (DTW) is a tool for import of bulk documents and can be used to import goods receipts, journal entries, open transactions such as sales and purchase orders, and open transactions that affect accounting, such as A/R and A/P invoices. An advantage of this approach is that you have a document in SAP Business One as the source. DTW requires a knowledge of the database table structure.
- The Import from Excel utility is an in-built tool for import of master data. It processes data from a Microsoft Excel spreadsheet. **\***It can also be used to populate the opening balances transaction window for inventory, G/L accounts and business partner accounts.
- Lastly, if data loads are low, you can manually enter the documents.

**Note:** In this course the focus is on the opening balances transactions. For more information on DTW see the related course Using Data Transfer Workbench in this training. For more information on the Import from Excel utility see the related course Import from Excel in this training.

# **Effects of Marketing Documents**

When you import or manually create marketing documents, postings are made to inventory and to various accounts in the general ledger

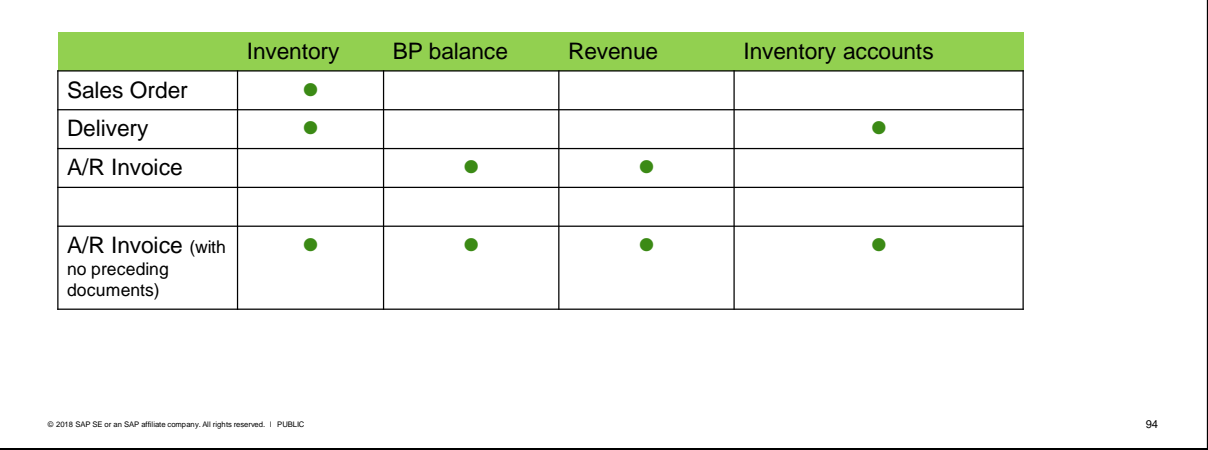

When you import or create marketing documents such as sales and purchase orders, and A/R and A/P invoices, be aware of the impact on inventory and general ledger accounts. As an example:

- An imported sales order will commit stock from inventory
- An imported delivery for the sales order will affect the in stock quantity and will make postings to inventory-related accounts in the general ledger, including the valuation of inventory if continuous stock is in use
- An imported A/R invoice for the delivery will post to the business partner account, as well as revenue and tax-related accounts
- If you decide to import only the A/R invoice with no preceding documents, the A/R invoice will make the postings and stock changes that would have been made by the preceding documents.

If you are loading the transactions as part of the opening balances for a new company, you must make sure that the documents you import are not "double counted" in inventory.

When you import or create invoices you need to avoid "double entry" of the control accounts when you enter the opening balances.

If you decide to import the A/R invoices as service-type invoices instead of item-type invoices, you will avoid the stock postings, but there will still be postings to the business partner and revenue accounts.

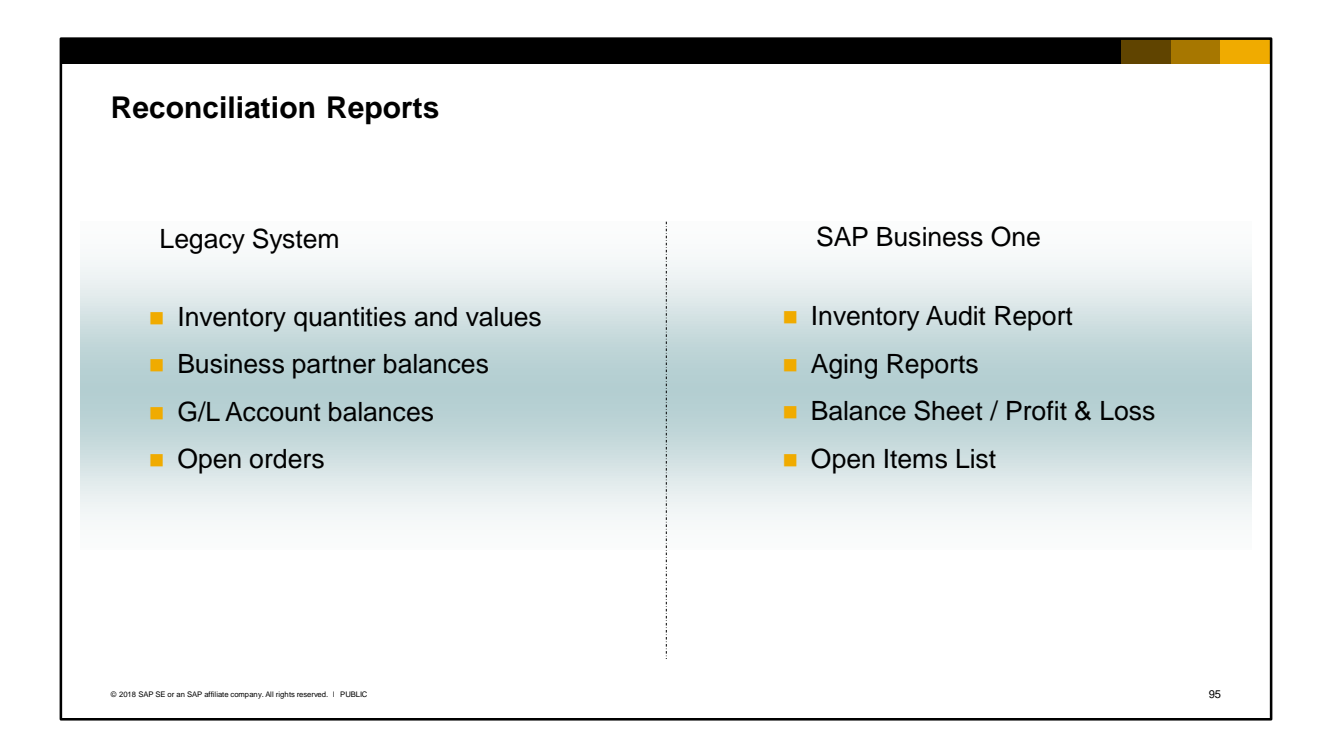

- Regardless of how you perform the migration of items, G/L accounts and business partner balances, you need to reconcile the accounts between SAP Business One and the legacy system. Print and retain a hard copy of all reconciliation reports from SAP Business One and the legacy system to prove the migration correctness:
	- To reconcile inventory quantities and values, run the *Stock Audit Report.* Match the item quantities in SAP Business One with the quantities in the legacy system.
	- To reconcile business partner balances, run the *Customer Receivables* and *Vendor Liabilities Aging* reports with a posting date range until the start of the current fiscal year. Make sure the business partner opening balances in SAP Business One align with the legacy system.
	- To reconcile G/L account balances, run the *Balance Sheet* as per the first day of the current fiscal year.
	- **.** If you migrated other open items such as sales orders and purchase orders, run the *Open Items List* report in SAP Business One and compare with the corresponding open items in the legacy system.

# Inventory Opening Balances

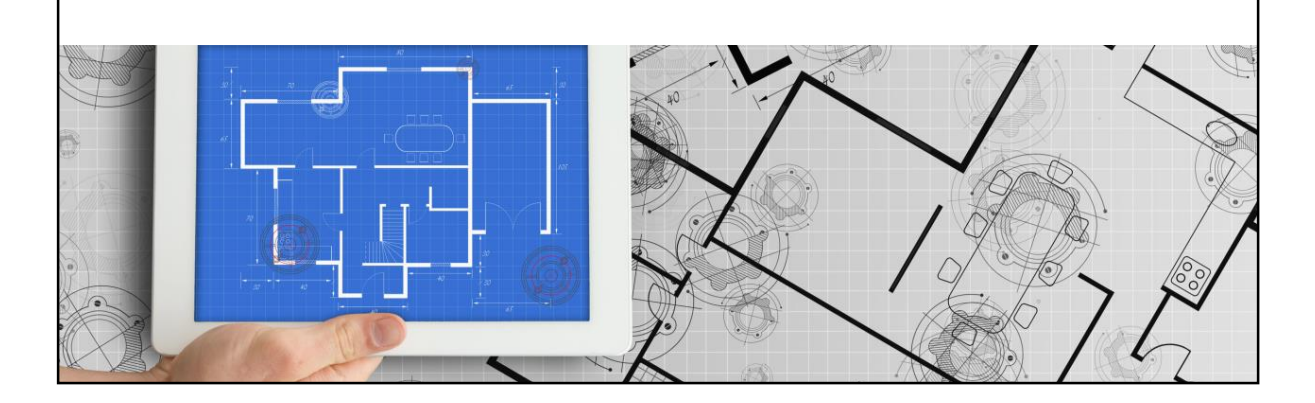

**.** In this section you will learn the tools for importing inventory quantities and costs as opening balances.

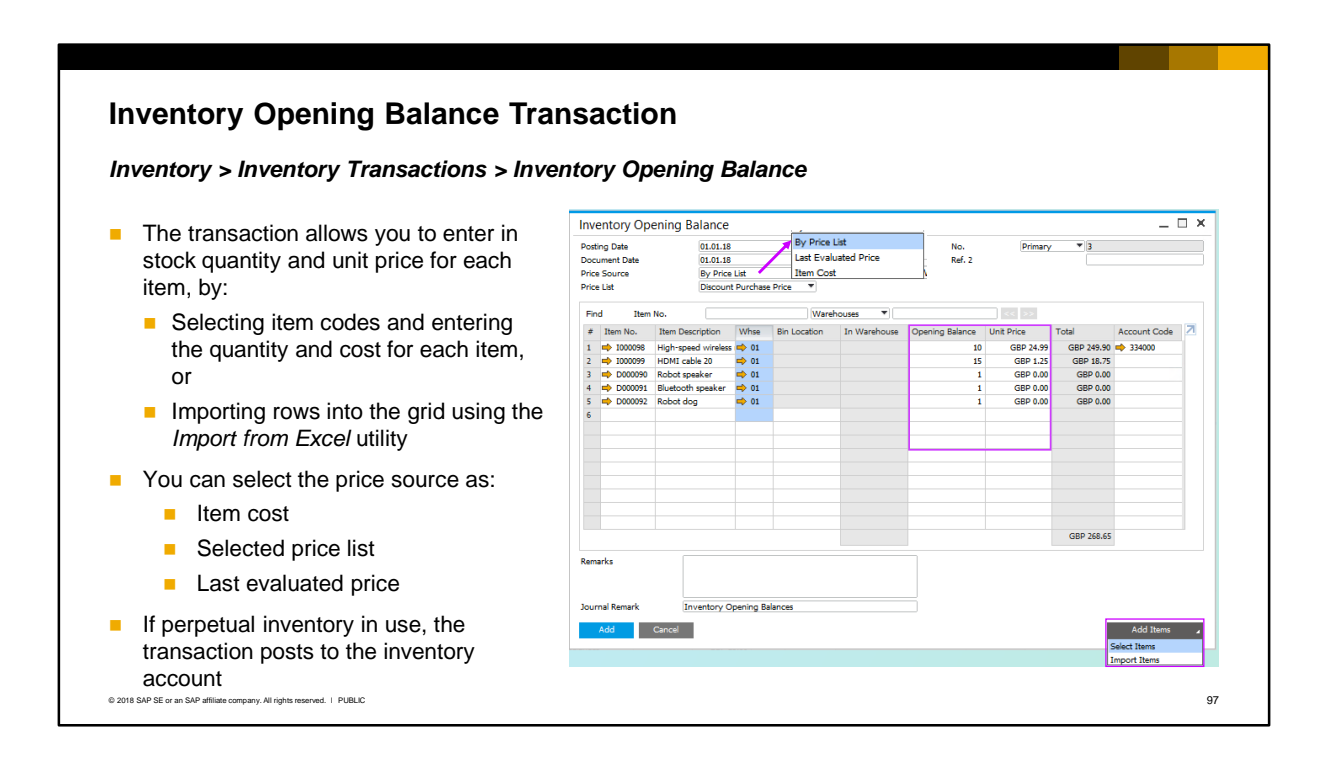

The opening balances transaction allows you to enter the in stock quantity and the unit price for each item, from a single screen.

The transaction works in two ways:

- You can select items to populate the rows in the window, and then enter the quantity and cost on each row, or
- You can choose *Import Items* to populate the entire row grid from a spreadsheet (using the *Import from Excel* utility). See the related Import from Excel course for more details.

The unit price might represent the cost of manufacturing the item, or cost of purchasing the item. For a new implementation this price is taken from the legacy system. The *Price Source* dropdown list lets you select the source:

- Item Cost: the price will be taken from the item master data
- By Price List: if you have already set up a price list for the item, the price will be taken from the selected price list
- Last Evaluated Price: This is only relevant if a warehouse valuation report was previously generated in SAP Business One

You also have the option to enter the item cost directly on the item row.

**Tip:** If you are using moving average valuation, you can create a price list with the average prices from the legacy system and choose this price list in the opening balances transaction.

When you post this transaction it updates the in stock quantity of each item (this is reflected in the item master data). If you are working with perpetual inventory, it also posts a journal entry to record the value of inventory.

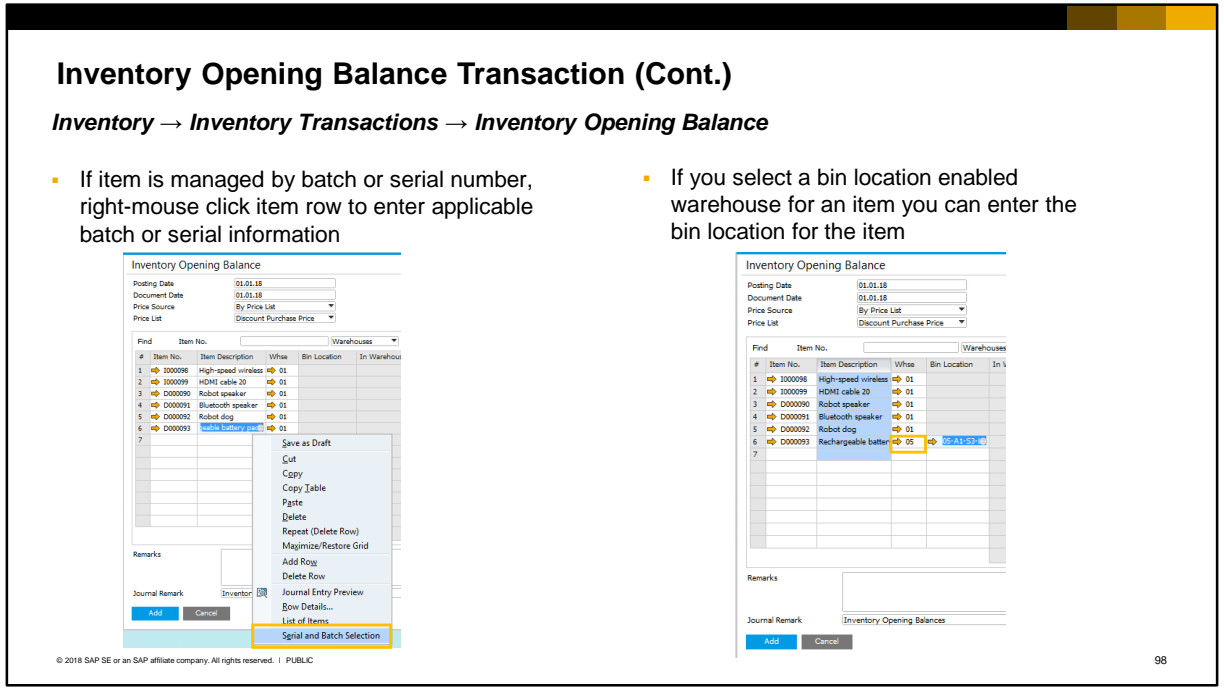

- **.** If the item is set to be managed with batch or serial numbers, you can right-mouse click the item row and select serial or batch from the context menu to enter the applicable serial numbers or batch information.
- **.** If you select a bin location enabled warehouse, the Bin Location column becomes editable allowing you to enter the bin location holding the item.

### **Considerations for Perpetual Inventory**

 $\blacksquare$  If perpetual inventory is in use, you need to consider the valuation method so that the valuation matches the legacy system

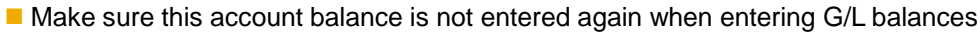

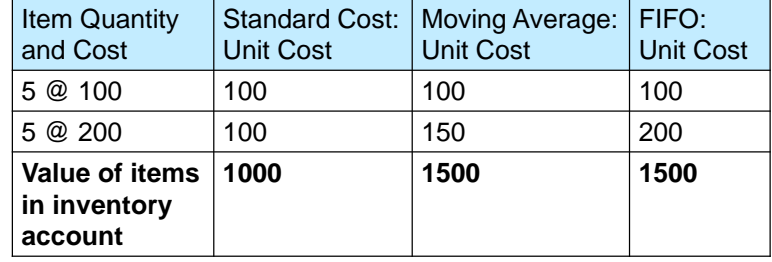

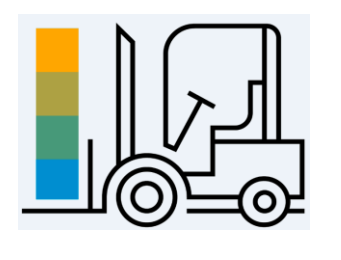

Note: the batch/serial number valuation is similar to FIFO

© 2018 SAP SE or an SAP affiliate company. All rights reserved. ǀ PUBLIC 99

- **If perpetual inventory is in use in the legacy system, you need to consider each of** the valuation methods so that the valuation correctly matches the legacy system. Also make sure the inventory account balance is not entered again when entering G/L balances.
- Here is a simple example of how the valuation method can affect the unit price. In the example, 5 items were purchased at a cost of 100, and another 5 items purchased at a cost of 200.
	- With standard cost valuation the item cost is fixed so you can use the cost from the legacy system.
	- With moving average the item cost for an item will be recalculated each time based on the quantity, therefore you need to calculate the average unit cost from the legacy system.
	- With FIFO valuation you should enter the item cost multiple times with different quantities using the cost price from each layer in the legacy system.
- Note that the batch/serial number valuation method is similar to FIFO, in that the unit cost is kept at the level of the batch or individual serial number.

### **Journal Entry**

If perpetual inventory in use, journal entry updates the default inventory account defined in the G/L account determination

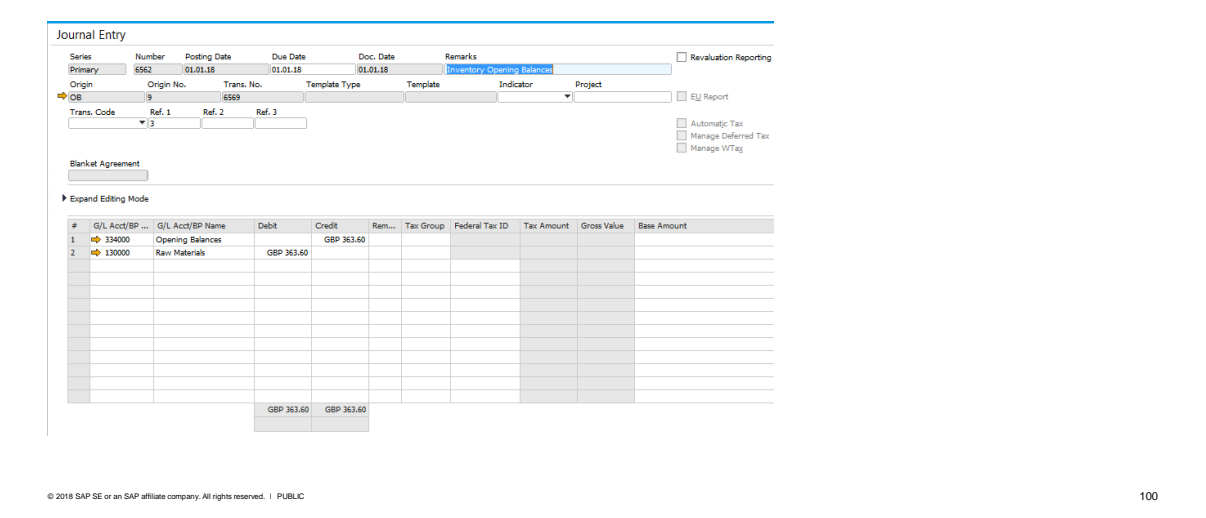

If perpetual inventory is in use, the journal entry updates the default inventory account defined in the G/L account determination, and credits an offsetting account that you specify in the right-hand column of the grid row. SAP recommends you create an opening balances G/L account (usually in the equity drawer) and use this offsetting account to ensure there is no effect on other general ledger accounts. The offsetting account can be selected on each item row.

# Opening Balances for G/L Accounts

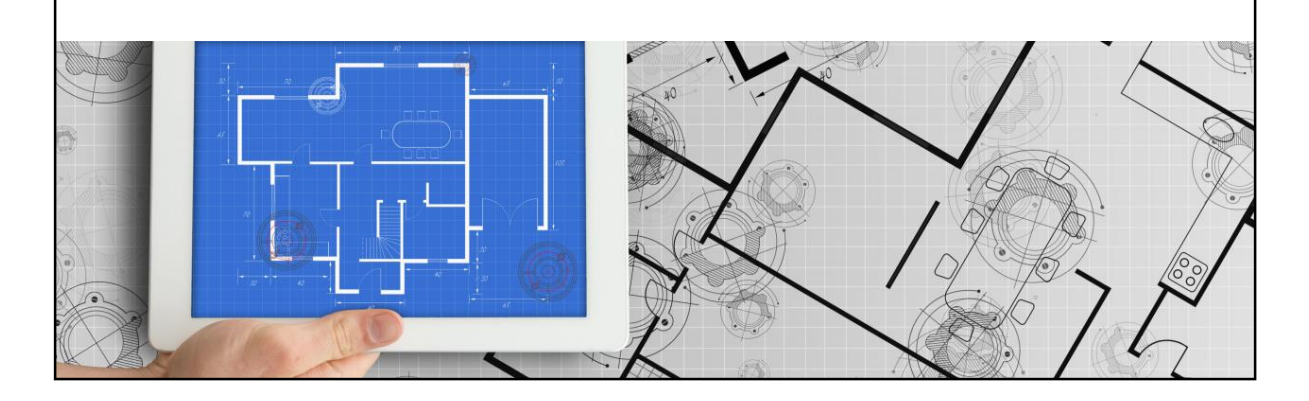

**.** In this section you will learn tools and best practices for entering final G/L account opening balances.

# **G/L Account Opening Balances - Introduction**

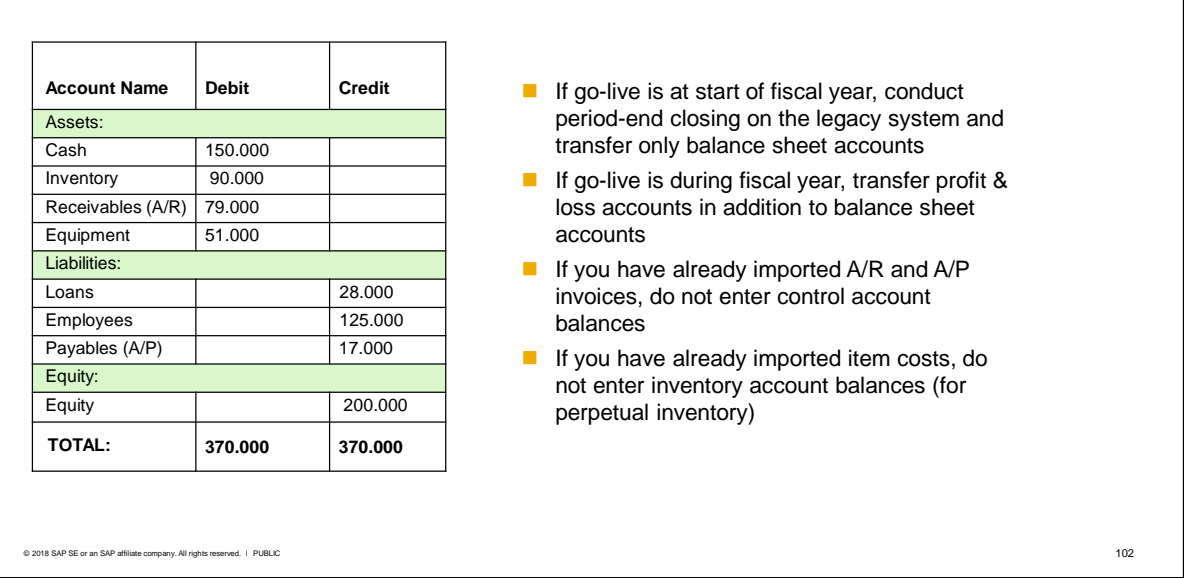

- If the go-live occurs at the *start* of a fiscal year, conduct period-end closing on the legacy system, then transfer the G/L account balances from the balance sheet drawers.
- If the go-live occurs *during* the fiscal year, you need to transfer the balance sheet accounts and the profit and loss accounts in addition. The customer should run the P&L report for each period since the start of the financial year. This will allow you to enter the balances for each period in SAP Business One.
- If you have already imported open A/R and A/P invoices, do not enter balances for these control accounts.
- **EXT** If you have already imported item costs, do not enter inventory account balances again (for perpetual inventory).
- For more information, refer to the *Data Migration Guide* in the AIP materials.

### **G/L Accounts Opening Balance Transaction** *Administration → System Initialization → Opening Balances → G/L Accounts Opening Balance* G/L Accounts Opening Balance  $-\Box$ To use the transaction:  $dt = m/b$  390020 Select drawers from chart of Date<br>01.01.16 Ref. 1 Due Date Cod Balance (LC) OB (LC) nce (FC) OB (FC) Balance (SC) accounts 100010<br>101000<br>101010<br>102010  $\begin{array}{l} 01.01.16\\ 01.01.16\\ 01.01.16\\ 01.01.16\\ 01.01.16\\ 01.01.16\\ 01.01.16\\ 01.01.16\\ 01.01.16\\ 01.01.16\\ 01.01.16\\ 01.01.16\\ 01.01.16\\ 01.01.16\\ 01.01.16\\ 01.01.16\\ 01.01.16\\ 01.01.16\\ 01.01.16\\ 01.01.16\\ 01.01.16\\ 01$  $0.12000$  $0.00000000$ Select opening balance BP 50,000.0 GBP 50,000.00 account 102020<br>102510<br>102520<br>103000<br>103500<br>110020<br>110020 GBP 5,500.0 GBP 5,500.00 Enter balance in account G/L Accounts Opening Balance **ID SEA 000.0** row 110520<br>111500<br>111500<br>112010<br>112020<br>112030 Date<br>01.01.1 Ref. t Ref. 2 01.01.16<br>01.01.16<br>01.01.16 lant and M IP 146,900.0 To spread balances over a Due De 08.31.16<br>01.31.16<br>01.31.16<br>01.31.16<br>01.31.16<br>01.31.16<br>01.31.16<br>01.31.16<br>01.31.16<br>01.31.16<br>01.31.16<br>01.31.16<br>01.31.16<br>01.31.16<br>01.31.16 01.01.16<br>01.01.16<br>01.01.16<br>01.01.16 201000<br>201020<br>202000<br>202010<br>202010<br>202000<br>207020<br>207020<br>207020<br>207020<br>207020<br>207020<br>207020 fiscal year, post balances for each period Option to import  $\bullet$ rows from ▪ If *Display Credit Balance*  spreadsheet *with Negative Sign* checkbox into grid areais enabled, enter a minus sign for credit balances.  $\bullet$ © 2018 SAP SE or an SAP affiliate company. All rights reserved. Ⅰ PUBLIC 103

- The G/L accounts opening balance transaction in SAP Business One allows you to enter the opening balance for each G/L account on a row in a single screen. You can use and follow the trial balance from the legacy system.
- When you open the transaction the window is populated with the accounts from the drawers that you select.
- You *must* first select an opening balance account. This acts as the offsetting or balancing account for the posted journal entries, and should end up with a zero value after all the G/L balances have been entered from the legacy system.
- Although a separate journal entry is posted for each account row, the posting date is the same. Therefore you need to decide whether to enter the balances spread over a fiscal year, for example, you can divide the balances by posting period, and post for each period with the posting date set to the end of the month. You can enter several balances with different dates for the same account.
- When entering opening balances, you must enter the minus sign for credit balances if the *Display Credit Balance with Negative Sign* checkbox is set in *Company Details*.
- The *Import from Excel* button provides a way to populate the grid area (rows) of this transaction from a spreadsheet. See the related course Import from Excel for more details.

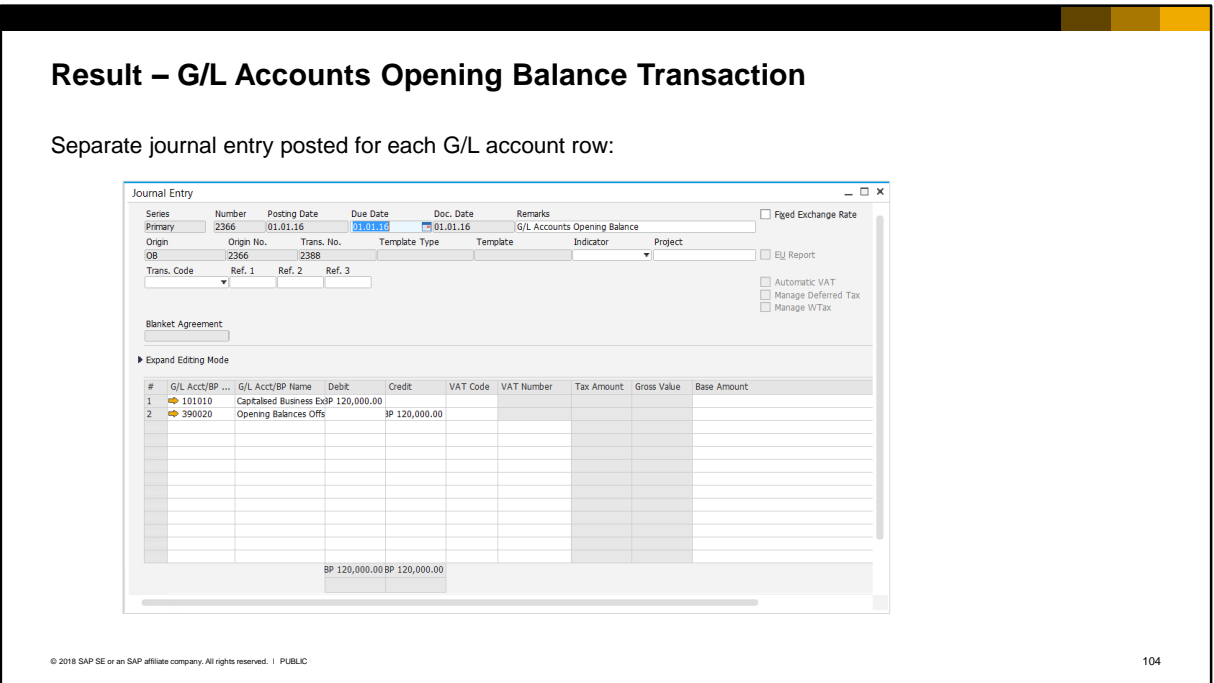

- The transaction posts a separate journal entry for each account row.
- **The Origin of the opening balance journal entry is 'OB' which helps you to identify** these journal entries for reporting.

# Opening Balances for Business Partners

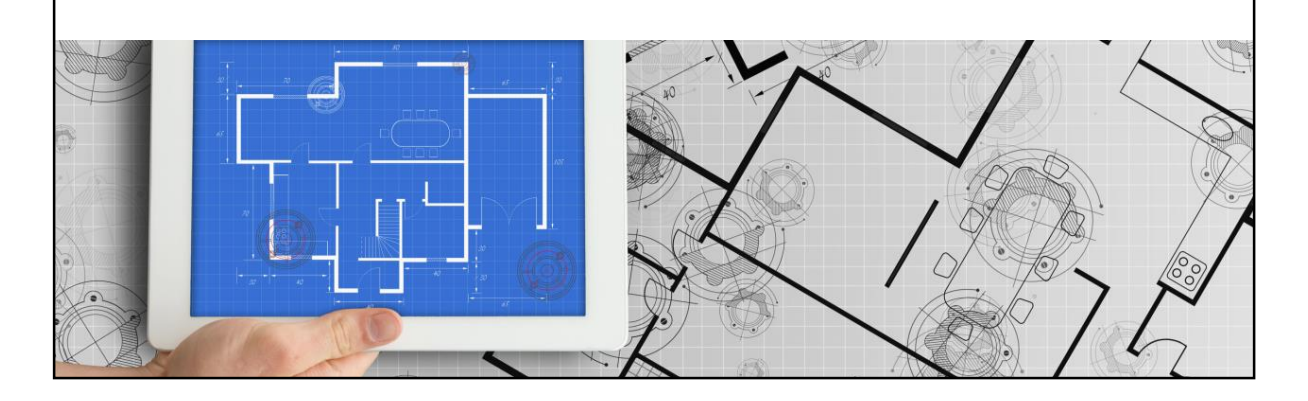

**.** In this section you will learn about tools for entering business partner opening balances.
#### **Business Partner Opening Balances** *Administration → System Initialization → Opening Balances → Business Partners Opening Balance* **• Alternative to importing invoices and** payments **Business Partners Opening Balance**  $= \Box x$ Opening Balance Account ( = 355001 Opening Balance offse ▪ Window is populated with selected Date Ref. 1 Ref. 2 .<br>narke business partners Nemarks<br>Business Partners Opening Balance Name Control Act Belance (LC) OB (LC) Balance (FC) OB  $\{FC\}$  Belance (SC) OB (SC) 7<br>
OG Logelitos and 140000<br>
AB Electronics and 14000<br>
AV Supples and 200000 OBP 7,855,69<br>
Machine Remarks in Cerce 20000 OBP 7,856,69<br>
Mac Due Date Code 31.01.16 C CONF<br>31.01.16 C C11130<br>16.02.16 F23100 • Select a clearing account and enter the balance for each business partner  $AW$  Signs<br>  $HW$  Supplies  $\Rightarrow$  203000<br>
Machine Rentals Inc  $\begin{array}{rr} 31.01.16 & \quad 543101 \\ 14.02.16 & \quad 543193 \end{array}$ 3BP -1,250.00 GBP -366.00 on a row, with the correct due date rows from for aging. Make sure the relevant spreadsheet posing periods are open into grid area**•** If the business partner account contains multiple transactions you Add Cancel can rerun the transaction **If Display Credit Balance with** *Negative Sign* checkbox is enabled, enter a minus sign for credit balances. © 2018 SAP SE or an SAP affiliate company. All rights reserved. ǀ PUBLIC 106

- The business partners opening balance transaction is an easy to use tool, and an alternative to importing invoice documents and payments using DTW.
- When you open the transaction the window is populated with the selected business partners. You first need to select an opening balances clearing account which is used in the journal entry as the offsetting account.
- If possible use the aging report from the legacy system. You enter the legacy account balance on a row for each business partner, with the correct due date for aging. To support aging in the new system, you should specify the accurate due date for each transaction. Note: make sure that the posting periods in SAP Business One are open so that postings can be made with the original due dates.
- The default *control account* from the master data is selected on the row, but you can select a different control account if necessary from the list of defined control accounts.
- If the business partner account contains multiple transactions with different due dates, you can enter each transaction separately by rerunning the opening balance transaction. You should also enter a row for any business partner prepayment or down payment.
- If you are starting in the middle of the financial year and you want to see beginning balances from the start of the year in SAP Business One, you must enter the opening balances for each business partner as of the last day of the *previous year*, and then enter a *delta balance* for each business partner for each successive posting period.
- There is an option to import data into the grid of the transaction using the Import from Excel utility.
- **Note:** If the *Display Credit Balance with Negative Sign* checkbox is enabled in the *Company Details* setup screen, enter a minus sign for credit balances.

#### **Result – Business Partners Opening Balance Transaction** ▪ Journal entry posted for each row. The business partner balance in the account is updated. ▪ The journal entry can subsequently be selected for matching payments and also appears in the aging report. $\equiv \Box$   $\times$ **Business Partners Opening Balance** Opening Balance Account # 355001 Opening Balance offset Account Balance - F23100, AV Signs  $\overline{\square}$   $\overline{\square}$   $\times$ Date Ref. 1 Ref. 2 Remarks<br>01.01.16 | Business Partners Opening Balance F23100 AV Signs Desting Date **RD Code** Control Acct Balance (LC) OB (LC) Balance (FC) OB (FC) Balance (SC) Due Date Code Name From  $01.01.16$  To  $31.12.16$ From 01.01.16 10 31.12.16<br>  $\boxed{C}$  Digplay  $\boxed{S}$  Last Transactions<br>  $\boxed{C}$  Digplay Unreconciled Trans. Only<br>
Balance Due (LC)  $\boxed{C}$  D (FC) 7 31.01.16  $\sqrt{6}$  C11110 GBP 3,475.00 DG Logistics  $\Rightarrow 140000$ 16 C11130<br>16 F23100<br>16 543101<br>16 543193 16.02.16<br>31.01.16 AV Signs<br>HW Supplies  $\Rightarrow 140000$ Posting Date Origin Origin No. Offset Account Details C/D (LC) GBP 7,826.50<br>3BP -1,250.00 14.02.16 GBP -366.00 01.0 16 08  $\overline{\bullet}$ 5 = 355001 Business Partners Ope GBP 7.826.50 GBP 7,826.50 Machine Re Customer Receivables Aging  $\overline{\phantom{0}}$  =  $\overline{\phantom{0}}$ Currency Business Partner **T** Aging Date 12.02.16 Age By Due Date ÷  $\begin{tabular}{lllllllll} $\textit{a}$ & Customer Code & Quotomer Name Type & Doc. No. & Instal. No. & Postrig Dule & DouDube & BP Raf. No. \ \textit{1} & $\textit{w}\text{m}$ & $\textit{F23100}$ & $\textit{m}$ & $M$ Signs & $\textit{m}$ & $\textit{m}$ & $\textit{m}$ & $\textit{m}$\\ $1$ & $\textit{w}\text{m}$ & $\textit{F23100}$ & $\textit{m}$ & $M$ Signs & $\textit{m}$ & $\textit{m}$ & $\textit{m}$ & $\textit{m}$ & $\textit{m}$\\ $2$ & $\textit{m}$ & $\textit$ Journal entry in GRP 7,826.50 business partner account (identified GI with origin OB) Due date reflected in aging report Egpand All Collapse All © 2018 SAP SE or an SAP affiliate company. All rights reserved. ǀ PUBLIC 107

- When the opening balances are posted a journal entry is created for each row and the business partner account is updated. The origin code of the journal entry is OB, which helps you to identify these opening balances journal entries. The journal entry can subsequently be selected for matching payments.
- If the system currency differs from the local currency, the balances are converted automatically. The data is displayed in the Balance (SC) column. If accounts were defined as foreign currency accounts in the chart of accounts, the *OB (FC)* field is enabled for input.
- The journal entry also appears in the aging report with the due date entered on the row.

#### **Summary**

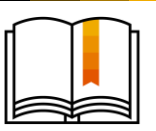

Key points from this topic:

- The goal of opening balances is to match the financial reports of the legacy system and the SAP Business One system.
- **SAP recommends that you migrate opening balances in a certain order:** 
	- Final master data
	- Item quantities and costs
	- Open transactions
	- Final balances for business partners, items, and G/L accounts (including bank transactions)
- **During cutover, the legacy system is frozen and stock is counted. Open transactions should be closed** if possible. Business partner and bank accounts should be reconciled.
- To import opening balances you can use the opening balances transactions for items, business partners and G/L accounts. There is also an option to import the rows from a spreadsheet using the Import from Excel utility. Each balance results in a journal entry with origin OB, so they can be traced.
- You can use the Data Transfer Workbench (DTW) to import open documents such as sales and purchase orders, invoices and payments. The result is a document in the new system.
- **For more details on entering opening balances, see the** *Data Migration Guide* **in the AIP materials.**

© 2018 SAP SE or an SAP affiliate company. All rights reserved. ǀ PUBLIC 108

Here are some key points to take away from this topic.

- The goal of entering opening balances is to match the balance sheet and the Profit & Loss reports of the legacy system and the new SAP Business One system.
- SAP recommends that you migrate final opening balances in a certain order:
	- Final master data
	- Item quantities and costs, based on an inventory stock take
	- Open transactions such as sales and purchase orders, A/R and A/P invoices, production orders, bills of materials, etc.
	- Final balances for business partners, items, and G/L accounts.
- The cutover period is a crucial time when the legacy system is frozen, stock is counted, and final balances are entered for inventory, business partners and G/L accounts. In the legacy system, the client should close as many open existing transactions as possible, and business partner accounts should be reconciled so that only open invoice balances and prepayments that are not based on an invoice need to be transferred. Item quantities and costs must be entered before open transactions that release inventory can be imported.
- There are multiple options to enter opening balances, and you should discuss the options with the customer.
- You can use the Opening Balances transactions for inventory, business partners, and G/L accounts. There is an option to import the rows from a spreadsheet using the Import from Excel Utility. Each balance results in a journal entry with the origin OB, so they can be easily traced in the new system.
- You can use the Data Transfer Workbench to import open documents such as sales and purchase orders, invoices and payments, if it is preferable to have a document as a source in the new system.
- For more details on a structured approach to entering opening balances, refer to the *Data Migration Guide* from the AIP methodology.

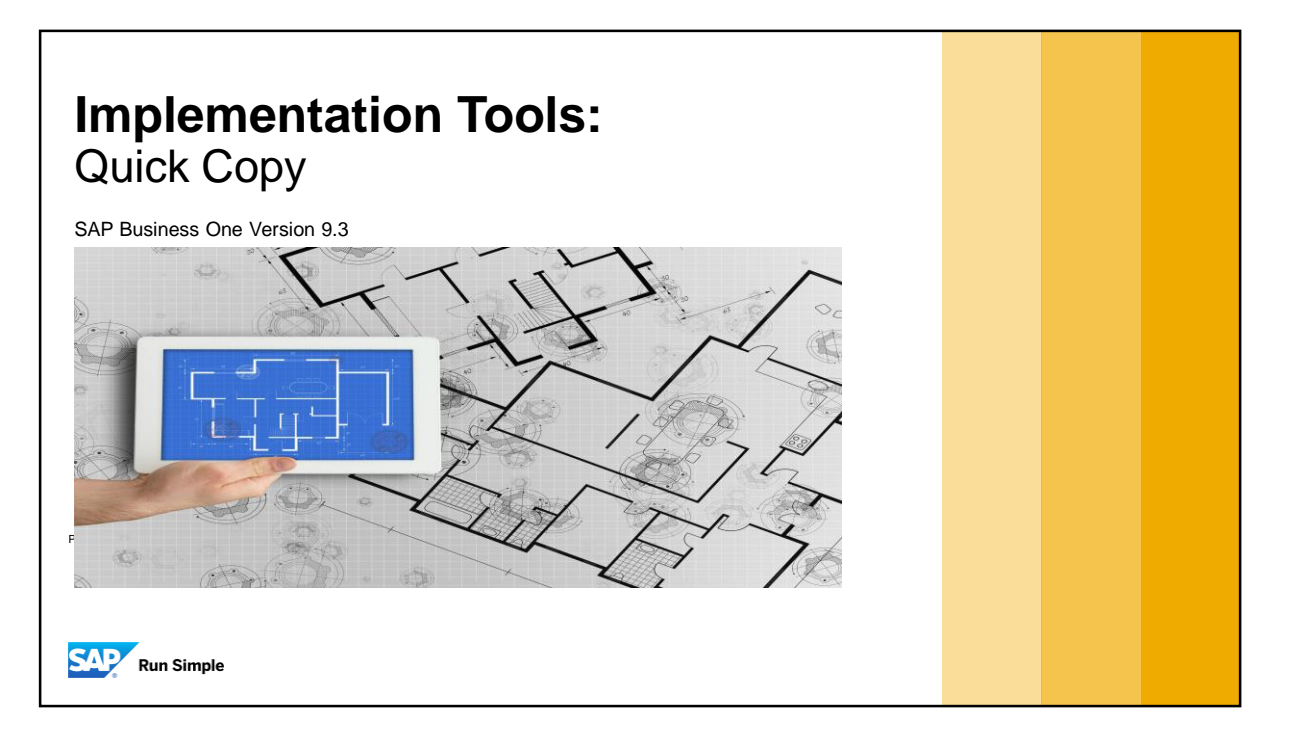

**.** In this topic, we will look at how to select and copy database records between SAP Business One company databases.

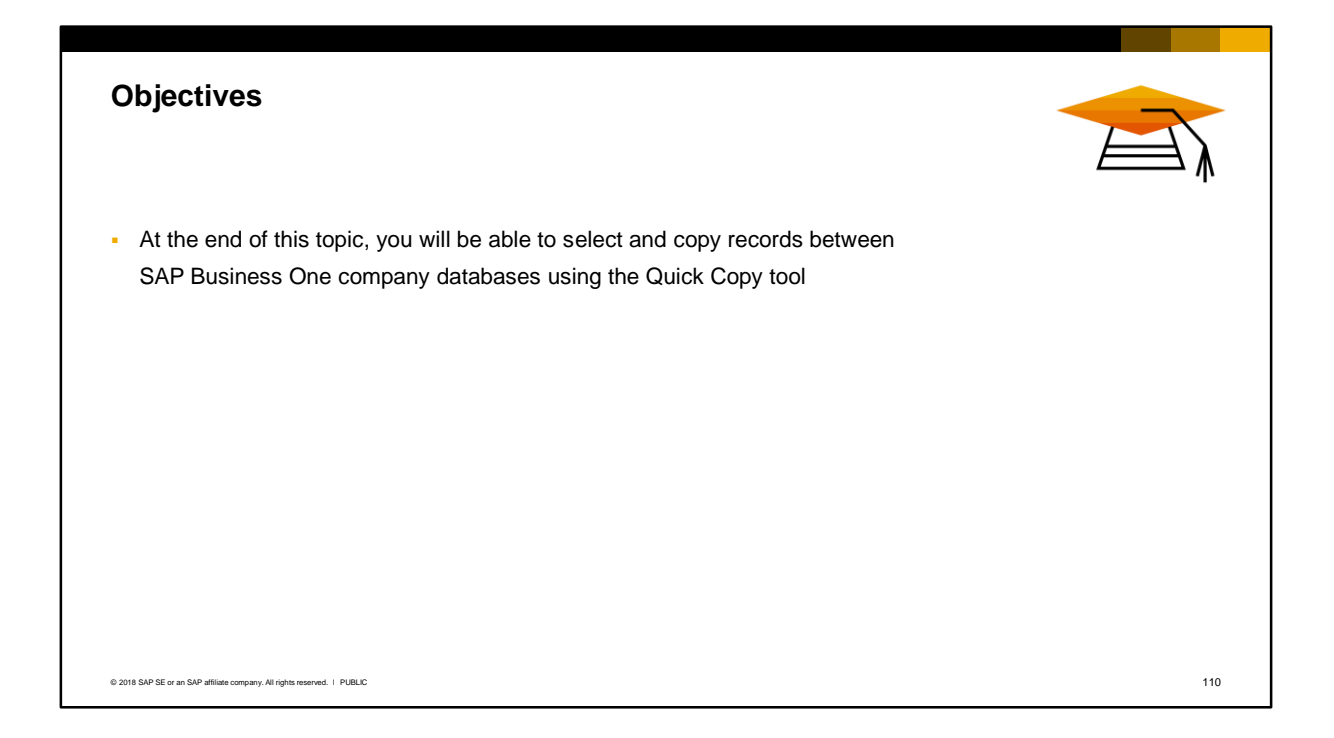

This topic covers the use of the Quick Copy tool during an implementation project. On completing this topic, you will be able to select and copy records between SAP Business One company databases.

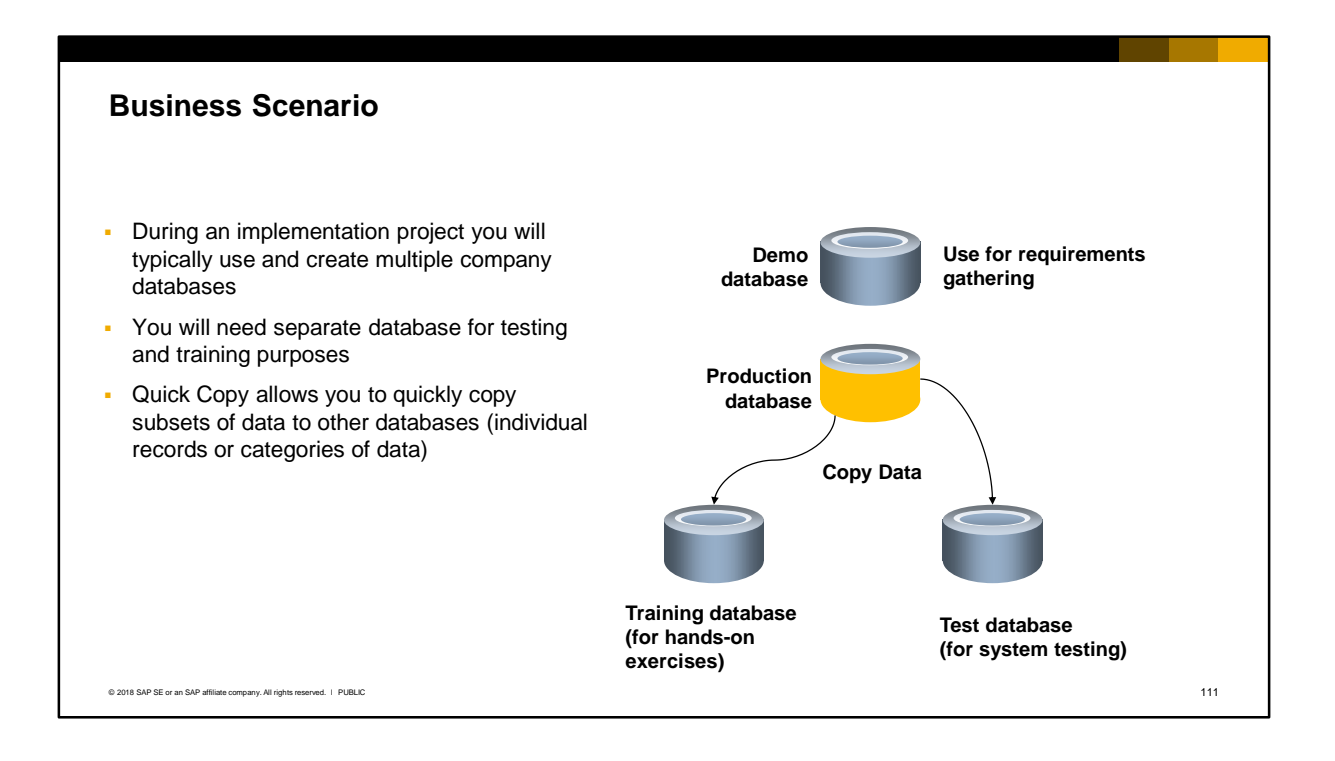

Quick Copy is a very useful tool during an implementation project. During the implementation project you will typically create multiple company databases. For example:

- A new production database that you will configure for the customer
- A copy of the production database for testing
- A copy of the production database for training

The Quick Copy tool enables you to quickly copy subsets of data from the production database to other databases. You can select individual records or entire categories of data.

For example, you might want to copy master data records and configuration settings from the production database to a test database. Or you can copy recent customizations you make on the production system to another database for testing and validation.

Note that Quick Copy is not a full database copy. You still need to maintain full database backups for recovery purposes.

### **Implementation Center**

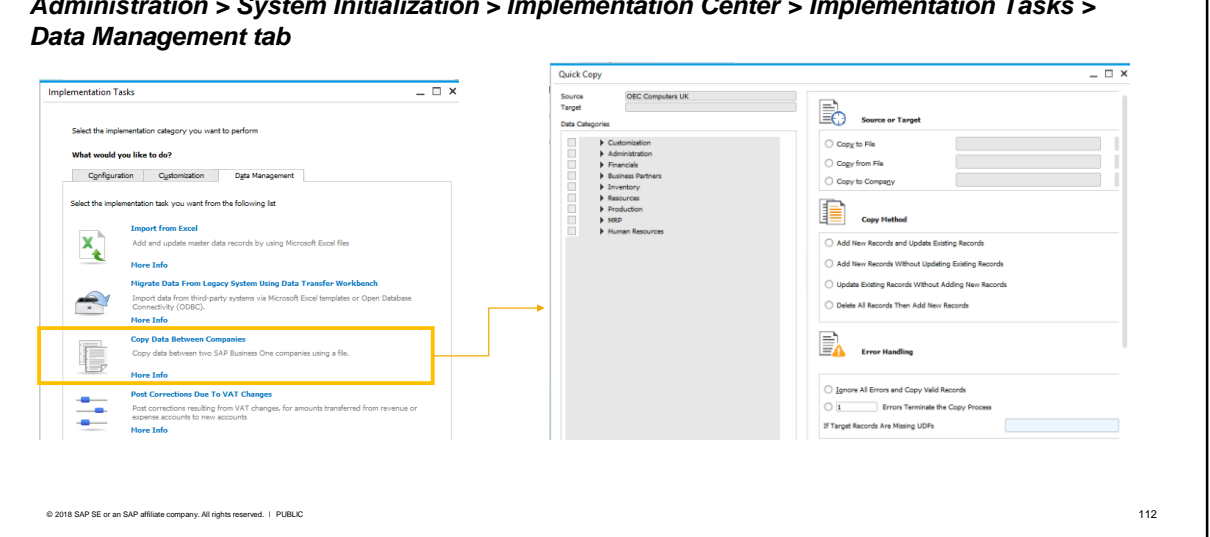

*Administration > System Initialization > Implementation Center > Implementation Tasks >* 

Quick Copy is one of the tools provided in the Implementation Center in SAP Business One. To launch Quick Copy, choose *Copy Data Between Companies*.

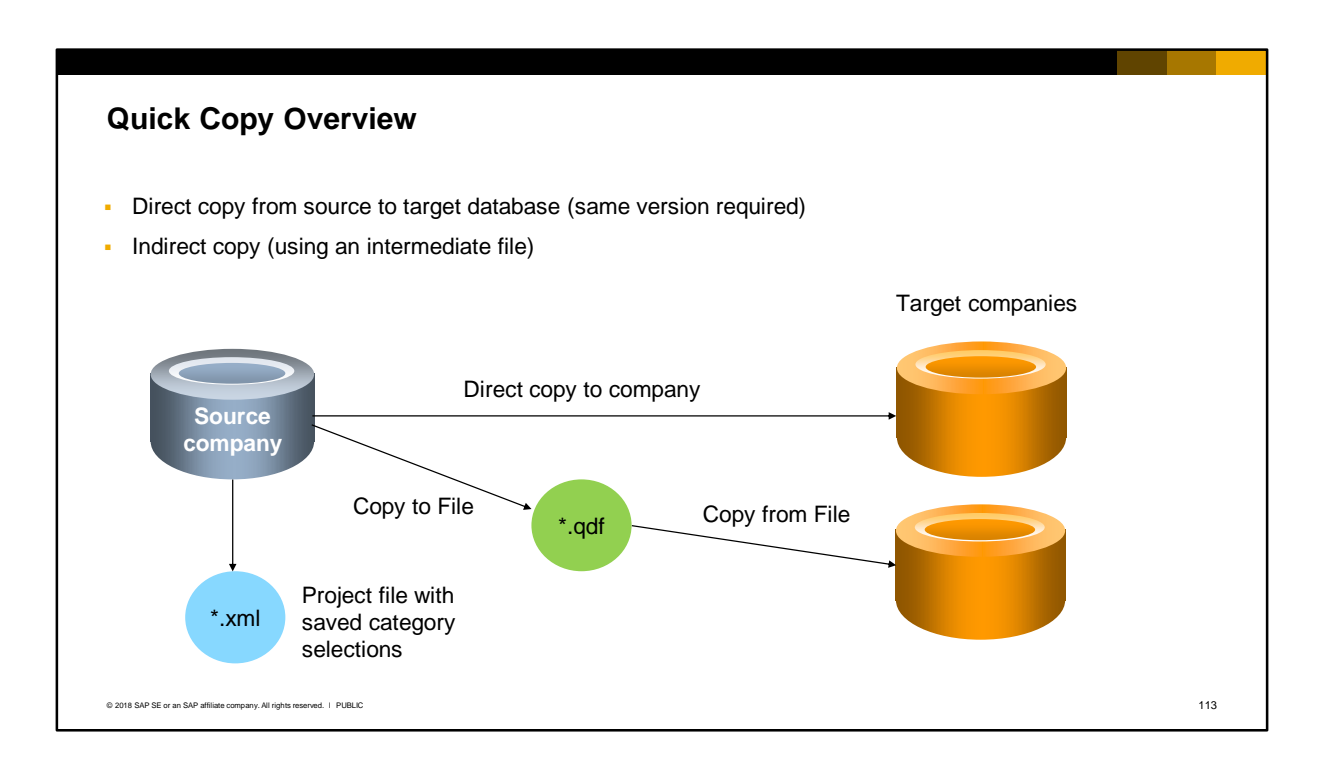

Quick Copy allows you to:

- Copy directly between company databases. The database version of the target company should match that of the source company.
- Copy indirectly via an intermediate file. If you choose indirect copy, Quick Copy saves the selected records in a file with the extension .qdf. You then login to the target company and run the import using Quick Copy.

The company database that you are currently using is the source.

For direct copy, you will be prompted to select the target company on the database server and provide the login credentials.

For indirect copy, you will create the qdf file on the source, then login to the target company to import the qdf file.

You can optionally save an xml project file containing your data category selections and copy options. You can use this project file the next time you use Quick Copy, saving you from having to make the selections again.

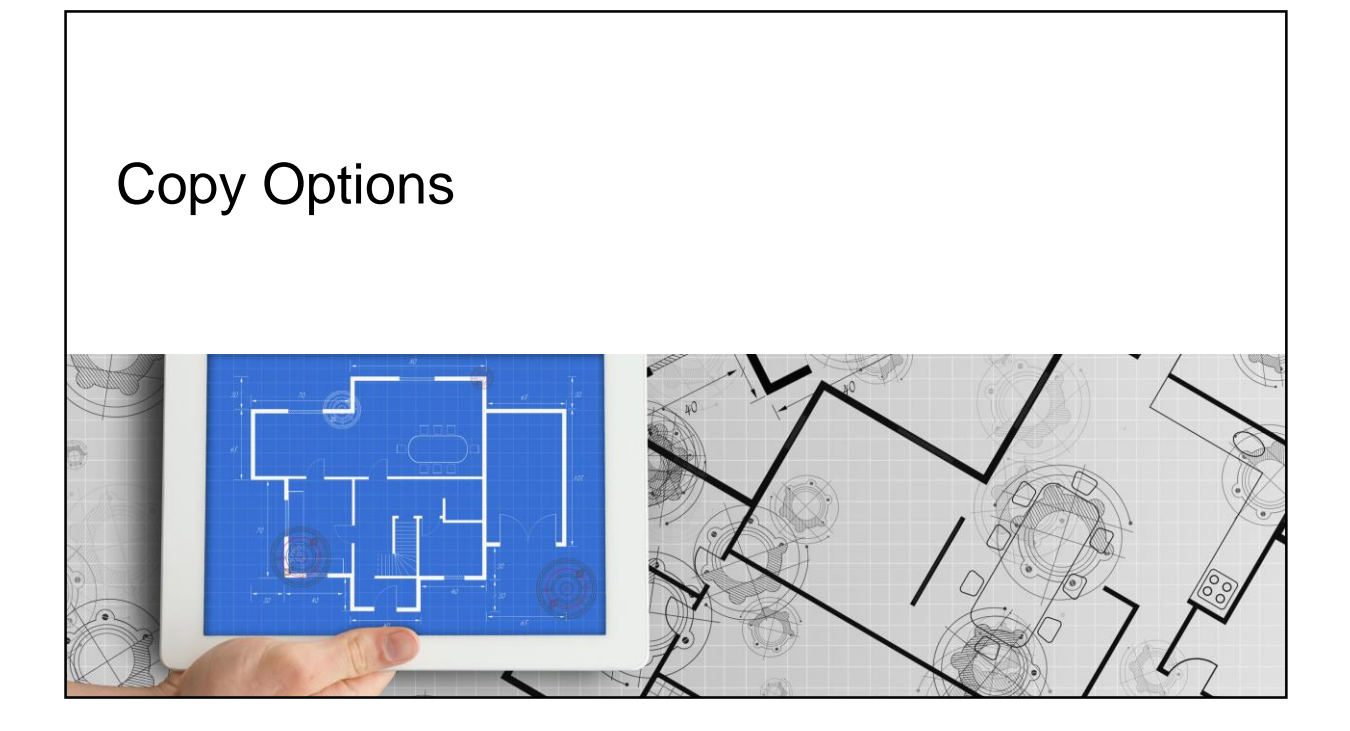

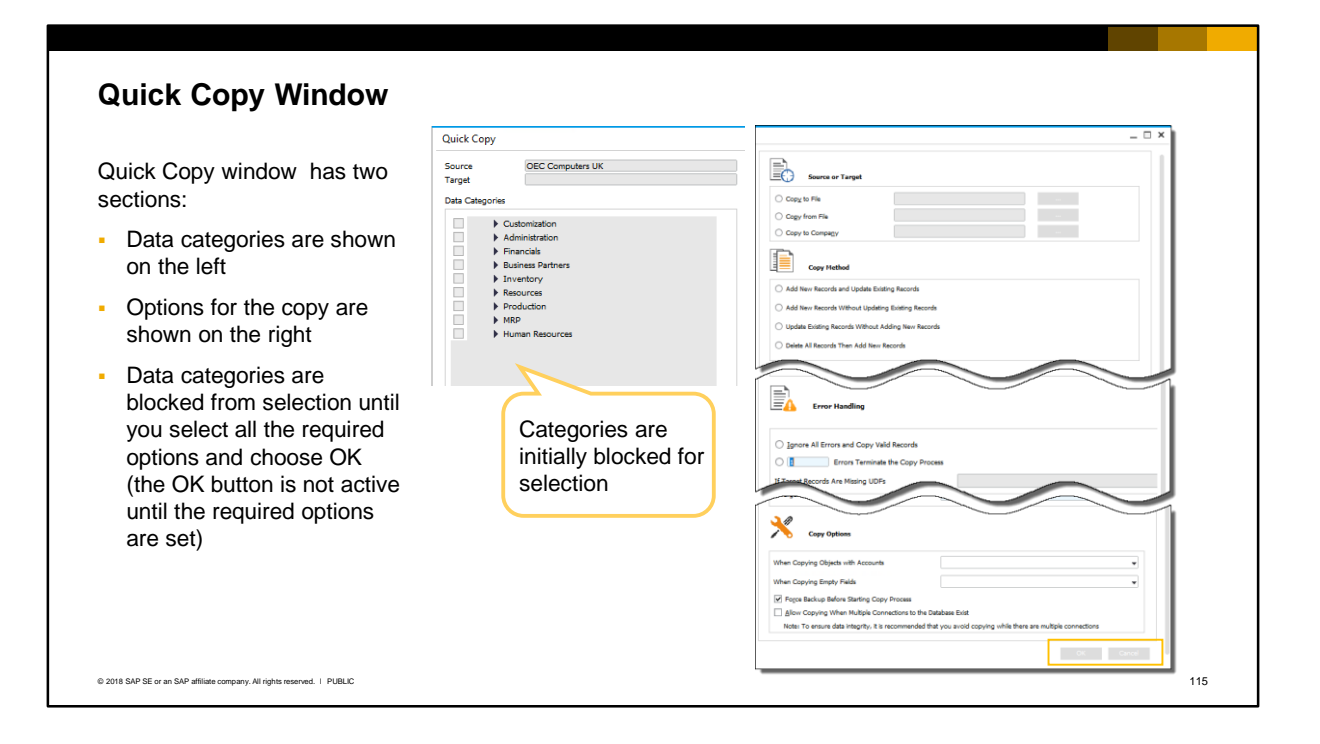

When you open the Quick Copy window you can see that the categories of data are shown on the lefthand side of the screen. The categories are initially blocked for selection until you select or set options on the right-hand side of the window.

After you make selections on the right side of the window, the OK button becomes active. Choose the OK button, and the data categories will open up for selection.

## **Options for Quick Copy**

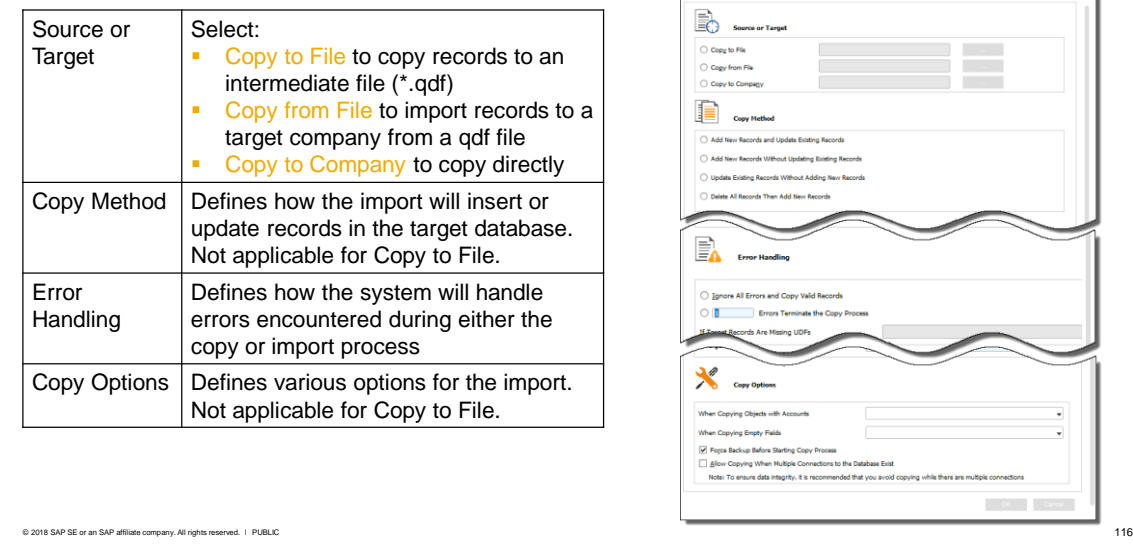

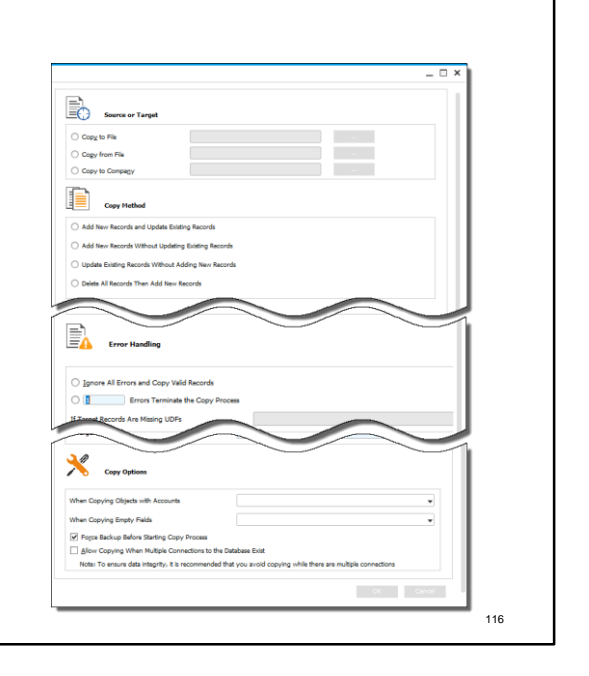

There are four sections with options:

- Select the copy function and browse to choose the qdf file or the target company database.
- Select the copy method (this applies only for Copy from File or Copy to Company)
- Set options for handling errors.
- Select the copy options (for import to the target company).

Once you have made these settings, and choose the OK button, the data categories on the left-hand side of the screen will open up for selection.

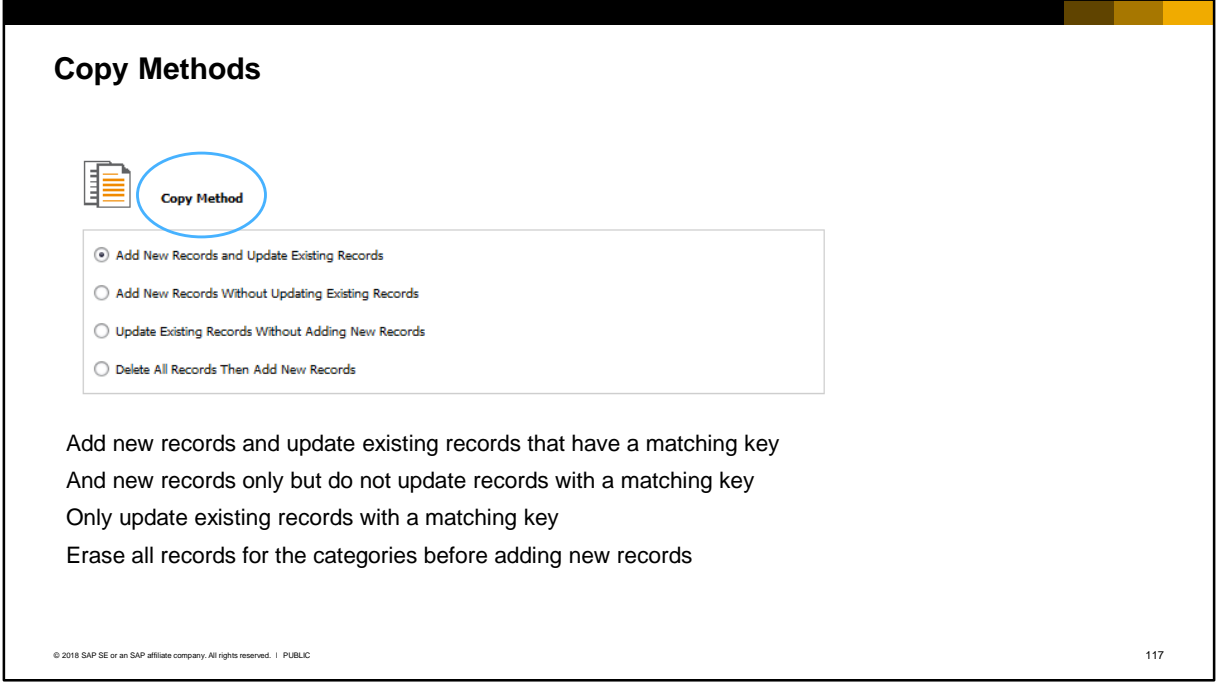

The copy method works as follows:

- Add new records and update existing records that have a matching key
- Add new records but not update records with matching keys
- Only update existing records with matching keys without adding new records
- Erase all existing records for the categories in the target database before adding new records

### **Understanding Copy Methods**

The effect of each copy method on the target database is shown here:

The source database T1 has four records (keys 1, 2, 3 and 4). The target database T2 has three records with matching keys 1,2 and 3.

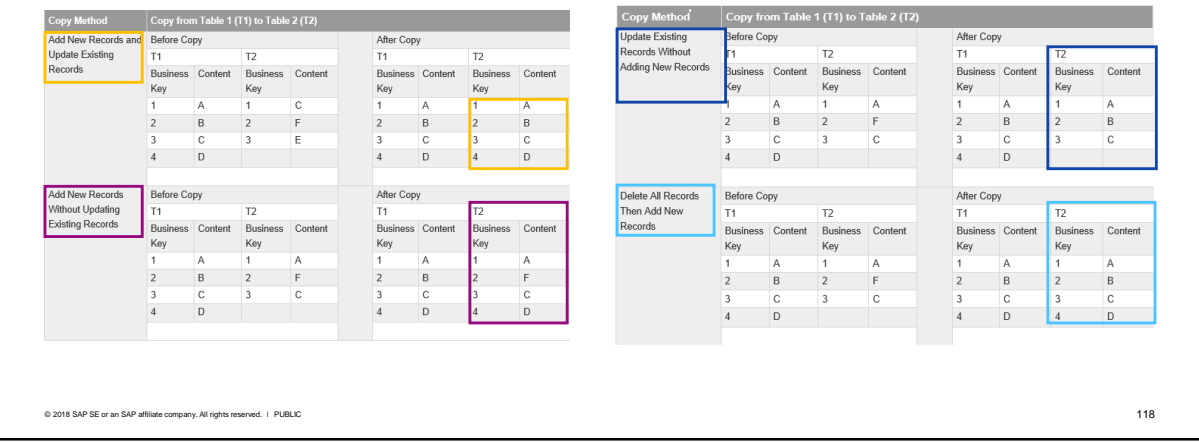

This slide shows the effect of each of the copy methods on the target company database:

- Add New Records and Update Existing Records: In the example, a new record is added to the target database T2 with key 4. The records with matching keys 1, 2 and 3 will be updated with the values from the source database T1. Notice that the content for record keys 1, 2 and 3 has changed.
- Add New Records Without Updating Existing Records: In the example, a new record is added to the target database T2 with key 4. However, unlike the first method shown above, in this case the records with keys 1, 2 and 3 are not updated.
- Update Existing Records Without Adding New Records: This method does not add any new records so record key 4 is not inserted in the target database. The records with matching keys 1, 2 and 3 will be updated with the values from the source database T1.
- Delete All Records Then Add New Records: This option deletes data for a matching key, then adds new records.

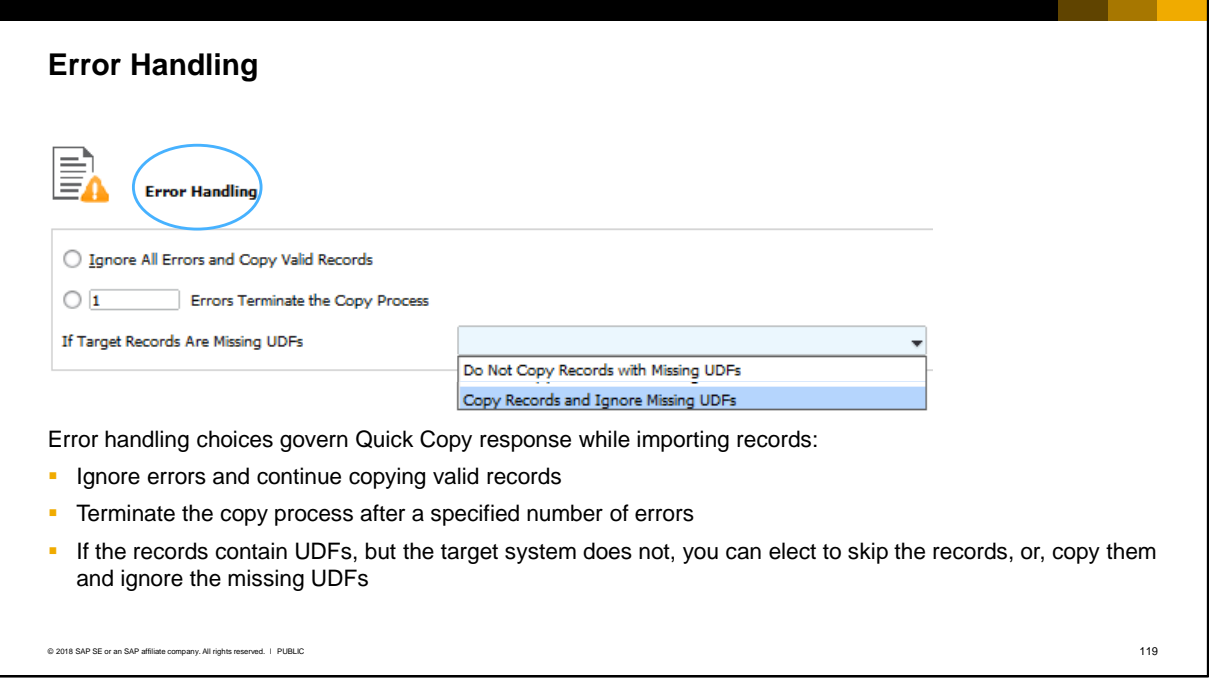

The error handling choices govern the Quick Copy response to an error while importing the records. You can choose to:

- Skip the affected record and continue copying valid records, or
- Stop the copy process when the number of errors reaches a specified limit

If the objects to be copied contain user-defined fields (UDFs), and the target system does not contain the UDFs, you can elect to skip the records, or to copy the records and ignore the missing UDFs:

- If you select the Copy Records and Ignore Missing UDFs option, the application copies records even when user-defined fields in the source company are missing from the target company.
- If you select Do Not Copy Records with Missing UDFs, and for example, the master data in the source company contains a UDF that is not present in the target company, the copy operation will fail.

For example, the BP table in the source company contains a user-defined field, whose definition has not been copied to the target company. If this field is not selected, when you try to copy BP records to the target company, the copy operation fails.

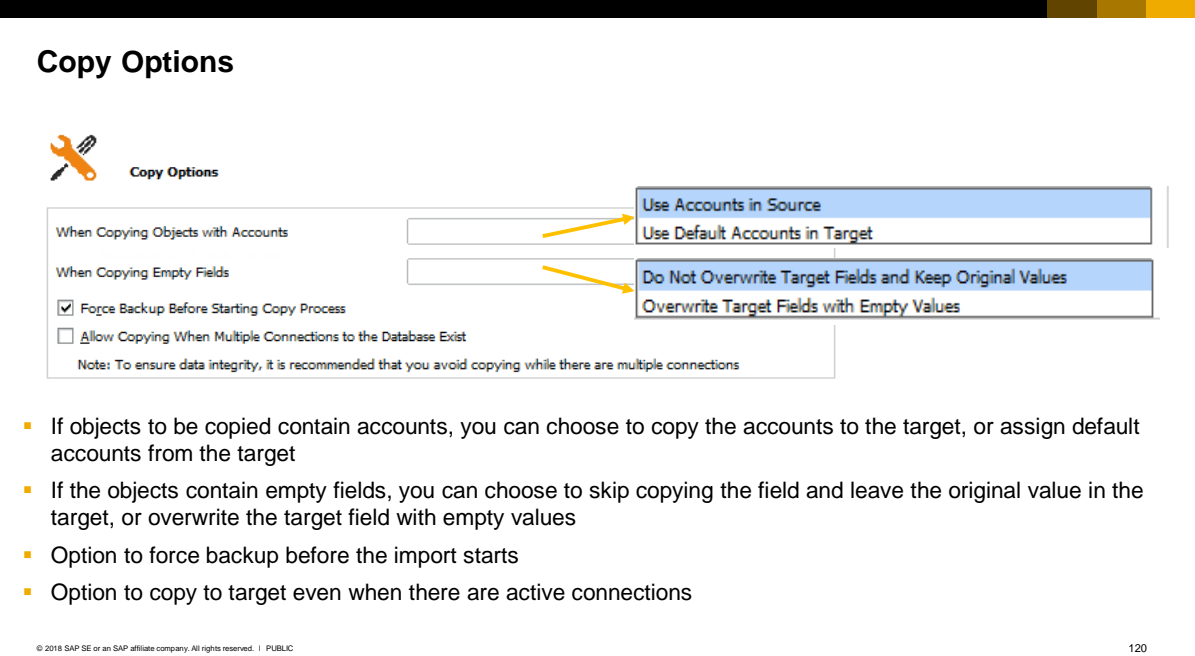

Many database records contain assigned accounts. The copy option for accounts can be chosen to:

- Use Accounts in Source If the source accounts also exist in the target, then the application copies the account assignments from the object in the source to the object in the target. However, if the source accounts do not exist in the target, then the application encounters an error during the copy process.
- Use Default Accounts in Target The application assigns the default accounts in the target to the object, and does not copy the source assignments. Note: If default accounts are not configured in the target company, and you select this option, then the account fields of the object in the target are empty after the copy process.

The copy option for empty fields only affects updates:

- Do Not Overwrite Target Fields and Keep Original Values If a field in the source is empty, then the application skips copying this field. The application keeps the original value of the corresponding field in the target, which remains the same before and after the copy process.
- Overwrite Target Fields with Empty Values If a field in the source is empty, then the application overwrites the target field with empty values.

You also have the option to:

- Enforce a backup before the import starts. If you select the *Enforce Backup Before Starting Copy Process* checkbox, the import will not proceed if the target database has not been backed up within two hours.
- Allow the import of data to the target company database, even when there are user connections to it.

# Categories and Dependencies

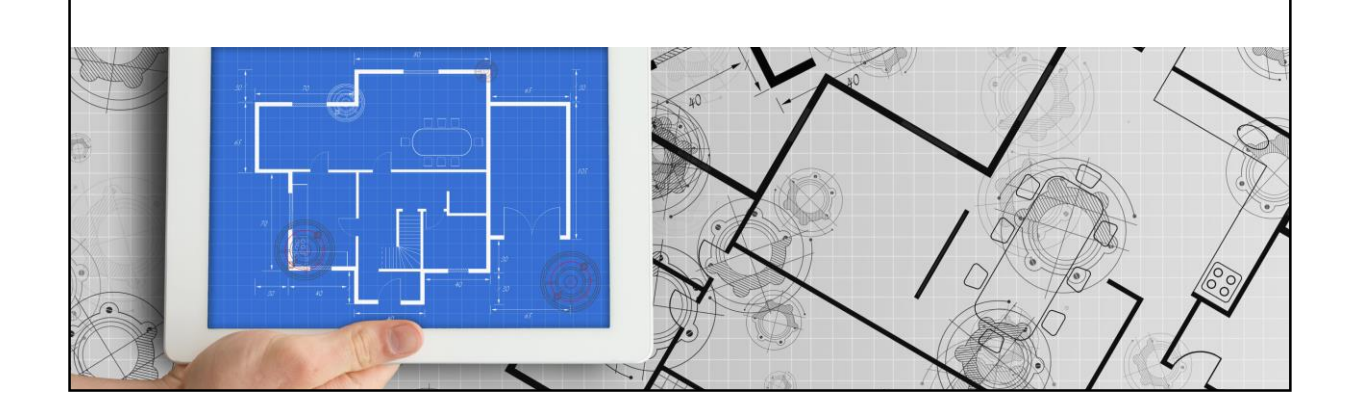

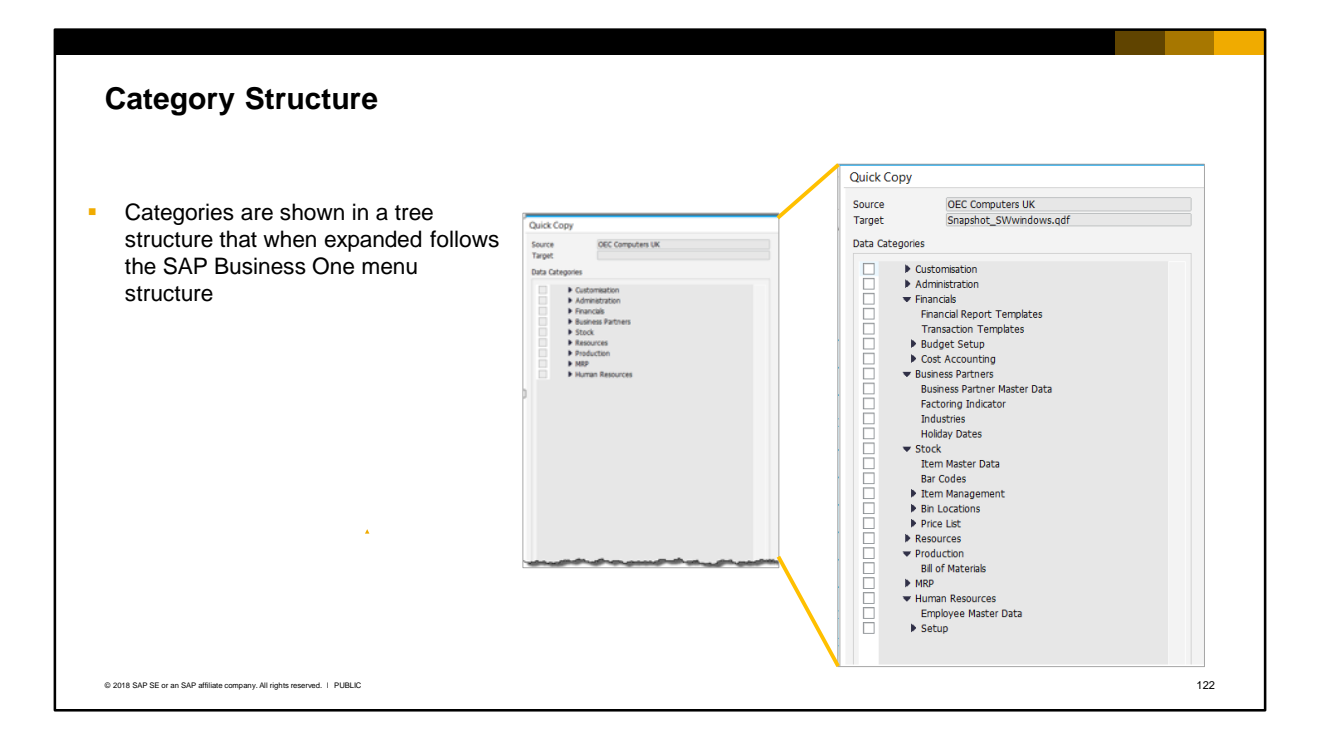

You select data from a category tree structure that when expanded follows the SAP Business One menu structure. Note that the structure does not change from company to company. The categories cover customizations (including queries and reports), administration and configuration settings, financial settings, business partner master data, inventory (including item master data and price lists), resource and production master data, and human resource master data.

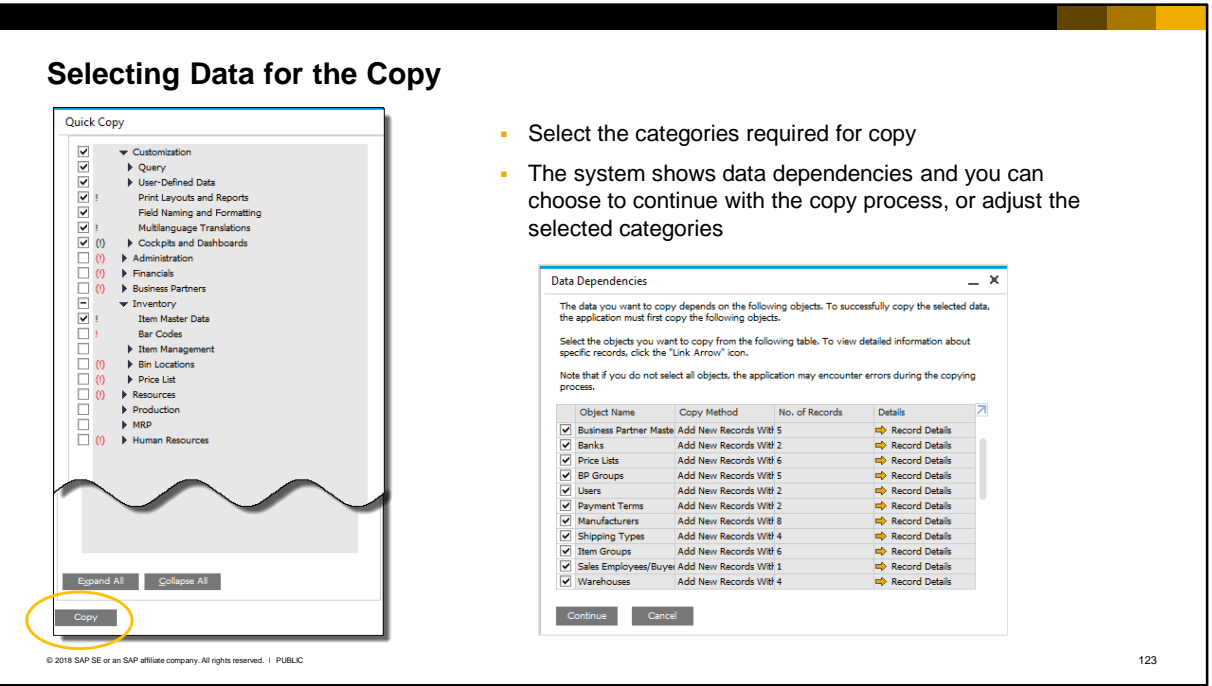

You can select one or more categories at the top level of the category tree or at a lower level. Choose the copy button to initiate the copy process.

The system first checks data dependencies and will show dependent objects that will be automatically copied together with the data you selected.

You can choose to continue with the copy process or cancel and adjust your selected categories.

Note: If the target database already contains records that reference G/L accounts , for example, business partner and item master data, journal entries posted by transactions, then you will not be able to import the chart of accounts from the source database

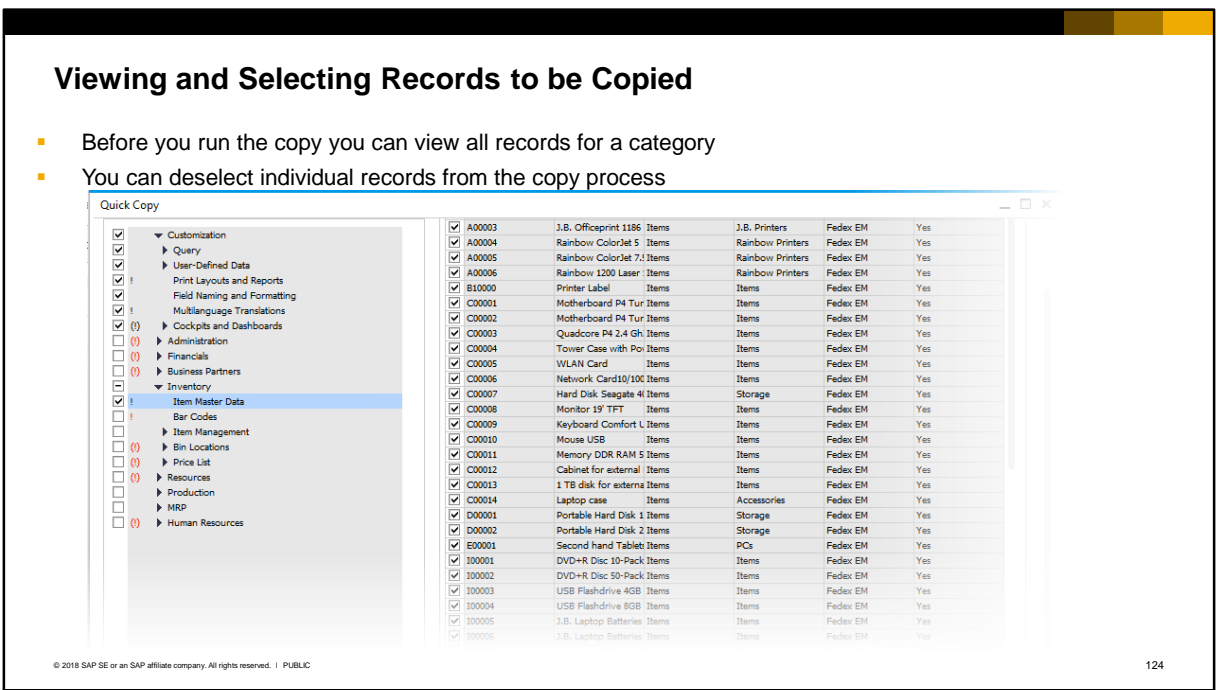

- To see the eligible records that you can copy, select the row for the object at the lowest level in a category. The list of records is shown on the right.
- You can individually deselect records that are not required for copy.

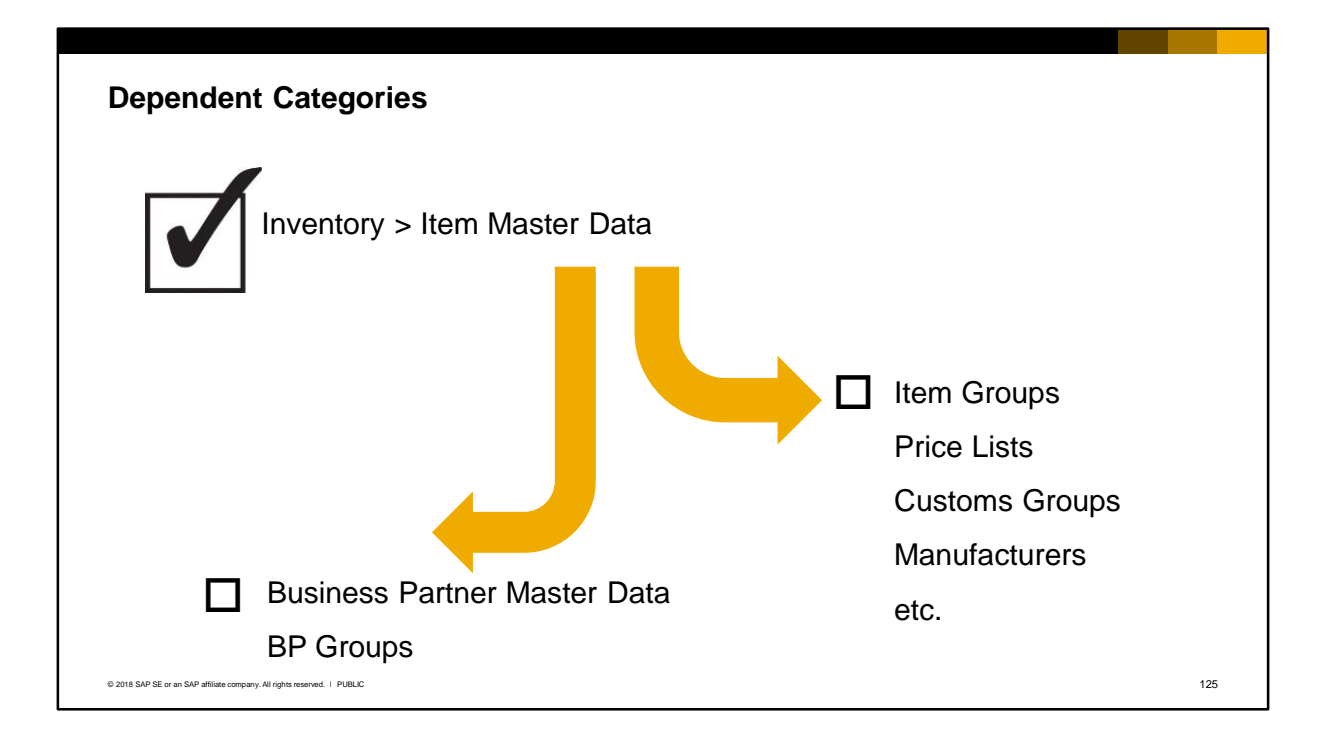

When you select a category, there might be data dependencies on other categories. For example, the item master data category has dependencies on business partner master data (vendors or resellers) as well as item groups and price lists.

#### **Dependent Categories (Cont.) Quick Copy** ▪ When you select an object or category, possible dependencies on V<br>
V<br>
V<br>
Duery<br>
V<br>
V<br>
Print Layouts<br>
Field Naming<br>
C<br>
Field Naming other categories are marked → User-Defined Data Print Layouts and Reports ■ Marked dependencies are derived from the database structure and Field Naming and Formatting are provided as a warning ■<br>
I Multilanguage Translations<br>
■ (!) ▶ Cockpits and Dashboards  $\begin{tabular}{|c|c|c|c|} \hline \hline \multicolumn{3}{|c|}{C} & $\mathbb{I}$ & \multicolumn{3}{|c|}{\text{Cor}}$ & $\mathbb{I}$ & \multicolumn{3}{|c|}{\text{D}}$ & $\mathbb{I}$ & \multicolumn{3}{|c|}{\text{D}}$ & $\mathbb{I}$ & \multicolumn{3}{|c|}{\text{D}}$ & $\mathbb{I}$ & \multicolumn{3}{|c|}{\text{Eor}}$ & $\mathbb{I}$ & \multicolumn{3}{|c|}{\text{D}}$ & $\mathbb{I}$ & \multicolumn{3}{|c|}{\text{Eor}}$ & $\mathbb{I}$$ ▼ Inventory<br>Item Master Data<br>Bar Codes ! Selected category is dependent up on other > Item Management categories Bin Location Master Data ! Other categories are dependent on this Period and Volume Discounts O<br>FILE<br>S > Special Prices category  $\bullet$  Resources Resource Master Data  $\triangleright$  Production (!) Other categories are dependent on a category D<br>
D (!) → Human Resources  $\blacktriangleright$  MRP deeper in the structure© 2018 SAP SE or an SAP affiliate company. All rights reserved. Ⅰ PUBLIC 126

The Quick Copy tool indicates possible dependencies on other categories. These dependencies are derived from the database table structure, and not from the actual data records to be copied, and are therefore provided as warning for you to check if records in the marked category should also be copied. In the example shown, the item master data category is selected:

- A black exclamation mark '!' indicates that the item master data category is possibly dependent on other data categories.
- A red exclamation mark '!' indicates for an unselected category that the selected item master data category is possibly dependent on this category. In the example, the categories Bar Codes, Bin Location Master Data, and Price Lists are possibly dependent on the item master data category. Again this information is derived from the database table structure and may not represent the actual data.
- When you see a category marked with red parentheses '(!)', this indicates that the possible dependencies are deeper in the category structure. You can expand the category to see the dependent objects within its structure. In the example the Administration, Financials and Business Partners categories possibly have dependencies on the selected category, at a deeper level within the category.

### **Viewing Dependent Records**

- **•** During the copy process, the system displays actual dependent objects dynamically derived from the data records to be copied
- **•** Dependent objects are automatically selected for copy with the other data
- **EXEC** Links are provided to view dependent records
- **·** If you deselect a dependent object, copy may fail

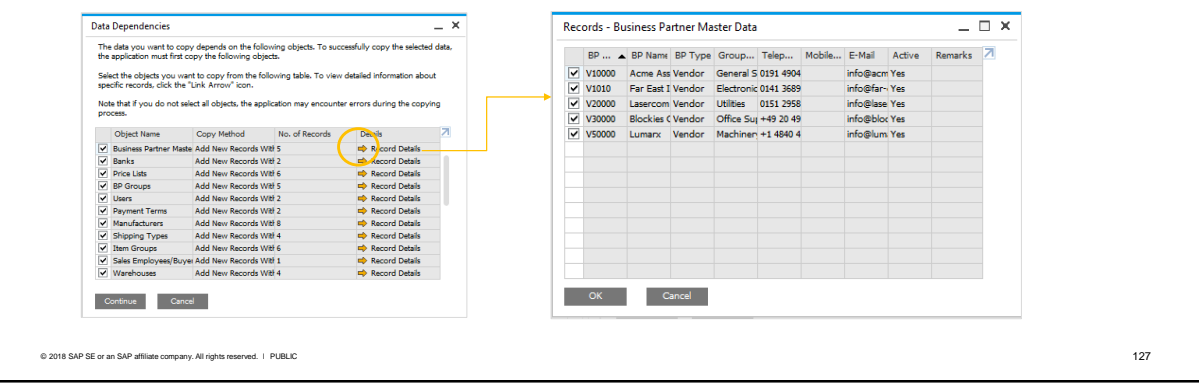

During the copy process, the system displays the real dependent objects, dynamically derived from the data records to be copied. These dependent objects are automatically selected for copy with the other data.

Links are provided to view the dependent records, enabling you to decide whether to include them in the copy.

Be aware that if you deselect a dependent object, the copy may fail.

# **Copy Log**

▪ Log shows number of records copied, number of records filed, number of records not copies, and a link to drill down to records

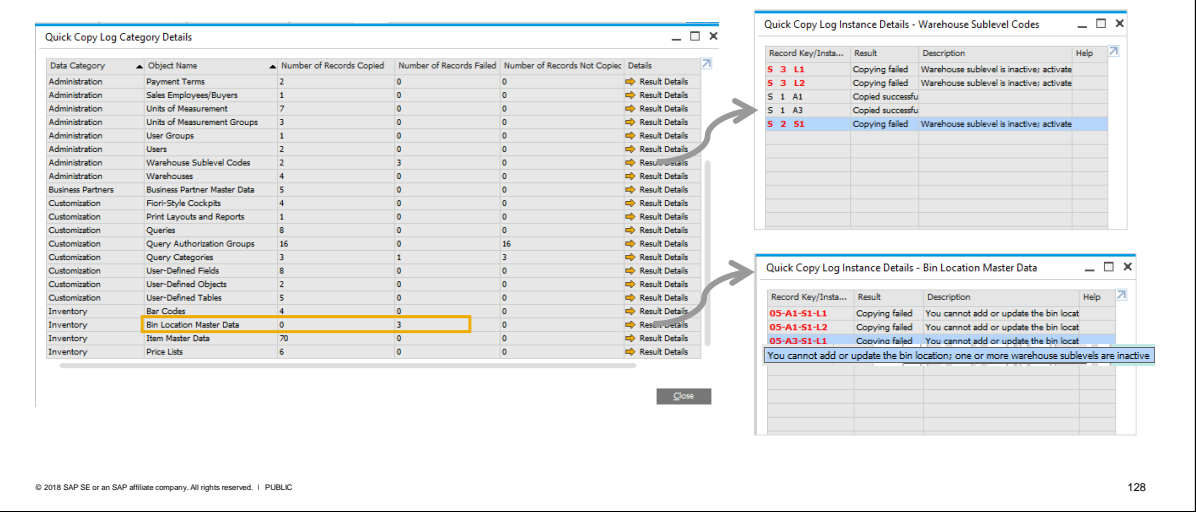

The copy process may take a long time if you are doing a direct copy and there are many records. For this reason it may be better to copy to an intermediate file so that you can perform the import at any time.

After the copy, the system provides a full log record of the number of records copied, the number of records that failed, and the number of records not copied, together with a link to the records. Note: if you chose the option to stop after 1 error, you will only see records copies up to the point of failure.

In the example, shown, we can see the number of records copied for the selected Customization and Item Master Data categories, plus the dependent data categories. And we can drill-down to see the codes of the copied records.

Since the report shows an error on Bin Location master data, we can drill down to see the reason why this failed.

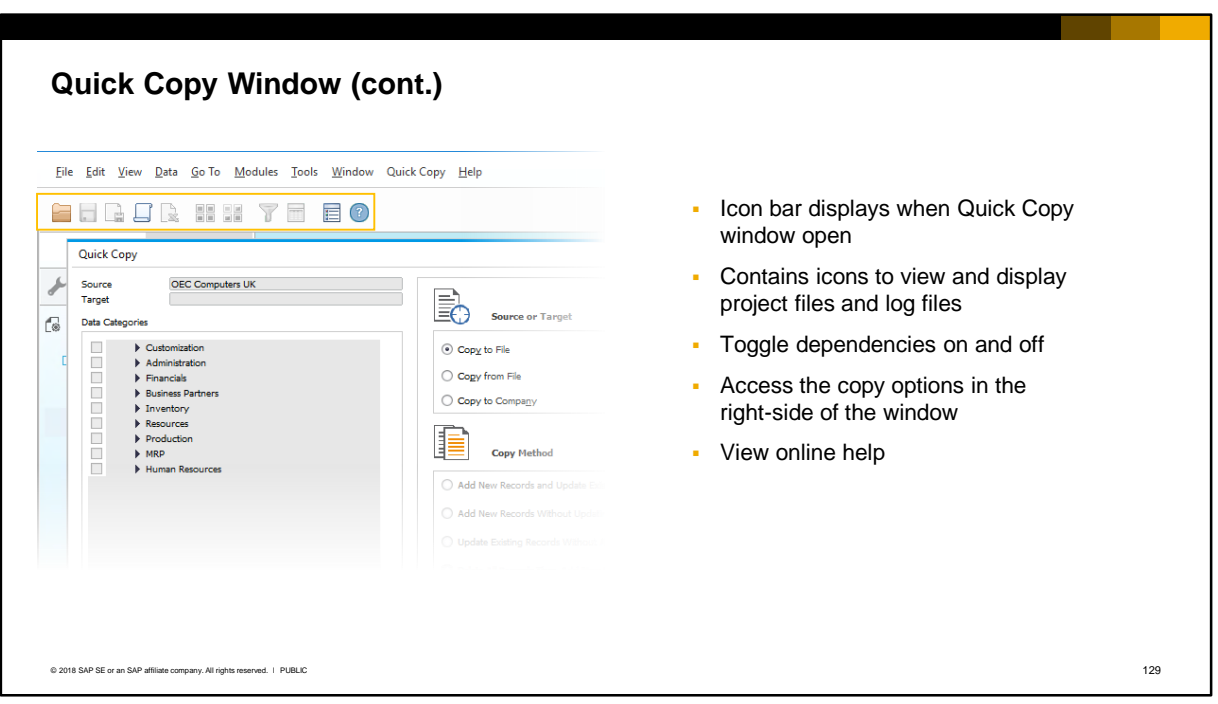

When the Quick Copy window is open you see a new icon bar in the client application. The icons enable you to:

- Open a previously saved project XML file
- Save a new project file
- Toggle on and off the display of dependent categories
- Show the copy options in the right-side of the window. These options become hidden when the copy process has run, so you can use this icon to view them again.
- View the online help for Quick Copy

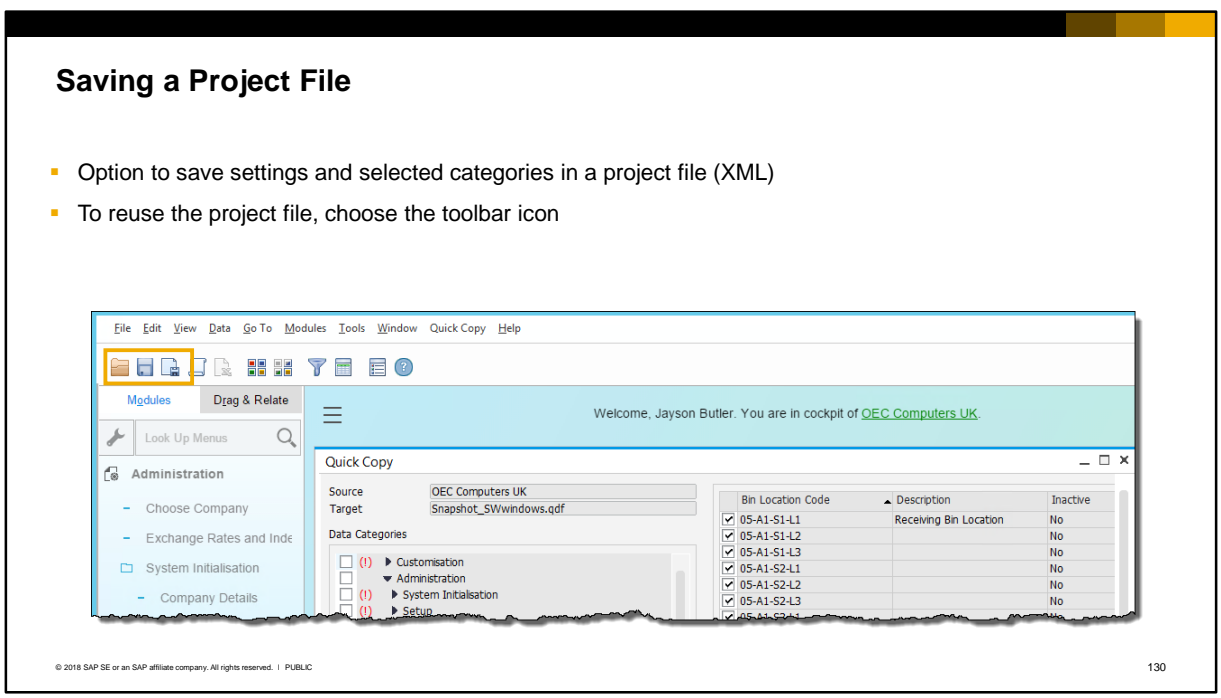

The XML project file contains the saved data categories and the selected copy options (copy methods, error handling, etc.). This file can be reused and can save time if you repeatedly need to export the same types of data.

The system will prompt you to create a project file if you close the Quick Copy window, or you can choose the save icon from the icon toolbar.

You can also create and save a project file when you import on the target company.

#### **Summary**

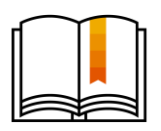

Here are some key points:

- Quick Copy allows you to selectively copy data records from one company database to another
- Quick Copy is useful during an implementation project for copying customizations and configuration information, and master data, to a test or training system or to a different company entity
- You can copy directly, or copy to an intermediate file:
	- For direct copy, both companies must have the same product version
	- The intermediate file has the extension qdf
- **•** You can select one or more categories for copy. Note: Categories are not selectable until you complete all the required copy options on the right-side of the window.
- To see eligible records for copy, select the object row in the category hierarchy. You can deselect individual records.
- When you select a category for export, Quick Copy automatically marks dependent objects. During the copy process the dependent objects are also selected for copying.
- You can optionally save the selected categories and settings in an xml file, for repeat use.

© 2018 SAP SE or an SAP affiliate company. All rights reserved. Ⅰ PUBLIC 1311

Here are some key points to take away from this session.

- Quick Copy allows you to selectively copy data records from one company database to another.
- The tool is useful during an implementation project for copying customizations and configuration information, or master data, to a test or training system, or to a different entity for the same company.
- You can copy directly, or copy to an intermediate file:
	- For direct copy, both companies must have the same product version
	- The intermediate file has the extension qdf
- You can select one or more categories for copy. **Note:** Categories are not selectable until you complete all the required copy options on the right-side of the window.
- To see eligible records for copy, select the object row in the category hierarchy. You can deselect individual records.
- When you select a category for copy, the Quick Copy tool automatically marks dependent objects. During the copy process the dependent objects are also selected for copying.
- You can optionally save an XML project file containing your selected data categories and copy options. This can save time if you repeatedly need to export the same types of data.

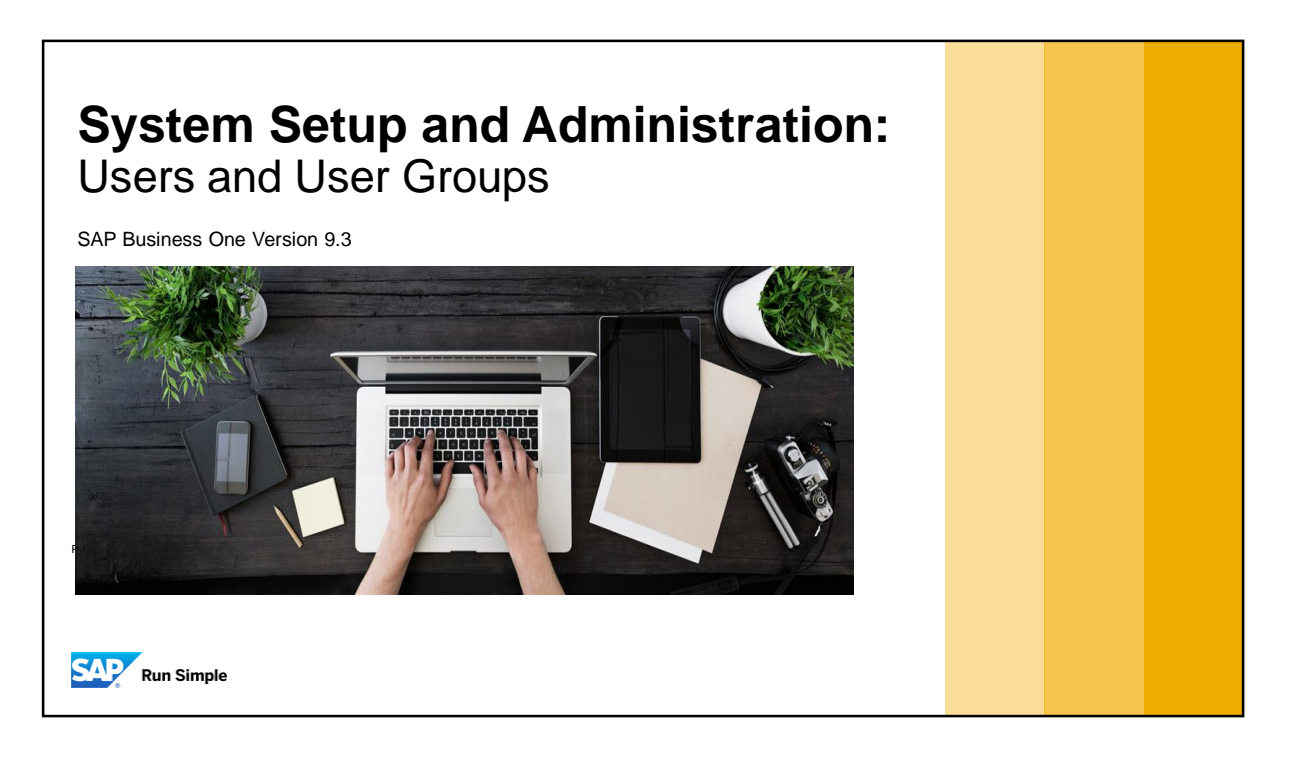

▪ This topic covers user accounts, default settings for users, and user groups.

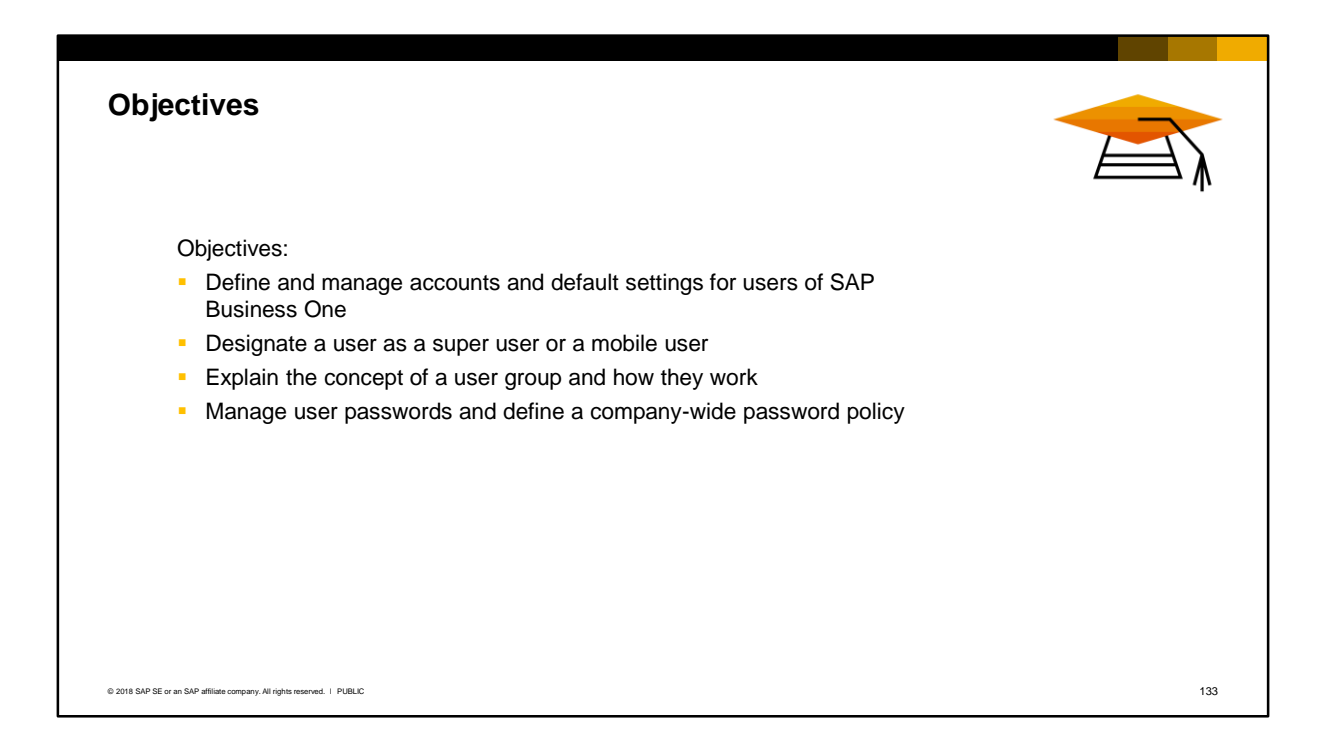

- On completion of this topic, you will be able to define and manage accounts and default settings for users of SAP Business One.
- **You will also be able to designate a user as a super user or a mobile user.**
- You will be able to explain the concept of a user group and how these groups work.
- Lastly, you will be able to manage passwords for users, including the definition of a company-wide password policy.

#### **Business Example**

DG Industries has 15 users in the sales department. Each of these users works with the same forms and menus, and needs the same form settings for documents, the same UI look-and-feel, and similar requirements for print settings

The company wants to enforce a strong password policy, requiring users to select a password of a set minimum length.

#### **Solution:**

- Define a common set of user defaults and assign to each user account
- Define common form settings for one user and copy to the other user accounts (or to a user group)
- Define a common set of UI changes and assign to each user account (or to a user group)
- Define a custom password policy for the company.

#### © 2018 SAP SE or an SAP affiliate company. All rights reserved. ǀ PUBLIC 134

- DG Industries has 15 users in the sales department who need to access SAP Business One. These users work with the same forms and menus.
- When processing sales documents, the users need to have the same form settings for documents, the same UI look-and-feel, and similar requirements for print settings.
- The company wants to enforce a strong password policy, requiring users to select a password of a set minimum length.
- **Solution:** 
	- Define a set of common defaults for display and print settings and assign to each user account as User Defaults
	- Set up one user account with the required form settings, then copy the form settings to the other user accounts (or to a user group)
	- Define a common set of UI configuration changes in a UI Template, then assign to each of the user accounts (or to a user group)
	- Define a custom password policy in SAP Business One.
- **Note**: *User Groups* can speed up the assignment of common settings, including general authorizations, to multiple users. User groups will be discussed in this course.

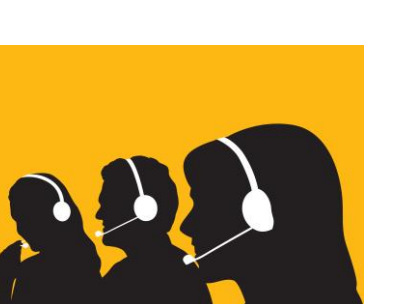

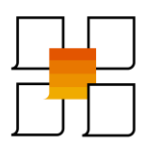

# User Accounts

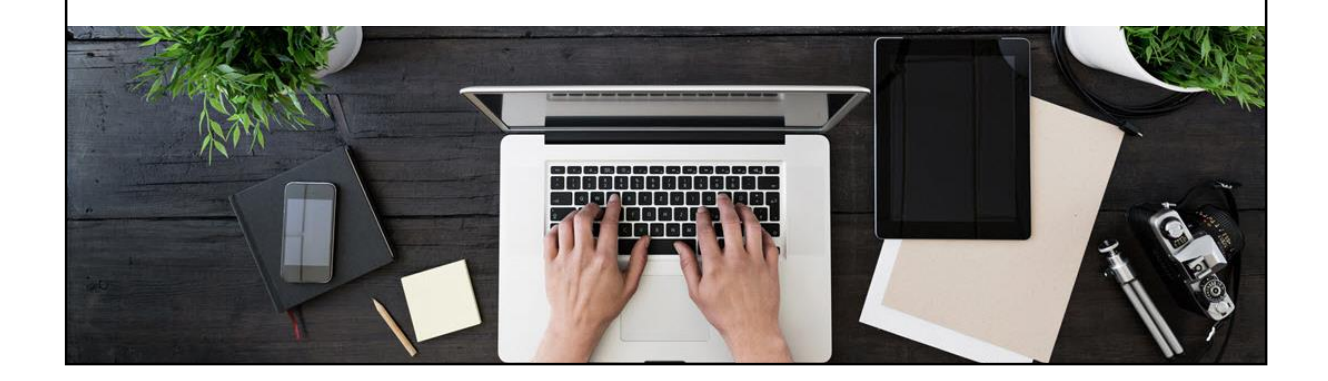

### **User Accounts**

Each user needs an account. In addition, a user cannot access any functionality until they have been assigned both the correct license and general authorizations.

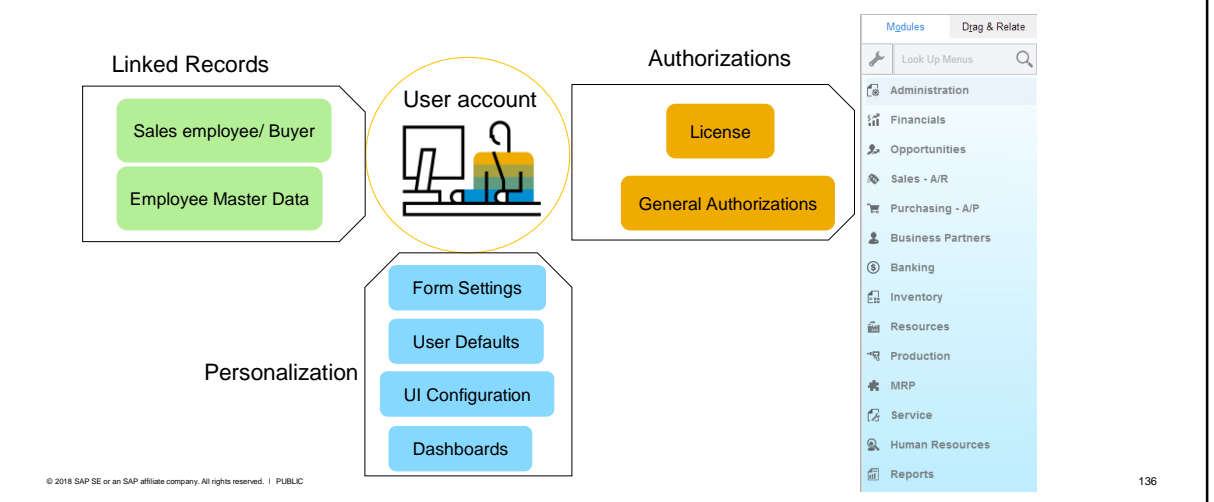

To work with SAP Business One, a user needs an account. The user account contains the userid, password and other details.

Even with an account, a user cannot access any functionality until they have been assigned both the correct license and general authorizations:

- The license allows legal use of the software
- General Authorizations permit access to functions and menus in SAP Business One according to the user's license type and can be further refined by role

The user's account is associated with personalization options such as form settings, user defaults, UI configuration templates, and cockpit dashboards.

The user account can be optionally linked to an employee master data record for HR purposes and for another type of authorization – data ownership.

The user account can be linked to a designated sales employee or buyer which is entered into marketing documents.

## **User Account Setup**

#### *Administration Setup General Users* Users - Setup  $= \Box$  x Superuser Mobile User ▪ To create a user account, enter the details in User Code User Name Wilson Perez the *Users – Setup* window Defaults General Services Display Bind with Microsoft Windows Account ▪ The *User Code* must be unique and is case Employee<br>E-Mail ñа sensitive on.perez@oec.co Mobile Phone Mobile Device ID ▪ After you have saved the window you cannot Fax change the user code Branch Departm ▪ To enable single sign-on (SSO), enter the Groups **Taxable** Microsoft Windows domain and user account Password Password Never Expires V Change Password at Next Logor **Note:**  Locked You have the option to generate a user account Enable Setting Integration Packages using information from the employee master data. You can also access this setup screen from the *Express Configuration Wizard* Cancel Copy Form Settings © 2018 SAP SE or an SAP affiliate company. All rights reserved. ∣ PUBLIC 1373 No. 137 PUBLIC 137 No. 137 PUBLIC 137 No. 137 PUBLIC 137 No. 137 PUBLIC 137 No. 137 PUBLIC 137 No. 137 PUBLIC 137 No. 137 PUBLIC 137 No. 137 No

To create a user account, choose the path shown in the slide and enter the user details. The user code must be unique, up to 8 characters, and is case sensitive. Once saved, the user code cannot be changed.

To enable the user to login with single sign-on (SSO), enter the Windows domain and account name. You must also enable single sign-on functionality in the System Landscape Directory (SLD). As a result, users can access SAP Business One without entering their user code and password. If you want to use the single sign-on function for SAP Business One, version for SAP HANA, you must choose domain user authentication and specify the domain name and user during the installation of the SAP Business One server components.

Note:

- If you create employee master data first, you have the option to generate the user account when you create the master data
- You can access the user setup window from the Express Configuration Wizard. See the related course in the Implementation Tools curriculum.

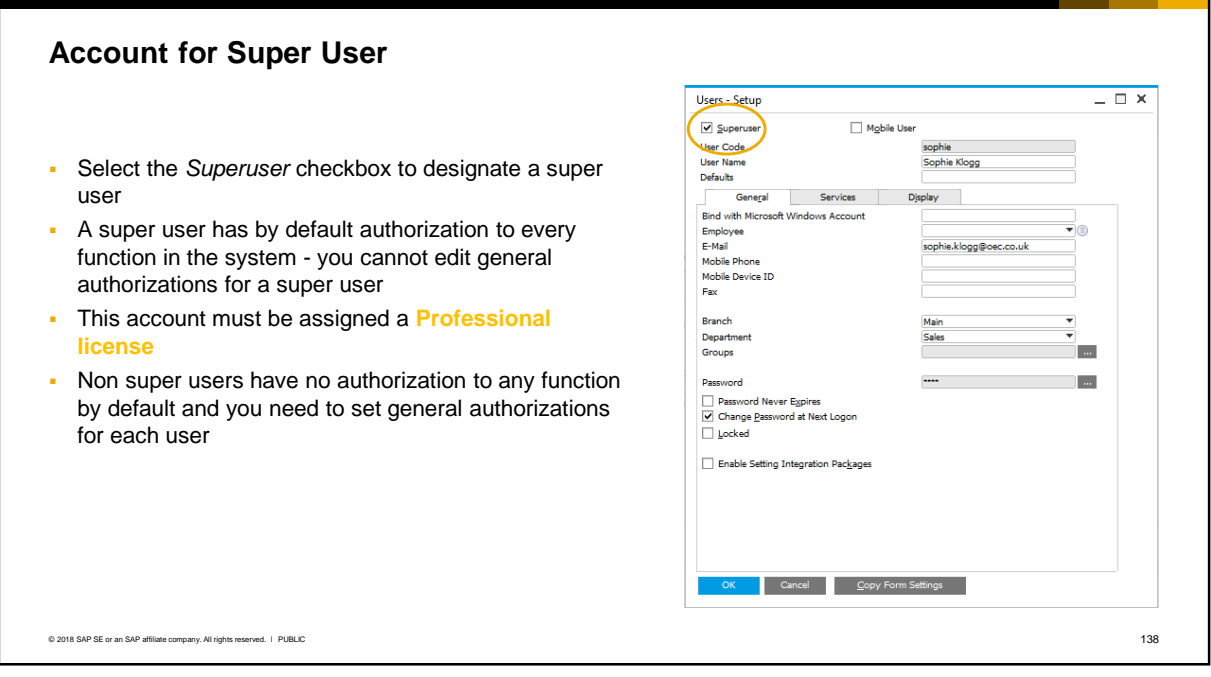

- If you check the *Superuser* checkbox in the user account, the user becomes a super user. A super user has by default *full authorization* to every function in SAP Business One and must be assigned a *professional* license. You cannot edit the authorizations for a super user account.
- If you *do not check* the Superuser checkbox, the user by default has *no authorizations* to any system functionality. *General Authorizations* must be set for each user to every function that the user will work with. You can assign a limited license to this user or a professional license.
- A super user can create new user accounts, reset the passwords of other users, and assign licenses and authorizations for other users. During the implementation project the super users will be nominated and should receive training in all system and administration functionality.

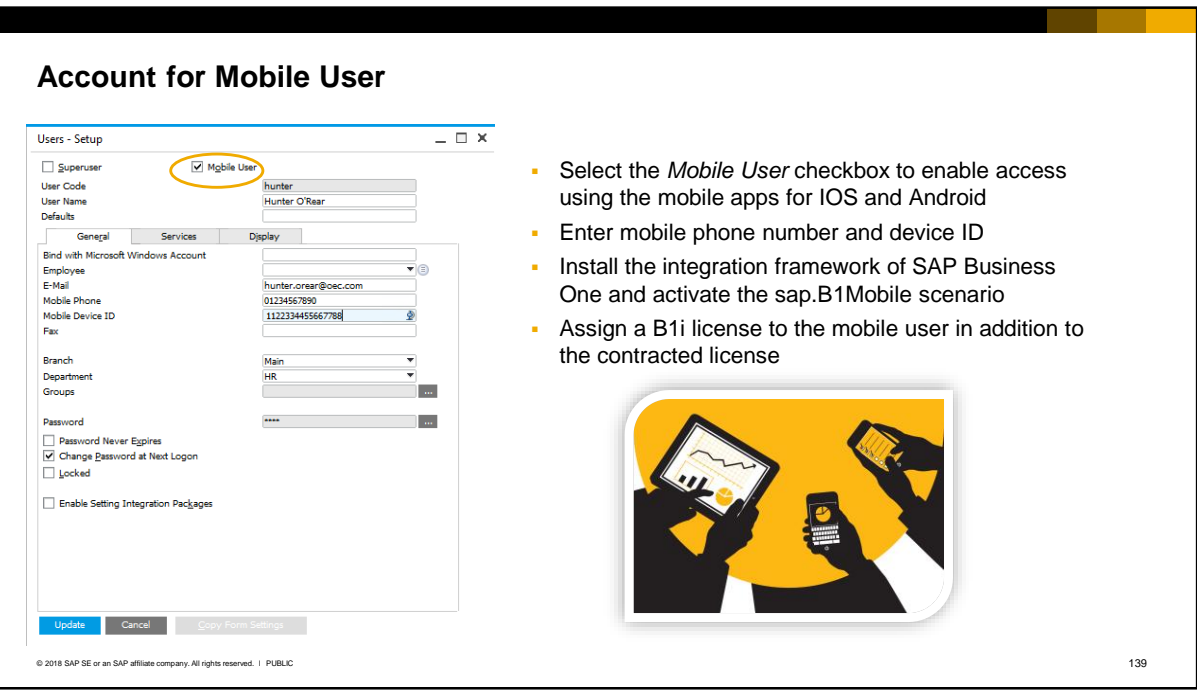

- To enable a user to access SAP Business One using the mobile apps for IOS and Android, select the *Mobile User* checkbox. The mobile phone number is mandatory in the user account as the user must enter this number when they logon from the phone. If the device has no phone number, for example, an iPad, choose a fictitious mobile phone number.
- You must also enter the ID of the user's mobile device, which is a unique MAC address. To find the device ID, launch the SAP Business One mobile app on the device. In the Logon page, tap Settings. The device ID appears in the Device ID field, in the Logon Settings section.
- The mobile apps use the Web services of the integration framework to connect to the database. Therefore you must install the integration framework of SAP Business One. This is free and distributed with the SAP Business One installation software. You also need to activate the mobile scenario sap.B1Mobile within the integration framework.
- The integration framework uses the B1i user to connect to SAP Business One, for example for authentication when using the mobile solution. You need to assign a B1i license to the user. This license is free but must be assigned in addition to the contracted license.
- Consult the relevant user guides on IOS and Android for more information on using the mobile apps.

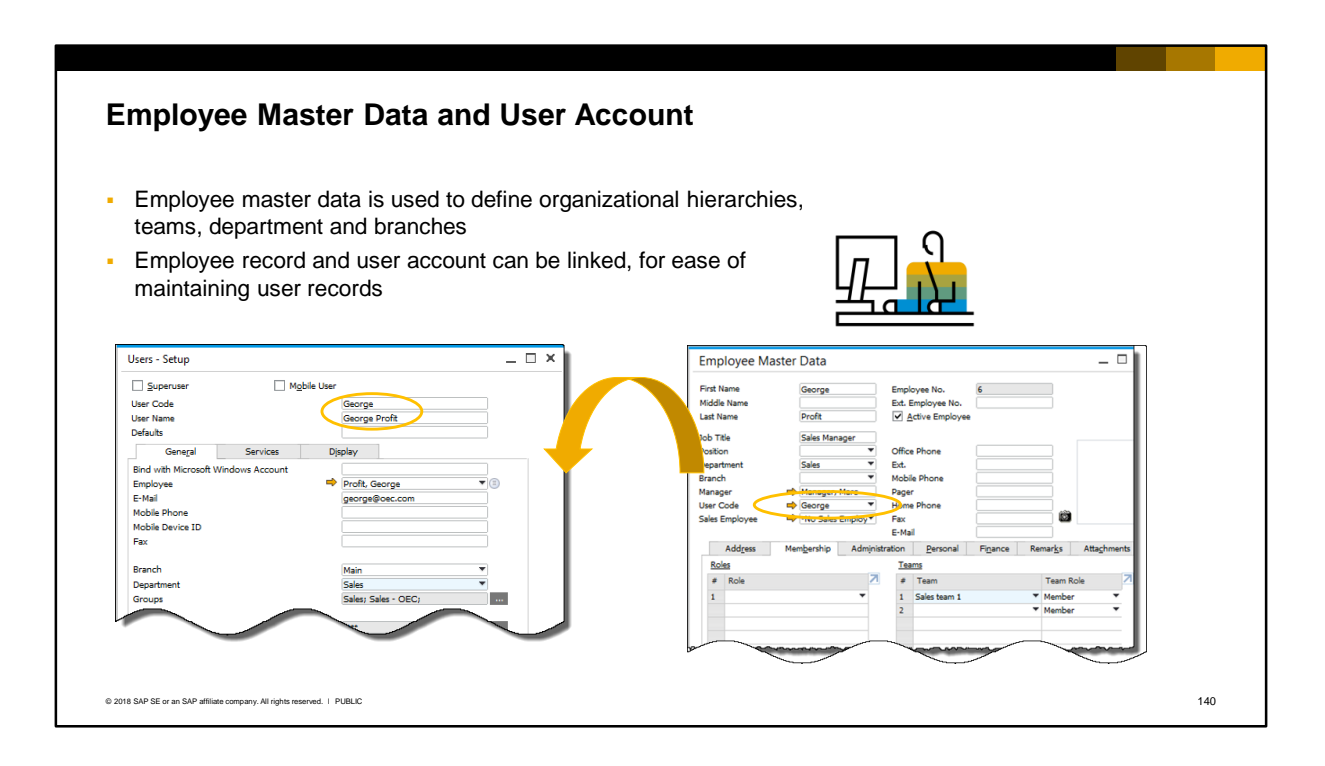

- Employee master data is used to define organizational hierarchies, teams, department and branches. These relationships are used for data ownership authorizations.
- The employee record and the user account can be linked using the *User Code* in the employee record and the *Employee* name in the user account. This can make it easier to maintain and update user records.
- Many fields are common between the employee master data and the user account. When you add an employee master data record, the system will prompt you to automatically create a user account if one does not exist. Various fields from the employee record are copied over to the user account and the two records are linked.
- If a user account already exists, you can have common fields copied from the master data to the user account.
- When the records are linked, if you enter additional data in the user account, the system will copy the data over to the employee record, and vice versa.

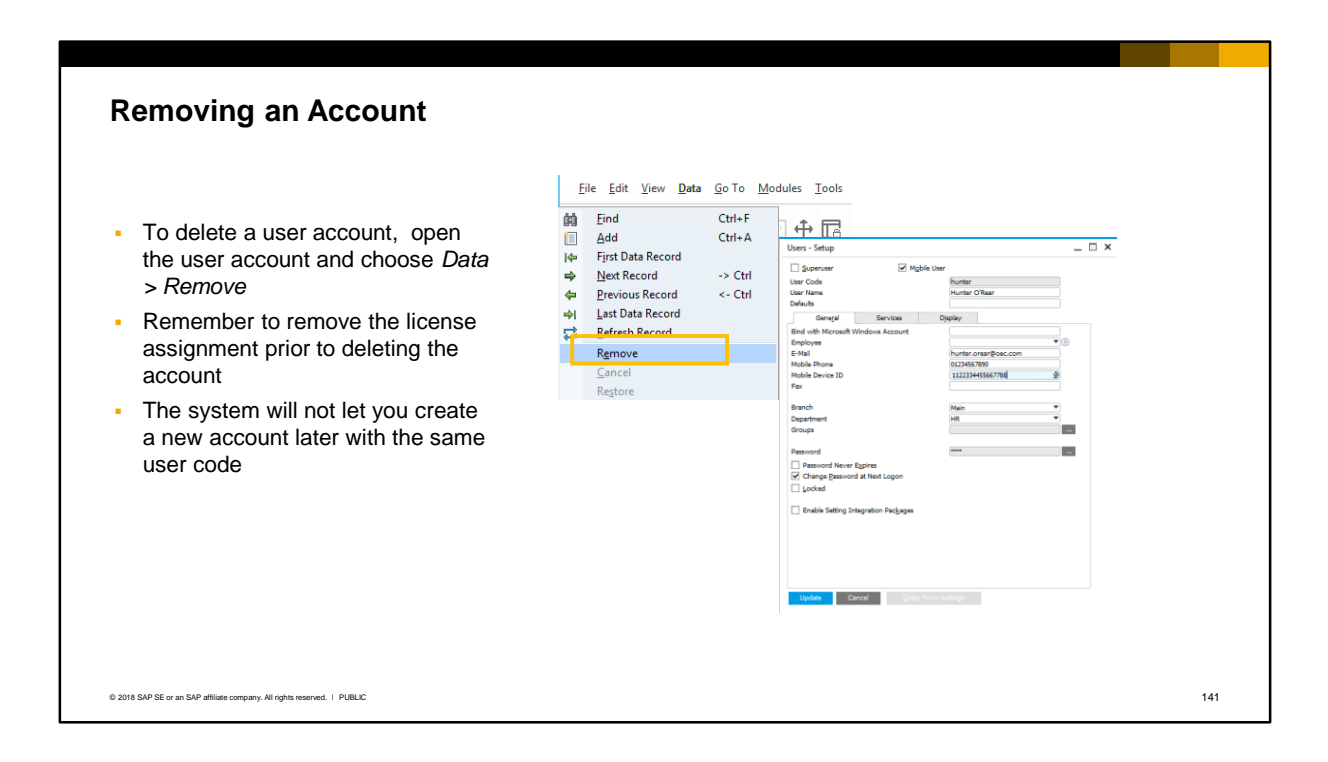

- Over time it may be necessary to remove user accounts. To do this, select the user account then open the *Data* menu and choose *Remove*.
- Remember to remove the license assignment prior to removing the account to avoid misallocation or orphaning of licenses.
- Note that the system will not let you create a new account later with the same user code (the record is still kept in the database).
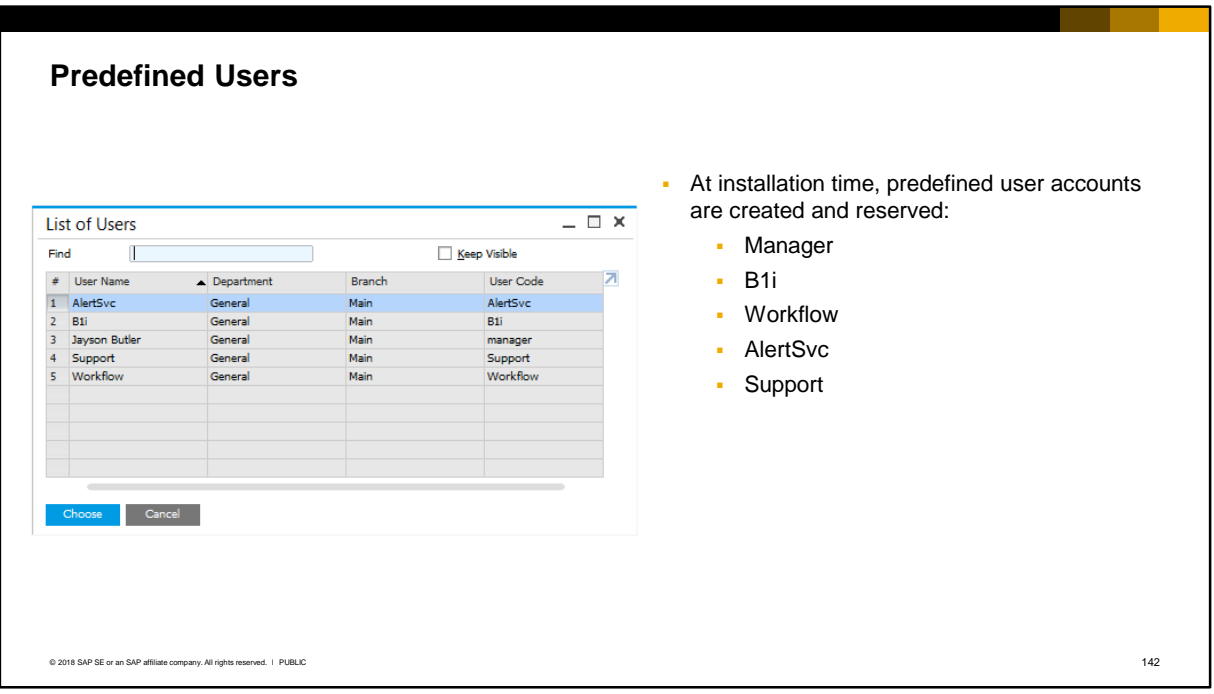

When SAP Business One is installed, some predefined user accounts are created and reserved:

- The manager user is created when the company is first created.
- The B1i user is created when the integration framework of SAP Business One is selected for installation. This is the technical user account used internally by the integration framework to connect to SAP Business One.
- The Workflow user is created when the Workflow service is installed. The Workflow service allows companies to design and execute standard business processes consisting of tasks and business logic. The Workflow user is used to connect from the service to the company database.
- The AlertSvc user is automatically created at installation time. This internal technical user ensures that the alert service sends alert notifications to a user even if the user is not logged in to SAP Business One. See the related topic on *Alerts* for more details.
- **•** The Support user is available when Remote Support Platform (RSP) is activated on the customer's server. It provides a way for a support consultant to log in and access a company's system to perform maintenance and support, without the need for a license.

### **Assigning a License**

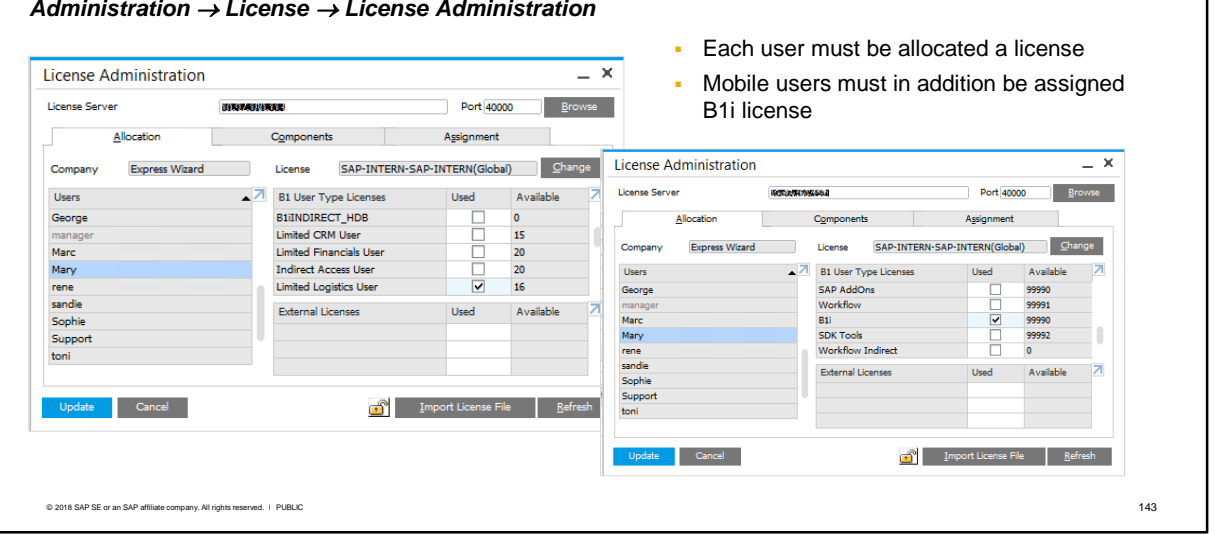

#### *Administration License License Administration*

- Each user must be allocated a license to use the system. To assign a license, select the user code then select the type of license from the available, purchased licenses. Each time a license is assigned to a user the number of available licenses is reduced.
- **■** Mobile users also must be assigned a B1i license which is free, and which allows the use of the integration framework for mobile web apps.
- Notice that you can import the license file from this screen. The license file is sent to you by SAP and contains the licenses you have purchased for the customer.
- For more information on licensing, see the license guide.

# User Groups

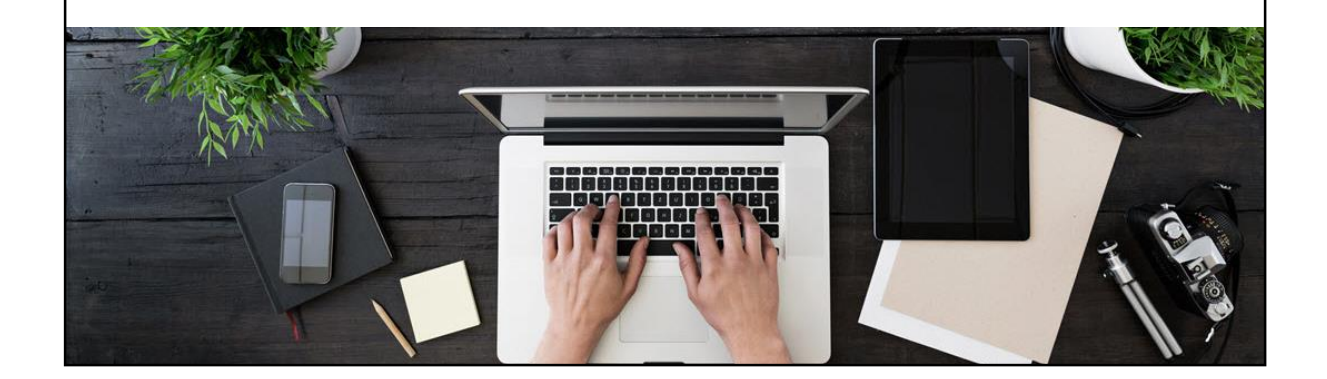

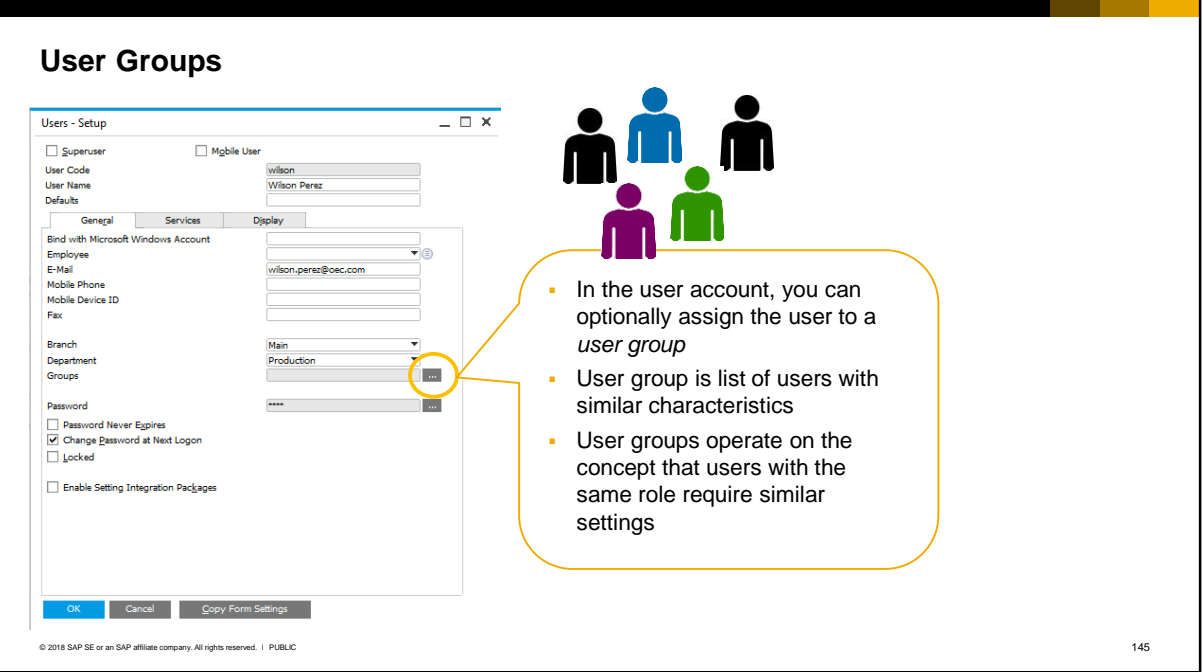

In the user account you can optionally assign the user to a user group. Essentially a user group is a list of users who share common requirements, for example, form settings or general authorizations. The idea is to assign common settings at the group level instead of to each individual user.

User groups operate on the concept that employees in a company can be grouped according to their roles or functions they work with (for example, sales people, accountants, and managers). Generally, users with the same role require similar:

- General authorizations
- Alert notifications
- Form settings
- UI look-and-feel settings

#### **Creating User Groups**

#### *Administration Setup General User Groups*

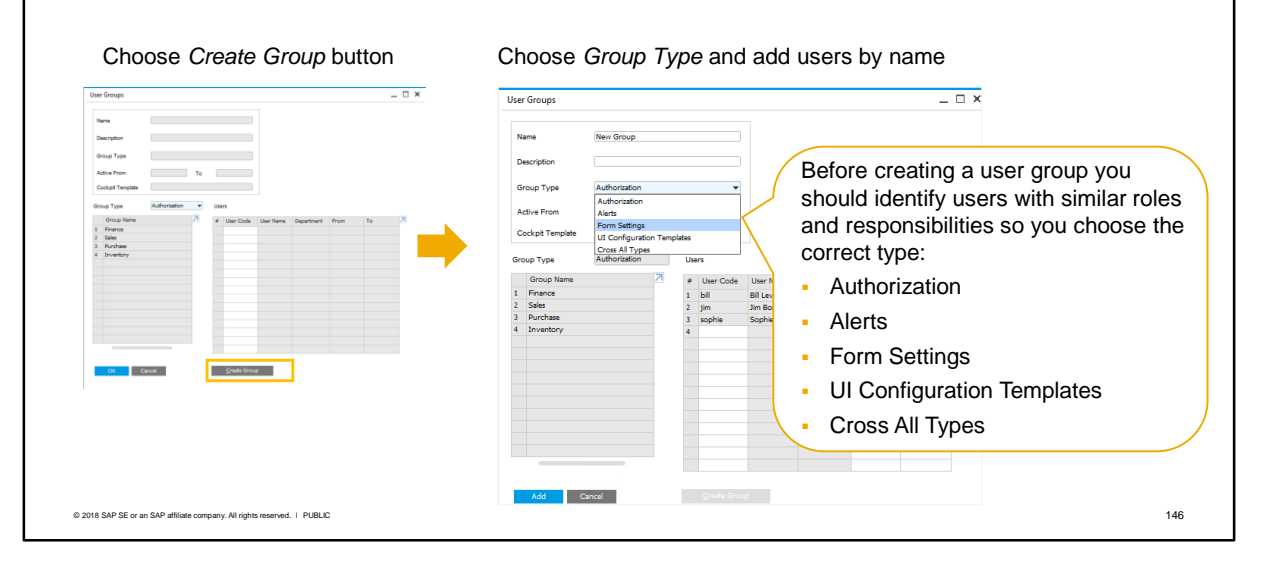

To create a new user group, open the menu shown in the slide and choose the Create Group button (or press Ctrl +A to switch to add mode).

A user group can be of type Authorization, Alerts, Form Settings, UI Configuration Templates, or Cross All Types. Before you create a user group you should identify users with similar roles and requirements so you can create a group with the correct type:

- **EXECT Authorization. For users who share the same general authorization requirements. For more** information on authorization user groups, see the related course *General Authorizations*.
- **EXEL Alerts. For users who need the same alert notifications. For more information on alerts, see the** related course *Alerts.*
- Form settings. For users with common forms settings per document. Form settings for one user can quickly be copied to the users in a user group.
- UI configuration templates. For users with common UI look-and-feel requirements. For more information on UI configuration templates user groups, see the related course *UI Configuration Templates*.

**• Cross All Types. For users who share common settings in more than one of the other group types.** You then add users to the group by selecting from the list of users. You can optionally set a valid date range for the new group. For example, you can predefine a set of authorizations for a group and activate them at a later date.

### **How User Group Types Work**

User groups appear in related configuration windows according to the type:

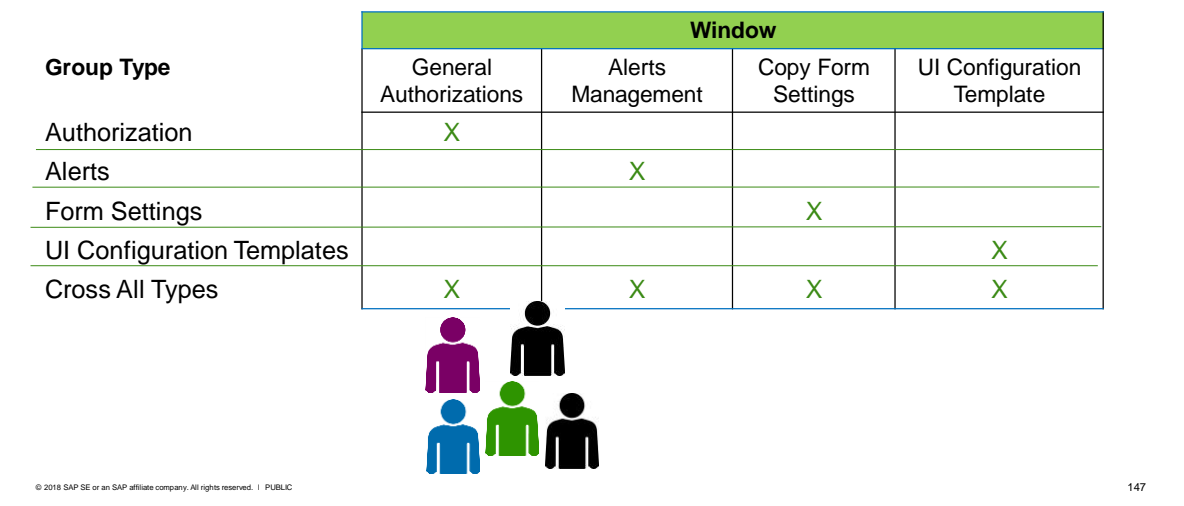

User groups appear in related configuration windows according to the type:

- Authorization groups appear in the General Authorizations window, allowing you to assign authorizations simultaneously to everyone in the user group.
- Alert groups appear in the Alerts Management window when you configure a new alert, allowing you to assign all the users in the group to receive alert notifications.
- Form settings groups appear in the Copy Form Settings window, allowing you to simultaneously copy form settings from a source user to all users in the group.
- UI Configuration templates groups appear in the UI Configuration Template setup window, allowing you to assign a UI template simultaneously to all the users in the group.
- Cross All Types groups appear in all four configuration windows. This allows you to assign the users in this group in any one of the configuration windows.

### **Example: Form Settings User Group**

To assign form settings with a user group:

- Create the user group with type Form Settings or Cross All Types and add the users
- Login as one of the users and set the form settings
- Choose the *Copy Form Settings* button from that user's account
- In the Copy Form Settings window, choose the Groups tab and select the predefined group

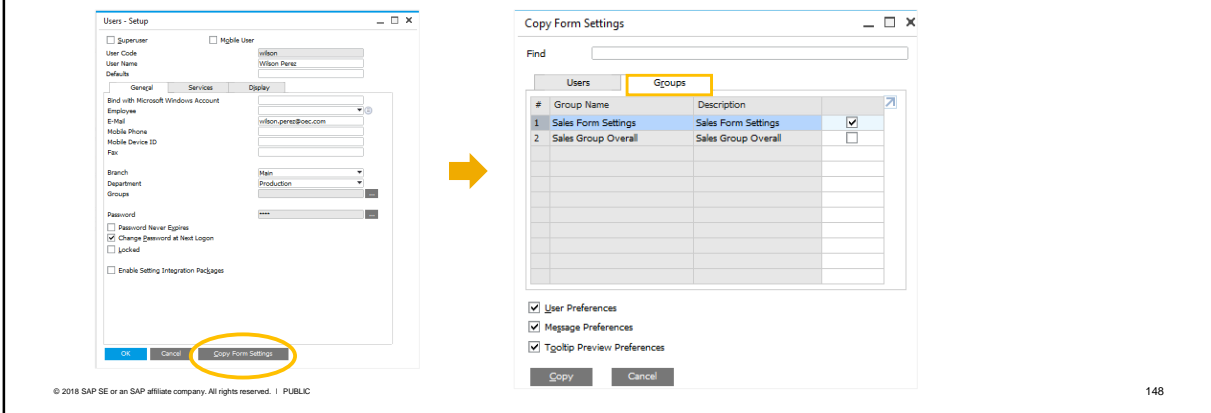

To assign form settings with a user group:

- Create the user group with the type Form Settings or Cross All Types and add the users to the group
- Login as one of the users and set the form settings for the documents
- Choose the *Copy Form Settings* button from that user's account
- In the Copy Form Settings window, choose the Groups tab and select the predefined group. The group members will receive the same form settings.

To see how authorization user groups work, see the related course on *General Authorizations*. To see how UI configuration templates user groups work, see the related course on *UI Configuration Templates*. To see how alerts user groups work, see the related course on *Alerts*.

# User Settings and Defaults

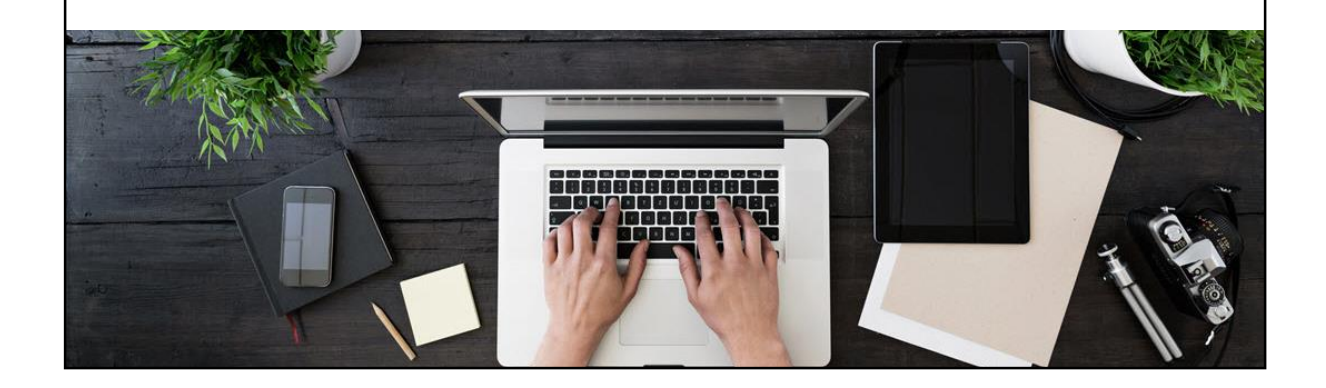

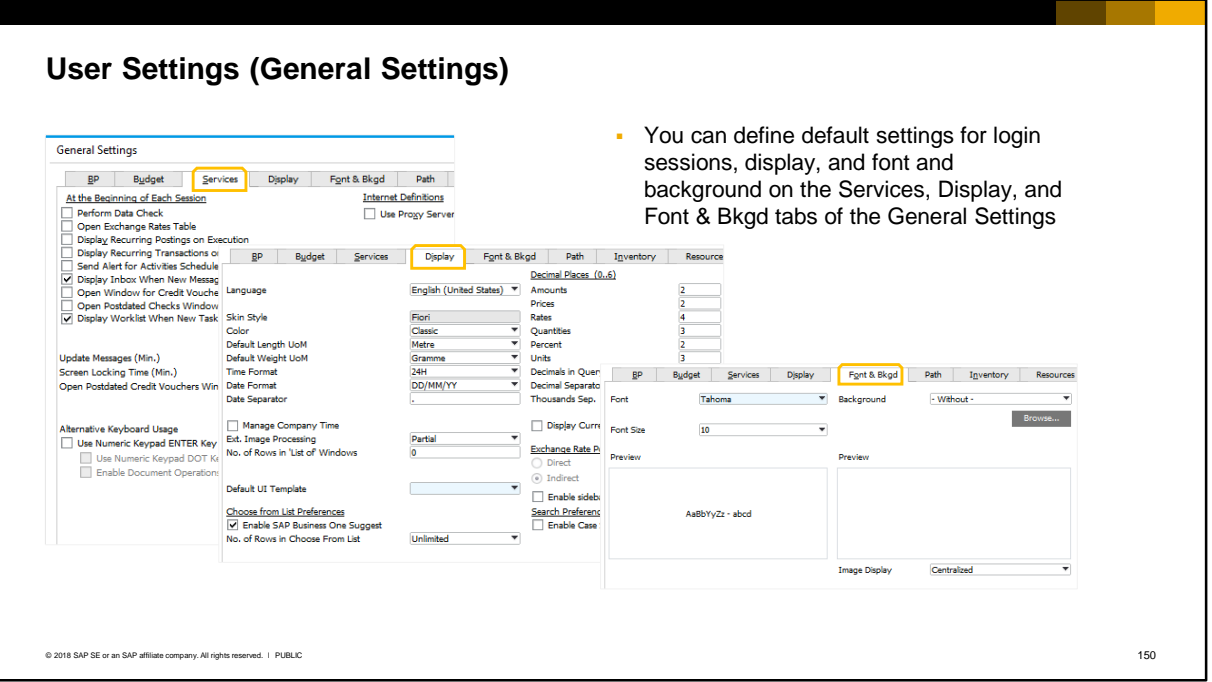

In the General Settings you can define the default settings that will be applied to user accounts. These settings include actions at the start of each login session, display language, date and time formats, and fonts and backgrounds.

#### **User Settings (User Defaults)**

*Administration Setup General User Defaults*

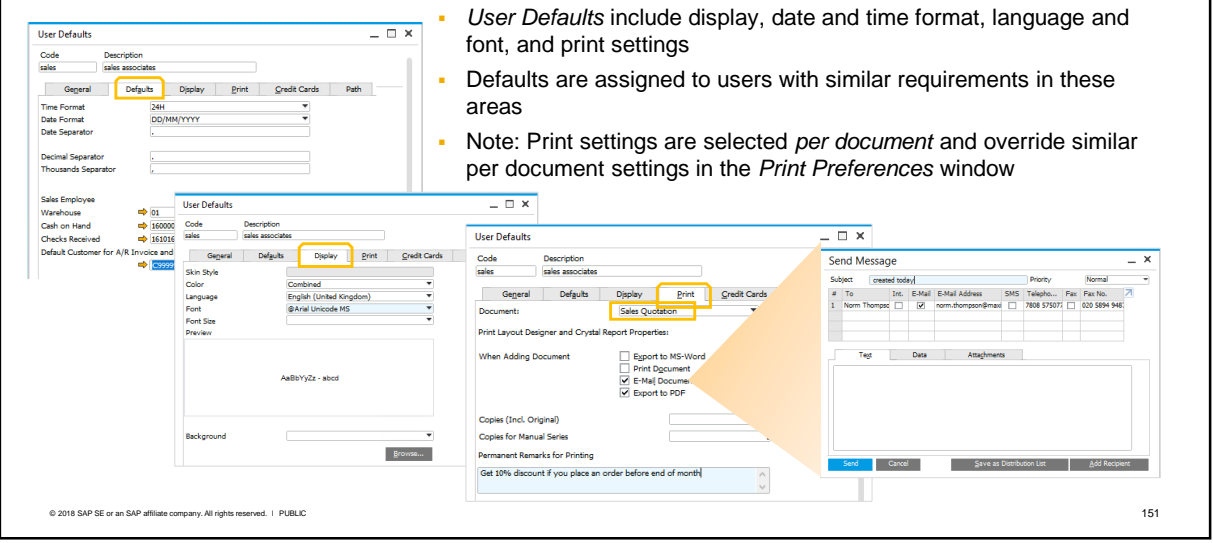

- **.** In the User Defaults screen, you can define a set of default settings and assign them to user accounts. You assign a code to the set of defaults, and then select the code in the user account.
- An example might be to set up common defaults for users who work in the same local department, or who work with the same warehouse.
- The settings include date and time formats, the display color, language and font, plus accounts used for cash and checking, default warehouse, and so on.
- On the Print tab you can define print actions on a *per document basis*. These include the number of copies and remarks for printing, as well as actions that are taken automatically when adding a document, such as an email or export to PDF. In the slide example, the options to automatically export and e-mail a sales quotation as a PDF are selected for that document. Note that similar per document settings can be made in the *Print Preferences Per Document* window. These user defaults settings take priority over the setting in print preferences.

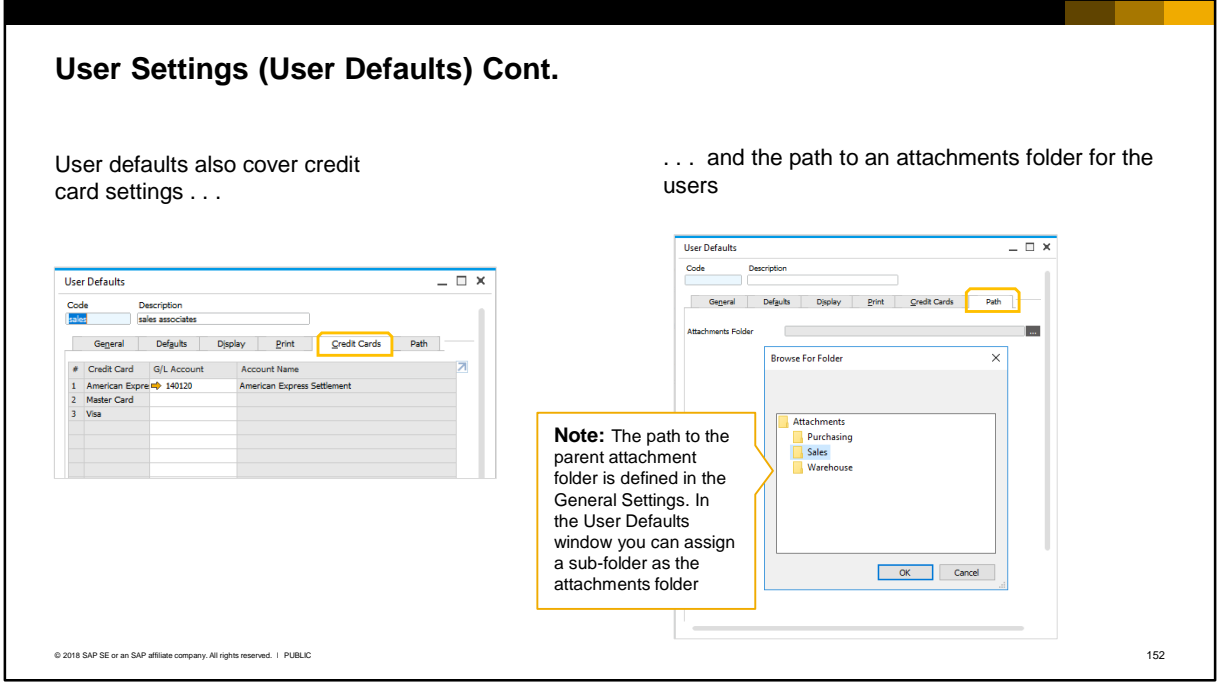

User defaults also cover credit card G/L accounts, and allow you to set up separate attachment folders for different group of users.

The attachments folder is used when a user:

- Exports a document as a PDF
- Attaches a document to an email
- **■** Adds an attachment to a document, activity, business partner or other form that has an *Attachments* tab.

The path to the company-wide attachments folder must first be defined in the General Settings (Path tab). Then you can define sub-folders of the main attachments folder and assign the path to the subfolder for a set of users.

You should determine an appropriate schedule for backing up the attachments folders. You can schedule backup of the attachments folders using the Remote Support Platform (RSP) tool.

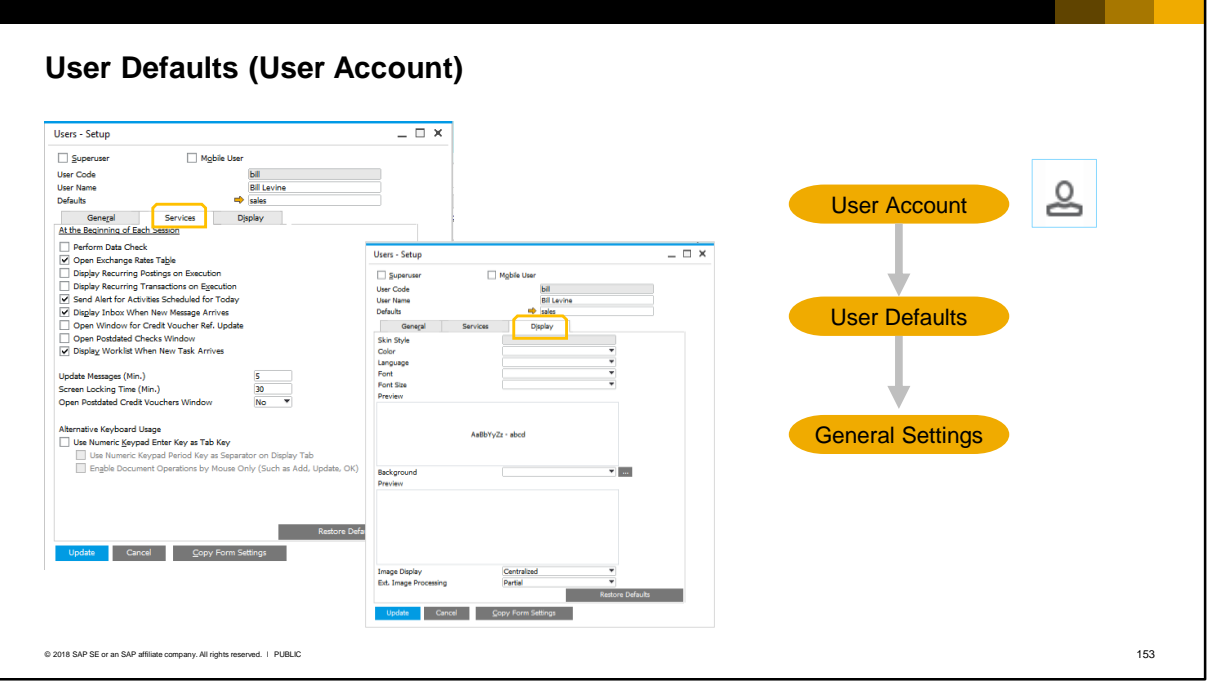

Some of the default settings for users can be changed by the user for their own account.

Users can open their account using the My Personal Settings icon.

Not all settings are available in the user account, but when they are, these settings override the same settings defined in the user defaults or in the General Settings. Thus the narrowest settings take precedence over the wider settings.

A user can change settings in the General, Services and Display tabs of their account. One important setting that a user can control is the ability to use the enter key on a numeric key pad as a tab key so that the user can move between fields in a document for faster data entry. Note that this setting only applies to a keyboard that has a numeric key pad.

## Password Administration

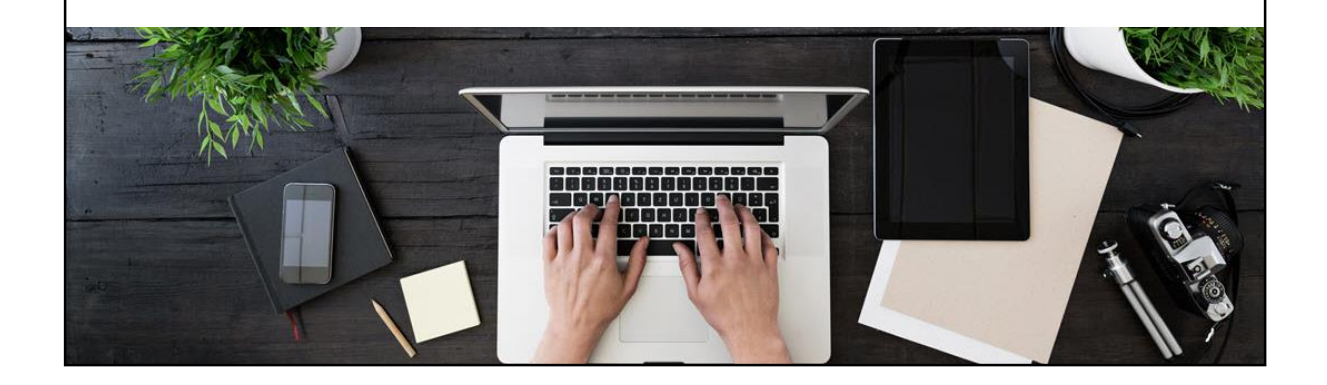

#### **Password Policy**

#### *Administration Setup General Security Password Administration*

- Password policy applies to all users and dictates the strength of password and how often it needs to be changed. The security level selected in this screen is applied to the system
- Low, medium, high and custom policy options
- Password example shown to user as template for creating a new password

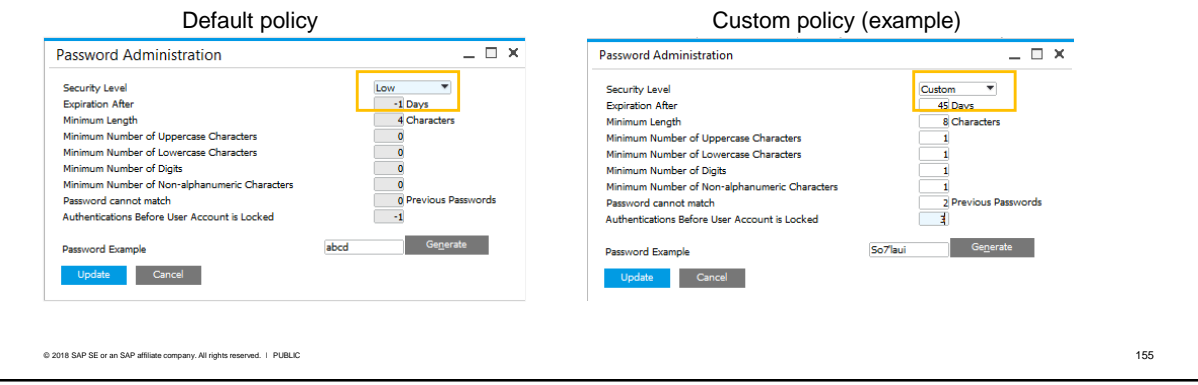

- Password administration is typically done by the super user.
- A default password policy is supplied to enforce password compliance. The default policy is available under the password administration function. Only super users have access to this function.
- The password policy applies to all users and dictates the required strength of the user password, the composition of characters, and how often it needs to be changed.
- You can select low, medium, high or enter custom settings for the password policy. The security level that is selected in this screen is applied to the system.
- The default password policy is low and only requires a 4 character minimum password length and the password never expires. The high password policy requires an 8 character minimum password length and forces a password change ever 30 days. You can set your own custom policy.
- Whichever policy is chosen, you can choose a password example that is shown to users when they create passwords and this acts as a template for the required password criteria.
- If single-sign on is in use throughout the company, the user still has the option to login using their SAP Business One credentials, so the password policy should be maintained.

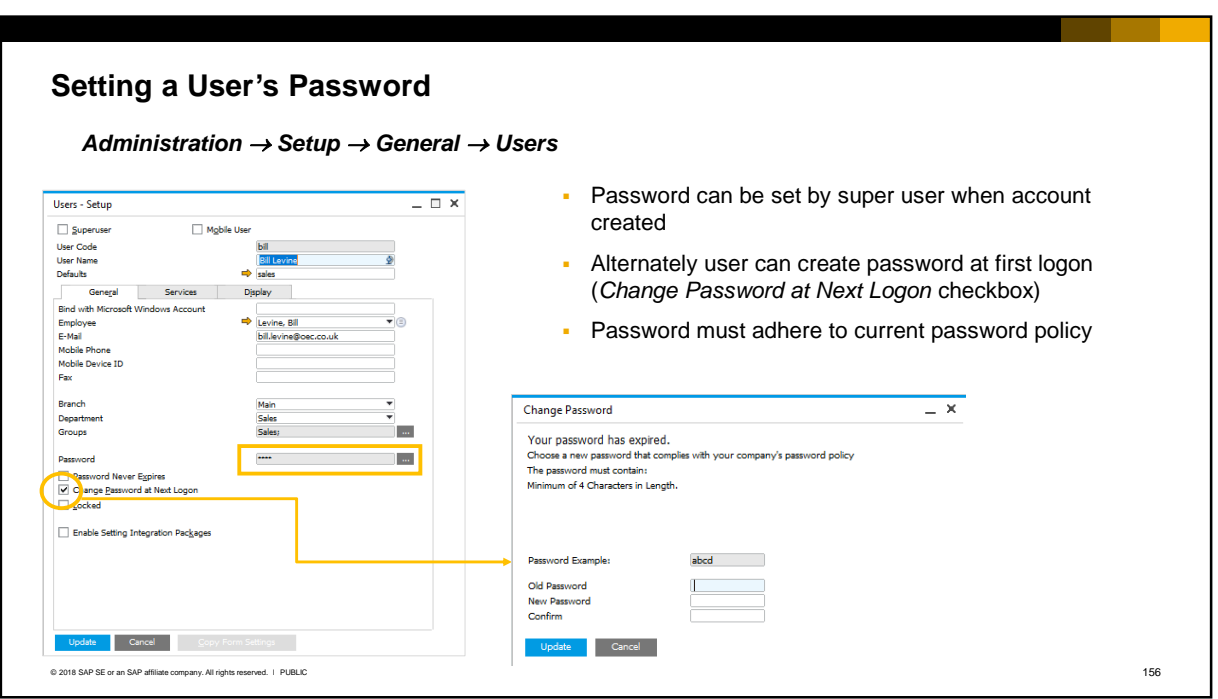

- The initial password for a user can be set by the super user when the account is first created, by selecting the ellipsis button to the right of the password field.
- **EXECT Alternately, the super user can leave the password empty and select the checkbox option for the** user to create a password when they first log on. In this case the user receives a prompt to create a password in accordance to the password policy. The user leaves the old password field empty, and simply enters and confirms the new password.

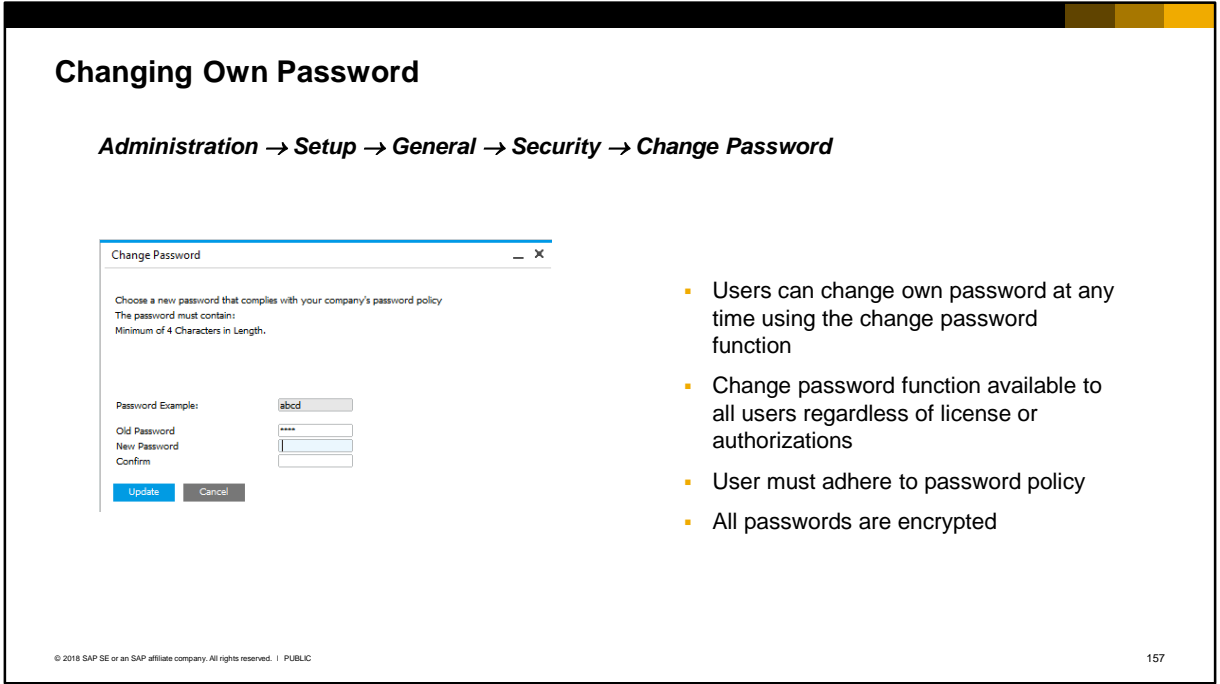

- **E** Users can change their password at any time by choosing the change password function. This function is available to all users, regardless of license or authorizations*.* The new password must adhere to the password policy.
- Note that in SAP Business One, all passwords are encrypted.

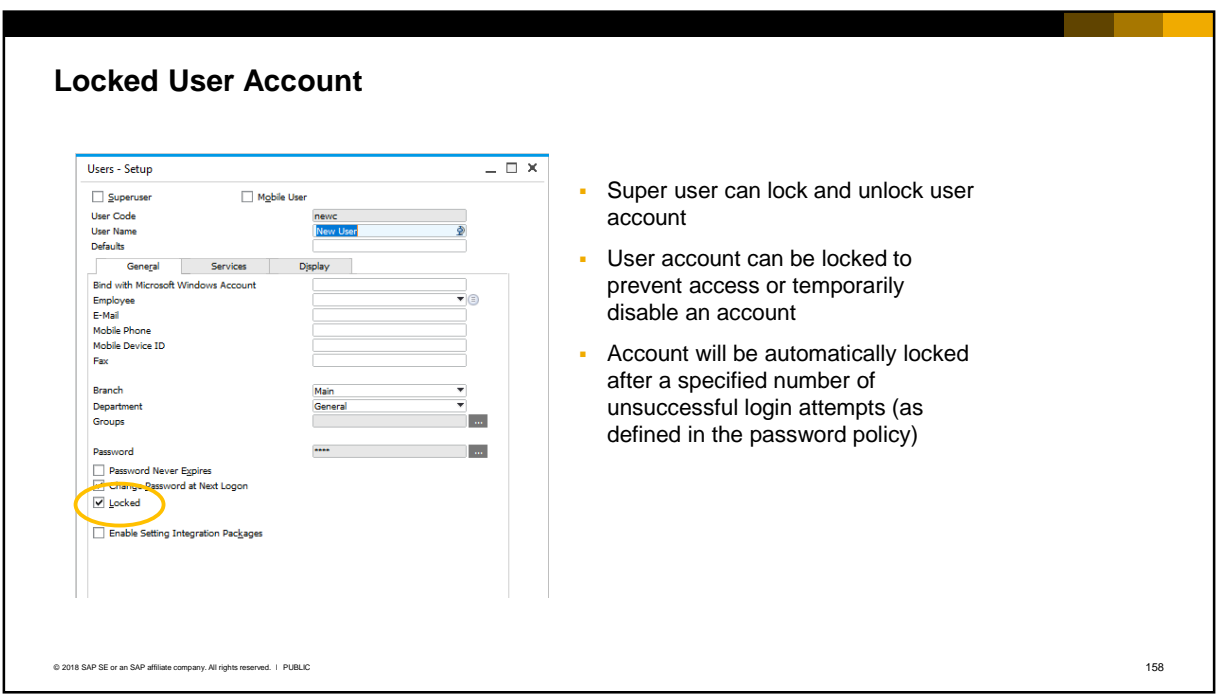

- A user account can be locked to prevent access to SAP Business One or to temporarily disable an account. The super user can lock an account manually, and the account will be automatically locked after a specified number of unsuccessful login attempts by the user, if this is defined in the password policy. The default low password policy does not lock a user account.
- Only a super user can unlock a user account.

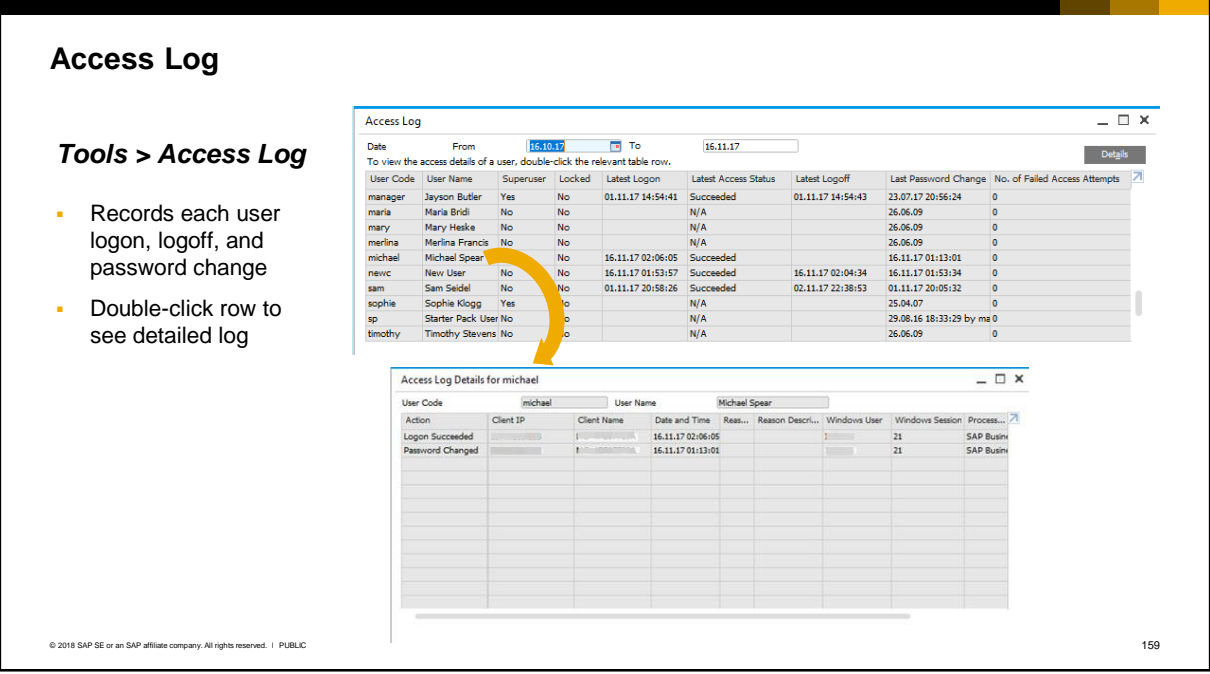

- An audit log is maintained that records each user logon, logoff, and password change.
- **·** This is especially useful for monitoring password changes and failed login attempts.
- To view the log, choose the *Tools* menu then choose *Access Log*.
- You can double-click a row to see details for a user. The client IP address is included in the details, allowing the administrator to track the source of an attempted login.

#### **Summary**

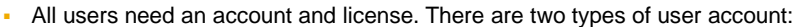

- **EX SUPER 19 A Super user has by default full authorization to every function and needs a Professional license**
- Normal users have *no* authorization to any function and need general authorizations to each function, plus a license.
- **•** Several predefined user accounts exist in a new company database and are reserved
- A user group is a list of users who share common requirements, for example, form settings, UI lookand-feel, general authorizations. User groups enable you to assign common settings at the group level instead of to each individual user
- You can define overall settings for users in the General Settings
- You can define User Defaults which can be assigned to a group or subset of users
- You can also define some settings in the user account itself, which override General Settings and User **Defaults**
- **The password administration function allows a super user to set the strength of the password on a** company-wide basis. Super users can lock an account to prevent access.
- **The access log provides an audit trail of user logons and password changes**

© 2018 SAP SE or an SAP affiliate company. All rights reserved. Ⅰ PUBLIC 160 in a served. Ⅰ PUBLIC 160 in a served. Ⅰ PUBLIC 160 in a served. Ⅰ PUBLIC 160 in a served. Ⅰ PUBLIC 160 in a served. Ⅰ PUBLIC 160 in a served. Ⅰ

Here are some key points to take away from this session.

- All users need an account and license. There are two types of user account. If you check the Superuser checkbox when you create a user account, the user will have full authorization to every function in SAP Business One and this cannot be changed. This user needs a Professional license. If you do not check the Superuser checkbox, the user by default has *no authorizations* to any function and you need to grant general authorizations to each user plus a suitable license.
- **EXECT** Several predefined user accounts exist in a new company database and are reserved.
- A user group is a list of users who share common requirements, for example, form settings, UI look-and-feel, general authorizations. User groups enable you to assign common settings at the group level instead of to each individual user.
- You can define overall settings for users in the General Settings on the Services, Display and Font & Bkgd tabs.
- You can also define a set of *User Defaults* including printing options, credit cards, and an attachments folder, and assign these defaults to users with common requirements, roles and/or locations.
- There is also the option to define many of these settings at the user account level. Settings made at the user account level override settings in the user defaults or in the General Settings.
- The password administration function allows a super user to set the strength of the password using a password policy. There are three prebuilt password policies (low, medium and high) plus the ability to define a policy to your own requirement. Super users can change the password for a user account, or lock an account to prevent access.
- All users can change their own password. The new password must comply with the password policy and an example of the required password is shown to the user.
- The access log provides an audit trail of user logons and password changes

### **System Setup and Administration:**  General Authorizations

SAP Business One Version 9.3

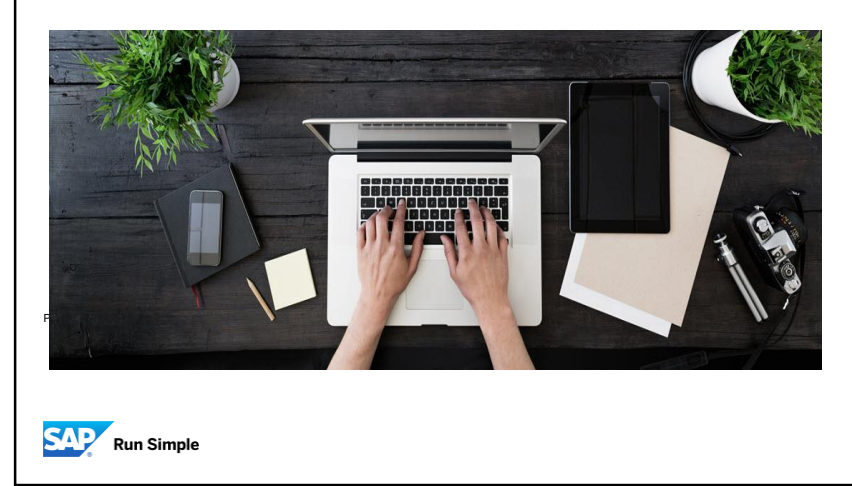

▪ Welcome to the General Authorizations topic.

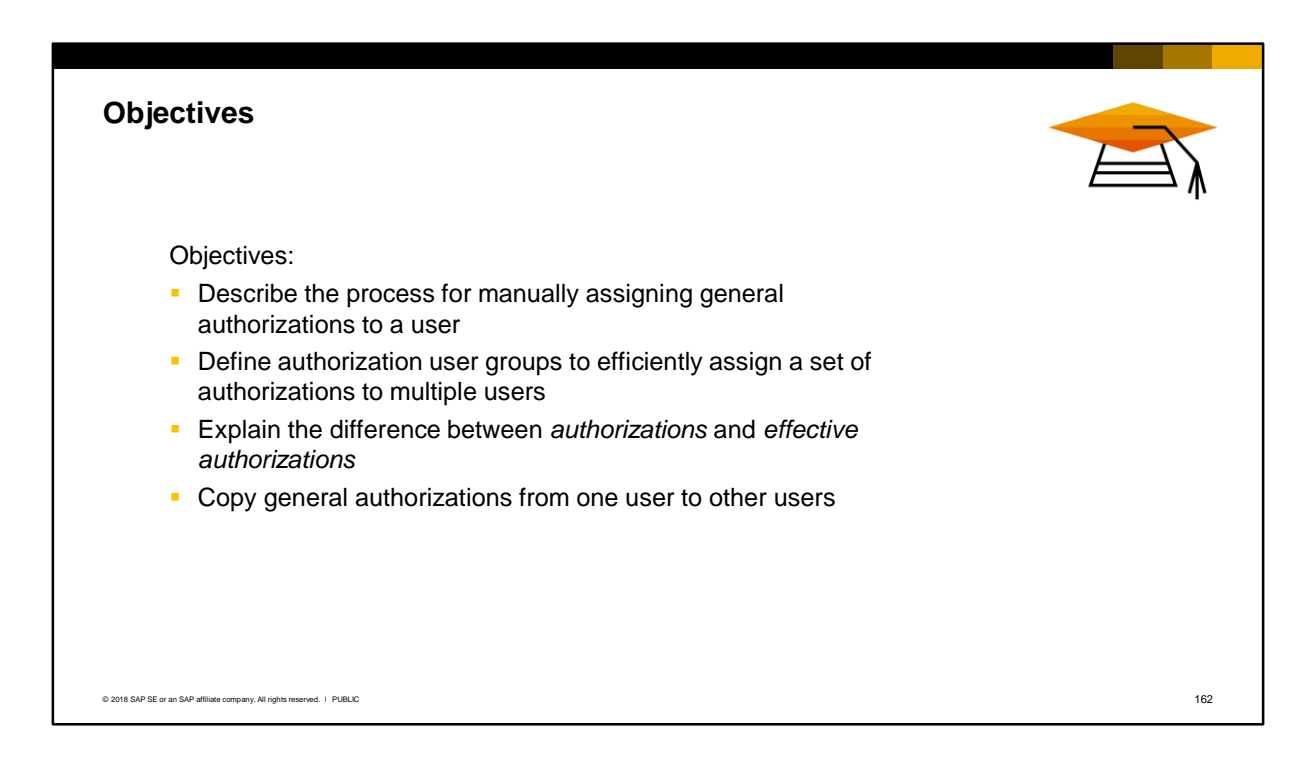

- On completion of this topic, you will be able to describe the process for manually assigning general authorizations to a user so that they can access functions and menus in SAP Business One.
- You will also learn how to define and use authorization user groups to efficiently assign a set of authorizations to multiple users.
- You will be able to explain the difference between authorizations and effective authorizations.
- Lastly you will learn some timesaving tips to copy a set of general authorizations from one user to other users.

#### **Business Example**

DG Industries has 15 users in the sales department. These users need authorization to the **Sales – A/R menus** and other sales-related functions in SAP Business One.

In addition the sales manager needs access to sales reports and sales analysis dashboards.

**Option 1:** Set the required general authorizations for one sales user, then copy these authorizations to other sales users, including the sales manager. Then manually adjust the authorizations for the sales manager.

**Option 2:** Create a user group (type authorization). Set the required authorizations and assign all sales users to this group, including the sales manager. Manually adjust the authorizations for the sales manager.

© 2018 SAP SE or an SAP affiliate company. All rights reserved. ǀ PUBLIC 163

- DG Industries has 15 users in the sales department. These users need authorization to the Sales A/R menus and functions in SAP Business One.
- The sales manager needs in addition access to sales reports and sales analysis dashboards. This is a very simple example of an authorization requirement; in real life the requirements would be much more complex.
- **There are several ways to implement these authorizations in an optimized way:** 
	- **Option 1:** Set up one user with the required authorizations, then copy the set of authorizations to the other sales users including the manager. Manually fine tune the authorizations for the sales manager to add the additional authorizations needed for the role.
	- **Option 2:** Create a new authorization user group based on the default sales authorization group. Assign all users to this group including the manager, then manually fine tune the authorizations for the sales manager.
- In this course you will see how the two options work.

### Introduction to General Authorizations

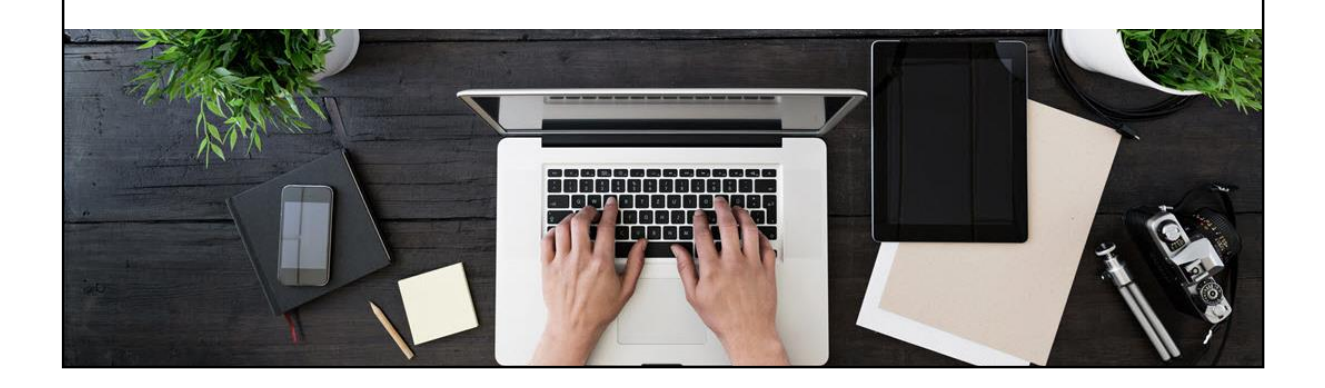

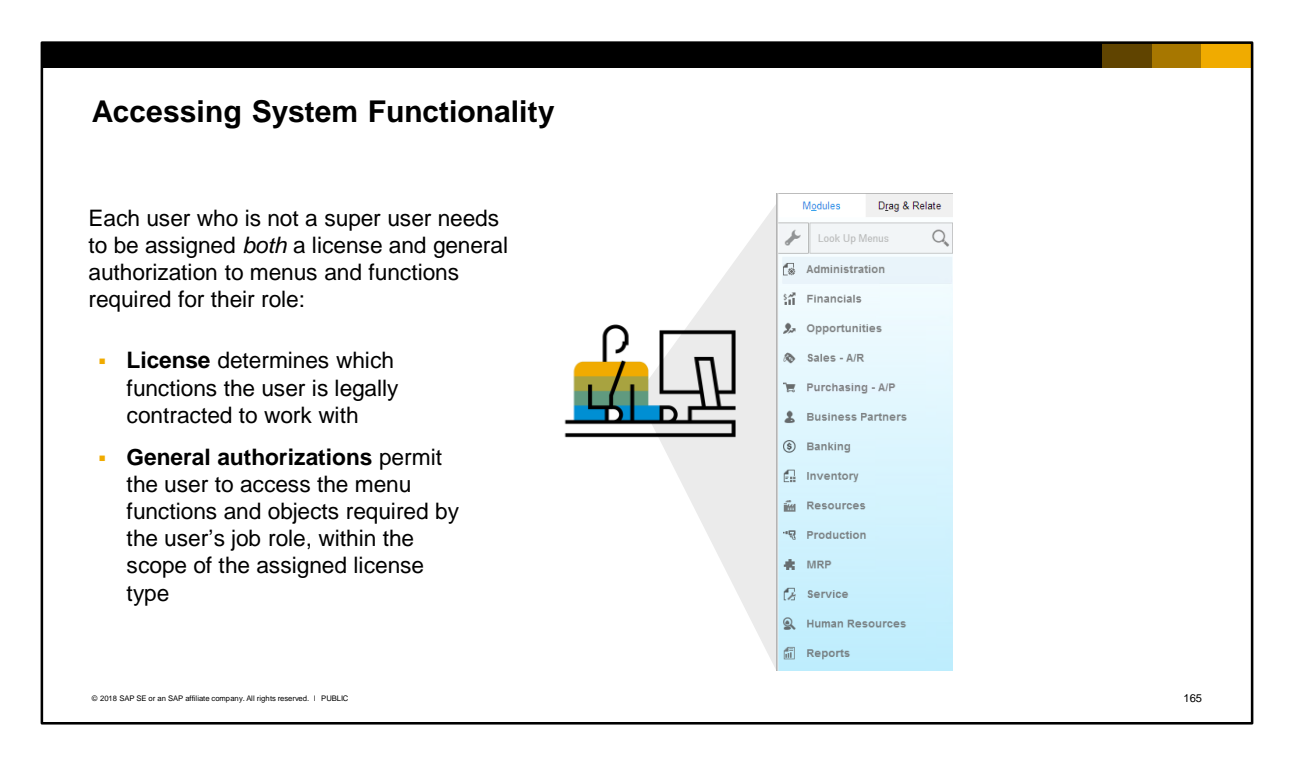

- When a user account is created for a normal user (not a super user), the user can logon to SAP Business One but cannot access any functionality.
- The user requires both a license and general authorizations to the menus and functions they need to work with:
	- The type of license assigned to a user determines which functions and documents the user is legally contracted to use. If the user tries to access a function that is outside the scope of the license, the user will get an error generated from the license server.
	- The general authorizations granted to a user permit the user to access or update the SAP Business One functions and objects within the scope of the assigned license type. These authorizations allow a company to limit access to menus and functions based on the requirements of a user's job role. If the user does not have authorization to a menu, the user will get an authorization error when he or she tries to access the menu.
- Note that assigning a general authorization to a user for a function that is not permitted by the assigned license type will not grant the user permission to access that function.

#### **Authorizations for Super Users**

*Administration System Initialization Authorizations General Authorizations*

- Authorizations window shows list of authorizations granted to a selected user
- Authorizations are listed by subject area and generally match the main menu

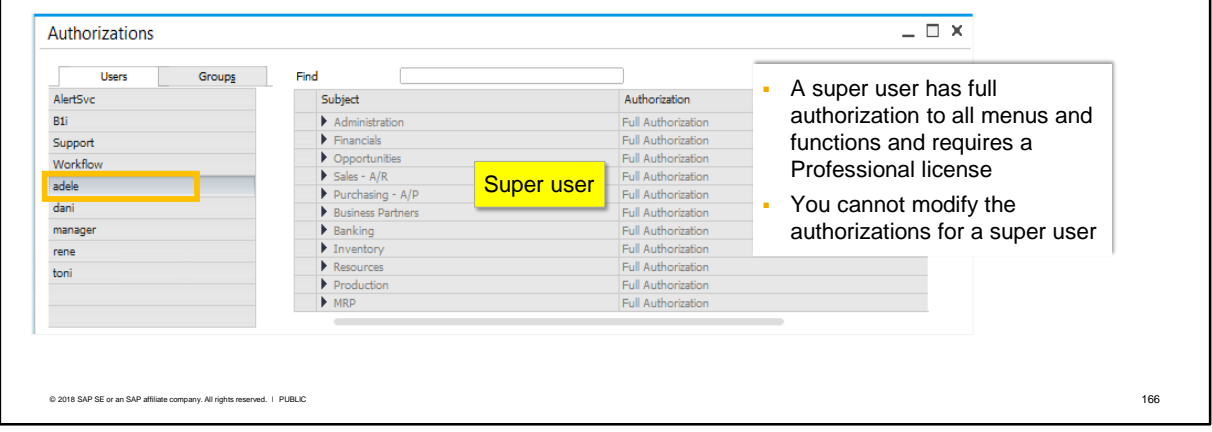

- The general authorizations window shows the list of authorizations granted to a selected user. The user account is selected in the left part of the window under the *Users* tab.
- **EXT** Authorizations are listed by subject area and are expandable and generally match the main menu.
- A user defined as super user has full authorization to all SAP Business One menus and functions and you cannot modify the authorizations for this user since the selection is grayed out. In the example, the selected user is a super user and has full authorization to all menus and functions. For this reason a super user must be assigned a Professional license.

#### **Authorizations for Regular Users**

*Administration System Initialization Authorizations General Authorizations*

- A newly created normal user initially has *no authorizations* to menus and functions
- Authorizations must be set for the user so they can perform their job
- Authorizations should be granted in accordance with the license purchased for the user

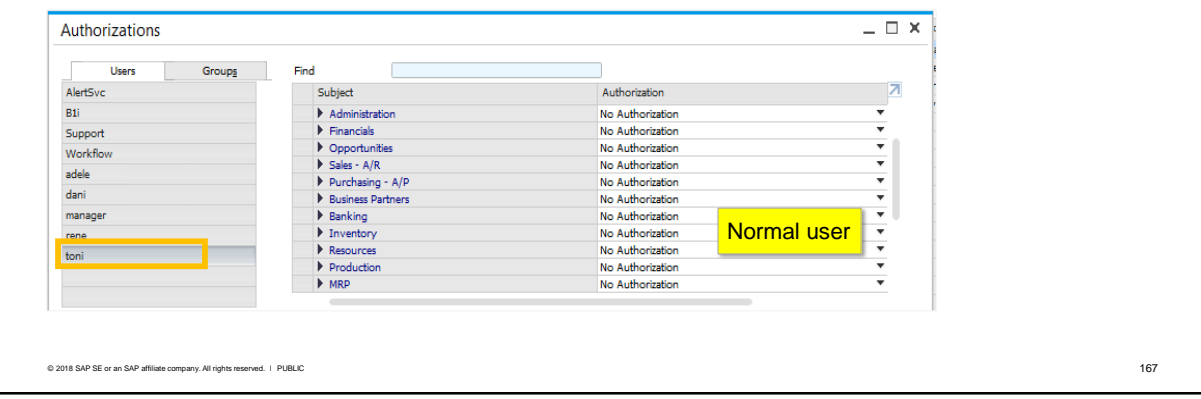

- By default, all newly created users who are not super users have **no authorizations** to any SAP Business One menus or functions. General Authorizations must be set for each user so they can perform their job. In the example, the selected user is a normal user and initially has no authorization to menus and functions.
- Note: authorizations should be granted in accordance with the license purchased for the user. The license comparison chart is available for download from the PartnerEdge portal and shows the access rights for each license type.

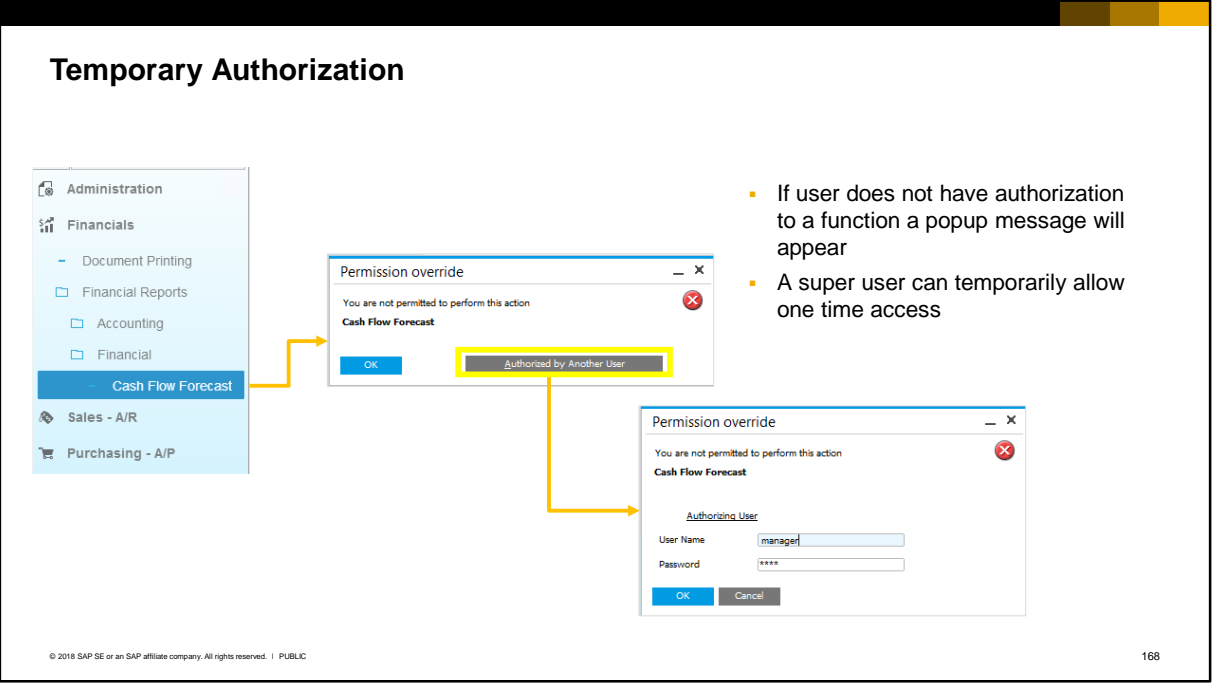

- Users are not allowed to access a form, report or document for which they have no authorization.
- In the example, a CRM user wants to view the cash flow forecast. However they do not have authorization to access this function. When they try to access the menu item a popup message appears notifying the user that they do not have authorization. A super user can temporarily allow the user one time access to the function.
- **.** If the user needs permanent access to the function then the general authorization should be assigned.

# Setting Authorizations Manually

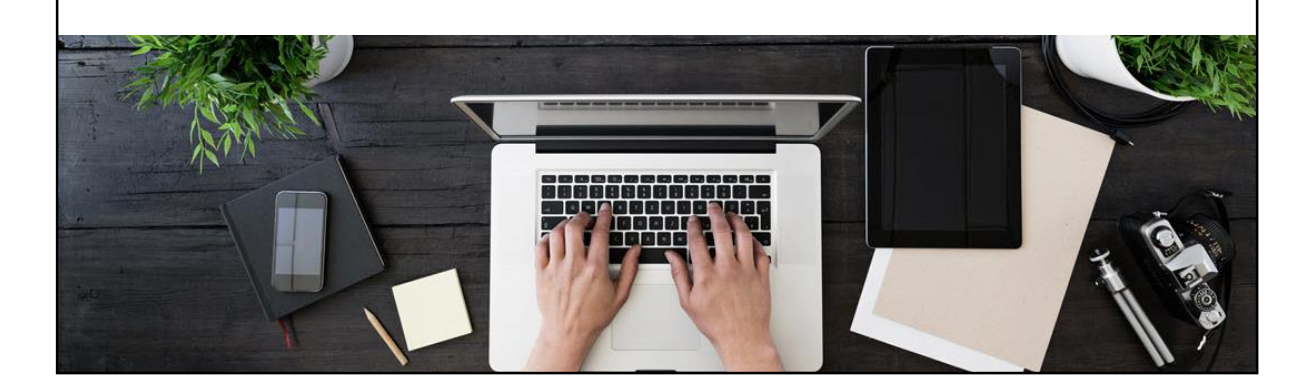

Option 1 of the business scenario manually assigns authorizations to one sample user then copies the authorizations to other users.

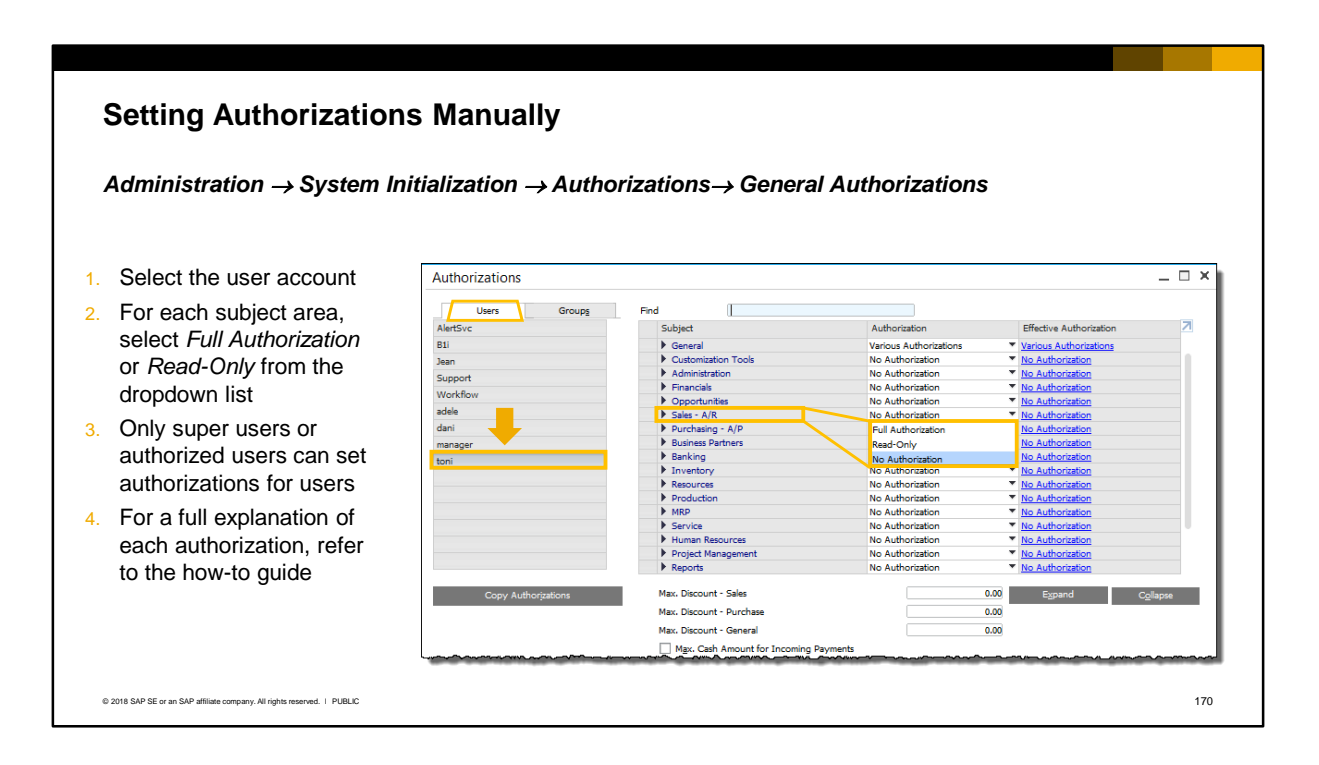

- To set an authorization manually, open the authorizations window and on the Users tab select the user. Then open the dropdown list for each menu or function and select *Full Authorization* or *Read-Only*:
	- If you select Full Authorization then the user is able to display and modify data for that function. For example, if this authorization is selected for the Sales Quotation function, a user would be able to view, create and update sales quotations.
- If you select Read-Only then the user can view, but not change any data.
- Only super users or authorized users can set authorizations for users.
- For a full explanation of each general authorization, refer to the how-to guide *How to Define Authorizations*.

### **Setting Authorizations Manually (cont.)**

When you set an authorization to the top node for a subject, the same authorization trickles down to all sub-level menus  $\overline{\phantom{a}}$ 

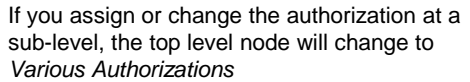

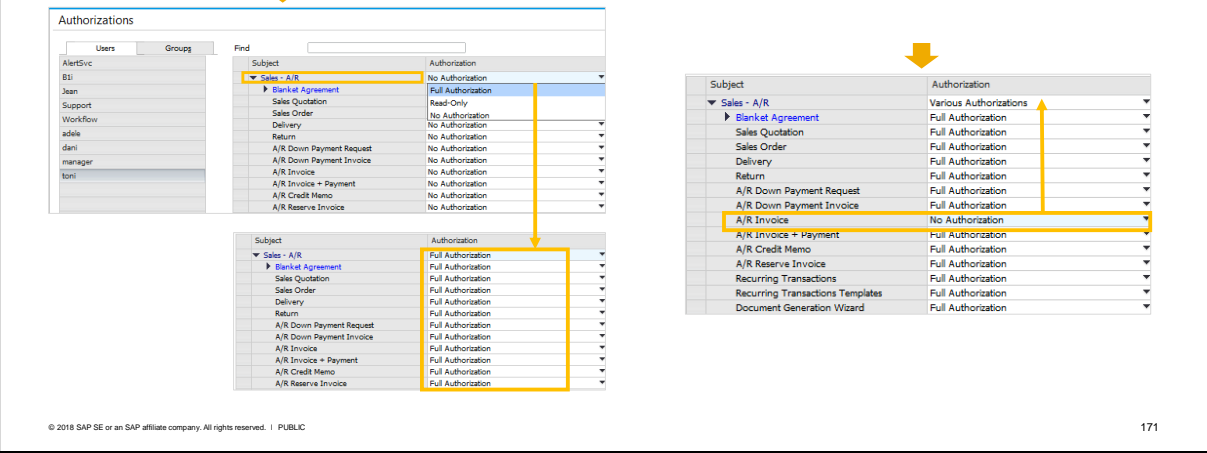

- When you assign an authorization for a module, such as *Sales A/R*, the same authorization trickles down to all the sub-menus within the module.
- If you assign or change an authorization at a lower level of the module, the top level authorization will change to *Various Authorizations* to indicate there are authorizations set lower down in the tree.

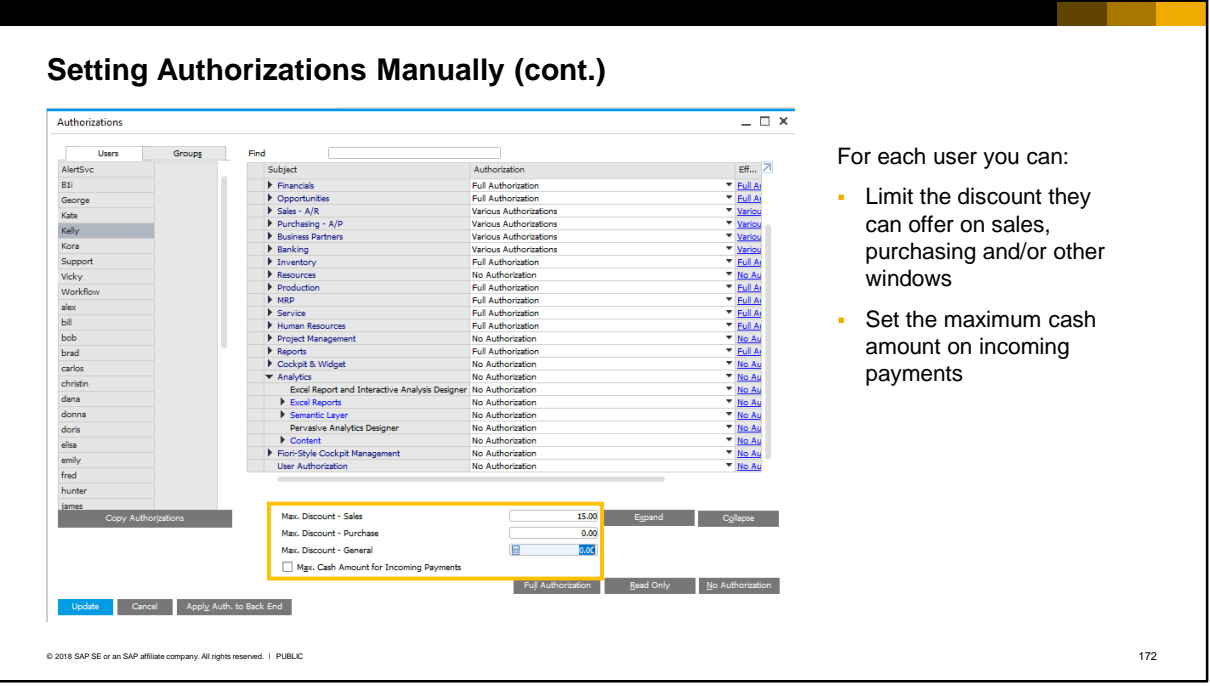

- **.** In the authorizations window you can also set the maximum discount a user can offer in sales, purchasing or other forms such as business partner master data and payment terms. If the discount percentage is zero, the user will not be allowed to enter a discount at all. In the example shown here the user is allowed to enter discounts up to 15% in sales documents.
- You can also permit the amount of cash a user is allowed to enter in an incoming payment (Payment Means window, Cash tab). When you select the checkbox you will be able to enter the cash amount.

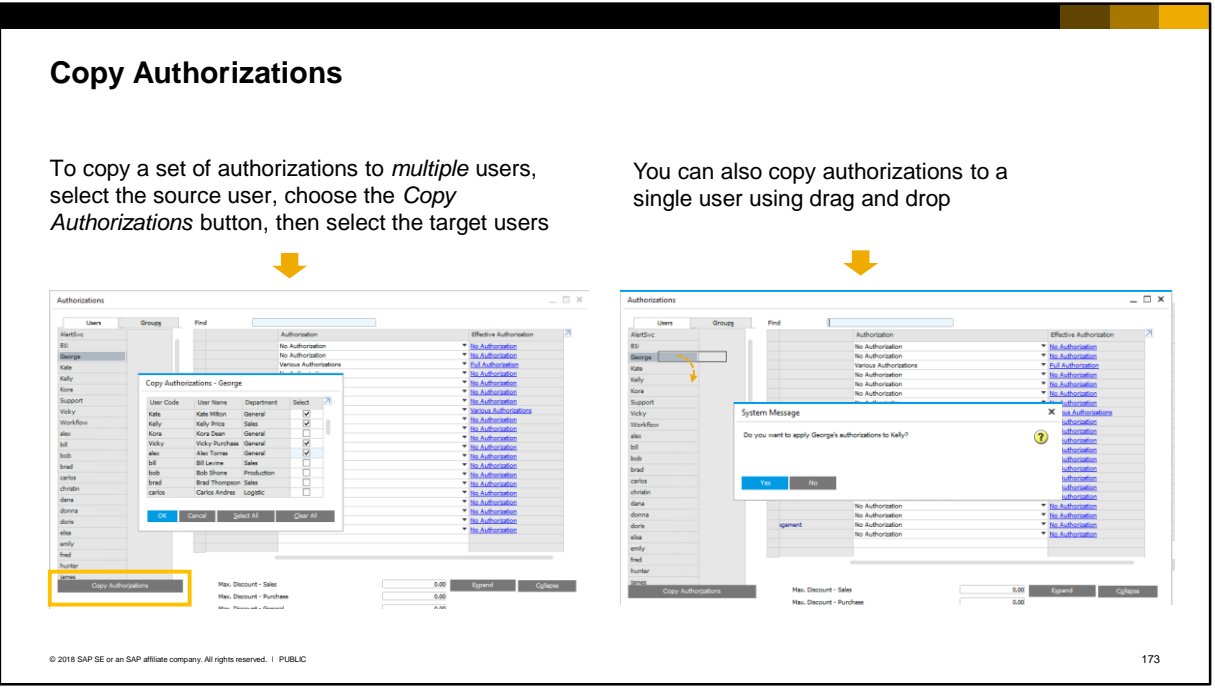

- To save time, you can copy the authorizations from one user to other users.
- In the authorizations window, select the user then choose the *Copy Authorizations* button. A list of users will appear and you can select multiple target users for the copy.
- You can also copy the authorizations from a selected user to another user by holding your mouse over the source user name until a black rectangle appears, then dragging and dropping the rectangle over the target user. The system asks you to confirm you want to copy the authorizations.

# Authorization User Groups

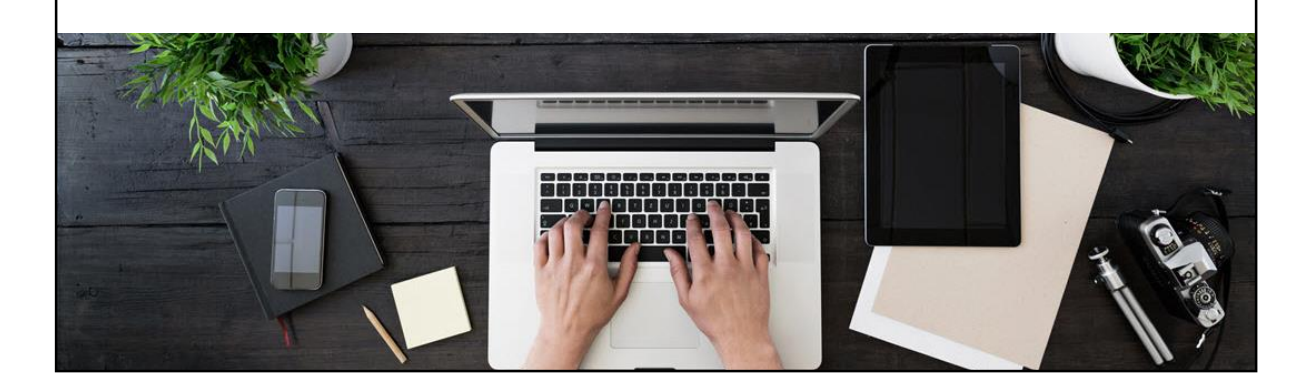

Option 2 of the business scenario assigns authorizations to users at the authorization user group level.

#### **Timesaver – Authorization User Groups**

*Administration > Setup > General > User Groups*

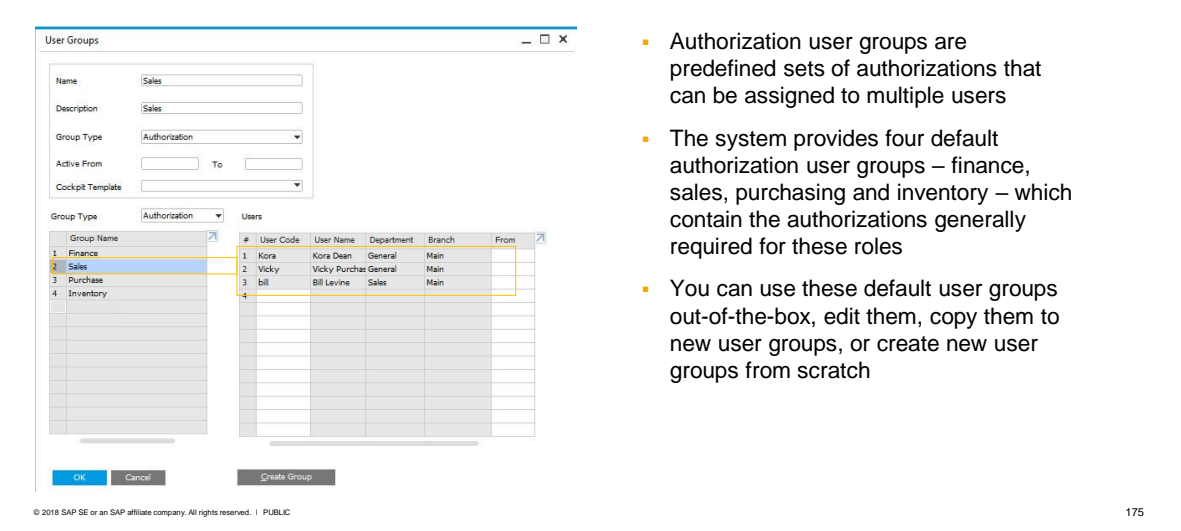

- Setting authorizations on a per user basis can be time consuming. If a company has several users who perform the same role, or work with the same set of functions, it is more efficient to use an *authorization user group*.
- Authorization user groups are predefined sets of authorizations that can be assigned to multiple users.
- In a new system there are four default groups defined by SAP which contain the authorizations generally required for finance, sales, purchasing and inventory-related roles.
- You can use these default user groups out-of-the-box, edit them, copy them to create new groups, or create your own user groups from scratch.

#### **Creating a New Authorization User Group** *Administration > Setup > General > User Groups* Choose *Create Group* button Select Group Type as Options: *Authorization* or *Cross All*  Set active date range for group *Types* Select a cockpit template (SAP HANA only) **User Groups** Set active date range per user User Group .<br>Name Sales - OEC Description Authorizations for sales associate **Descriptio** Group Type Group Type **Authorizati Active From** Active Fre Cockpit Te Cockpit Templati Cross All Types Group Type Group N<br>Finance<br>Sales<br>Purchase Group N Create Group **Note:** User Groups can also be created for other types of use. For information on these groups see the *Users and User Defaults* course. © 2018 SAP SE or an SAP affiliate company. All rights reserved. Ⅰ PUBLIC 176

- To create a new authorization group, choose the *Create Group* button and enter a name and description.
- Select the Group Type as *Authorization* or *Cross All Types*.
- You have the option to set an active date when you create a new group. This allows you to predefine the authorizations then roll them out at a later date. You can also set an active date range for each individual user you add to the group.
- For SAP HANA you can associate a predefined, published cockpit template which will be assigned to all the group members. SAP provides Sales, Finance, Purchase and Inventory templates out-ofthe-box, but you can also add your own cockpit templates. For information on cockpit templates, see the *Getting Started* topic in the Overview program.

**Note:** User Groups can also be created for other types of use (for example, alerts and form settings). For more information on these groups see the *Users and User Groups* course in this program.

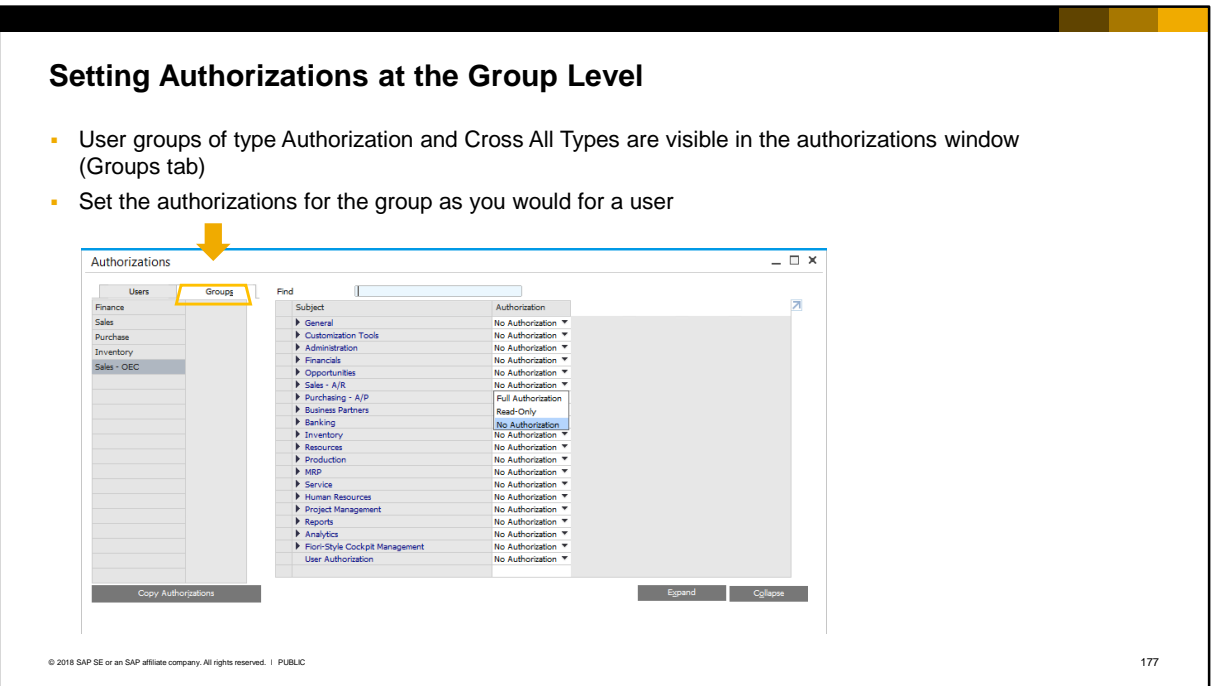

- User groups of type Authorization and Cross All Types are visible in the authorizations window.
- To set authorizations for a user group, select the *Groups* tab in the authorizations window, then
- select the predefined group. You can then set the authorizations as you would manually for a user.
- **•** The authorizations will instantly apply to all users in the group.
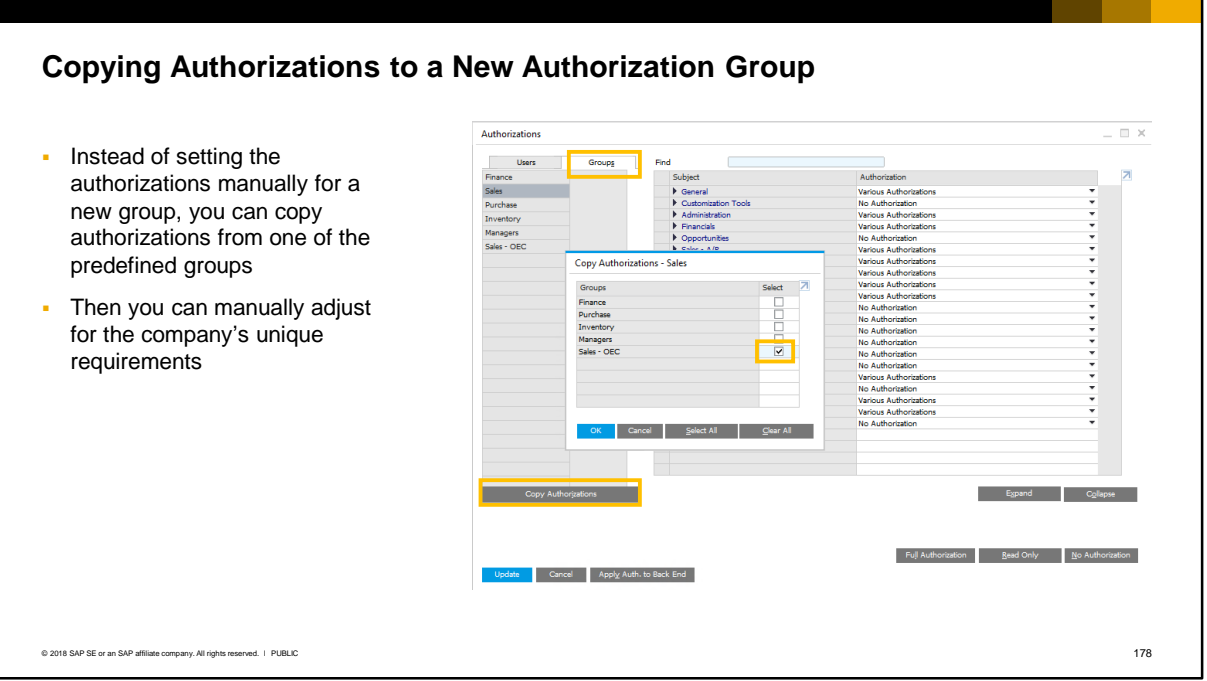

- **.** Instead of setting the authorizations manually for a new user group, you can copy the authorizations from one of the predefined user groups provided out-of-the-box (Sales, Purchase, Finance and Inventory). This gives you a good starting point for setting authorizations. For example, if you create a new group for sales managers, you can select the default sales user group as the basis.
- To do this, select the *Copy Authorizations* button. Then select the target user group.
- You can then adjust the authorizations in the new group, as required.

## **Assigning Group Authorizations to a User Account**

- You can also assign a user to a group from the user account
- In the user account select the ellipsis button for the *Groups* field, and select a group from the list
- **When you assign a user to a group, the user is** added to the group list and instantly receives the general authorizations set for the group

**Note:** If you change an authorization in a group *after* you have assigned users to the group, those users will all receive the changed authorization.

© 2018 SAP SE or an SAP affiliate company. All rights reserved. ǀ PUBLIC 179

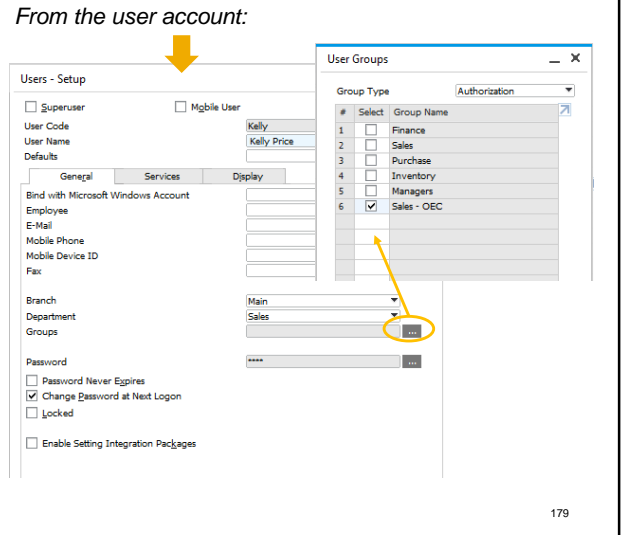

- In addition to assigning users to a group by adding them in the group, you can assign a user to a group from the user account. In the user account select the ellipsis button to the right of the *Groups* field, and select a group from the list shown.
- When you assign a user to a group, the user is added to the group list and instantly receives the general authorizations set for the group.
- **Note:** If you change an authorization in a group *after* you have assigned users to the group, those users will all receive the changed authorization.
- You can select more than one group if applicable for the user's role and if the user has the appropriate license. You can also manually change the authorizations for a user even if they belong to a user group.

# Managing Authorizations

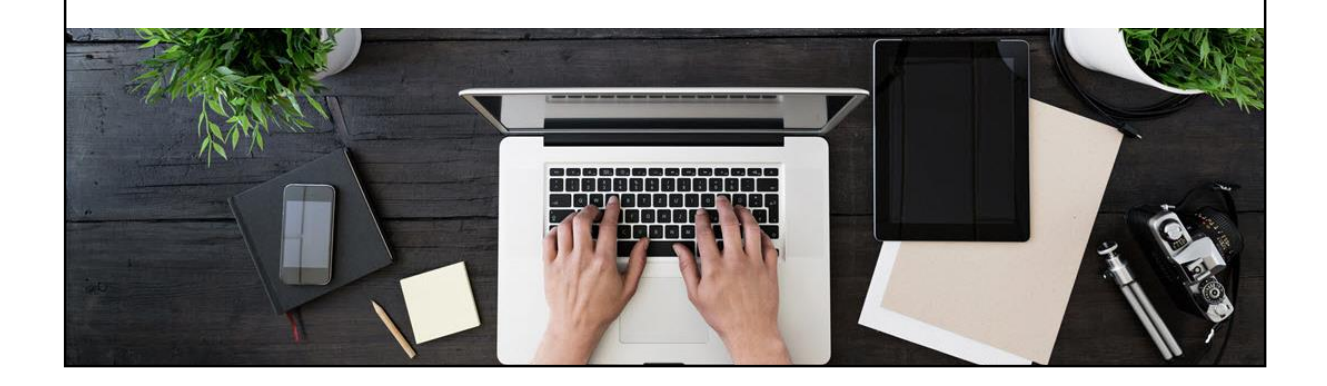

## **Reviewing Set Authorizations**

To review authorizations for a user or a user group, select the user or user group name then choose the export to Excel icon

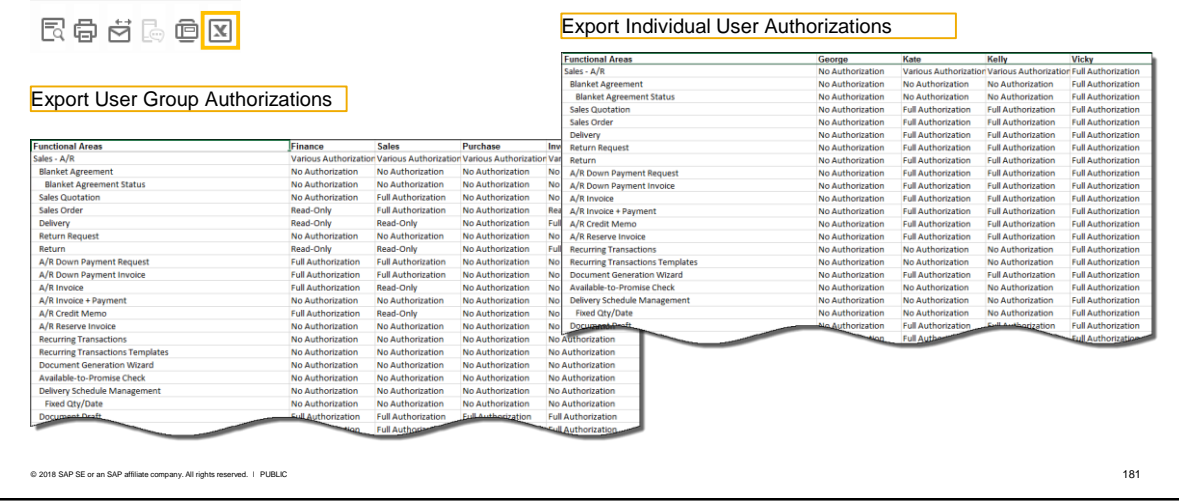

- From the authorizations window you can export the set authorizations for a user or user group to Microsoft Excel.
- To export the authorizations for one or more individual users, select the Users tab in the authorizations window then choose the *Excel* icon on the icon bar, and select one or more users.
- To export the authorizations for one or more user groups, select the Groups tab in the general authorizations window then choose the *Excel* icon and select the groups.
- **Tip:** During an implementation project, a report or spreadsheet of the assigned authorizations should be saved with the project documentation.

## **Effective Authorizations for a User**

*Effective Authorizations* column shows the combined authorizations granted to a user – both manually and from an authorization user group.

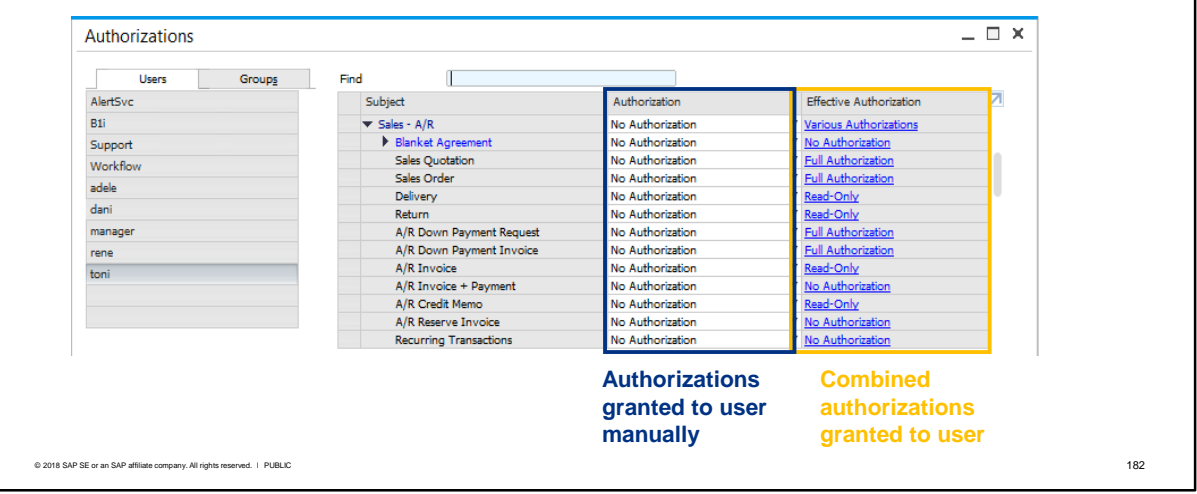

- An additional column is available in the authorizations window. This column only shows when you select a user on the *Users* tab.
- To view this column, click the arrow in the top-right part of the matrix, or adjust the column widths manually to bring the additional column into view.
- The *Effective Authorization* column shows the combined authorizations granted to a user from an authorization user group and from any manual authorizations. In case of conflicting authorizations, the *highest* (most generous) authorization will prevail.
- In the example, the selected user has not been granted any authorizations directly; however the user has effective authorizations from an authorization user group.

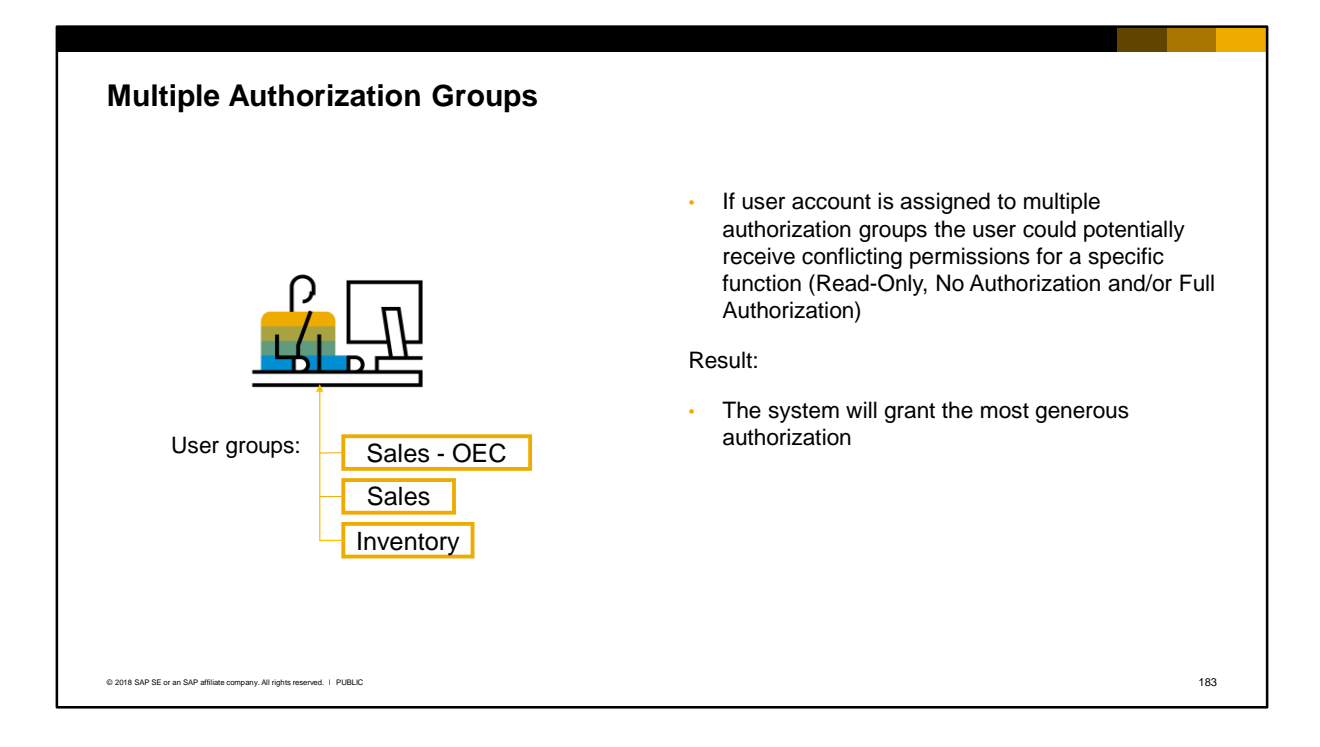

- The system does not prevent a user from being assigned to more than one authorization group. In the user account you can see the authorization groups assigned to a user.
- If a user is assigned to multiple authorization groups then potentially there could be conflicting authorizations for a specific function.
- For example, the user could potentially receive all three permissions to the Sales A/R menu (Read-Only, No Authorization and/or Full Authorization).
- In this case the system will grant the *highest* (most generous authorization) and this will appear as the effective authorization.

## **Change Log**

#### $Tools > Change Log...$

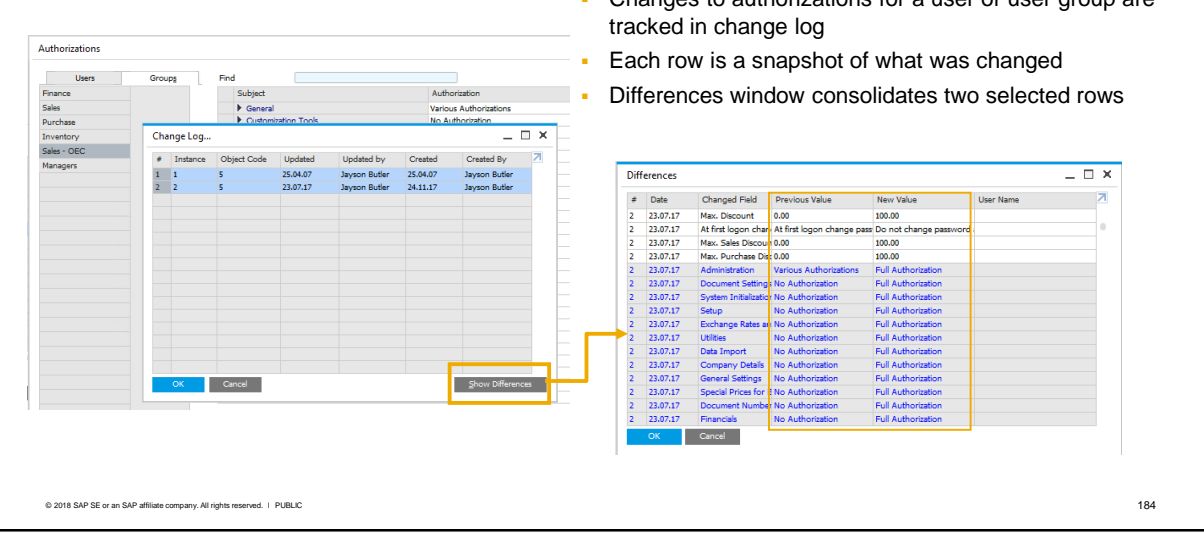

- **EXAL** Changes to authorizations for a user or user group are tracked in the *Change Log*. This provides an audit trail.
- **The Change Log is available from the Tools menu when the authorizations window is open and** when a user or user group is selected in this window.
- Each row in the change log represents a snapshot of what was changed, and you can see the full details by double-clicking the row.
- You can also select two rows and show the differences. The differences window shows a consolidation of the two selected rows, including the change date, the changed field, the previous value and the new value, as well as the name of the person changing the authorization.

## **Additional Authorization Creator**

*Administration System Initialization Authorizations General Authorizations Additional Authorization Creator*

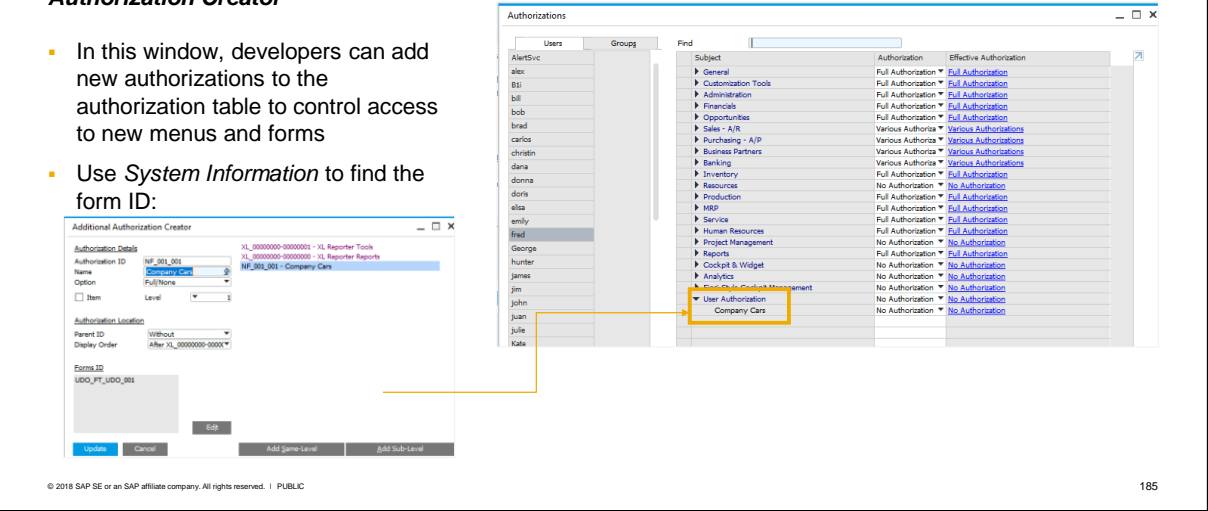

- In the *Additional Authorization Creator* window, developers can add user authorizations to the authorizations table. A user authorization controls access to a new menu item or user form. You can set the possible authorizations as Full/None or Full/Read/None.
- You enter an Authorization Id and Name, and the FormID. To find the form ID, open the form and choose *View > System information* on the Top Menu. The form ID shows in the status bar when you hover over the form.
- The new authorization appears in the authorizations window, under the subject area User Authorization.

For more information on user-defined tables and user-defined objects, see the *User-Defined Tables*  topic in this course.

# Authorizations for Reports

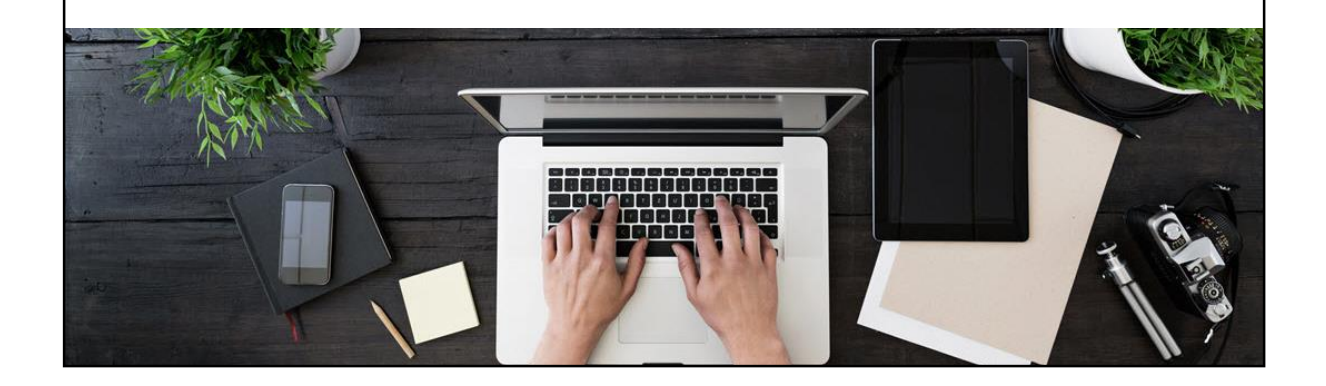

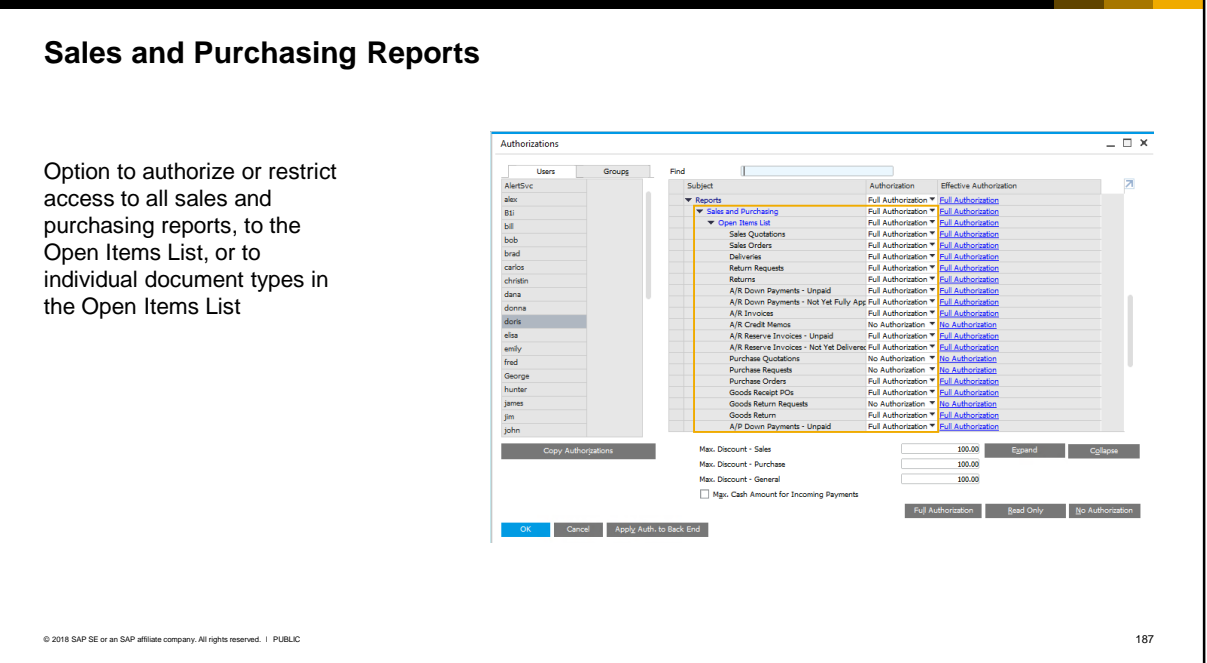

Sales and purchasing reports contain sensitive information and a company might want to restrict access to these reports.

In the Reports subject area you can restrict access to all sales and purchasing reports, or to the Open Items list report, or to individual document types in the Open Items list . If you select No Authorization, the user cannot open these reports.

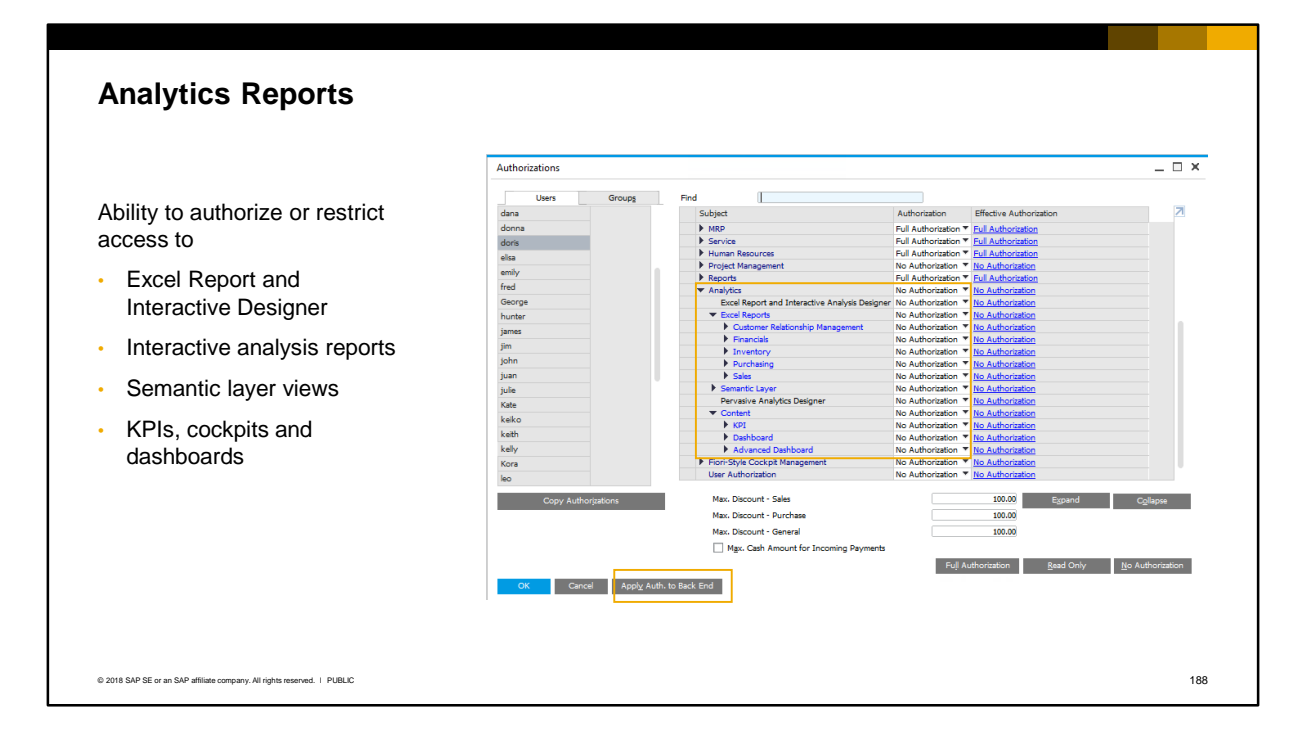

You can authorize or restrict access to SAP HANA analytical reports, including the ability to:

- Launch the Excel Report and Interactive Analysis Designer tool
- View a specific Excel interactive analysis report (by functional area or at the specific report level)
- View the semantic layer
- Access information in KPIs, cockpits and dashboards

**Note:** In the authorizations window you can see a button *Apply Auth. To Back End*.

This button is only relevant for companies that use Microsoft SQL Server for production and SAP HANA for analytics (B1A). Authorizations are required for users to access the semantic layer (these authorizations are listed under the Analytics subject area). After the authorizations are updated, they are saved to the SAP Business One production database, but they also must be synchronized with the underlying SAP HANA analytics server. For consistency, SAP recommends that the SAP HANA analytics server is stopped when making these changes, then after the changes are saved, to restart the analytics server and use this button to synchronize the changes. In the current release, the synchronization is not automatic and must be manually done by the administrator pressing this button.

### **Summary 1 of 2**

Key points from this topic:

- **Each user who is not a super user needs to be assigned** *both* **a license and general authorization to** menus and functions required for their role:
	- A super user has by default *full authorization* to every function and needs a Professional license
	- Regular users have *no authorization* to any function and you need to grant general authorizations to each user according to the license
- **The authorizations window shows the list of general authorizations in the same general order as SAP** Business One menus and functions
- **EXECT** Authorizations are also required to run reports, and for analytics
- To set an authorization manually, select the user then open the dropdown list for each menu or function and select *Full Authorization* or *Read-Only*:
	- **.** If you select Full Authorization the user can display and modify data for that function. For example, view, create and update sales quotations
	- **EXT** If you select Read-Only the user can view, but not change any data
- To save time, you can copy the authorizations from one user to other users
- Changes to authorizations are recorded in the Change Log, for audit purposes

© 2018 SAP SE or an SAP affiliate company. All rights reserved. Ⅰ PUBLIC 189

- Here are some key points to take away from this session.
	- Each user who is not a super user needs to be assigned *both* a license and general authorization to menus and functions required for their role
	- **EX A super user has by default full authorization to every function in SAP Business One. Super** users need a Professional license.
	- A regular user by default has *no authorizations* to any function and you need to grant general authorizations to each user according to the license purchased for the user.
	- The authorizations window shows the list of general authorizations in the same general order as SAP Business One menus and functions. Authorizations are also required for access to reports and analytics.
	- To set an authorization manually, select the user and open the dropdown list for each menu or function and select full or read-only authorization:
		- If you select Full Authorization the user can display and modify data for that function. For example, a user would be able to view, create and update sales quotations
		- If you select Read-Only then the user can view, but not change any data
	- You can also copy authorizations from one user to multiple users, or to a single user by dragging and dropping.
	- Note that any change to authorizations is recorded in the Change Log, for audit purposes.

### **Summary 2 of 2**

Key points from this topic:

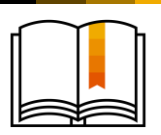

- **.** If a company has several users who perform the same role, or work with the same set of functions, it is more efficient to use an *authorization user group*
- Authorization user groups are predefined sets of authorizations that can be assigned to multiple users. In a new system there are four default groups which contain the authorizations generally required for finance, sales, purchasing and inventory-related roles
- **User groups appear in the authorizations window and you can set the authorizations as you** would manually for a user
- **•** When you create a new group, you can copy authorizations from another user group
- The *Effective Authorization* column shows the combined authorizations granted to a user from an authorization user group and from any manual authorizations
- If multiple, conflicting authorizations are granted to a user, the highest (most generous) authorization will apply
- You can export assigned authorizations to Microsoft Excel to review, or for project documentation

© 2018 SAP SE or an SAP affiliate company. All rights reserved. Ⅰ PUBLIC 1908

- Here are some key points to take away from this session.
	- Manually setting authorizations for each user is time consuming. If a company has several users who perform the same role, or work with the same set of functions, it is more efficient to use an *authorization user group*
	- Authorization user groups are predefined sets of authorizations that can be assigned to multiple users. In a new system there are four default groups which contain the authorizations generally required for finance, sales, purchasing and inventory-related roles
	- These user groups appear in the authorizations window and you can set the authorizations as you would manually for a single user
	- When you create a new group, you can copy authorizations from another user group
	- The *Effective Authorization* column shows the combined authorizations granted to a user from an authorization user group and from any manual authorizations.
	- If multiple, conflicting authorizations are granted to a user from a combination of manual assignment and user group, the highest (most generous) authorization will apply
	- You can export assigned authorizations to Microsoft Excel to review, or for project documentation

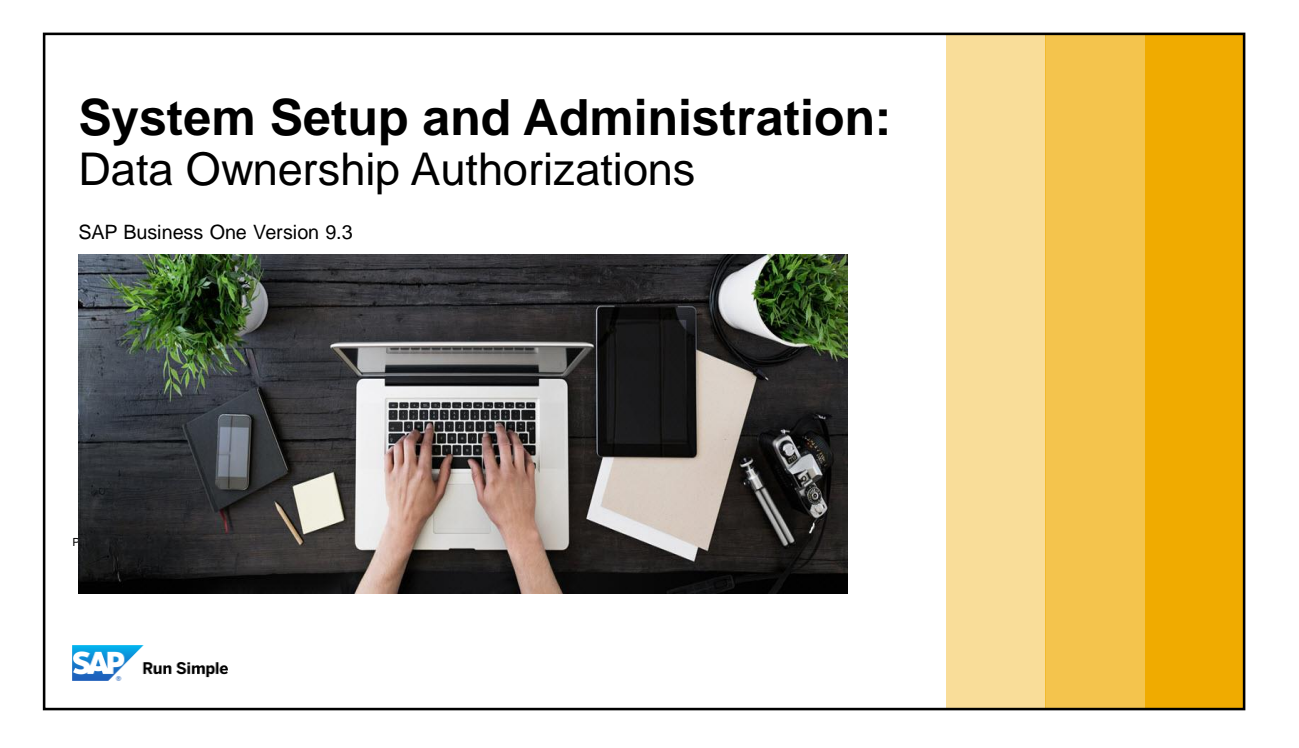

**.** In this topic you will learn about data ownership authorizations which are used to protect access to individual marketing documents stored in the company database.

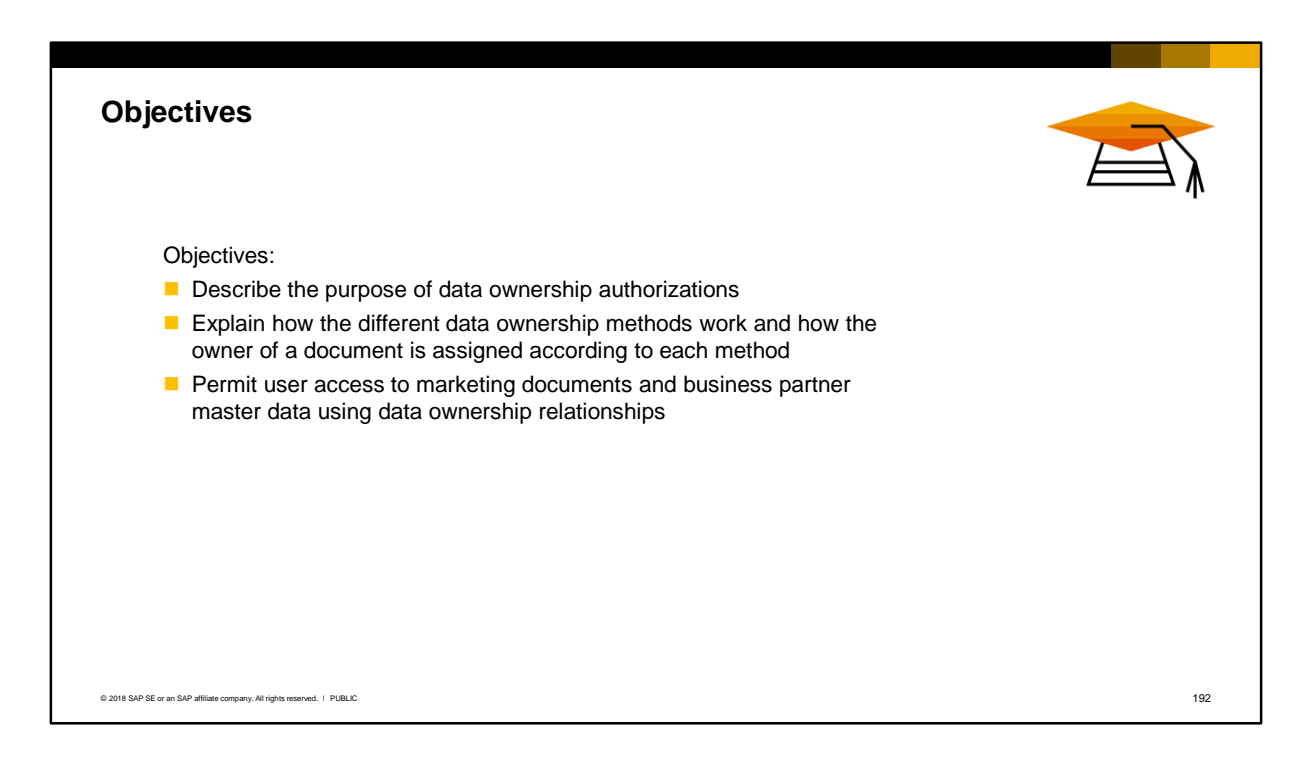

- On completion of this topic, you will be able to:
	- Describe the purpose of data ownership authorizations
	- **Explain how the different data ownership methods work and how the owner of a** document is assigned according to each method
	- **Permit user access to marketing documents and business partner master data** using data ownership relationships

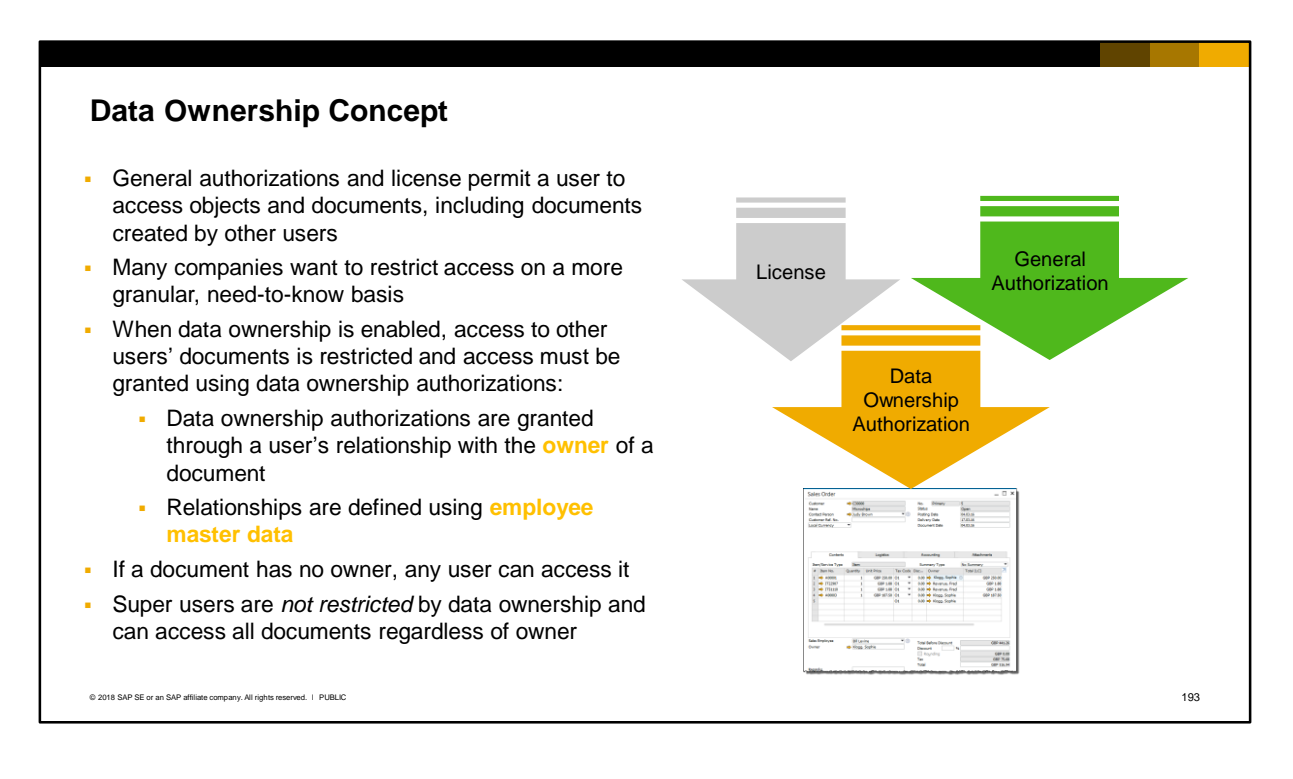

- General authorizations and a license permit a user to access objects and all documents for the object.
- All created marketing documents are stored in the SAP Business One database, meaning that any user with the appropriate general authorization and license can access documents created by other users.
- This is not always desirable. Many companies want to restrict access on a more granular, need-to-know basis.
- Data ownership is not enabled in the system by default. But when you enable data ownership, access to other users' documents is restricted. Access to a document must be granted using data ownership authorizations:
	- Data ownership authorizations are different to general authorizations. Data ownership authorizations are granted through a user's relationship with the *owner* of a document, and these relationships are defined using employee master data*.* Therefore owners and users who need access must have an employee record
	- **.** If a document has *no owner* then data ownership rules are ignored and any user can access the document.
- Note that super users are *not restricted* by data ownership. Super users can access all documents regardless of owner.

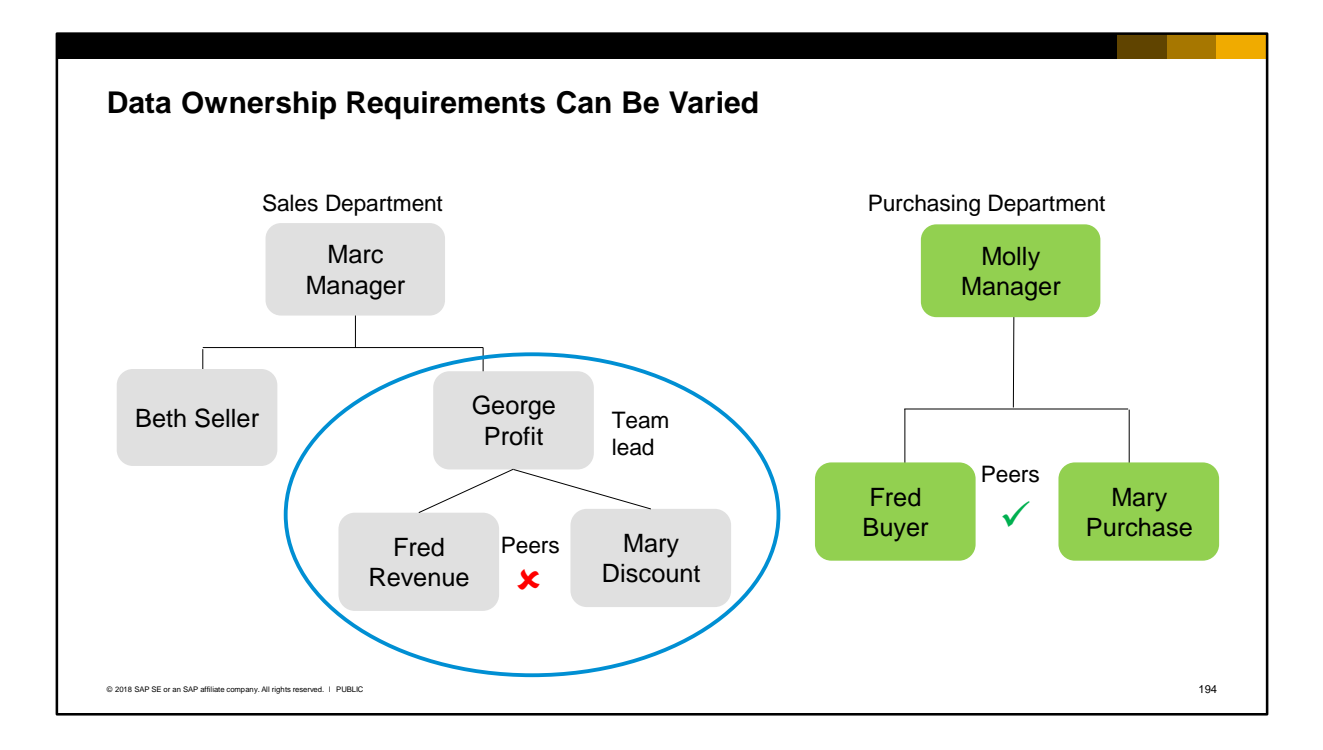

- Who should be able to view and even update documents created by another user? These requirements will vary from company to company, and data ownership provides a flexible mechanism to address these requirements, based on employee relationships. Let's look at two very different examples from within the same company:
	- A sales department requires that sales opportunities, quotations and sales orders should not be visible outside the sales department. In addition there is a need to restrict access *within* the sales department. In the slide example, Fred Revenue and Mary Discount are peers but they each want exclusive control over their own customers. Documents belonging to their customers or leads should not be accessible to peers. Only the manager of the sales team, George Profit, needs visibility to documents owned by Fred and Mary.
	- In the same company, the purchasing department is very small and unlike the sales department, the purchasing documents and business partner information are shared within the team in order to support vendors and manage vendor negotiations. However, purchasing documents should not be visible to users outside the purchasing team.

#### © 2018 SAP SE or an SAP affiliate company. All rights reserved. ǀ PUBLIC 195 **Possible Data Ownership Relationships** If data ownership is enabled, a user is authorized through a defined relationship with the document owner: • **Peer.** The user and the owner share the same manager **Manager.** The owner is the manager of the user • **Subordinate.** The user is the manager of the owner • **Team.** The user and the owner are part of the same team • **Department.** The user and the owner are members of the same department • **Branch.** The user and the owner are part of the same branch **Company.** The user can access a document regardless of owner (bypasses any ownership) **Department** Peer Peer Branch Y / Team **Manager Subordinate Subordinate Manager Company**

If a company enables data ownership, a user is authorized through a defined relationship with the document owner. The possible relationships are:

- Peer: the user and the owner are considered peers if they share the same manager on their corresponding employee records. A user granted *peer authorization* can access documents provided they have the *same manager* as the owner.
- Manager: the owner is the user's manager per the manager field on the user's employee record. A user granted *manager authorization* can access documents *owned* by his or her direct manager.
- Subordinate: the user is the owner's manager per the manager field on the owner's employee record. A user granted *subordinate authorization* can access documents *owned* by his or her direct subordinates.
- Team: the user and the owner are members of the same team as defined in their employee records. A user granted *team authorization* can access documents owned by other members of the team.
- **Department: the user and the owner are members of the same department as selected in** their employee records. A user granted *department authorization* can access documents owned by other members of the department.
- **EXE** Branch: the user and the owner are members of the same branch as selected in their employee records. A user granted *branch authorization* can access documents owned by other members of the same branch. If the *multi-branch feature* is enabled, you can select multiple branches for an employee. When a user is assigned to more than one branch and has data ownership authorization based on the branch relationship, the user can access documents owned by any users from the same branches.
- **EX Company: A user granted** *company* **authorization can access the document regardless of** owner, effectively bypassing data ownership for the document.

We will revisit these relationships later in this course.

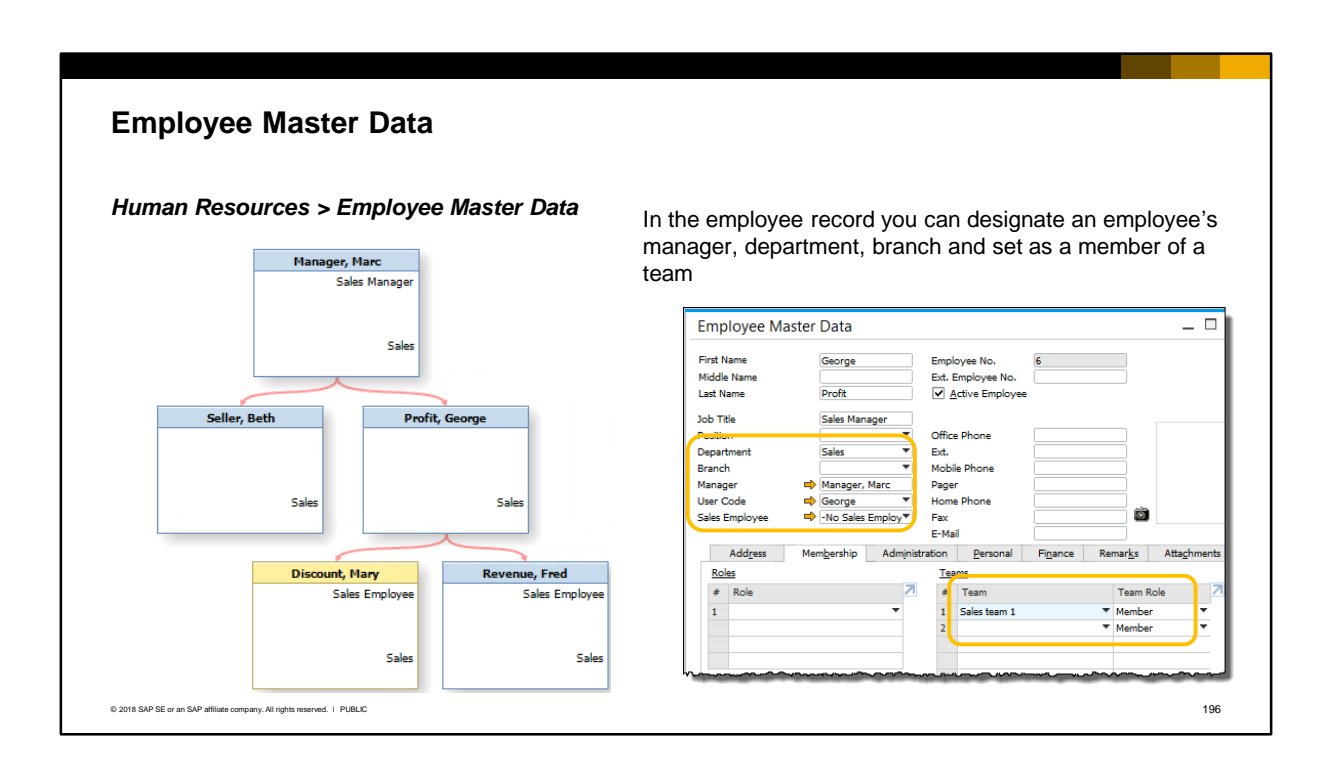

- Employee master data is at the heart of data ownership authorizations. To be assigned as the owner of a document or master data record, a user must have an employee record. All users who need permission to access other user's documents need an employee record also.
- You can use employee master data to model the organization of a company. In the master data, you can specify information about an employee, including the employee's manager, department, branch, and membership of any teams within the organization. Note that the peer relationship is assumed if two or more employees have the same manager.
- In the sample master data for the sales manager George Profit we can see the name of his manager, his department, and any teams that he belongs to.

## Data Ownership Management Methods

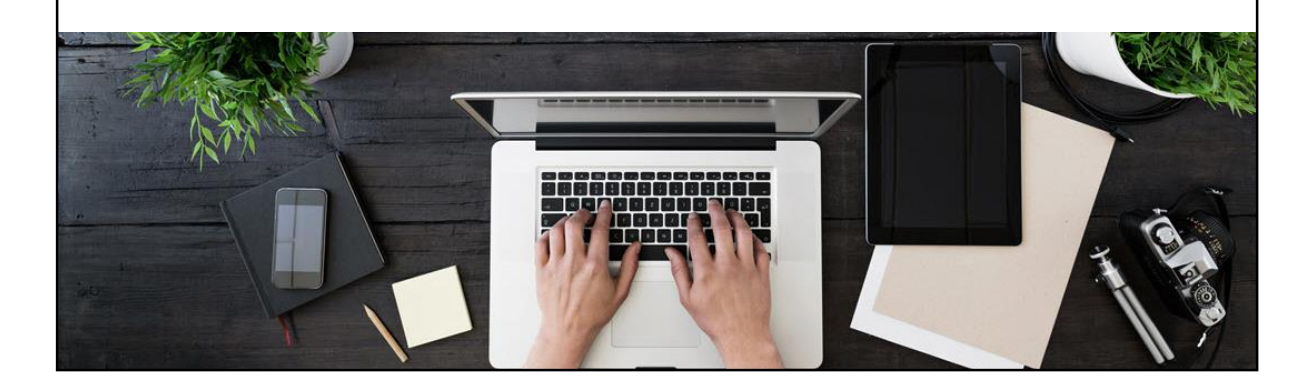

In this section we discuss the data ownership management methods available in SAP Business One.

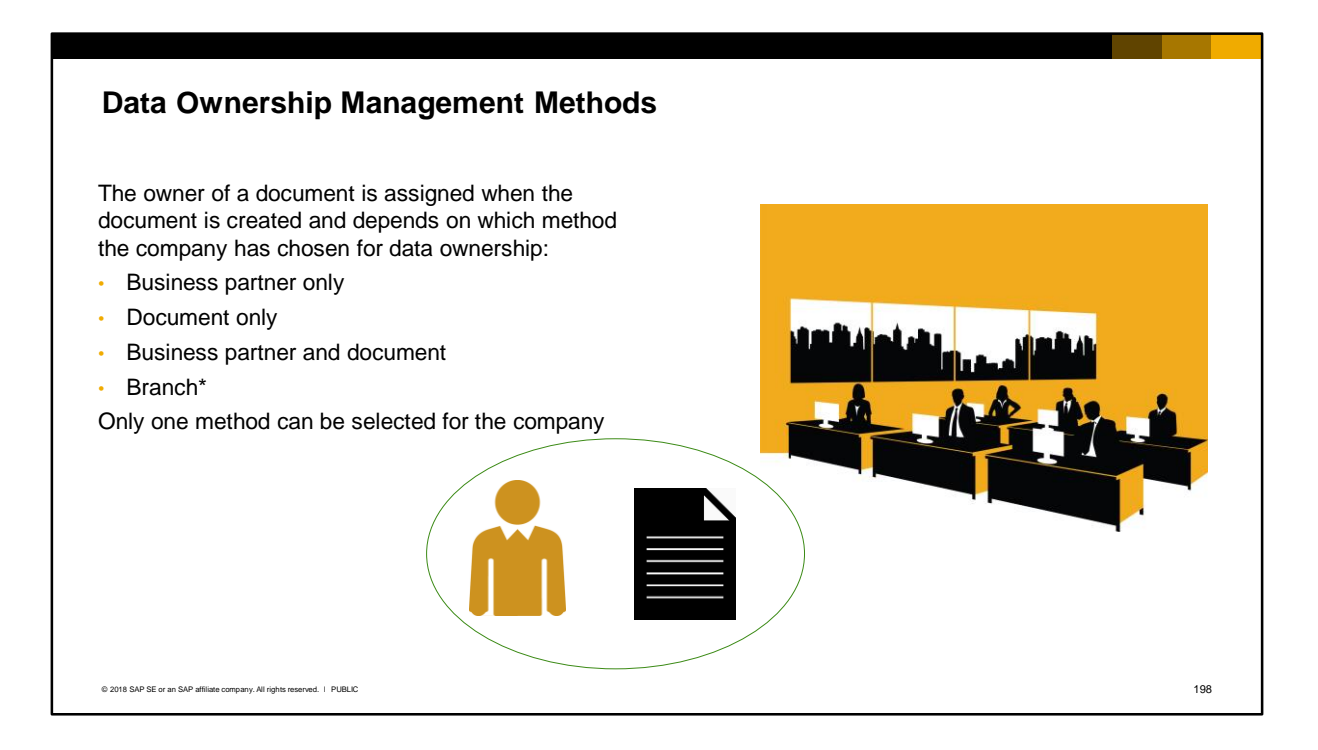

- The owner of a document is assigned when the document is created, and depends on the data ownership method that a company has chosen.
- There are three methods to consider business partner only, document only, or a combination of both. Only one method can be selected for the company.
- We will look at these methods in more detail.
- **\*Note:** if the multiple branches functionality is enabled in the Company Details screen, there is a fourth option to manage data ownership by *branch*. With this option, a user is not given authorizations to specific documents; instead, authorization to access documents or business partner data is determined by the user's branch assignment. The branch method is not covered in this course.

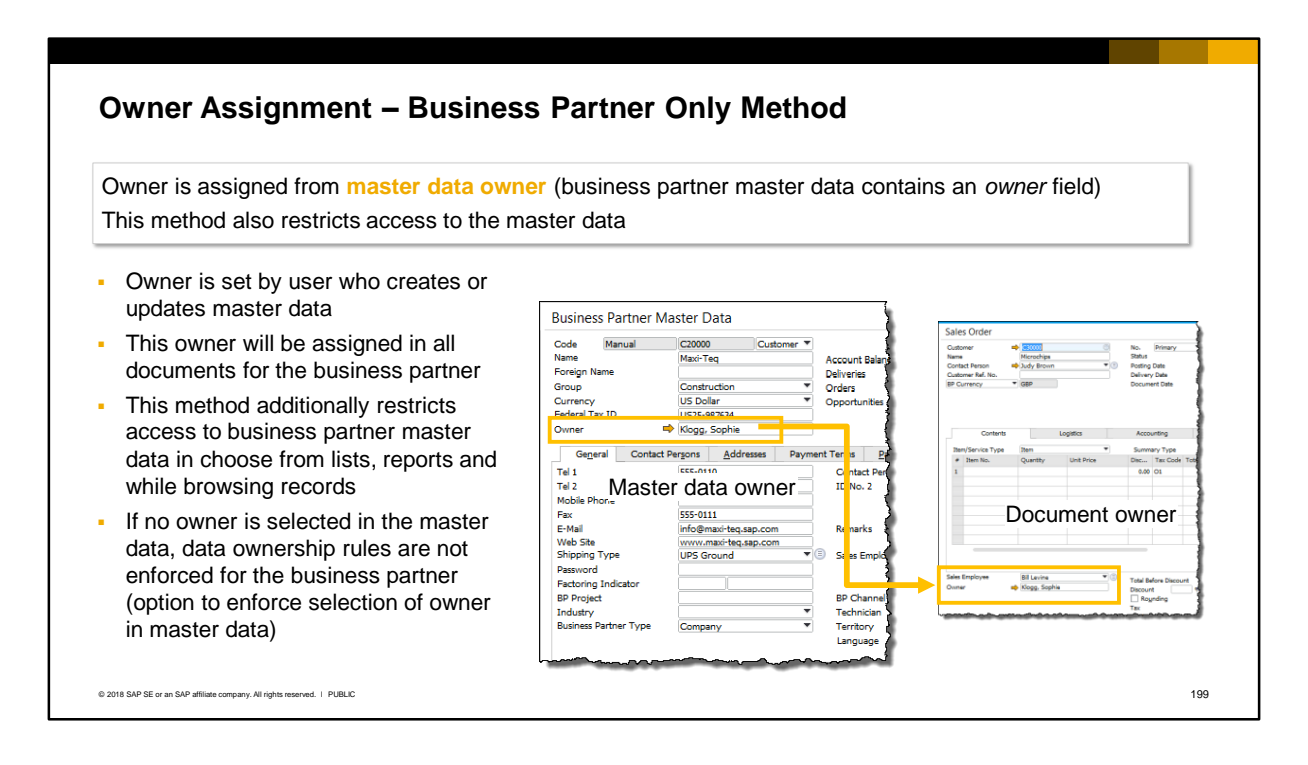

- If the **business partner only** method is selected for a company, the business partner master data contains an *owner* field. The owner is set by the user who creates or updates the master data record. This owner will be then automatically assigned in *all documents* created for the business partner. Thus the documents inherit the owner from the master data.
- Users can only access the business partner master data and documents for that business partner if they have a defined relationship with the *owner of the business partner master data***.** This method additionally restricts access to business partner master data when a user browses through records, or runs reports, or in choose from lists. The system will skip records if the user is not authorized by relationship with the business partner owner.
- If *no owner* is selected in the master data, data ownership rules are *not enforced*, and any user can access the master data and documents for the business partner.
- There is an option to enforce the selection of an owner when a user creates the business partner record. The default setting is *not* to enforce an owner, which provides some flexibility if a company wants to apply data ownership to customers but not to vendors. In this case an owner can be selected in customer records but left empty in vendor records.
- **Note:** The system will block removal of an employee record if the employee is set as the owner in business partner master data.

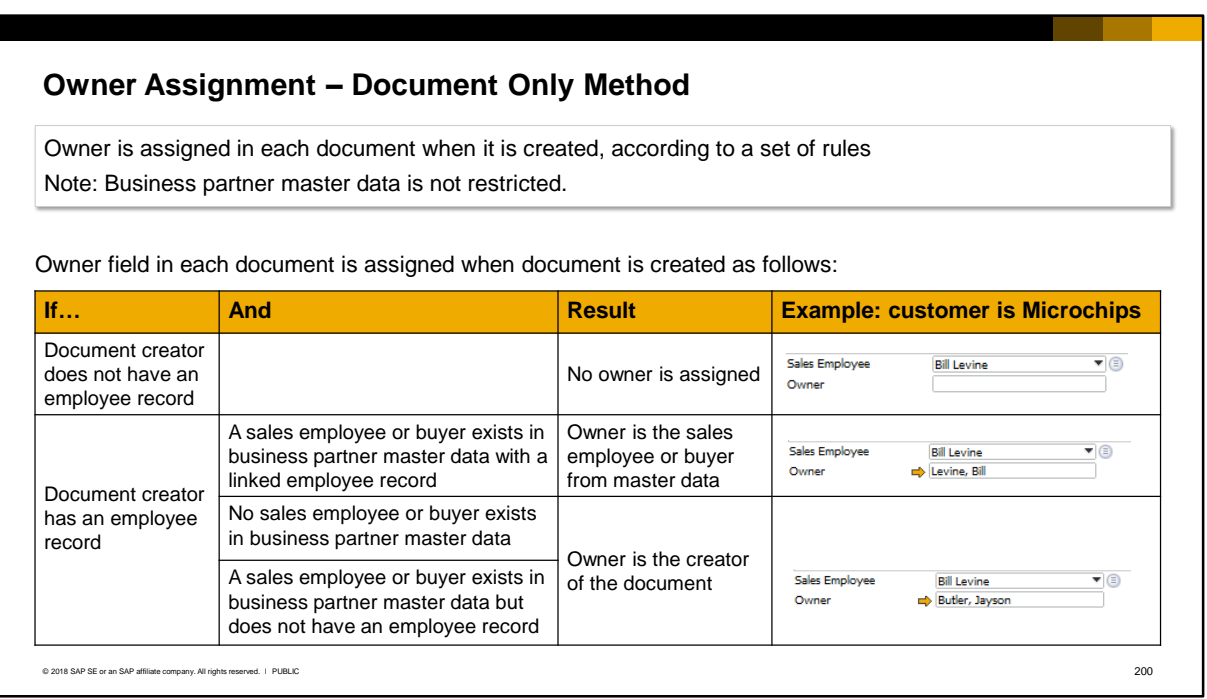

If the **document only** method is selected, the owner is assigned in each document, when the document is created, according to a set of rules. With this method, business partner information cannot be restricted and the business partner master data has *no owner* field.

Instead the owner field in each document is assigned by the system according to a series of rules:

- If the creator of the document does *not* have an *employee record*, an owner is *not assigned* by the system. If it has no owner, a document is *not protected* by data ownership. However, the owner can be manually selected by the document creator.
- If the creator has an *employee record*, and a *sales employee or buyer* is recorded in the business partner master data, and the sales employee or buyer has an employee record that is linked to their user account, the system assigns the sales employee or buyer as the owner of the document.
- If the creator has an *employee record*, and no *sales employee or buyer* is recorded in the business partner master data, then the system assigns the creator as the owner of the document.
- If the creator has an *employee record*, and a *sales employee or buyer* is recorded in the master data, but the sales employee or buyer does not have an *employee record*, then the system assigns the document creator as the owner in the document.

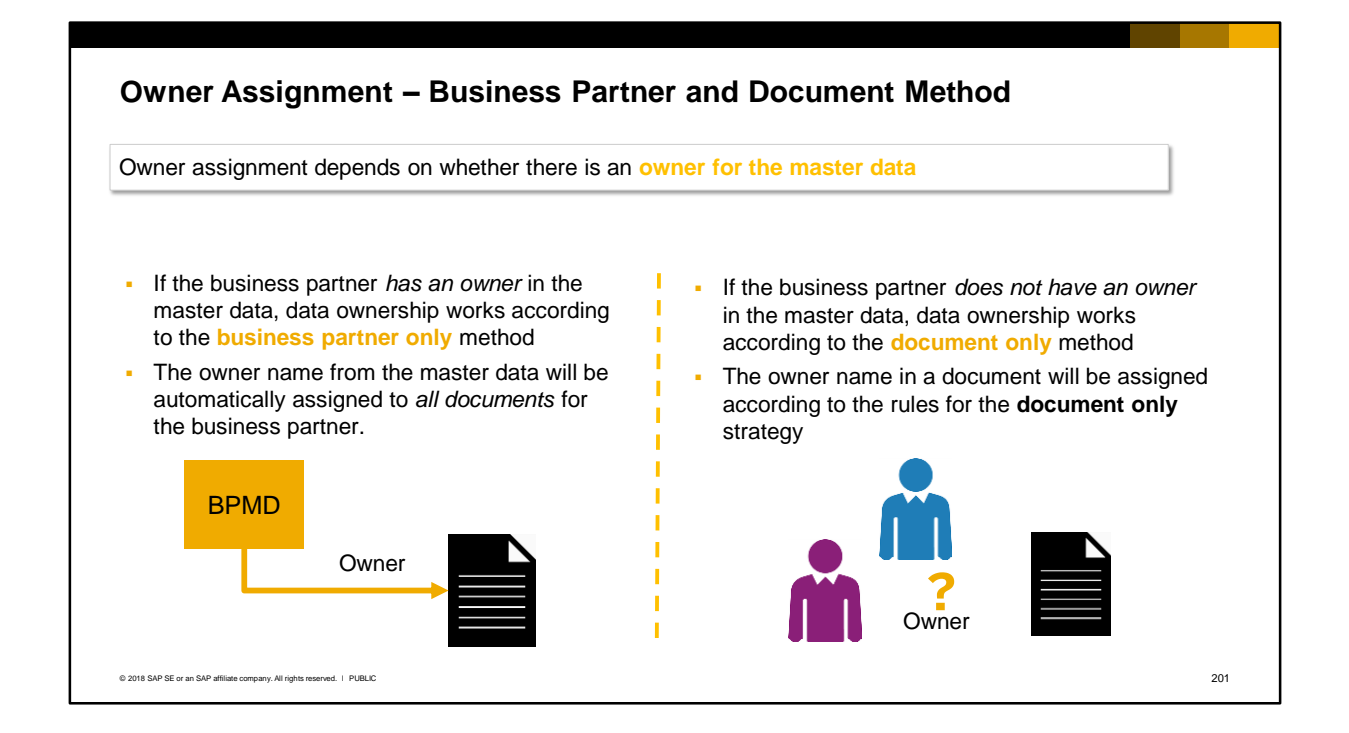

- The third method **business partner and document** is really a hybrid of the other two methods. The business partner master data has an owner field and this method allows a company to restrict access to both documents and business partner master data.
	- When a business partner has an owner in the master data, data ownership works according to the **business partner only** method. The owner name from the master data will be automatically assigned to *all documents* for the business partner. Permissions to documents and master data are granted based on a user's relationship with the master data owner.
	- When the business partner has *no owner* in the master data, the owner in a document is assigned according to the rules for the **document only** method. Permissions to documents are granted based on a user's relationship with the document owner (see previous slide). Be aware that this is different to the business partner only method, in which data ownership does not apply at all if the business partner has no owner.

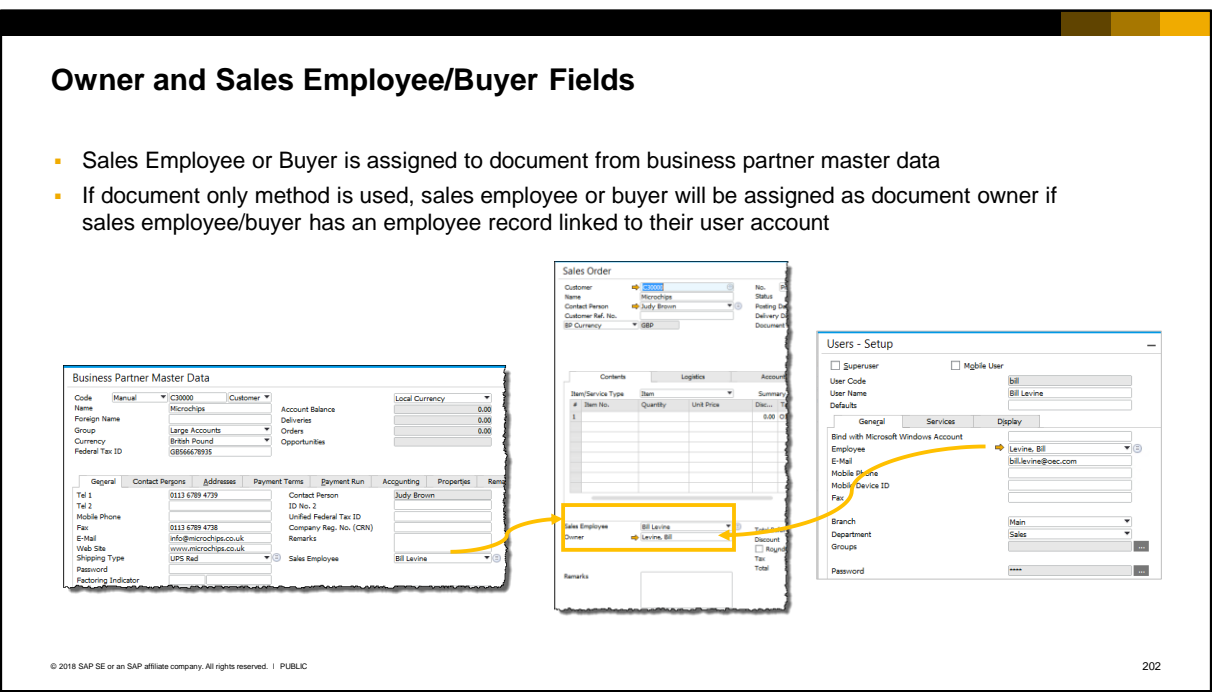

- In addition to the owner field, a sales or purchasing document has a sales employee or buyer field. The sales employee or buyer for a sales or purchasing document is always assigned from the business partner master data. Note that the names of the sales employees and buyers are maintained in the Sales Employees/Buyers setup window.
- **EXT** If the **document only** method is used, a sales employee or buyer will be assigned as document owner if the sales employee or buyer has an employee record linked to their user account.

## **Choosing a Data Ownership Method**

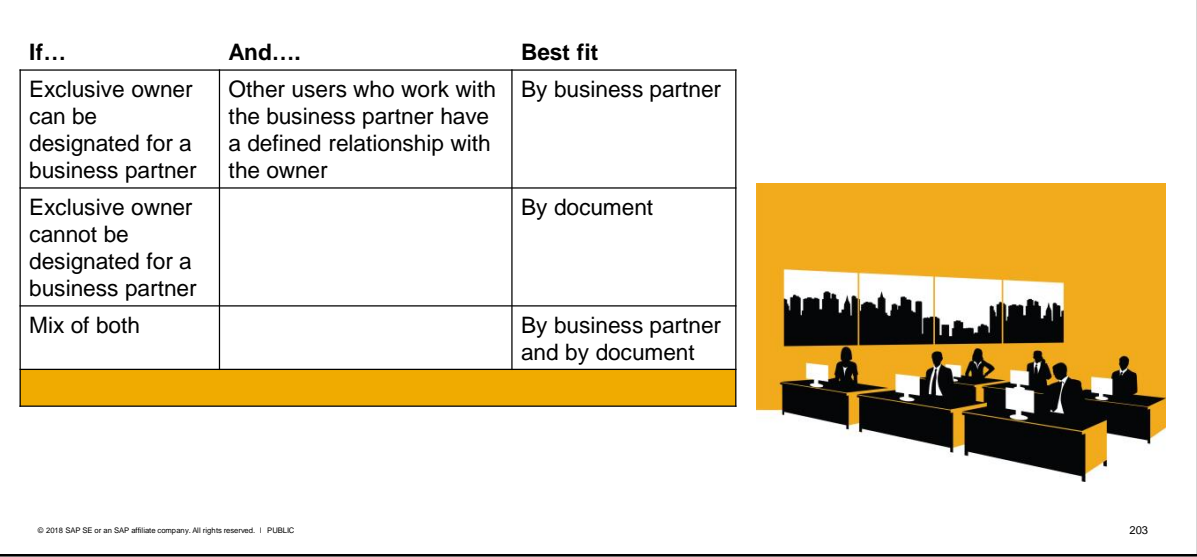

- The data ownership method for a company might be influenced by how the company works with its business partners. For example:
	- If there is a person who has sole responsibility for a business partner then that person can be designated the exclusive owner of the business partner in the master data. If all other users who need access to the business partner and documents have one of the defined relationships to the owner, then the **business partner only** method can be chosen. Obviously the selection of the business partner owner is important to making this method work.
	- **•** If there is no single owner for a business partner because multiple users manage the business partner relationship, making it hard to specify an owner, then the **document only method** can be chosen. The business partner will not have an owner. A document owner will be assigned according to the rules and any user who needs access to documents for the business partner must have one of the defined relationships with the document owner.
	- If the company has a mix of the above scenarios, the **business partner and document** method can be chosen. If some business partners have an exclusive owner, but some business partners do not, then this is an optimal method.

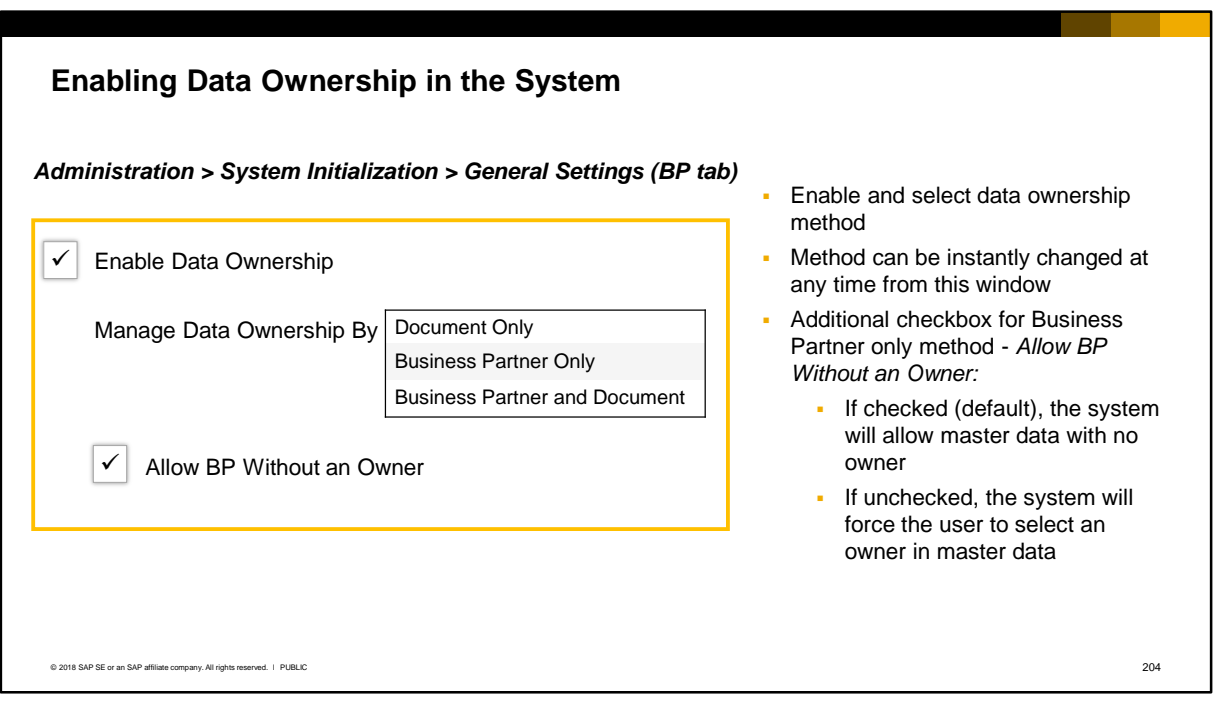

- Data ownership authorization is enabled in the *General Settings* on the BP tab. Once you enable data ownership, access restrictions are immediately enforced. Normal users have *no access* to other users' documents until they are given permissions.
- When you enable data ownership you select the method:
	- Document only
	- **Business partner only**
	- Business partner and document
- Note that the method can be instantly changed at any time from this window. If you do change the method, you may need to set the permissions for the new method.
- When the *Business Partner Only* method is selected, a further checkbox appears that allows business partners without an owner. If you uncheck this checkbox, the system will force the user to select an owner when they create new master data records for customers and vendors. If a business partner has no owner, data ownership rules will not apply to the business partner or to documents for the business partner.
- If you have enabled multiple branches in the Company Details screen, you will see a fourth option for managing data ownership – Branch. This should not be confused with the branch relationship in data ownership. If multiple branches is enabled and you select data ownership by branch, then user access to marketing documents, business partners, and reports is authorized through branch assignment. For example, a user is only able to access a business partner if both the user and the business partner are assigned to the correct branch. The branch data ownership method is not covered in this course.

## Setting Data Ownership Permissions

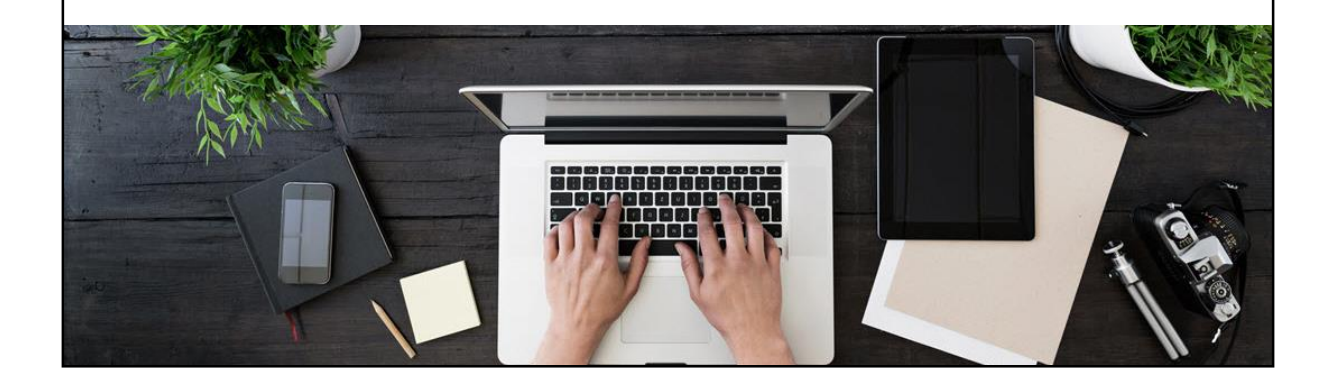

**The next part of this topic looks at the process for setting data ownership permissions.** 

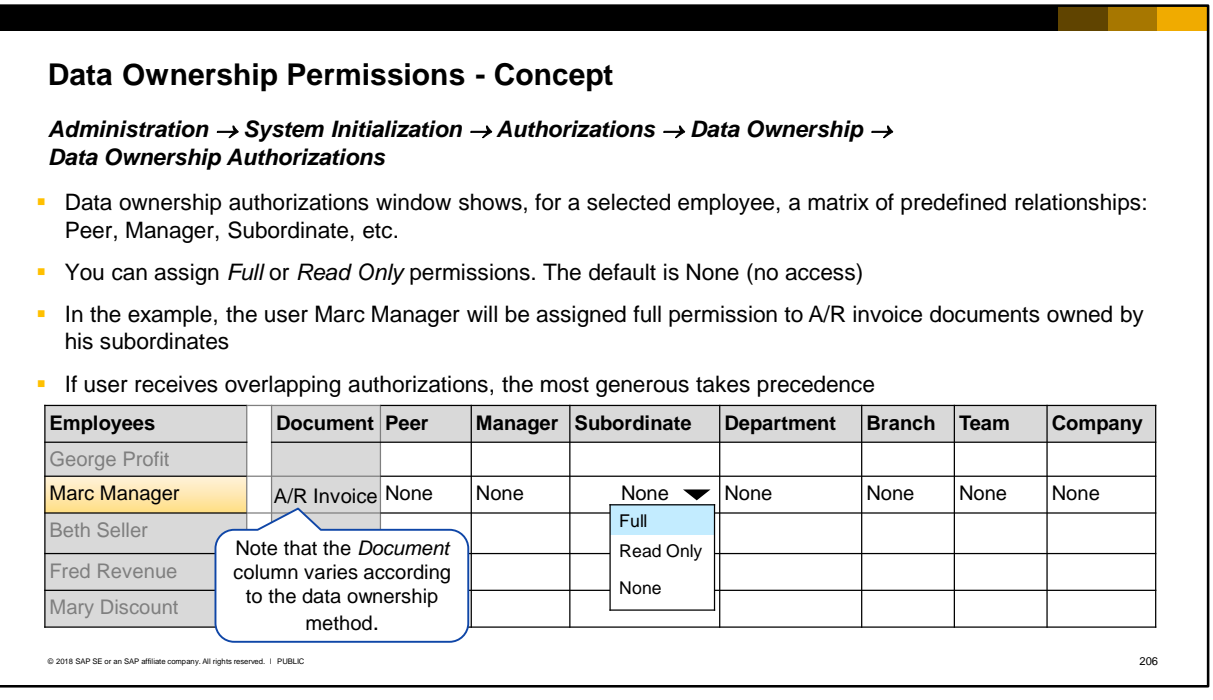

- The data ownership authorizations window shows a list of all users who have employee records together with a matrix of predefined relationships. Note that the *Document* column varies according to the data ownership method.
- To assign an authorization, select the employee then select an authorization for the relationship that the employee has with the document owner/business partner owner. Possible authorizations are: full (read and update), read only, or none. The default is no access (none).
- Once set, the authorization applies to all documents in the future that meet the relationship.
- In the example the user Marc Manager is about to be granted full access to A/R invoice documents owned by his subordinates. Marc will have access to all future A/R invoices created by people who report to him.
- It is possible to assign authorizations that overlap. For example, Marc could also be assigned Read Only access to A/R invoices for the Department relationship. Since Marc's subordinates can also be in the same department, this might mean that Marc has both full access and read only access to the same documents. In this case the most generous authorization takes precedence, for example, full instead of read-only, or read only instead of none.

## **Set Data Ownership Permissions -** *Business Partner Only*

- If the business partner only method is in use, the **Document** column shows only two entries business partner and purchase request document
- Authorizations are assigned to each user on the business partner row, by selecting their relationship to the *owner of the master data*
- **Purchase request document is not associated with a business partner, so you must set permission based on** user's relationship to owner of this document

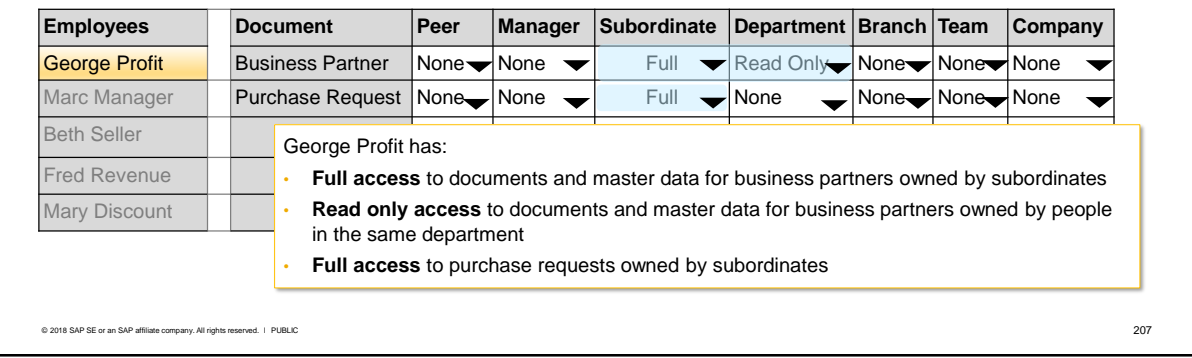

- If the method is **business partner only**, the *Document* column shows only two entries – business partner and purchase request. The purchase request document is included because it is the only document not associated with a business partner, therefore you must set authorizations specifically for this document type.
- On the business partner row, you assign permissions for each user according to their *relationship* with the *owner of the business partner master data*:
	- If *read only* authorization is granted for a relationship, and *if* the user has the required relationship to the owner, then the user can view the business partner master data in choose from lists, can view all documents for the business partner, and can view the business partner data and documents in various reports, for example, the Open Items List or Aging Reports.
	- If *full* authorization is granted, the user can in addition create and edit documents for the business partner, and update the master data.
	- Once a user is authorized, the user now has access to all business partner records and all documents where they have a relationship to the business partner owner.
- On the purchase request row, you assign permissions to each user by selecting their *relationship* to the *owner of the purchase request document*.
- In the example, George Profit is a sales manager and has:
	- Full access to documents and master data for business partners owned by the employees who report to him (subordinates)
	- Read only access to documents and master data for business partners owned by an employee in the same department
	- No access to documents and master data owned by his manager, his peers, branch or team
	- Full access to purchase request documents owned by subordinates, but no access to purchase requests owned by other employees.

## **Set Data Ownership Permissions -** *Document Only*

- If the document only method is in use, the **Document** column shows a full list of marketing documents
- Authorizations are assigned to each user *for each document type* by selecting their relationship to *the owner of the document*
- This method can permit access to one document type but not to another, even if both have the same owner

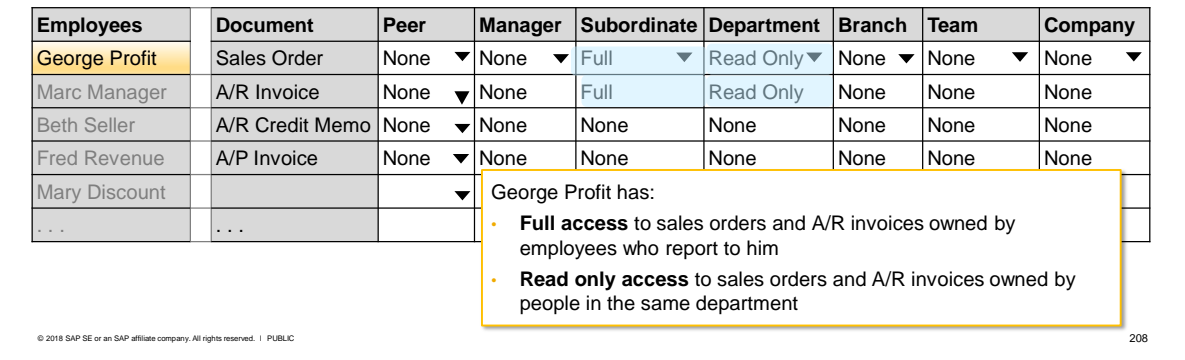

- If the **document only** method is chosen, the *Document* column shows a full list of marketing document types. You assign authorizations to *each* selected user for *each* document type by selecting Full or Read Only or None (default) according to the user's *relationship* to the *owner* of the document. You make these selections for each document type.
- Being able to set permissions at the document type level enables a company to permit access to one document type but not to another. For example, you can permit access to sales orders but not to A/R invoices, even if both documents have the same owner.
- In the example, George Profit is a sales manager and has:
	- Full access to sales orders and A/R invoices owned by all employees who report to him (subordinates)
	- Read only access to sales orders and A/R invoices owned by any employees in the same department
	- No access to sales orders or A/R invoices owned by his peers, his manager, his branch or team.
- The full list of document types is not shown in this example.

## **Set Ownership Permissions -** *Business Partner and Document*

- If the combined method is in use, the **Document** column shows a row for the business partner and a row for each marketing document including the purchase request
- Authorizations are assigned to each user on the business partner row and on each document row
- If the master data has an owner the authorizations on the business partner row apply. If there is no
- owner in the master data then the document type authorizations apply

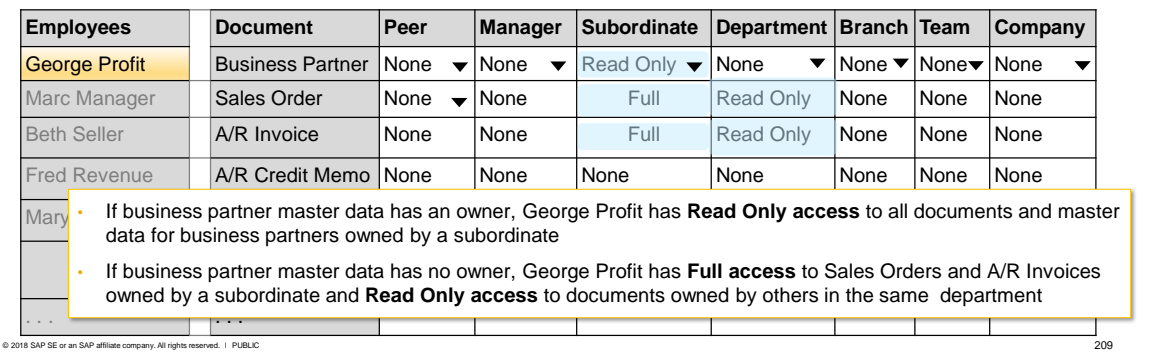

- If the combined **business partner and document** method is chosen, the Document column shows a business partner row plus a row for each marketing document type, including the Purchase Request document:
	- On the business partner row, assign authorization to a user by selecting Full or Read Only or None (default) according to their *relationship* to the *owner of the master data*. If the business partner master data has an owner, the authorizations assigned on this row apply.
	- On the document rows, you assign authorization to a user by selecting Full or Read Only or None (default) according to the user's *relationship* to the *owner* of the document. If the business partner master data does *not* have an owner, the authorizations assigned on these rows apply.
- In this example the user George Profit has different authorizations depending if the master data contains an owner:
	- If there is an owner in the master data, George Profit has read only access to both documents and master data for business partners owned by subordinates
	- If there is no owner in the master data, George profit has full access to sales orders and A/R invoices owned by subordinates, and read only access to sales orders and A/R invoices owned by other people in the same department.

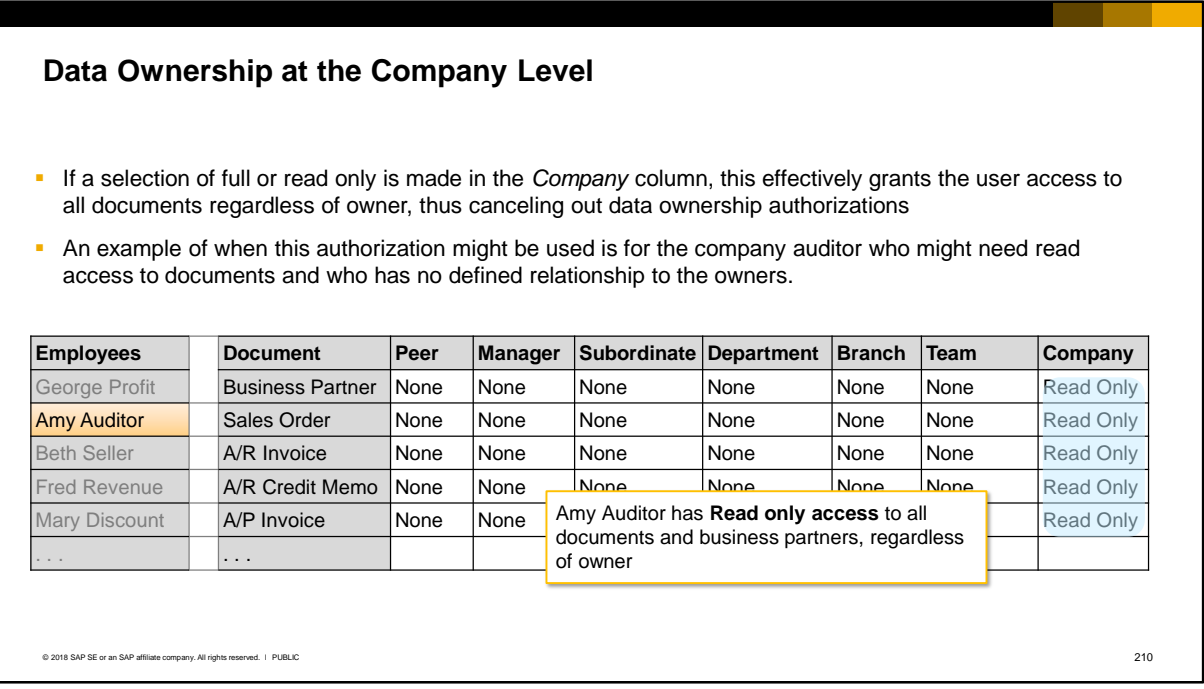

- **.** If a selection of full or read only is made in the *Company* column for a user, this effectively grants the user full or read-only access to all documents regardless of owner, thus canceling out data ownership authorizations.
- An example of when this authorization might be used is for the company auditor who might need to access documents but does not have a defined relationship to the owners. You can simply grant this access to this one employee.
- The company relationship is available for all three methods.

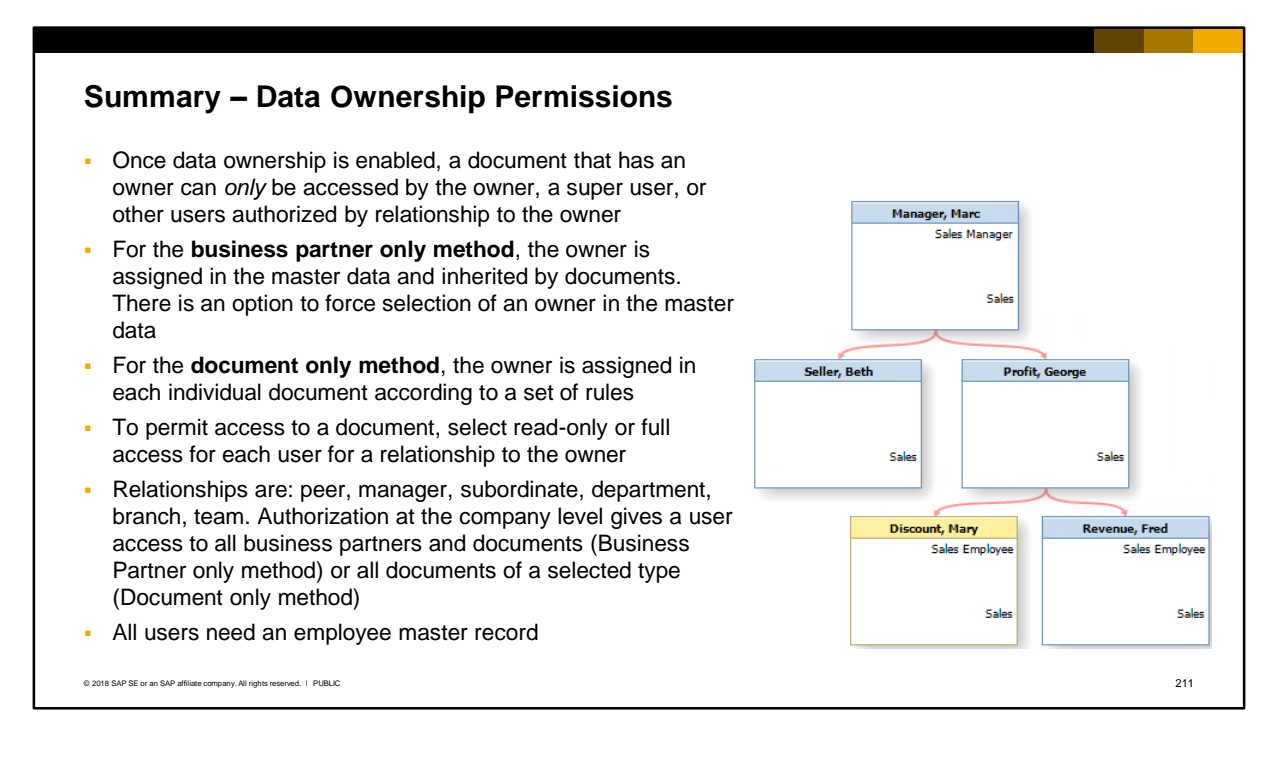

- Once data ownership is enabled, a document *that has an ow*ner can only be accessed by the owner, a super user, or other users authorized by relationship to the owner
- For the **business partner only** method, the owner is assigned in the business partner master data and is inherited by all documents created for the business partner. There is an option to force the user to select an owner in the master data. Once permission is given by way of relationship to the business partner owner, a user can access all documents for that business partner. The exception is the purchase request document which has no business partner and therefore permissions must be granted to this document type.
- For the **document only** method, the owner is assigned to each individual document when it is created, according to a set of rules, and the owner can be different in documents for the same business partner.
- To permit access to a document, select read-only or full access for each user according to their relationship with the owner. The possible relationships are peer, manager, subordinate, department, branch and team. The company relationship gives a user read or full access to all business partners and documents (Business Partner only method) or to all documents for a selected document type (Document only method).
- Relationships are defined using employee master data, therefore all users, including owners and users who need access, must have an employee master record.

# Sharing Options

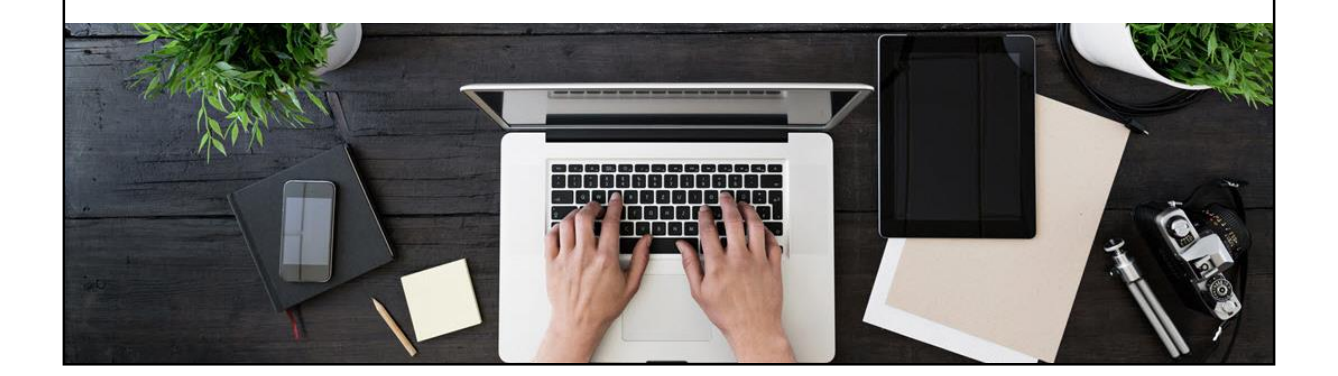

**·** This section of the topic looks at options for overriding certain documents and reports from data ownership rules.

## **Data Ownership on Reports**

- Data ownership affects content of reports, Drag&Relate, and browsing through documents
- The system will skip documents for which the employee has no data ownership relationship authorization

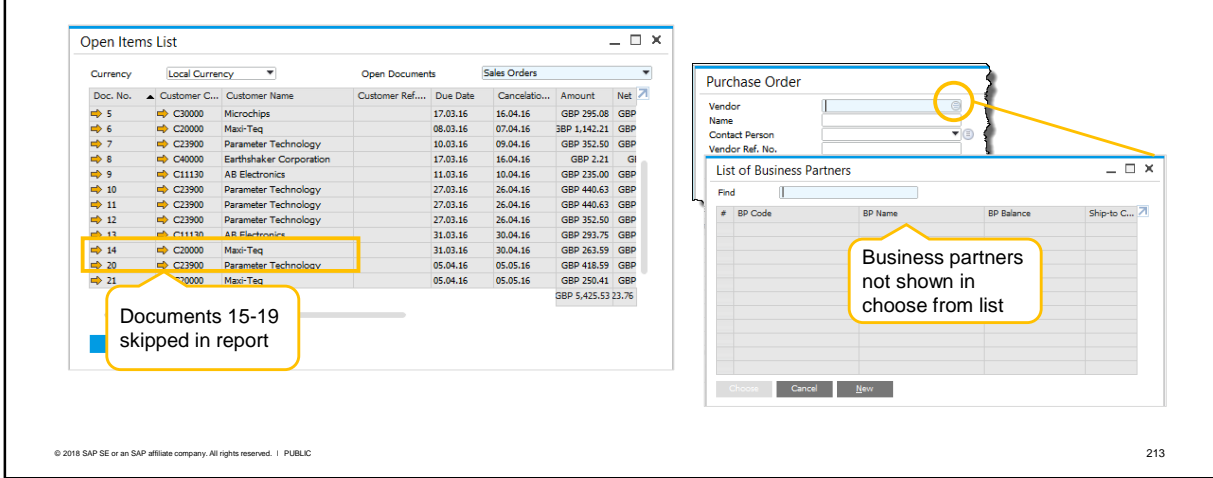

- The authorization permissions affect reports, Drag& Relate, and browsing through existing documents. While browsing, if the user encounters a document that is restricted by authorization, the system skips it or shows it as read only, depending on whether authorization was selected as none or read only.
- If a user does not have permission to a document, the document records will be skipped in the report or when the user browses through documents. For example, a user who runs the *Open Items List* report will only see the following documents in the report:
	- Documents that they own
	- Documents to which they have been granted data ownership permissions, or
	- Documents that have no owner
	- **The system will skip other documents.**
- If the business partner only method is in use, and a user does not have permission to the business partner owner, the business partner will not show in choose from lists.
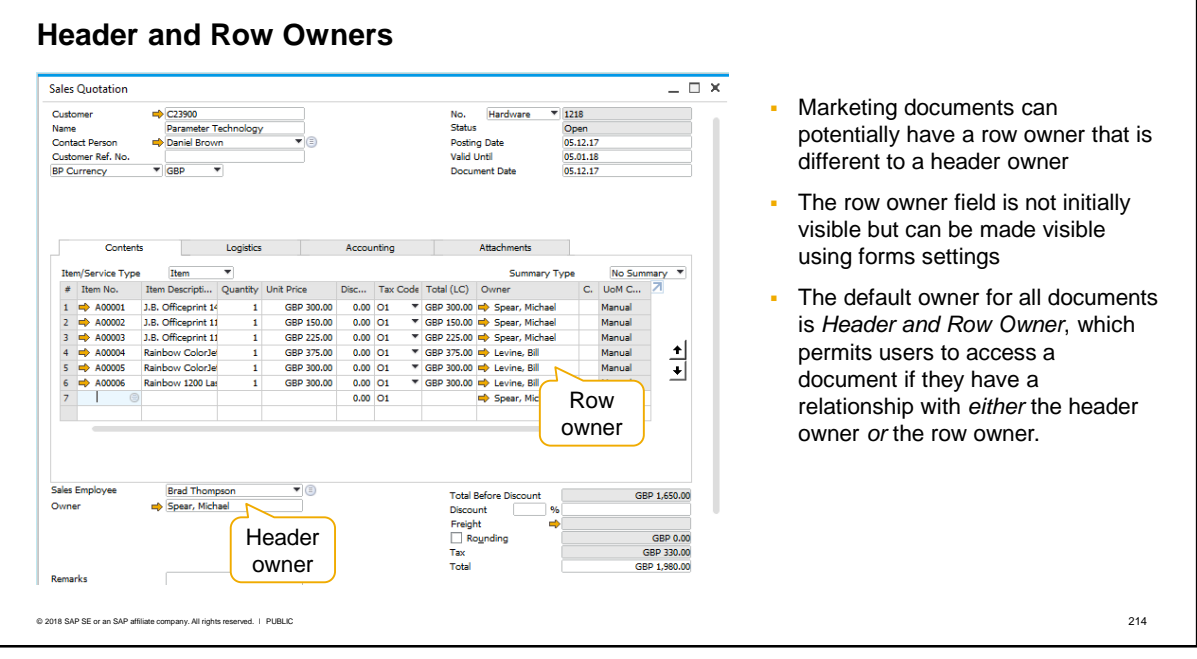

Marketing documents can potentially have a header owner and a different row owner (the owner field appears in both the header and row of a document). The row owner field in a marketing document is not initially visible in the document row but can be made visible using form settings.

Normally the row owner defaults to the header owner, but it can happen that the owner of a row is different to the header owner. This could happen, for example as shown in the slide, if Michael Spear left the company and Bill Levine updated his document.

When you set data ownership authorizations for a document, the default owner is the owner of both the header and rows (*Header and Row Owner)*. This permits a user to access a document if they have a relationship with *either* the header owner *or* the row owner. In the example here, any user can access this document if they are permitted and if they have a relationship with either Michael or Bill.

If a company wants to restrict the access relationship to just the header owner, they can do this using sharing options

## **Data Ownership Sharing Options**

### *Administration System Initialization Authorizations Data Ownership Data Ownership Sharing Options*

• You can enforce data ownership for a form by Sharing options let you refine data ownership rules, temporarily or permanently for a document, report or form:

• You can enforce data ownership for document by relationship to the header and row owner, the header owner, or bypass data ownership for the document

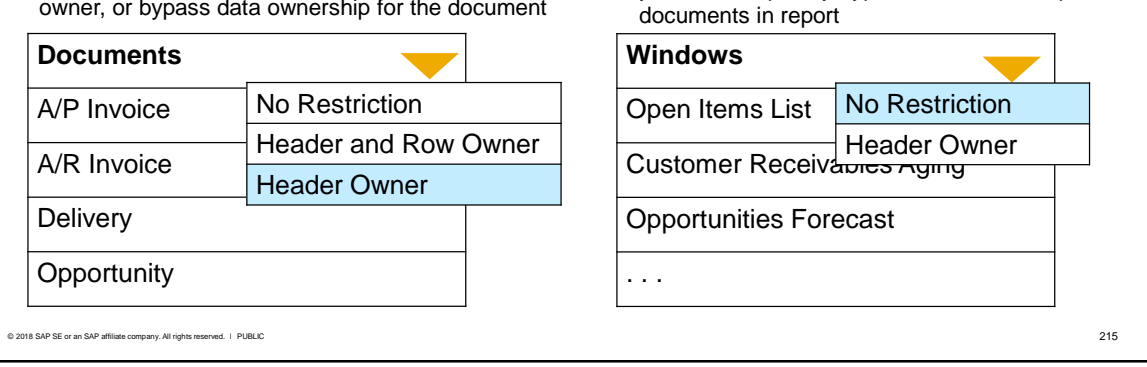

relationship to the document header owner, or you can completely bypass data ownership for

Data ownership sharing options allow you to refine data ownership rules, temporarily or permanently, for a specific, named document type, report, or form.

The *Documents* tab shows a list of all marketing documents. Here you can override the data ownership rules set for a document in the Data Ownership Authorizations window:

- If you select *Header Owner* for a document type, instead of Header and Row Owner, this enforces data ownership by relationship to only the header owner. Users must have a defined relationship with the header owner, and are not permitted to access the document based on a relationship with only the row owner.
- If you select *No Restriction* for a document*,* this bypasses data ownership rules for all instances of the document type. An example might be to temporarily allow access to all A/R invoices to troubleshoot a problem.

The *Windows* tab is initially blank but you can select any form or report from the dropdown list and select either No Restriction or Header Owner:

- If you choose Header Owner, data ownership rules are enforced for the form or report with respect to the owner of the document header.
- If you choose *No Restriction,* all users will be able to view all records in the form or report, with no skipping of records. Data ownership is effectively bypassed for the form or report. An example might be to allow users to view all documents in the Open Items report or to view all business partners in the Aging Reports or Payment Wizard. The user does not need data ownership authorization to the business partners or documents. **Note:** Users have *read only* access to the business partners and documents.
- If a form or report is *not selected* in this tab, then data ownership rules will apply.
- Note that the dropdown list shows all forms in the system, many of which are not relevant for data ownership. You can type in the full or partial name of a form at the top of the dropdown list to quickly navigate through the list. Or you can open the form and use *System Information* to show the form number in the status bar.

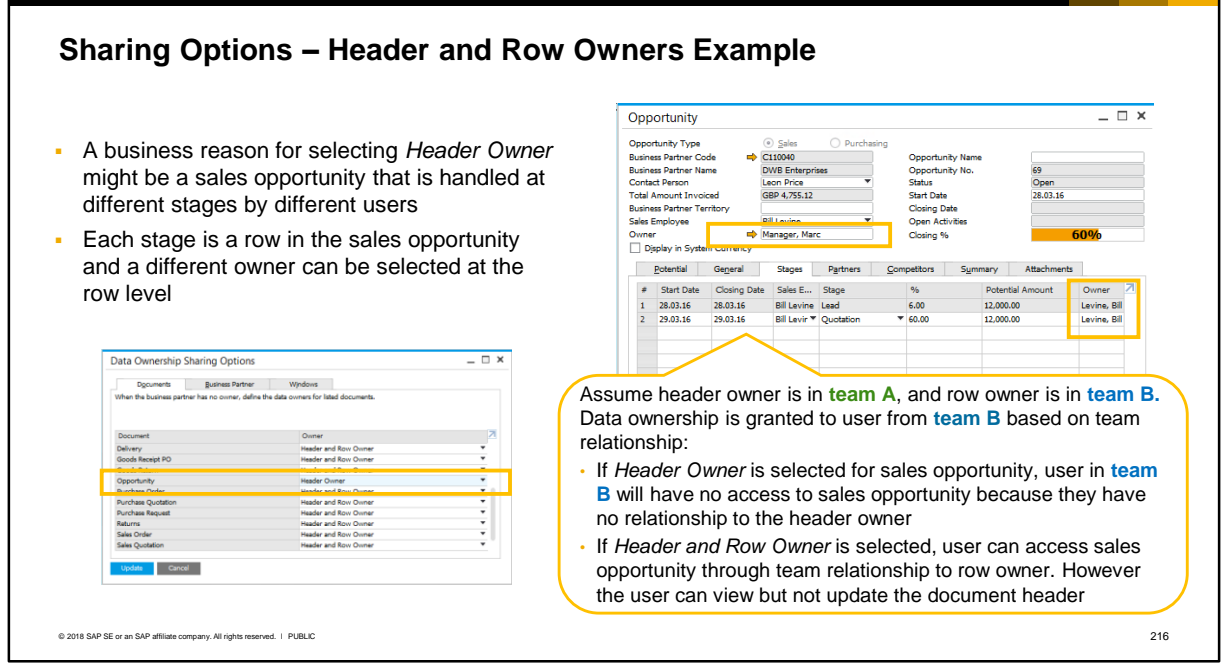

- A business example for selecting *Header Owner* as the document owner might be a sales opportunity that is handled at different stages by different users. A company might want to limit which users have access to an opportunity that is being worked on by a team. The company can achieve this by setting a different owner for the header and the stage rows.
- Assume the header owner (Marc Manager) works in team A. The owner for the stage row works in team B.
- If data ownership access is granted to a user in team B based on the *team* relationship:
	- If the owner is selected as *Header Owner*, the user from team B will have no access to the sales opportunity because the user is in a different team to the header owner
	- If the owner is selected as *Header and Row Owner*, the user has access to the sales opportunity through the team relationship with the row owner. If the user's relationship is only with the row owner, the user can *view but not update*  the document header, even if they have full permission.

### **Sharing Options – Documents Tab** *Administration System Initialization Authorizations Data Ownership Data Ownership Sharing Options (Documents tab)* ▪ Document only method – shows full list of marketing documents ▪ Business Partner only method – shows only purchase request ▪ Business partner and document method – marketing documents are relevant only when there is no owner in the business partner master data  $\overline{z}$   $\overline{z}$   $\overline{z}$ Data Ownership Sharing Options Digcuments Business Partner Windows<br>Define the data owners for listed documents. Data Ownership Sharing Options Data Ownership Sharing Options  $\overline{m}$  x Documents<br>ta owners for listed documents. Owner<br>Header and Row Owner<br>No Restriction Documents Business Partner Windows<br>When the business partner has no owner, define the data owners for listed dos Purchase Request No Kesthction<br>Header and Row Owner Header Owner *Business partner only*  Header and Row Owner<br>No Restriction<br>Header and Row Owner der and Row Own method – purchase The tribut – purstissions partner and **Business partner and** *Business partner and* **Business partner and** request is only *Document only document* method - if method no owner in master data © 2018 SAP SE or an SAP affiliate company. All rights reserved. ↓ PUBLIC 217

The data ownership sharing options has different tabs depending on the data ownership method in use:

- If the **document only** method is in use, the *Documents* tab shows the list of marketing documents and you can bypass data ownership rules for any document by selecting *No Restriction* for the document. You can optionally select *Header Owner* to restrict access only to users with a relationship to the document header owner
- If the **business partner only** method is in use, the *Documents* tab will only show the purchase request document, since this document does not have a business partner owner. The actions on this document are the same as for the document only method
- If the **business partner and document** method is in use, the *Documents* tab is *only* relevant if the business partner does not have an owner in the master data.

## **Sharing Options – Business Partner Tab**

*Administration System Initialization Authorizations Data Ownership Data Ownership Sharing Options (Business Partner tab)*

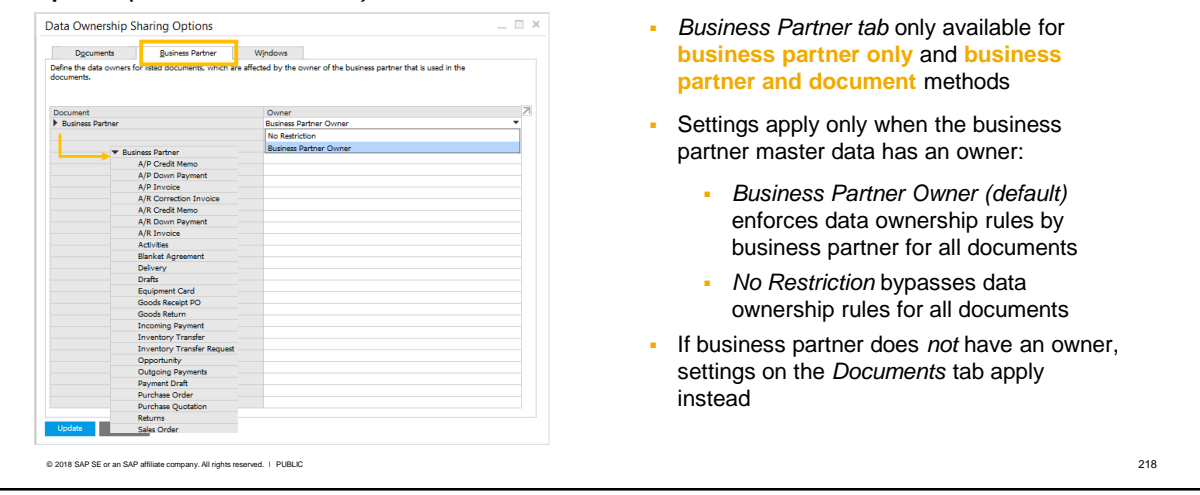

- The *Business Partner* tab of the data ownership sharing window is only available for **business partner only** and **business partner and document** methods.
- This tab is not available for the document only method.
- The settings made on this tab apply *only* when the business partner master data has an owner:
	- **The default setting in the owner column is business partner owner, meaning that** the documents are subject to data ownership
	- The other setting is *No Restriction* which allows the bypass of data ownership rules. This might be useful to keep the system running without data ownership checks if an incorrect owner was selected in the master data that results in users being blocked.
- The full list of documents can be viewed by expanding the node for the business partner.
- Note that if the **business partner and document** method is in use and there is *no owner* for a business partner, the settings on the *Documents* tab will apply instead of the settings on this tab.

### **Summary 1 of 2**

Key points from this topic:

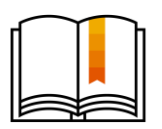

- General authorizations and a license permit a user to access objects and all documents for the object. This is not always desirable. Many companies want to restrict access on a more granular, need-to-know basis.
- Data ownership is not enabled in the system by default. Once you enable data ownership, access to other users' documents is restricted and must be granted using data ownership authorizations.
- Data ownership authorizations are different to general authorizations. Data ownership authorizations are based on a user's relationship with the *owner* of a document*.*
- **Employee master data defines the relationship between owners and users who need to access** documents. Employee master data enables you to define an organizational structure with reporting lines, teams, branches and departments.
- If a document has *no owner* then data ownership rules are ignored and any user can access the document.
- Super users are *not restricted* by data ownership and can access all documents regardless of owner.

© 2018 SAP SE or an SAP affiliate company. All rights reserved. Ⅰ PUBLIC 219

Here are some key points to take away from this session.

- General authorizations and a license permit a user to access objects and all documents for the object. This is not always desirable. Many companies want to restrict access on a more granular, need-to-know basis. An example might be a sales or purchasing department where all users have the same general authorizations and license, but where documents should not be visible to all users in the department.
- Data ownership is not enabled in the system by default. But when you enable data ownership, access to other users' documents is restricted. Access to a document must be granted using data ownership authorizations.
- **Data ownership authorizations are different to general authorizations. Data** ownership authorizations are based on a user's relationship with the *owner* of a document*.*
- Employee master data defines the relationship between owners and users who need to access documents. Employee master data enables you to define an organizational structure with reporting lines, teams, branches and departments.
- If a document has *no owner* then data ownership rules are ignored and any user can access the document.
- Super users are *not restricted* by data ownership and can access all documents regardless of owner.

## **Summary 2 of 2**

Key points from this topic:

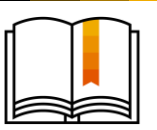

- $\blacksquare$  There are three data ownership methods which control how the owner is assigned in a document:
	- **Business partner only:** applies to documents and business partner master data. The owner of the master data is assigned as the document owner.
	- **Document only:** applies to documents. The owner of the document is assigned according to a set of rules.
	- **Business partner and document**: is a hybrid. If there is an owner in the master data, the rules for the business partner only method are used. If there is no owner the rules for the document only method are used.
- Data ownership permissions are: None, Read-Only or Full. None is the default so all permissions must be explicitly defined for each user in the Data Ownership Authorizations window.
- Data ownership relationships with the owner can be: peer, team, manager, subordinate, branch, department or company.
- If data ownership is set at the company level for a document or business partner, the user will have read-only or full access (as assigned) to all documents and/or all business partners. An example is to give an auditor read access to all documents.
- You can bypass data ownership for a document type, or for specified forms and reports, using the sharing options window.

Here are some key points to take away from this session.

■ There are three data ownership methods which control how the owner is assigned in a document:

© 2018 SAP SE or an SAP affiliate company. All rights reserved. Ⅰ PUBLIC 220

- Business partner only: applies to documents and business partner master data and access is based on a user's relationship with the owner of the master data.
- Document only: protects documents and access is based on a user's relationship with the owner of the document.
- Business partner and document: is a hybrid. If there is an owner in the master data, the rules for the *business partner only* method are used. If there is no owner the rules for the document only method are used.
- Data ownership permissions are: None, Read-Only or Full. None is the default so all permissions must be explicitly defined for each user in the Data Ownership Authorizations window.
- Data ownership relationships with the owner can be: peer, team, manager, subordinate, branch, department or company.
- If data ownership is set for a user at the **company level** for a document or business partner, the user will have read-only or full access (as assigned) to all documents and/or all business partners. An example is to give an auditor read access to all documents.
- You can bypass data ownership for a document type, or for specified forms and reports, using the sharing options window.

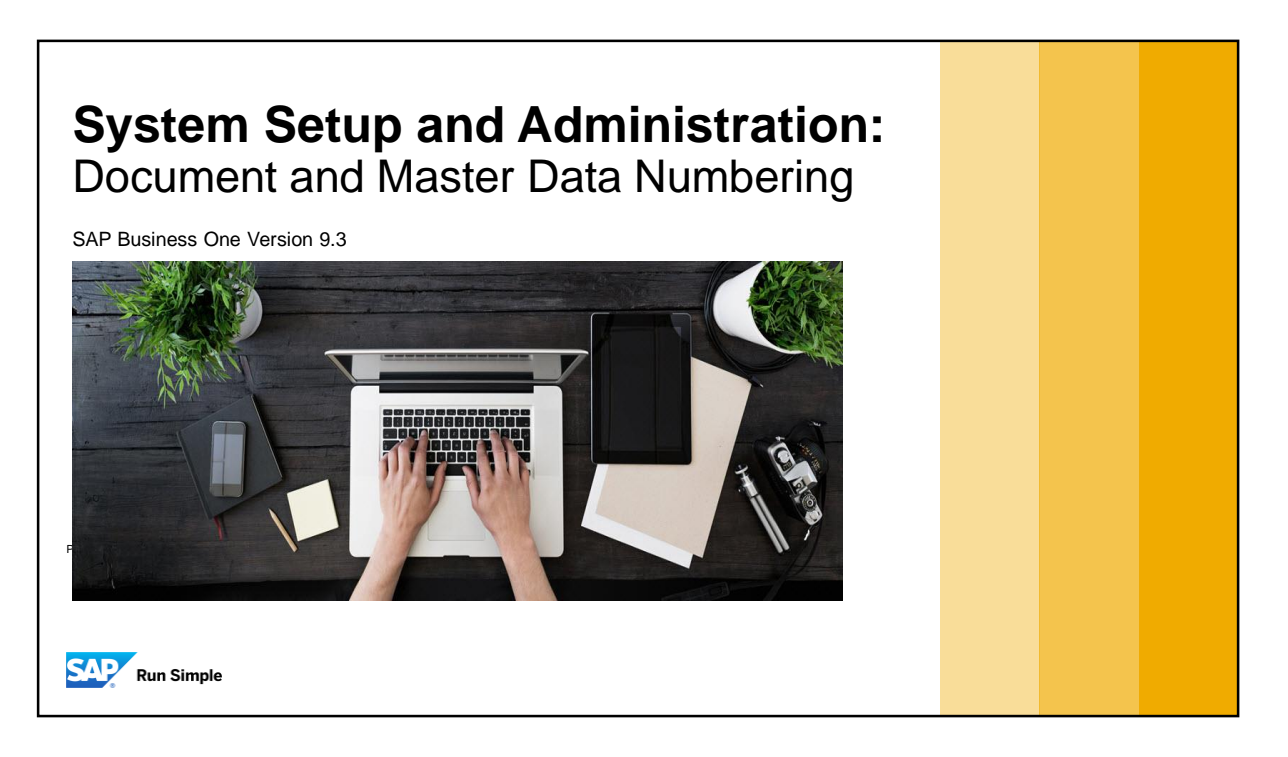

**This topic will show you how to set up customized numbering for document series and master data** records.

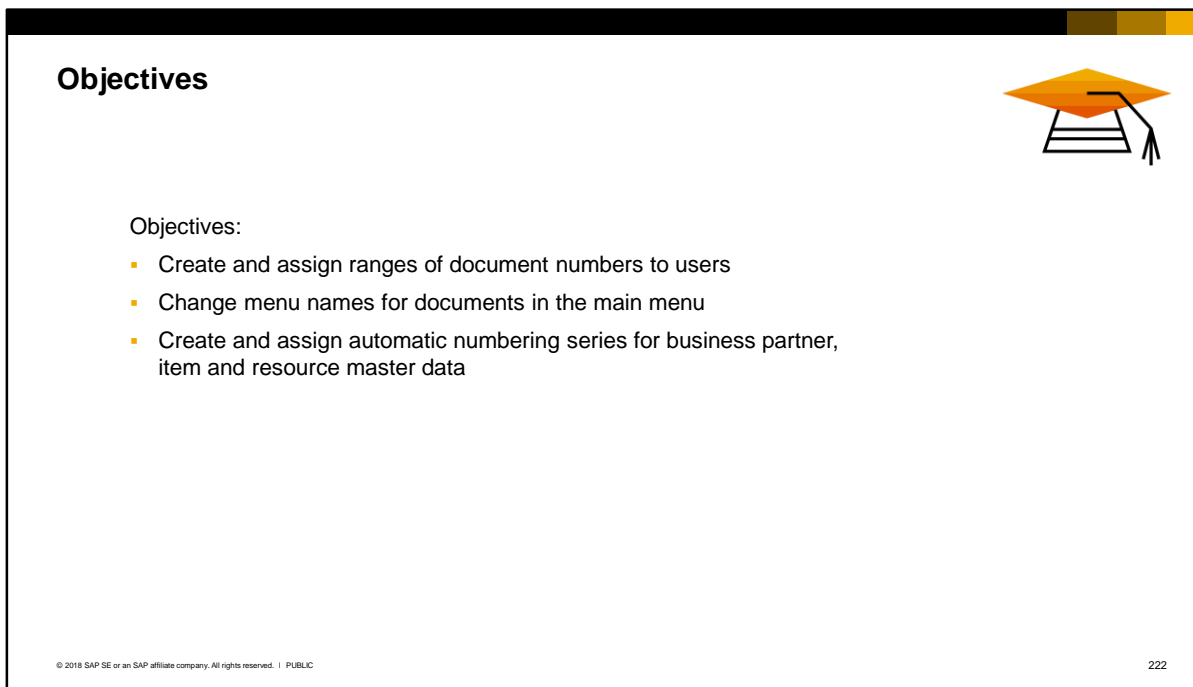

- On completion of this topic, you will be able to:
	- Create and assign ranges of document numbers to users
	- Change menu name for functions in the main menu
	- Create and assign automatic numbering series for business partner, item and resource master data

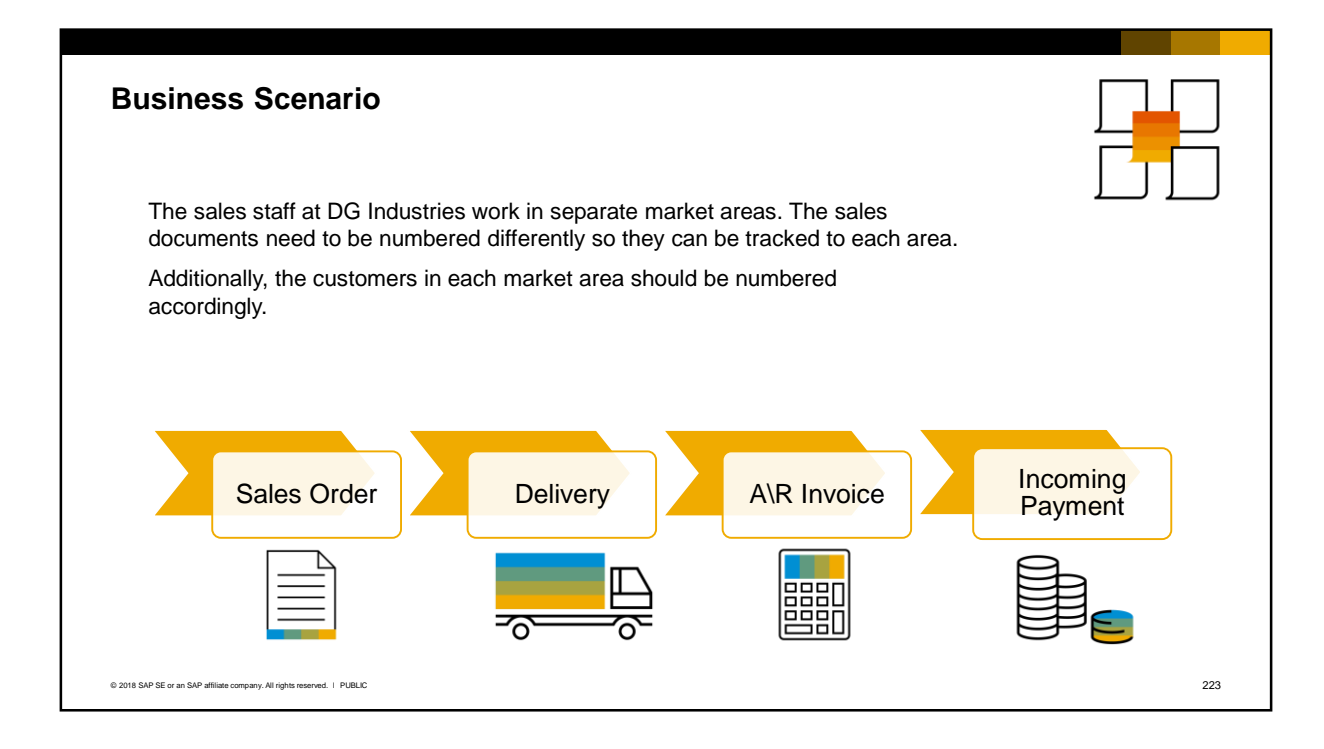

- **The sales staff at DG Industries are divided into three separate market areas, each with a different** set of customers.
- The sales documents produced by each area should be numbered differently so they can be tracked to each area.
- Additionally, the customers for each area are coded differently.
- **Solution:** You can define multiple document numbering series, and customer master data numbering series, and assign these series to specific users.

# Document Numbers

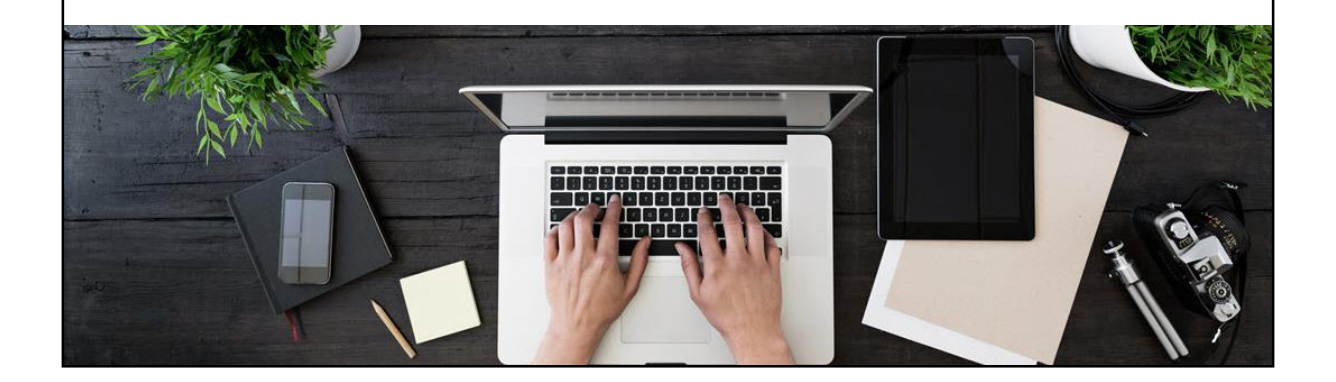

▪ In the first part of this topic, we will cover document numbering.

### **Document Numbering**

### *Administration > System Initialization > Document Numbering*

- **Each company has its own numbering** method and rules
- **The document numbering function** provides the flexibility to define unique numbering schemes for a company's master data records as well as for individual documents and transactions
- **•** Document numbering is defined in a *series* for each document type and the series tracks the next number to be allocated in the series
- **Note: Some localizations have legal** regulations for document numbers

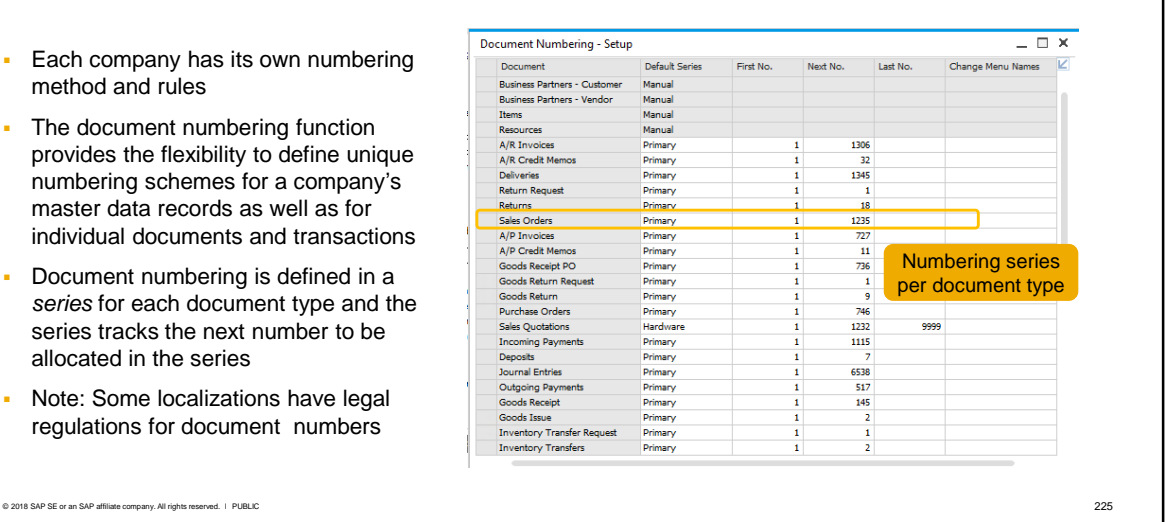

- Each company has its own numbering method and rules. The document numbering function provides the flexibility to define unique numbering schemes for both master data records (customers, vendors, items and resources) as well as for individual documents and transactions.
- Document numbering is defined in a *series* for each document type.
- **The document numbering series tracks the next document number to be allocated for each** document type. The system will automatically allocate numbers incrementally from the first number and will record the next number to be allocated for each document type.
- Note that some localizations have legal regulations regarding document numbers.

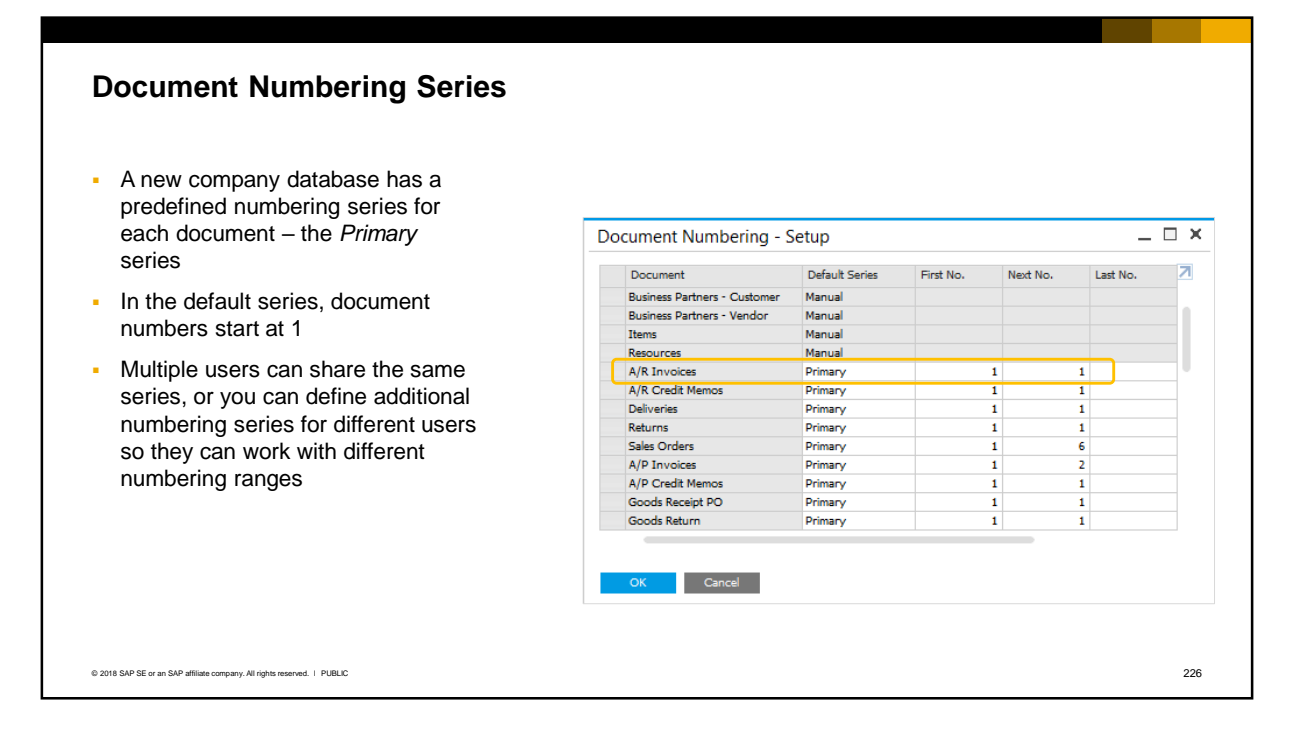

- A new company database has a predefined series of numbers for each document type, starting at 1. This is called the *Primary* series.
- The series has no ending number therefore the numbering is uncapped. You can use these series right out-of-the-box if the company wants to start document numbers at 1.
- Multiple users can share the same series.
- Alternately you can define additional numbering series for different users so they can work with different ranges of numbers.

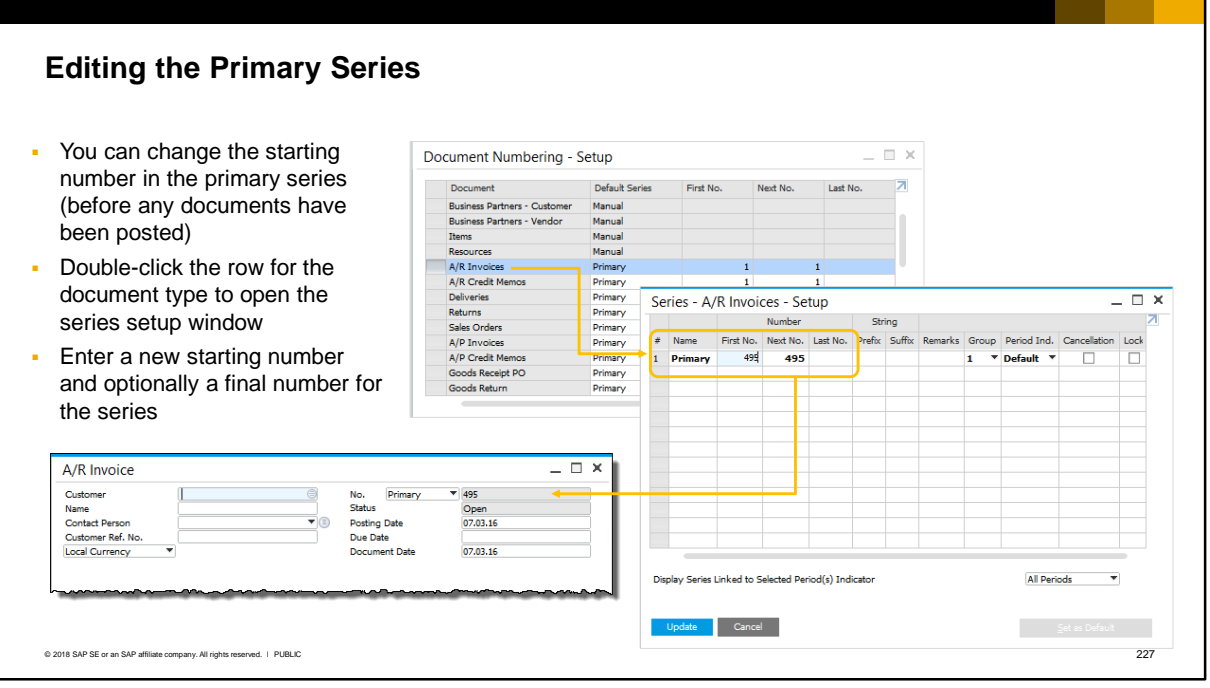

- In a new SAP Business One system, you can change the starting number in the default Primary series for any document type. You must do this before a document has been posted. One reason for doing this is so that document numbers follow incrementally on from the legacy system numbers.
- To change the default numbering series, *double-click the row* for the selected document type to open the series setup window.
- **·** In the Primary series row you can enter a new starting number for the series, and optionally a final number for the series.
- If you change the default series the change will be instantaneous and when documents are created they will start with the new number.

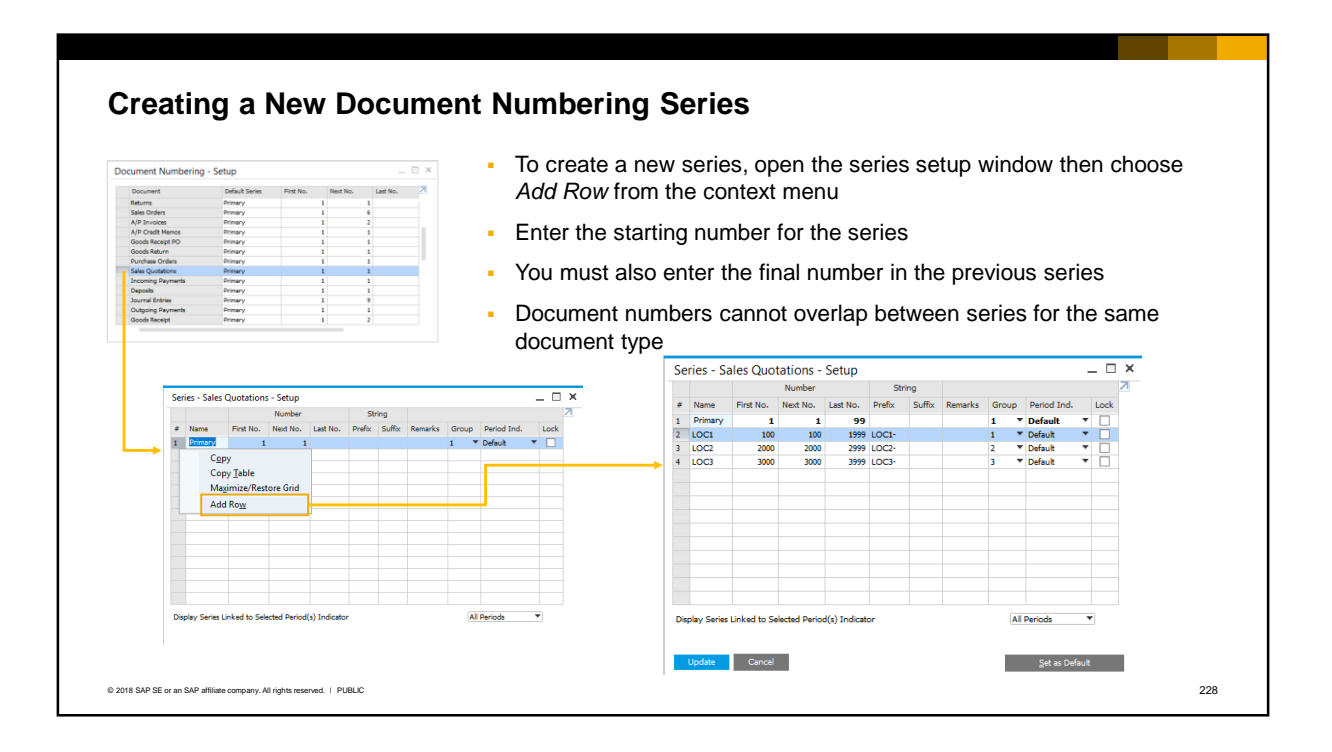

- **If only one series is required within the company, you can use the default** *Primary* **series for all** users.
- However you have the option to create additional series for a document type, and allocate different series to different users. This is useful if you want each user to work with a defined range of document numbers.
- To create a new series, open the series setup window then *right-mouse click* on the Primary series row and choose the option to add a new row from the context menu.
- **E** Enter a name for the series, together with the starting number and optional last number. The system populates the *Next No.* field automatically.
- **Note:** when you create a new series, you must enter the final number in the previous series (including the Primary series). This is to avoid overlapping numbers between series. If legally acceptable in the localization, the system allows gaps in the numbering between series.
- **The example shows three new series for sales quotations. Each series will be used in a separate** area of the business. Each new series starts with the next consecutive number after the previous series, to ensure there are no gaps in the document numbers.
- **If the localization permits a document numbering series containing more than one document type,** you will be able to set this up in this window provided the *Permit More than One Document Type per Series* checkbox is ticked in the *Company Details.* This setting is irreversible.
- Note: when you save the new numbering series the system requires you to also update the main document numbering window.
- To create and maintain document series, you need the general authorization *Administration > Document Numbering.*

#### **Creating a New Document Numbering Series (cont.)** ▪ You can enter a prefix and/or suffix for any series, including the primary series ▪ Prefix or suffix is *not part of actual document number* and only appears when printing Series can be locked to remove from allocation Sales Quotation  $\overline{\phantom{0}}$  =  $\overline{\phantom{0}}$   $\times$ LOC1  $\frac{1}{2}$  100 o<sub>rth</sub> No.<br>Status  $\overline{z}$   $\overline{z}$   $\times$ Series - Sales Quotations - Setup Customer<br>Name<br>Contact Pers Status<br>Posting Date<br>Valid Until<br>Document Dat  $07.0$ , 16 Customer Ref. No<br>Local Currency # Name First No. Next No. Last No. Prefix Suffix Remarks Group Period Ind. 07.01.16 1 v Default<br>1 v Default  $\begin{array}{|c|c|c|c|c|}\n\hline\n\textbf{1} & \textbf{1} & \textbf{99} \\
\hline\n\textbf{100} & \textbf{100} & \textbf{1999} \textbf{LOCI-11}\n\hline\n\end{array}$  $\rightarrow$   $\Box$  $2 \sqrt{10C1}$ LOC2<br>LOC3 P<br>Pefault<br>P<br>Pefault ÷E 2999 LOC2-<br>3999 LOC3-**SALES QUOTATION** Original I **LOC1-100** 07.03.16  $1/1$ VAT Number - Busi Darting  $\rightarrow$  C00234 **Your Rafa** Display Series Linked to Selected Period(s) Indicat All Periods Your Contact -<br>No Sales Employe Jpdate Cancel  $\frac{1}{2}$  Set as Default Delivery Addre **AB Parts Ltd** © 2018 SAP SE or an SAP affiliate company. All rights reserved. ↓ PUBLIC 229

- You can enter a prefix or suffix (or both) for any series, including the primary series.
- The prefix or suffix is not part of the actual number that is assigned to the document, but will appear when the document is printed.
- You can also enter remarks on the row pertaining to the series.
- **The Lock checkbox allows you to remove a series from allocation. No further documents can be** created with the numbers in that series. To continue operations, ensure that another series is set as the default.

#### **Authorizing Users to Document Numbering Series** When a new user account is created, user has **no access** to any numbering series, even the default series User needs authorization to the series group Select a *Group* in the series setup window then grant the authorization to the series group (in the Authorizations window) • Once the user is authorized they can create documents Authorizations  $= \Box$  x Series - Sales Quotations - Setup Number Subject First No. Next No. Last No. Prefix Suffix Authorization Name Remarks Period Ind. Lock v<br>
Default<br>
T<br>
Default<br>
V<br>
Default<br>
N<br>
Default 99<br>1999 LOC1-<u>i de p</u> **Various Authoriza**<br>No Authorization  $1$  Primary  $-1$ 81 dministration<br>Exchange Rates and Indexes LOCI 100 100 B Exchange Rates and Index<br>System Initialization<br>▶ Company Details<br>▶ Posting Period<br>Document Numbering LOC2 2000 2000 2999 LOC2  $10C<sub>3</sub>$ 3000 3000 3999 1003 Grant the user the Man general Assign the Mary authorization ocument Setting:<br>rint Preferences 4<br>5<br>6<br>7<br>6<br>7<br>8<br>9 numbering series Support "Series – Group Print Preference<br>Menu Structure to Group 2 **Workfloy** No.2" adele bari eries - Group No. 2 Full Authorizat francis No Authorization Display Series Linked to Selected Period(s) Indicator All Periods manage Series - Group No. rene Series - Group No. 5 No Authorization Series - Group No. No Authorizatio te Cancel Set as Default toni Series - Group No. 7 No Authorizatio © 2018 SAP SE or an SAP affiliate company. All rights reserved. ǀ PUBLIC 230

- When a new user account is created, that user has *no access* to any document numbering series, even to the default series. This means that the user cannot open the initial window for any document type, until they have general authorization to the numbering series group.
- **Each numbering series can be assigned to a** *group* **in the series setup window. You can select a** group number between 1 and 10. There can be more than one numbering series with the same series group.
- You can then authorize users to one or more numbering series groups according to their document numbering needs. There are two ways to authorize a user:
	- **EXECT** Assign the user to an authorization user group that has the authorization to the group associated with the numbering series. **Note:** An authorization user group is not the same as a numbering series group.
	- **■** Manually assign the user Full authorization to a numbering series group in the Authorizations window.
- The general authorization is called *Numbering Series* and there are 10 authorizations which map to the groups in the series setup window.
- In the slide example, the primary numbering series is assigned to group 1 and the new LOC2 numbering series is assigned to group 2.
- In the general authorizations window the user George is given full authorization to series group 2. This means that George can create documents in the LOC2 series.
- For more information on general authorizations and authorization groups, see the companion course *General Authorizations*.

#### **Period Indicators and Numbering Series** Period indicator column aligns series directly to a posting period As a result, only document numbers for a series with same period indicator as current posting period can be posted Period indicator can be used to align a numbering series to a fiscal period and enable document numbering to restart at 1 for each new fiscal year *Default* period indicator is assumed if you do not select a period indicator, and is also the default for a new numbering series  $- x$ **Posting Period** Series - A/R Invoices - Setup  $\overline{\phantom{0}}$   $\overline{\phantom{0}}$   $\overline{\phantom{0}}$   $\overline{\phantom{0}}$ Period Code 2017 Number String Period Name Fiscal 2017 ¥ First No. Next No. Last No. Prefix Suffix Remarks Group Period Ind. Sub-Periods Months Name Lock  $\overline{\mathbf{1}}$ 495 495 1000 **P** Default No. of Periods  $\mathbf{1}$  $\begin{array}{c}\n\cdot & \mathbf{Defau} \\
\hline\n\cdot & 2016 \\
\hline\n\cdot & 2017\n\end{array}$ <u>u do do do do </u> ۷  $\frac{2}{3}$ 52016  $-2016$ Period Indicator Default S2017  $-2017$ 2016  $\overline{\phantom{a}}$ ē 9000 10000 Default<br>CDefault **Period Status** 2017 Cancel 9000  $\overline{1}$ Sales 1<br>Sales 2 10001 10001 20000 Default ₩ 20001 Dates<br>Posting Date From 01.01.17 To<br>To  $31.12.17$ Due Date From 31.12.17<br>31.12.17 01.01.17 Document Date From 01.01.17 To **Start of Fiscal Year**  $01.01.17$ **Fiscal Year** 2017  $\begin{tabular}{|c|c|c|c|} \hline \multicolumn{1}{|c|}{Add} & \multicolumn{1}{|c|}{Cancel} \\ \hline \multicolumn{1}{|c|}{Add} & \multicolumn{1}{|c|}{Cancel} \\ \hline \end{tabular}$ © 2018 SAP SE or an SAP affiliate company. All rights reserved. Ⅰ PUBLIC 231 PUBLIC 2018 SAP SE or an SAP affiliate company. All rights reserved. Ⅰ PUBLIC

- The *Period indicator* column on the series row aligns the series directly to a financial posting period, for example, FY2016, FY2017. As a result, documents can be posted with numbers from the series only if the period indicator matches the current posting period.
- An example might be to use a new numbering series at the start of a new financial year. If you use a different period indicator for each new posting period, you can define a new numbering series and set the first document number to 1 for each new fiscal year.
- Period indicators are optional. When you define a new posting period the *Default* period indicator is assumed if you do not select a specific period indicator. This is also the default period indicator for a new numbering series.
- Note: If you create a new period indicator and want to use this for the existing posting periods, you must do this before any document postings.

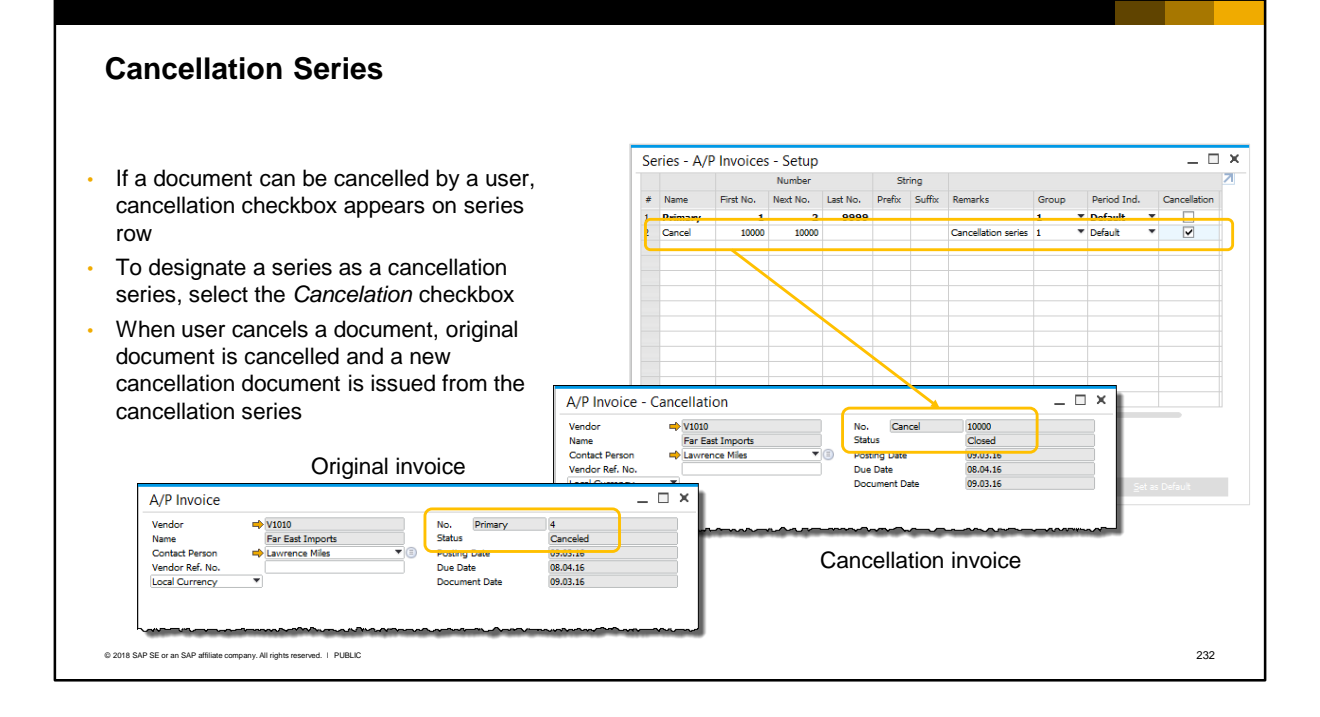

- If a document has the ability to be cancelled by the user, you will see a cancellation checkbox on the series row. If you select this checkbox you can dedicate the series to cancellation documents. When the user cancels a document, the document is closed with its original number, and a new document is issued with the cancellation number from the series. The cancellation series is only used when the system creates a cancellation document.
- This allows the document numbering in the current series to continue incrementally.
- By default, cancellation documents take numbers from the cancellation series with the lowest numeric range, even if you have specified a non-cancellation series as the default series.
- **Therefore, in order to manage your documents more easily, we recommend that you add** cancellation documents to cancellation series only.

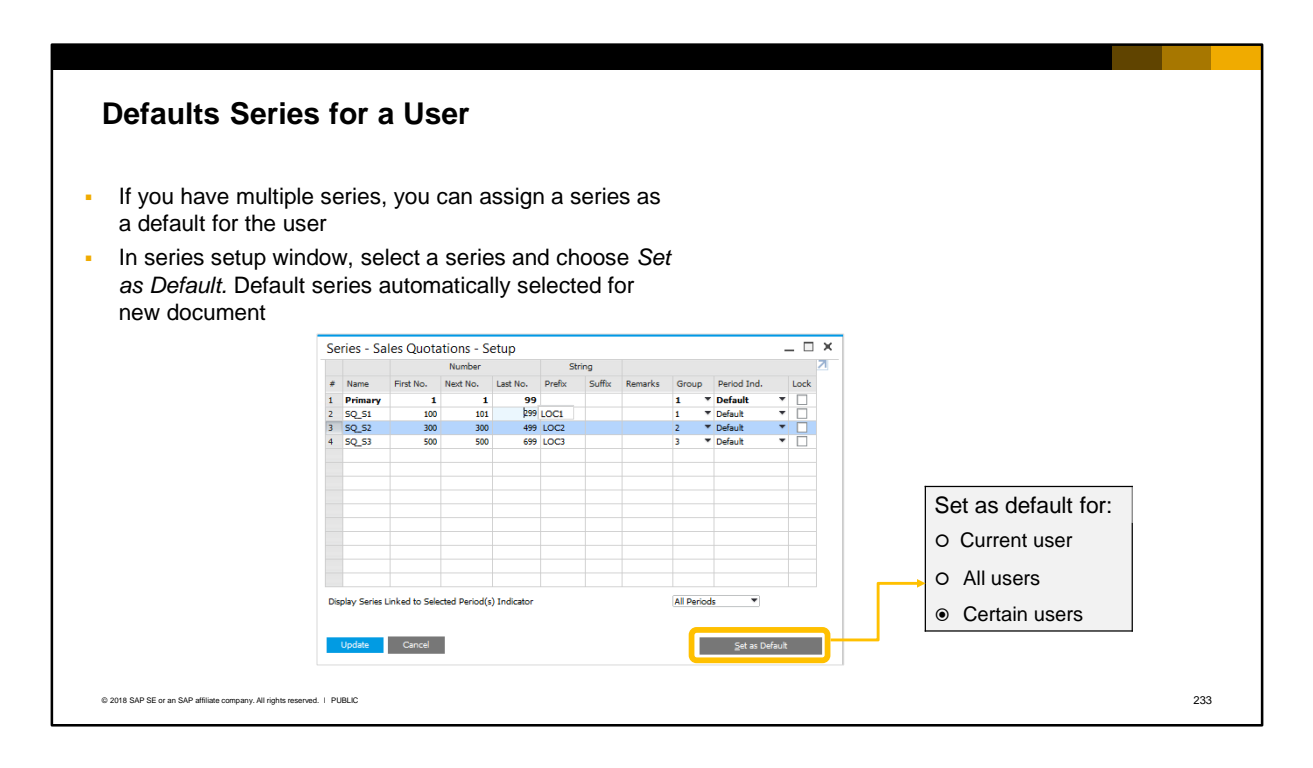

- If a user is authorized to multiple series, you can set one series as the default for the user.
- To assign a default series, in the series setup window select the series row and choose the *Set as Default* button. You can assign the series as default for the current user, for all users, and for selected users by name. When the user creates a document, the default series is automatically selected for the new document and the next number from the default series is allocated to the document.

## **Working with Multiple Series**

- If a user is authorized to multiple series, the dropdown list in the document will show all series the user is authorized to
- The default series set for the user is automatically selected first
- A cancellation series does not show in the dropdown list
- If period indicators are used, a numbering series will only show when the period indicator matches the period indicator in the current posting period

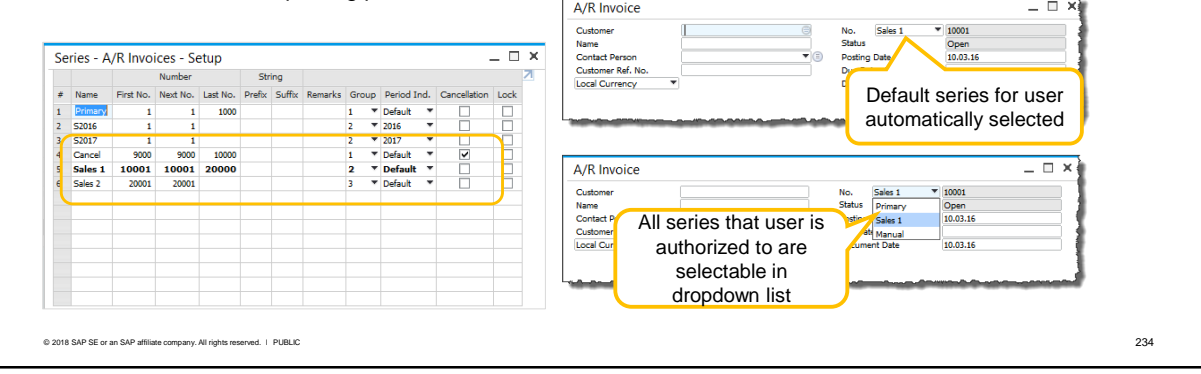

- If a user is authorized to multiple numbering series for a document the dropdown list in the document will show *all* the series the user is authorized to. The default series for the user is automatically selected first.
- In the example the user has authorization to groups 1 and 2. The series Sales 1 has been set a default for the user so this series initially shows when the user creates a document. The user can open the dropdown list to see all series to which they have authorization, and select a different series.
- A cancellation series never appears in the dropdown list.
- If period indicators are used in a series, the series will not show in the dropdown list until the system date is within a posting period with the same period indicator. In the example, the current period does not have the same period indicator, therefore the series S2016 and S2017 do not appear in the dropdown list.

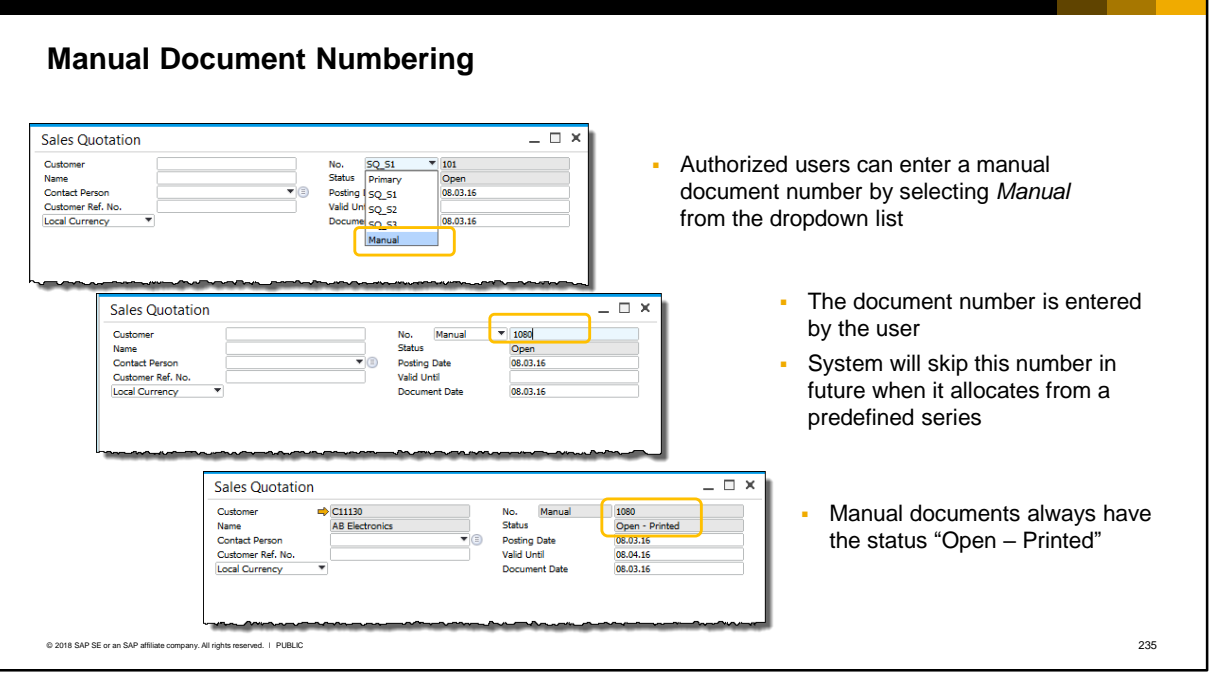

- **EXT** Authorized users and super users can enter a manual document number. This is useful if you are entering legacy documents during an implementation and the customer needs to use the exact numbers from the legacy system. The general authorization is *Document Manual Numbering*.
- **EXECT:** Select the *Manual* series from the dropdown list and enter a number in the document
- **.** If a legacy document already has the same number, the system will skip this number in future when it allocates from the series.
- Note: When they are added, manual documents automatically have the status "Open Printed".

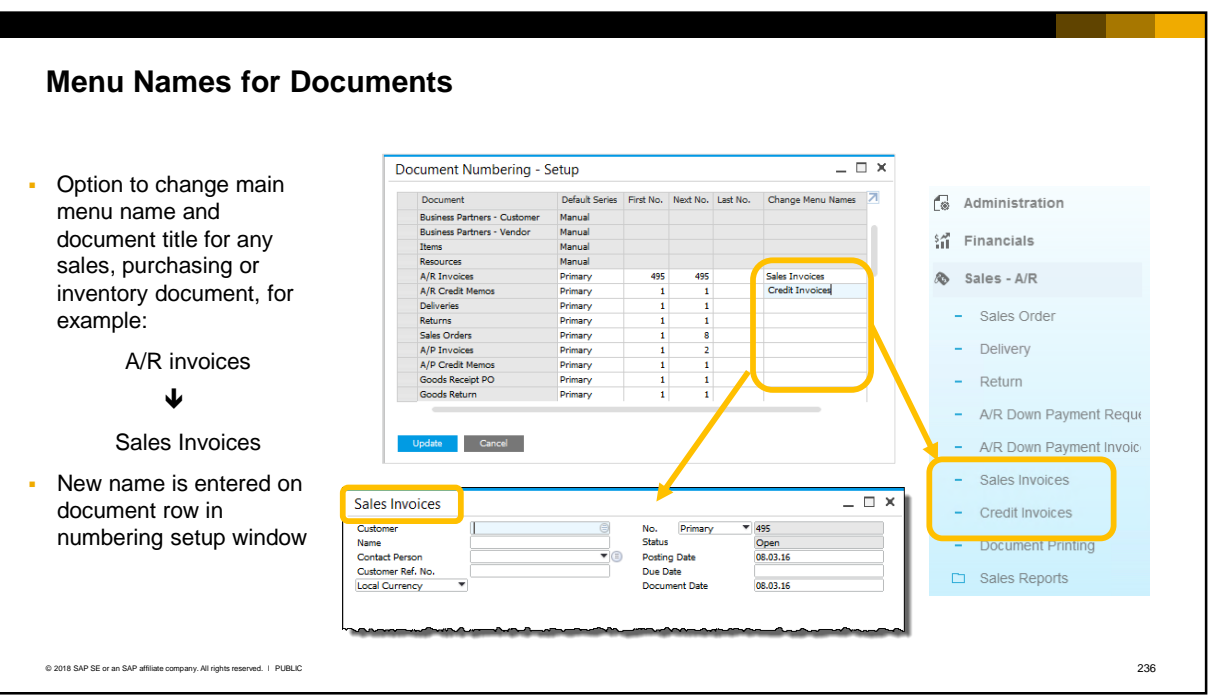

- By scrolling to the right of the document numbering setup window you will see the a column where you can change the name of a sales, purchasing or inventory document name in the main menu. This might be required if the customer uses unique terminology to describe these documents.
- To specify a new name, enter it in the row for the document in the numbering setup window.
- You can change document names even if documents have already been entered in the system. The new name appears in the SAP Business One *Main Menu* and in the title bar of documents of this type.
- Note: this change affects all users.

# Master Data Numbering

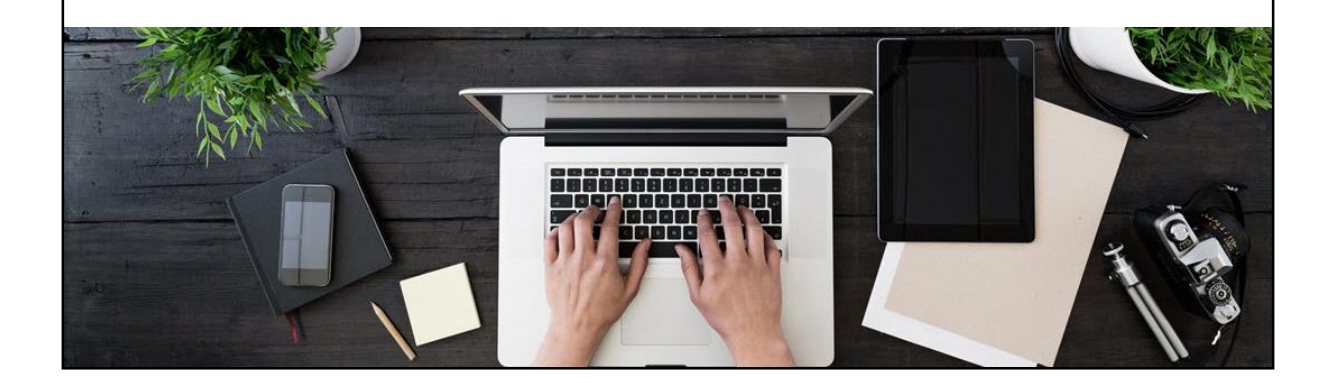

**.** In this part of the topic you will see how to set up numbering ranges for master data.

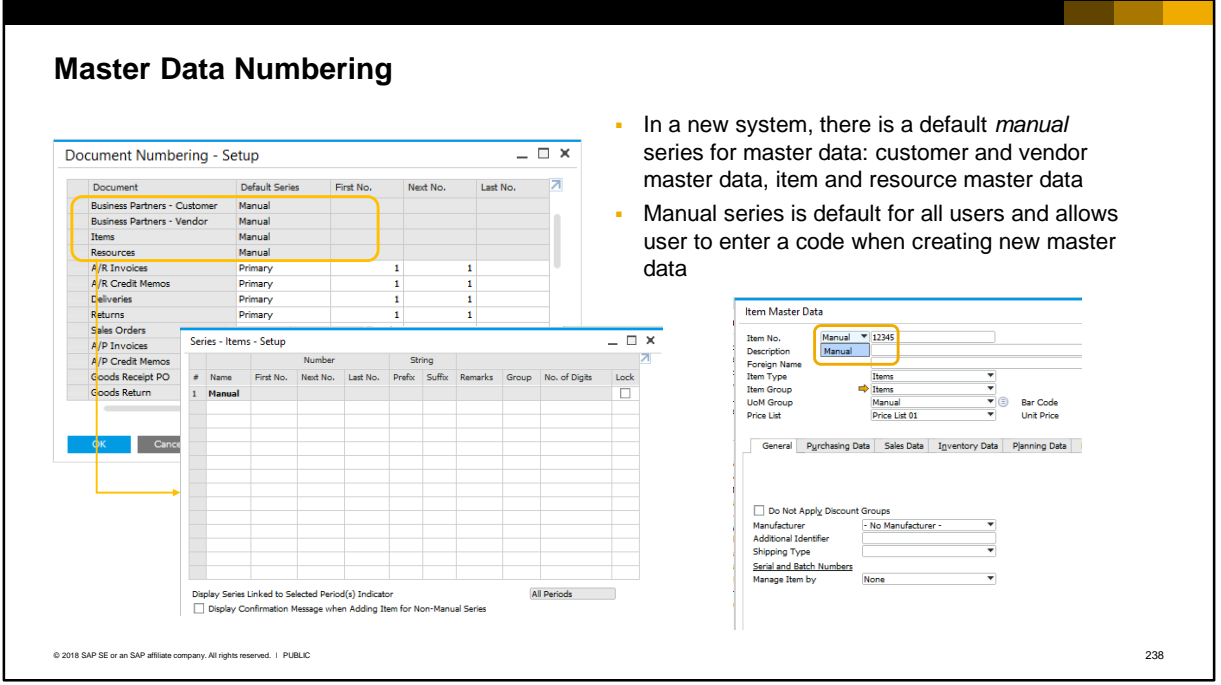

- **.** In a new company the system provides a manual series for master data: customer and vendor master data, item master data, and resource master data for production.
- Double-click the series row to open the setup window. This manual series is grayed out and cannot be edited or deleted, although it can be locked. The manual series is default for all users and the user manually enters a code when they create new master data.
- Note that if fixed assets functionality is enabled, it will use the numbering series for item master data.

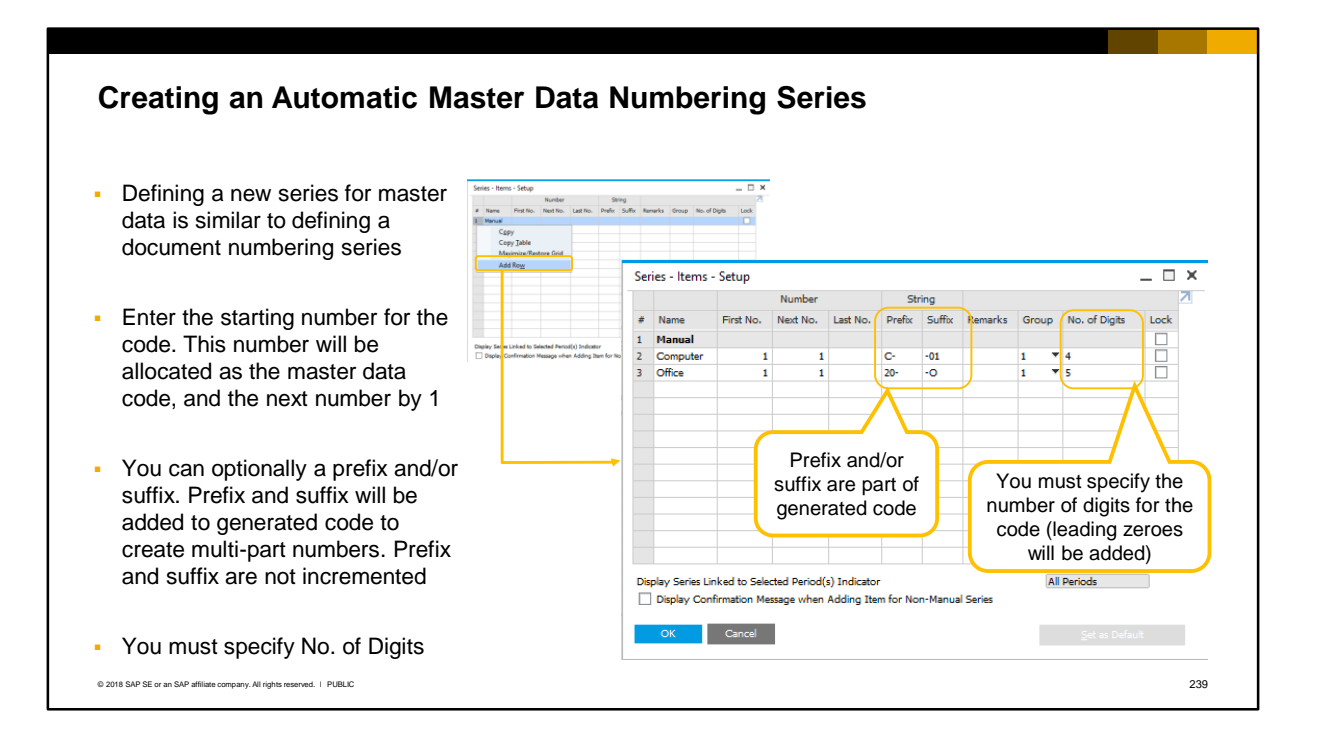

- You can define automatic numbering ranges for master data. These series function similarly to the document numbering series, and they track and allocate numbers when new master data is created.
- Defining a new series for master data is very similar to defining a numbering series for documents.
- To define a new series, enter the first number for the series. This will be allocated by the system as the code (key) for new master data records. The system then increments the next number for the series by 1.
- You can optionally enter a suffix and/or a prefix for each series. Unlike the prefix or suffix for a document number, the master data prefix or suffix will be added to the master data code that is generated when the master data is created. This gives you the ability to create multi-part numbers such as 01-0001-01. Note that only the main part of the number is incremented, not the prefix or suffix which in this example would remain as 01.
- For a master data series you must specify the number of digits for the code. If you set the starting number to 1, and the number of digits is 4, leading zeroes will be added to the code so that it is allocated as 0001.

### **Creating an Automatic Master Data Numbering Series (Cont.)** ▪ You can set authorizations for users based on the Group selected for the series ▪ You can also set a series as default for users • Checkbox to display message when master data created using non-manual series ▪ Master data series cannot be aligned to a period indicator  $\overline{\phantom{0}}$   $\overline{\phantom{0}}$   $\overline{\phantom{0}}$   $\overline{\phantom{0}}$   $\overline{\phantom{0}}$ Series - Items - Setup Number String  $#$  Name First No. Next No. Last No. Prefix Suffix Remarks Group No. of Digits Lock 1 Manual 20<br>20<br>20  $\frac{2}{3}$ Computer<br>Office C-<br>20- $\frac{-01}{-0}$ JF Display Series Linked to Selected Period(s) Indicator All Periods Display Confirmation Message when Adding Item for Non-Manual Series  $\blacksquare$  Cancel © 2018 SAP SE or an SAP affiliate company. All rights reserved. Ⅰ PUBLIC 240

- You can set authorizations for users based on the selected Group in the series setup window. This is identical to document numbering series.
- And you can set a master data series as a default for one or more users.
- There is an optional checkbox to display a message when master data is created using a series that is not the manual series.
- **Note:** you cannot align a master data numbering series with a period indicator.

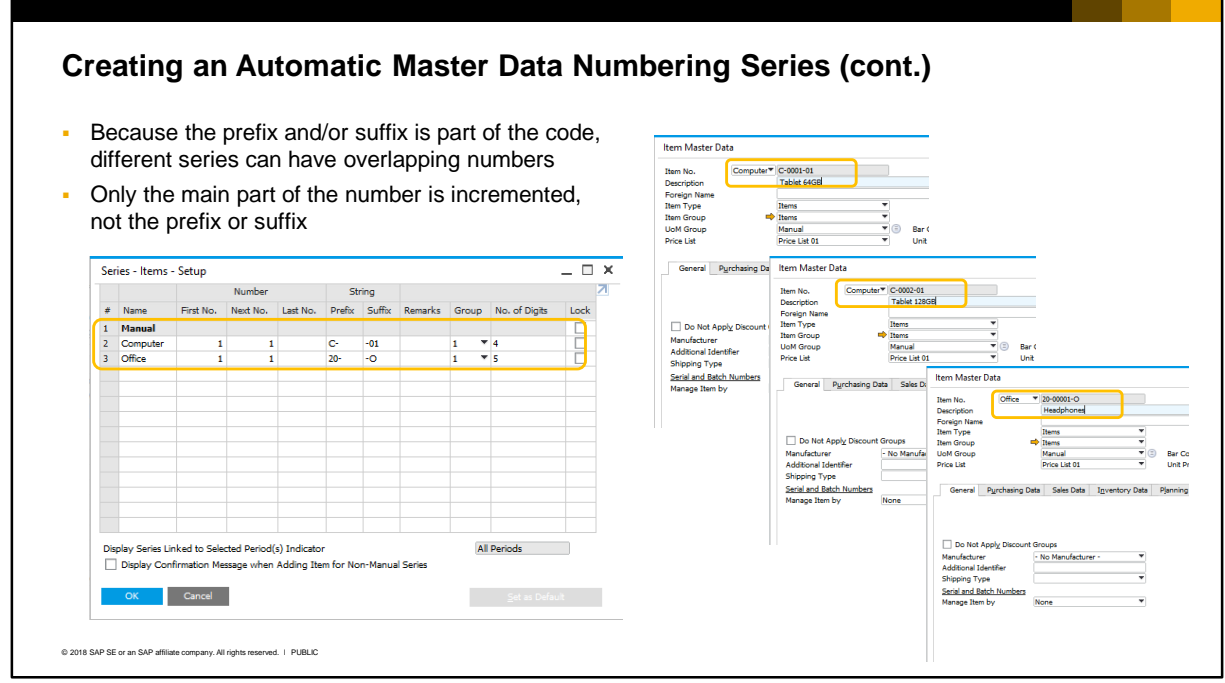

- Because in master data the prefix and/or suffix is part of the code, different series can have overlapping numbers.
- In the slide example, each series has the same range of numbers but because we have also defined a prefix for each series, the actual codes generated are unique.
- The generated code will always contain the exact number of digits specified and leading zeroes will be added in front. For example, if a series starts at 1, and the number of digits is 3, the code allocated in the master data is 001. If the number of digits is 6, the generated code will be 000001. Note: The number of digits for a series cannot be changed after a master data record has been created.
- Care should be taken since the number of digits can be a limiting factor for the size of the series. In the example shown, in the series Computer there can be 9999 possible items since the number of digits is defined as 4.

# **Check Document Numbering Utility**

*Administration > Utilities > Check Document Numbering*

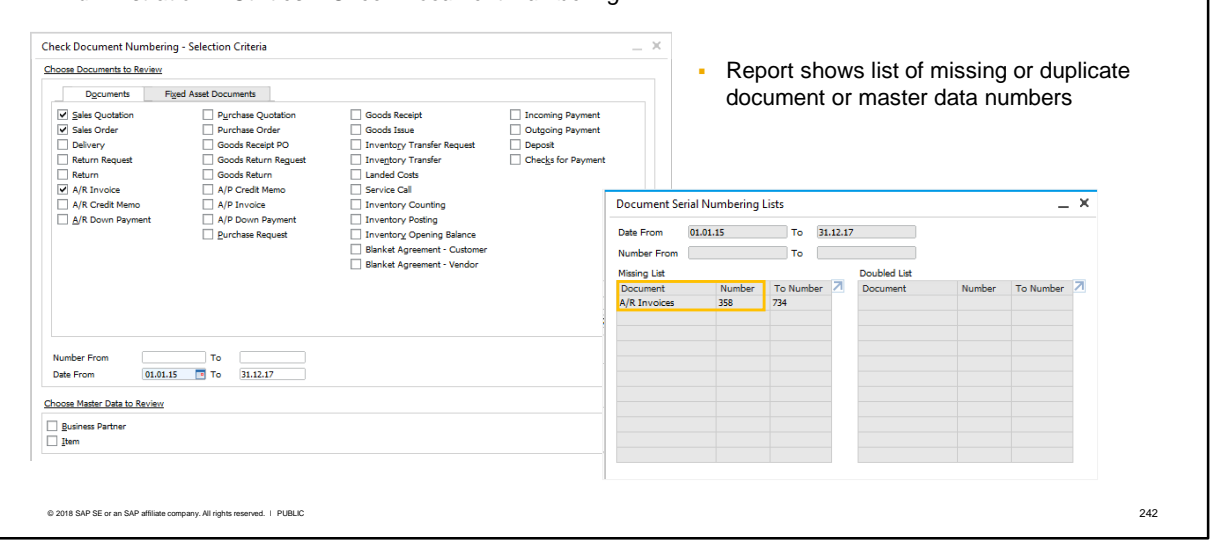

- A utility is provided to check for duplicated or missing numbers in documents or master data. In the selection criteria you can select documents by type, and include master data numbering as well.
- **•** The report shows a list of missing or duplicate numbers. You can use this report to check numbers after an initial upload of documents during implementation.

### **Summary**

Key points from this topic:

- Document numbering allows authorized users to establish ranges of numbers that will be automatically assigned in documents and master data
- You can create a numbering series for each document type, and for business partner, item and resource master data
- **Users must be authorized to use a numbering series. To do this, first assign the numbering** series to a *series group*, then authorize users to the series group using the general authorization
- **·** If users are authorized to multiple numbering series you can set one as default
- Document numbers do *not* include the prefix or suffix, therefore numbers cannot overlap between series. Master data numbers *do* include the prefix or suffix, therefore numbers can overlap between series
- **.** In master data series you must specify the number of digits for the code. The code will be padded with leading zeros until the number of digits is reached
- **•** In the document numbering setup window you can change the name of a sales, purchasing or inventory document name in the main menu

© 2018 SAP SE or an SAP affiliate company. All rights reserved. ǀ PUBLIC 243

- Here are some key points to take from this topic:
	- The document numbering function allows authorized users to establish ranges of numbers that will be automatically assigned in documents and master data
	- You can create a numbering series for each document type, and for business partner, item and resource master data
	- Users must be authorized to use a numbering series. To do this, first assign the numbering series to a series group, then authorize users to the series group using the general authorization
	- **■** If users are authorized to multiple numbering series you should set one as default to prevent a user from selecting the wrong series in the series dropdown list in a document.
	- Document numbering series can have a prefix and/or suffix. The allocated document number does *not* include the prefix or suffix, therefore numbers cannot overlap between series. Master data numbering series also include the prefix or suffix, and the allocated number does include the prefix and/or suffix, therefore master data numbers can overlap between series.
	- Document numbers can restart each year if a period indicator is used in the series definition.
	- In master data series you must specify the number of digits for the allocated code. The code will be padded with leading zeros until the number of digits is reached.
	- **•** In the document numbering setup window you can change the name of a sales, purchasing or inventory document name in the main menu. This might be required if the customer uses unique terminology to describe these documents.

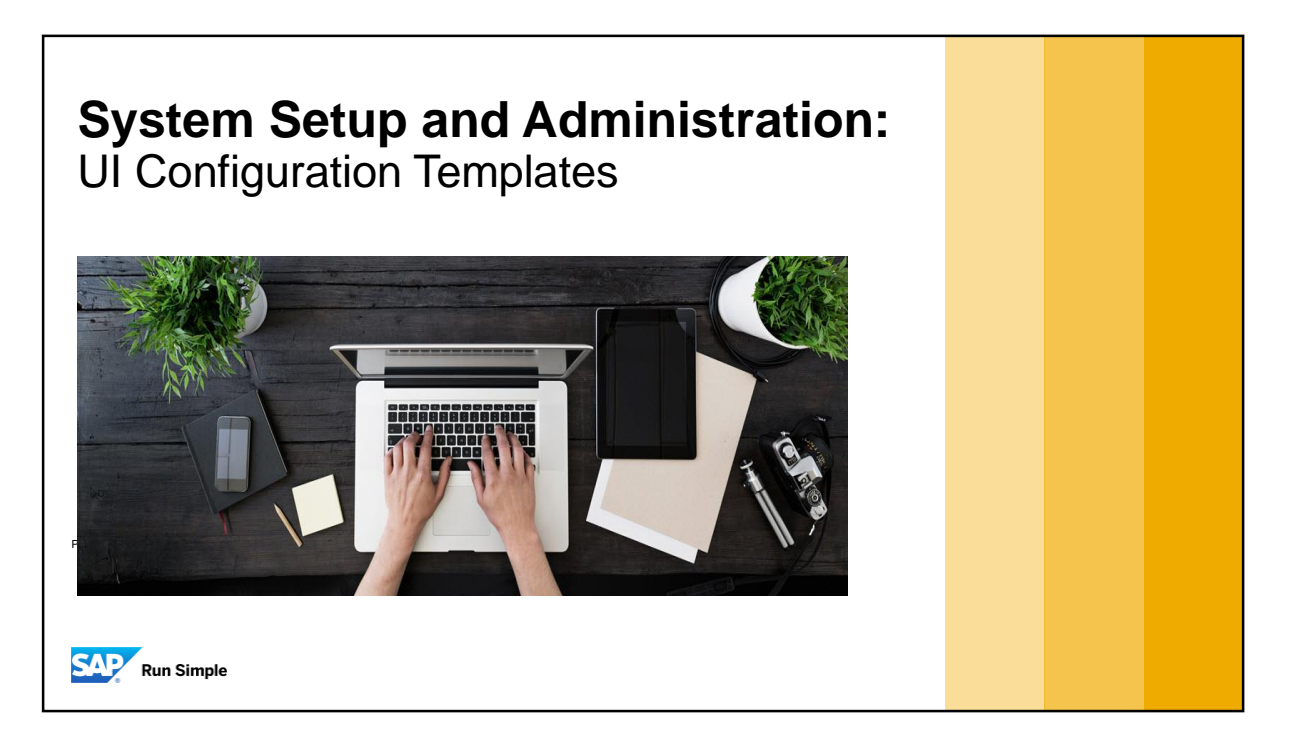

**.** In this topic you will see how to simplify the predefined forms in SAP Business One.

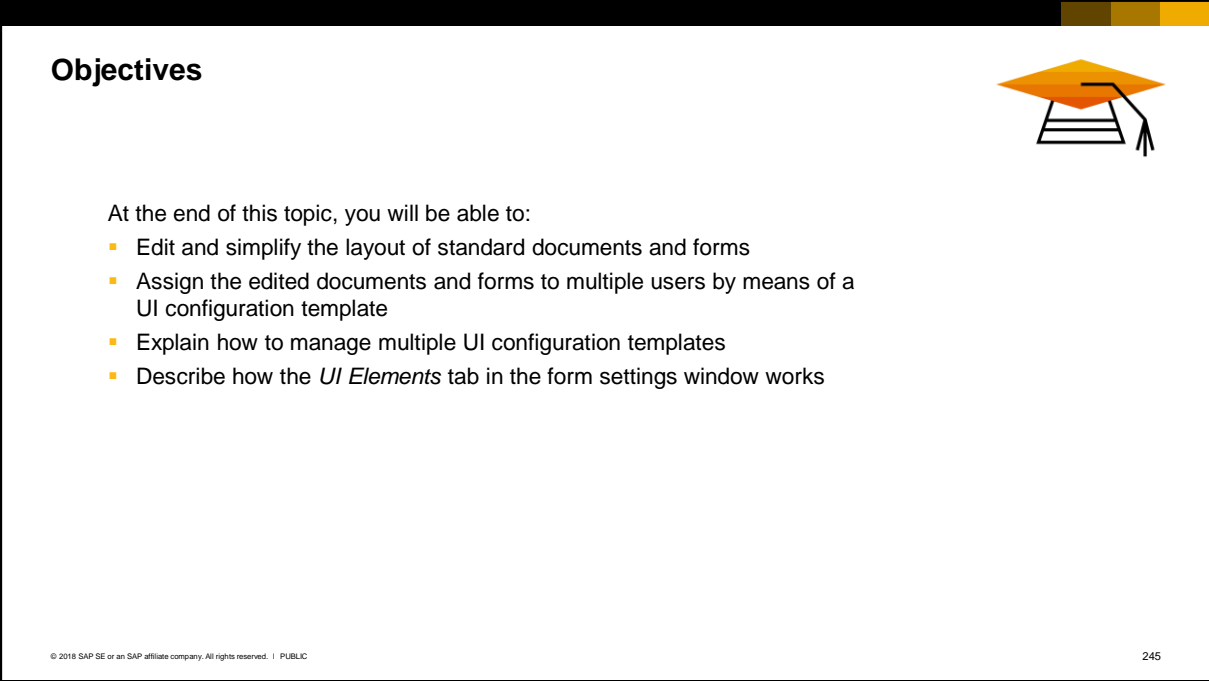

- After completing this topic, you will be able to:
	- Edit the layout of standard SAP Business One documents and forms
	- Assign the edited documents and forms to users in a UI Configuration template
	- **Explain how to manage multiple UI configuration templates**
	- **Describe how the UI Elements tab in the form settings window works**

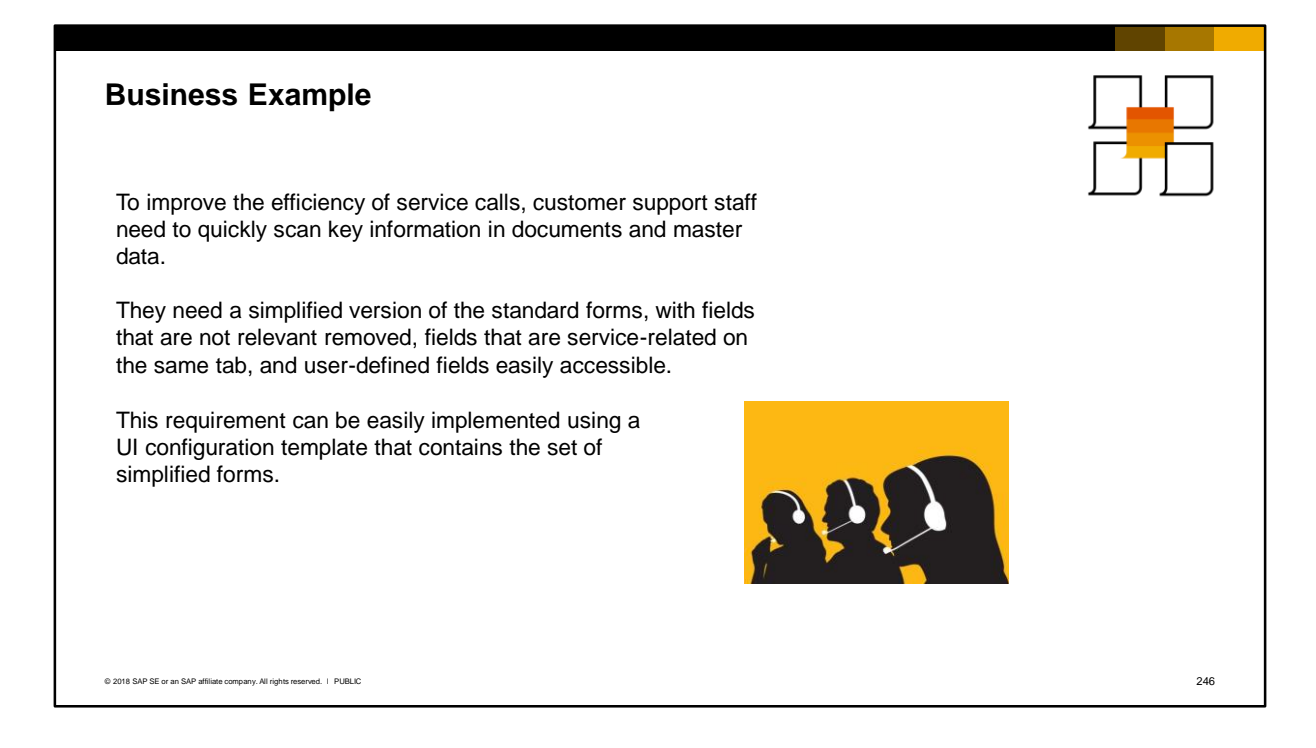

- **EXECT** Service is paramount to OEC Computers. To improve the efficiency of service calls, customer support staff must be able to quickly scan key information in documents and master data. They need a simplified version of the standard forms, with fields that are service-related consolidated together on the same tab, with unused fields removed from the form, and with user-defined fields easily accessible. Users need a user interface that is streamlined and easy to work with.
- Standard forms can be easily simplified to meet the needs of a group of users. These edited forms are grouped into UI configuration templates which can be assigned to end users according to their role.

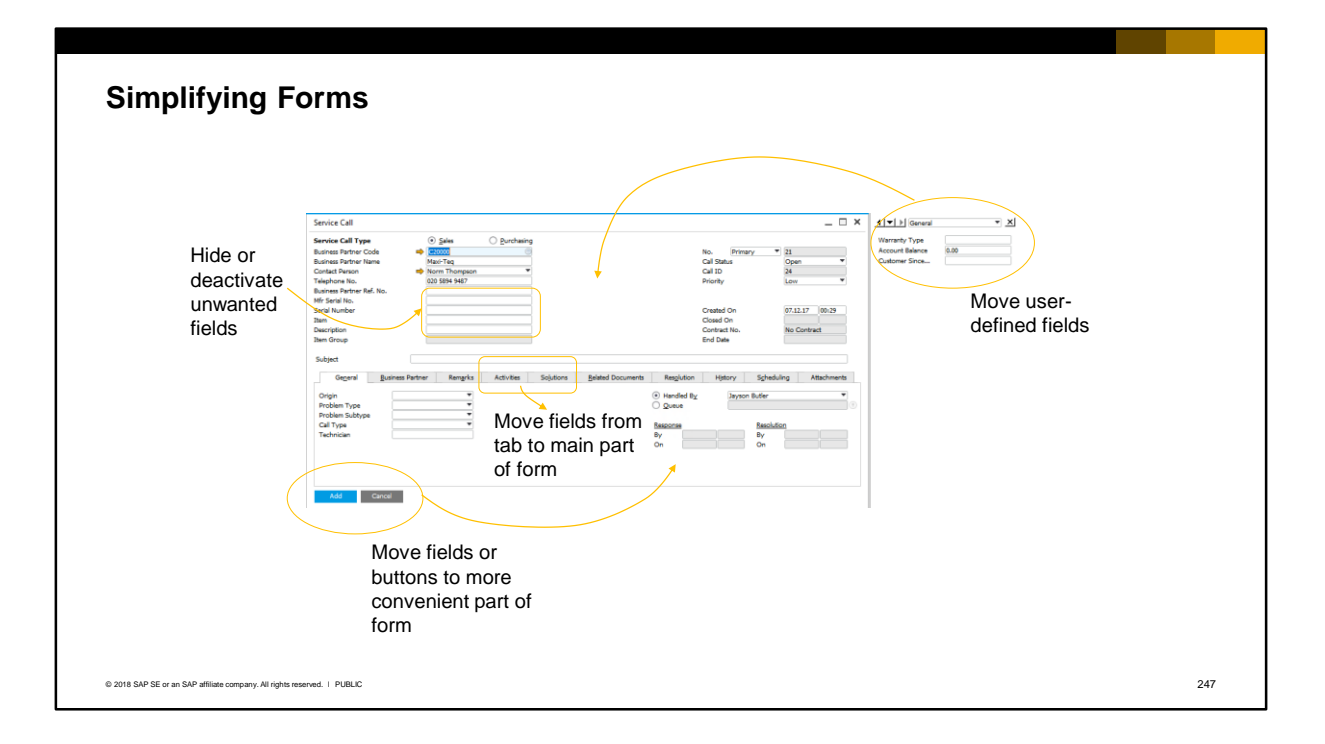

Instead of working with the standard forms, you can make them fit your requirements by hiding or deactivating unused fields, moving fields or buttons to a more convenient part of the form, moving fields from another tab onto the main tab for ease of access, and moving user-defined fields from the side window.

# UI Configuration Templates

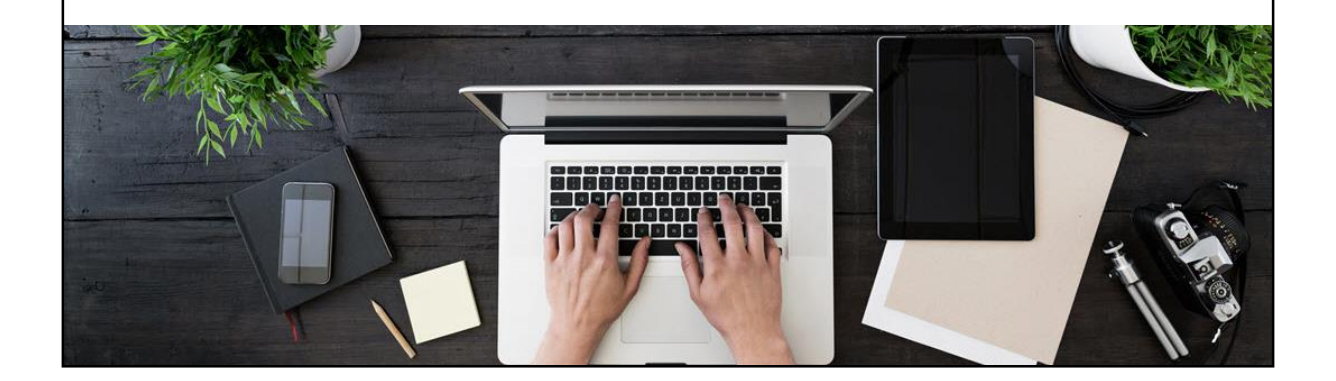

▪ The first part of this topic explains the purpose of a UI configuration template.

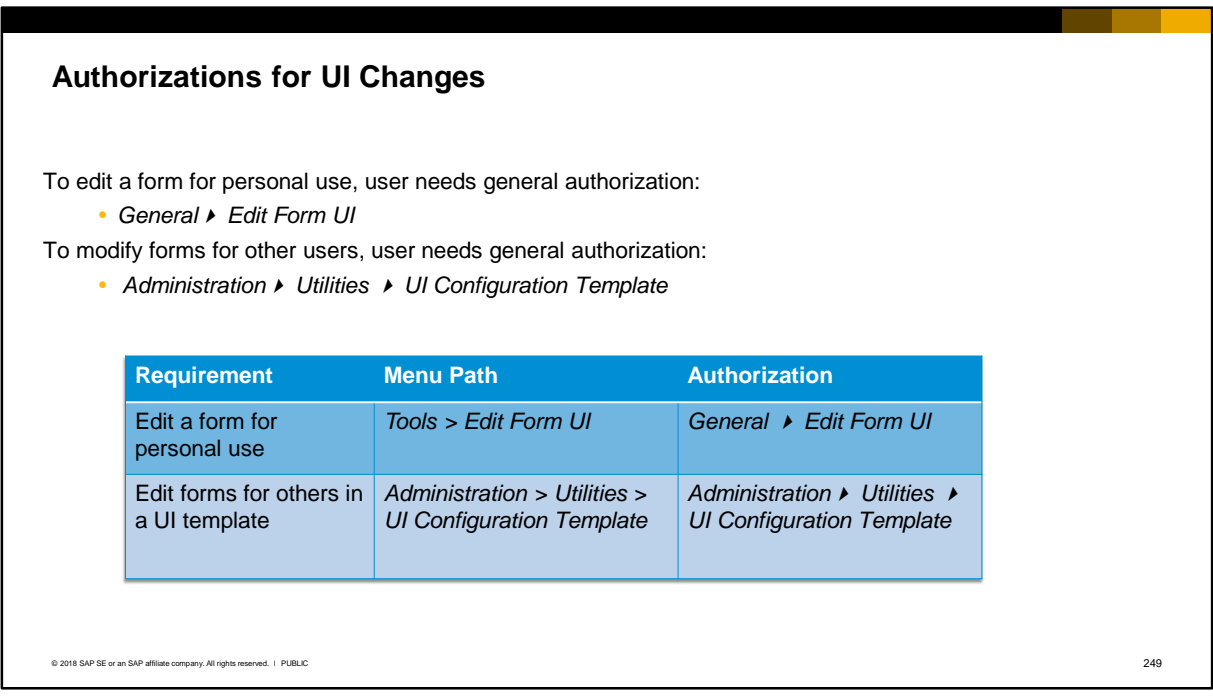

- **EXECT Authorized users can edit and modify forms for personal use using the** *Edit Form UI* **tool. The tools** menu will become active when the user opens an eligible form. The authorization required for editing a form is found under the *General* subject area in the general authorizations window.
- Authorized users are able to modify forms for other users by creating a UI configuration template. The required general authorization is found under the *Administration > Utilities* subject area in the general authorizations.
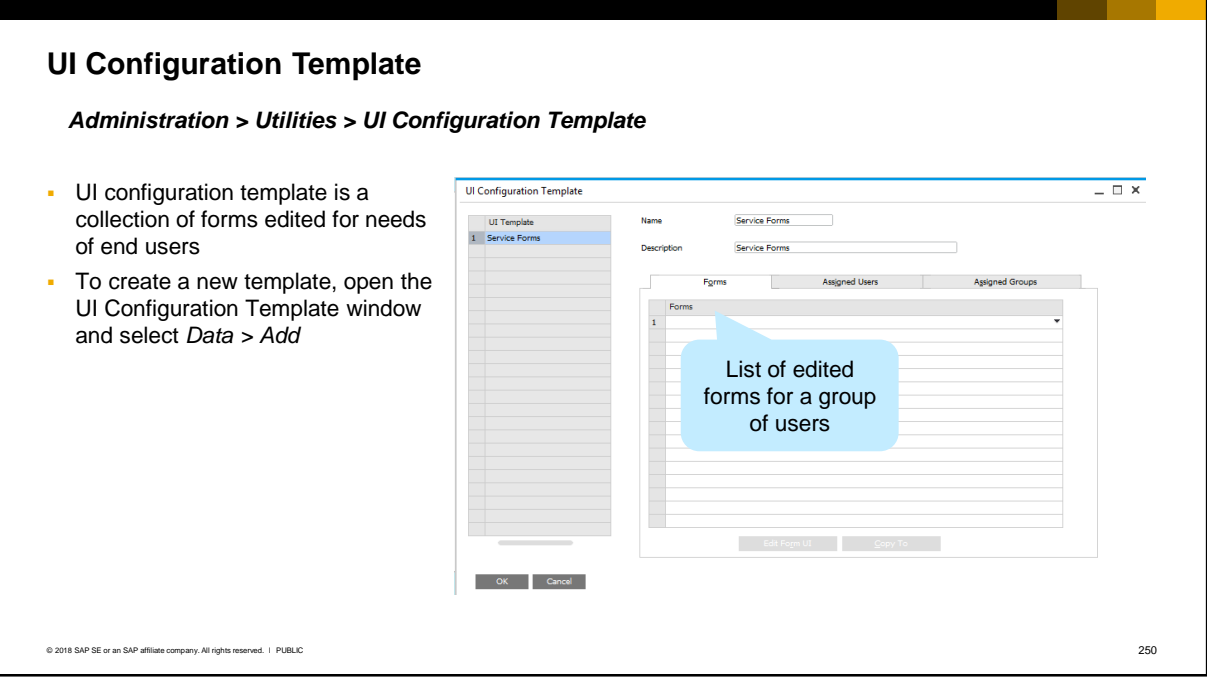

- A UI configuration template is a collection of forms that have been simplified and/or modified to meet the common needs of a set of end users. In SAP Business One all forms and documents can be modified.
- To create a UI configuration template, choose the menu path shown in the slide, then choose *Data > Add* from the menu bar.

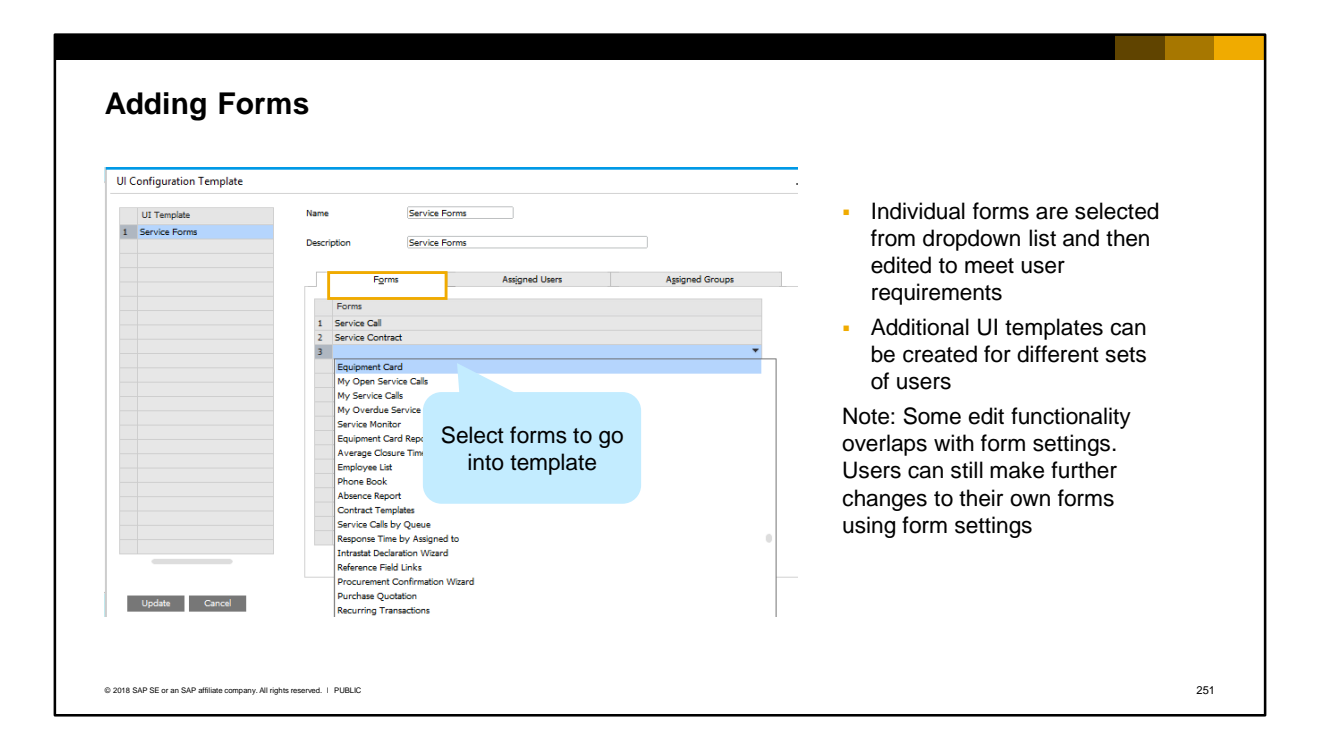

- The individual forms are selected from a dropdown list on the *Forms* tab, and then individually edited.
- Additional UI templates can be created for different sets of end users.
- Note: Some of the edit functionality, such as hiding fields, can also be achieved using form settings. Users can still make further changes to a form for personal use using form settings.

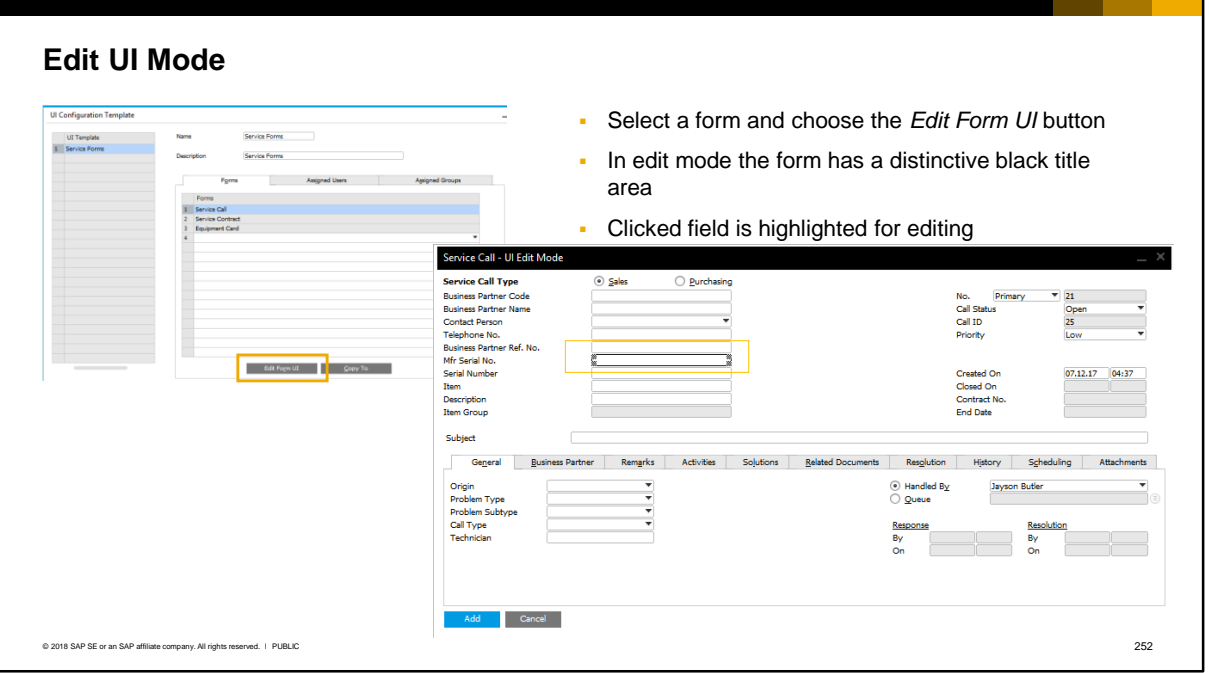

To edit a form, select the row for the form in the template then choose the *Edit Form UI* button. Note that this button does not become active until you select a form.

When you press the Edit Form UI button you enter edit mode. The form has a distinctive black title area. The title of the form changes to include the text "UI Edit Mode".

Now you are ready to make design changes!

When you click on a field it is immediately highlighted and you can perform an action on the field such as hiding it or moving it.

### **Assigning Users to the UI Template** Ul Configuration Template  $- \square \times$ Users can be Service Forms **Sanina Forms** assigned to the UI **College** template individually or by user group **DOMODIACORACIÓN** After the assignment, the modified forms will automatically open instead of the Service Forms standard forms when UI Templa<br>1 Service Ro **Service Forms** the assigned user next logs in © 2018 SAP SE or an SAP affiliate company. All rights reserved. Ⅰ PUBLIC 2533

- After the set of forms has been edited, the UI configuration template is assigned to users:
	- Individually by name on the Assigned Users tab
	- As a user group on the Assigned Groups tab. The user group must be of type UI Configuration Templates or Cross All Types. See the companion course *Users and User Groups* for more information on user groups.
- These modified forms will automatically open instead of the standard forms when the assigned user next logs in.

# Making the Changes

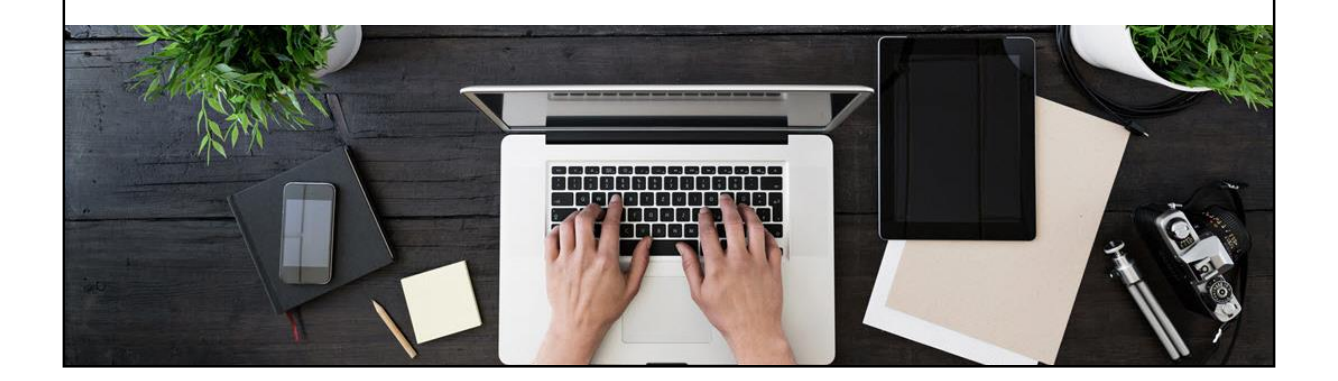

■ In this section we show you how to edit and simplify forms.

## **Hide and Disable Fields**

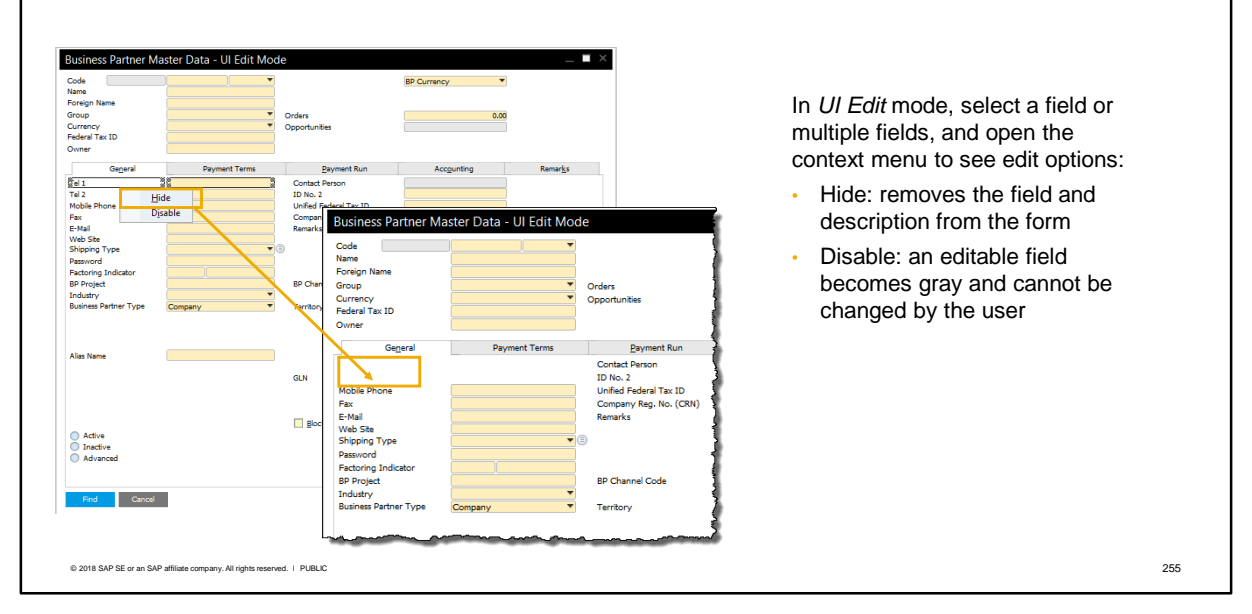

- In edit mode, you can select a single field or multiple fields, and open the context menu by rightmouse clicking.
- If the field is editable, the context menu will allow you to hide or disable the selected field or fields. When you hide a field a space is left in the form. When you disable a field it becomes gray and cannot be changed by the user.
- If the field is inactive, (displayed in gray), the context menu will only allow you to hide the field.
- In the example the business partner master data form is shown, however, the same editing rules apply to all eligible forms.

#### **Using Drag and Drop** Business Partner Master Data - UI Edit Mode Г Code<br>Name<br>Foreign Name **BP Currency**  $\blacktriangledown$ ▪ Make use of white space in the form by moving fields to a more Group Orders  $0.00$ Currency<br>Federal Tax ID<br>Owner convenient position Opport Payment **Credit Limit** 40.00 ▪ To move a field, select field and nent Terms Film a General Г Payment Rur Accounting emar<u>k</u>s drag to new position Credit Card Type Credit Card No. Interest on Arrears % ▪ Can move field from a tab to form Price List **Expiration Date** Total Discount % header, or from one tab to a **ID Number** No wurnber<br>Average Delay<br>Priority<br>Default IBAN Commitment Limit<br>Dunning Term<br>Automatic Posting different tab  $\overline{\mathbf{v}}$ Holidays Payment Dates Effective Discount Lowest Discount  $\mathbf{v}$ Allow Partial Delivery of Sales Order Business Partner Bank Allow Partial Delivery per Row **Bank Country** Do Not Apply Discount Groups **Bank Name** Bank Code<br>Account<br>BIC/SWIFT Code I Endorsable Checks from This BP This BP Accepts Endorsed Checks  $\Box$ **Bank Account Name** © 2018 SAP SE or an SAP affiliate company. All rights reserved. Ⅰ PUBLIC 256

- You can make use of the white space in a form to move fields to a more convenient position.
- You can move fields by selecting the fields and dragging and dropping them into position.
- You can move a field from a tab onto the main header of the form.
- You can also move a field from one tab to a different tab by parking it temporarily in the header area before you switch to the target tab.

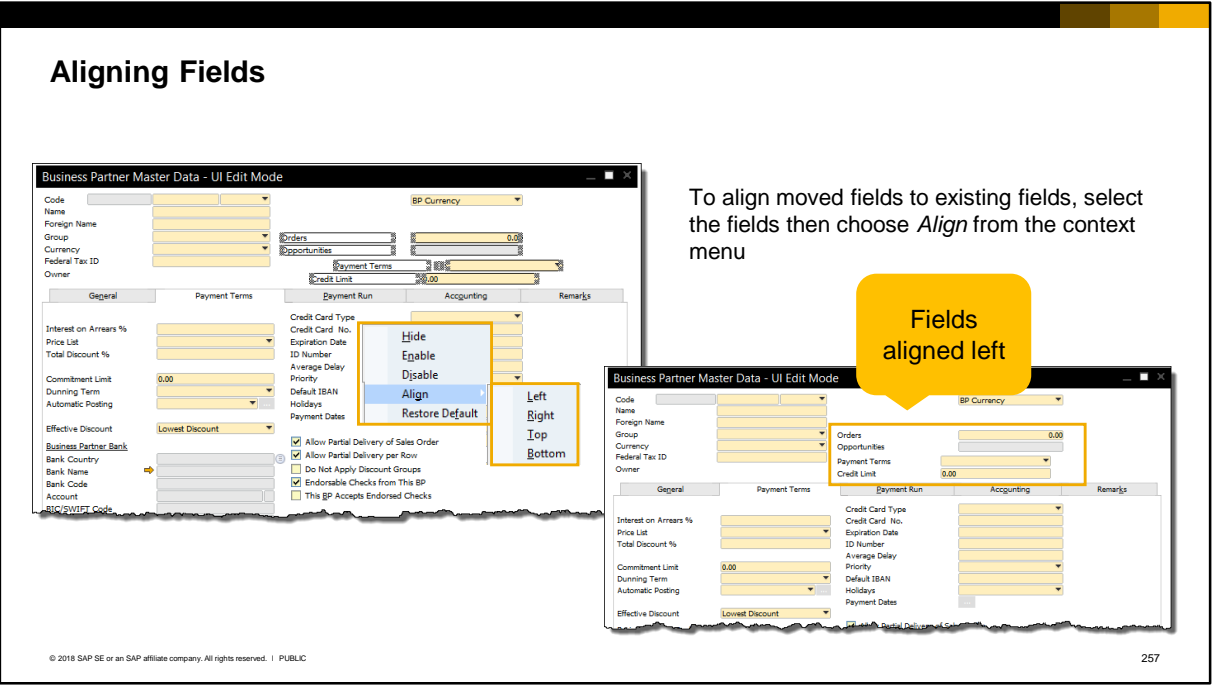

- After you have moved fields, you can align them to existing fields by choosing *Align* from the context menu.
- To align fields with an existing field, select the existing field in addition to the moved fields, then choose left or right.
- To close up any spaces, select an existing field in addition to the moved fields, then choose top or bottom.

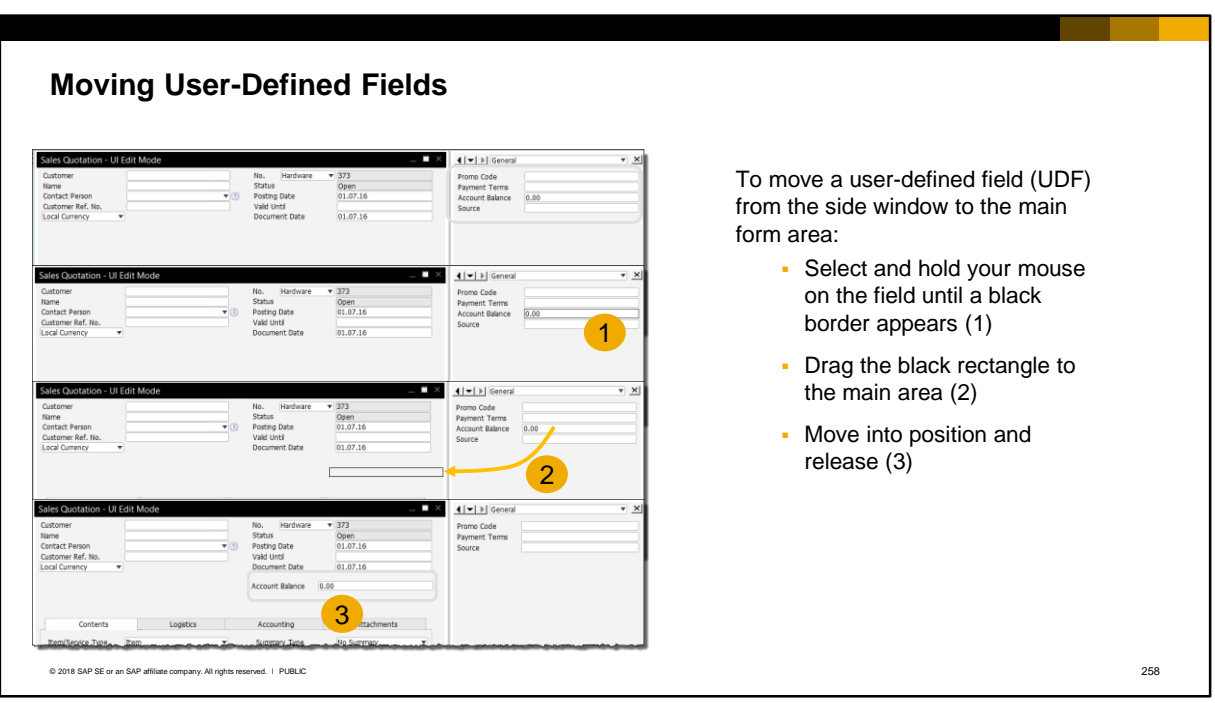

- A key advantage of editing a form is to move user-defined fields from the side window to the main header of the form or to a tab within the form. This is especially useful for UDFs added to marketing documents. Since you edit each document type separately, you can move user-defined fields relevant only for that document type without the need to use UDF categories in the side window.
- Only one UDF field can be moved at a time. To move a UDF:
	- **•** Select the field, not the label, and hold with your mouse until a black border appears (see screenshot 1).
	- Drag the field to the main form (see screenshot 2).
	- Position the UDF on the main form (see screenshot 3).

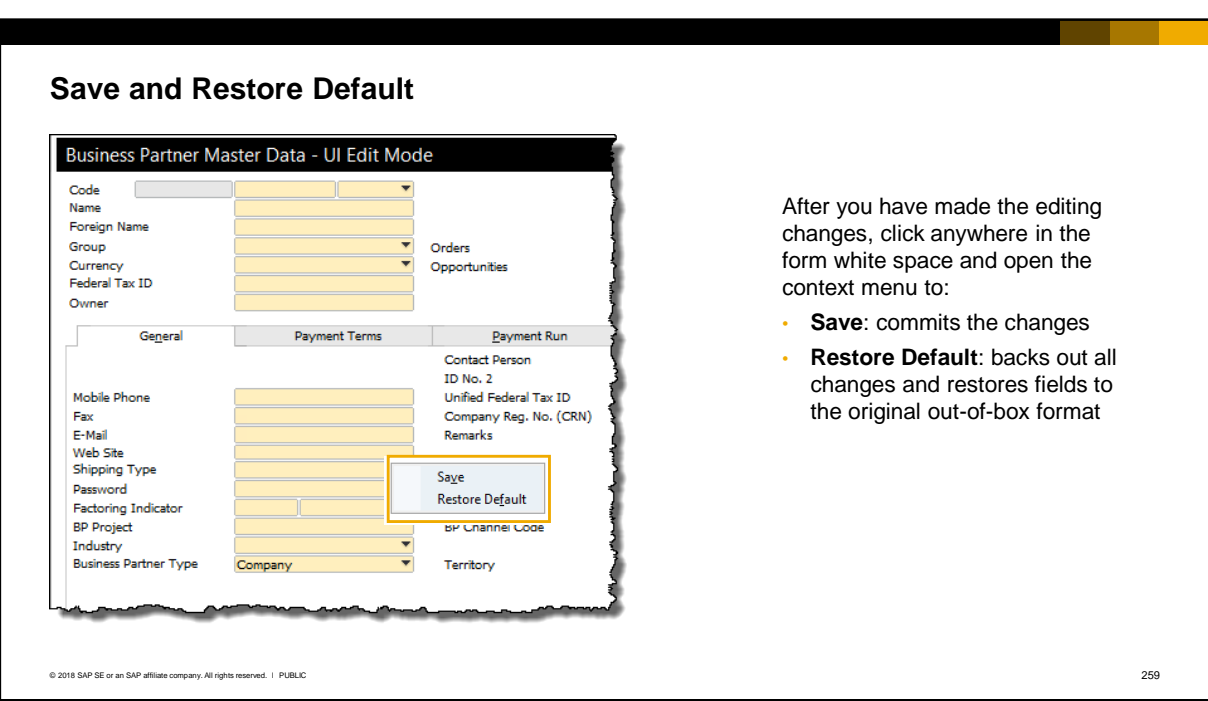

- After you have made the changes, you need to save them. Click anywhere in the form white space and open the context menu. Choose *Save* to commit the changes. If you close the UI Edit window without saving you will lose the changes.
- The *Restore Default* option on the context menu acts as an "undo" button. So if you have hidden a field, it will be restored on the form *in the original position.*
- Be aware that the action of restoring defaults changes *all* fields in the form back to the original outof-box format. Even if you have saved and closed the UI template, when you restore the form it will be set back to the original settings. Tip: If you decide to change an already heavily-modified document that is in use by several users, first make a copy of the UI template. This gives you the ability to restore the document, if necessary, from the copy, instead of having to restore it to the original settings.

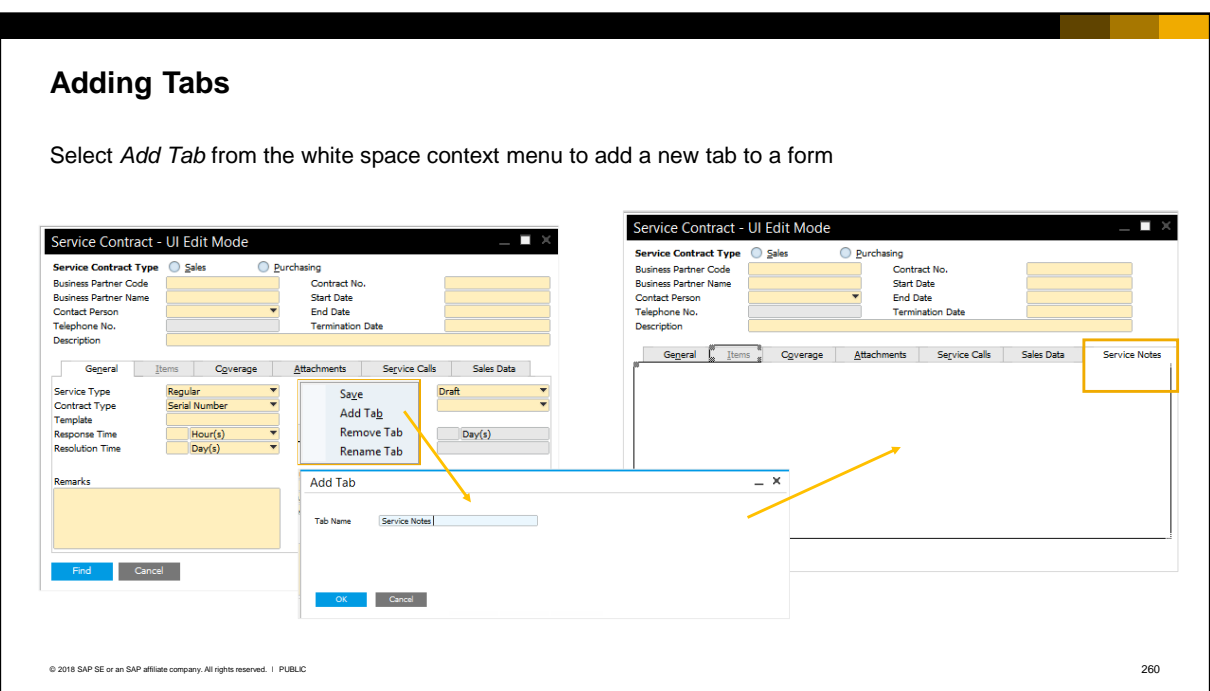

**If the form or document contains tabs, you can add a new tab. Select the option from the context** menu. You can move existing fields to the new tab, including user-defined fields.

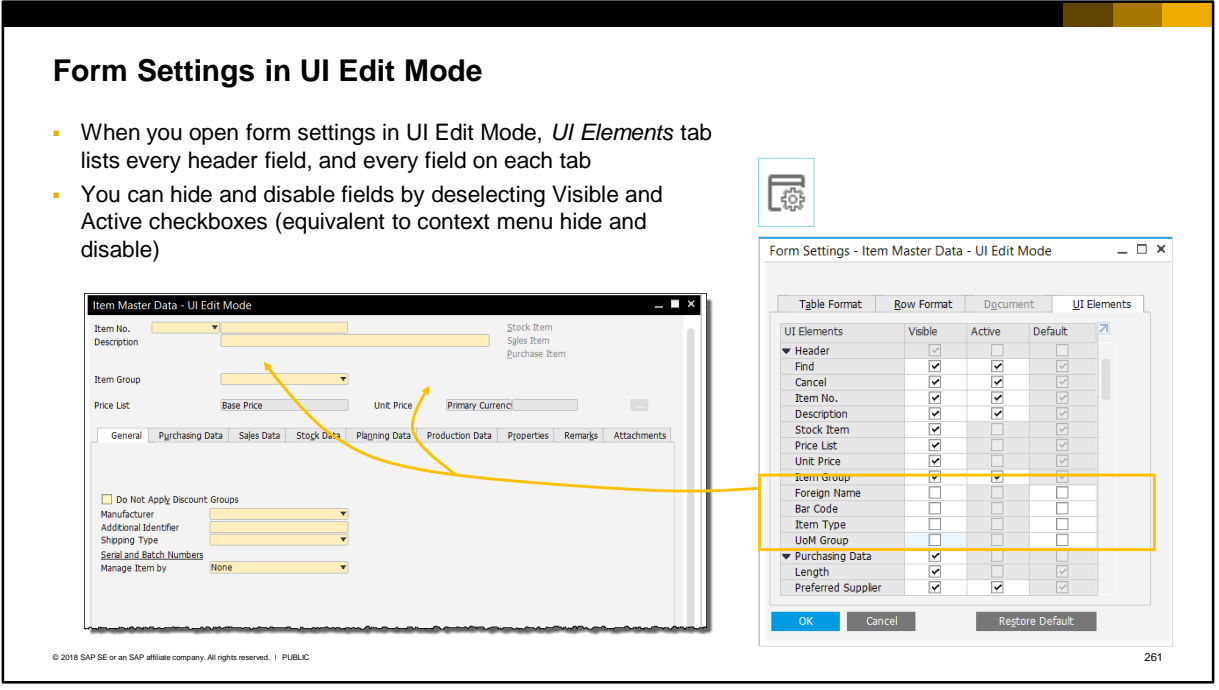

- In UI Edit Mode, when you open the form settings window you will see an additional tab called *UI Elements*. This tab shows every field shown on the header and each tab of the document, and you can hide and disable fields from this window using the Visible and Active columns. This is equivalent to hiding and disabling fields using the context menu.
- Note that the *UI Elements* tab only appears when form settings is opened from a form in *UI Edit Mode*. End users never see the *UI Elements* tab.

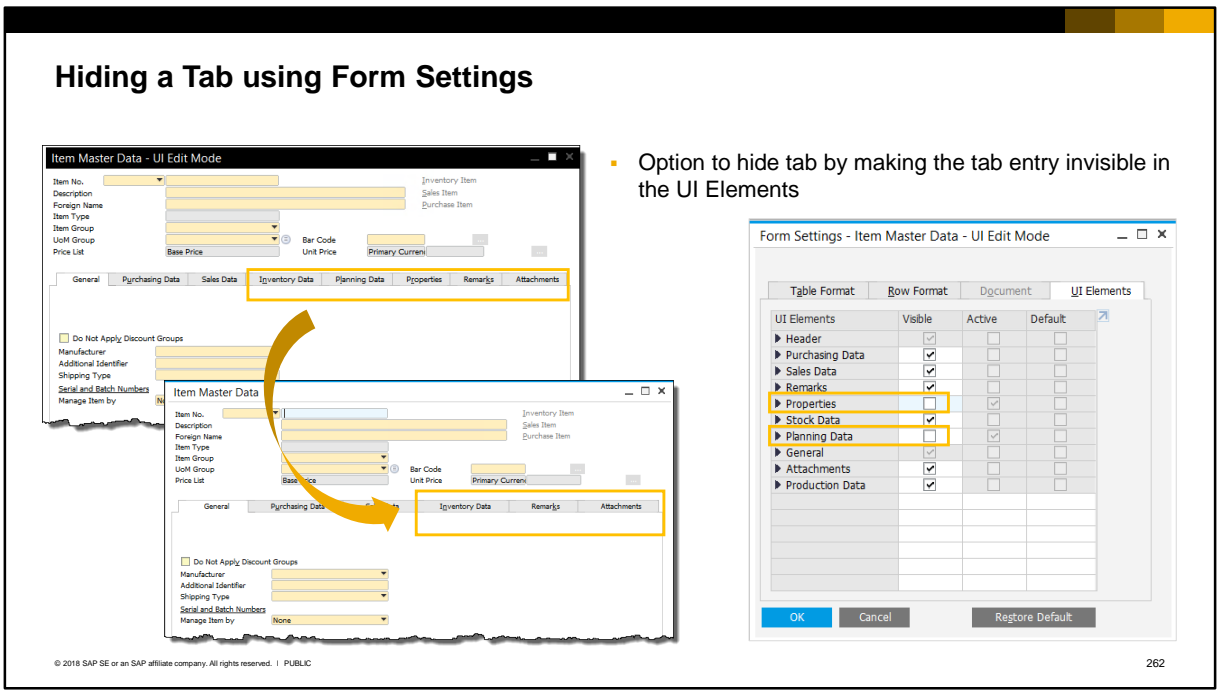

- You can also hide an entire tab by making the tab entry invisible in the *UI Elements* tab.
- In the example, we want to hide the *Planning Data* and *Properties* tabs from the item master data since they are not used in the company. In the form settings we deselect the relevant checkboxes for the Planning Data and Properties tabs. As a result the tabs no longer appear in the item master data form.
- The *Header* and *General* tabs in master data forms are grayed out in the form settings and cannot be hidden. In marketing documents the *Contents* tab cannot be hidden.

### **Summary**

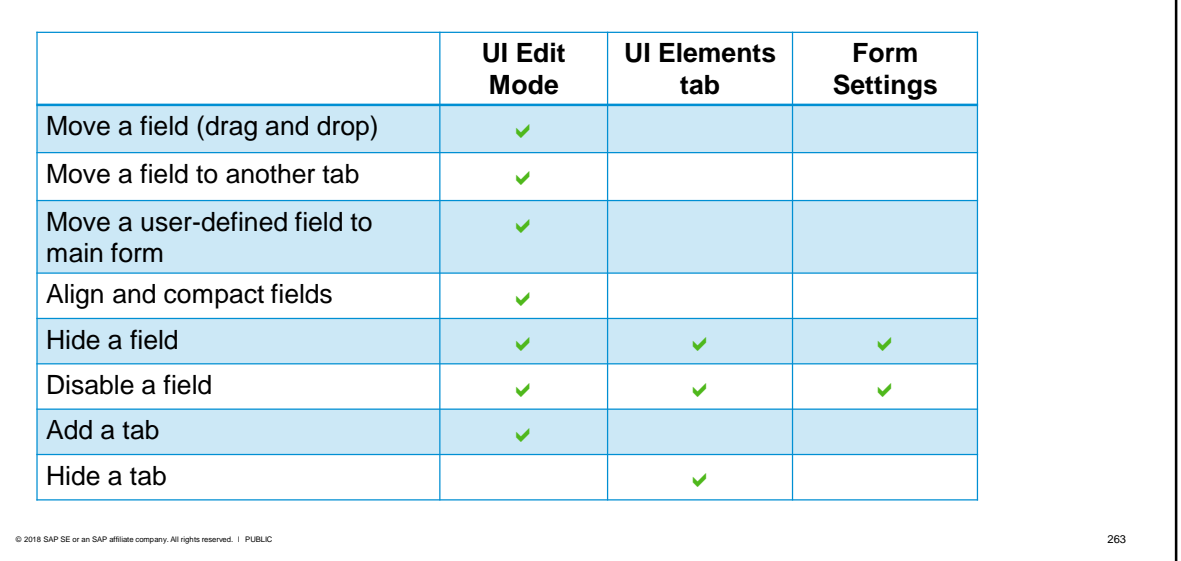

- The slide shows a comparison of the edit actions that can be done using UI Edit Mode, the form settings window using the *UI Elements* tab, and the standard form settings window.
- Note that the standard form settings window is only available for certain forms, such as marketing documents.

## Managing UI Configuration Templates

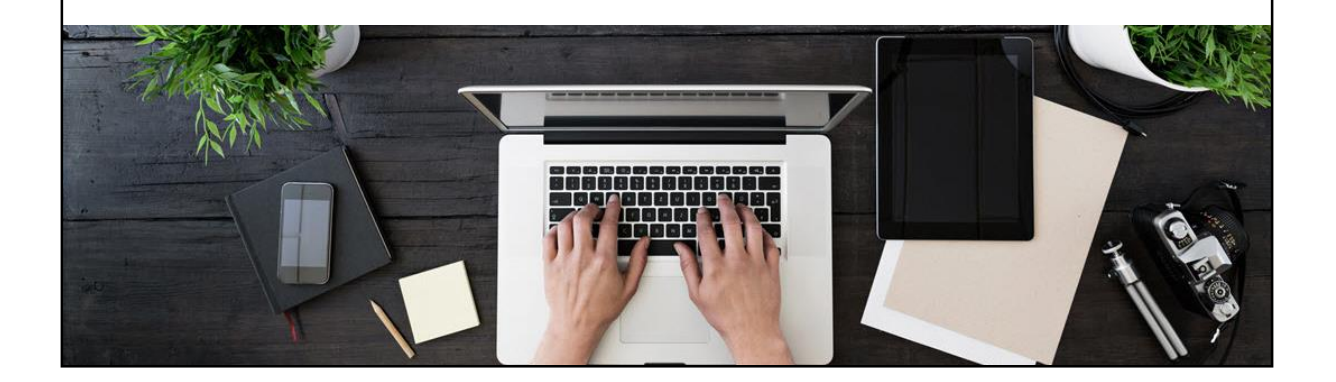

**.** The next part of this topic looks at how you can manage UI configuration templates.

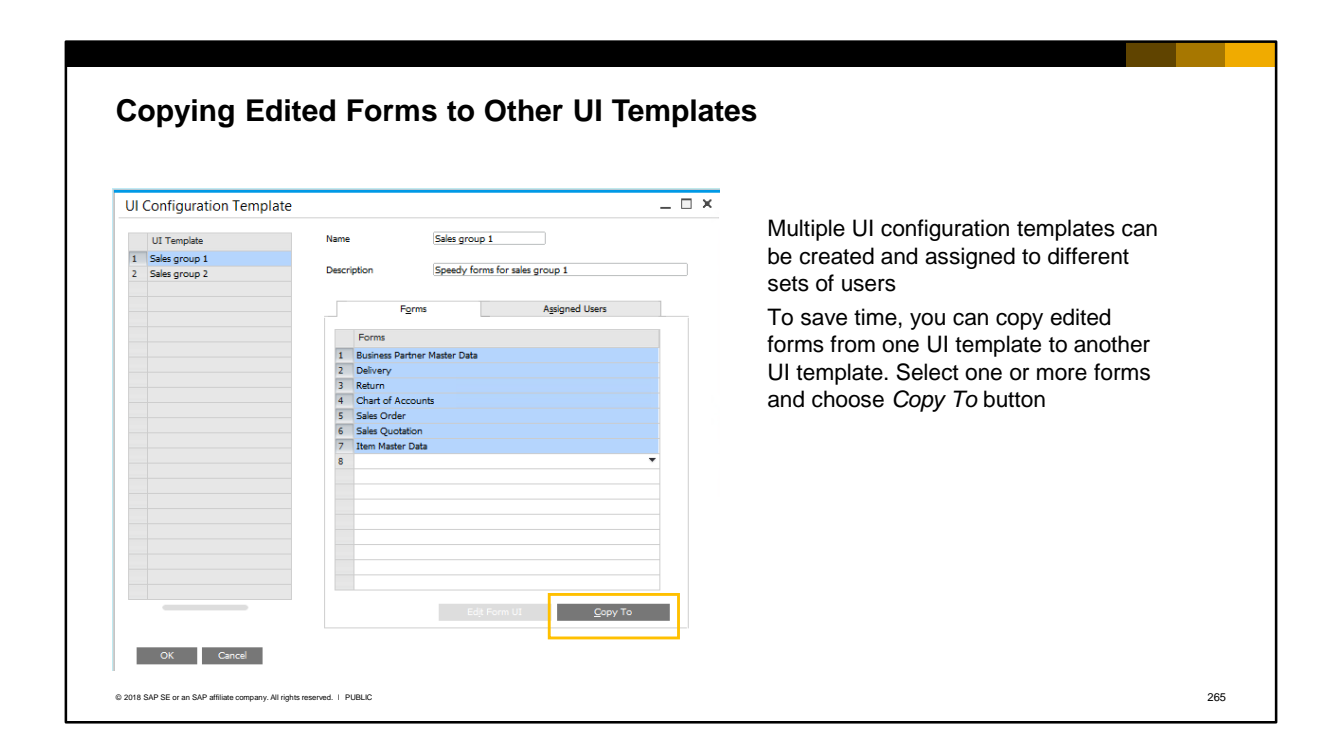

- **Often there is a need to create multiple UI configuration templates and assign to different sets of** users.
- Once you have made the changes to a form in one UI configuration template, you can copy the changes to another UI configuration template.
- To do this, select the rows for the forms you want to copy, choose the *Copy To* button, and select the target UI template.

#### **Default UI Template** Option to designate a default UI configuration template in *General Settings* **General Settings** BP Budget Services Display Font & Bkgd • Default template will apply to all new users and to existing Deci<br>Amd users who are not assigned to any other UI template English (United States) > Language .<br>Pria Skin Style **Contact** Rate<br>Quaperc<br>Decision ▪ If a user is later assigned to a different UI template, the new UI Color<br>Default Length UoM  $4 + 4 +$ Metre template will take precedence over the default UI template Default Weight UoM Gram Time Format Date Formal DD/MM/YY Example: A new UI template **Sales group 2** is created. What ieparato will happen when this is set as a default template?  $\Box$ Manage Company Time Ext. Image Processing<br>No. of Rows in 'List of' Windows Partial B. Result: Default UI Templat  $\overline{\textbf{v}}$ Already assigned  $\begin{tabular}{|l|l|} \hline \textbf{\textit{Choose from List Preferences}}\\ \hline \hline \textbf{\textit{W}} \end{tabular} \begin{tabular}{|l|l|} \hline Enable SAP Business One Suggest\\ \hline No. of Rows in Choose From List\\ \hline \end{tabular}$ Sales group 1 to **Sales group 1**  Still assigned to sales group 1 Sales group 2 UI template template Concelled Cancelle Not assigned to Assigned to sales group 2 any UI template template © 2018 SAP SE or an SAP affiliate company. All rights reserved. Ⅰ PUBLIC 266

- Instead of assigning a UI template to every user, you can designate a default UI template on the *Display* tab of the *General Settings*.
- The default template forms will be automatically applied to all *new* users created after the default template was set, and will also apply to *existing* users who are not currently assigned to a UI template.
- If a new user is later assigned to a UI template that is not the default template, the assigned template forms will take precedence over the default UI template.
- **EXECT Let us examine how designating a default UI template affects existing users who may or may not** have already been assigned to a UI template.
- In this example, we have an existing UI template **Sales group 1**. We create a new UI template **Sales group 2** and set this as a default.
	- User A, who was previously assigned by name to the **Sales group 1** template, is not affected by the default template. User A will still see the forms from the **Sales group 1** template.
	- User B, who was not assigned to any template, is affected and will now see the forms from the **Sales group 2** template.

# User Perspective

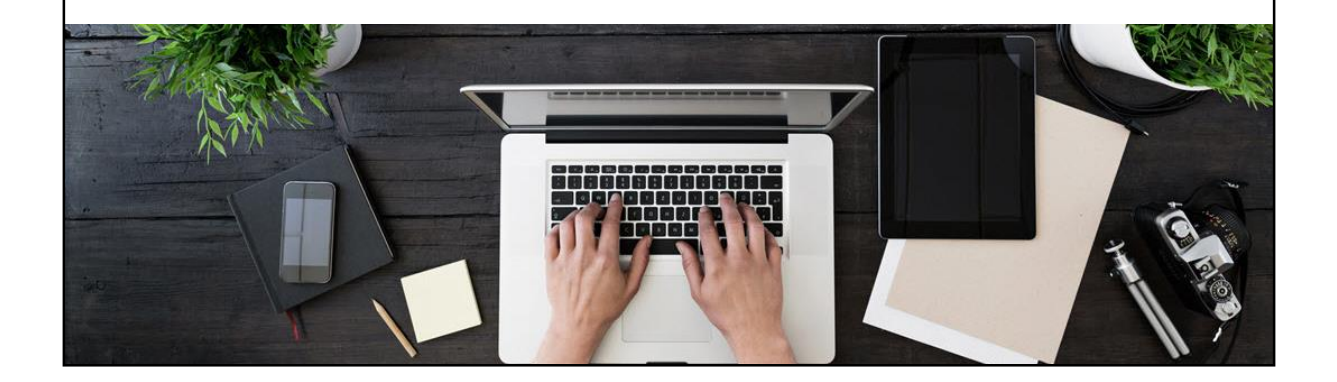

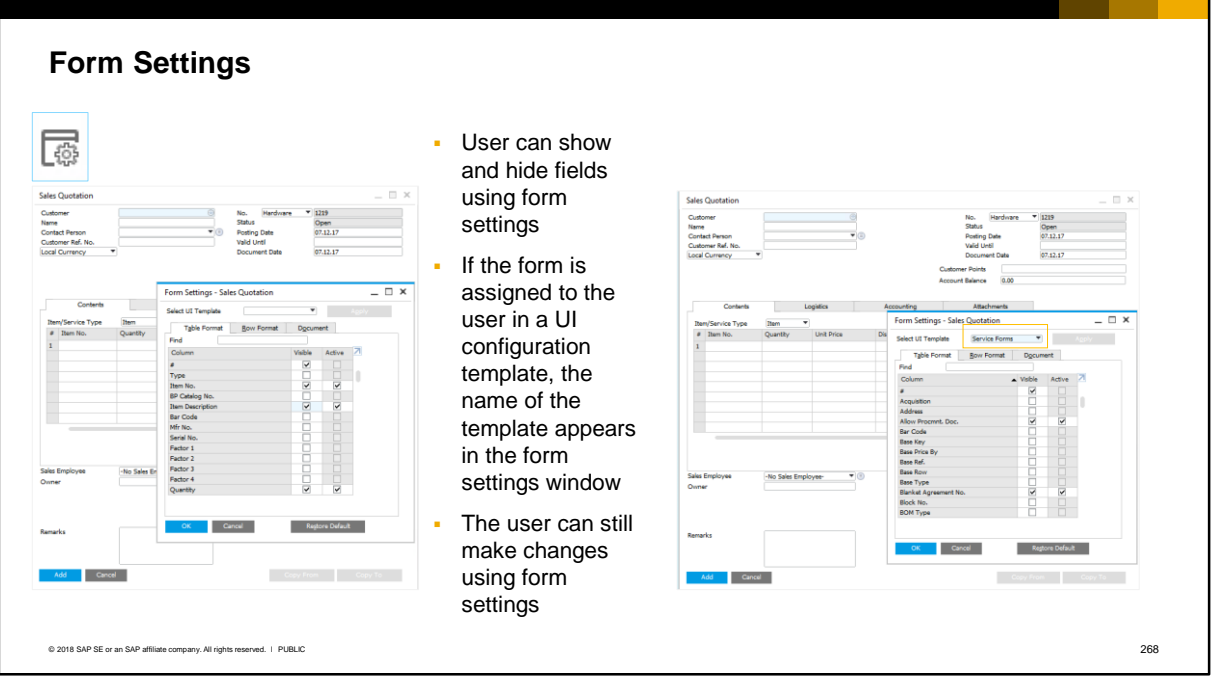

Any user can show and hide fields in a marketing document form using the form settings icon (if they have the authorization *General > Document Settings*).

If the user presses the form settings icon for a form that they are assigned to in a UI configuration template, the name of the UI template appears in the form settings window. The user can still make changes to the form.

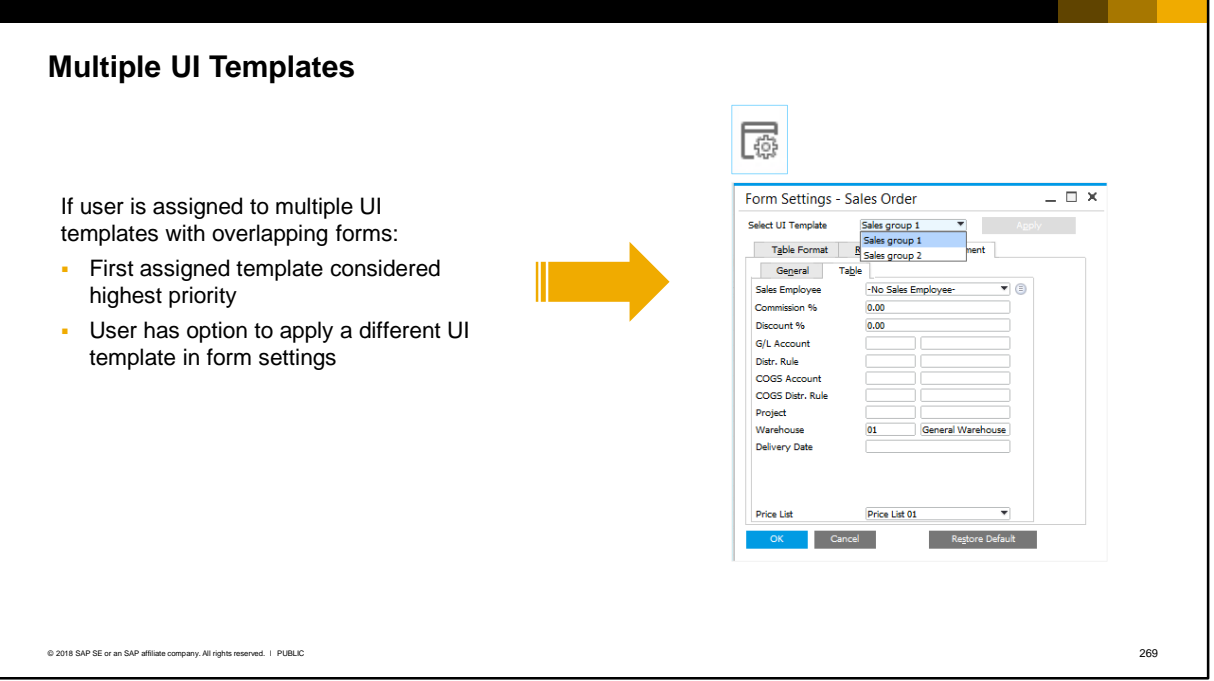

- The system allows you to assign multiple UI templates to a user. Since the templates could contain overlapping forms, how does the system know which one to use?
- The first template assigned to a user is considered the highest priority.
- The user has the option to choose a different UI template from a dropdown list in the form settings window, and switch to the forms in that template by choosing the *Apply* button.

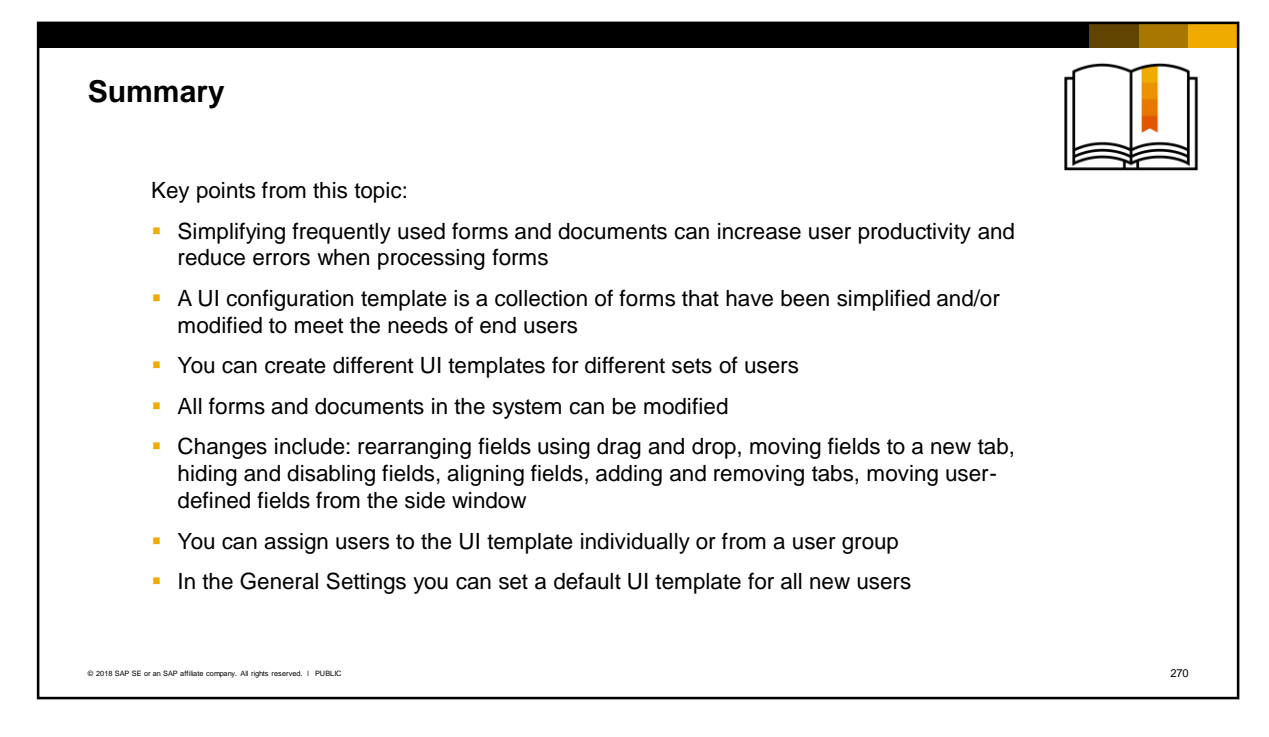

These are the key points from this topic:

- Simplifying frequently used forms and documents can increase user productivity and reduce errors when processing forms
- A UI configuration template is a set of forms that have been simplified and/or modified to meet the needs of end users
- You can create different UI templates for different sets of users
- All forms and documents in the system can be modified
- Changes include rearranging fields using drag and drop, moving fields to a new tab, hiding and disabling fields, aligning fields, adding and removing tabs, moving user-defined fields from the side window
- You can assign users to the UI template individually by name, or from a user group.
- In the General Settings you can set a default UI template to apply to all new users

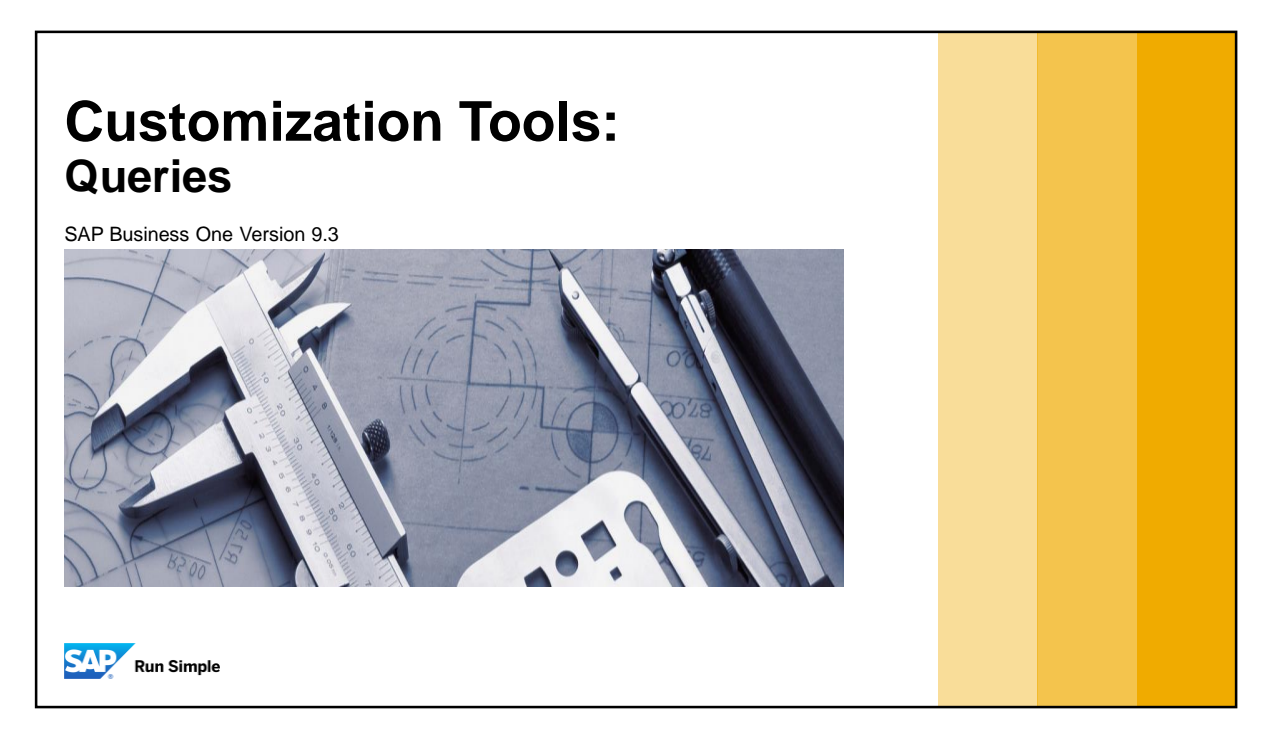

**This topic introduces you to the tools that SAP Business One provides** for creating SQL queries.

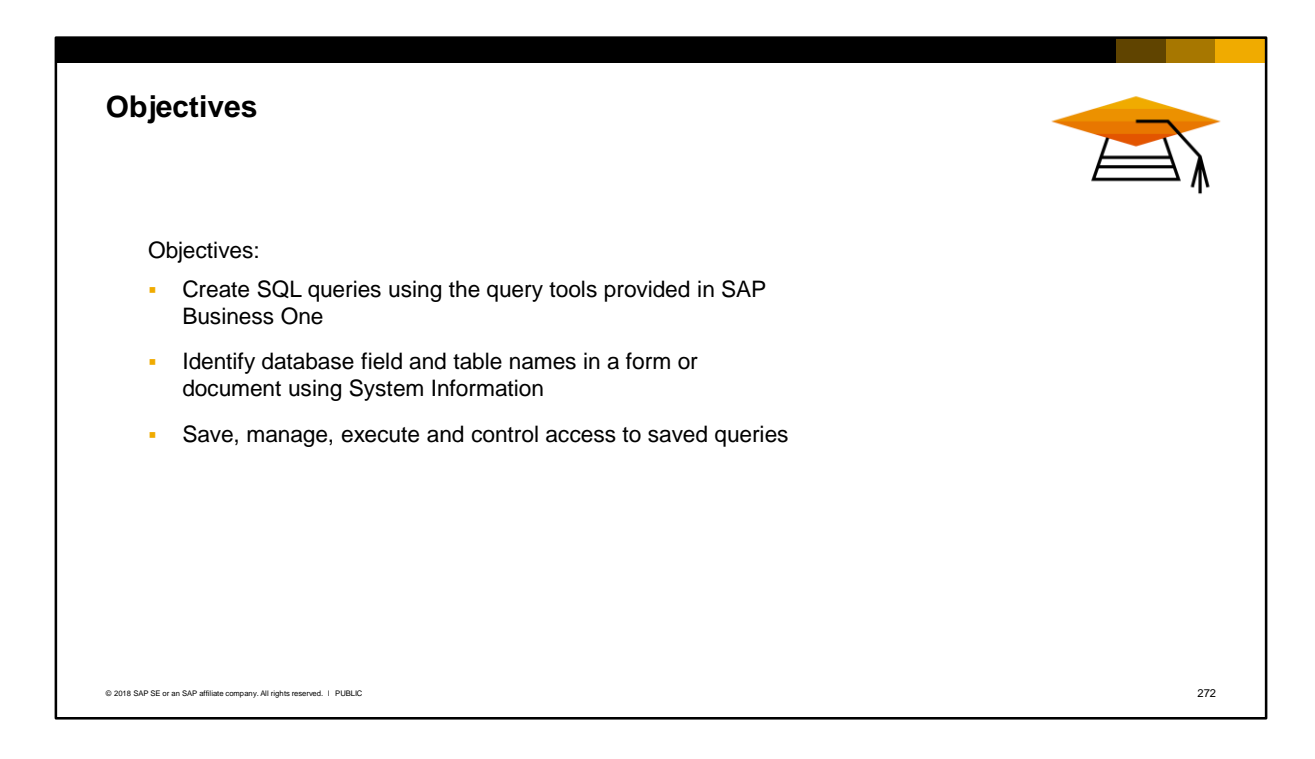

- **.** In this topic, you will learn to create SQL queries using the query tools provided in SAP Business One.
- You will learn how to identify database field and table names in a form or document using System Information.
- You will also see how to save, manage, execute and control access to saved queries.
- Note that the query examples provided in this course are written for SAP Business One version for SAP HANA.

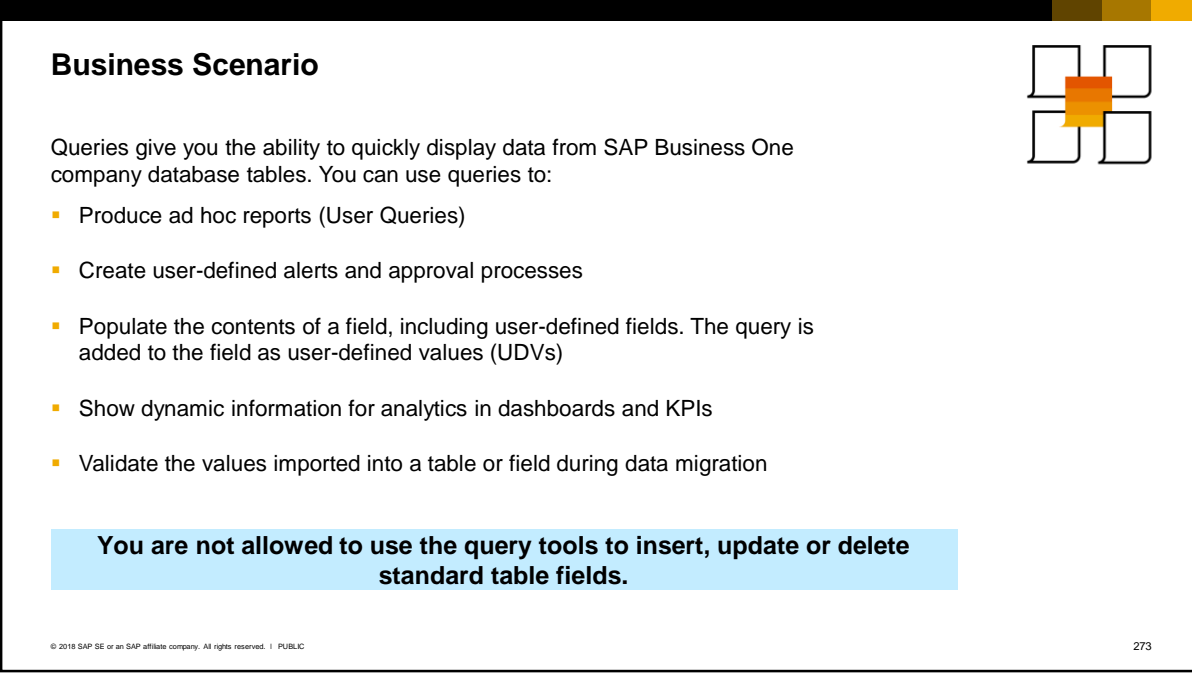

- Queries enable you to quickly display and format data from an SAP Business One company database. You can use queries in several ways, for example:
	- To produce ad hoc reports that can be run over and over again. These are known as User Queries.
	- Create user-defined alerts and approval processes in SAP Business One. The query can check for conditions that are not covered by predefined alerts or standard approval procedures.
	- Populate the contents of a field, including user-defined fields. The query is added to the field as user-defined values (formatted searches) and can populate the field value from the query results.
	- To show dynamic information for analytics in dashboards and KPIs
	- To validate the values imported into a table or field during data migration.
- You should understand that the query tools are not designed to produce complex, fully formatted reports or print layouts; you should use Crystal Reports for these purposes. And you are not allowed to use the query tools to insert, update or delete standard table fields.

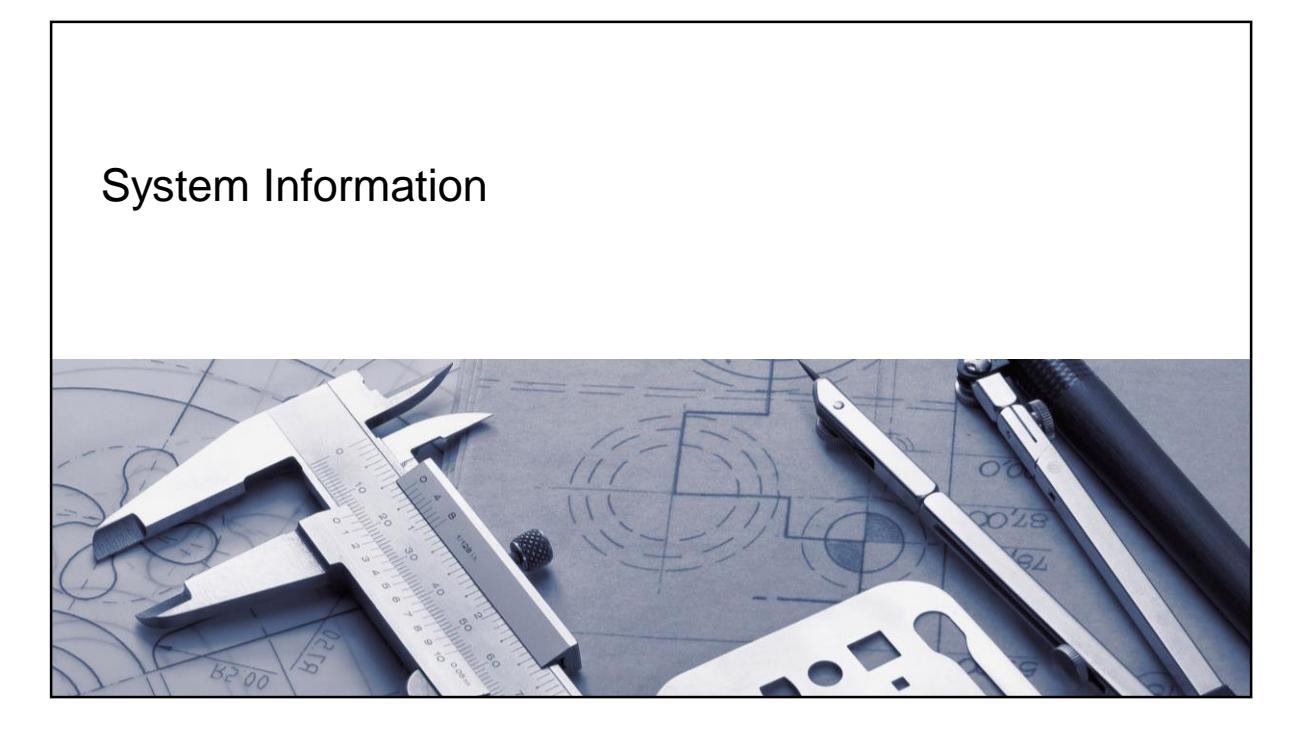

**.** In order to run queries you need to know the names of the SAP Business One tables and fields. This information is displayed when you enable *System Information.*

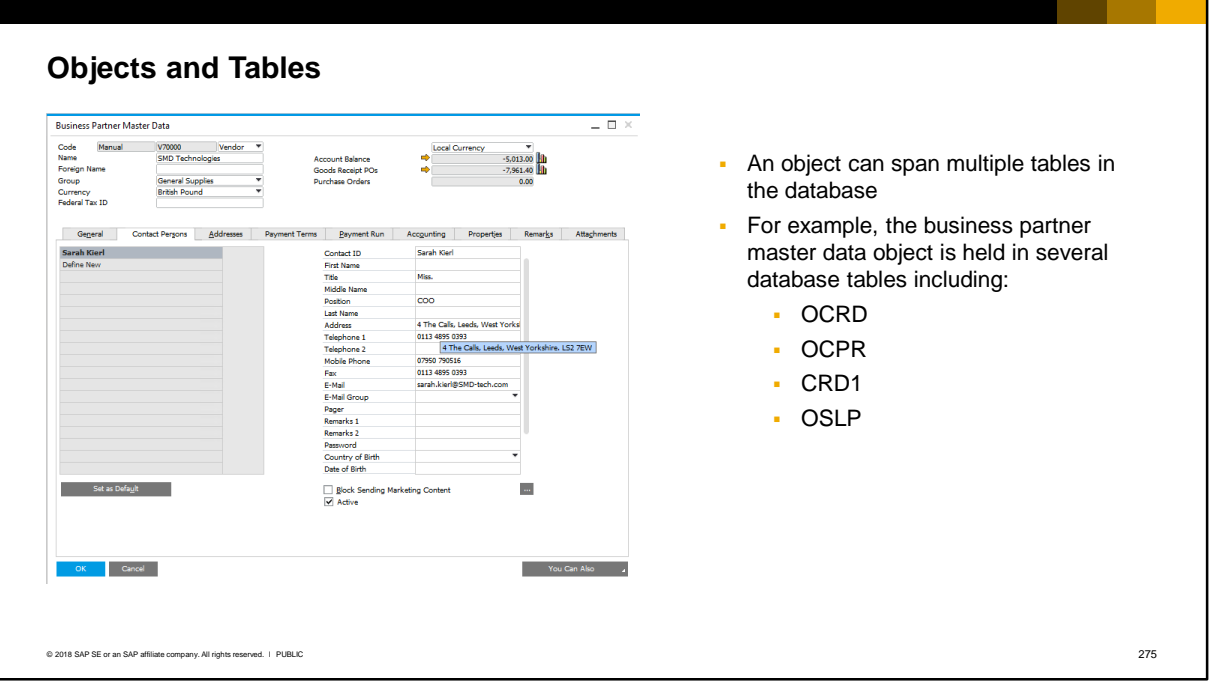

An object can span multiple tables in the SAP Business One database.

For example, the business partner master data object is held in multiple tables in the database, including the header table OCRD. There are related child tables, such as OCPR, CRD1, OSLP, etc. These child tables hold the data that you see on the various tabs of the business partner record.

In SAP Business One table names are 4 characters long.

### **System Information** *View > System Information (Ctrl+Shift+I)*System Information shows the table and field names for a form that you are  $\frac{1}{\sinh \cos \theta}$  and  $\cos \theta$  and  $\sin \theta$  and  $\sin \theta$  and  $\cos \theta$  and  $\cos \theta$  $E$  . The conditional condition viewing  $: E$ 571.384.54 To see the table and field name, enable *System Information* from the View menu (or press **Ctrl +Shift +I**) When you move your mouse over a field, the information shows in the status bar Example: If you hover over the Name field in the Business Partner Master  $\square$  give Data, you see that the table is OCRD and field name CardName BP Name (100 Characters) SMD Technologies [Form=134 Item=7 Pane=0 Variable=1 OCRD, CardName] © 2018 SAP SE or an SAP affiliate company. All rights reserved. ǀ PUBLIC 276

To develop a SQL query you need to know the database table and field name for selection.

When you open an object in SAP Business One, you can find out the table name for a field by enabling System Information from the View menu. You can also use the keyboard shortcut Ctrl + Shift + I.

Then, when you hold your mouse over a field in the object, the relevant table information for the field is shown in the status bar at the bottom of the window. You now have the table name and field name to enter in your SQL query. Other information about the field is displayed, such as the maximum length of the field.

The business partner master data object is shown in the slide. If you hover over the Name field you will see that the table is OCRD and the field name is CardName.

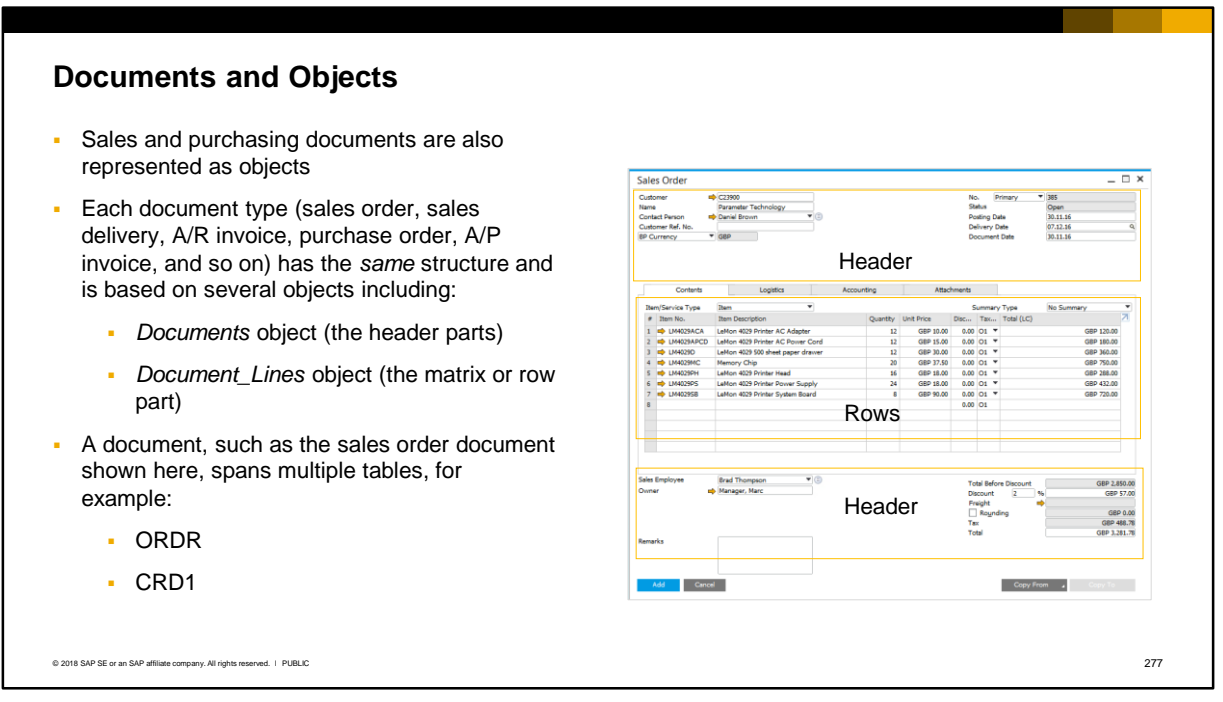

Sales and purchasing documents, such as orders, quotations, and invoices, all have the same structure and are based on two main objects:

- The *Documents* object for the header parts of the document
- The *Document\_Lines* object for the matrix or row section of the document

A document type, such as a sales order, spans multiple tables. The tables will be different for each document type, so that the set of tables for a purchase order is different from the set of tables for a sales order. For example, the sales order uses the database table ORDR for the header and the table CRD1 for the rows.

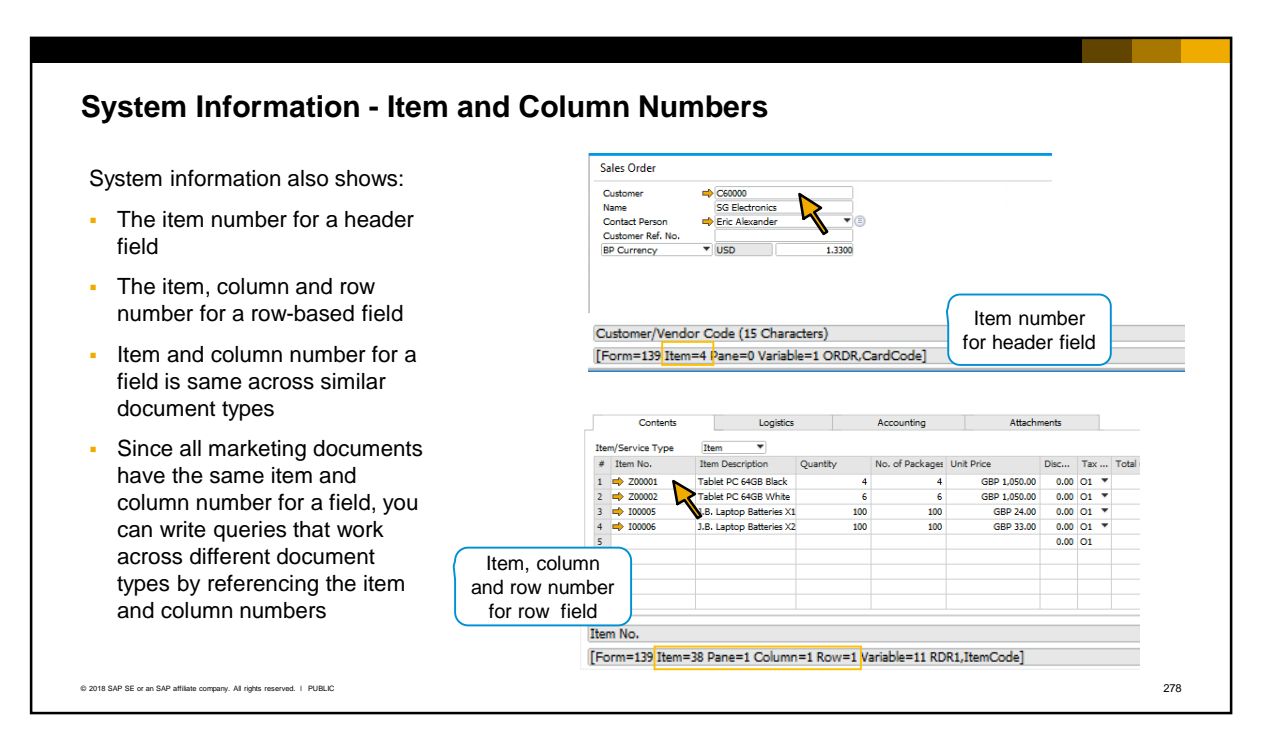

- The system information also shows, in addition to the table and field name, the *item number* for a header field, and the *item, column and row number* for a rowbased field.
- For example, in a sales order, the item number for the *CardCode* field is 4. The column number for the *CardCode* field is not displayed, since this is a header field in table ORDR and the column number for all header fields is 0.
- If you open other marketing documents, you will see that the *CardCode* field is always 4.
- Why is this important? The item number for a field is common across all document types that have the same structure, such as sales and purchasing documents. In these documents, the item numbers are the same, but the table names are different. Using the item number instead of the field name allows you to write queries that can work across multiple document types, by referencing the same item number.
- In the lower screenshot on the slide, you can see that the *ItemCode* field in the sales order document matrix has item number 38 and column number 1. The row number 1 denotes the first row in the document (that is, row numbers start at 1).
- You will notice that the item and column number for a row field is the same across similar document types, for example, the *ItemCode* has item number 38 and column number 1 in all sales and purchasing documents.

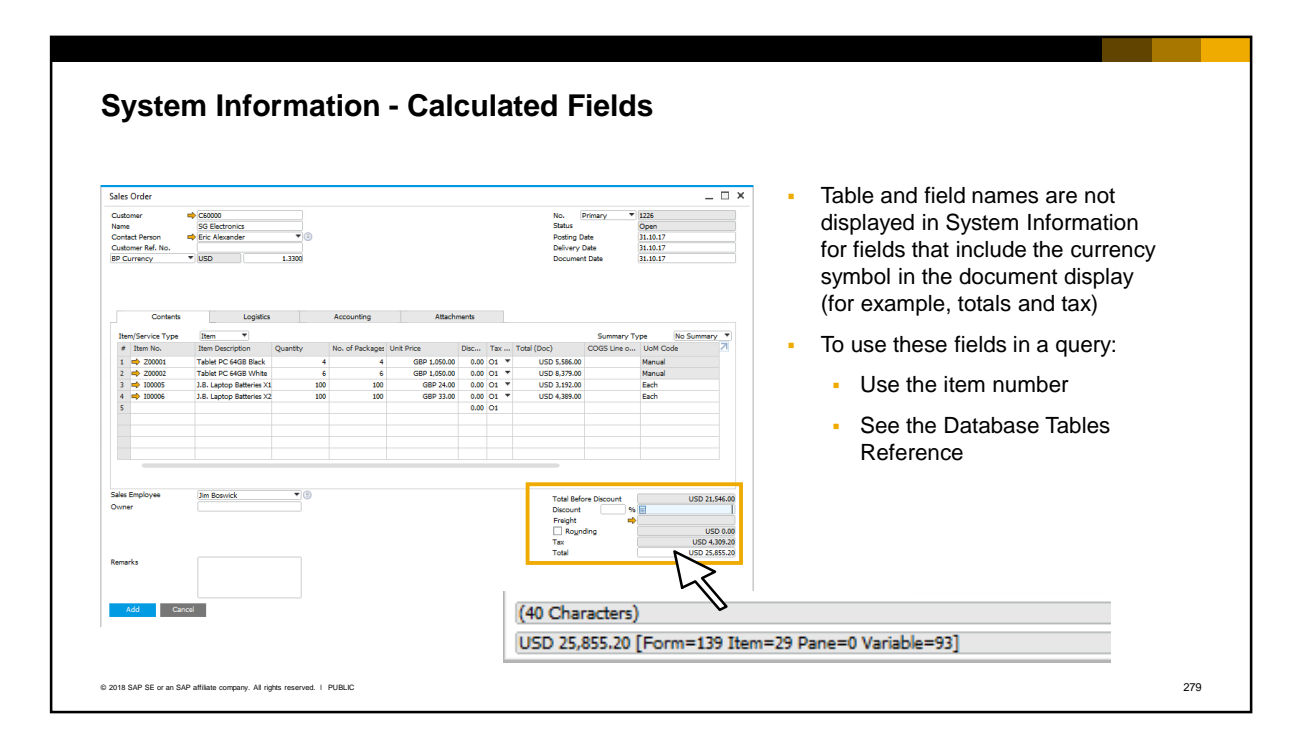

- You will find that the table and field name is not displayed for some fields, including the unit price and calculated fields such as totals and taxes. These fields are shown in the document concatenated with the currency symbol, whereas in the database the amount is stored without the currency symbol.
- You can still use these fields in a query. You can use the item number to refer to the field, or you can get the database field name from the Database Tables Reference.

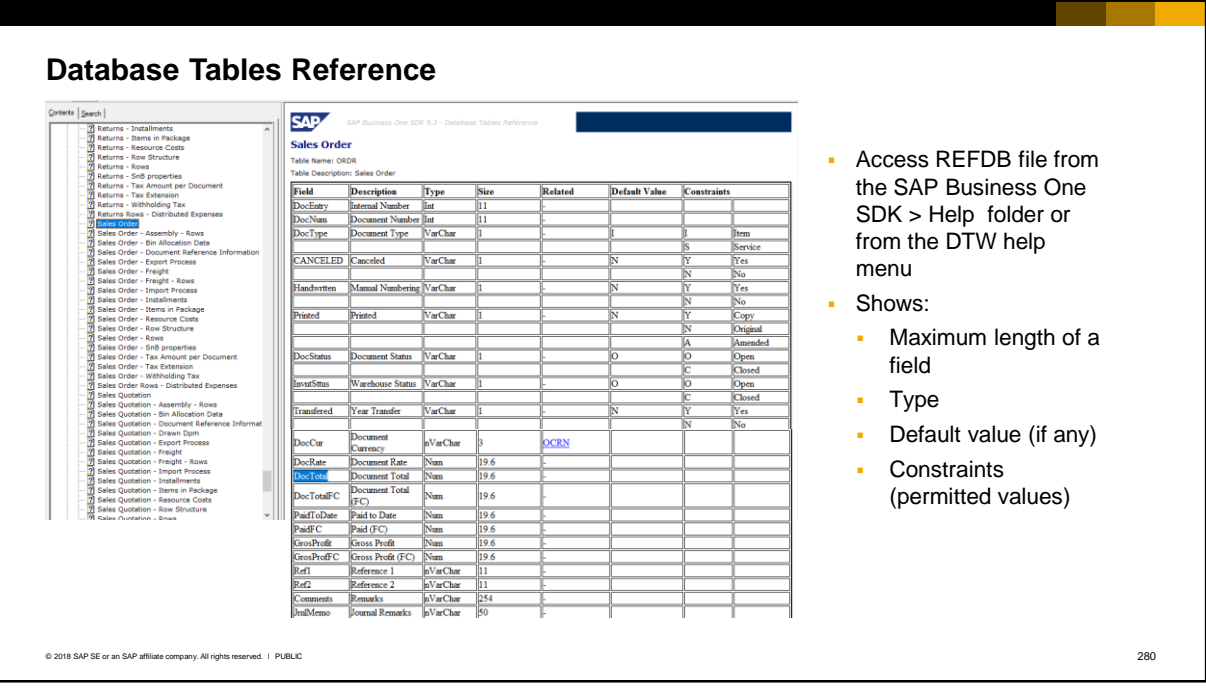

You can find the *Database Tables Referenc*e file REFDB in the SAP Business One SDK > Help folder, or, if you have installed the installed Data Transfer Workbench you can open it from the Help menu.

In addition to the field names for an object, the reference file provides:

- The description
- The type of field (for example, Int, VarChar, Numeric, Text, etc.).
- The maximum length of a field
- If the field is a foreign key there is a link to the related table
- A default value if one exists
- Constraints on the field values

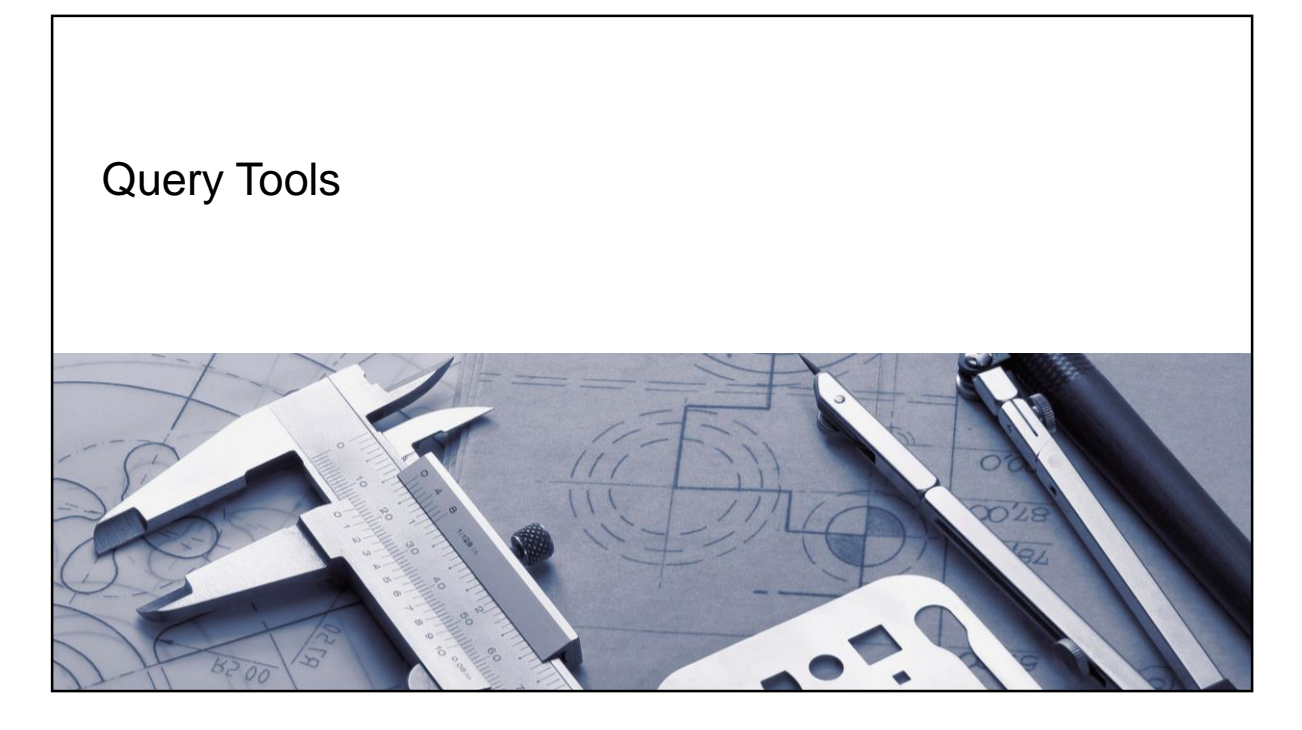

**• SAP provides two query tools assist you in developing the query** syntax.

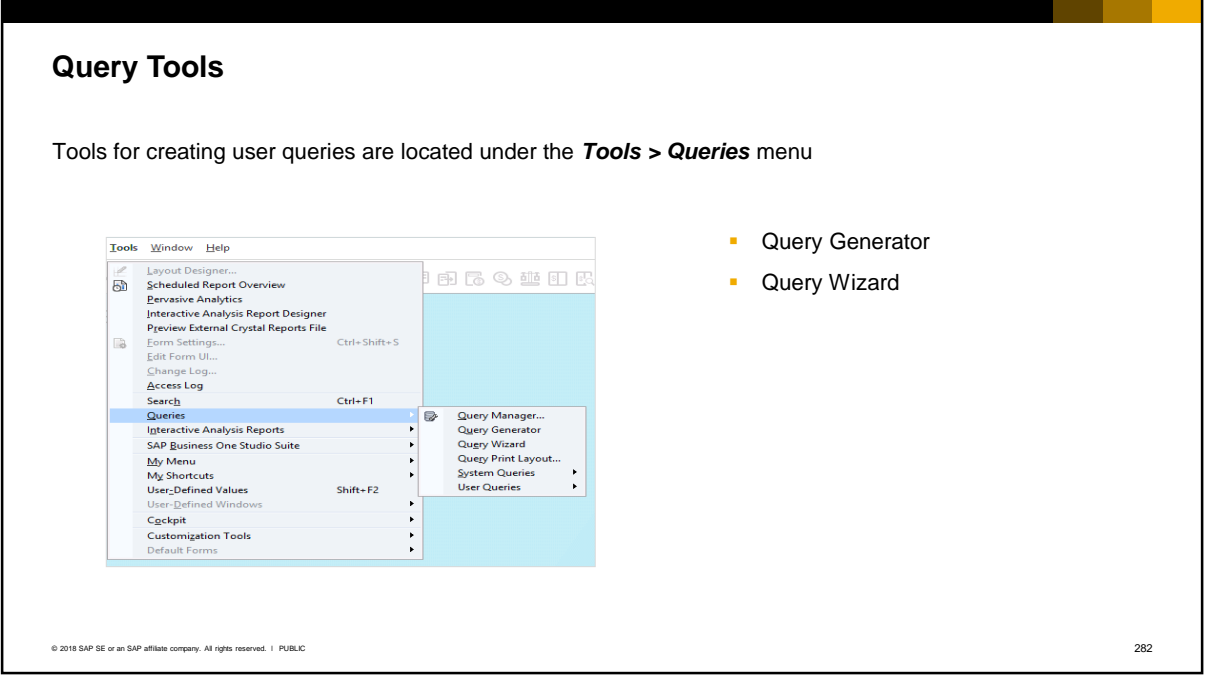

- Tools for creating and managing user queries are located under the *Tools* menu in the top menu bar of the client application.
- SAP Business One provides two tools, the *Query Generator* and the *Query Wizard* to assist you in creating queries using the structured query language (SQL). SQL is a standardized set of commands for accessing and formatting data in relational databases. Both tools produce the same results in the end, and it is mainly a matter of your own preference as to which tool you use.

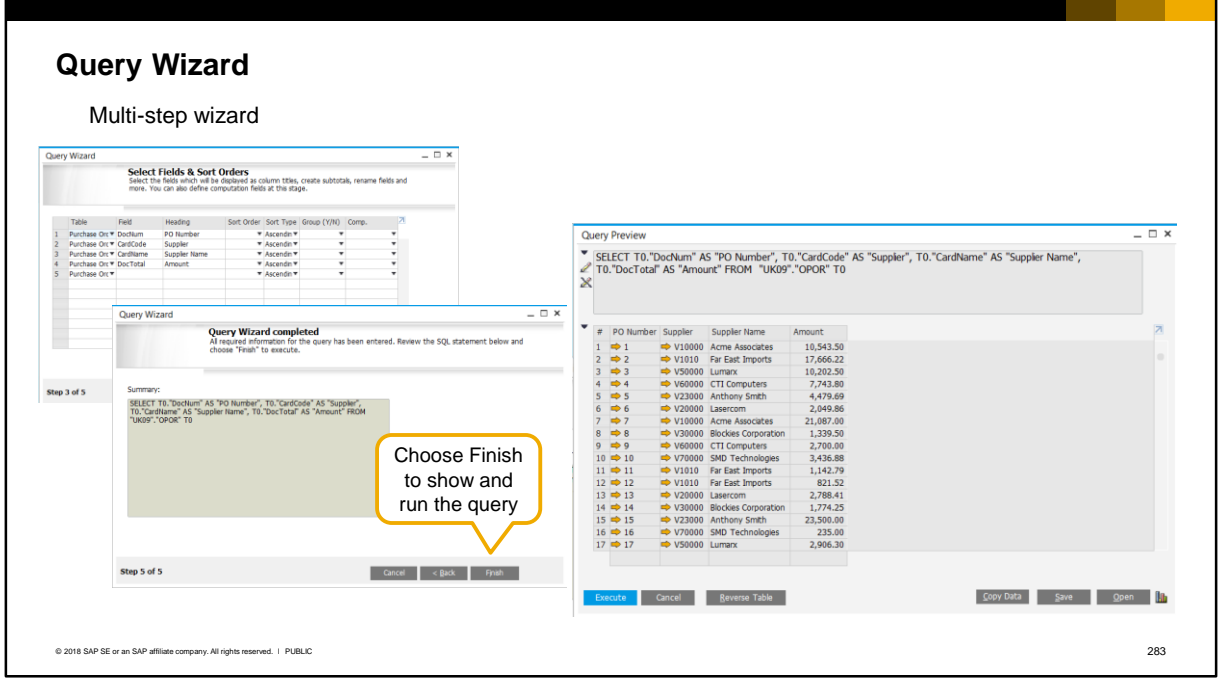

- As its name suggests, the Query Wizard guides you step-by-step through the process of creating a query without you having to write SQL commands and syntax. You should use this tool if you do not have much experience with SQL. The query wizard is a multi-step wizard.
- To run a query from the query wizard, in the final step choose the Finish button.
- The generated query and the results of the query appear in the query preview window.

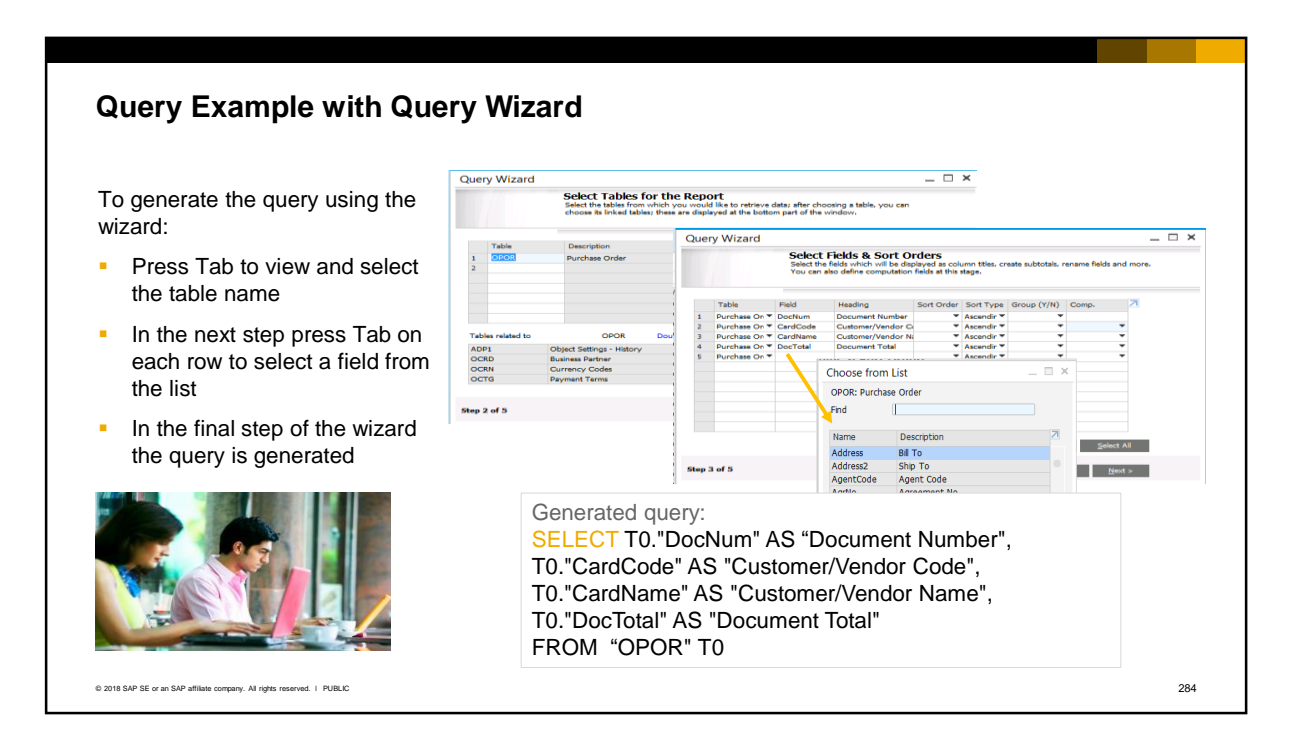

- In the first step of the wizard you press *Tab* to view the list of database tables and select the required table (related tables are shown and can be selected).
- **Then in the next step you press Tab to view and select the fields. All fields from the** table are shown and you can enter partial names in the *Find* field. Double-click a field to select it for the query. Select each field on a separate row in the wizard step.
- The system generates the SQL statements in the background so you do not require precise SQL syntax knowledge. However, because this is done by a wizard it takes several steps to produce the query.
- You will find the Query Wizard easier to use if you do not have much familiarity with SAP Business One tables and how they are related to each other. When you select a table, the Query Wizard will show you all tables that are related to your chosen table, allowing you to select data from multiple tables. If you select multiple tables for your query, the wizard will take care of the table joins.
- **The generated query syntax is shown in the slide.**

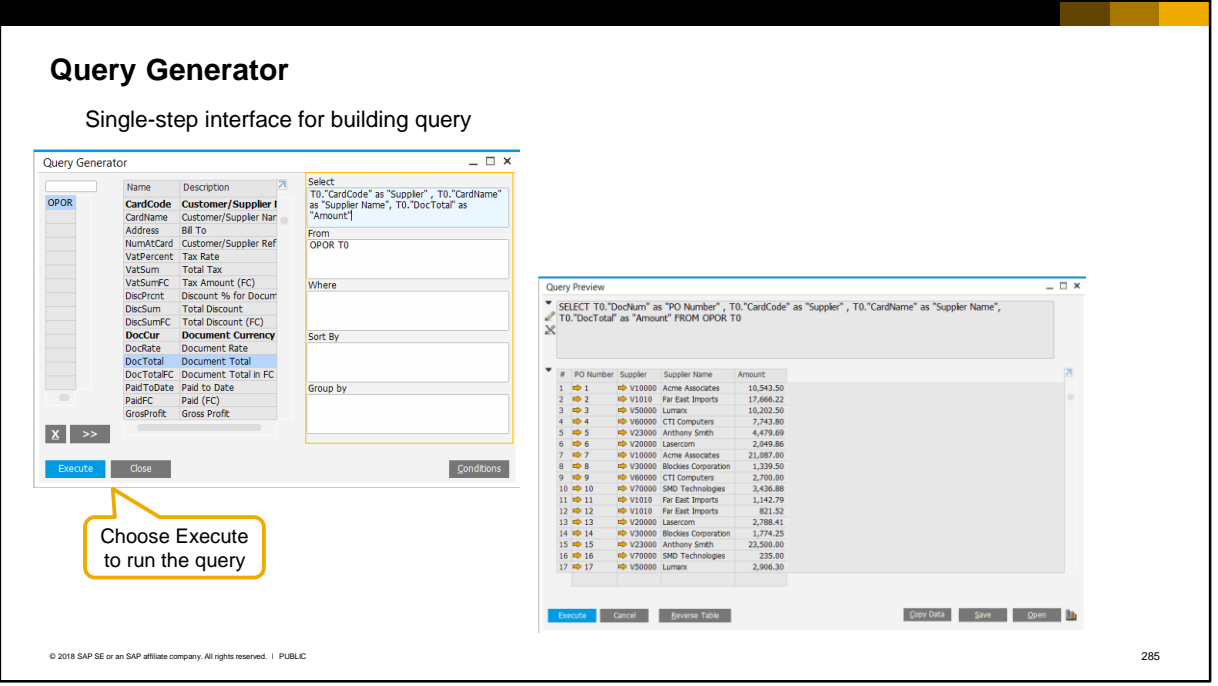

- The second tool, the Query Generator, allows you to create the SQL in a single screen. If you have some basic SQL knowledge, you will find the Query Generator much faster than the Query Wizard.
- You select the tables and then the fields, and the query is shown in the right-hand side of the window.
- To run the assembled query in the query generator, choose the Execute button.
- The query results appear in the query preview window.
#### **Query Example with Query Generator**

To generate the query using the query generator:

- Enter the table name, or press Tab to see the list of tables
- Double-click to select each field from the displayed list – the elements of the query are built and shown on the right

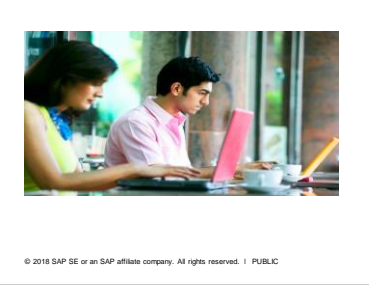

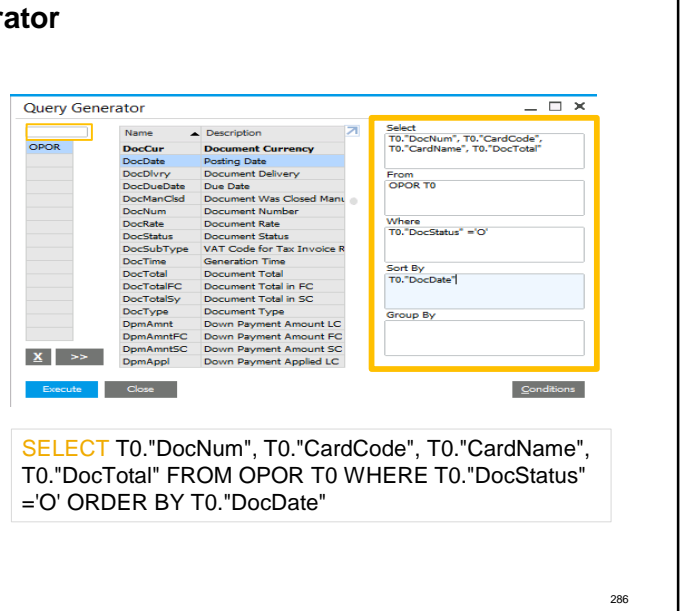

- To generate the query, enter the table name in the text box in the top-left of the window, or press *Tab* in this box to see the complete list of tables.
- Press *Tab* again to see a list of all fields in the table. Double-click to select each field from the displayed list. The elements of the query are built and shown on the right-hand side of the tool window.
- **E** Like the Query Wizard, the Query Generator will automatically supply the inner join when you select more than one table for a query. Although it does not show you the list of tables related to your chosen table, fields that are keys to related tables are shown in **bold**. You can drag and drop the bolded field to the table selection column and the Query Generator will open the related table, allowing you to select fields from that table.

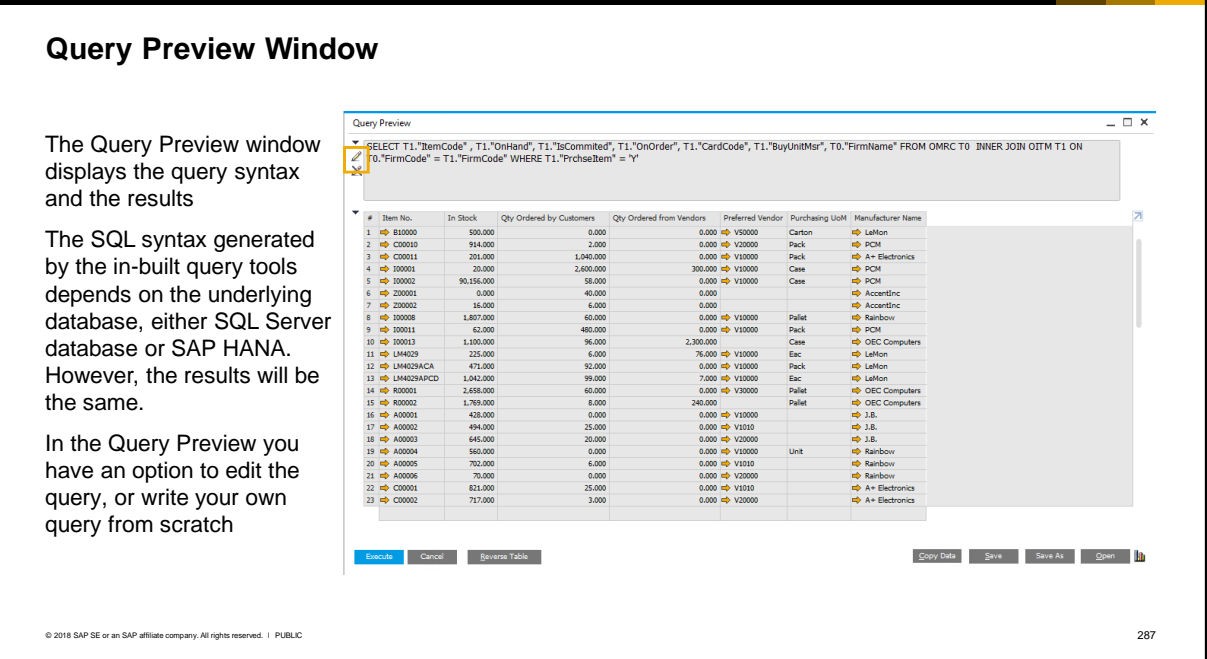

The Query Preview window displays the query syntax and the results The SQL syntax generated by the in-built query tools depends on the underlying database, either SQL Server database or SAP HANA. However, the results will be the same.

From the query preview window you have the option to edit the built query. Click the "pencil" icon to edit the query syntax. In edit mode you can write and run your own query from scratch.

The query preview window also allows you to save queries for reuse. This will be discussed later in this course.

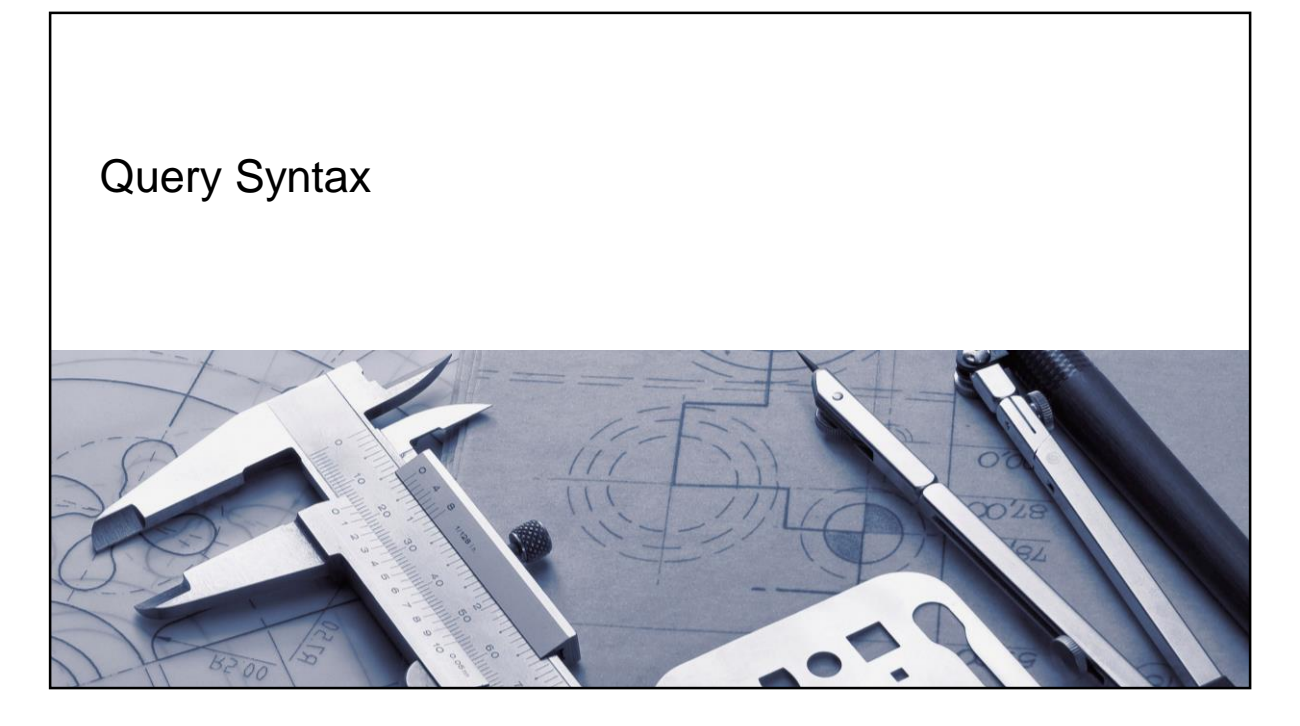

**The two query tools assist you in developing the query, but you also need some** basic understanding of the elements that make up the SQL query syntax.

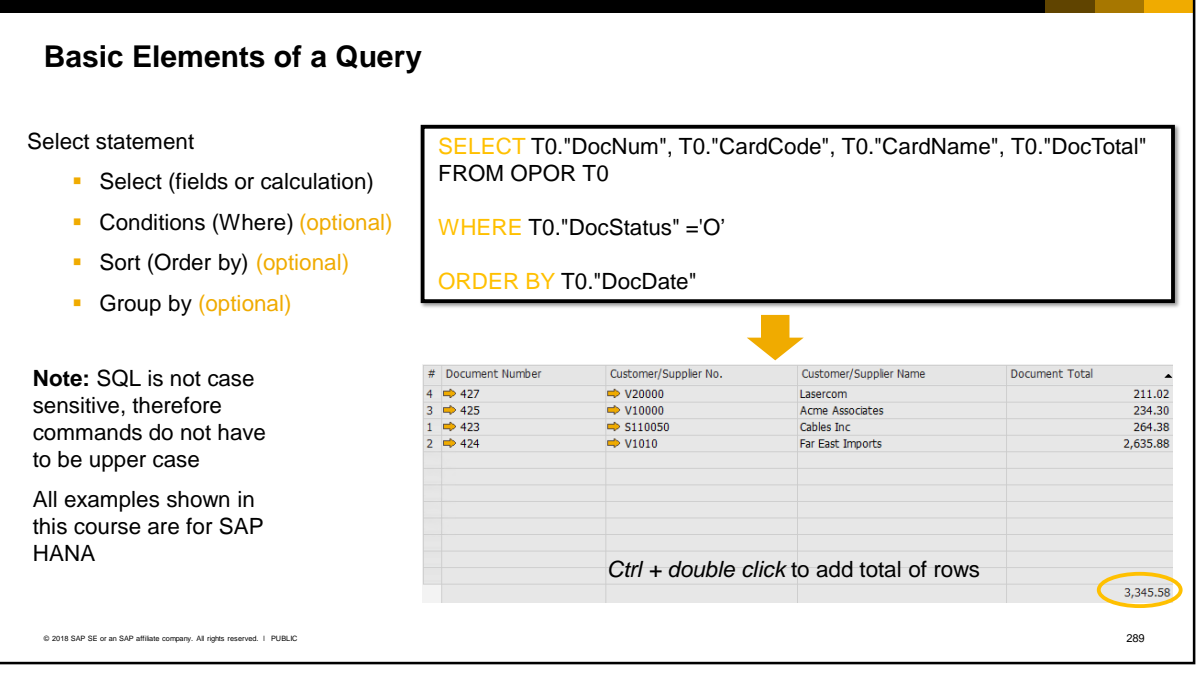

A query, or the underlying SQL statement, contains one or more of the basic elements listed on the slide:

- Selection of fields. You can also specify calculation fields that display the result of an addition, subtraction, multiplication, or division of two fields.
- Conditions for selection (where clause)
- Sort order (order by clause)
- **Grouping and summarizing (group by clause)**

The sample query shown in the top right part of the screen will show information for open purchase orders that have been added in the last week. The query selects data from the purchase order table OPOR. The results of the query, a simple snapshot from the database, is shown. The total of the rows is not shown, but you can add this to the report by holding the Ctrl key and clicking twice with your mouse.

Note that SQL is not case sensitive, therefore the commands do not have to be upper case. For table names and field names that contain lower case letters, in SAP HANA syntax you are required to add double quotation marks around the field names.

All query examples shown in this course are for SAP HANA. For a list of differences in SQL syntax for SAP HANA, see the document **Best Practices of SQL in the SAP HANA Database** 

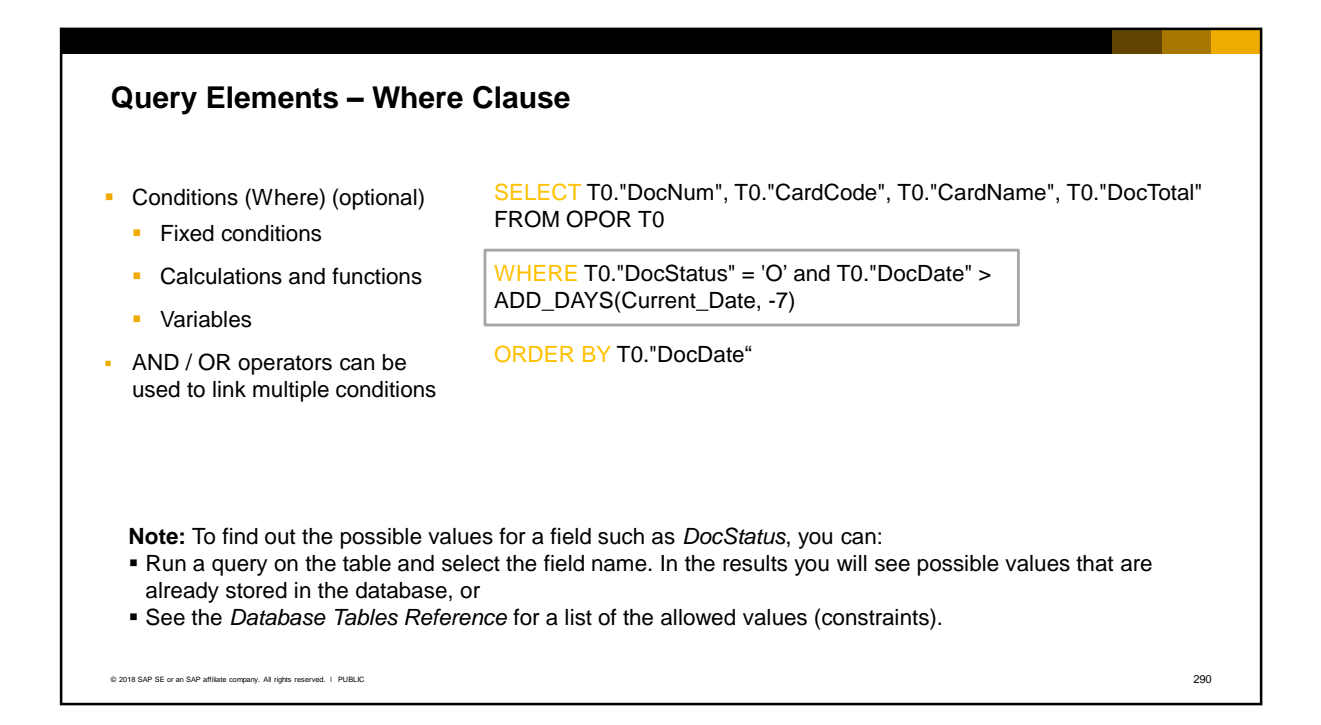

- The optional **Where** clause lets you filter only records that meet specified criteria. Although the query tools will help you assemble the basic elements of the query, you will need some knowledge of SQL syntax to complete the Where clause.
- In the Where clause you can include:
	- Fixed conditions as comparisons. For example, in our sample query, only purchase orders that are open (*DocStatus* 'O') will be displayed.
	- Calculations and functions. In the sample query, we have added a calculation to include only purchase orders that were posted in the last 7 days. We match the posting date value (*DocDate*) to the current date – 7. The function ADD\_DAYS is used to calculate the current date minus 7.
	- Variables. Variables are specified as [%0], [%1], [%2], etc. When you include a variable, the user will be prompted to enter a value as a parameter when the query runs.
- AND and OR operators can be used to link multiple conditions. In the sample query we use the AND operator since both criteria must be met.

**Note:** The sample query shown uses the *DocStatus* field as criteria. In the database this field has a fixed list of permitted values (constraints). To find out the possible values for a field such as *DocStatus*, you have two options:

- Run a query on the table and select the field name. In the results you will see the possible values that are already stored in the database.
- See the Database Tables Reference for a list of the allowed values (constraints).

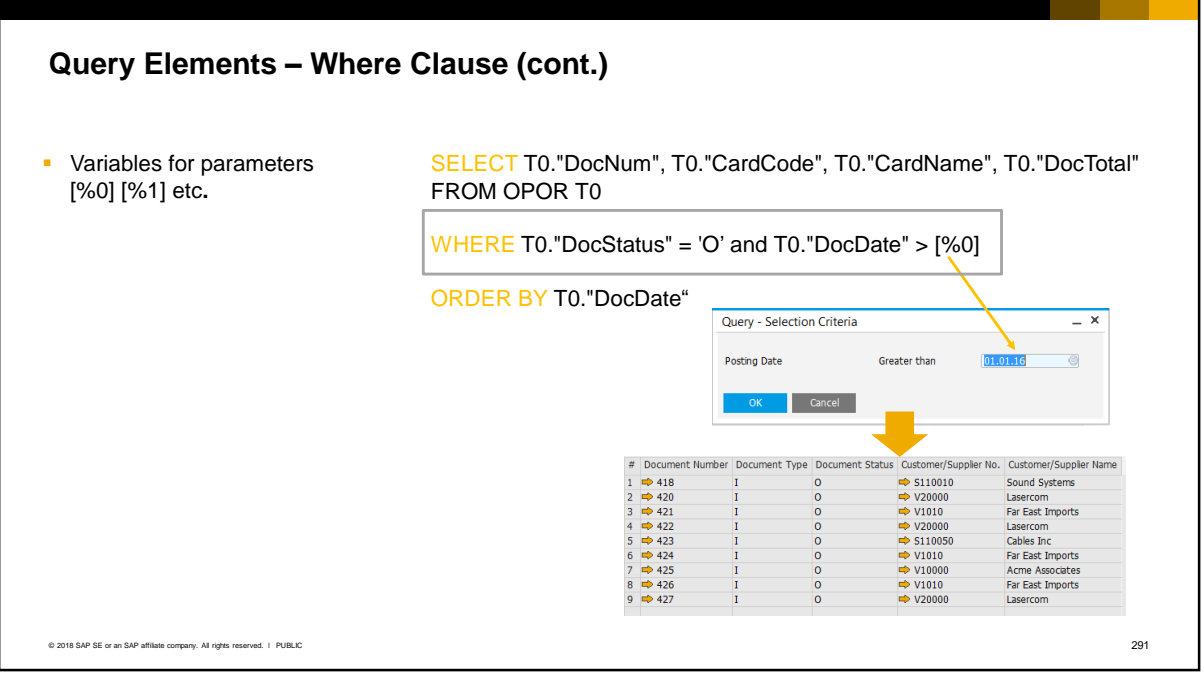

- Variables give the user the flexibility to change the parameters when they run the query.
- Variables are simply defined in square brackets with %0 as the first variable, %1 the second variable, and so on.
- In the example, the posting date *DocDate* is used as a filter but we have added a variable condition. When the user runs the query they are prompted to enter the posting date. The date entered by the user is used in the Where clause and compared with the posting date from the purchase order. Only record where the posting data is greater than the parameter date will be included in the query results.

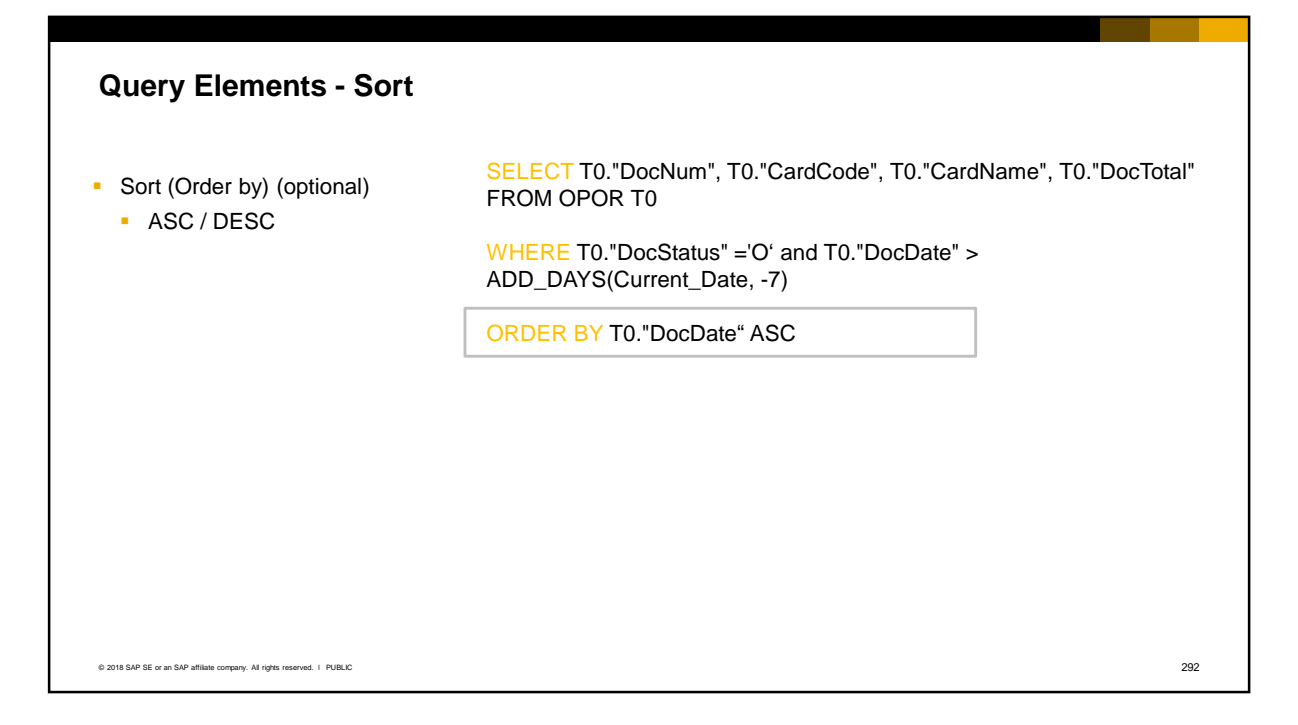

- You can optionally sort the query results by adding the **Order By**  clause to the query.
- **.** The results will be sorted by default in ascending sequence (ASC) using the specified field. In this example the rows of results (purchase orders) will be sorted by posting date (*DocDate*).
- You can sort by descending sequence by adding the keyword DESC
- You can sort by multiple fields, and these fields can be either part of the select clause or other fields in any of the tables of the query.

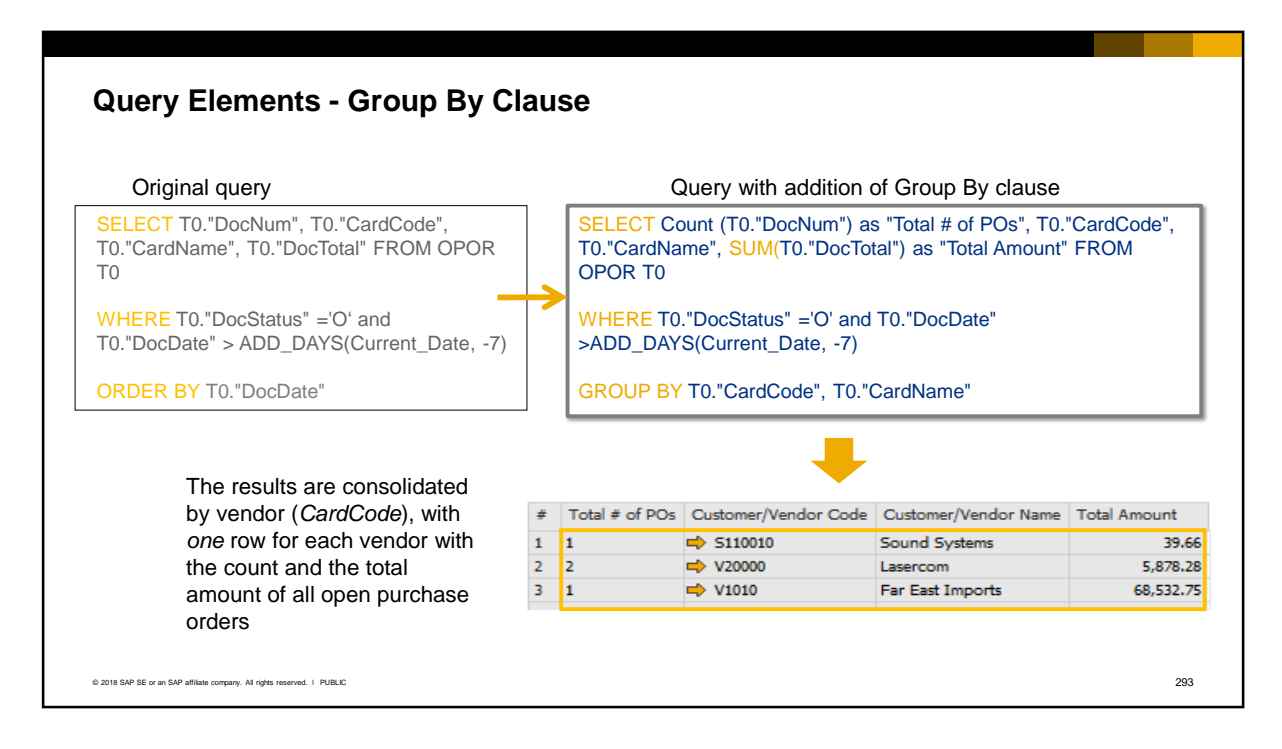

- The optional **Group By** clause allows you to display the query results grouped or summarized by a specified field, for example, by business partner. In our example, the original query has been rewritten to use the Group By element and is shown beside the original query on the slide.
- The grouped results are collected into sets using the Group By field or fields as the common value.
- *Group by* **is usually used in conjunction with a mathematical function such** as *Count or Sum*. In the sample query the Count function counts the number of POs and the SUM function calculates the document total from each PO.
- The selected fields are consolidated according to the fields specified in the Group by clause, so in the sample query the results are consolidated by vendor (*CardCode*), and the query shows *one* consolidated row for each vendor with the count and the total amount of all open purchase orders for the vendor.
- Notice that we need to supply the *column headings* for the fields that are counted and summed, since the column headings for these fields are not in the database.
- When using the Group by clause, fields that you use in the Select statement must also appear in either the Group By clause or the aggregate function (Count or SUM). For this reason, we have specified the *CardName* field in the Group by clause.

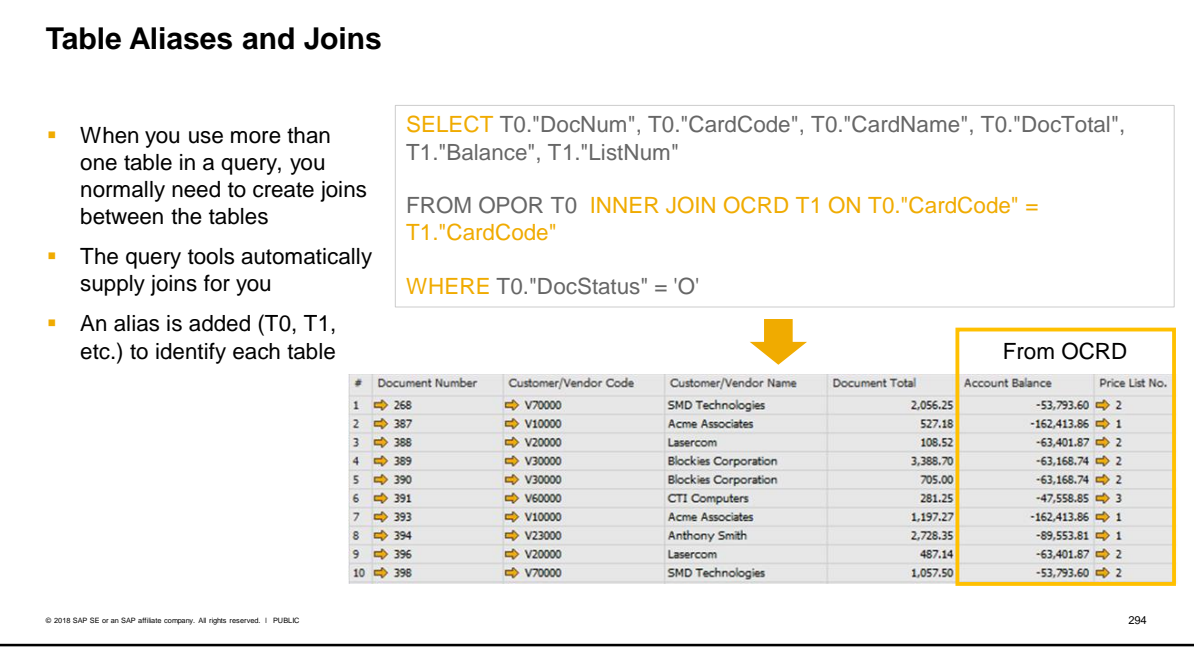

- When you specify more than one table in your query, you normally need to create joins between each table. The Query Wizard and Query Generator tools make this easy for you by automatically supplying the inner join when you select more than one table for a query. For example, if you select the purchase orders table (OPOR) and also select the business partners master data table (OCRD), the query tools will link these tables using the business partner code which is common to both tables.
- The query tools automatically add an alias for each table, for example, T0, T1, etc. If the query references more than one table this helps you to identify the relevant table for a field.
- When you select a table, the Query Wizard will show you all tables that are related to your chosen table. In the Query Generator, fields that are keys to related tables are shown in **bold**. You can drag and drop the bolded field to the table selection column and the Query Generator will open the related table, allowing you to select fields from that table.

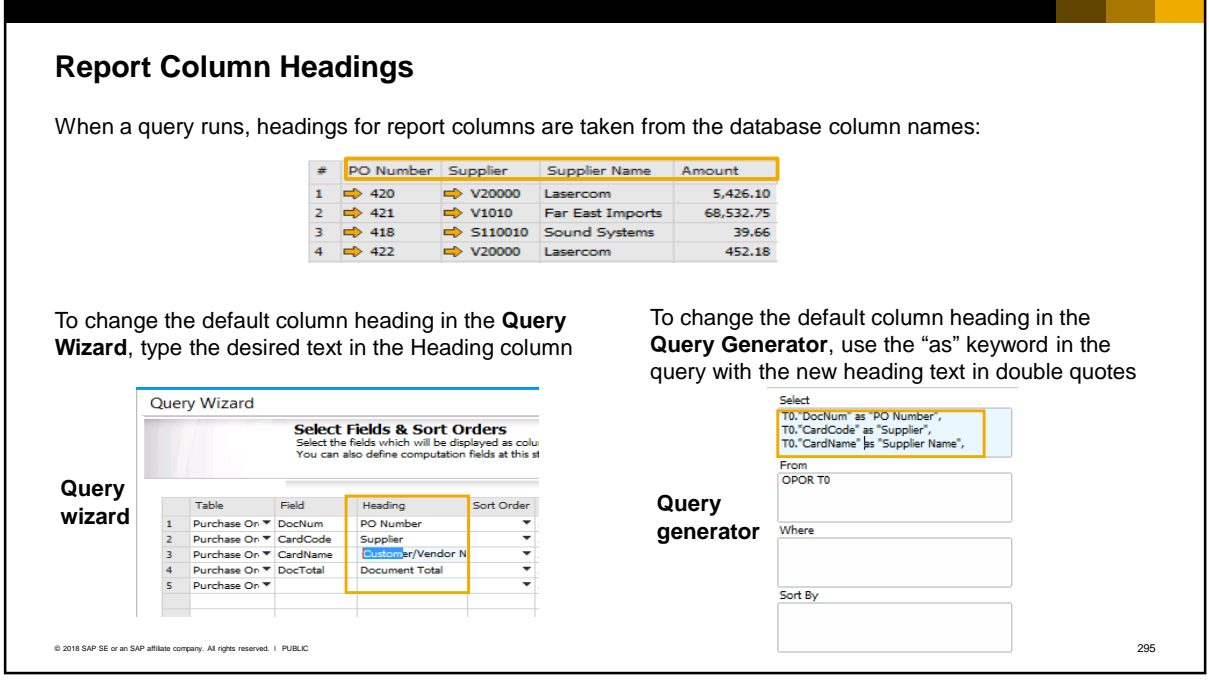

- When a query runs, headings for the report columns are taken from the database column names. To change a column heading in the query report:
	- In the Query Wizard, simply type in the desired text in the Heading column of the wizard screen.
	- In the Query Generator, use the "as" keyword followed by the new heading text in double quotes. Enter this text directly in the Select box.

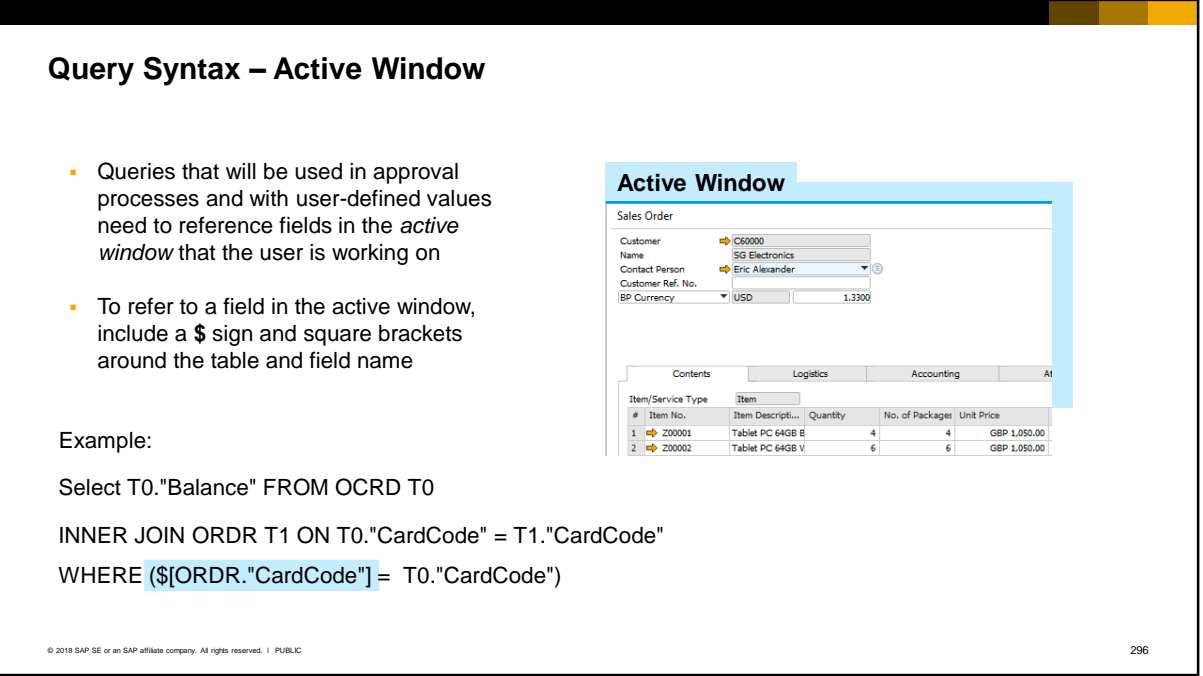

- In many situations, the query needs to reference fields in the *active window*. In the example, the active window is identified by a blue line on the top of the form or document.
- **•** This is true for queries used in approval procedures and with user-defined values. In these two situations the query runs while a document is being processed by the user in the active window.
- **.** If a query needs to refer to a field in the active window instead of from the database, you must include a **\$** sign and place square brackets around the table and field name to indicate the field is in the active window.
- In the example shown, you have added a query as user-defined values to a field in the sales order. The query will fetch the customer's account balance from the master data record and show the balance in a user-defined field in the sales order. The sales order is the *active window* because the user is working on it, therefore the reference to *CardCode* includes the special syntax. The query matches the *CardCode* from the active window to the *CardCode* in the master data.
- The master data record in this example is not in the active window. Fields that are accessed from the database, such as the balance field from the master data record, do not need the **\$** sign.
- For more information on queries and approval processes, see the *Approval Processes* course. For more information on queries and user-defined values, see the *User-Defined Values* course.

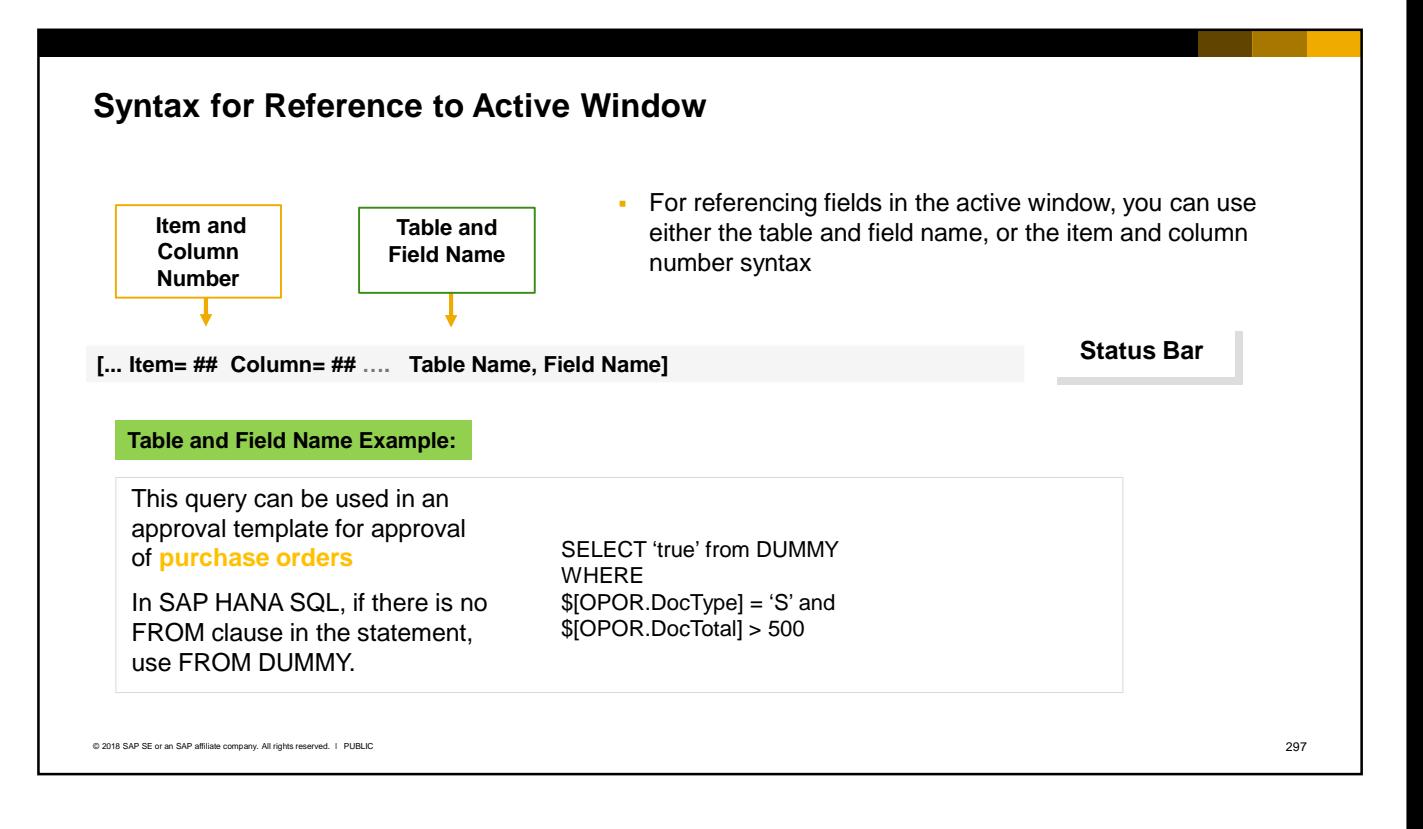

- When you reference a field in the active window, you can use either the table and field name syntax *or* the item and column number syntax.
- In the slide is an example of a query used in an approval process. If you use the **table and field name** syntax for the active window, the query includes the table name so can only be used with a *single document type*. In this case the query can only be run to approve purchase orders since the OPOR table is explicitly included in the query.

**Note**: Queries used in approval processes always need to select a true result. In SAP HANA SQL, if there is no FROM clause in the statement, use FROM DUMMY.

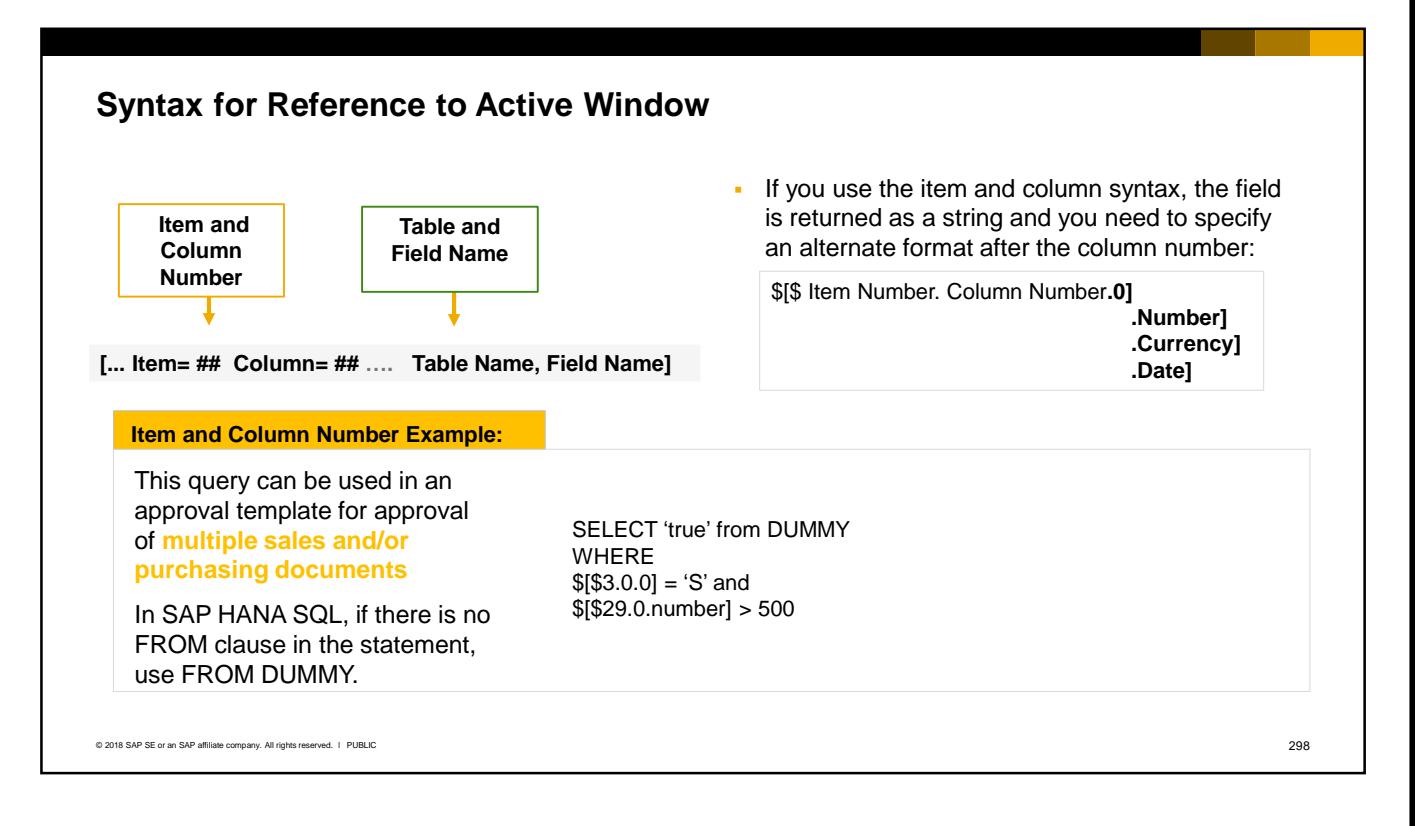

- If you instead use the item number and column syntax, the query can be used with *multiple document types of a similar structure*. For example, this query can be used in an approval process where multiple sales and purchasing marketing documents are selected in the approval template.
- The system uniquely identifies each field of a document using the field's index and column number.
- When you reference a *header field* using the item and column syntax, set the column number as 0.
- The field is fetched as a string, so if you need a different format you need to specify the format after the column number:
	- 0 which is the default string format
	- Number which returns the result as a numeric that you can use in calculation or comparison operators. In the slide example, the result is compared to 500. Since the *DocTotal* field holds both the amount and the currency symbol, specifying numeric here will extract the amount.
	- Currency which returns the currency symbol from a field that holds both the amount and the currency symbol, such as the *DocTotal*.
	- Date which should only be used if the field is a date field. The date is retuned in a format for use in calculation or comparison operators.

# Saving and Managing Queries

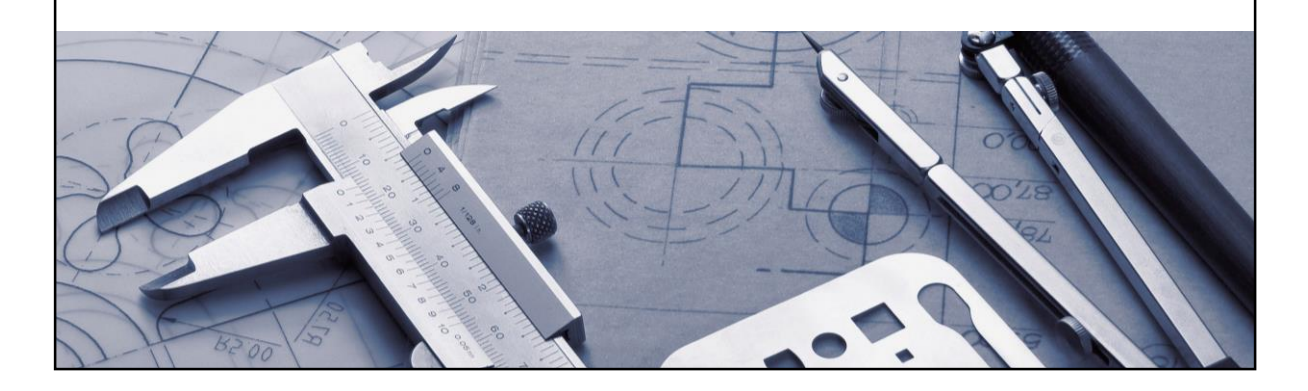

**EXTER YOU CREATED A GUE AT A GET A SET A SET A FIGURE.** After you create a query you may want to save it for reuse.

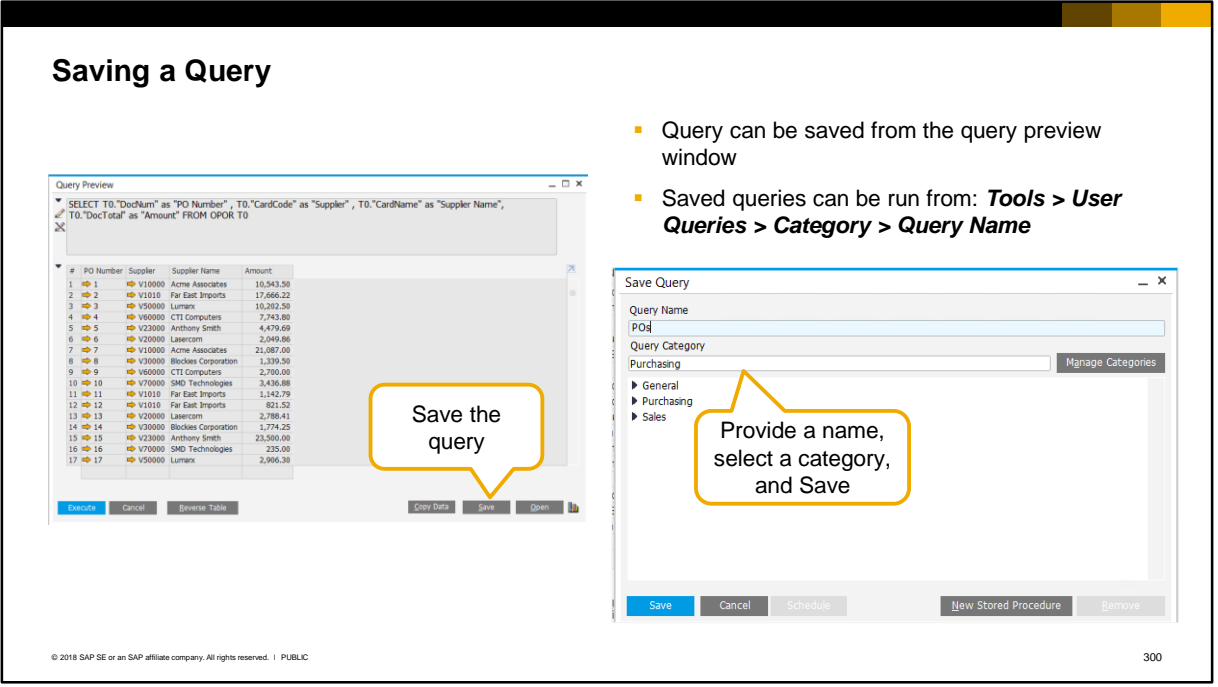

- You can save a query from the query preview window. When you save a query you must select a category. The General category is provided for you, but if you plan on adding many user queries you should create additional categories to manage the queries.
- Queries that you save are located as *User Queries*. To run a saved user query, choose the *Tools* menu in SAP Business One, and then select the category and the query name.

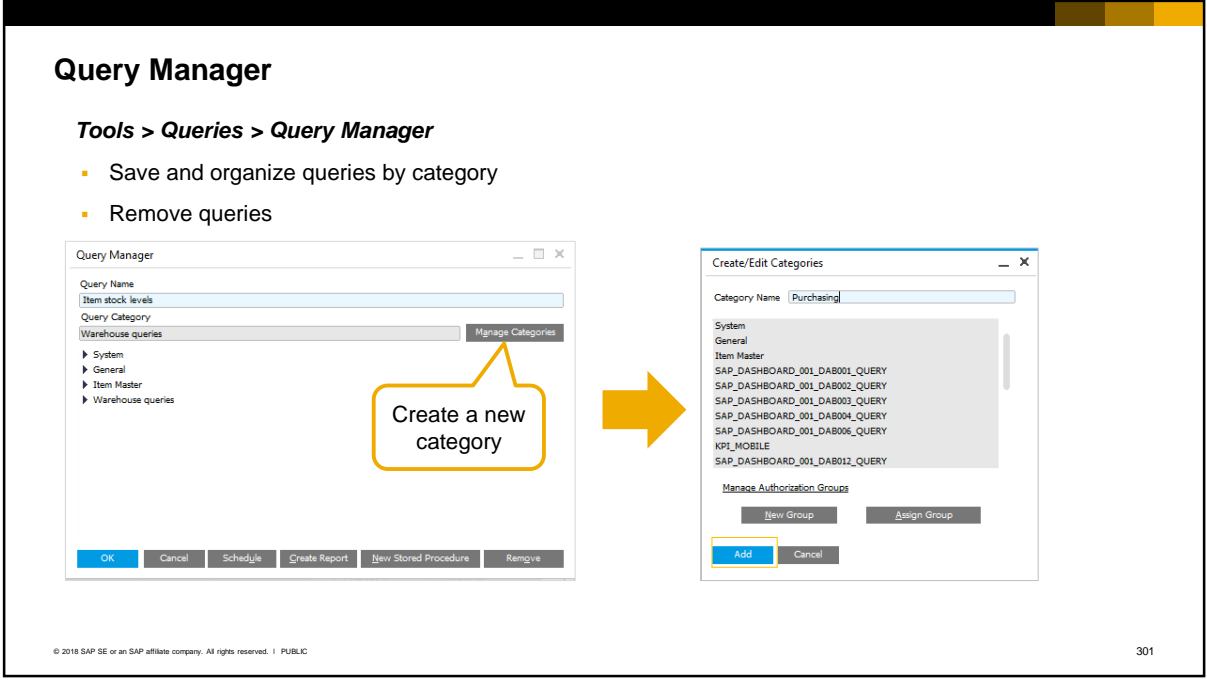

- As the name implies, the *Query Manager* allows you to manage user queries that you save.
- You can save and organize queries by category. You can also delete queries.
- **The System category is for SAP supplied queries. The General** category is provided for you to save user queries, and you can create additional categories.
- **To create a new category, choose the Manage Categories button. Then** choose Add to add the new category and save your query. In the example here we will create a new category called Purchasing.

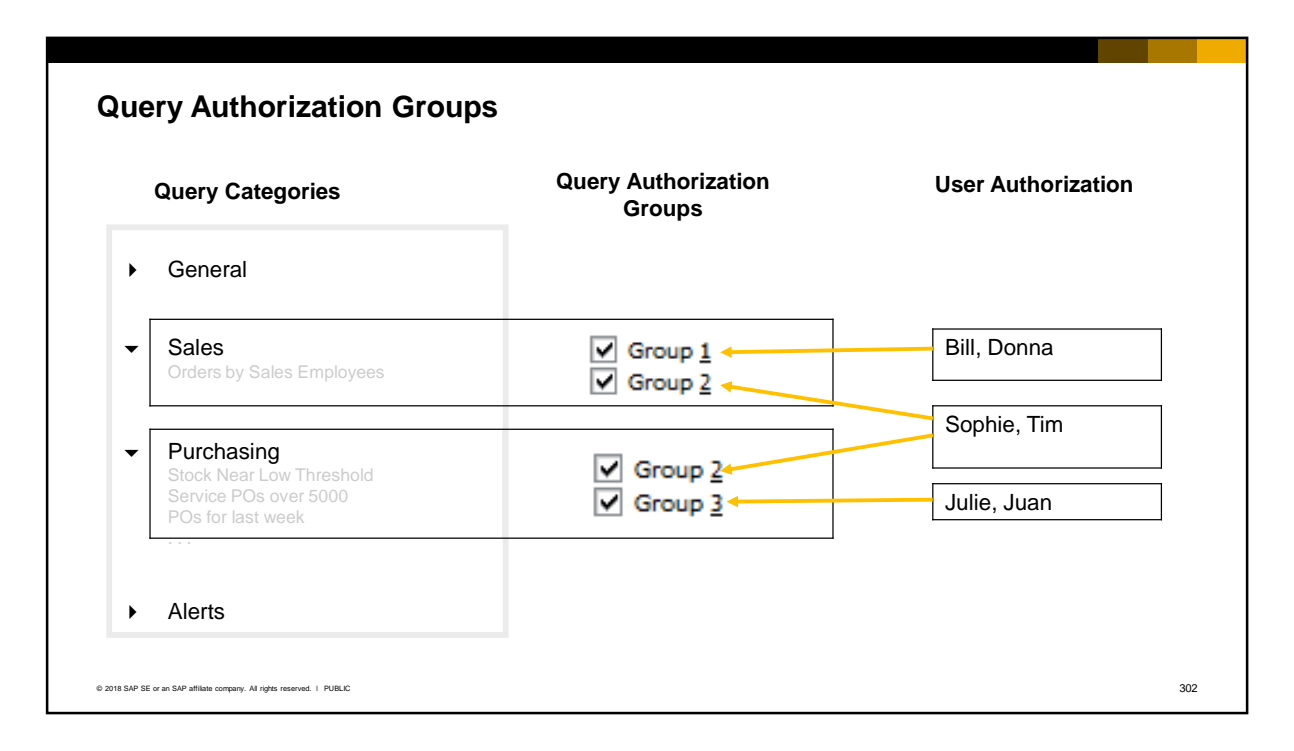

- When you create a new category, you must assign it to at least one query authorization group, or you will not be able to save the new category.
- Only users given access to a query authorization group can run the queries saved for the category. This provides a way to control which users can access and run the saved user query.

Let us look at the example provided here:

- You can see that query authorization groups 1 and 2 are assigned to the query category *Sales*. Query authorization groups 2 and 3 are assigned to the category *Purchasing.*
- Users Bill and Donna are assigned to query authorization group 1.
- Users Sophie and Tim are assigned to query authorization group 2.
- Julie and Juan are assigned to query authorization group 3.
- So, Bill and Donna can run all queries saved in the Sales category through its association with query authorization group 1. Sophie and Tim can run all queries saved in *both* the Sales and Purchasing categories because both categories are associated with query authorization group 2. And Julie and Juan can run all queries saved in the Purchasing category which is associated with query authorization group 3.

### **User Authorization to Query Category**

 In the *General Authorizations* window, assign each user to the category's group - the authorization is: *Reports > Query Generator > Saved Queries – Group No*. *1-15*

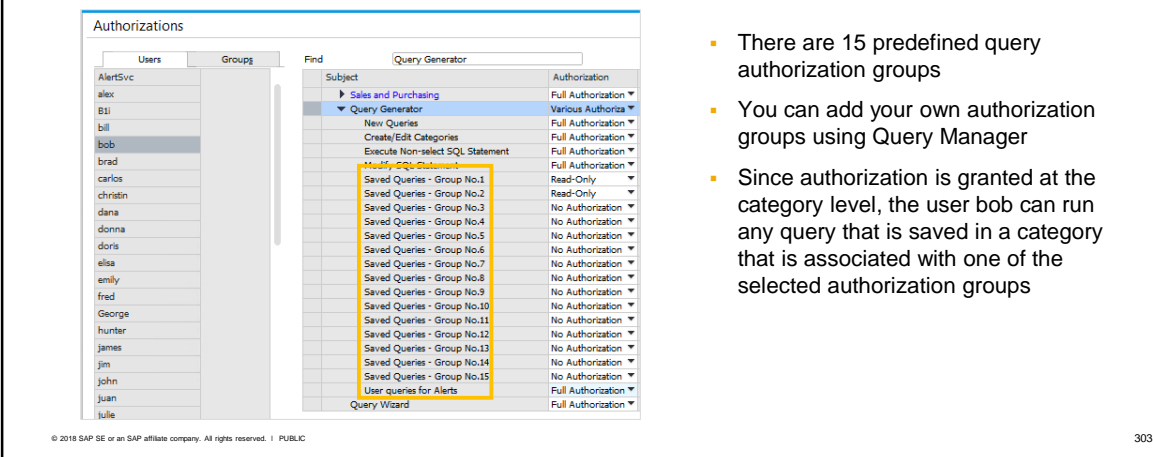

authorization is granted at the ory level, the user bob can run uery that is saved in a category associated with one of the ed authorization groups

A user is granted authorization to a query authorization group in the General Authorizations window. You can find this authorization under *Reports > Query Generator.* You can see 15 query authorizations - *Saved Queries – Group No 1 -15.* These are provided for you out-of-box. You can create additional query authorization groups in the Query Manager.

In the slide example, the user bob is granted permission to query authorization groups 1 and 2 at read only. The same user is also granted full authorization to the group called "User queries for Alerts", which is a new authorization group that has been added to the list.

Since authorization is granted at the category level, the user bob can run any query that is saved in a category that is associated with one of these selected authorization groups.

If you want you secure access to saved user queries you need to carefully plan query categories and query authorization groups.

Be aware that query authorization groups are *not* the same as the authorization user groups used to assign general authorizations to multiple users. To learn more about general authorizations, see the related course *General Authorizations and User Groups*. You can also assign the authorization simultaneously to multiple users from a *User Group*.

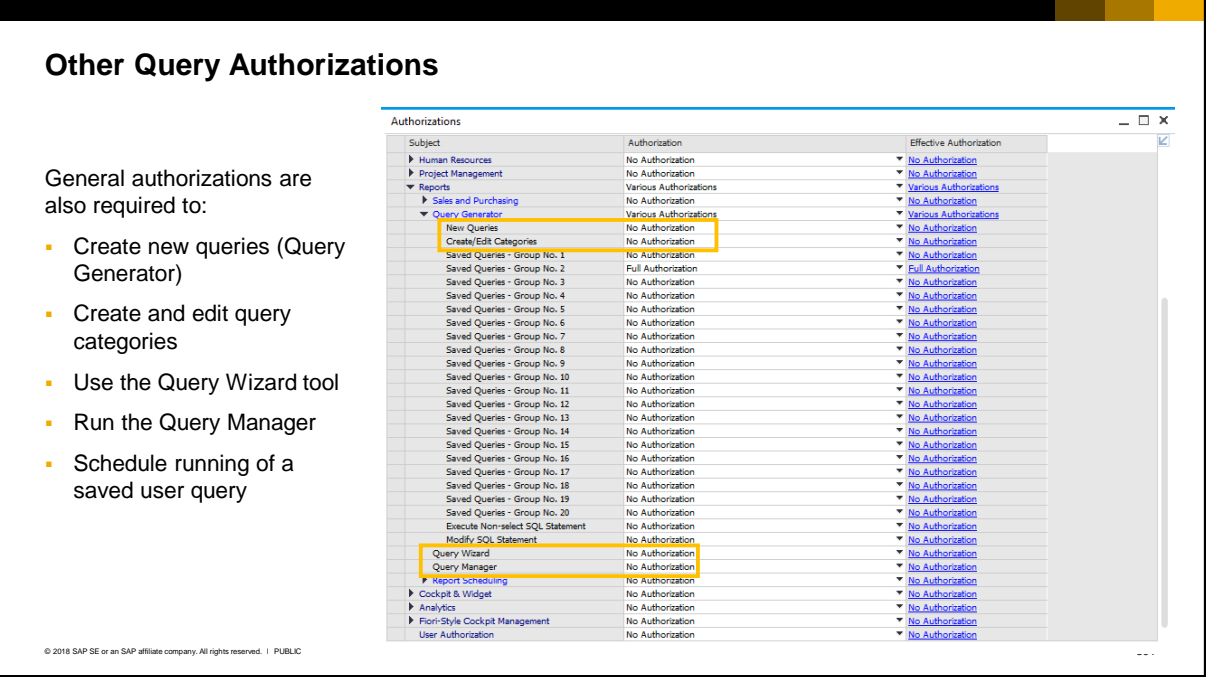

New users, unless they are super users, have no authorization to create new user queries or query categories. This is designed to protect information in the database. The required authorizations are:

- New Queries: create new queries using the Query Generator
- Create/Edit Categories: create and edit categories in the Query Manager
- Query Wizard: use the query tool
- Query Manager: use Query Manager to manage saved queries
- Report Scheduling: schedule a saved query as a report

Note: To view dashboards and interactive views in SAP HANA, authorizations must be set for the Analytics subject area.

#### **Key Points**

Key points from this topic:

- **•** SQL queries can be used for ad hoc reports, with user alerts and approval procedures, and to validate migrated data in tables
- *View → System Information* can help you to identify table and field names, or item and column numbers, for use in queries
- **.** There are two tools to help you create SQL queries the Query Wizard and the Query **Generator**
- You can save queries as user queries and organize them by category
- **Users need authorization to run saved user queries. First select a query authorization** group for the category, then assign a user to the category's query authorization group in the general authorizations window
- **•** Special syntax is used for queries that run while a document is being processed in the active window.

© 2018 SAP SE or an SAP affiliate company. All rights reserved. ǀ PUBLIC 305

- Here are some key points to take away from this session. Please take a minute to review these key points:
	- SQL queries can be used to produce ad hoc reports, as the first step to design a more complicated report, with user alerts and approval procedures, and during the implementation project to validate migrated data imported into tables.
	- System information can help identify table and field names, or item and column numbers. Use the *View > System information* command to enable the system information display.
	- Two tools exist to help you create SQL queries the Query Wizard and the Query Generator. Try both tools to see which you prefer.
	- You can save queries as user queries and organize them by category. The query Manager allows you to organize and manage saved user queries.
	- Users need authorization to run saved user queries. First you select a query authorization group for the category in which the query was saved, then assign a user to the category's query authorization group in the general authorizations window.
	- Special syntax is used for queries that run while a document is being processed in the active window. This applies mainly to queries used in approval processes.

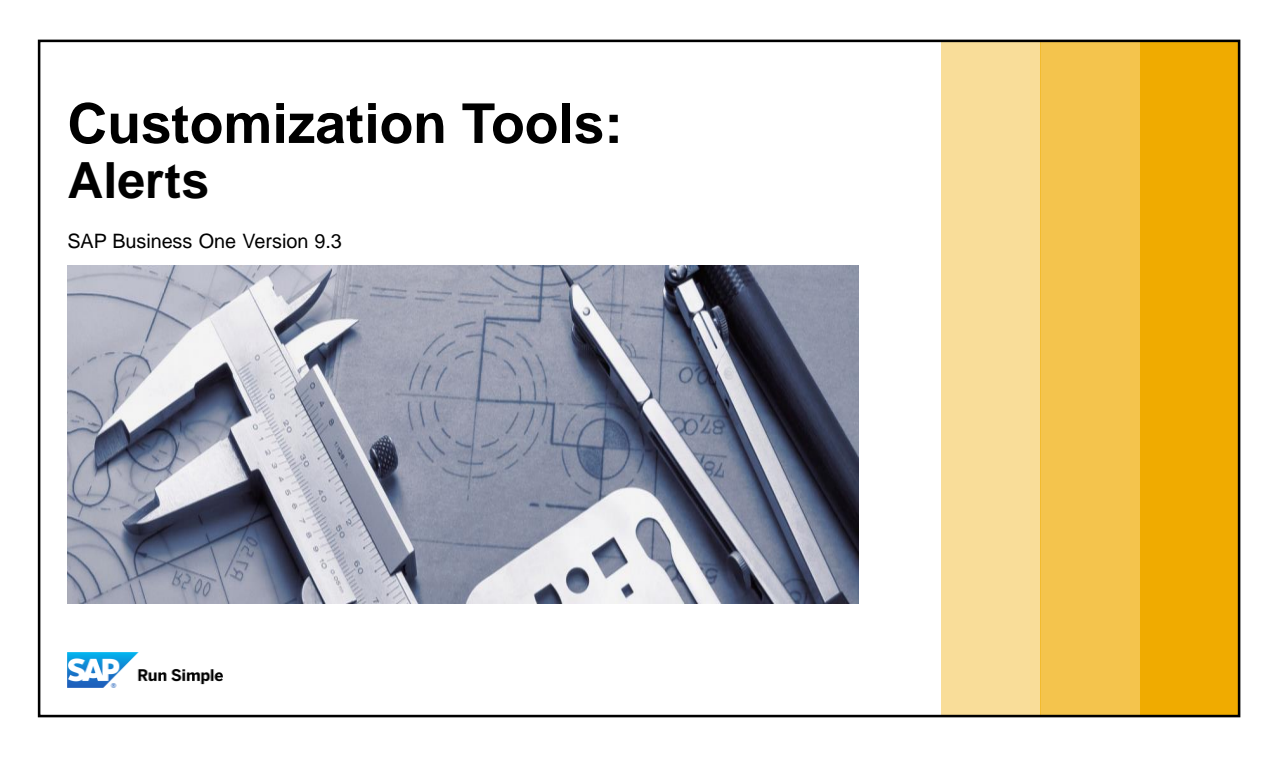

**This topic introduces the alerts feature of SAP Business One.** 

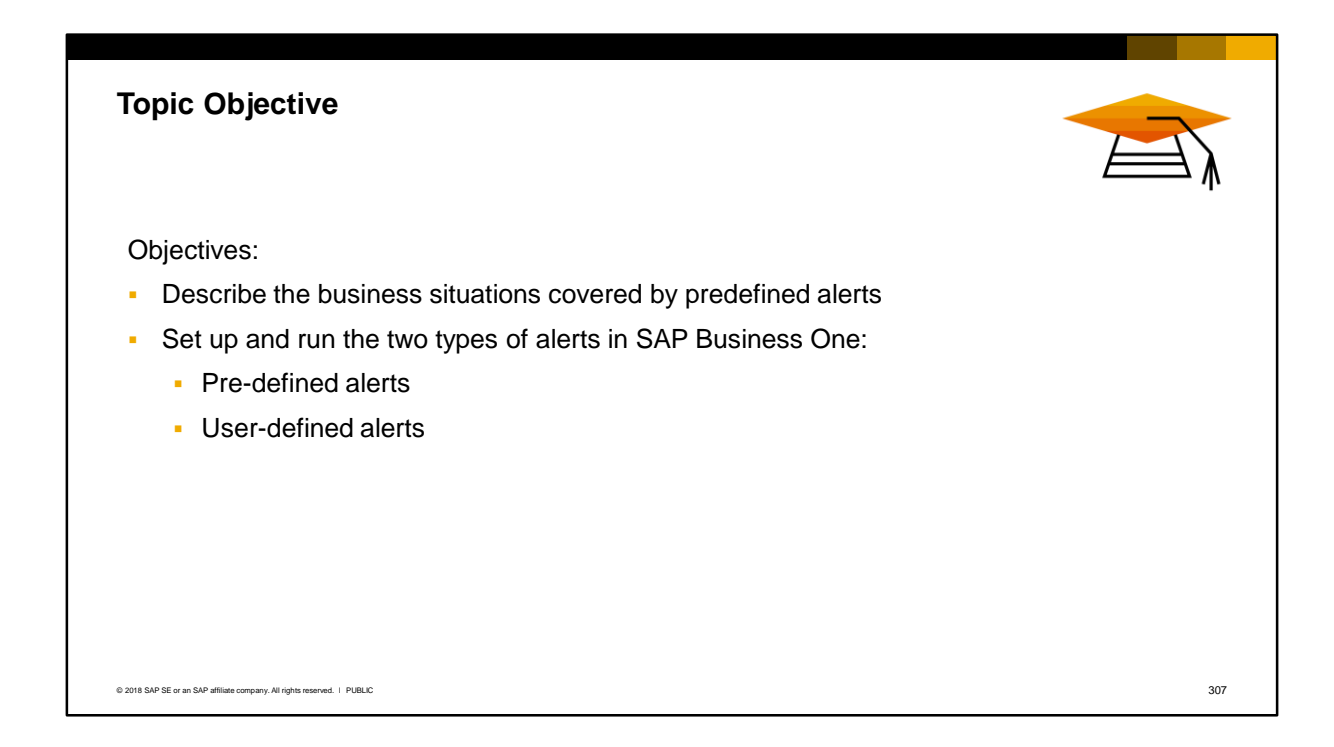

- **I.** In this topic, we cover the alert mechanism provided in the SAP Business One application.
- You will be able to describe the business situations covered by predefined alerts, and set up and run the two types of alerts – pre-defined alerts and user-defined alerts.

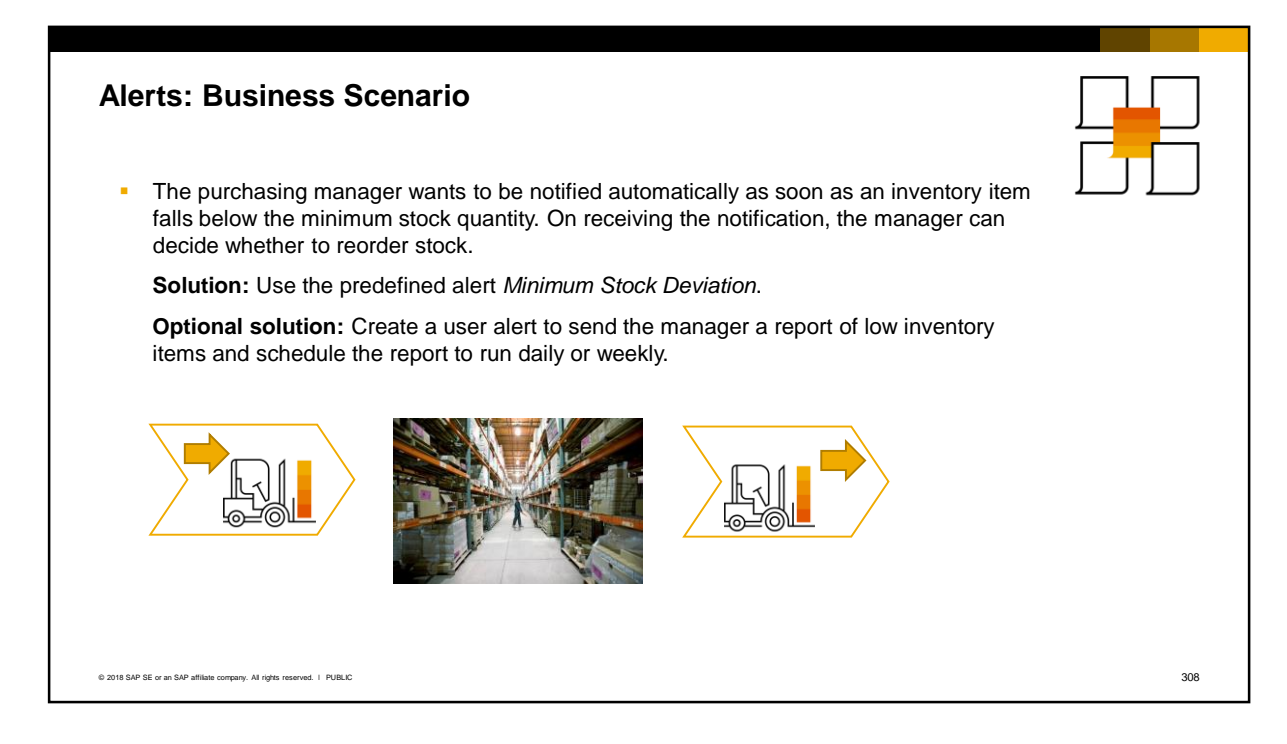

- Let us look at a business example for an alert. In the example shown here, the purchasing manager wants to be notified automatically as soon as an inventory item falls below a the minimum stock quantity. On receiving the notification, the manager can decide whether to reorder stock.
- This example is a fairly simple requirement and can easily be set up using a predefined alert in the system.
- SAP Business One can also support more complex requirements with the addition of user queries. A creative use of alerts is as a task list or work order for a person. For example, if the purchasing manager in this scenario does not need to know immediately about the low stock, then you can create a user alert based on a query to provide a list of lowinventory items on a scheduled basis, such as once a day or once a week.

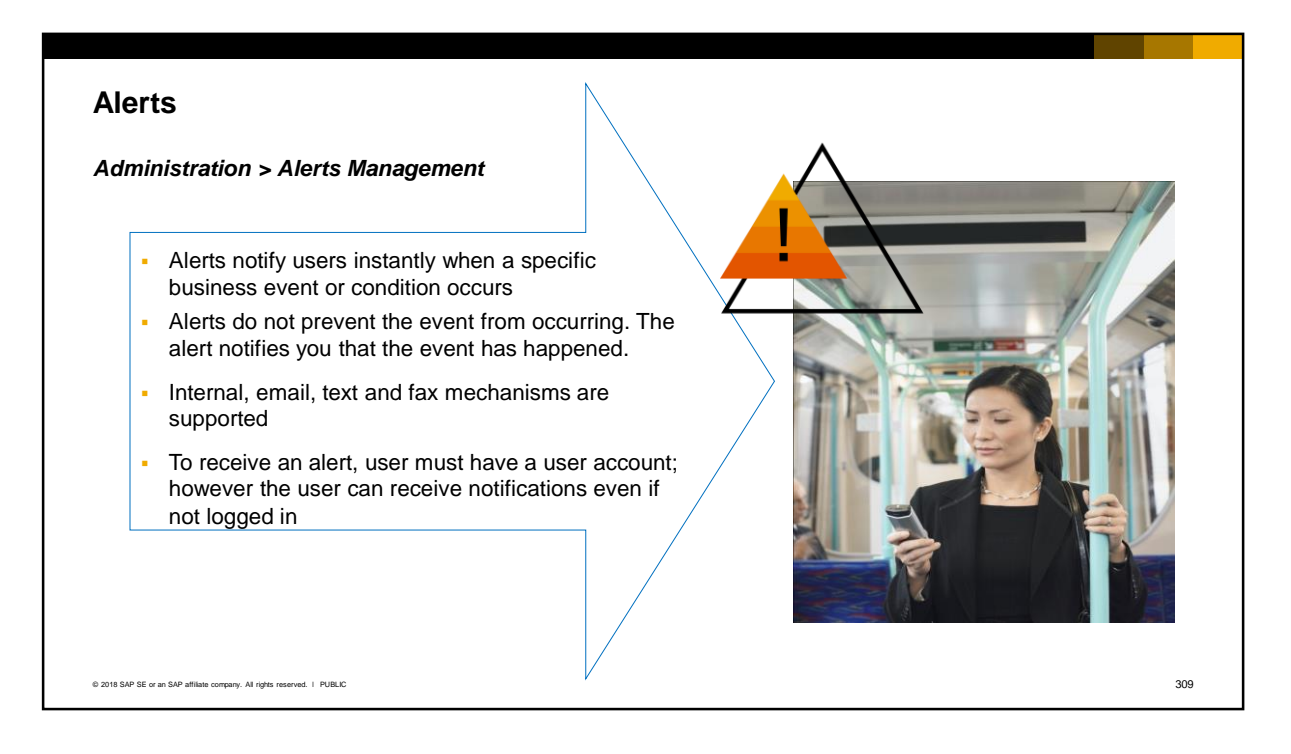

- The alert mechanism in SAP Business One informs one or more users instantly when a certain event or condition occurs.
- I It is important to realize that alerts do not prevent the event from occurring. The alert notifies you after the event has happened.
- Four types of notification mechanisms are supported: internal, email, text and fax. Internal notifications appear in the SAP Business One client.
- To receive an alert, a user must have a user account in SAP Business One. However, the user does not have to be logged into SAP Business One to receive email, text and fax notifications.

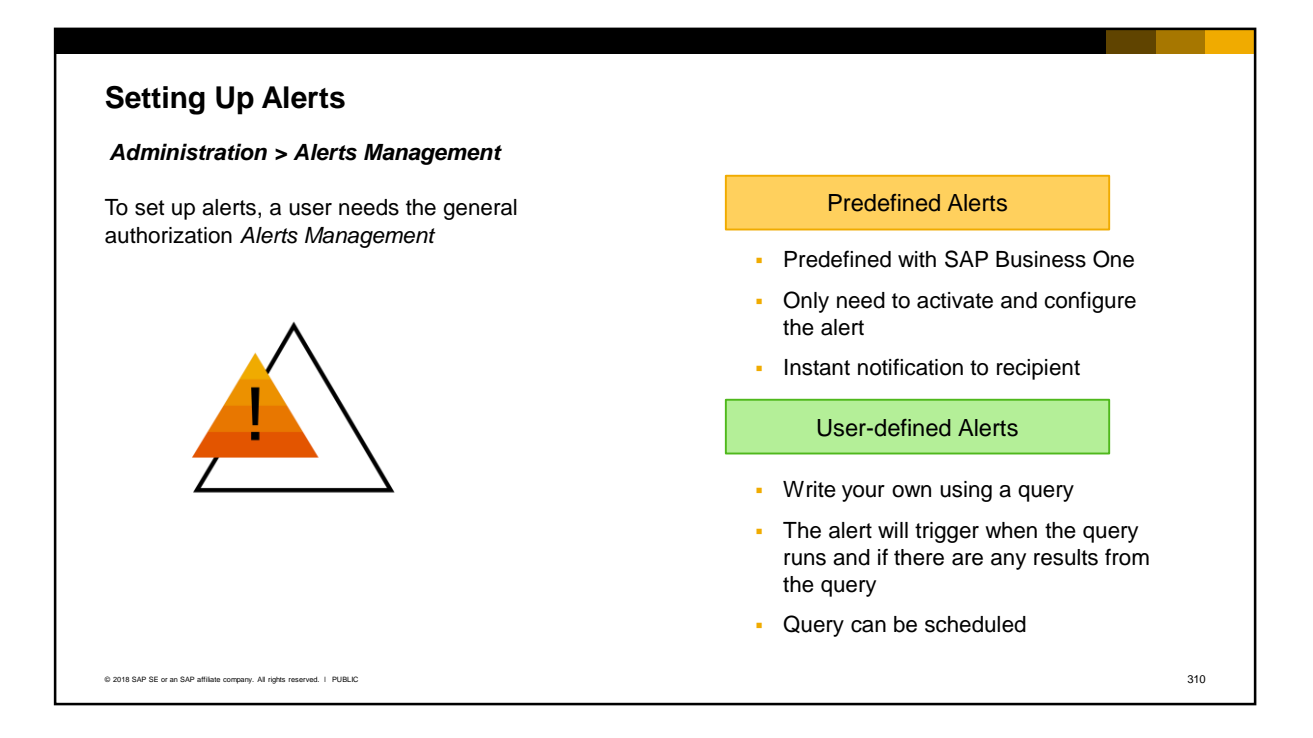

To set up alerts, you need the general authorization to *Alerts Management*.

There are two ways to set up an alert:

- You can use one of the predefined alerts supplied with SAP Business One. In this case you simply need to configure and activate the alert The alert will provide instant notification to users when an event occurs.
- Or, you can create your own alert based on a query. In this case the alert will trigger when the query runs and will provide the results of a query to the users. The query can be scheduled to run at a specific time and frequency.

#### **Alert Service**

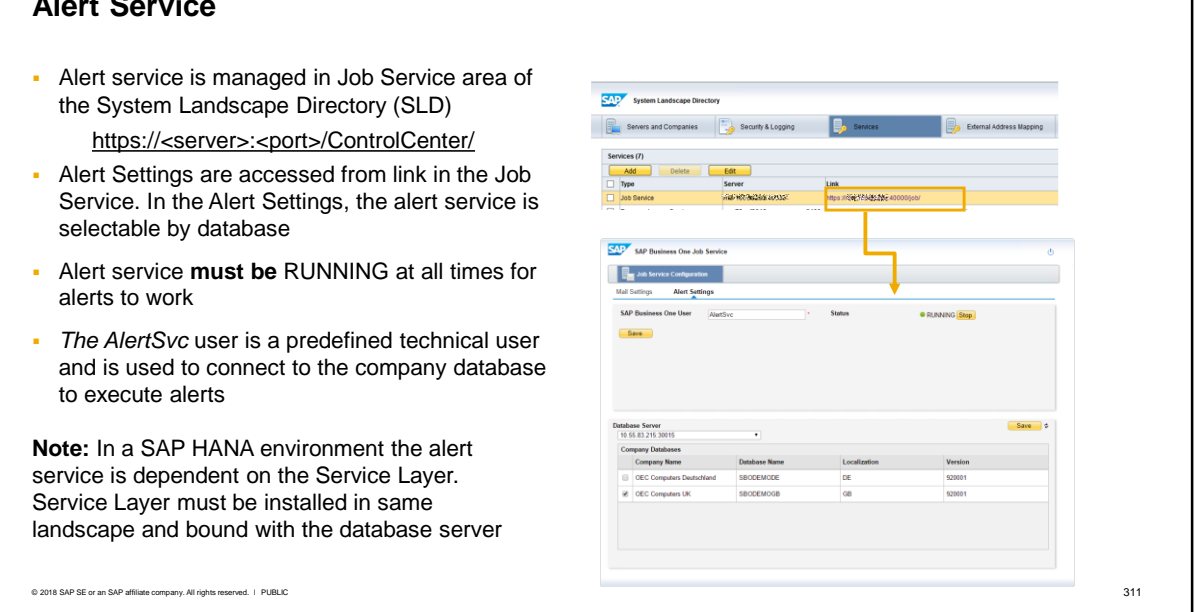

- The alert mechanism runs as a service and is managed in the Job Service area of the System Landscape Directory (SLD). The SLD is installed with the server components during the SAP Business One installation. To access the System Landscape Directory, use the path shown in the slide, then login to the SLD using the site user credentials and select the link for Job Service.
- The settings for alerts are accessed from the link provided in the Job Service.
	- In the Alert Settings, the alert service is selectable by company database
	- The alert service *must be running* at all times in order for alerts to work
	- The *AlertSvc* user is a predefined user in SAP Business One and is automatically defined in the alert settings and functions as a technical user for connecting to the company database in order to execute alerts.
- **Note:** in a SAP HANA environment, the alert service additionally requires the Service Layer to be installed in the landscape and bound with the database server. For more details about the alert server and service layer requirement, see the **SAP Business One Administrator's Guide**, version for SAP HANA.

## Predefined Alerts

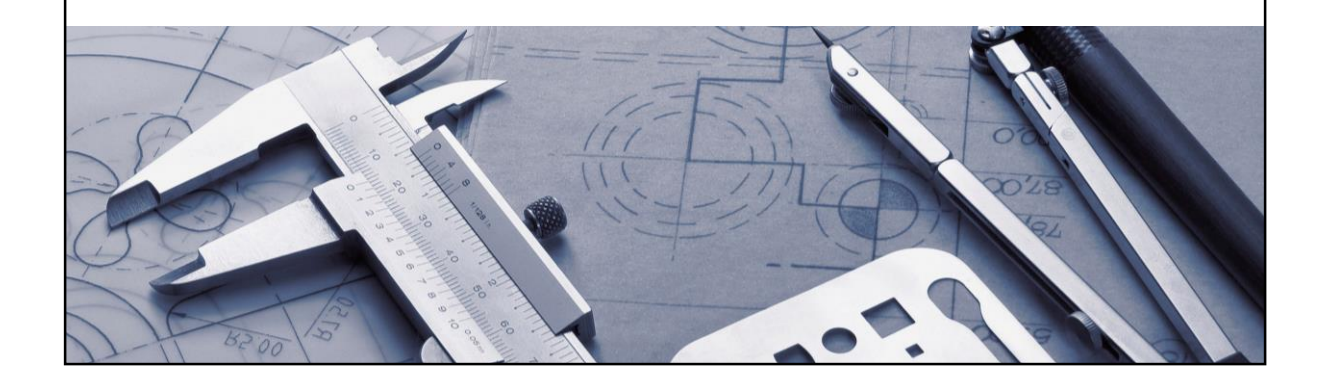

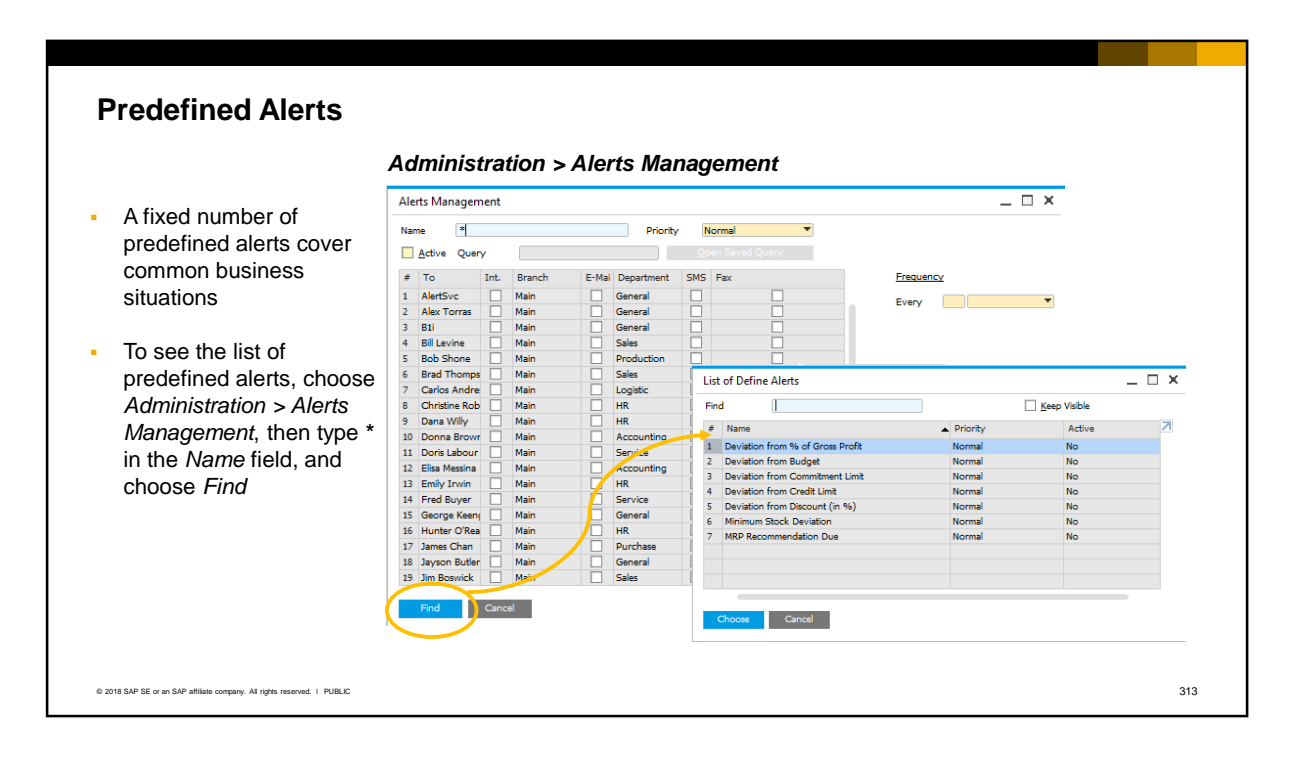

- A fixed number of predefined alerts are provided for you. These cover common business situations where alerts are typically used.
- To see the list of predefined alerts, open the *Alerts Management* window, then type **\*** in the *Name* field, and choose *Find*. You will see the list of alerts, and whether any of them are active.

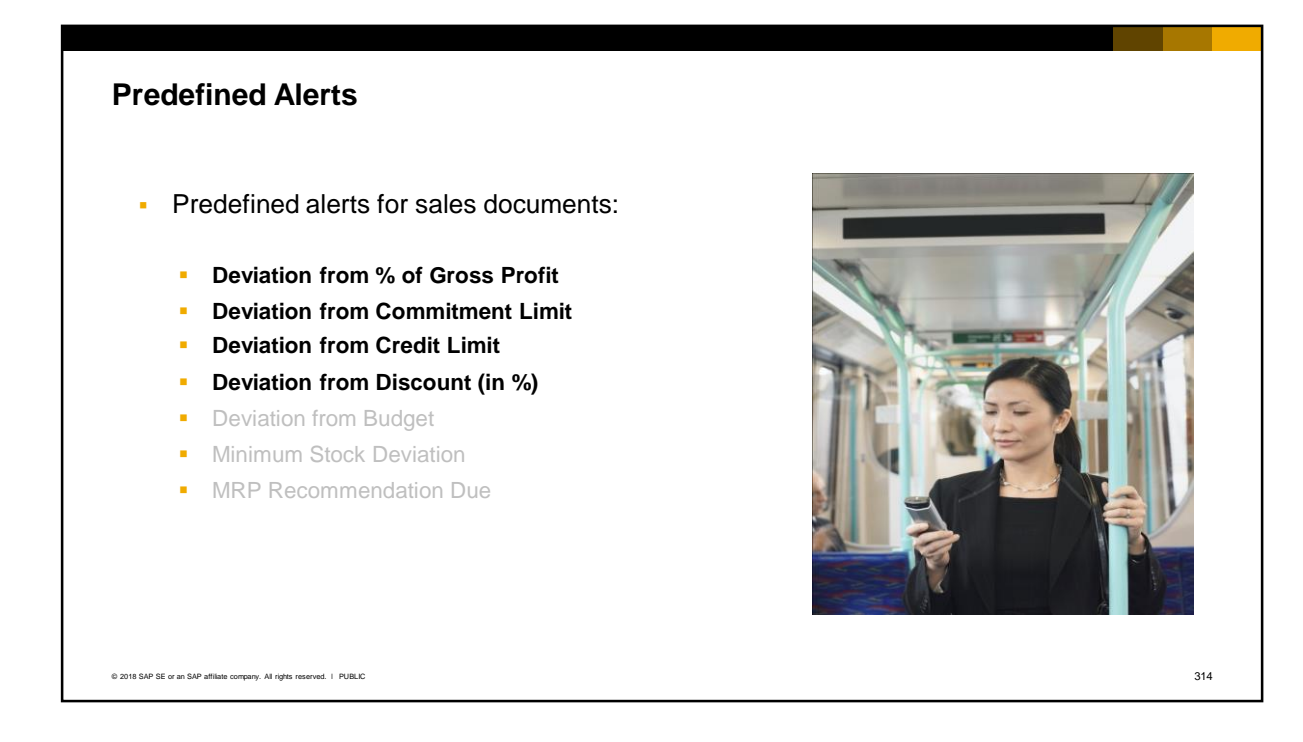

- The deviation from gross profit, deviation from commitment and credit limits, and discount alerts can be applied to sales documents.
- The gross profit deviation is checked at the document level. The commitment and credit limit are checked against the document total. The discount limit is also checked against the document total.

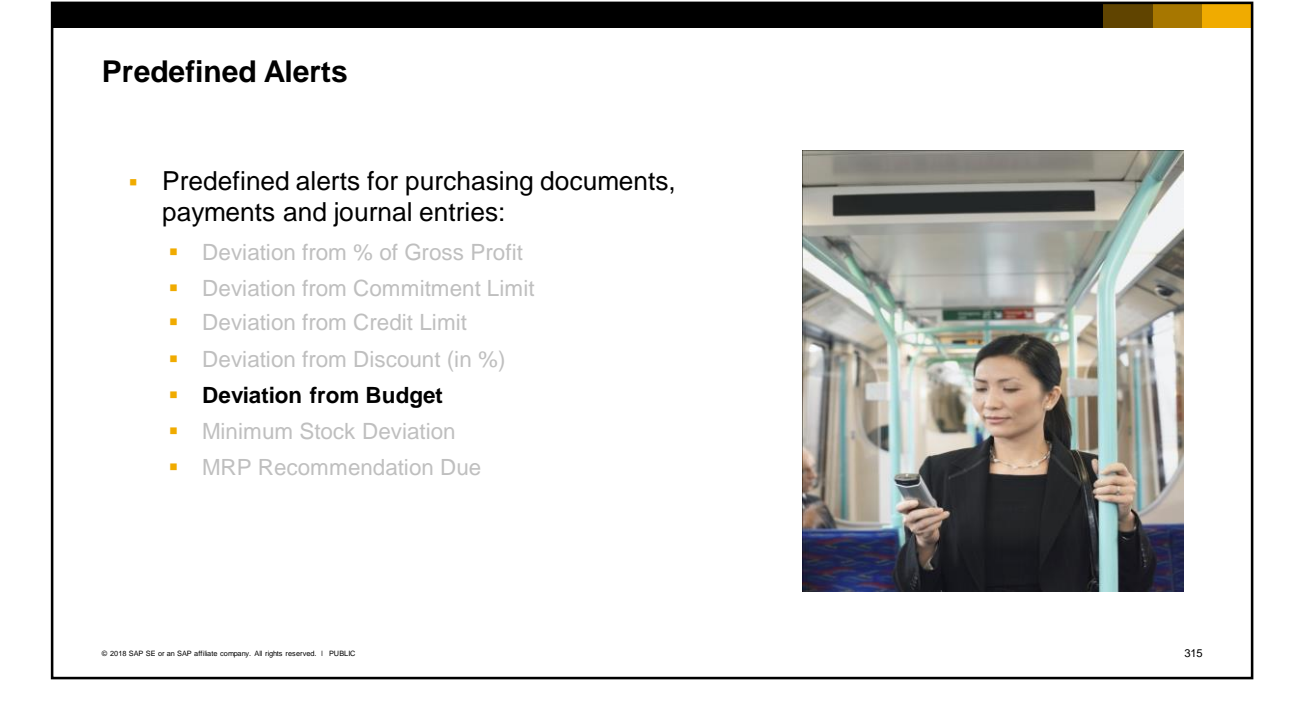

▪ The predefined alert for budget deviation can be applied to purchasing documents, payments, and journal entries. This alert is independent of the budget warning set in the *General Settings*.

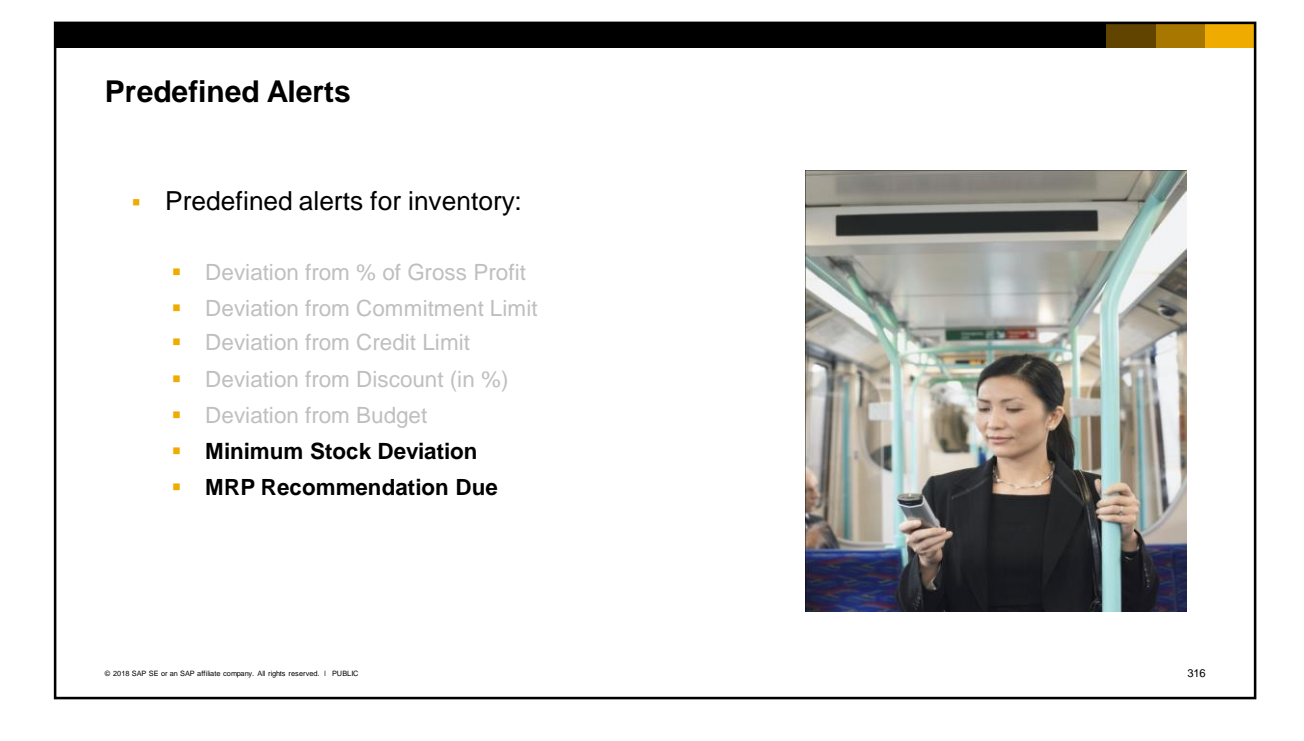

- The minimum stock deviation alert applies when a release document is added that takes the stock level below the minimum defined in the item master data. This alert is not issued if inventory blocking is enabled in the Document Settings.
- The MRP alert provides a reminder if you have not released MRP recommendations into documents in time to fulfill the inventory demands. The alert is issued if the current system date is the recommendation release date.

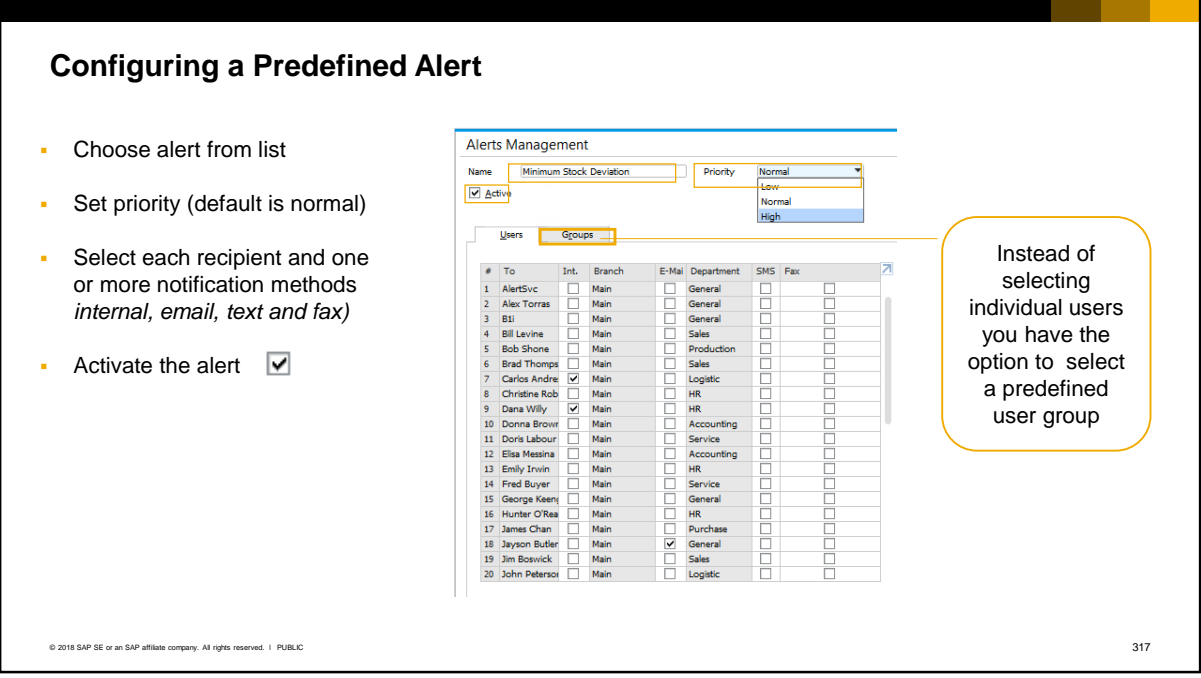

- To use a predefined alert, double-click to select the alert from the predefined list.
- You can optionally assign a priority to an alert (default is normal priority). When the message is received in the recipient's messages/alerts window or Microsoft Outlook window, high priority messages are flagged in red.
- Then select each recipient and one or more preferred notification methods. You can choose an internal message, email, text, and fax. Instead of selecting each user individually you can switch to the Groups tab, and select a predefined *user group* (group type must be Alerts or Cross All Types). For more information on user groups, see the *Users and User Defaults* course.
- In addition, select the notification checkbox for the predefined user called *AlertSvc*. This will ensure the alert is sent to a recipient even if the recipient is not logged into the SAP Business One client.
- The email and fax mechanisms require the integration of these services with SAP Business One. The SMS mechanism requires the SAP Business One integration framework with the mobile scenario activated. The email addresses and phone numbers must be set up in the user account.
- Finally, you must activate the alert for it to take effect, using the checkbox. You can also use this checkbox to deactivate an alert at any time.

#### **Predefined Alert Conditions**

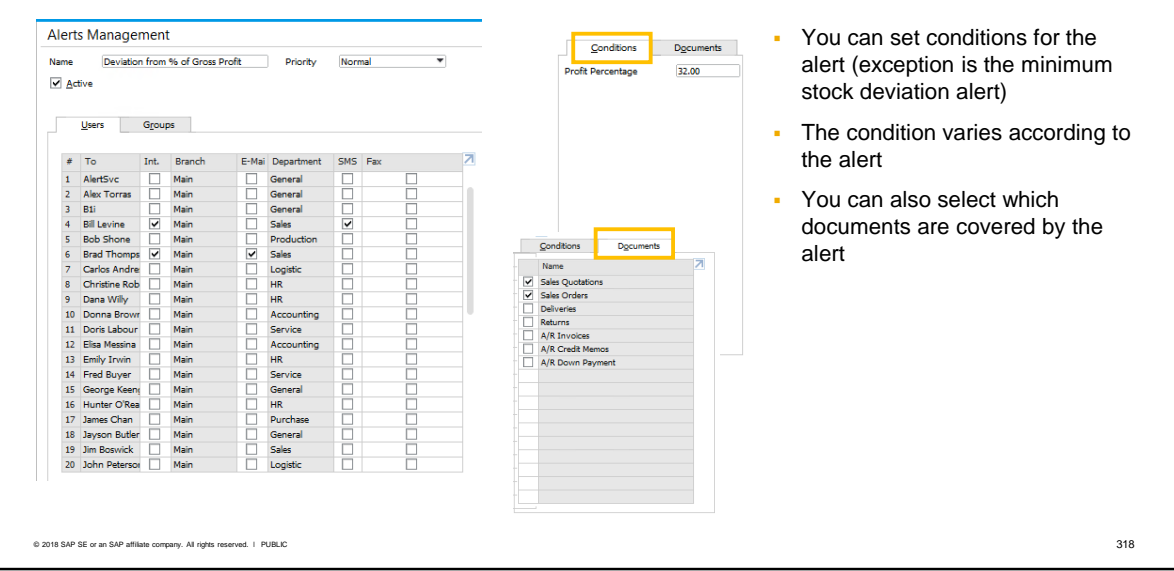

- For the predefined alerts, with the exception of minimum stock deviation, you can select conditions for the alert situation.
- The conditions are different for each predefined alert. For example, the condition for the gross profit deviation is the profit percentage, and the condition for the budget deviation is the amount.
- For the predefined alerts, with the exception of minimum stock deviation, you can also select the documents for the alert situation.
- The available documents depend on the chosen alert. The alert will trigger immediately after the document is added to the system.

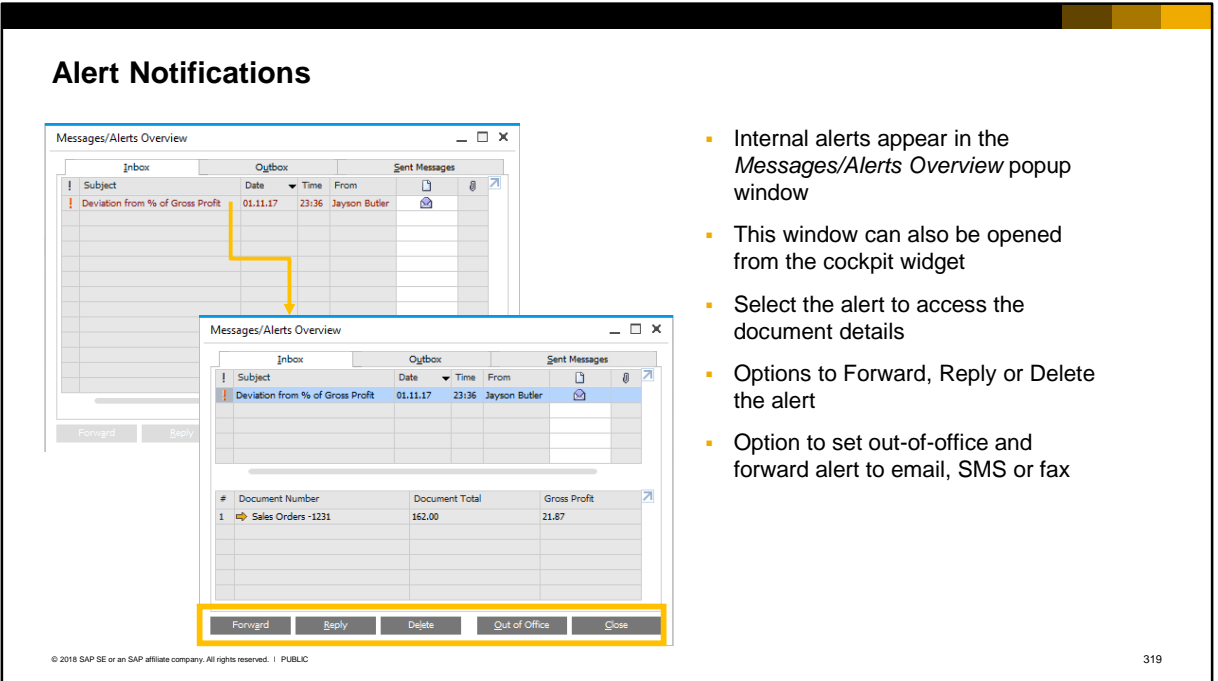

- Internal alerts appear in the *Messages/Alerts* popup window in the SAP Business One client, and you can also access this window from the cockpit widget.
- Select the alert row to access the document details.
- The recipient of the alert has options to:
	- **•** Forward the alert to another user
	- Send a reply to the user who caused the alert
	- **•** Delete the alert row from the popup window
	- **EXECT:** Set an out-of-office and optionally forward the alert to your email, SMS or fax

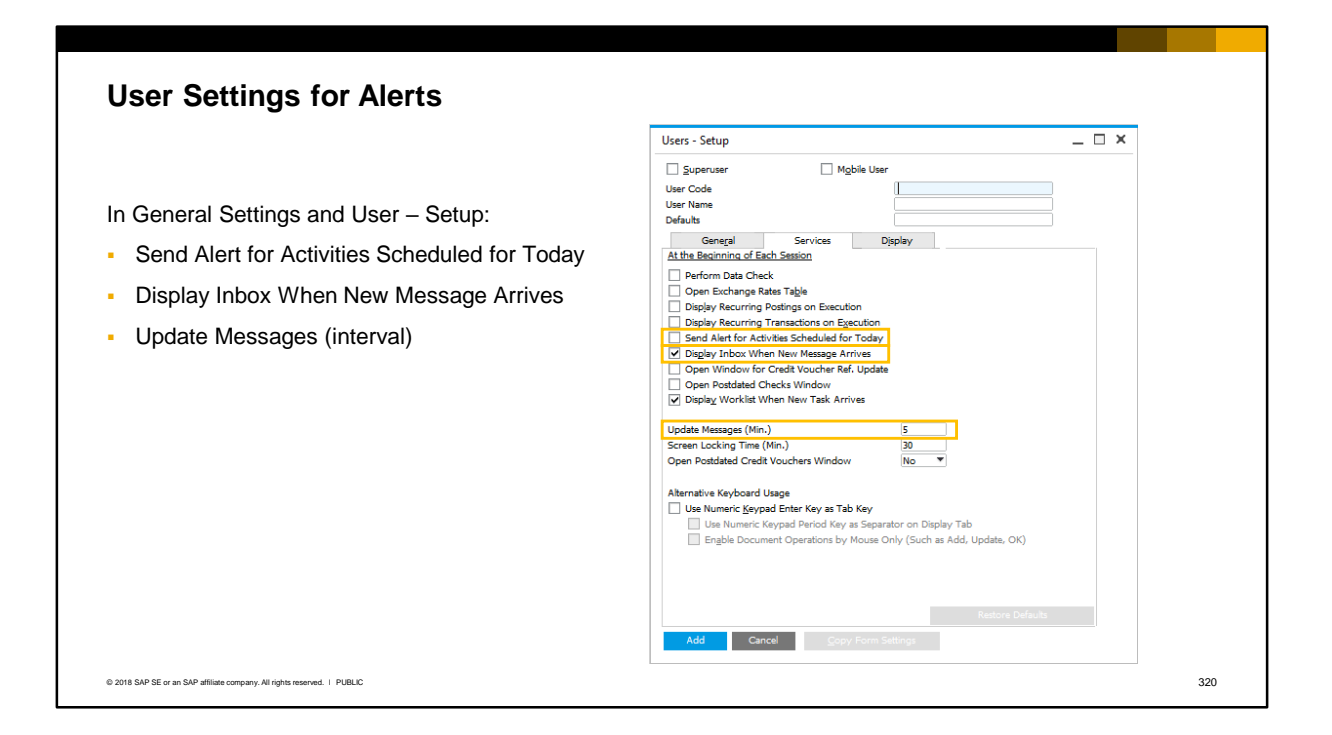

In the setup for a user, there are settings that affect alerts.

- Send Alert for Activities Scheduled for Today. If set, when the user logs on they will receive an alert listing all activities scheduled for today. This is not a predefined alert, but if checked the activities will appear in the *Messages/Alerts window,* and the user can process activities directly from the alert message.
- Display Inbox When New Message Arrives. This is set by default for a new user and automatically opens the *Messages/Alerts window*  whenever a new alert is generated for the user.
- Update Messages (Min.). This defines in minutes how often the system checks for updates to the alert inbox. The default value for a new user is 5 minutes. If you set this value to 0 the user will receive the alert notification immediately.

If not defined in the user setup screen, the settings are taken from the General Settings: Service tab.

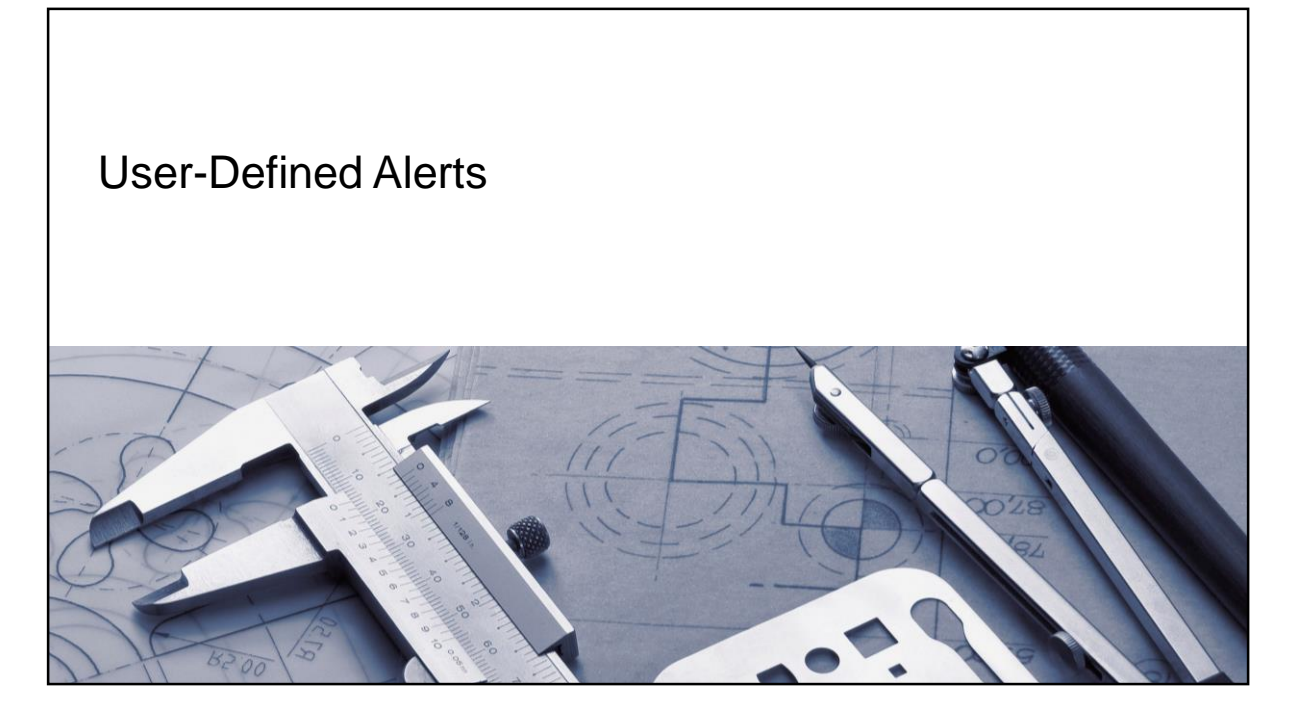

If the predefined alerts do not meet business requirements, you can add user alerts.
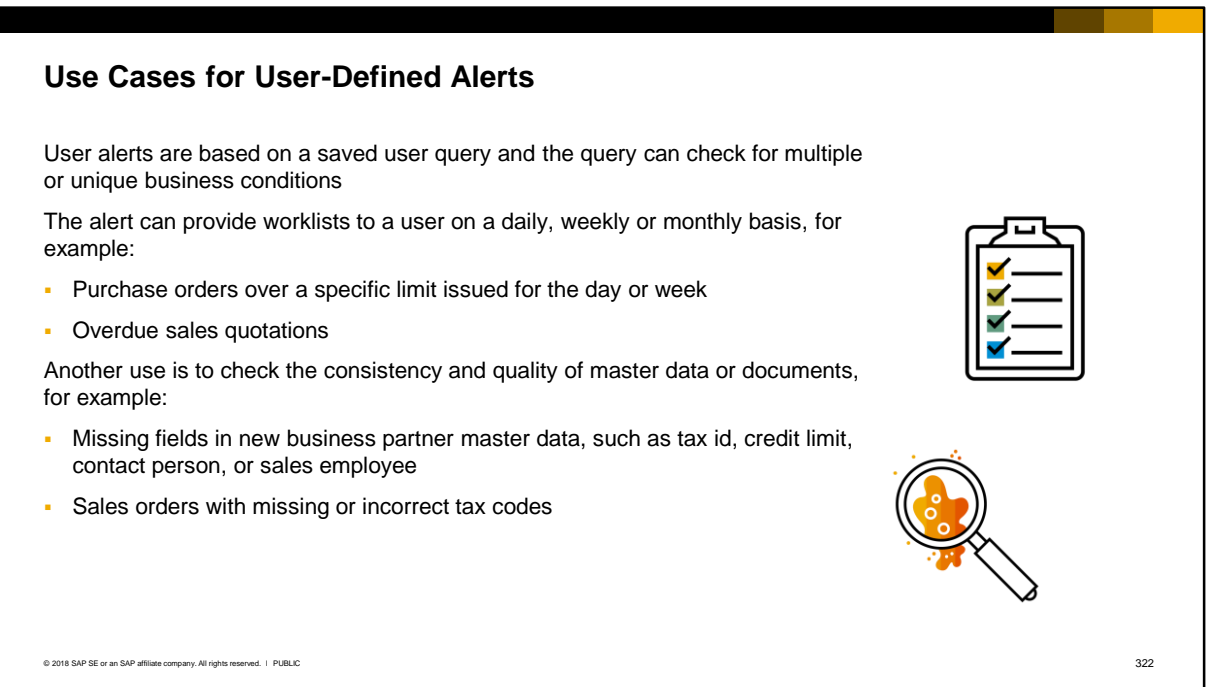

User alerts are based on a saved user query and the query can check for multiple or unique business conditions.

As such, they can provide worklists to a user on a daily, weekly or monthly basis, for example:

- Purchase orders over a specific limit issues for the day or week
- Overdue sales quotations

Another use for alerts based on queries is to check the consistency and quality of new master data or documents, for example:

- Missing fields in new business partner master data, such as tax id, credit limit, contact person, or sales employee
- Sales orders with missing or incorrect tax codes

Before you create a user alert, check to see if there is a system report that produces similar results, as you can copy the query as the basis for your alert query. Choose *Tools > Queries > System Queries*.

### **User-defined Alerts**

To add a user alert:

- Use the provided query tools to create and save the query
- **·** In Alerts Management window, switch to *Add* mode
- Provide a name for the alert
- Open the saved user query
- **•** Select recipients, notification mechanisms and priority, in the same way as for a predefined alert
- Set the frequency for running the query: minutes, hours, days, weeks or months

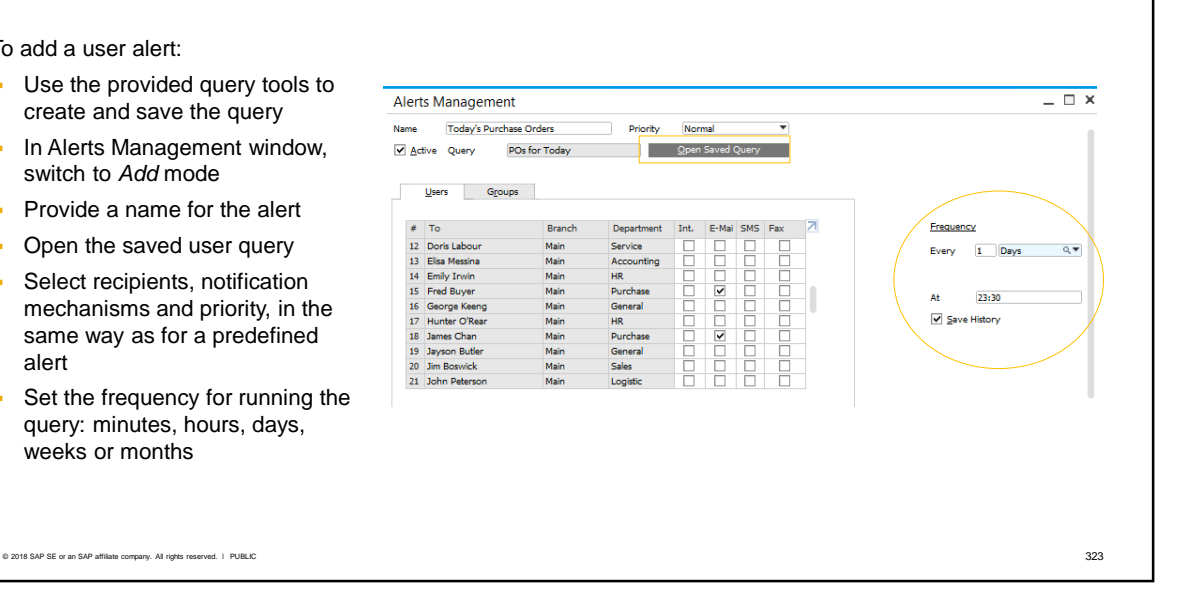

- You can use the provided query tools Query Wizard and Query Generator to create and save the query. Using the query you can check multiple conditions or unique conditions specific to a business. For example, you can send the budget manager a daily list of purchase invoices created today.
- To create a new alert, switch to *Add* mode in the *Alerts Management* window (choose  $Ctrl + A$ ).
- Provide a name for the new alert. Then select the saved user query. See the **Queries** topic for information on creating and saving queries.
- In the *Alerts Management* window, select the recipients and the notification mechanisms, as well as the notification priority, in the same way as for predefined alerts.
- You need to set the frequency for running the query (in minutes, hours, days, weeks or months). Unlike a predefined alert, a user-defined alert is *not triggered* when a document is added to the system. A userdefined alert is triggered when the query runs *and if* there are results from the query. If there are no results from the query, a notification is not sent.
- If the frequency is days, weeks, or months you can additionally set a time of day.

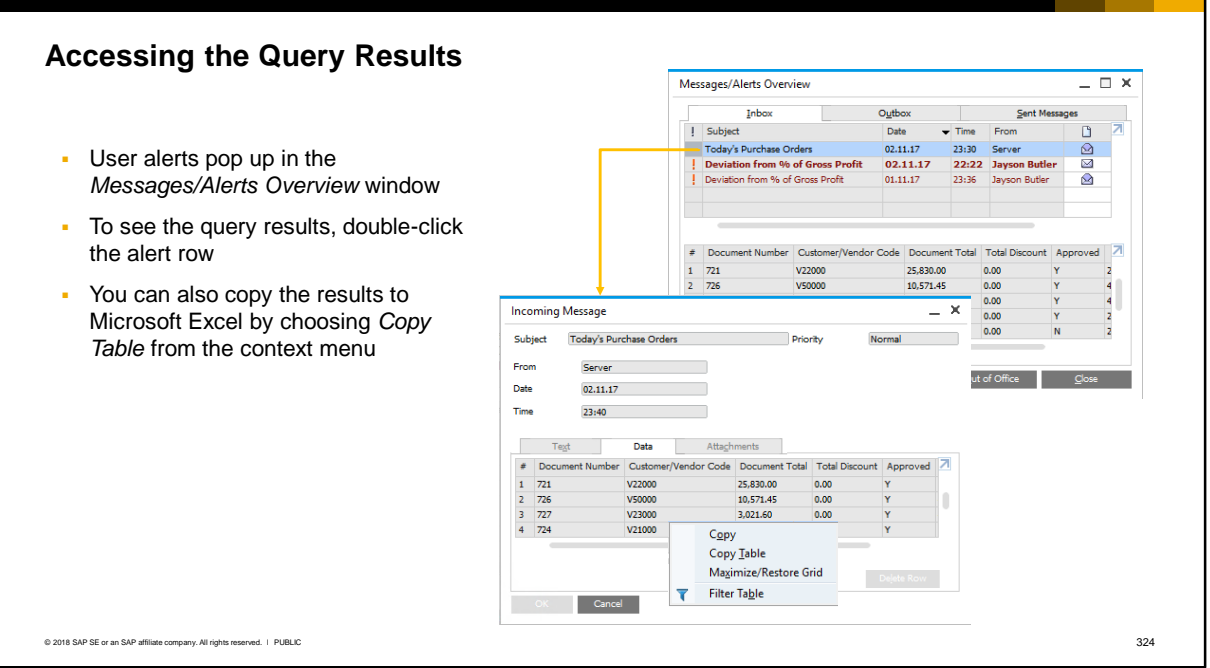

User alerts display in the user's *Messages / Alerts Overview* window. The query results will show directly in this window, or you can double-click the alert row to see the results in a new window.

You can copy the results to Microsoft Excel if desired, by selecting Copy Table from the window's context menu.

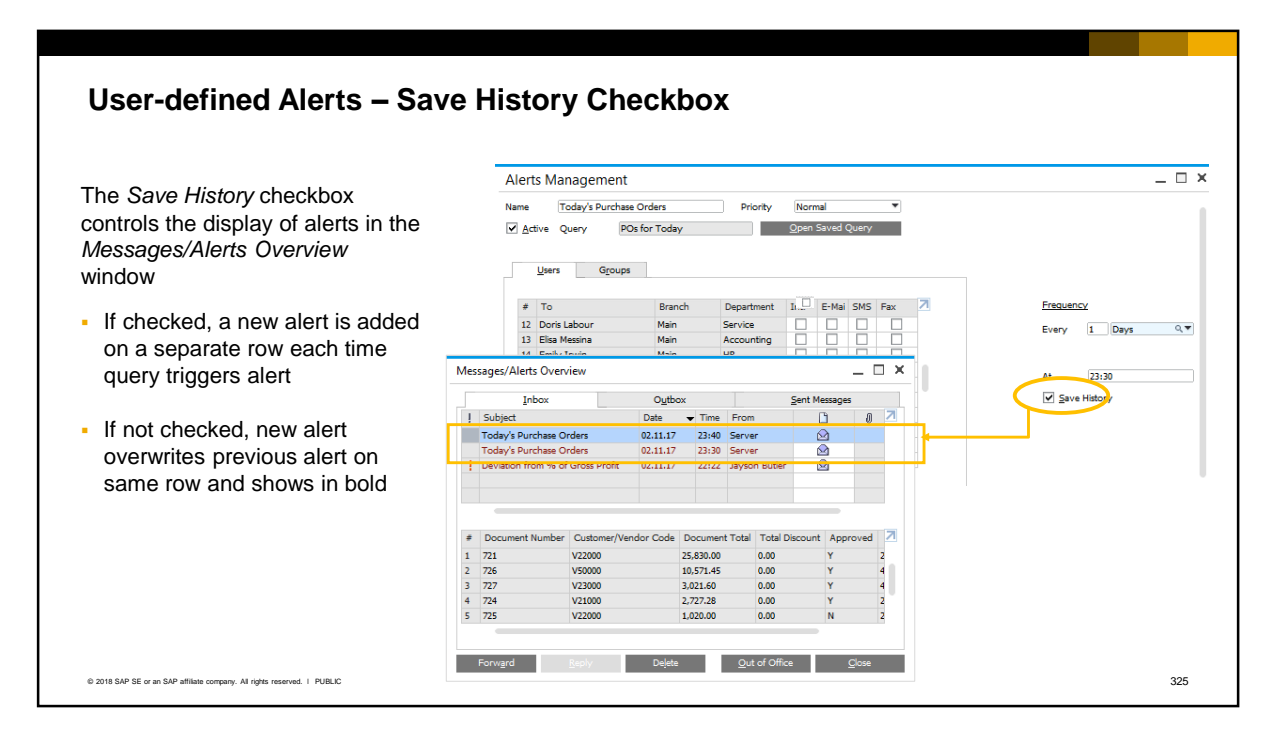

- For user alerts, there is a *Save History* checkbox in the setup window. This checkbox controls how user alerts are displayed to the user in the Messages/Alerts window.
- If you select the *Save History* checkbox, a new alert message is added on a separate row each time the query runs and triggers an alert. This can quickly fill up the alerts window if the frequency of the alert is set to minutes. This is shown in the sample screenshot.
- If you do not check *Save History* checkbox, each new alert will overwrite the previous alert on the same row in the *Messages / Alerts Overview* window, so you will only see one row for the alert. The alert will change to bold to inform the user that a new alert has occurred.

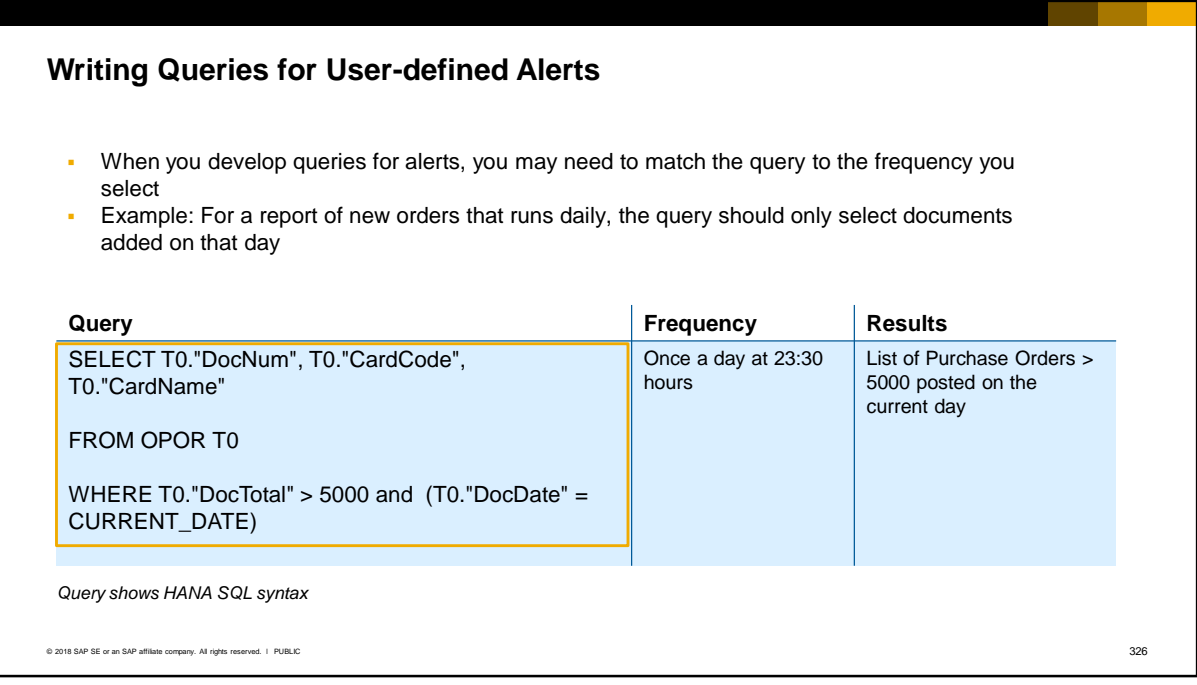

- When you develop queries for alerts, you may need to consider matching the query to the frequency you select for running the query.
- For example, if you want a report of new orders added for today, the query should only select documents added on the current day. Otherwise the report will include all documents in the database that meet the query criteria.
- In such a case, the document posting date is compared to the current date.

### **Troubleshooting User Alerts**

- Check the query to make sure it produces results
- Make sure the alert service is running in the System Landscape **Directory**
- **Make sure the Service** Layer is active for SAI HANA
- Run a query on table OALT to see the overa configuration of active alerts

© 2018 SAP SE or an SAP affiliate company. All rights reserved. ǀ PUBLIC 327

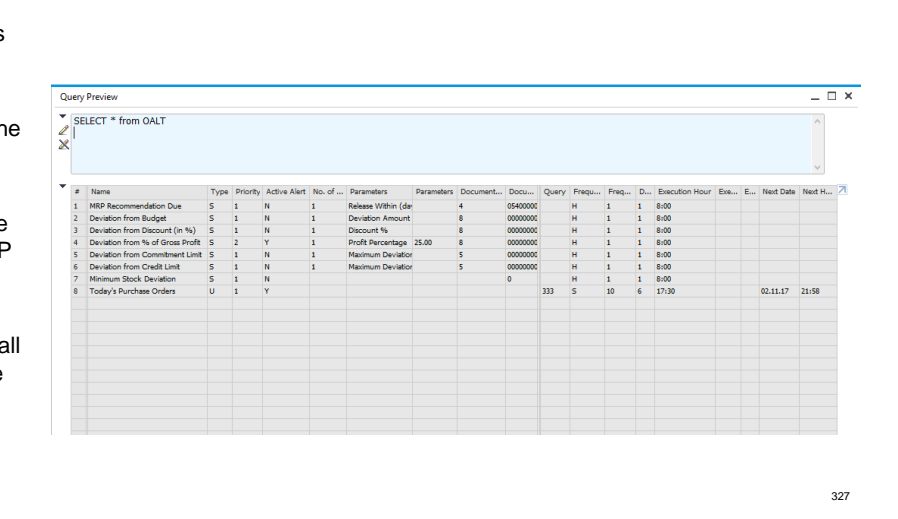

If the alert does not trigger:

- Run the query independently to make sure it produces results
- Make sure the SAP Business One alert service is running in the System Landscape Directory and the correct database is selected in the alert settings
- For SAP HANA environments, make sure the Service Layer is active on the SAP HANA server. To check the Service Layer, use the url *https://<server>:50000.* If the service layer is installed you will see a link to documentation.
- Run a query on the OALT table to see all the configured alerts on your system, including predefined alerts.

### **Key Points**

Key points from this topic:

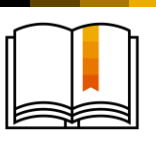

- **There are two ways to use alerts: configure one of the predefined alerts or define a user alert based** on a query
- All predefined alerts (with the exception of Minimum Stock Deviation) are triggered after an applicable document is added, so do not prevent documents being added to the system. In contrast, an approval process will prevent a document being added until it is approved.
- **EXE** Alerts can be sent internally, by e-mail, text and fax.
- **·** The alert job service must run all the time so that alerts can be triggered. For SAP HANA, there is a dependency on the Service Layer being installed and bound to the database server.
- **·** User-defined alerts are based on saved user queries. User alerts provide a way to create routine task lists for users, or to check the consistency of data.
- **User-defined alerts are triggered when the base query is run. You must set the frequency for running** the query. An alert triggers only if the query produces results. The query results appear in the alert window.

© 2018 SAP SE or an SAP affiliate company. All rights reserved. ↓ PUBLIC 329R

- Please take a minute to review these key points:
	- **There are two ways to use alerts: configure one of the predefined alerts or** define a user alert based on a query.
	- All predefined alerts (with the exception of the *Minimum Stock Deviation* alert) have conditions and are triggered when an applicable document is added to the system. So alerts do not prevent documents being added to the system. In contrast, an approval process will prevent a document being added until it is approved.
	- Alerts can be sent internally to a user in SAP Business One, or can be sent by e-mail, text and/or fax.
	- **The alert job service must run all the time so that alerts can be triggered. For** SAP HANA, there is a dependency on the Service Layer being installed and bound to the database server.
	- User-defined alerts are based on saved user queries. User alerts provide a way to create routine task lists for users, or to check the consistency of data.
	- User-defined alerts are triggered when the base query is run, so you must set the frequency. An alert triggers only if the query runs produces results. The query results appear with the alert in the Alerts/Messages window.

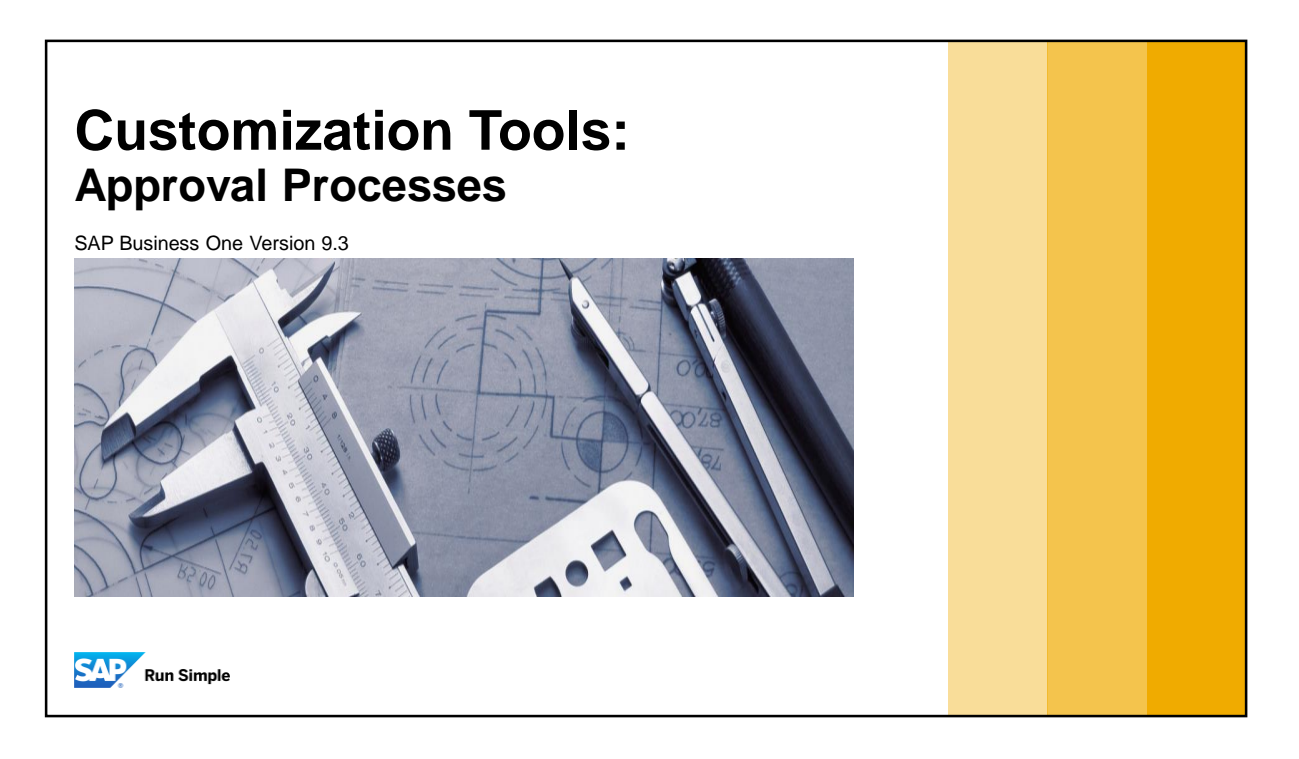

**·** This topic covers the setup and use of approval procedures.

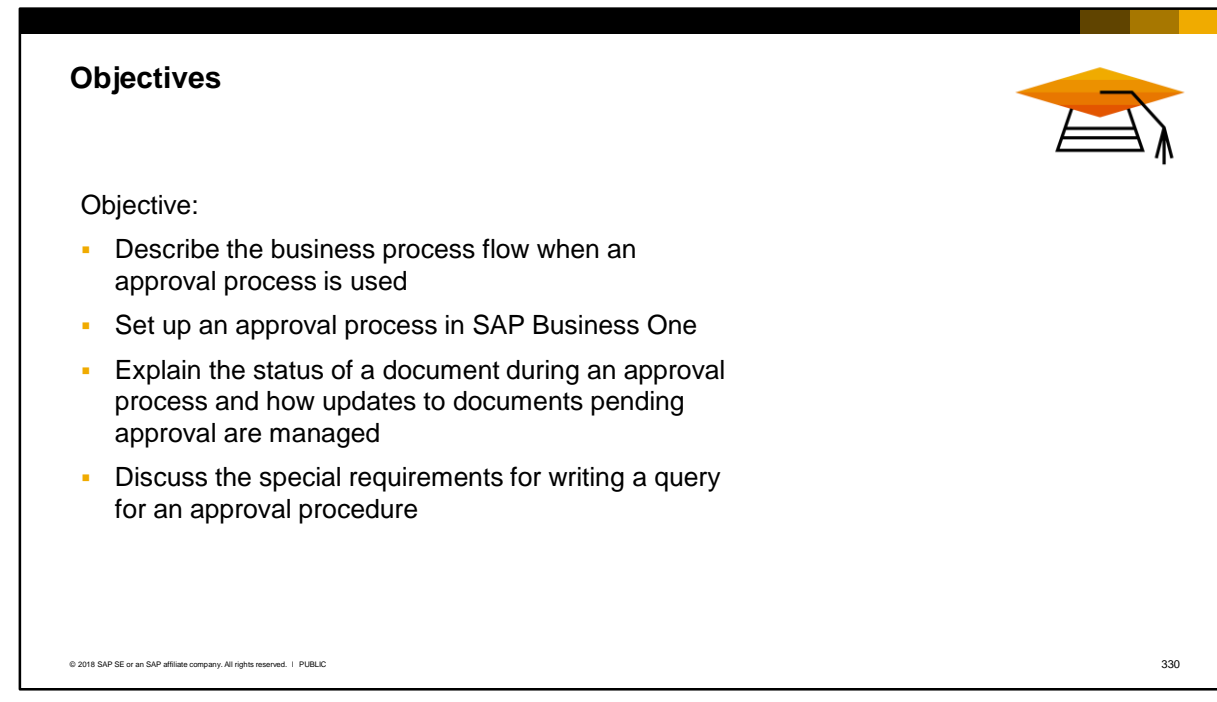

- After completing this topic, you will be able to:
	- **•** Describe the business process flow when an approval process is used
	- Set up a new approval process in SAP Business One
	- Explain the status of a document during an approval process and how updates to documents pending approval are managed
	- Discuss the special requirements for writing a query for an approval procedure.

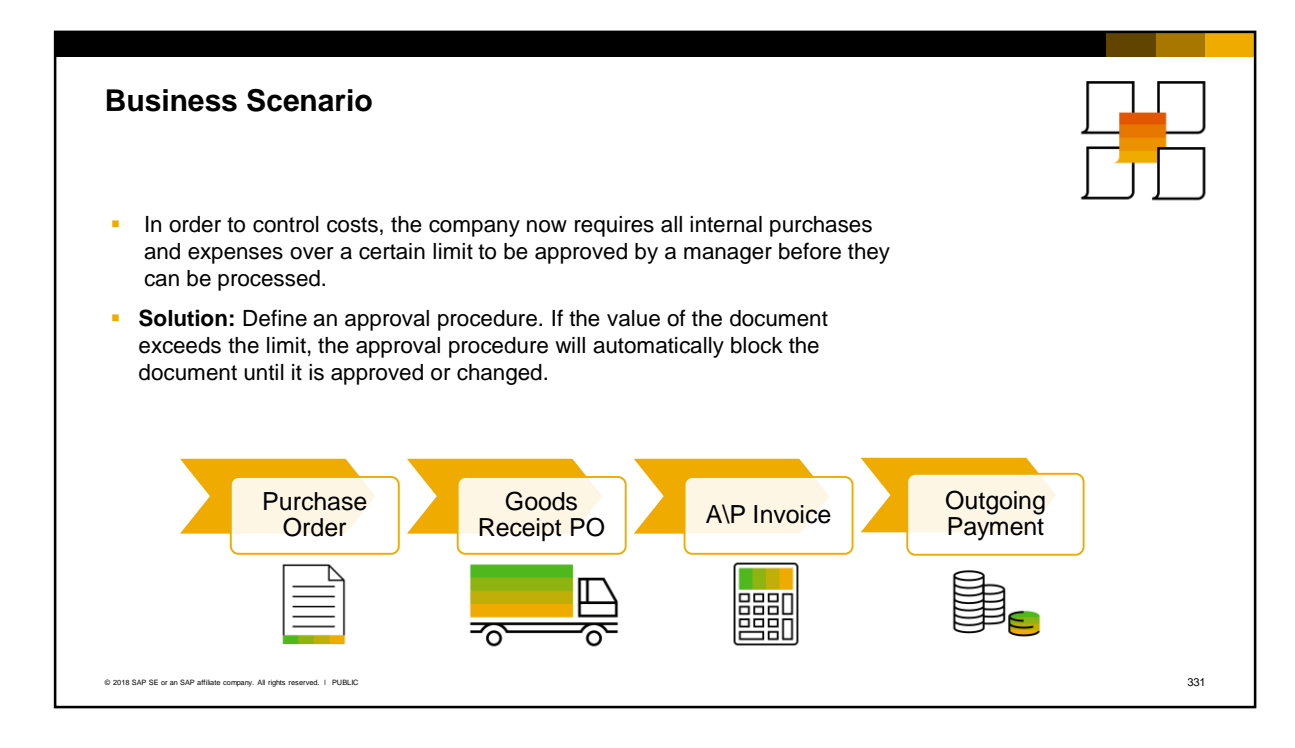

- An approval process can be set up for sales, purchasing and inventory documents. In the business scenario shown here, there is a requirement to approve internal purchases and expenses over a certain limit. The purchase requests or purchase orders for these expenses should be approved by the a manager before they can be added.
- Approval processes can be established for a wide range of documents in SAP Business One. You can use an approval procedure whenever the work procedure requires an approval *before* a user can generate certain documents, for example, purchase requests or purchase orders.
- If the value of the document exceeds the limit, the approval procedure will block the document until it is approved.
- Approval procedures can also be used in the sales process, in outgoing payment processing, in inventory receipt and transfers, and in stock counting.

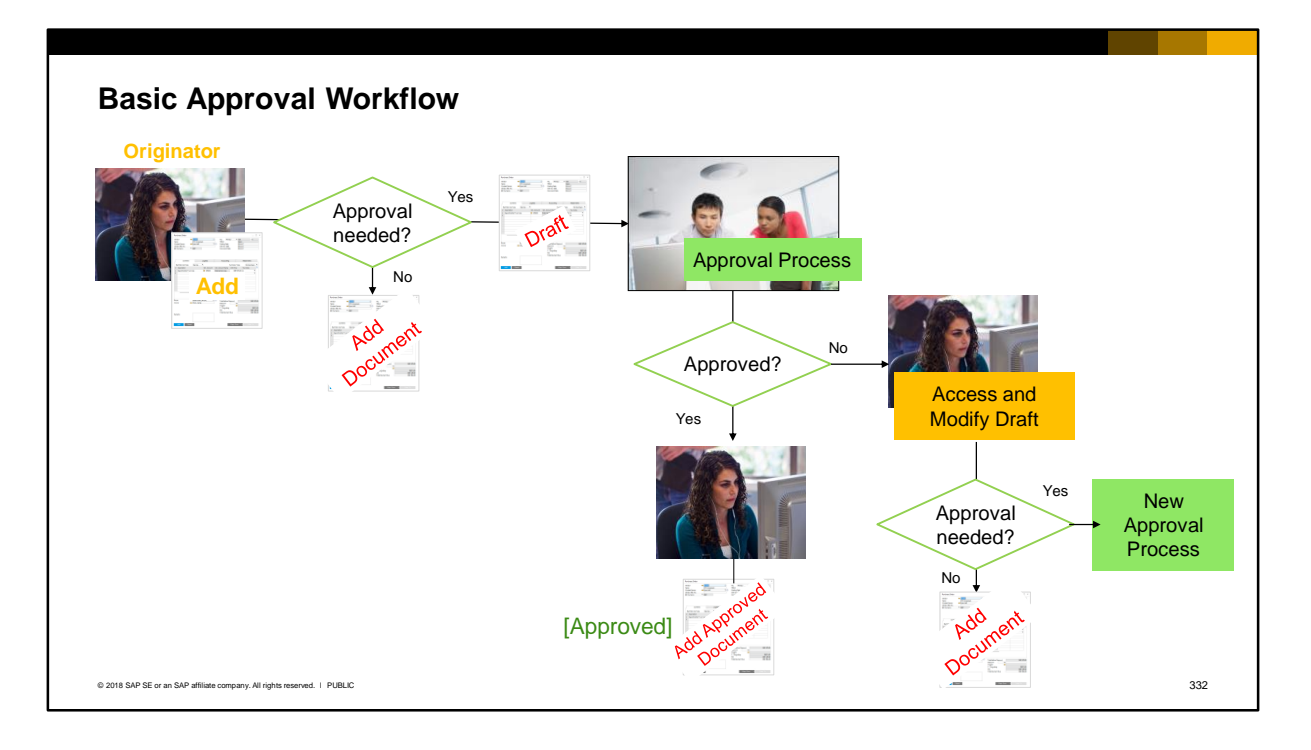

- In the approval process, a user who is subject to an approval procedure is known as the *originator*. When the originator adds a document that meets predefined approval conditions, the originator is notified and the document is saved as a draft. The document has the status *Draft [Pending].*
- The originator will not see this draft document when browsing through records, but can access it from the *Document Drafts report.*
- The draft document must be approved before it can be generated as a document. An internal request is sent to the pre-defined approvers. This request appears in the *Messages/Alerts Overview* popup window and the approver can drill-down to view the draft document. If the mobile application is integrated, approvals can be done from a mobile phone.
	- If the approver *rejects* the document, an internal message goes back to the originator with a link to the rejected document. The originator can modify the document, and if the approval condition is no longer met, the document can be added to the system as a normal document. If the approval condition is still met, another approval procedure will start.
	- If the document is *approved* at the first approval stage, an approval request is sent to the next approval stage (if applicable). If the document is *approved* at the final approval stage, an internal message goes back to the originator with a link to the draft document. The originator can now add the document.
- After a document has been approved, it has the status *Approved* in the title.

## Setting Up an Approval Process

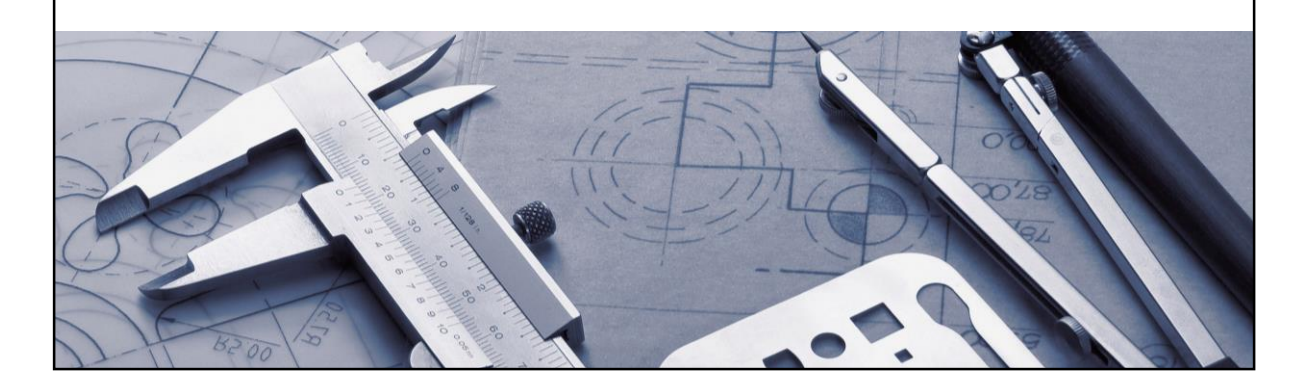

**.** In this section you will see how to set up an approval process.

### **Activation**

#### *General Settings*

- Approval process functionality is enabled in the General Settings
- Once enabled, you cannot disable the functionality if there are active approval templates
- Checkbox to enable approval process for DI API
- Additional checkboxes permit updating generated documents and/or documents still awaiting approval

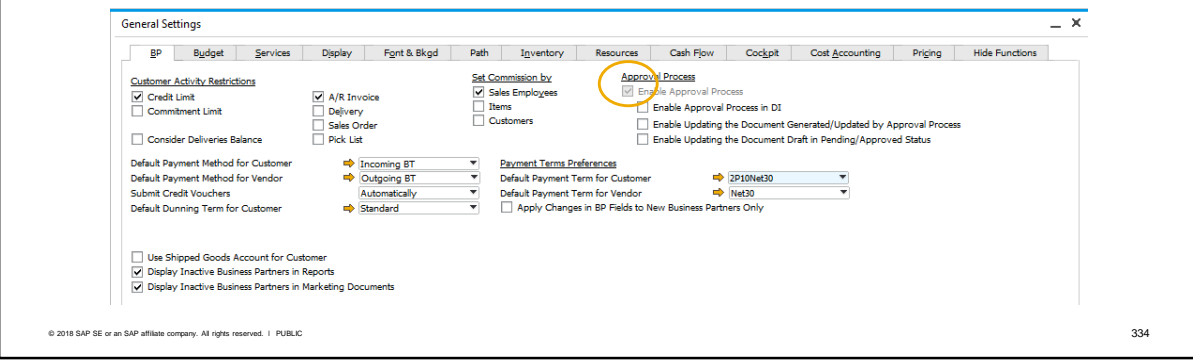

You first need to first activate approval process functionality in the system. In the *General Settings*, choose the *BP* tab and select the *Enable Approval Process* checkbox.

Note that this is a system-wide setting - once you have created and activated any approval templates, you cannot disable the approval functionality from here but you can deactivate the individual approval templates.

In this window you can also optionally enable approval process functionality for the DI API. This is of most interest to providers of add-ons. The DI API provides methods to trigger an approval process and save the draft document. You can also use the DI API to approve draft documents.

Two further checkboxes permit updating documents that have been generated by an approval process, and/or documents that are still in an approval process and waiting for an approval. These will be covered later in this course.

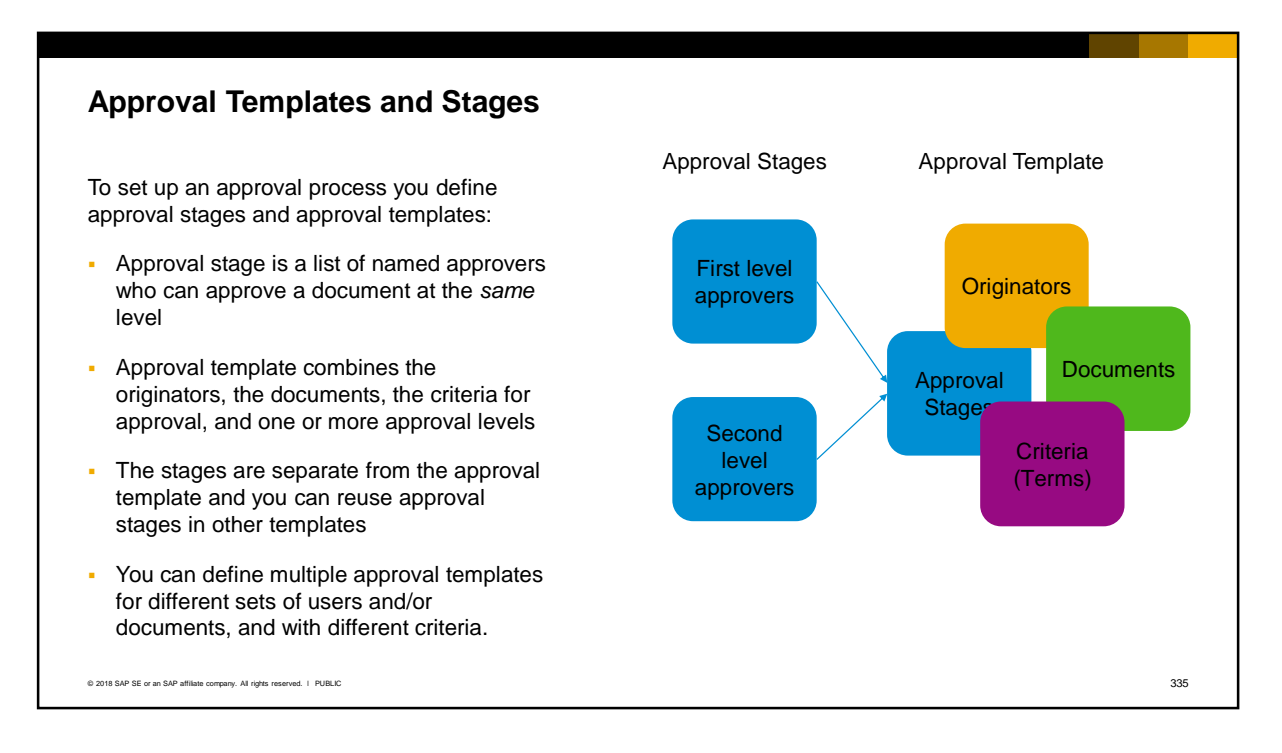

To set up an approval process you define approval stages and approval templates:

- Approval stage is a list of named approvers who can approve a document at the *same* level
- Approval template combines the originators, the documents that require approval, the criteria for approval, and one or more approval levels

The approval stages are separate from the approval template and you can reuse approval stages in other templates.

The approval template allows you to model an entire approval process. You can define multiple approval templates for different sets of users or documents, and with different criteria. Only the document types selected in the approval template will trigger an approval process, and only when added by an originator.

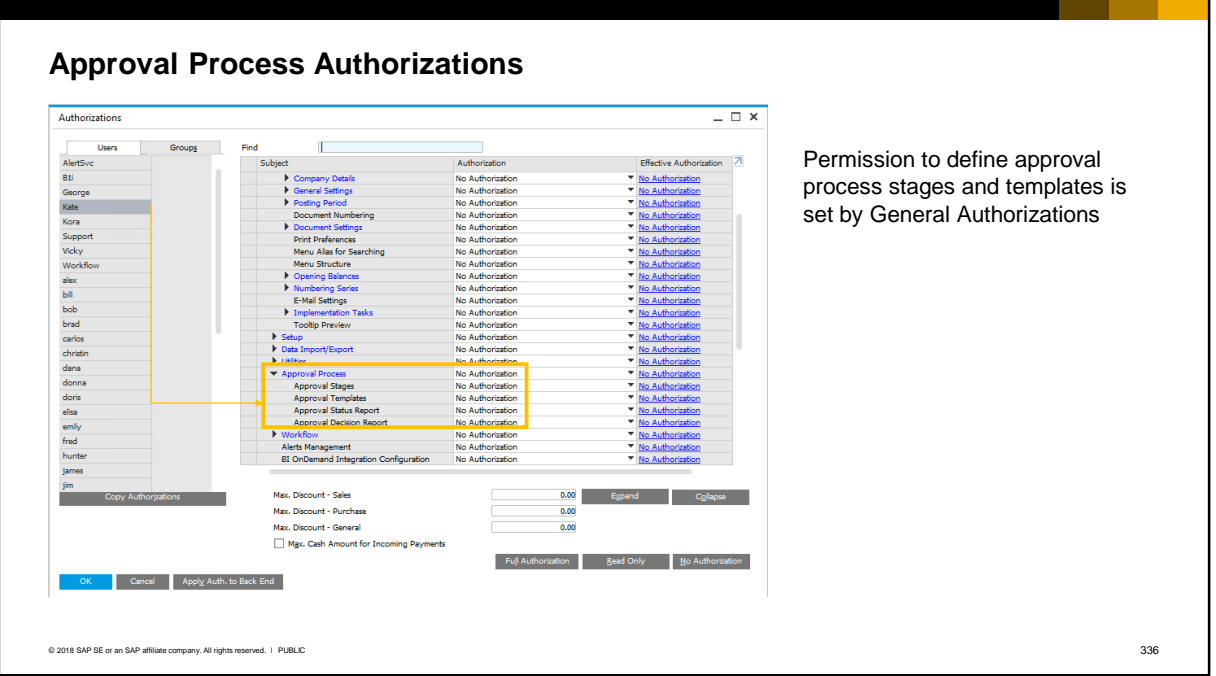

To set up an approval process, you need the general authorizations as shown here under the subject Approval Process:

- Approval stages to define and maintain approval stages
- Approval Templates to define and maintain approval templates
- Approval Status Report to view pending approval requests
- Approval Decision report to view and approve pending approval requests

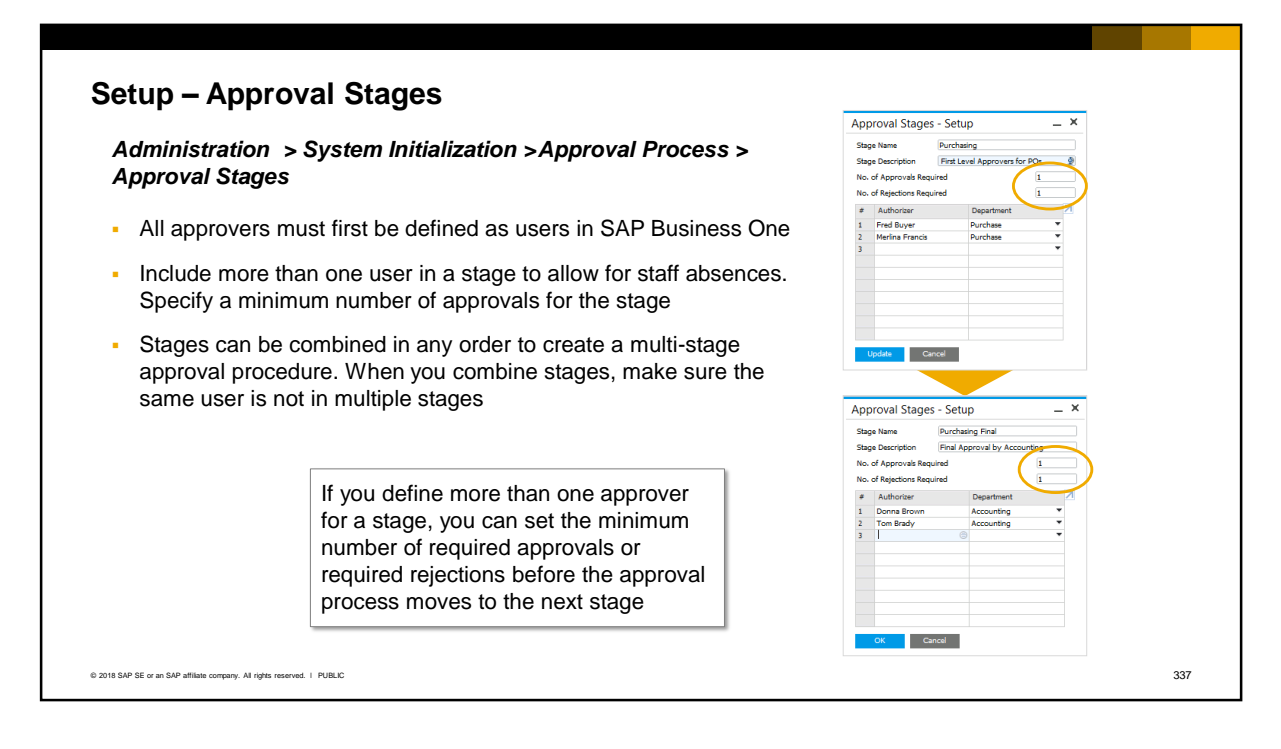

Before you create an approval template you should define the approval stages.

All approvers must first be defined as users in SAP Business One.

It is a good practice to include more than one user in a stage to allow for staff absences and holidays. You can specify a minimum number of approvals required from the pool of approvers.

The approval stage is saved in the system and can later be combined with other approval stages to create a multi-stage approval procedure. When you combine stages, make sure the same user is not defined in multiple stages.

In the slide example, we have defined two approval stages. In the first stage there are two purchasing users who can approve a purchasing document, but we only need an approval from one of them. Similarly in the second stage there are again two approvers but approval is required from only one of them.

The two stages are independent but we can combine them in the correct order in the approval template.

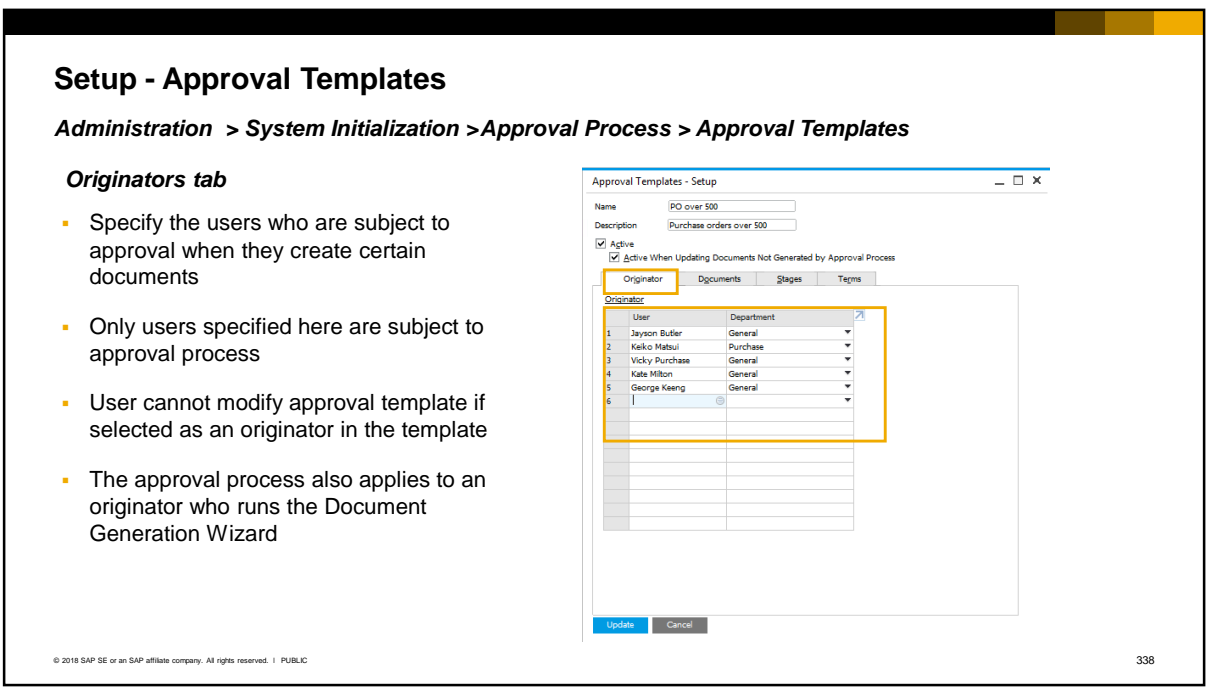

- On the *Originators* tab, select the users who are subject to approval when they create documents. All originators must be first defined as users in SAP Business One.
- **Only users specified here are subject to an approval process. A user who is not specified as an** originator can add or update a document with no approval.
- Note that the system prevents a user from modifying an approval template if they are selected as an originator in the template. This does not apply to super users.
- **Note:** The approval process also applies when an originator generates documents by batch using the document generation wizard. One approval request is sent for each document that needs approval; in other words, each document follows its own approval process.

### **Setup - Approval Templates**

#### *Documents tab*

- **•** Select the documents that require approval (when created by the originators)
- **The approval will apply to every instance of** the document if it meets the approval terms:
	- Sales and purchasing document types can be selected in one template; however you will need to create separat approval templates if the terms or approvers are different
	- Cannot combine marketing documents with inventory or payment document types in same template

© 2018 SAP SE or an SAP affiliate company. All rights reserved. ǀ PUBLIC 339

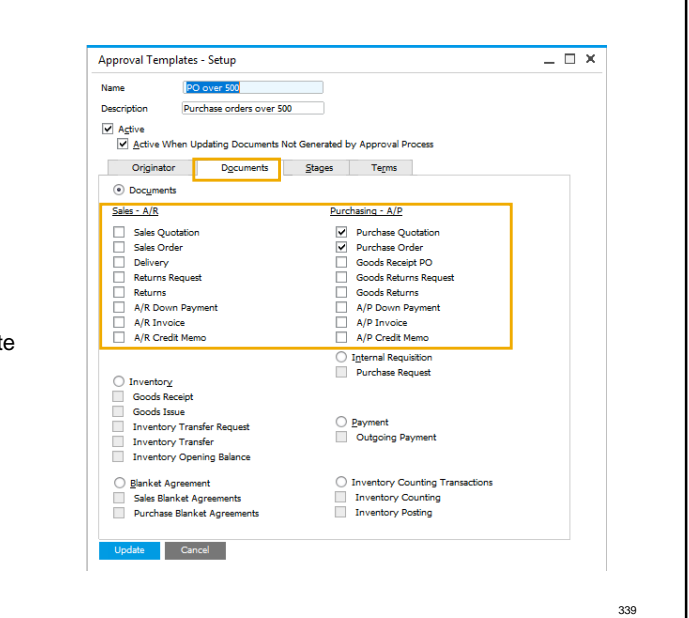

- **.** In the *Documents* tab, you select the document types that require approval when added by an originator. The approval process will apply to every instance of the document type selected here, when created by a user specified on the Originators tab.
- Both sales and purchasing document types can be selected in one template; however, if the conditions on the terms tab or the approvers will be different you should create separate approval templates.
- The system will not allow you to combine sales and purchasing document types with inventory or payment document types in the same template. You will need to create separate templates.

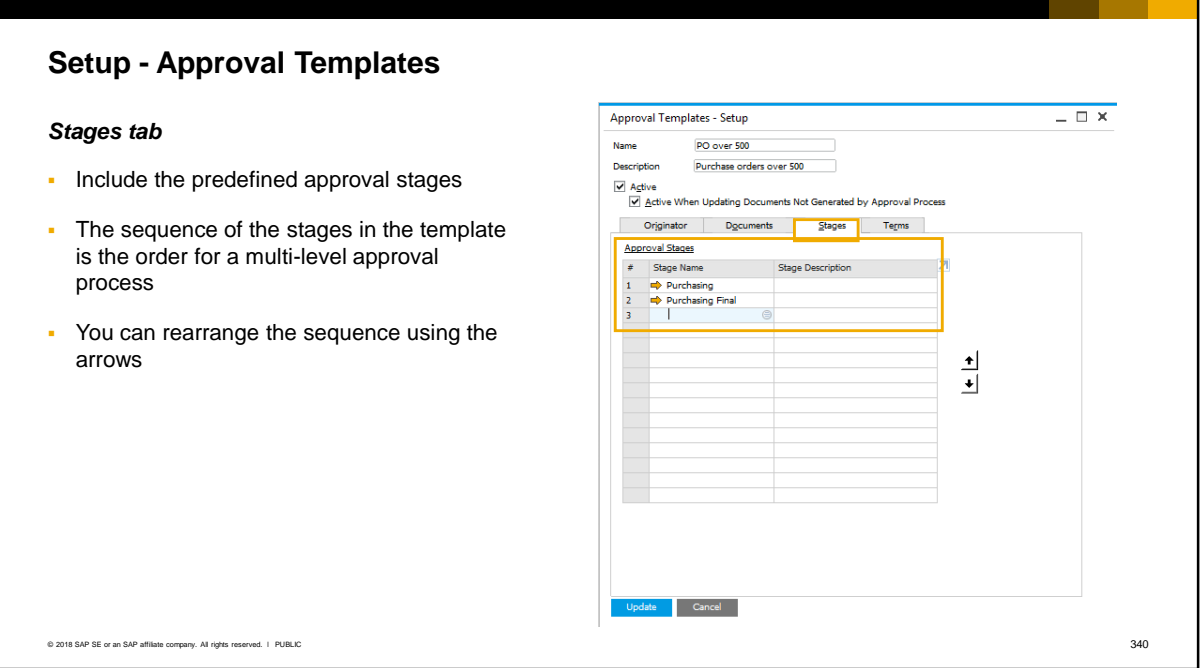

- In the *Stages* tab, you include one or more of the predefined stages.
- The sequence that the stages are listed in the template becomes the order for a multi-level approval process.
- You can rearrange the sequence using the up and down arrows.

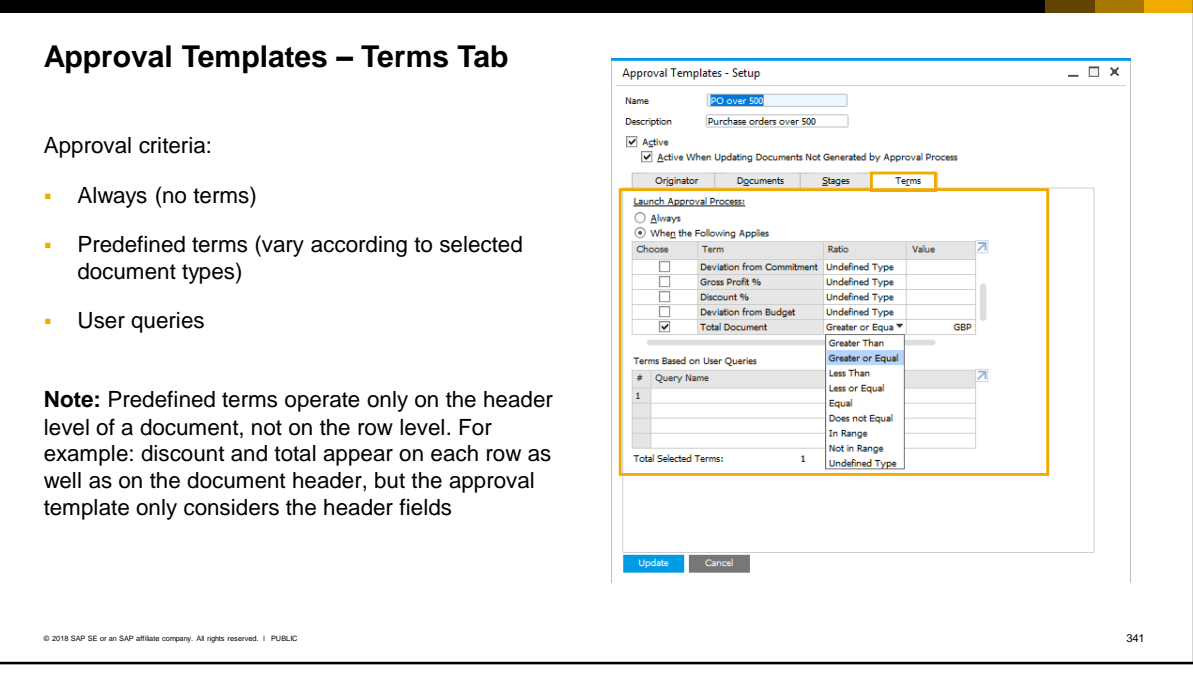

In the *Terms* tab, you set the criteria for the approval:

- The default is *Always*. The selected document types will *always* go for approval when created by the originator.
- You can choose a predefined term. The predefined terms available in the template vary according the document types selected, but they cover common situations, such as a discount or total that exceeds a set value. In this example, we have specified the condition that the document total is over 500.
- You can choose to add your own conditions using a user query. This allows you to model more complex approval conditions.

Note that the predefined terms for discount and total operate only on the header level of the document, not at the row level.

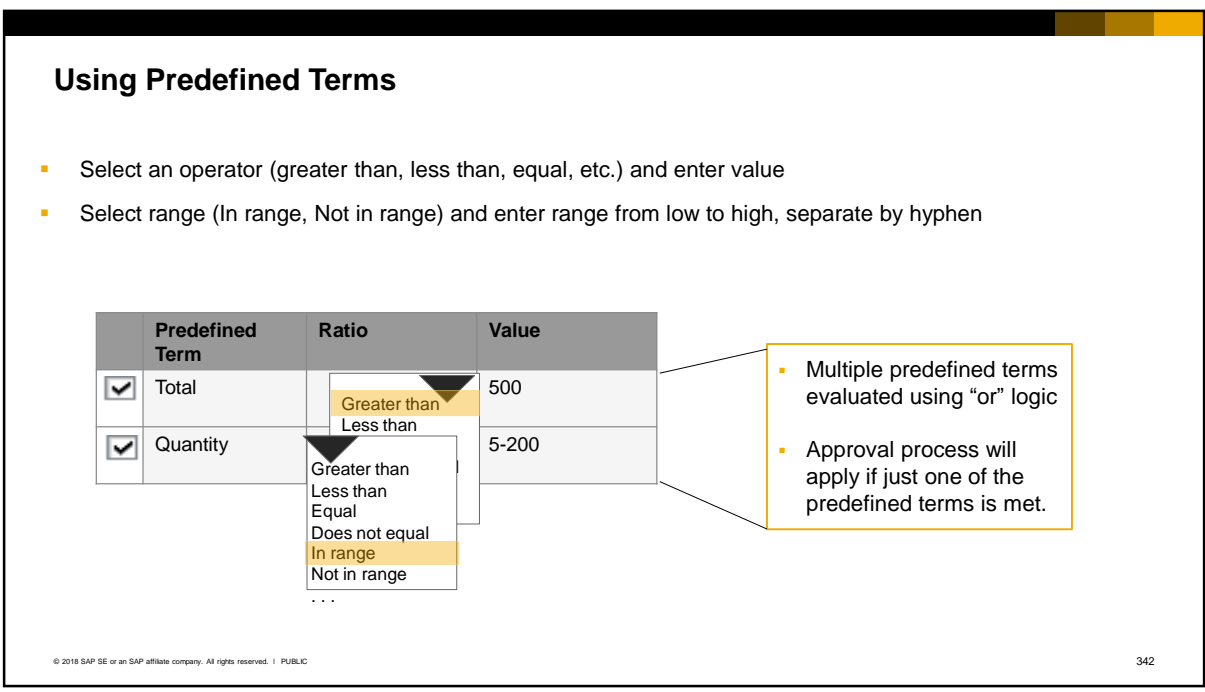

- When using a predefined term, you can select an operator such as "greater than" or "equal", and enter a value for comparison.
- You can also select "In range" or "Not in range" as the ratio, and enter two values for the range, from low to high, separated by a hyphen.
- You can select more than one predefined term. In this case an approval process will be triggered if just *one* of the predefined terms is met. In the example shown here, that means if the total amount of the document is greater than 500, *or* the quantity is between 5 and 200.

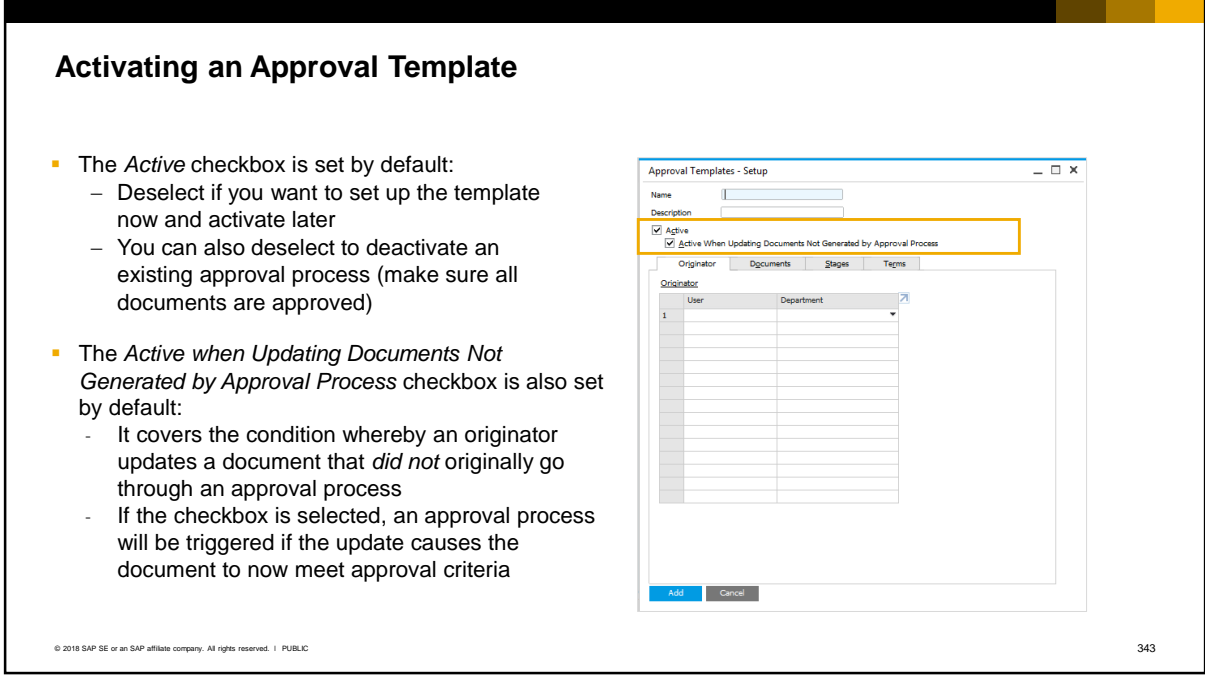

The *Active* checkbox in the approval template is set by default. You can deselect this checkbox if you want to set up the approval process now and activate it at a later time. You can deactivate an approval process at any time by deselecting the checkbox, although you should make sure there are no current documents pending approval.

The *Active when Updating Documents Not Generated by Approval Process* checkbox is also checked by default. This covers the condition whereby an originator *updates* a document that was not originally generated upon approval. This could be because it was created by another user not specified as an originator, or because it did not meet the approval criteria when the originator first added it. If you set this checkbox an approval process will be triggered *if* the update causes the document to meet the approval criteria. For example: the originator creates and saves a sales quotation normally, with no discount. Later the originator updates the sales quotation to add discount and this requires an approval.

## Managing the Approval Process

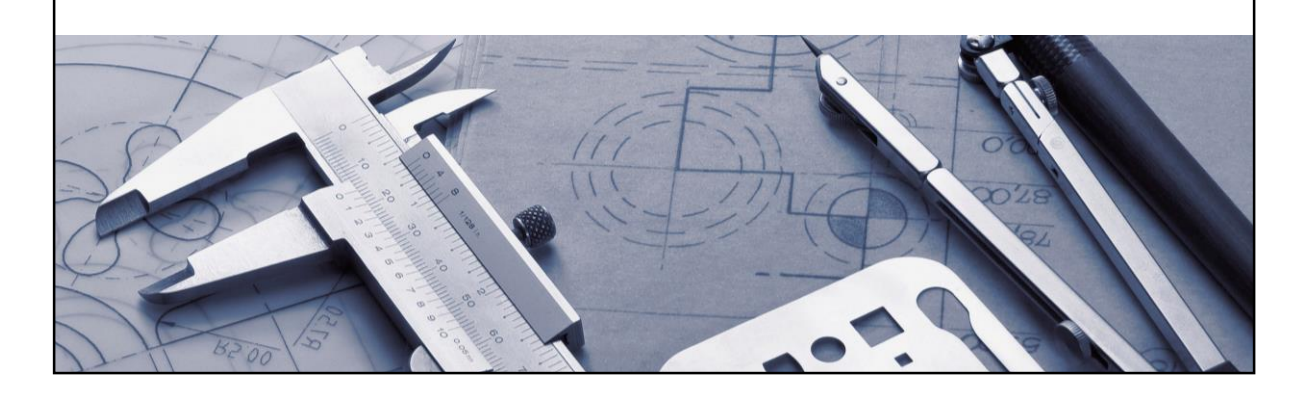

**·** This section covers the flow and status of a document during an approval process.

### **Document Status During Approval Process**

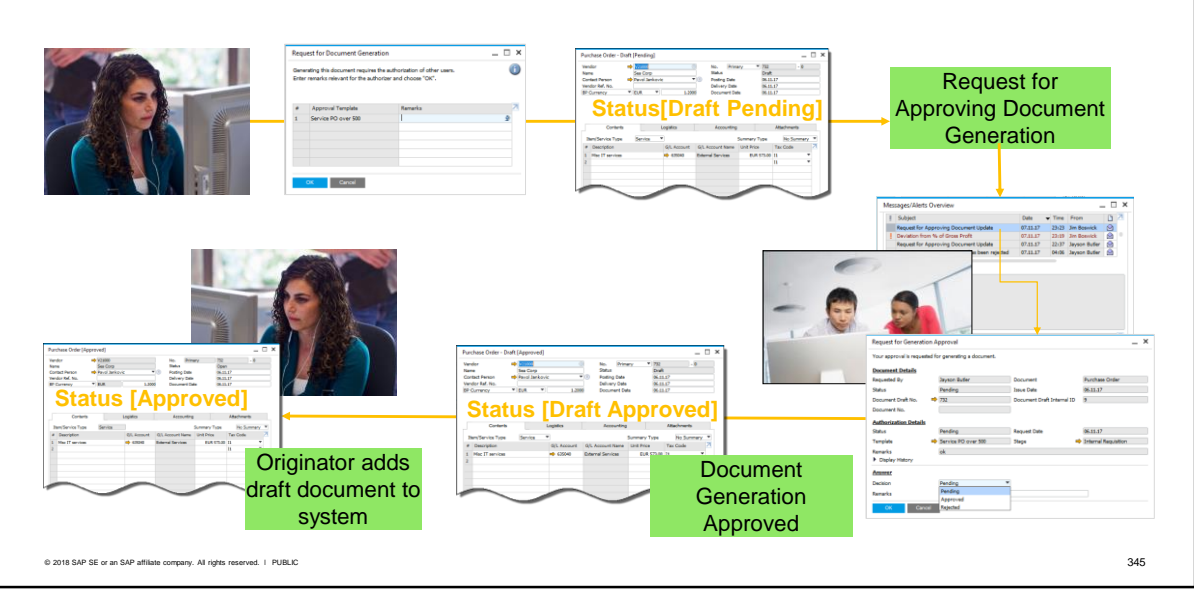

- The originator receives a popup window when they add a document that triggers an approval process. In this window the originator can optionally enter remarks for the approvers.
- The document is saved with status [Draft Pending] and a request for approval is sent to each of the approvers.
- The approvers are notified in the Messages/Alerts Overview popup window. From this window they can open the approval request, drill-down to view the draft document, and either approve or reject the document.
- If the document is approved the status becomes [Draft Approved] until the originator adds the document, when the status becomes [Approved].
- If the document is rejected the status is [Draft Rejected]. The originator can access and update the draft.

### **Monitoring an Approval Process**

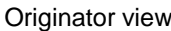

.

#### Approver view

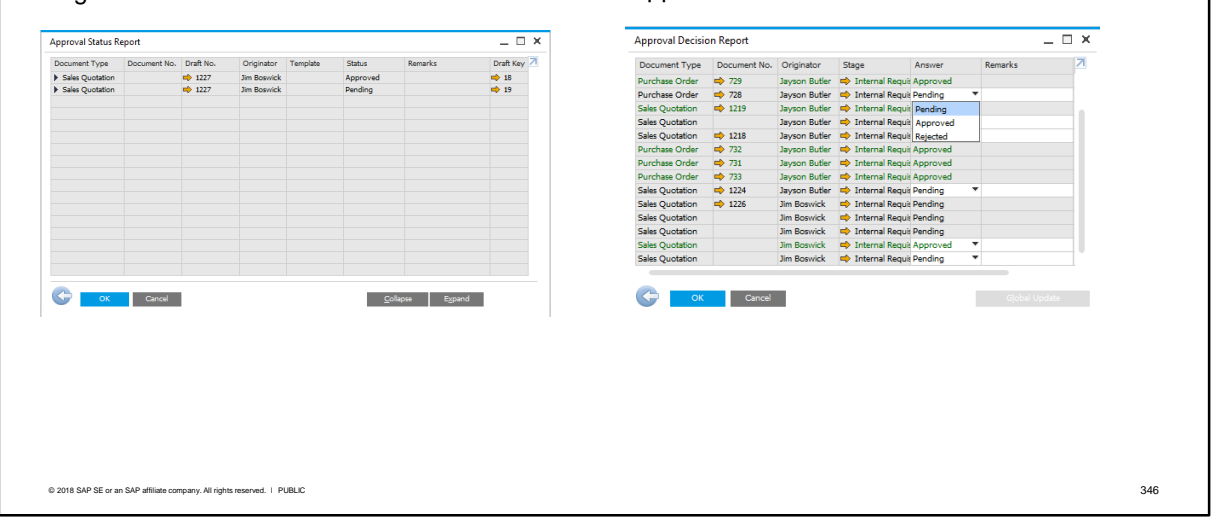

- During an approval process, the originator can monitor their approval requests using the *Approval Status Report*.
- Approvers can use the *Approval Decision Report* to see all documents that require their approval. From this report they can approve or reject multiple documents.

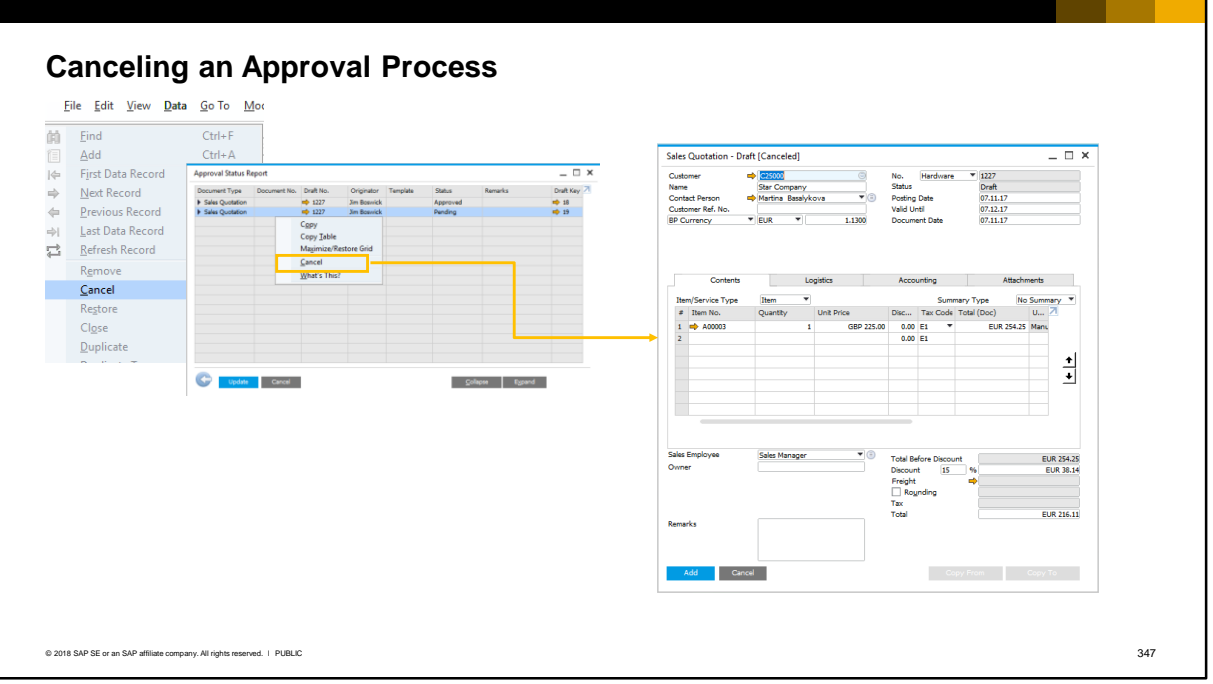

If, for example, a document error is noticed after the document was sent for approval, the approval process can be cancelled.

The Approval Status Report permits an originator (or an approver) to request a cancelation of a current approval process. Select the row for the document and right-click then choose Cancel from the context menu. You can also cancel the approval process by choosing the *Data > Cancel* menu.

After this, the document cannot be added to the system and cannot be updated.

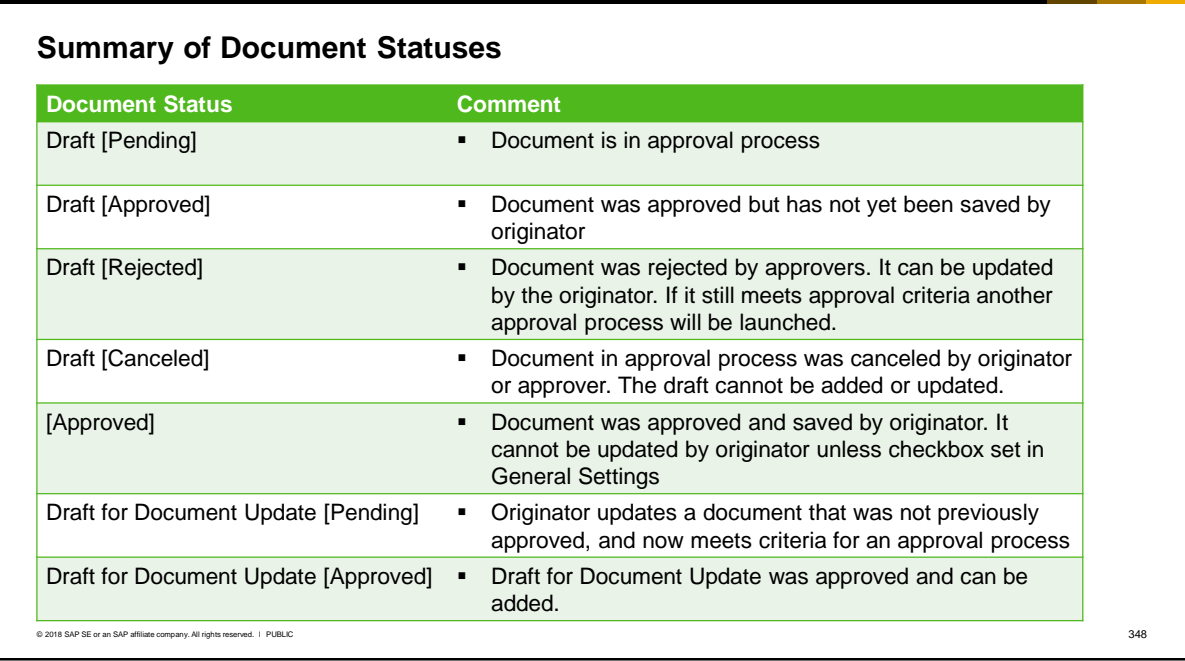

This slide shows a summary of the document statuses that can be set during an approval process.

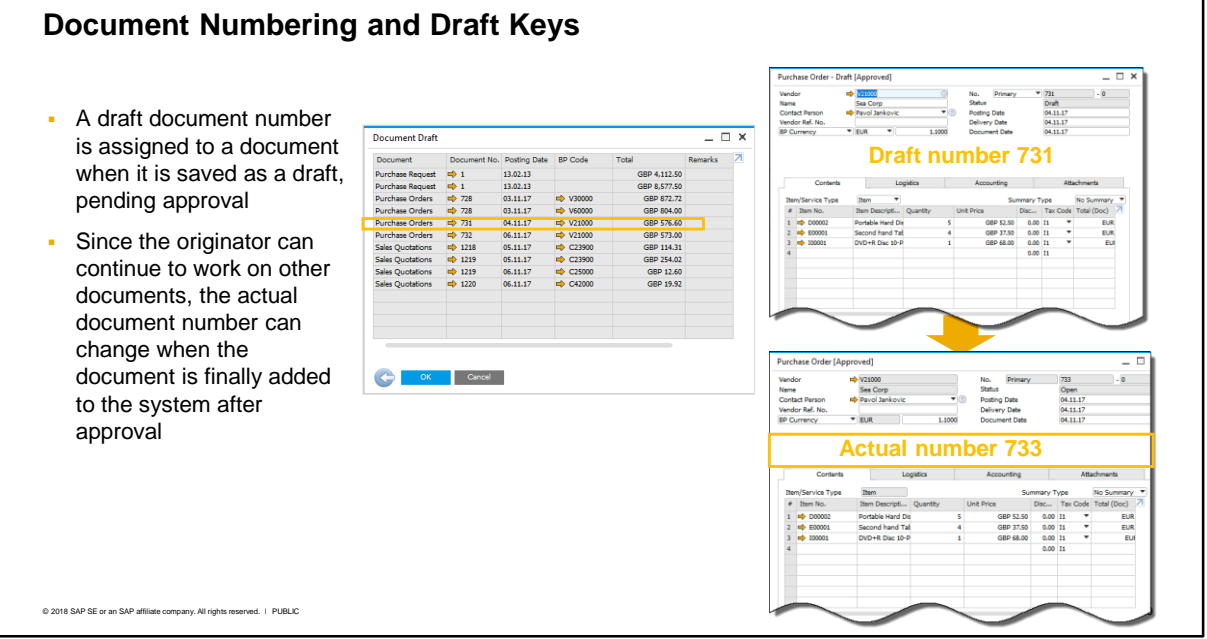

When a draft document is saved pending approval, it is assigned a document number. This is simply a draft document number and the actual document number is assigned only when the draft is approved and saved by the originator.

Since there can be a time lag before the document is approved, and the originator can work on other documents, the actual document number will often differ from the draft document number. For example, a sales order is assigned draft key 731 and sent for approval. The originator then creates sales orders 731 and 732 which do not require approval. When the first sales order is approved and the originator saves it, it will be assigned the next available number in series, for example, 733.

### **Document Updates During Approval Process**

▪ A document in the approval process can be accessed from the

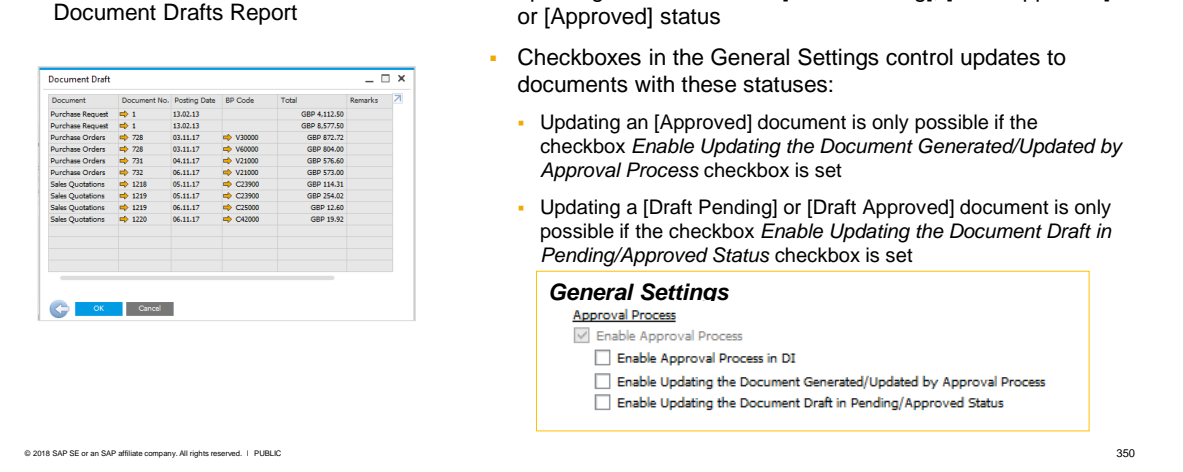

Safeguards are in place to prevent an originator from updating a document with [Draft Pending], [Draft Approved]

- A document that is pending approval has the status *Draft [Pending].* An originator can make changes to this draft document, even when it is pending approval, if the checkbox 'Enable Updating the Document Draft in Pending/Approved Status' is set in the General Settings. If the updated document still meets the approval criteria a new approval process will be started and the current approval process will be cancelled. If the updated document no longer meets the approval criteria (for example changing the discount % from 15 – 13%) the document can be added as a normal document, without the status [Approved].
- A document that has been approved by an approval process has the status *Draft [Approved].*  When the originator adds this document to the system, the status will change to *[Approved].* An originator can update this approved document if the checkbox 'Enable Updating the Document Generated/Updated by Approval Process' is set in the General Settings. If the updated document still meets the approval criteria a new approval process will be started.

**Note:** If the checkboxes are NOT set, the originator can change certain fields in the draft document, including: Document remarks, Journal entry remarks, Opening and Closing remarks (in right-click menu), attachments and UI elements.

### **Multiple Approvers in a Stage**

Example: minimum number of approvers is 1

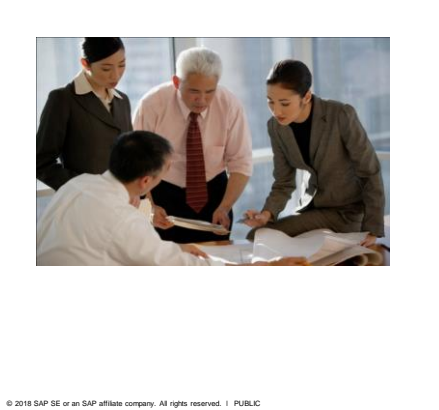

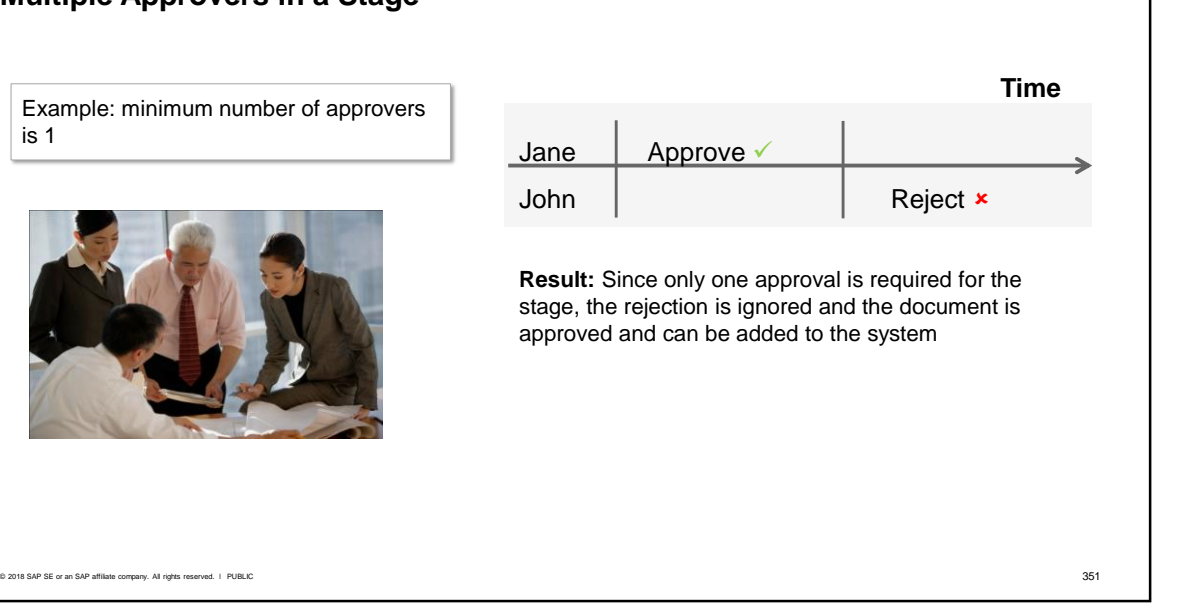

- When you specify multiple approvers at the same stage, they have equal authorization level.
- You need to consider the effect of multiple approvers at the same stage.
- In this example, the minimum required number of approvers is 1.
- **•** One of the approvers approves the document. Later on, another approver rejects the same document.
- But this rejection has no effect if it happens *after* the first approval. Since only one approval is required, the document is approved and can be added to the system.

## **Multiple Approvers in a Stage (Cont.)**

Example: minimum number of approvers is 1

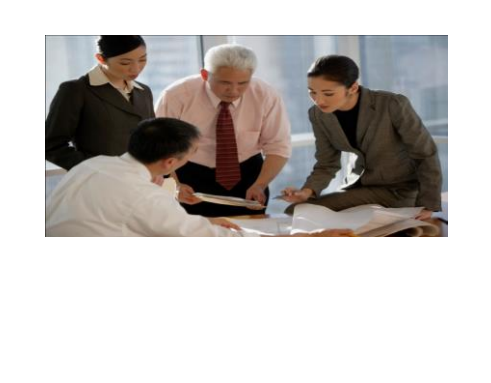

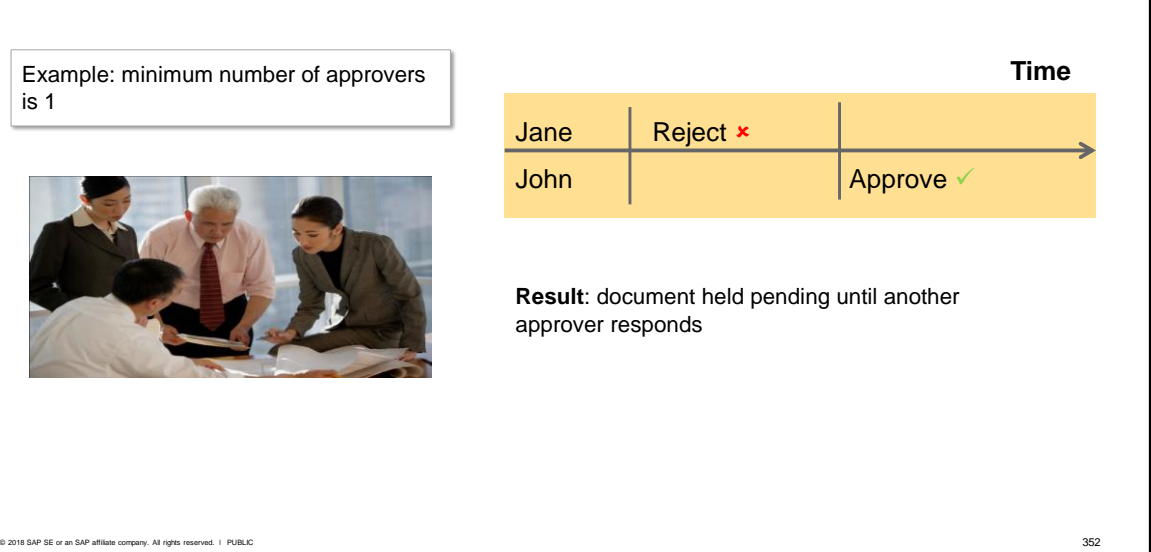

- In the second scenario, one of the approvers rejects the document. The document is held as *pending* until the other approvers respond.
- **.** If all the approvers reject the document, the originator is alerted that the document has been rejected.
- But if another approver approves the document, and the minimum number of required approvers is reached, then the document is approved and the originator can add the document to the system.

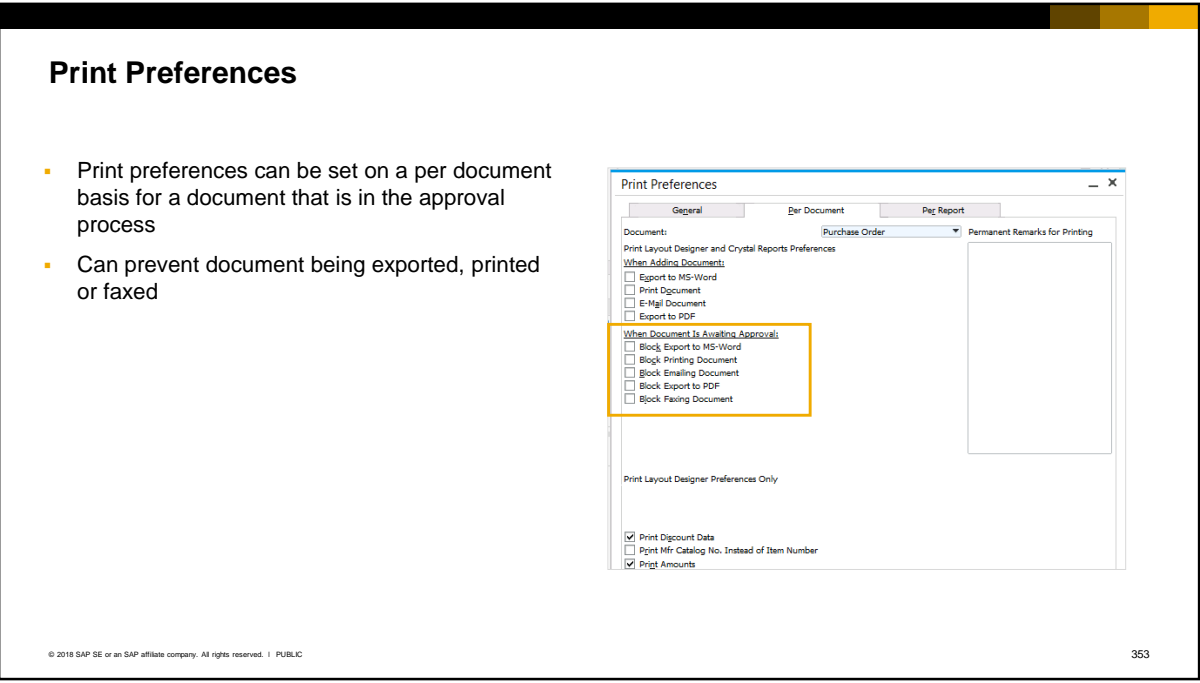

- When a document is in an approval process, you can prevent it from being exported, printed, emailed or faxed. These preferences are set on a per document basis in the Print Preferences window (Per Document tab).
- The user will get an error message when they attempt to perform a function if the checkbox is set.
- Note that the checkboxes are not checked by default.

# Using Queries in Approval Processes

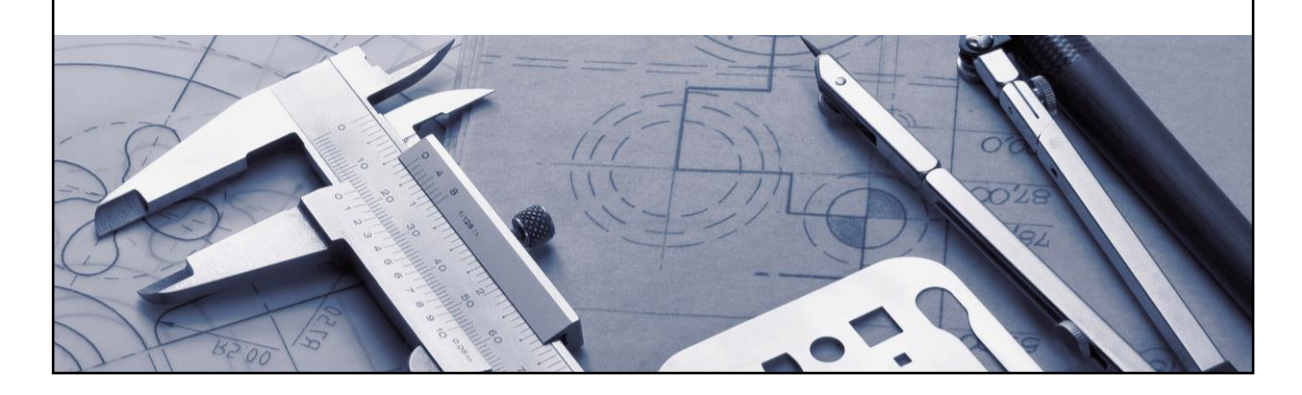

■ You can define your own approval criteria using saved user queries.

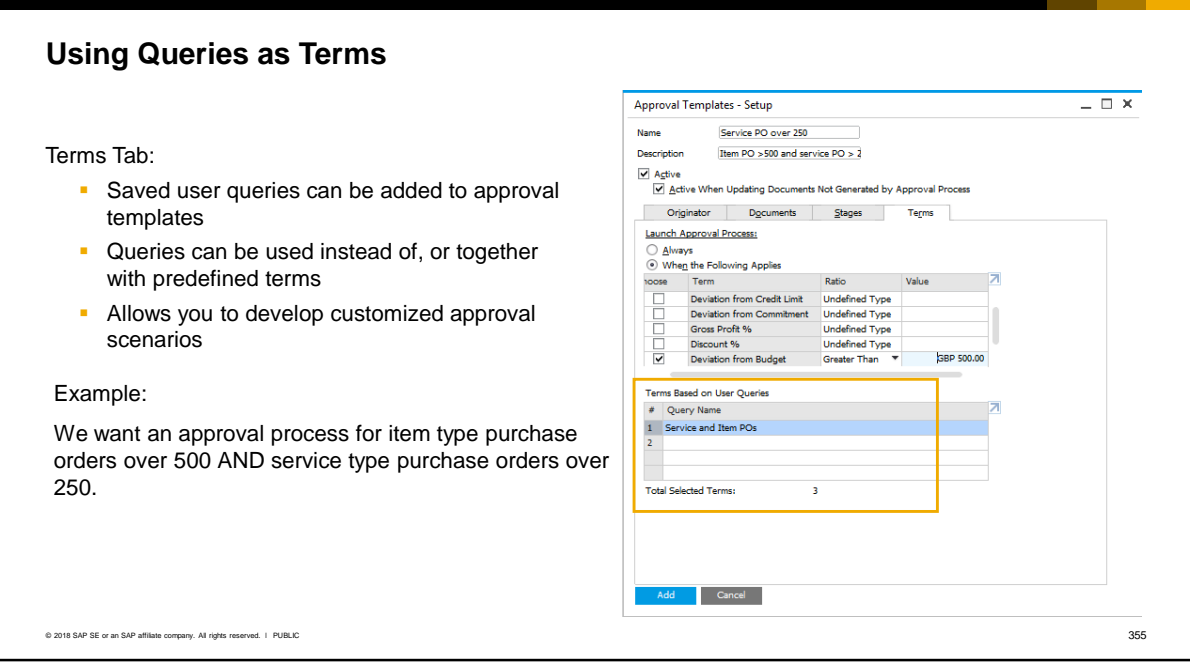

- You can add saved user queries to the terms for an approval process. The queries are added at the bottom of the approval templates form and can be used instead of the predefined terms, or together with predefined terms. This allows you to develop customized approval scenarios with much more granular conditions.
- For example, if we want an approval process to apply to item type purchase orders over 500 and to service type purchase orders over 250, we can write a query to check for both conditions. The predefined terms do not apply at this level of granularity as they do not distinguish between the type of document.

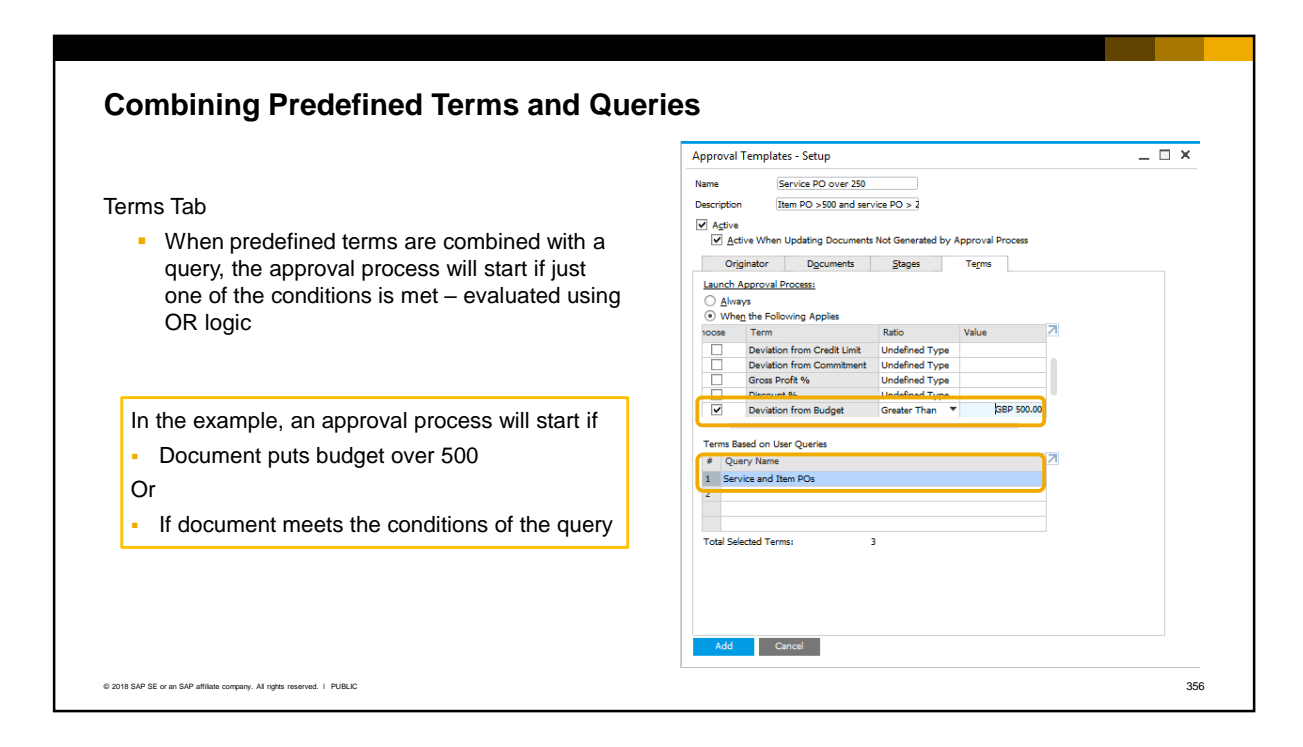

- When predefined terms are combined with a query in an approval template, the approval process will start if just one of the conditions is met. In other words, the conditions are evaluated using OR logic.
- For example, if we combine the predefined term "Deviation from Budget" with the query previously mentioned for item and service type purchase orders, then the approval process will trigger if the document puts the budget over 500 or if one of the query conditions is met.

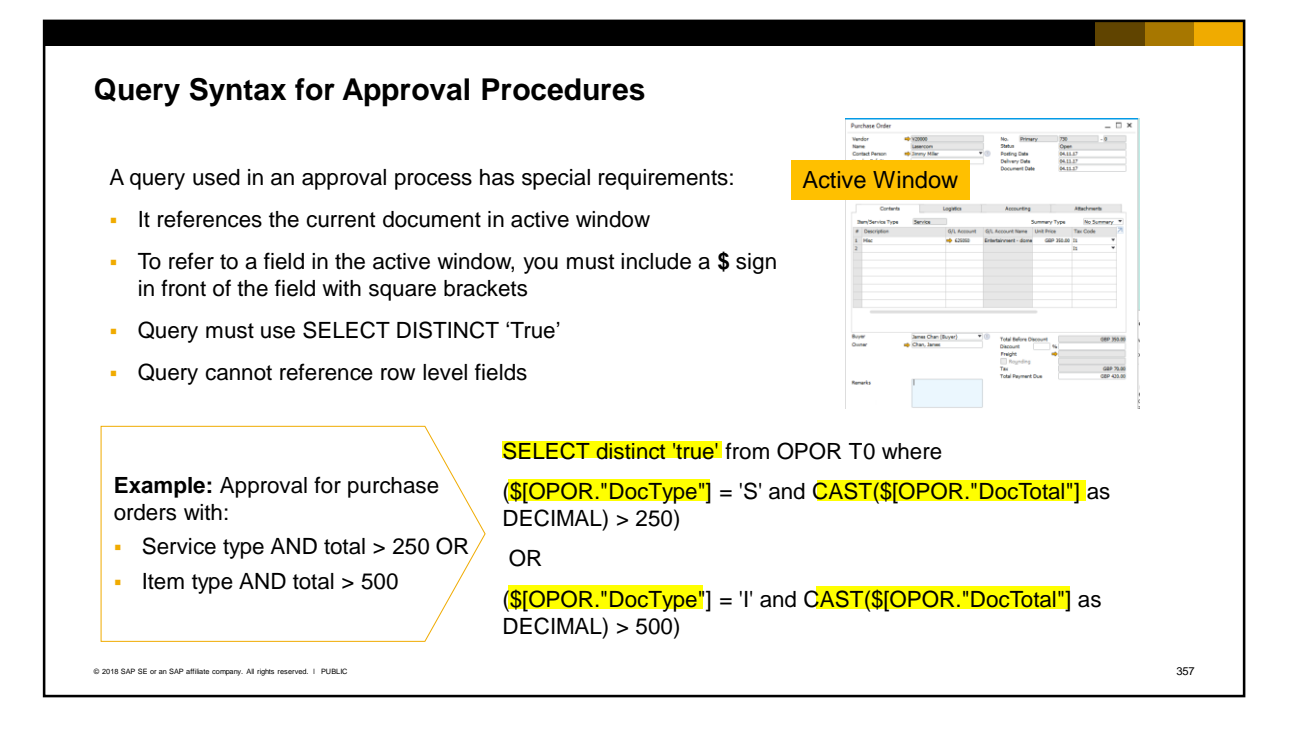

- When you write a query to be used in an approval process, the query must reference the current document in the *active* window. The active window is the one the originator is working in as the document has not yet been saved to the database.
- To refer to a field in the active window, you must include a \$ sign in front of the field and surround the field with square brackets.
- The query can also refer to fields from records in the database, for example, to select a field from the current document's business partner master data. In this case the **\$** sign is not needed for these fields as they are picked up from the database.
- The query must also use the SELECT DISTINCT 'TRUE' clause, so that the result is a TRUE statement if there are results from the query. A TRUE statement will trigger an approval process; a FALSE statement will not.
- The query can only reference fields in the document header, not at the row level. Row level fields require a stored procedure in the database.
- In the query shown here there are two conditions, and a \$ sign is used with the DocType and DocTotal fields in the active purchase order document. The sample query is shown for SAP HANA syntax.
#### **Queries for Multiple Document Types**  $= \Box$   $\times$ Approval Templates - Setup Name Sales credit If multiple document types are selected in the Description Sales amount and credit limit approval template, the query must be able to  $\overline{\mathsf{v}}$  Active work with the multiple similar document types V Active When Updating Documents Not Generated by Approval Process Originator Documents Stages Terms C Documents Use the item number and column syntax Sales - A/R Purchasing - A/P instead of the table and field name syntax: V Sales Ouotation Purchase Quotation  $\overline{\phantom{a}}$  Sales Order Purchase Order Delivery<br>Returns Request<br>Returns Goods Receipt PO **\$[\$Item.Column.0]** Goods Returns Request Returns<br>A/R Down Payment A/P Down Payment<br>
A/P Invoice<br>
A/P Credit Memo **\$[\$Item.Column.Number]** A/R Invoice **\$[\$Item.Column.Currency]** A/R Credit Memo  $\bigcirc$  Internal Requisition **\$[\$Item.Column.Date]** Purchase Request  $\bigcirc$  Inventory Goods Receipt Goods Issue In this syntax a second **\$** sign is added before ◯ <u>P</u>ayment Inventory Transfer Request Outgoing Payment the item number. The column number is **Inventory Transfer** Inventory Opening Balance always 0 since the query can only reference ◯ Blanket Agreement<br>■ Sales Blanket Agreements ◯ Inventory Counting Transactions header fields Inventory Counting<br>Inventory Posting Purchase Blanket Agreements Add Cancel © 2018 SAP SE or an SAP affiliate company. All rights reserved. ↓ PUBLIC 358

If you use a query in an approval template with multiple document types selected, then the query must be able to work with the multiple document types (for example, all sales and purchase documents).

- If you use the *table and field nam*e syntax, the query includes the table name so can only be used with a *single document type*.
- If you use the *item number and column* syntax, the query does not include the table name and can be used with *multiple document types of a similar structure*, for example, all sales and purchasing documents.
- To use the item number syntax, add a second \$ sign in front of the item number, within the brackets, to indicate that the item syntax is used. The column number is *always* 0 in approval procedure queries, since the query can only refer to fields in the header of a document.
- When using the item number and column syntax, the field is fetched as a string so if you need the result in a different format you need to specify the format after the column number. The formats are:
	- 0 which is the default string format
	- Number which returns the result as a numeric that you can use in calculation or comparison operators.
	- Currency which returns the currency symbol from a field that holds both the amount and the currency symbol, such as the *DocTotal*.
	- Date which should only be used if the field is a date field. The date is returned in a format for use in calculation or comparison operators.

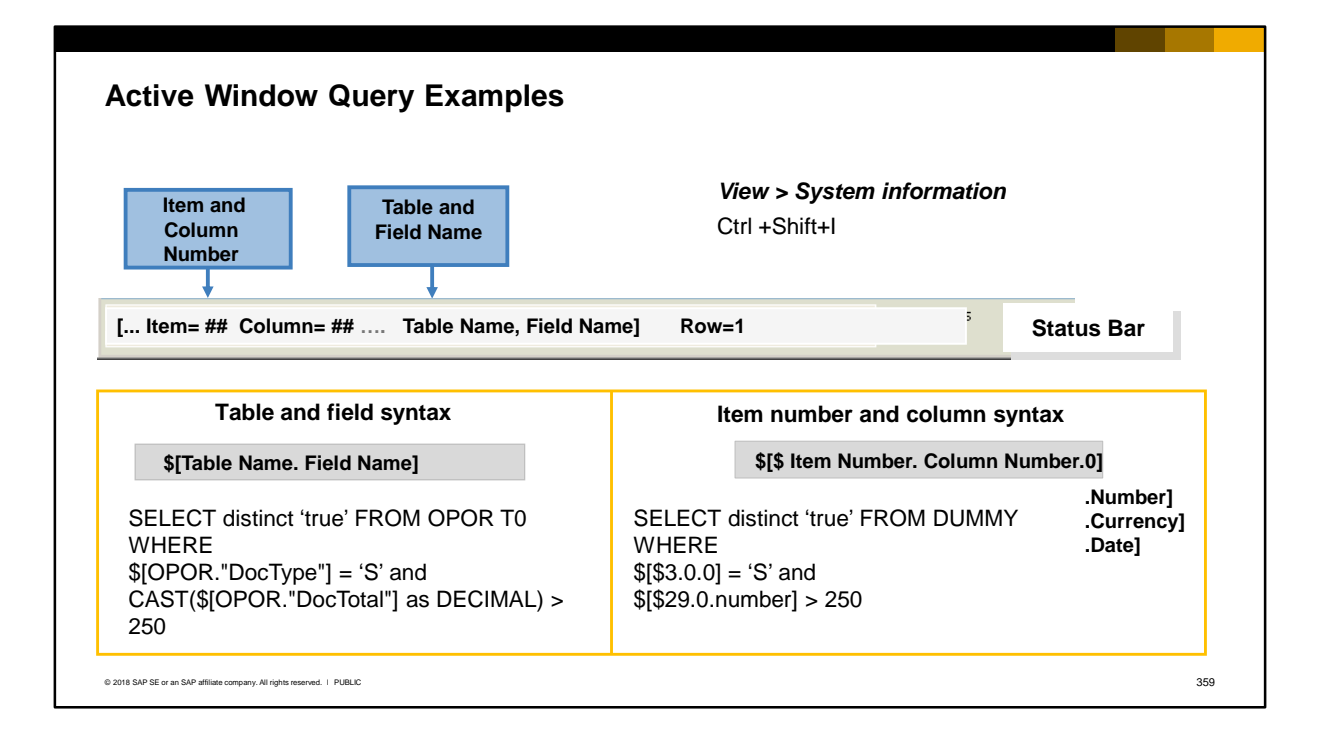

- When you reference a field in the active window, you can use either the *table and field name* or the *item and column number* syntax. To see the item and column number, and the table and field name, for a field in a document or form, use System Information.
- In the example on the left, the query can only be run on a purchase order in the active window since the purchase order table name OPOR is included in the query.
- The query on the right can be used in an approval template where multiple marketing documents are selected. The query works because the document type field is always item number 3 and the document total is always item number 29 in all marketing documents. The column number is always 0 for header fields. In the slide example, the result is compared to 250. Since the *DocTotal* field in the active window includes the currency symbol, specifying *.number* after the column number will extract just the amount for the comparison operation.
- For more information on System Information and the query syntax, see the **Queries** topic in this unit.

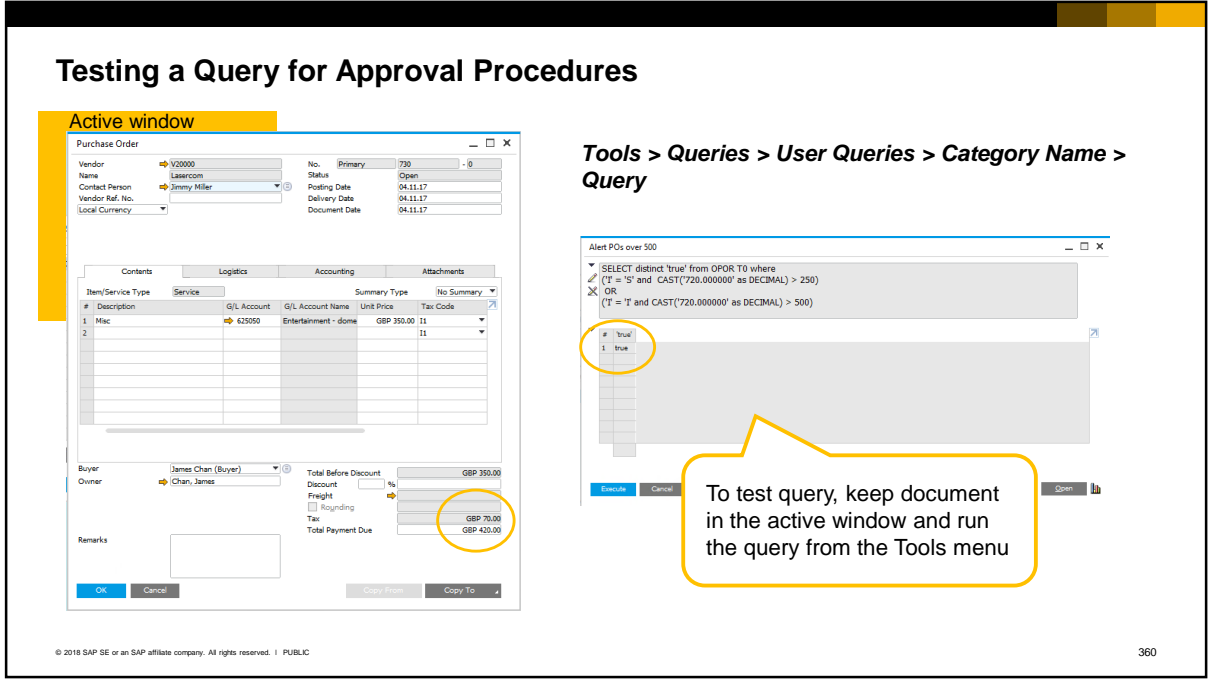

- It is a good practice to test a new query before you include it in the approval template.
- To test a query that refers to the active window, create a document that meets the approval conditions. Keep this document in the *active window* and run the query from the *Tools* menu. The query should return a true result.

### **Key Points**

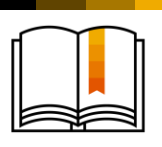

Key points from this topic:

- Approval processes can be established for sales, purchasing, inventory and payment documents.
- To set up an approval process, enable the functionality, then define approval stages and approval templates. All originators and approvers must be SAP Business One users.
- To create a multi-level approval procedure, combine multiple predefined stages in the approval template.
- In the approval template, you can select one or more predefined conditions, and/or select a saved user query.
- **•** Safeguards are in place to prevent documents from being updated after approval or while pending approval. Checkboxes are available to permit these actions. You can also trigger approval processing when an originator updates a document that was added without need for approval.
- An approval process can be cancelled by the originator or approver.
- Queries used in approval procedures reference the current document in the active window and must select a true response. To use the same query with multiple document types of the same structure, use the index and column syntax.

© 2018 SAP SE or an SAP affiliate company. All rights reserved. I PUBLIC 361

Please take a minute to review these key points:

- **EX** Approval processes can be established for various sales, purchasing, inventory and payment documents
- To set up an approval process, first enable the functionality in the General Settings, then define approval stages and approval templates. All originators and approvers must be SAP Business One users
- To create a multi-level approval procedure, combine multiple predefined stages in the approval template.
- In the approval template you can set conditions for an approval process:
	- If you choose "always", an approval will be launched for every document type selected in the template.
	- You can select a predefined condition, and/or add your own user query containing the conditions.
- Safeguards are in place to prevent documents from being updated after approval or while pending approval. There are checkboxes in the General Settings to permit these updates. In the approval template there is a checkbox to trigger an approval process when an originator updates a document that did not go through an approval process originally
- An approval process can be cancelled by an originator or approver
- When you write a query for an approval template, you reference the current document in the active window (it has not yet been saved to the database) and the query must select a true response. To reference fields in the active window, include a **\$** sign in front of the square brackets. If the query needs to work with multiple document types with the same structure, use the item and column number syntax and include an additional **\$** sign within the square brackets.

### **Customization Tools: User-Defined Fields**

SAP Business One Version 9.3

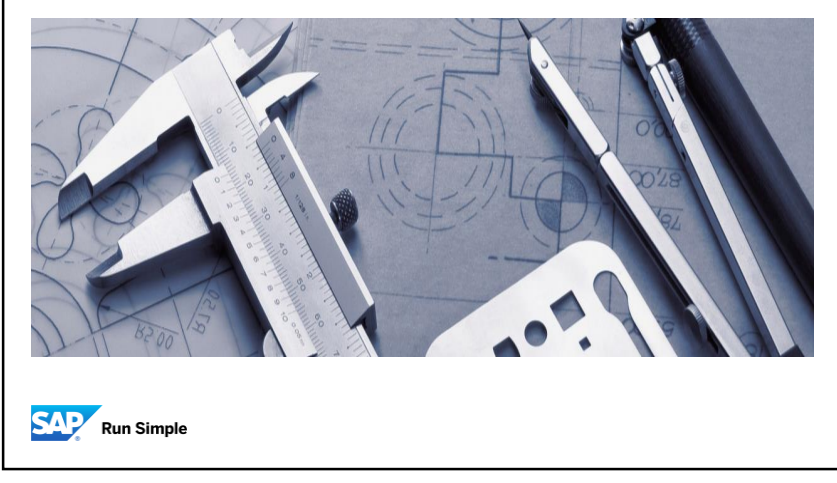

▪ Welcome to the topic on User-Defined Fields.

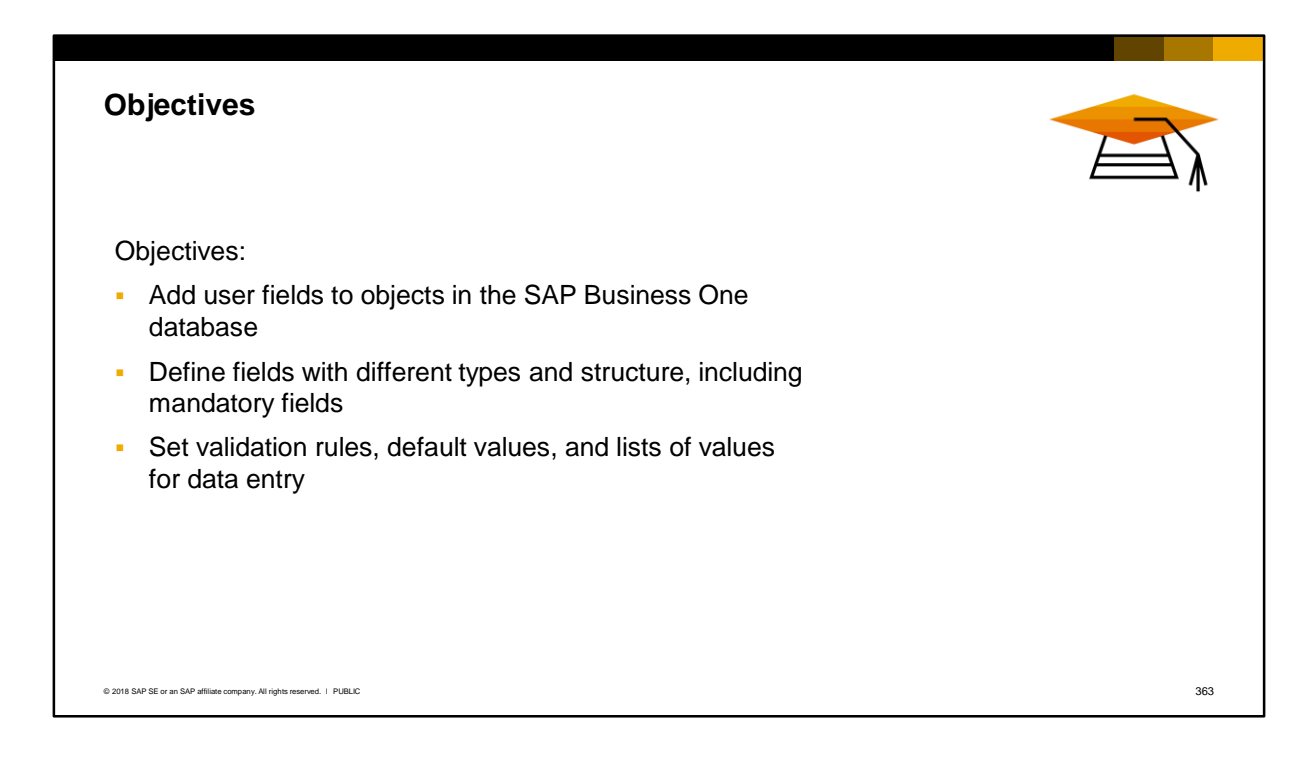

■ On completion of this topic, you will be able to add your own fields to objects in the SAP Business One database. You will be able to defined fields with different types and structure, including mandatory fields, and set validation rules, default values, and lists of values to assist users in data entry.

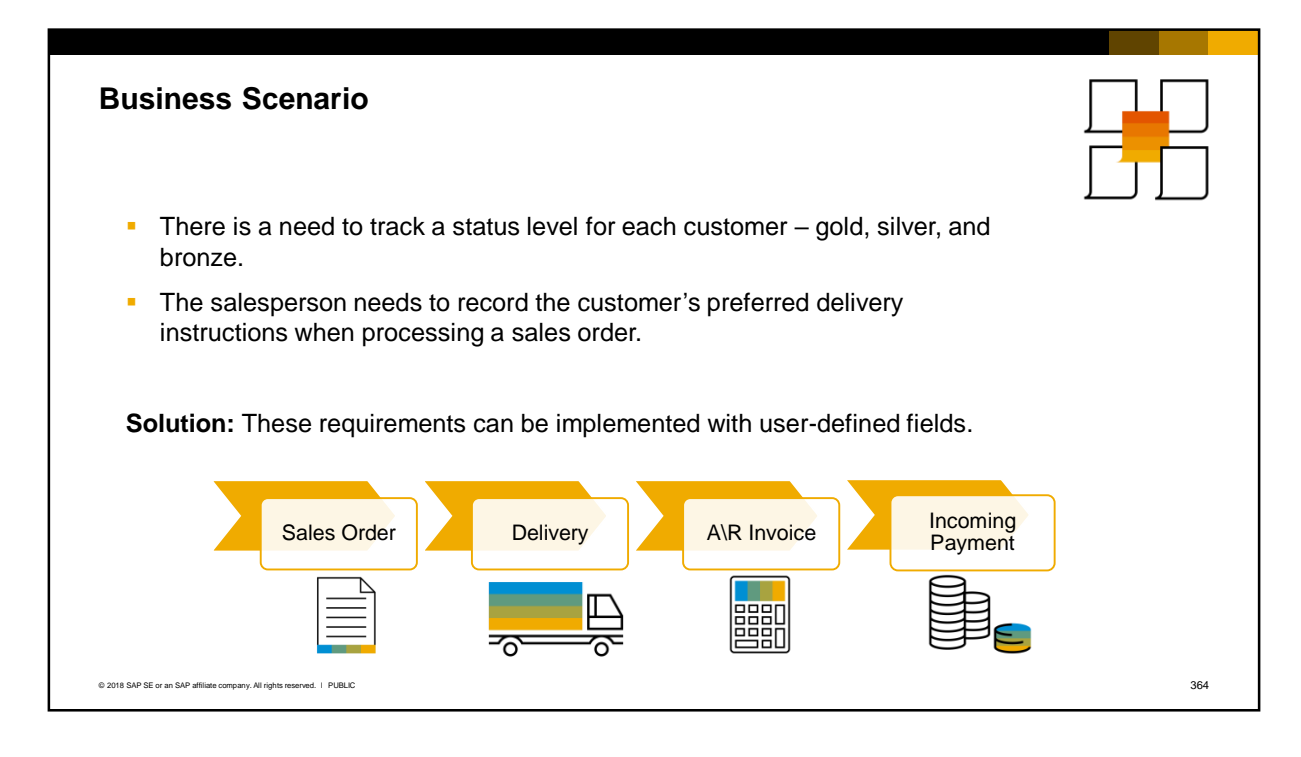

- Additional fields are often added to master data and documents to implement a customer's business process. Here are two business requirements that can be implemented with user-defined fields.
	- There is a need to track a status level for each customer gold, silver, and bronze. You can add a user-defined field to the customer master data to hold and track the status value.
	- **■** Additionally, the salesperson needs to record the customer's preferred delivery instructions when processing a sales order. You can add a user-defined field to the sales order document, and record the delivery instructions in this field.

# Adding User-Defined Fields

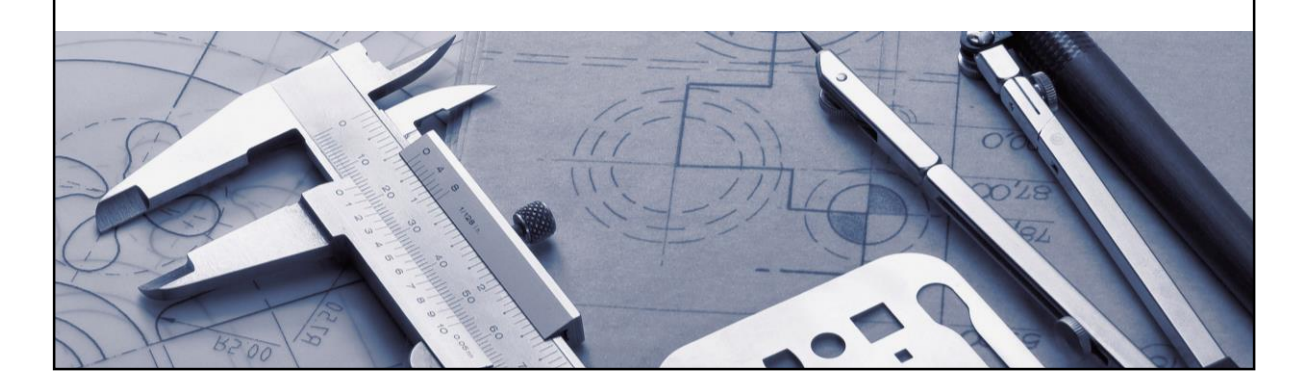

▪ In the first part of this topic, we cover how to add user-defined fields.

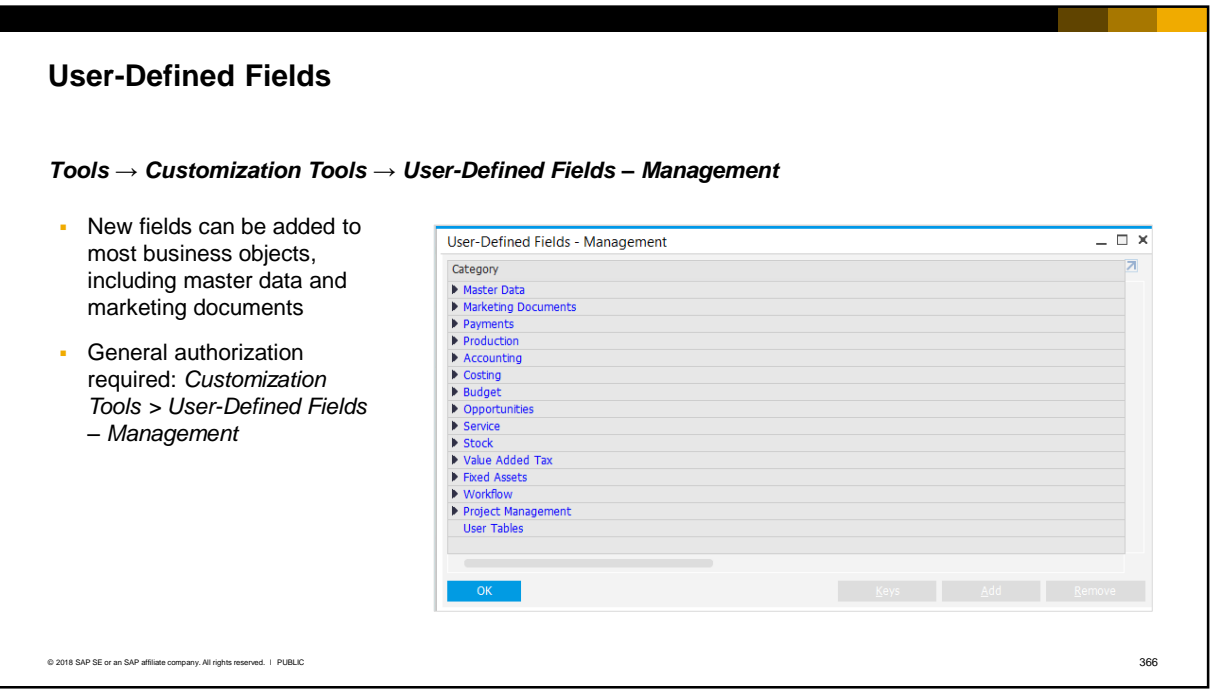

- You can add new fields to most business objects, including business partner and item master data, and marketing documents. These fields are stored in the database and table of the business object.
- Only authorized users can add user-defined fields. The general authorization is *Customization Tools > User-Defined Fields – Management*.

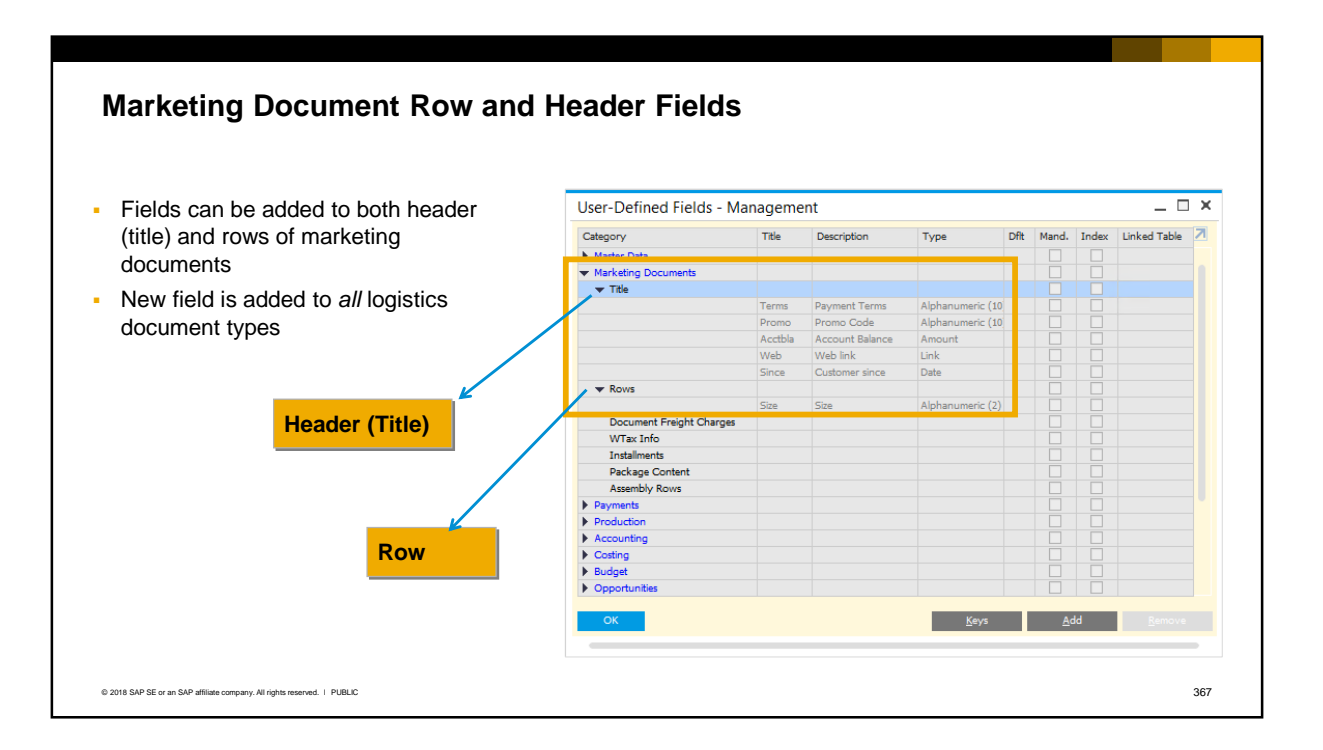

- You can add fields to both the header area and to the rows of marketing documents.
- When you add a user-defined field to the marketing documents object, the new field is added to all logistics document types, including all sales and purchasing document types, and some inventory documents such as Goods Receipt and Goods Issue.

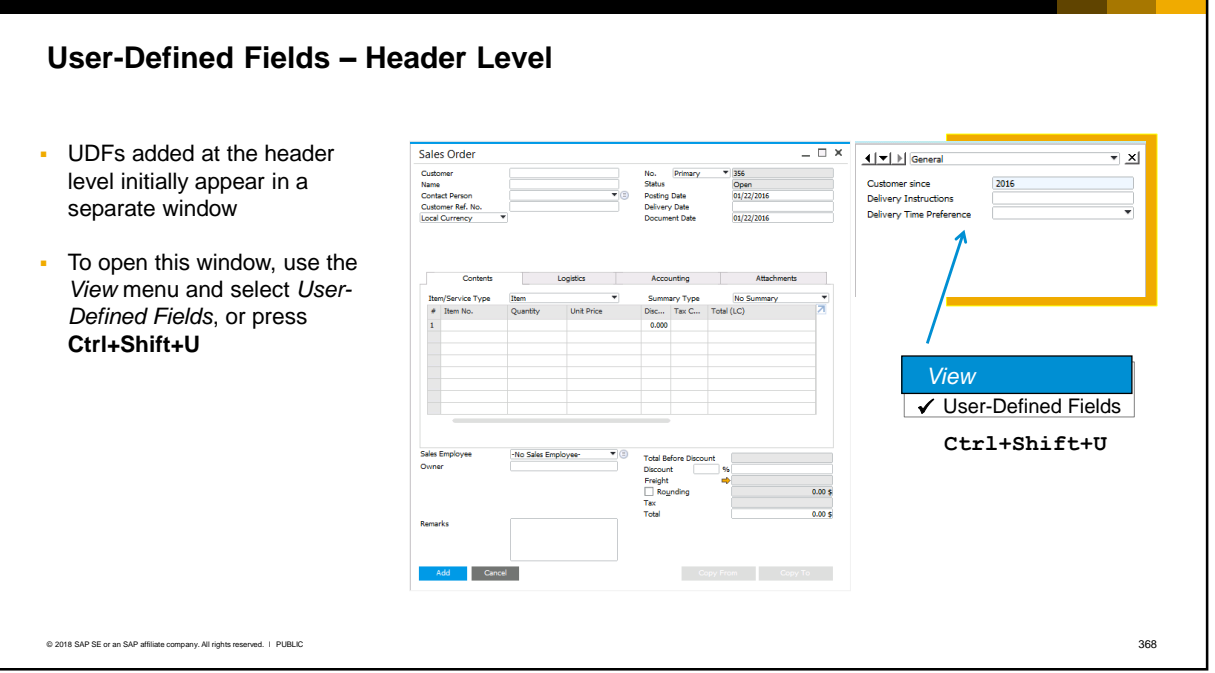

- When you add user-defined fields (UDFs) at the *header level*, the new fields appear in a *separate* window positioned by default to the right of the existing document window.
- This window is not visible immediately. To open this window, choose *View > User-Defined Fields*  from the top menu bar, or use the key sequence **Ctrl+Shift+U**. You can reposition this window to the left or bottom of the existing window.
- If the user-defined fields are not used in a marketing document, the new window can remain closed.

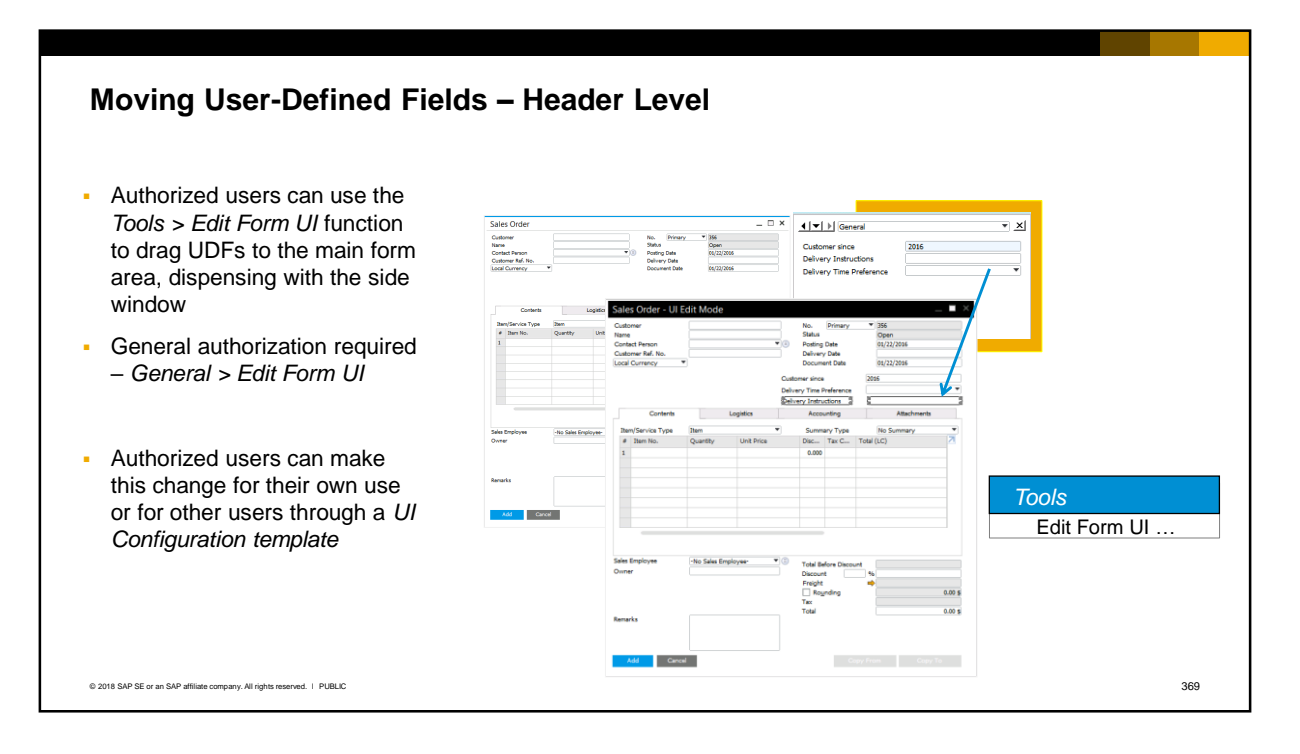

- Authorized users can use the *Tools > Edit Form UI* function to drag relevant user-defined fields from the side window to the main form area, thus dispensing with the side window.
- Authorized users can make this change just for their own use or for other users by creating a *UI Configuration template*. In the UI configuration template, select the form that has the UDFs added, then drag the fields into position. The template can then be assigned to users. For more information on UI configuration templates, see the *UI Configuration Templates* course in the System Setup and Administration unit.

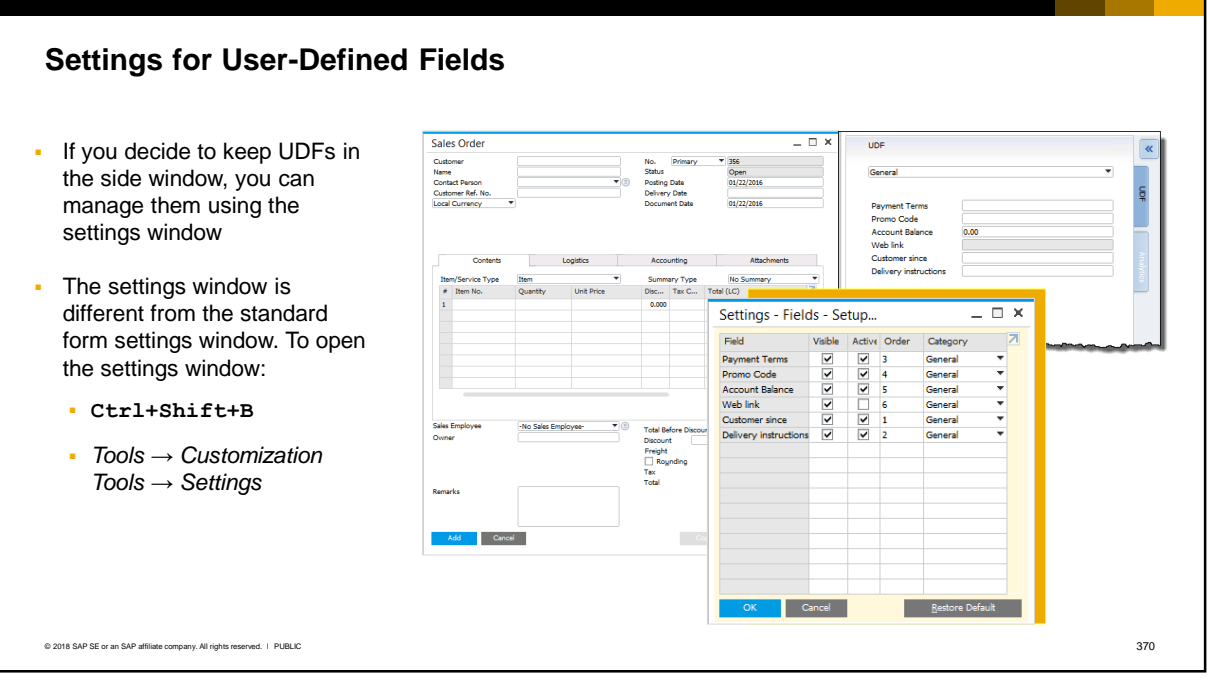

- If you decide to keep user-defined fields in the side window, you can manage them using the settings window. The settings window is different to the standard form settings window, but works in a similar way. To open the settings window for user-defined fields, press **Ctrl+Shift+B**, or choose *Tools > Customization Tools > Settings.* The menu only shows active when you select a form with user-defined fields.
- The user can make the user-defined fields visible or invisible, and active or inactive, in the userdefined fields side window. For example, you can make all the fields relevant for a sales order invisible in a purchase order.
- There is also the option to define new categories to group related fields and only display the fields for a category.

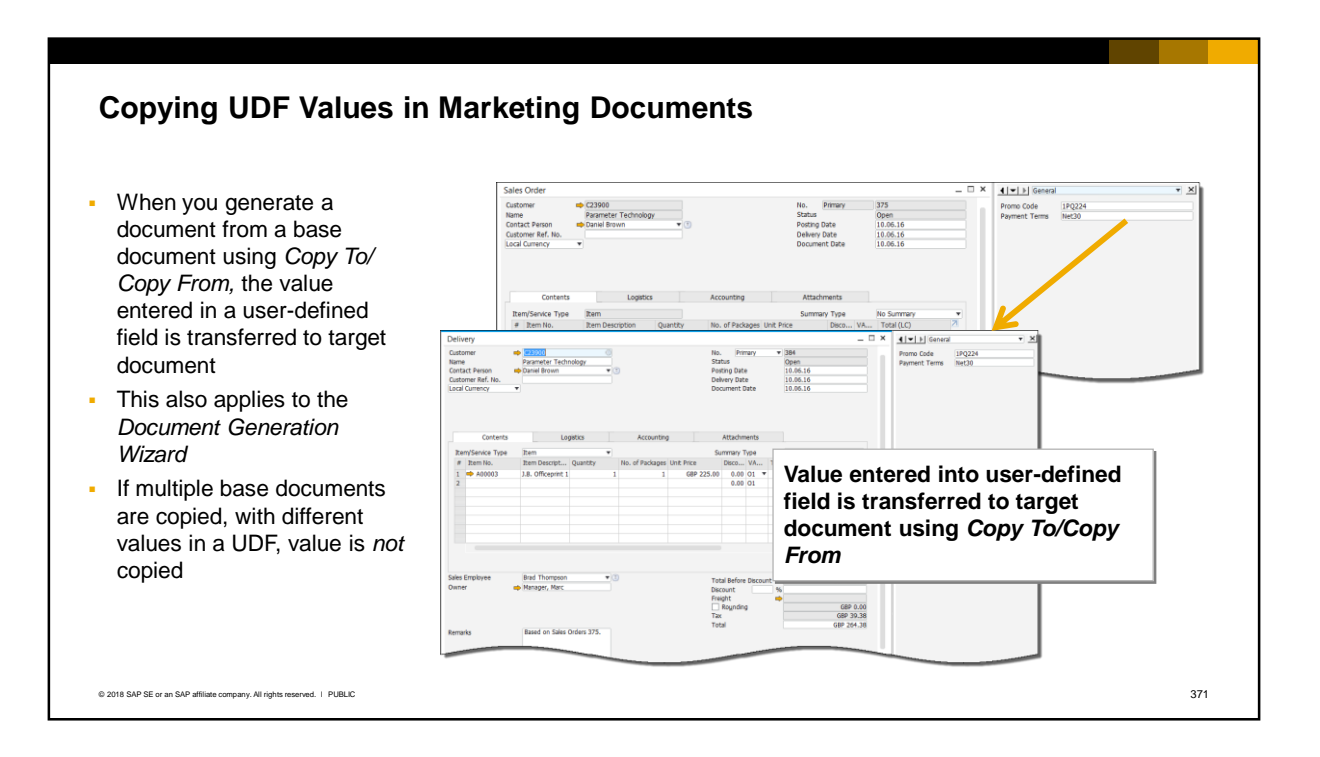

- When using the *Copy To/ Copy From* function to generate a new document from a base document, the value of a user-defined field is transferred to the target document. This also applies to documents generated through the *Document Generation Wizard.*
- If multiple base documents are copied to a target document, and the user-defined field has different values in these base documents, the field value is *not* copied.

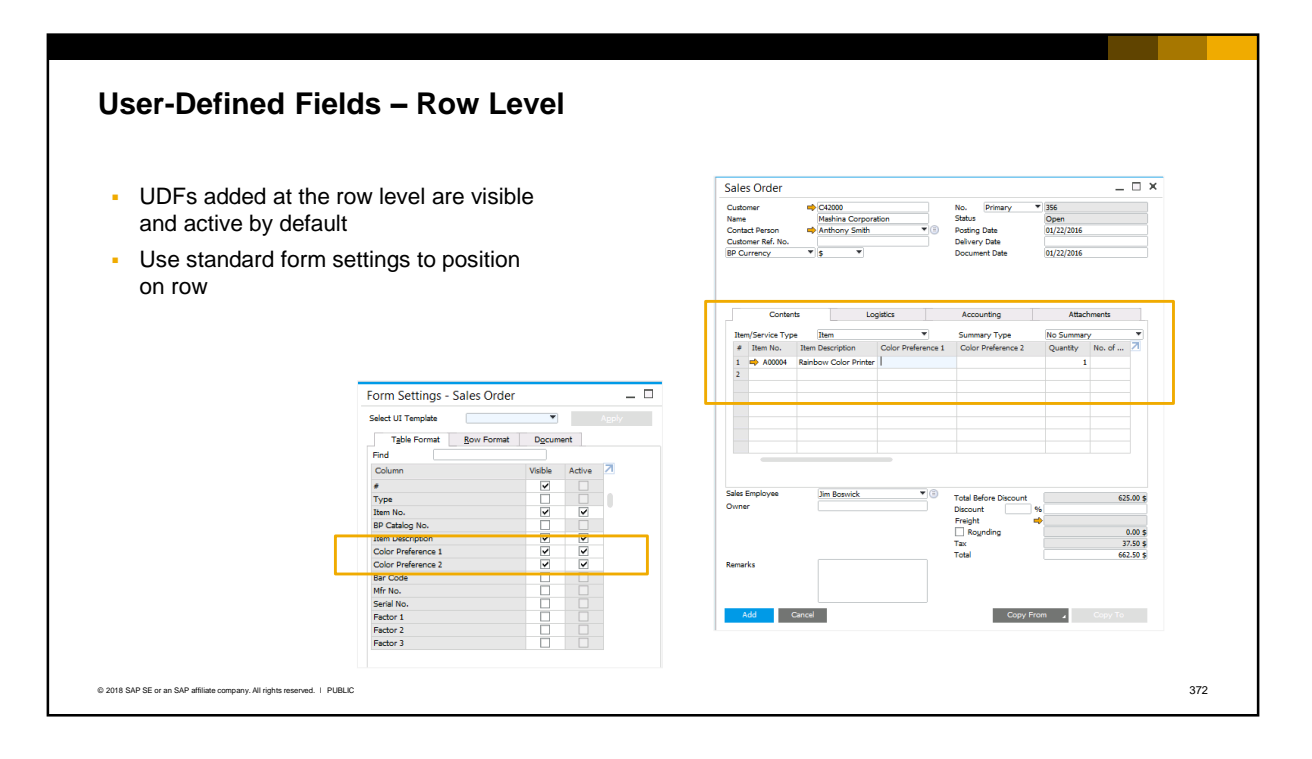

- When you add a field at the *row* level, the system adds this field as an additional column in the row. The field is visible and active by default.
- You can change these settings or move the field to a new position on the row using standard form settings.

## Properties and Structure of User-Defined Fields

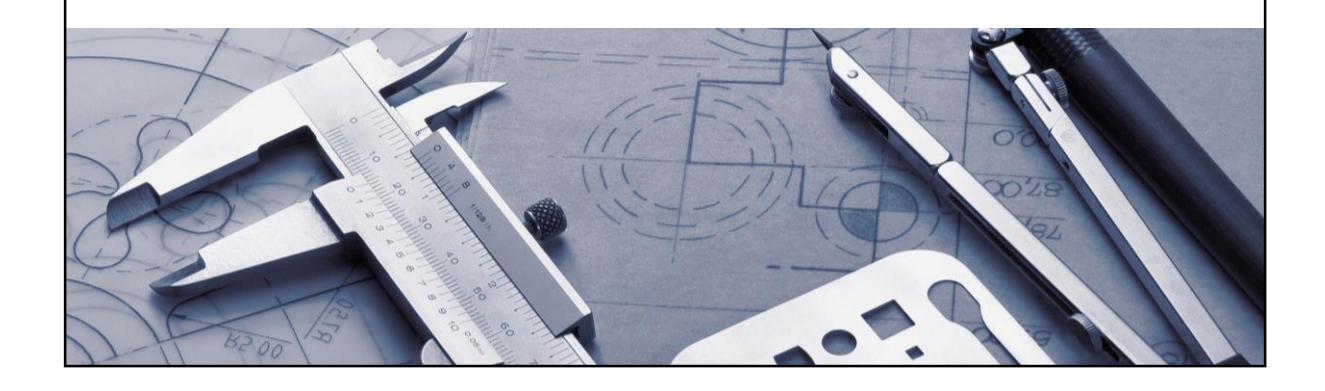

### **Properties of User-Defined Fields**

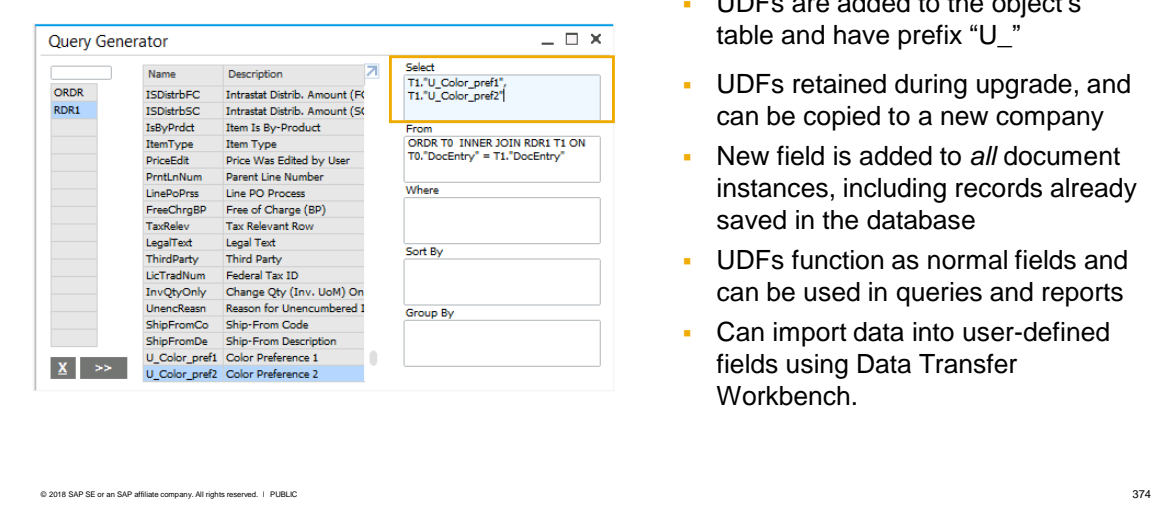

- UDFs are added to the object's table and have prefix "U\_"
- **UDFs retained during upgrade, and** can be copied to a new company
- New field is added to *all* document instances, including records already saved in the database
- UDFs function as normal fields and can be used in queries and reports
- Can import data into user-defined fields using Data Transfer Workbench.

- User-defined fields are added to the respective database table for the object. They can be quickly identified in the table, since they have the prefix "U\_". In the slide example you can see two new fields added to the order row table RDR1.
- **EXEDEE THE USER-defined fields are retained during an upgrade to a new release. When you create a new** company, you have the option to copy user-defined fields from the current company to the new company.
- An important point about user-defined fields is that when you add a new field to an object, the new field is added to *all* instances of the object, including records already saved in the database.
- UDFs function as normal fields and can therefore be used in queries and reports.
- You can also import data into user-defined fields using the Data Transfer Workbench. In the DTW template, simply add these fields at the end of the spreadsheet. Enter the name of the field in the header row and enter the value as you would for a standard field.

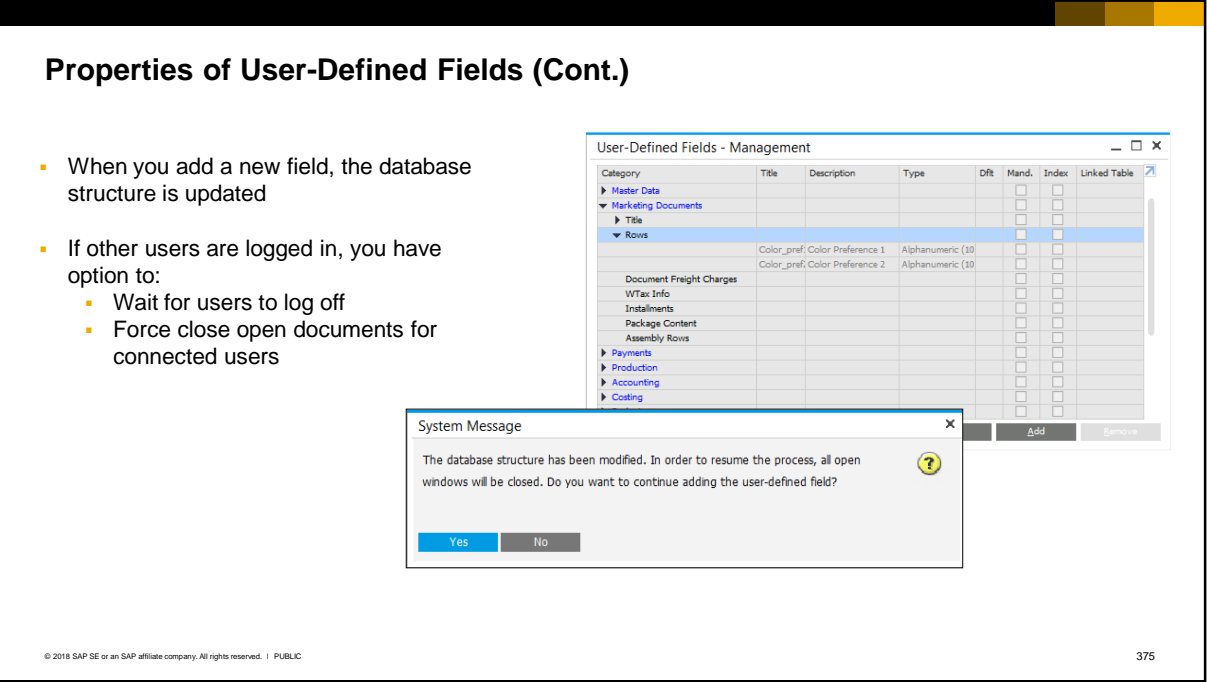

- It is important to remember that, when you add a user-defined field, the database structure is updated. Therefore you should only add new fields when no other users are logged in.
- **.** If you try to add a new field, the system will warn you if there are logged in users. You have the option to:
	- **•** Try Again you can notify the users close their work and wait until they have logged out of the system
	- **.** Ignore the system will force close all open documents for all connected users

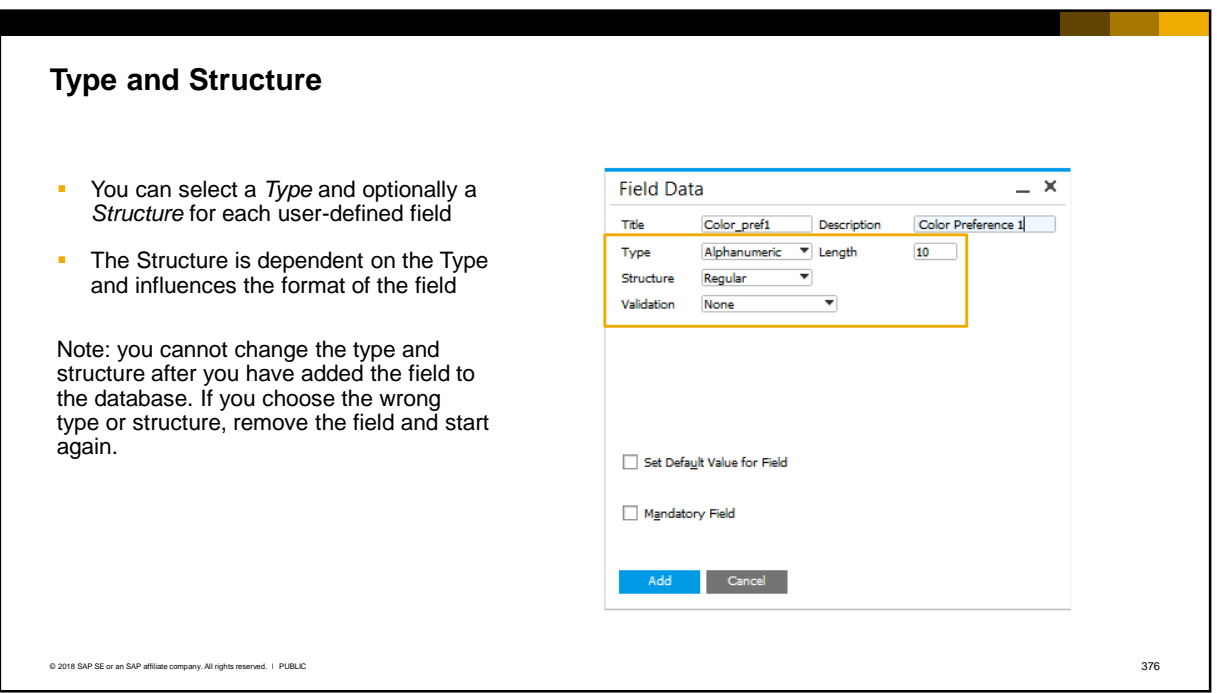

- When you create a user-defined field you can select a *Type* and optionally a *Structure* for each user-defined field.
- **The Structure is dependent on the Type and influences the format of the field.**
- Be aware that you cannot change the type and structure after you have added the field to the database. If you mistakenly choose the wrong type or structure, you can remove the field and start again.

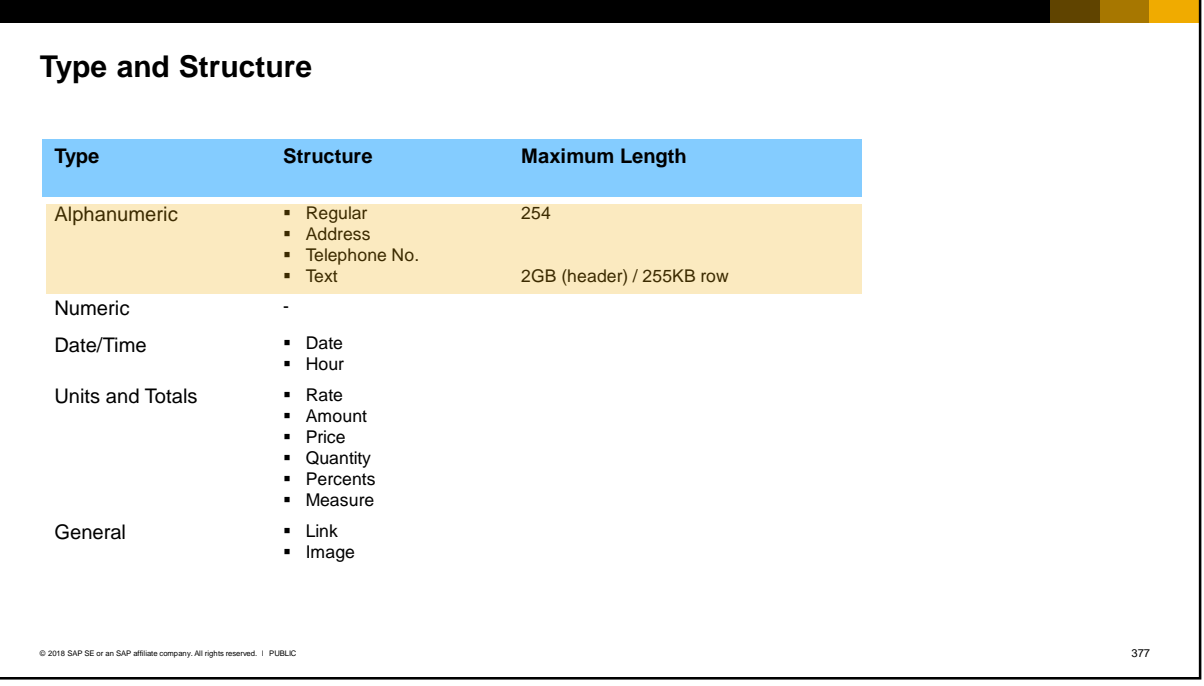

■ Fields with Alphanumeric type can have one of the structures shown here. A Regular structure can hold up to a maximum of 254 characters. A Text structure can accommodate 2 GB of text in header fields and 255 KB of text in row fields.

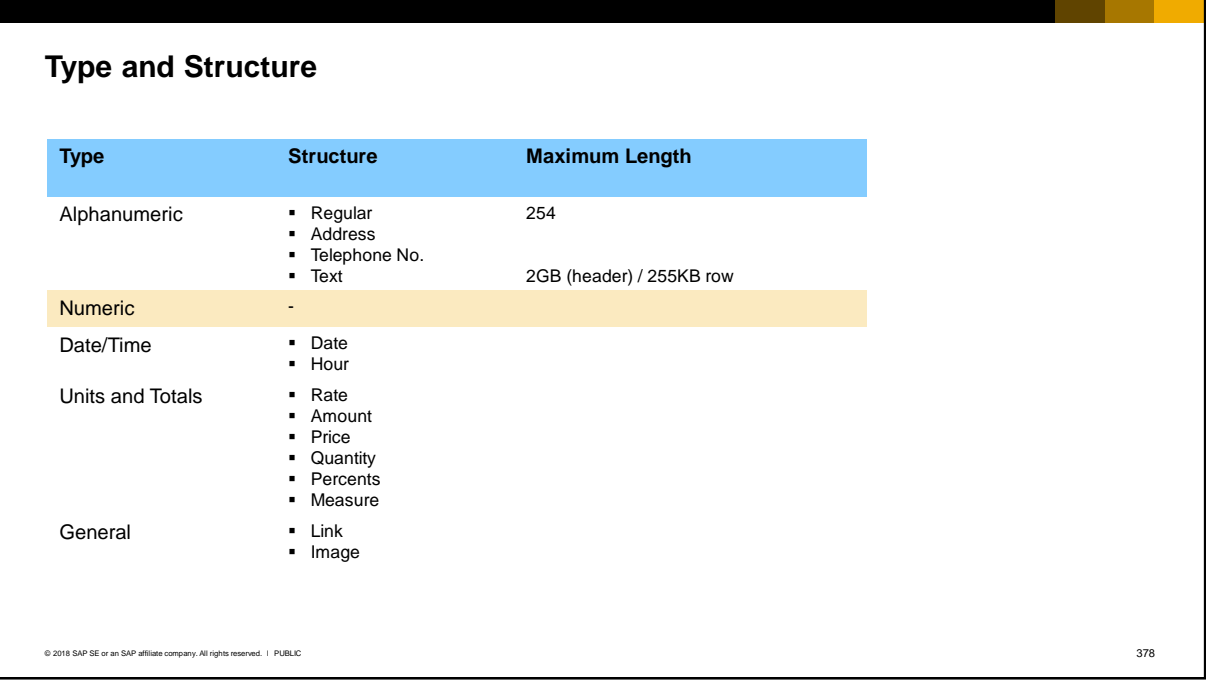

▪ Fields with Numeric type can only hold integers, therefore there is no structure.

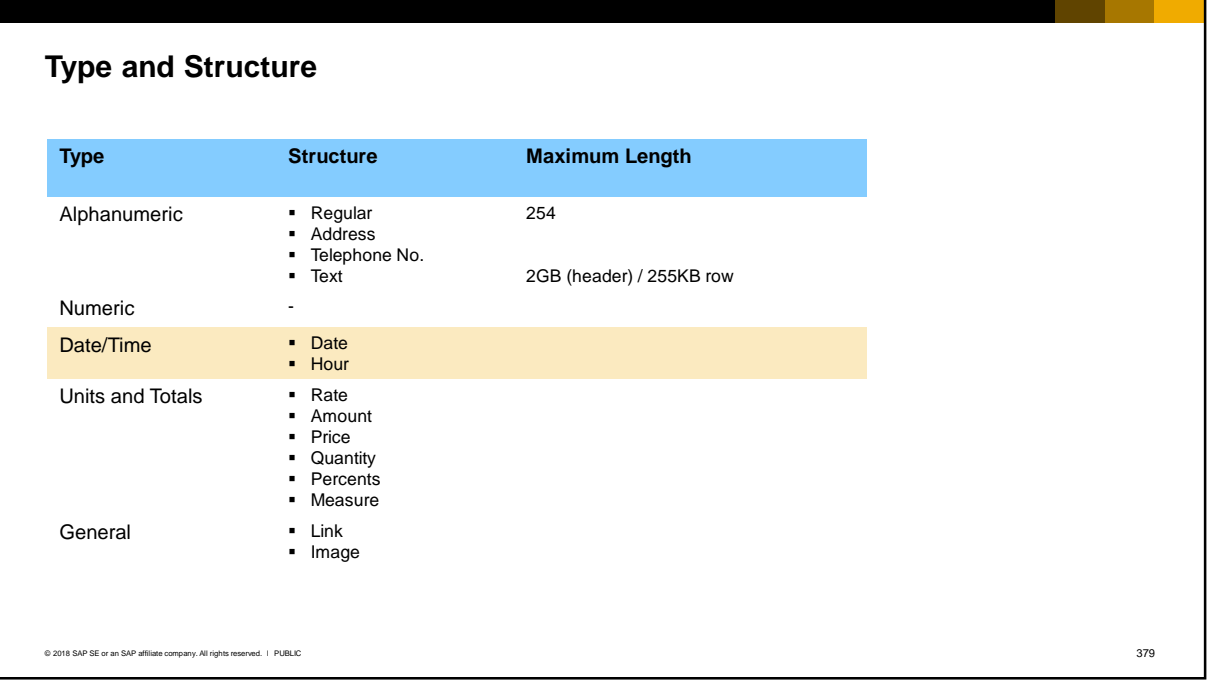

- **Fields selected with the Date/Time type can have Date or Hour as the structure.**
- **These fields behave in exactly the same way as other date and time fields in the system; for** example, the calendar icon is available in a field with the date structure.

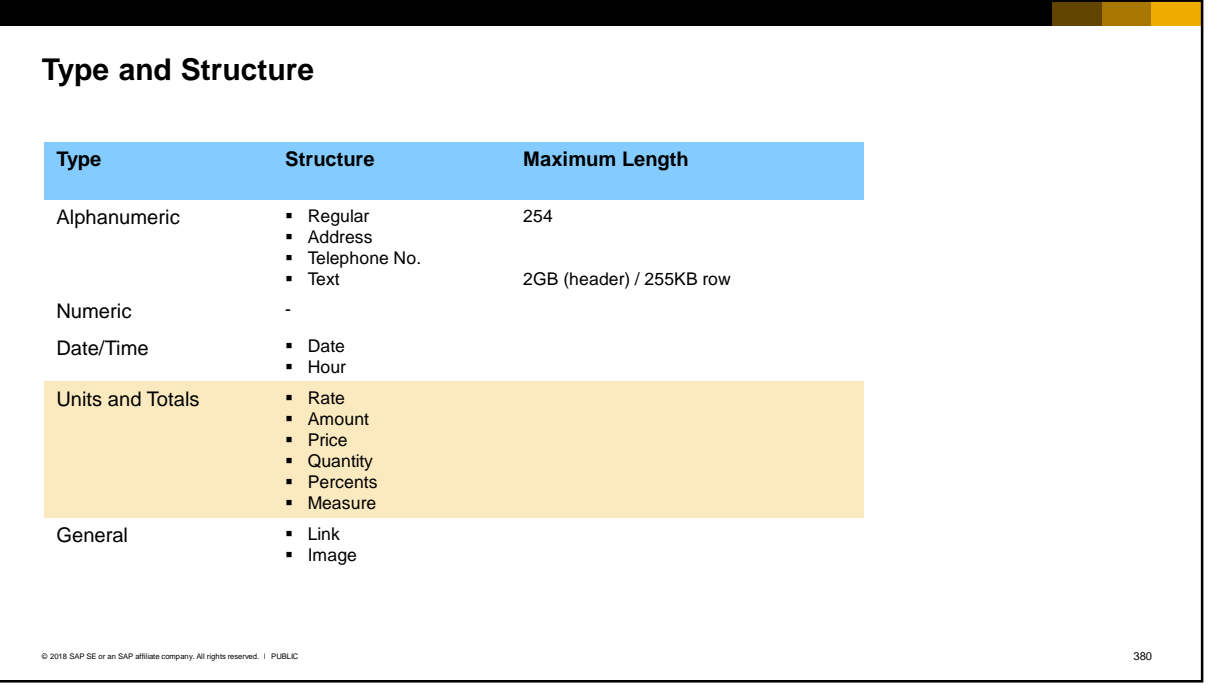

- To enter fractions as well as integer numbers in the new field, use the Units and Totals type and select one of the structures shown here.
- Decimal places will display in the new field according to the initialization settings on the Display tab of the *General Settings*.

### **Type and Structure**

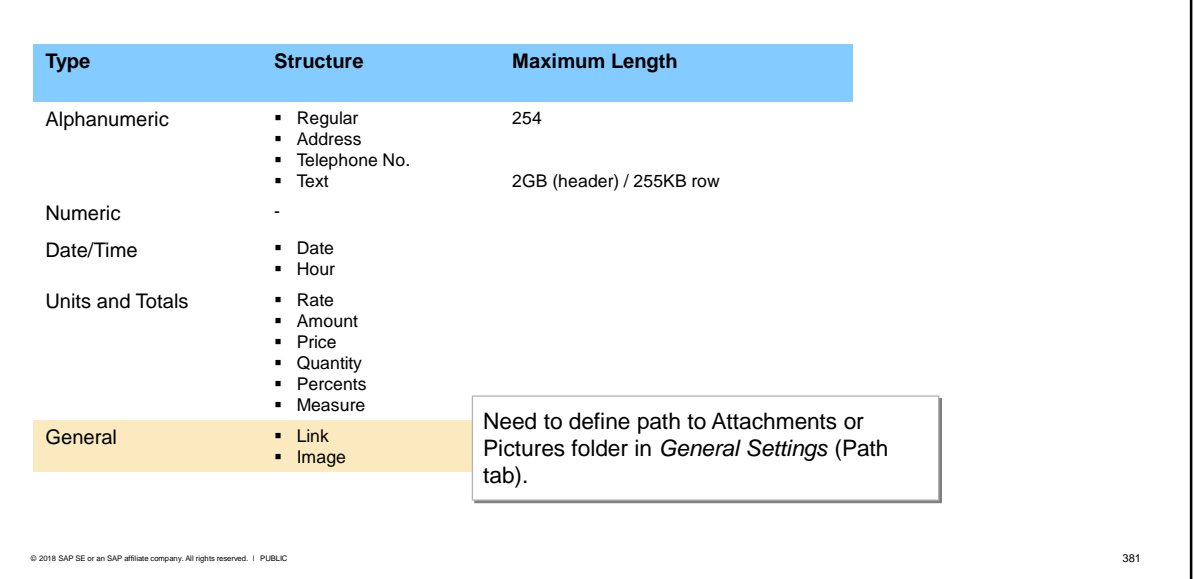

- If you select the General type, the new field can hold links or graphics.
	- Fields with the Link structure can link to a file or to a web address. You must first define the default path to the Attachments folder. This is done in the General Settings*.* This default path is opened when the user double-clicks the new field. The user can either select a file from the default folder, or enter a web address in place of the file name.
	- **•** Fields with the Image structure can accommodate pictures. You must first define the default path to the Pictures folder, in the General Settings*.* If this default path is not defined, an error will occur when the image field is used. When the user double-clicks the image field, the default folder opens, enabling them to select an image file. The user can then change to a different folder to locate the image.
- The user can, at any time, change an image or web address by pressing the Ctrl key and doubleclicking the image or web address.

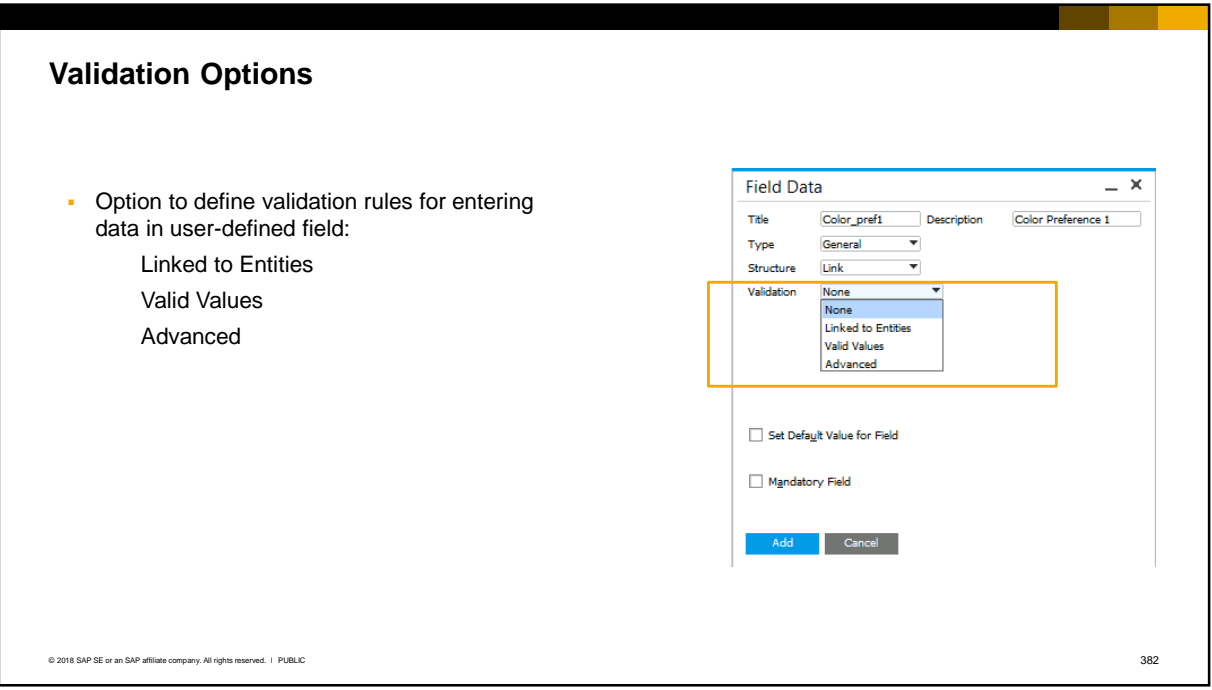

■ In addition to the type and structure for a user-defined field, you have the option of specifying validation options.

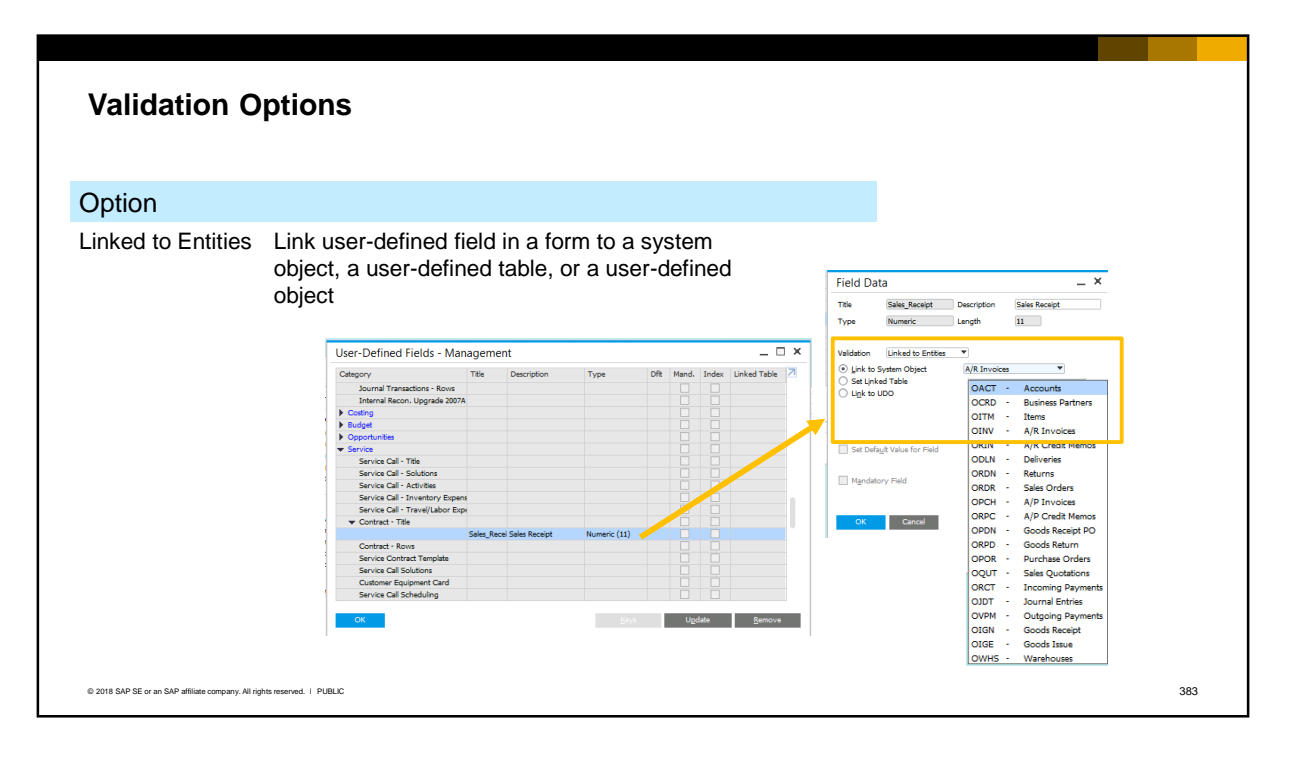

- The option Linked to Entities allows you to set up a direct link between a user-defined field in a form and a system object, a user-defined table, or a user-defined object. In the example we have linked a user-defined field in the service contract form with the A/R invoice object.
- The link is actually established by the user who creates the form. In the user-defined field the user will be shown all the instances of the chosen object and can select one to create the direct link. For example, when creating a service contract for customer C40000 the user can select the invoice paid by this customer for the service item. After the link is established the user can open the A/R invoice directly from the user-defined field.
- Be aware that the user must select the correct instance, since the system shows all rows stored in the database for the chosen object.

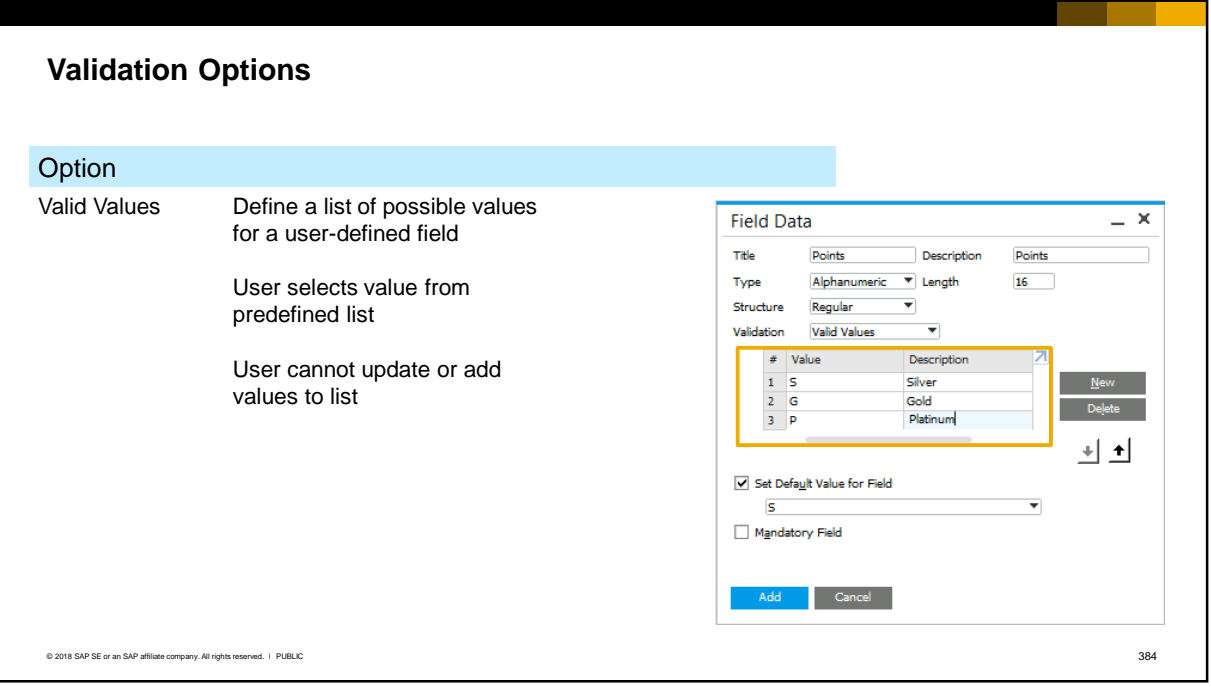

- If valid values is chosen, you can define a list of possible values for the user-defined field. This definition is made when you add the user-defined field.
- In the example, you can see that there are three possible values for the field silver, gold and platinum.
- **This list is available in the document as a dropdown list, allowing the user to select one of the** values.
- The user cannot update the values in the list. The list values can only be updated by the authorized user from the *User-Defined Fields – Management* window.

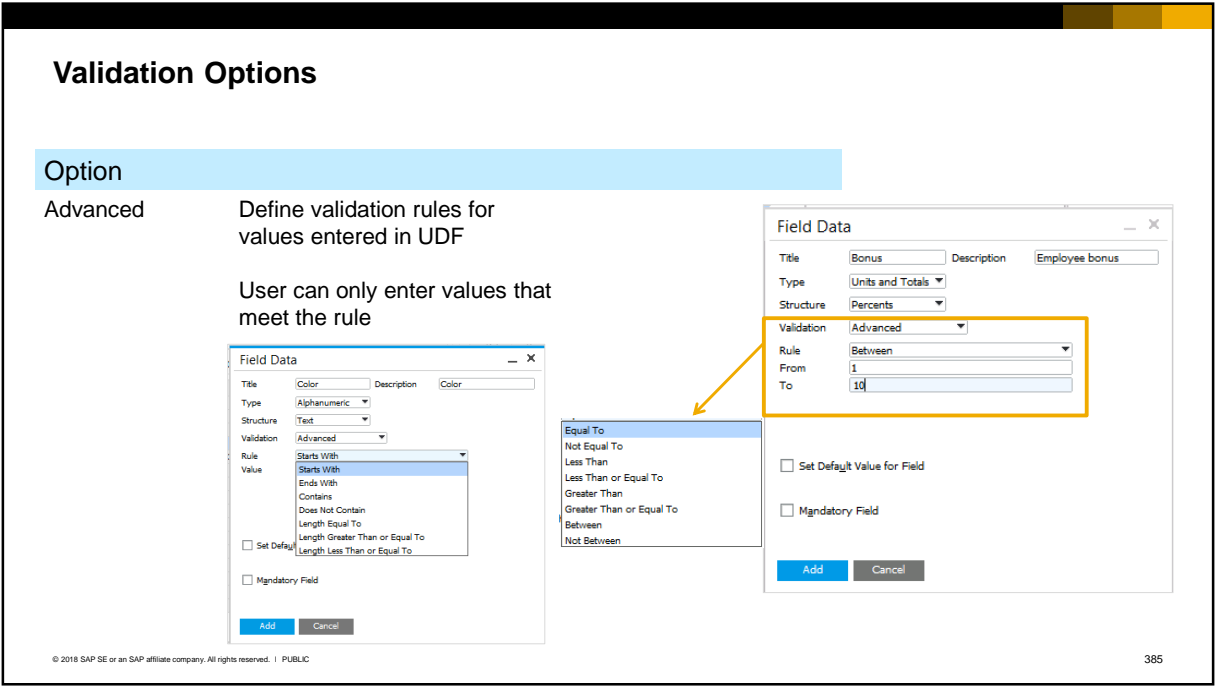

- **.** If the Advanced option is selected the system lets you set some simple validation rules for when the user enters data in the user-defined field.
- The validation rules apply to all UDF types with the exception of General type.<br>■ The validation controls vary according to the type and structure of the user-def
- The validation controls vary according to the type and structure of the user-defined fields. For example, for alphanumeric type the rules can check which characters the user can enter in the field, and how many characters. For units and totals the rules can check that the amount entered falls in a certain range.
- Other rules allow you to validate that the value entered is equal to, less than, or greater than a value entered when you add the user-defined field.

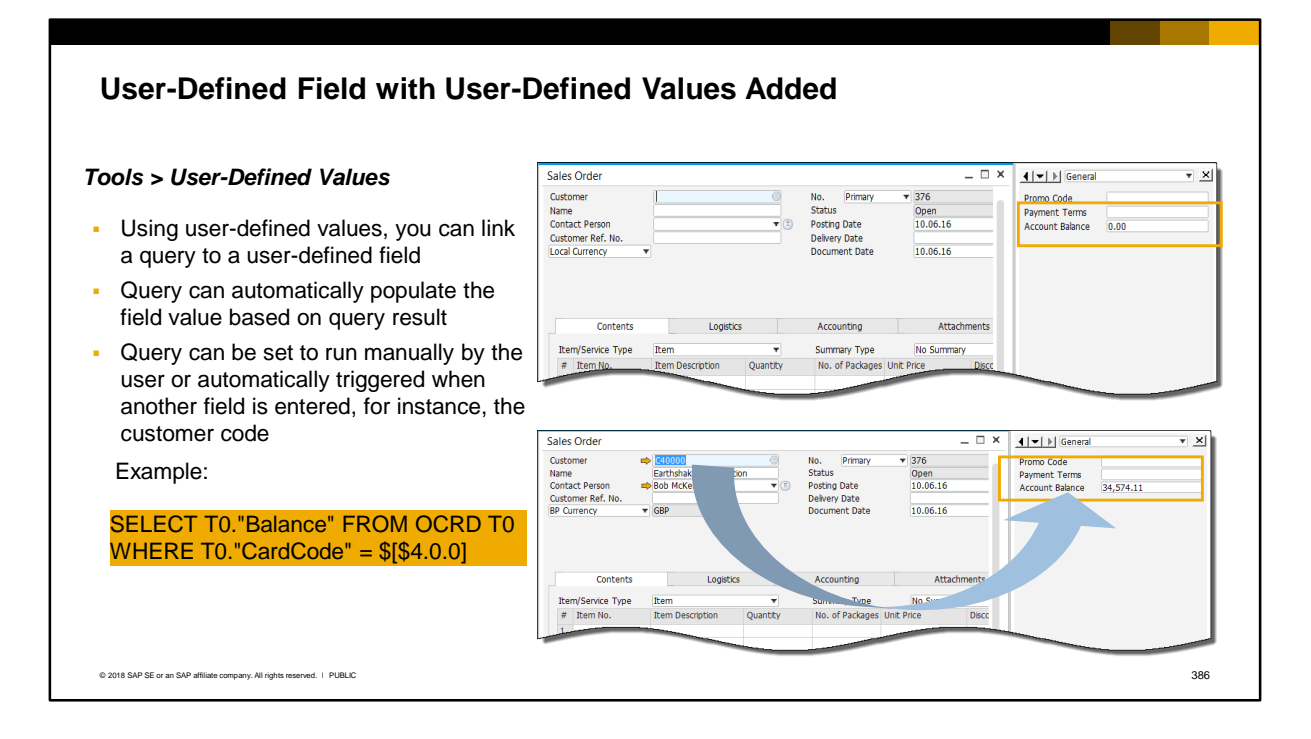

- A flexible way of using a user-defined field is to link a query to the field using user-defined values.
- The query can automatically populate the field value based on the result of the query.
- In the example shown, a query is added to a user-defined field in the header of a sales order. The query fetches the customer's account balance from the business partner master data table OCRD. The query runs automatically when the user selects the customer code when they first create the sales order.
- User-defined values functionality is covered in the companion course **User-Defined Values**.

#### **Default and Mandatory Fields** Default value can be set for any user-defined **Field Data**  $\pmb{\times}$ field Title Delivery time Description Default value will appear in all new instances Type Date/Time of the object Structure Hour  $\overline{\mathbf{v}}$ Validation **Valid Values • Option to set user-defined field as**  $#$  Value Description  $1 - 08:10$ mandatory. If field is mandatory, user will not 8am-10am  $2 - 10:12$  $10$ am- $12$ pm be able to add record without entering field  $3 - 12:14$ 12pm-2pm value 위조 To set field as mandatory, you initially need Set Default Value for Field to supply a default value, but you can  $08:10$ remove the default value after you add the Mandatory Field user-defined field to the database Update Cancel © 2018 SAP SE or an SAP affiliate company. All rights reserved. ǀ PUBLIC 387

- You can optionally set a default value for any user-defined field.
- In the example, we have selected a default time from the list of valid values.
- The default value set for a field will appear in all new instances of the object.
- You can optionally set the user-defined field as mandatory. The user will not be able to add a new record without entering data into the mandatory field.
- When you set a user-defined field as mandatory, you need to initially supply a default value, to maintain the integrity of the database. After you have added the user-defined field you can remove the default value.
- If you update a user-defined field to make it mandatory, and the field already has a default value, the system will prompt you to choose if the default value should be inserted into all existing instances of the object, or whether to only insert the default value into new instances.

### **User-Defined Fields: Key Points**

Key points from this topic:

- You can add user-defined fields (UDFs) to most objects
- User-defined fields are added to the object's table in the database, and have prefix "U\_"
- **Fields can be added to marketing documents at the header (title) and row level**
- **.** User-defined fields at the header level appear initially in a separate side window. Use the *View* menu to open this side window.
- You can move the fields from the side window to the main area of the document using the *Edit Form UI* function and assign to users in a UI configuration template
- A value entered into a user-defined field is transferred to a target document using *Copy To/Copy From*
- **· UDFs can have various types and structures. The choice of structure affects the type of** data you can enter in the field. You can add a list of valid values to a UDF, link it to a system object, define rules for data entry, set a default value, or make it mandatory.

© 2018 SAP SE or an SAP affiliate company. All rights reserved. ǀ PUBLIC 388

- Here are some points to take away regarding user-defined fields and tables:
	- You can add user-defined fields to most objects.
	- User-defined fields are added to the table for the selected object in the database, and have prefix "U\_".
	- For marketing documents, you can add fields to the header (title) area or to the rows.
	- User-defined fields added at the header level of a marketing document initially appear in a separate window to the side. You can use the *View* menu to open this window.
	- You can move user-defined fields from the side window to the main area of the document using the Edit Form UI function. You can then make the edited document available to users in a UI Configuration template.
	- A value entered into a user-defined fields is transferred to a target document using the *Copy to/Copy from* function.
	- **■** User-defined fields can have various types and structures, such as alphanumeric and regular. The choice of structure affects the maximum field length and the type of data you can enter in the field.
	- You can optionally add a list of valid values to a UDF, link it to a system object, define rules for validating data entry in the field, set a default value, or make it mandatory. You can also link the user-defined field to a user-defined table or user-defined object.

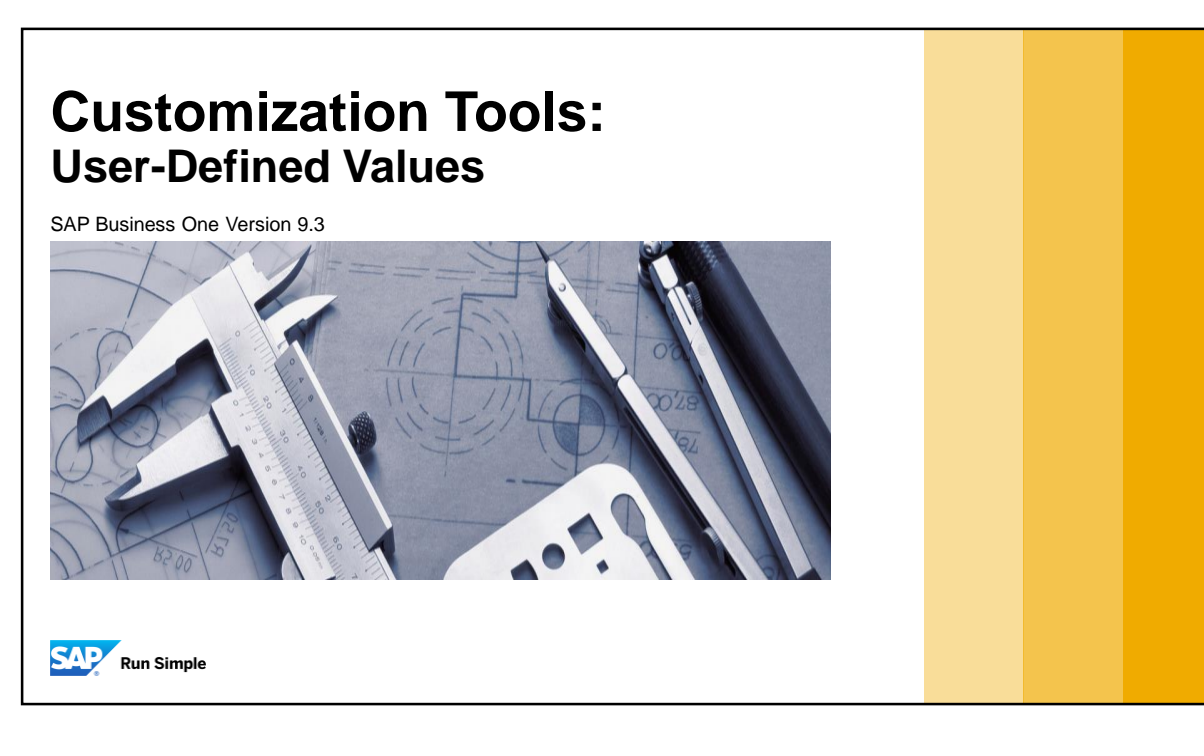

▪ Welcome to the topic on User-Defined Values.

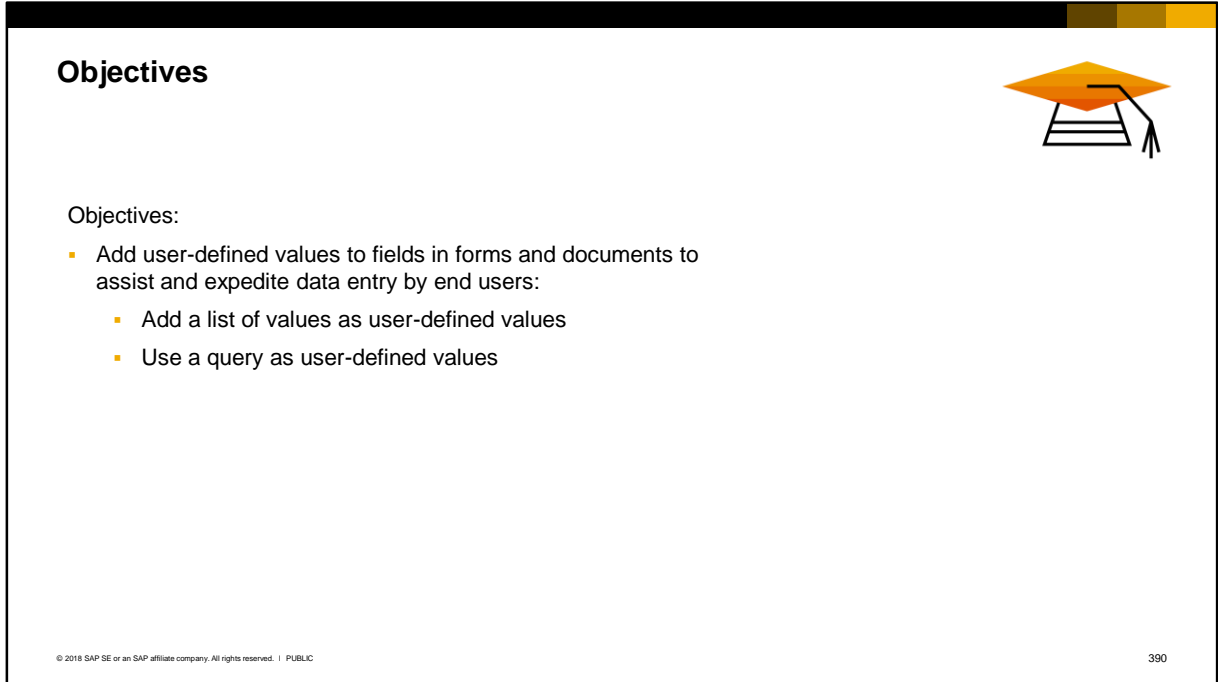

■ On completion of this topic, you will be able to add user-defined values to fields in forms and documents to assist and expedite data entry by end users. You will learn how to add a list of values as user-defined values, and how to use a query as user-defined values.

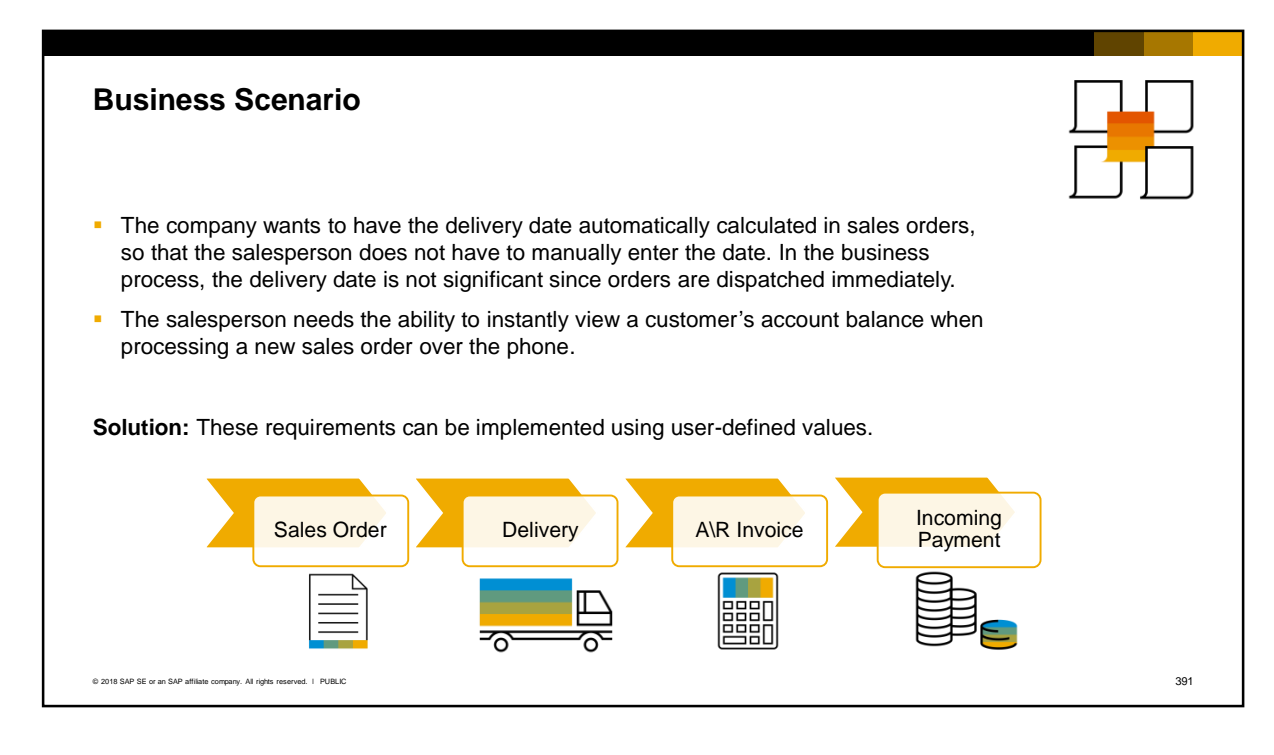

- Here are two examples of requirements that can be met by adding user-defined values to form fields:
	- In the first example, the company wants to have the delivery date, which is a mandatory field, automatically calculated in sales orders, so that the salesperson does not have to manually enter the date. In the business process the delivery date is not used, since sales orders are dispatched immediately for delivery.
	- In the second example, the salesperson needs the ability to instantly view a customer's up-todate account balance when processing a new sales order over the phone. With user-defined values, the salesperson does not have to manually drill-down to the master data.

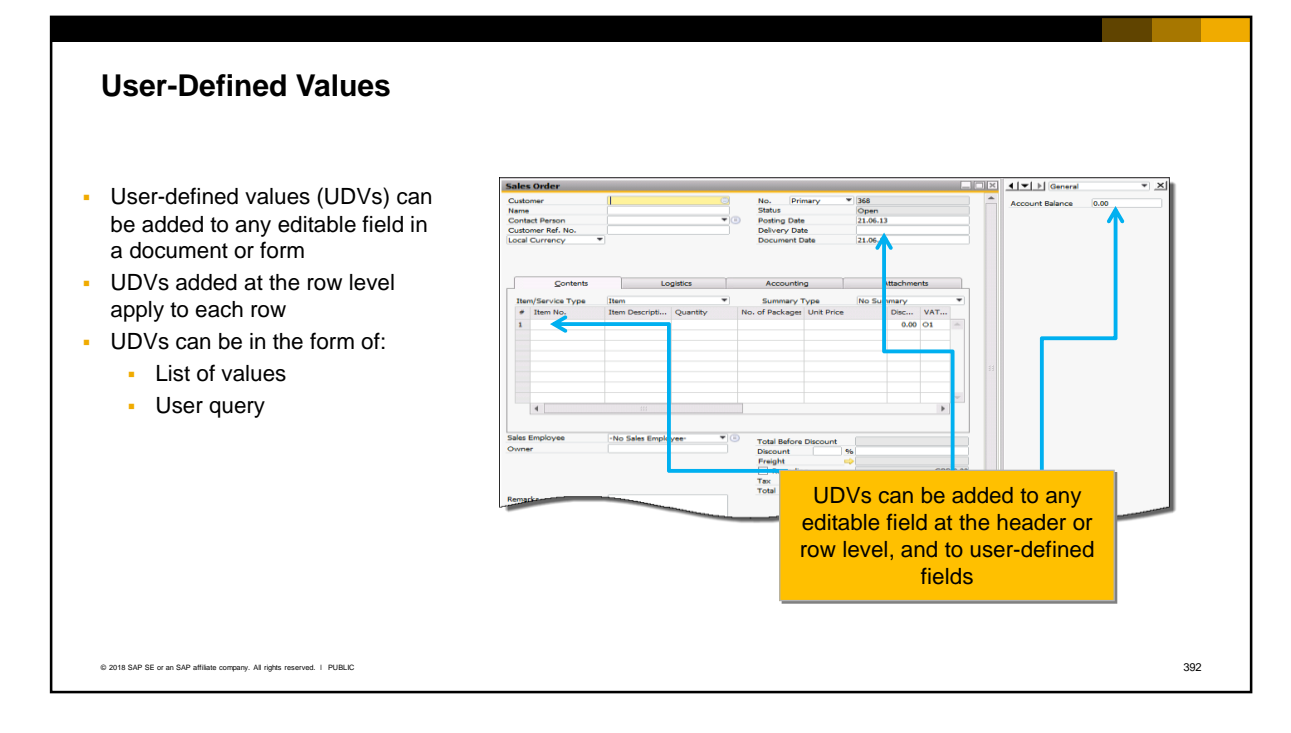

- You can add user-defined values to any editable header field in a document or form, and to row level fields. You can also add UDVs to user-defined fields.
- **.** If added at the row level, user-defined values apply to each row.
- User-defined values can be added to a field as:
	- **Example 2** List of values. The user chooses from a list of predefined values for the field.
	- **User query.** When the query runs, the query results are stored in the field. In the example, a query has been added to the delivery date field. The query will calculate a valid date for the delivery. Using a query is the most flexible option as the query can be set up to run manually or automatically.

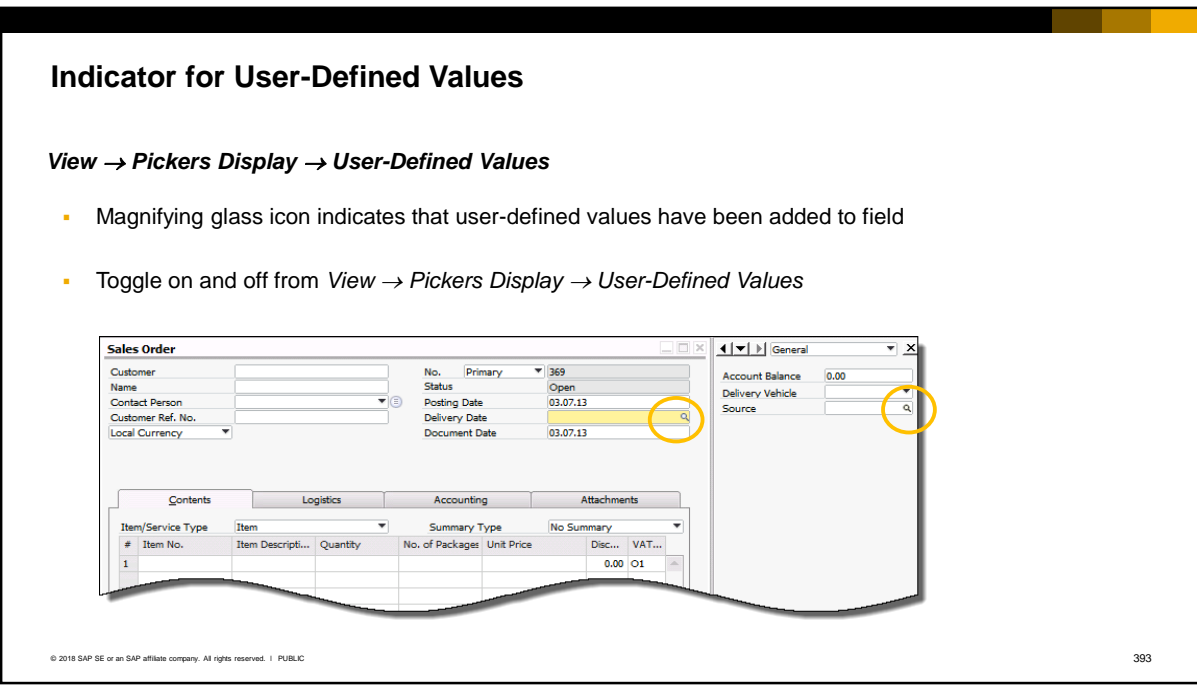

- A magnifying glass icon indicates that user-defined values have been added to the field.
- Users can toggle the display of this icon on and off, using the menu *View > Pickers Display > User-Defined Values*.
- In the example, we can see that user-defined values have been added to the Delivery Date field, and to a user-defined field called Source.
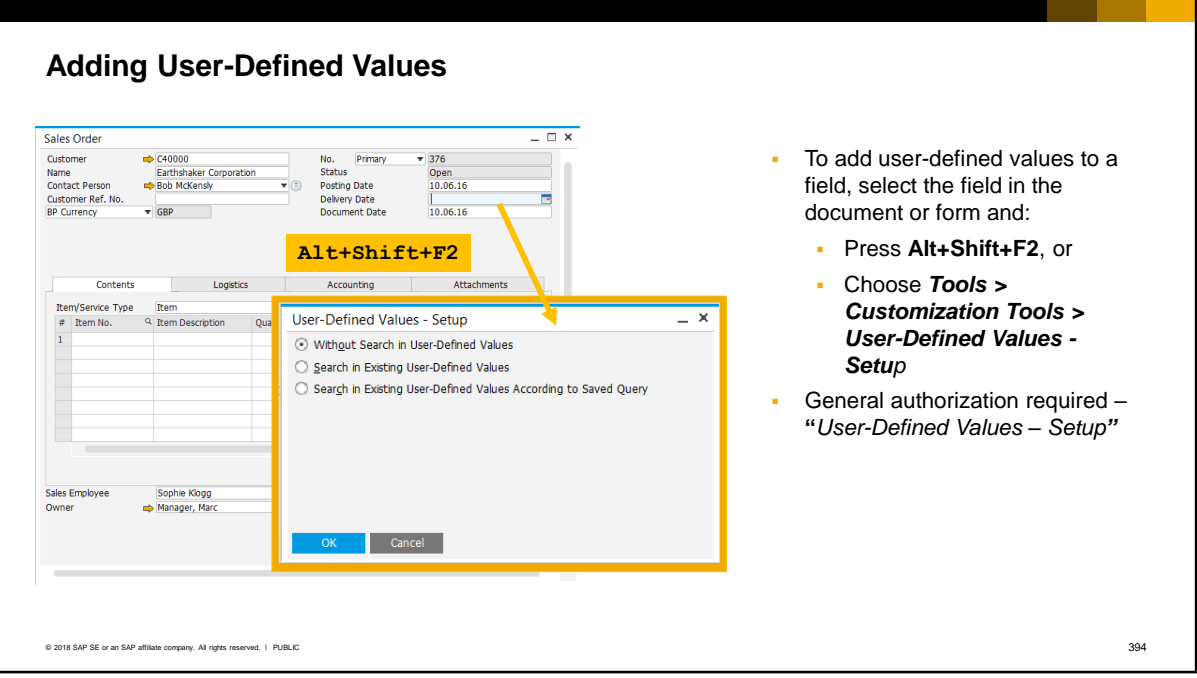

- To add user-defined values to a field, select the field in the document or form and press the key combination **Alt+Shift+F2,** or choose the menu path *Tools > Customization Tools > User-Defined Values - Setup*.
- **•** The setup screen for user-defined values will open.
- Only authorized users can add UDVs. The authorization is located in the *General Authorizations* window by navigating to *Customization Tools* > *User-Defined Values – Setup.*

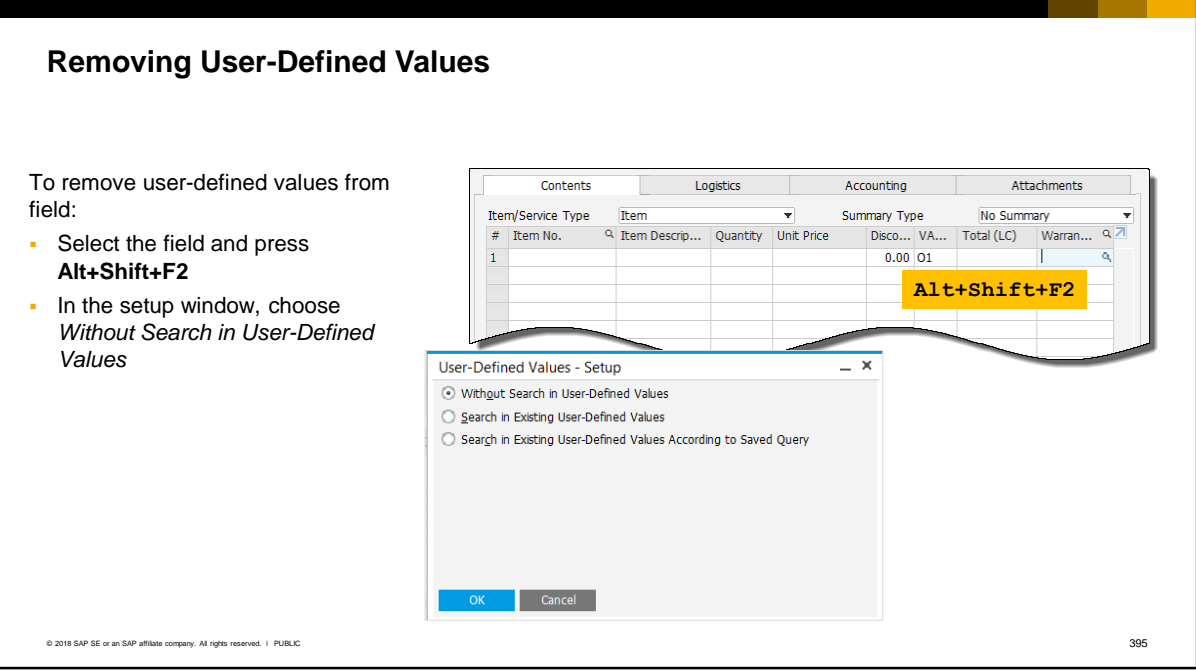

- In the setup window for user-defined values, use the option *Without Search in User-Defined Values* to remove user-defined values from the field.
- There are no restrictions on removing user-defined values from a field. After you remove the userdefined values, documents saved in the system retain the values entered in the fields.

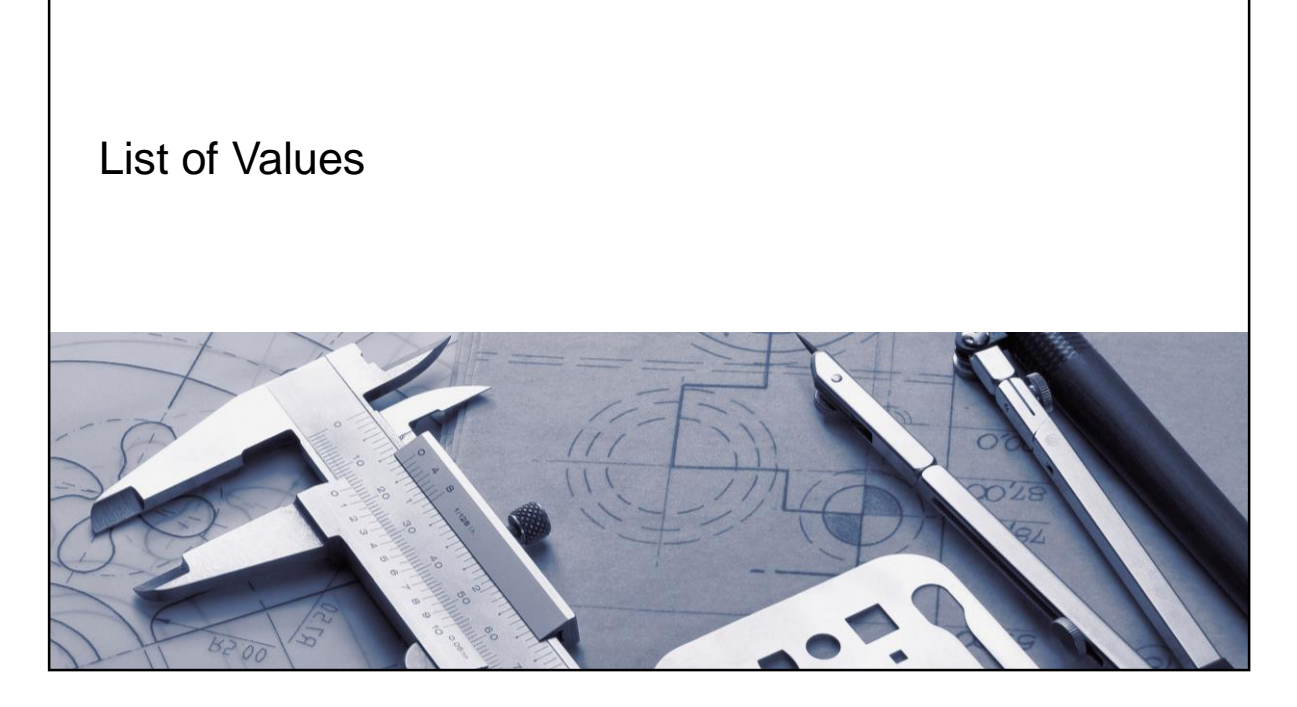

■ You can add a list of values to a field using user-defined values.

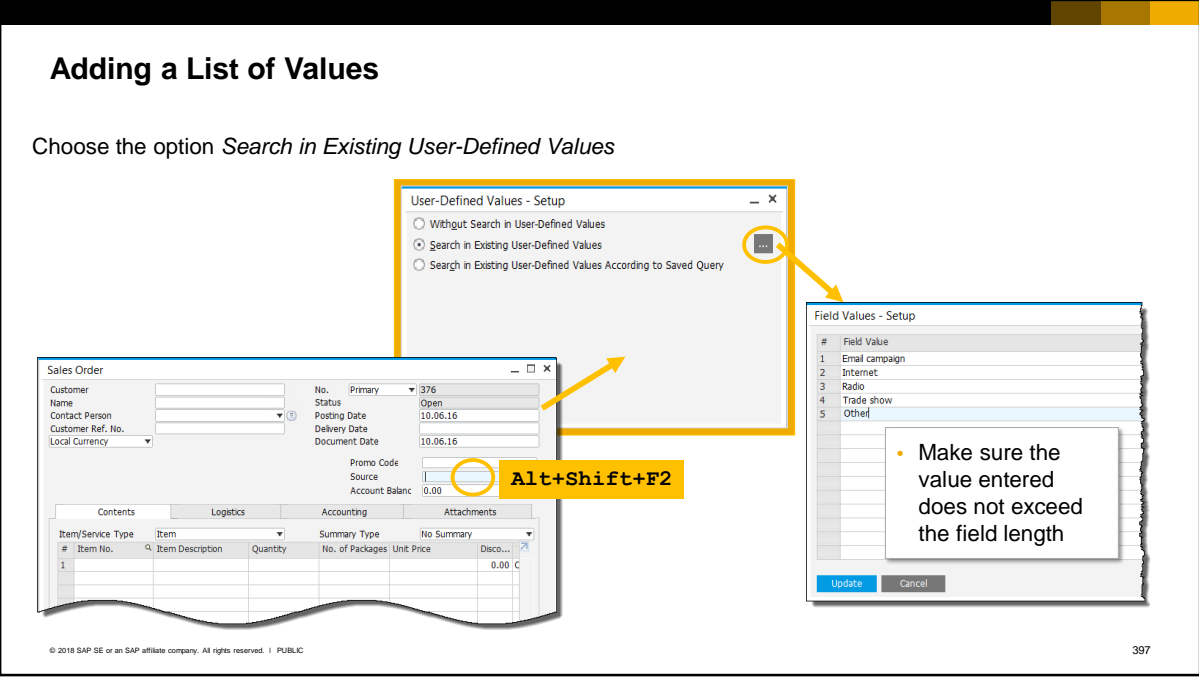

- To add a list of values to a field, choose the option *Search in existing user-defined values*. Select the browse icon in the setup screen, and enter the values for the list.
- When defining the values, make sure that the value does not exceed the field length as defined in the database. In this example, a list of values has been added to a user-defined field called Source. If the length of the field Source is 15 characters, and you enter a value with16 characters, the last character will be truncated.

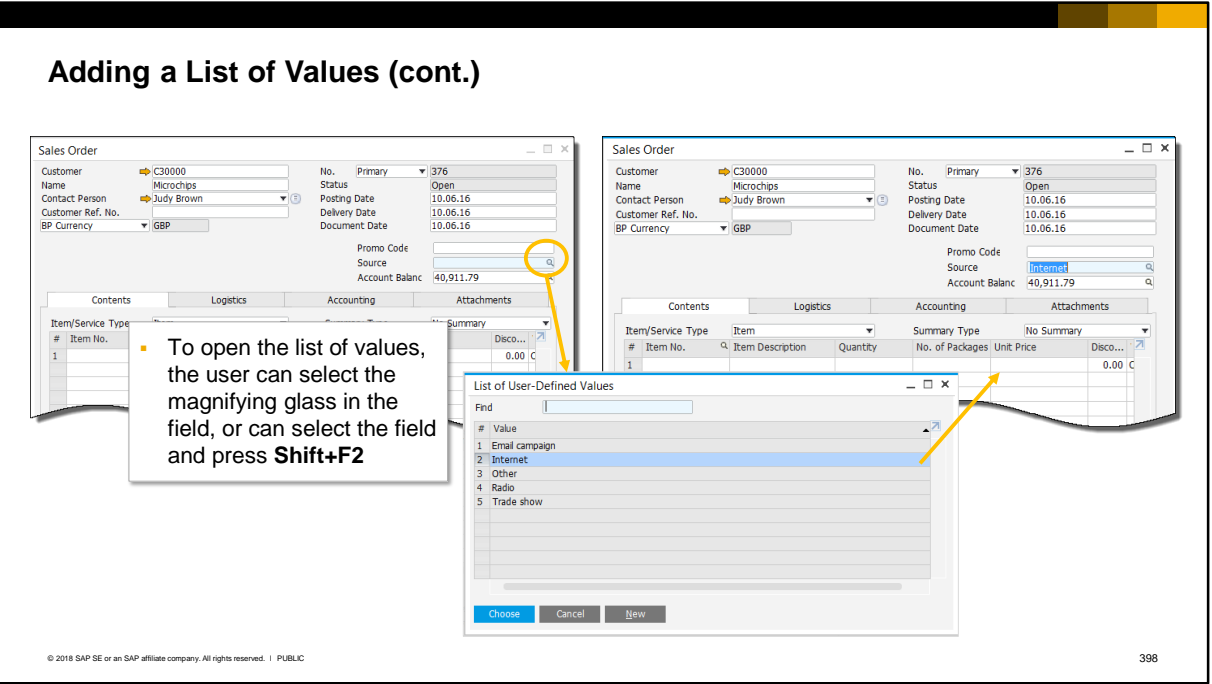

- To open the list of values when processing a form, the user can select the magnifying glass indicator or press **Shift+F2** in the field. The user then selects a value from the list. Furthermore, the user can add new values to the list by choosing the *New* button.
- **This example shows a list of values added to a user-defined field. Note that a list of values can also** be defined when you initially create a user-defined field using the *User-Defined Fields – Management* window. The difference is that the user cannot add new values to the list. The list can only be maintained from the *User-Defined Fields – Management* window.

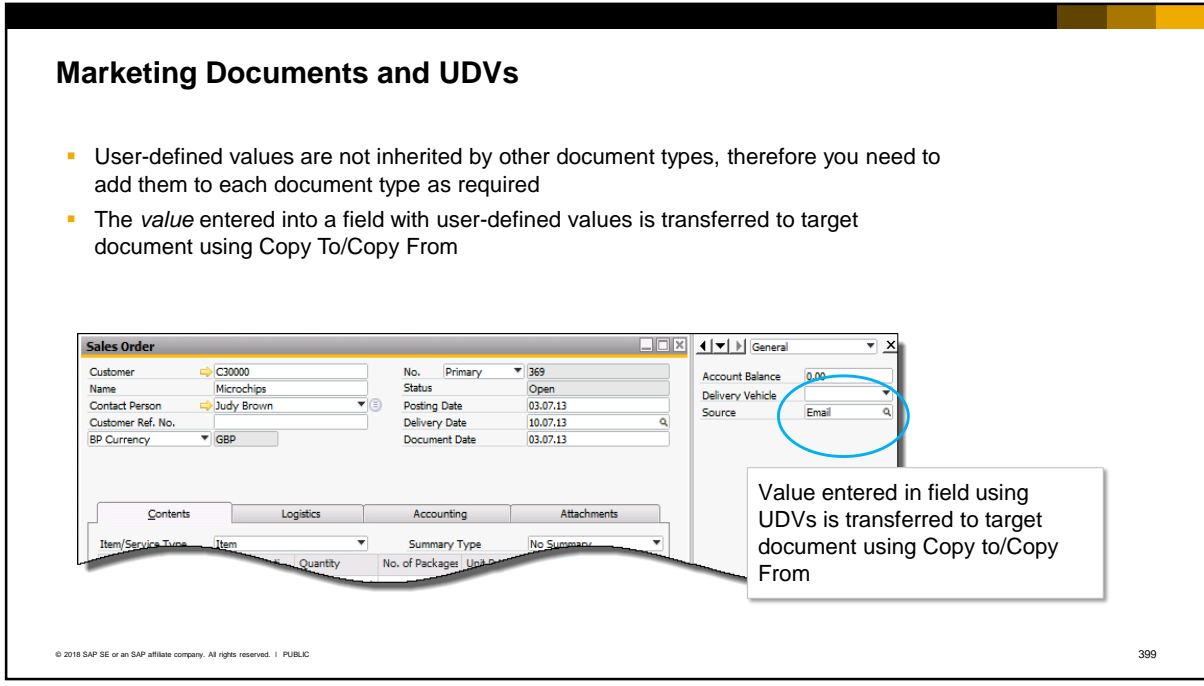

- Note that, when you add user-defined values to a specific marketing document type, such as a sales order, other similar document types such as deliveries and invoices are unaffected. In other words, user-defined values behave differently to user-defined fields and are not inherited by other document types*.* Therefore you need to add user-defined values to each specific document type as required.
- However, the value entered in a field with user-defined values is transferred to a target document using the Copy To/ Copy From function.

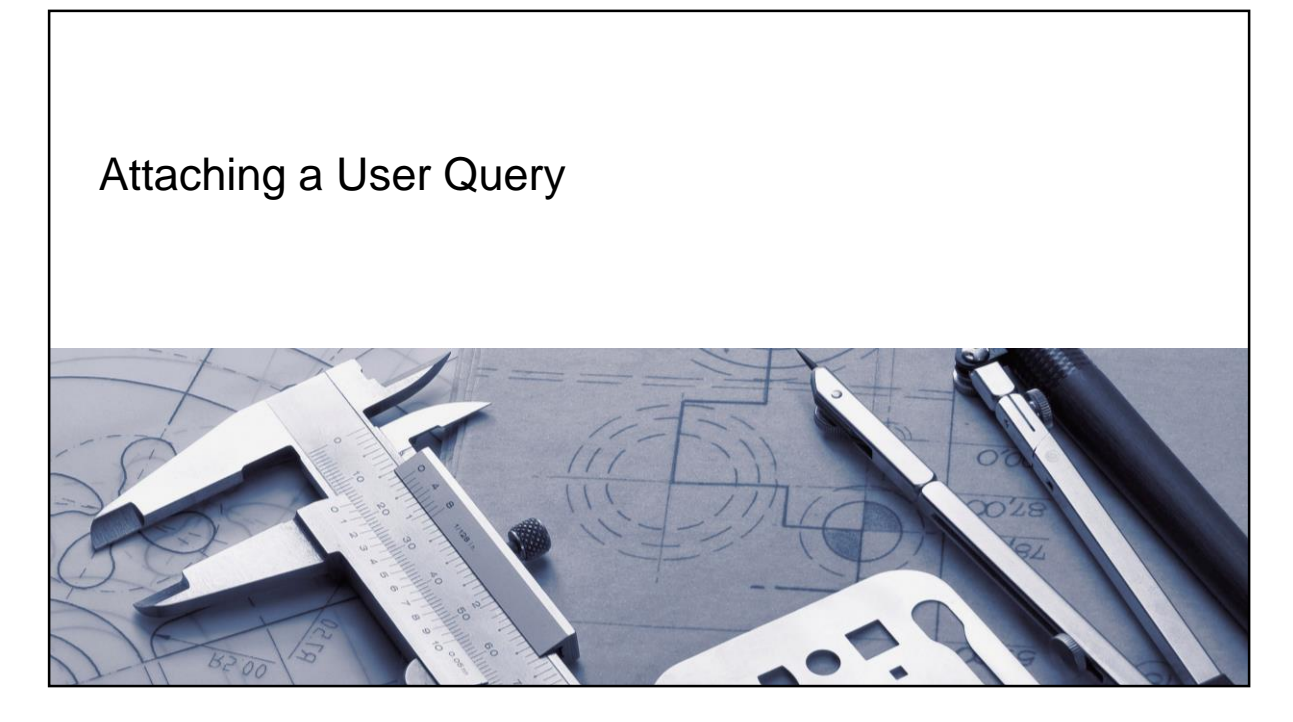

■ You can attach a query to a field using user-defined values.

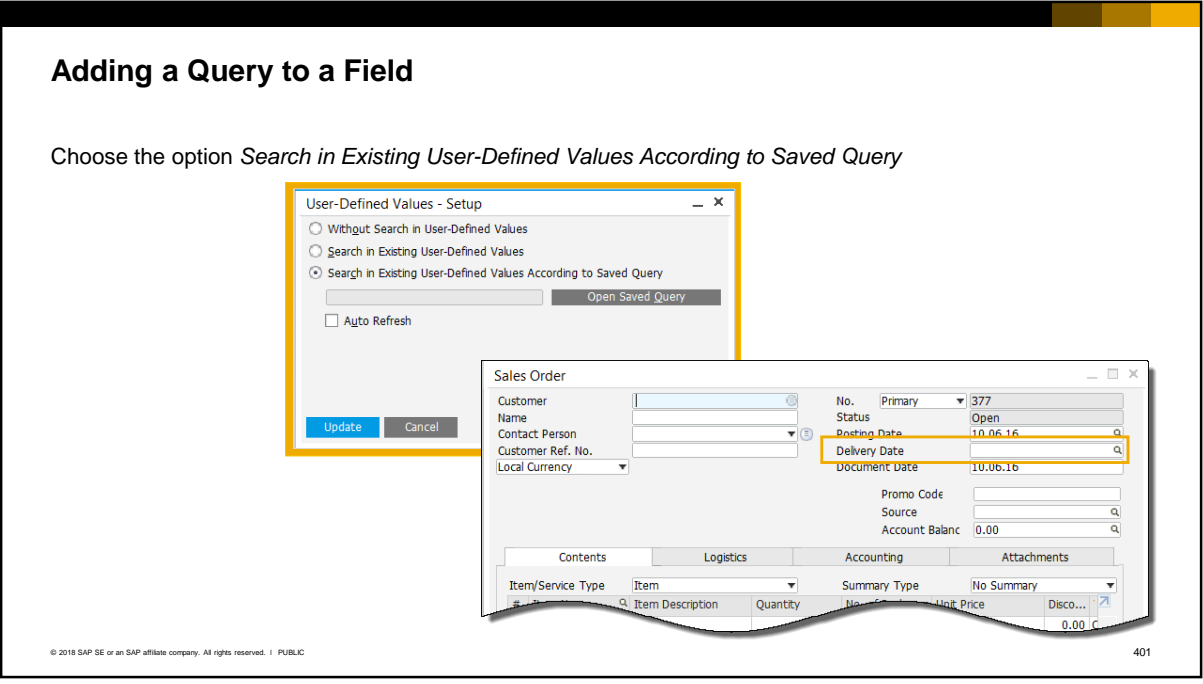

- The option *Search in existing user-defined values according to saved query* lets you attach a query to the field.
- **•** This option is very powerful, since the field is populated with the results of the query.
- The query can set a value in the field, or store the results of a calculation in the field, or fetch another field value from the database to go in the field.
- The query can also use a variable to prompt the user for a parameter, and use the parameter to calculate the results.

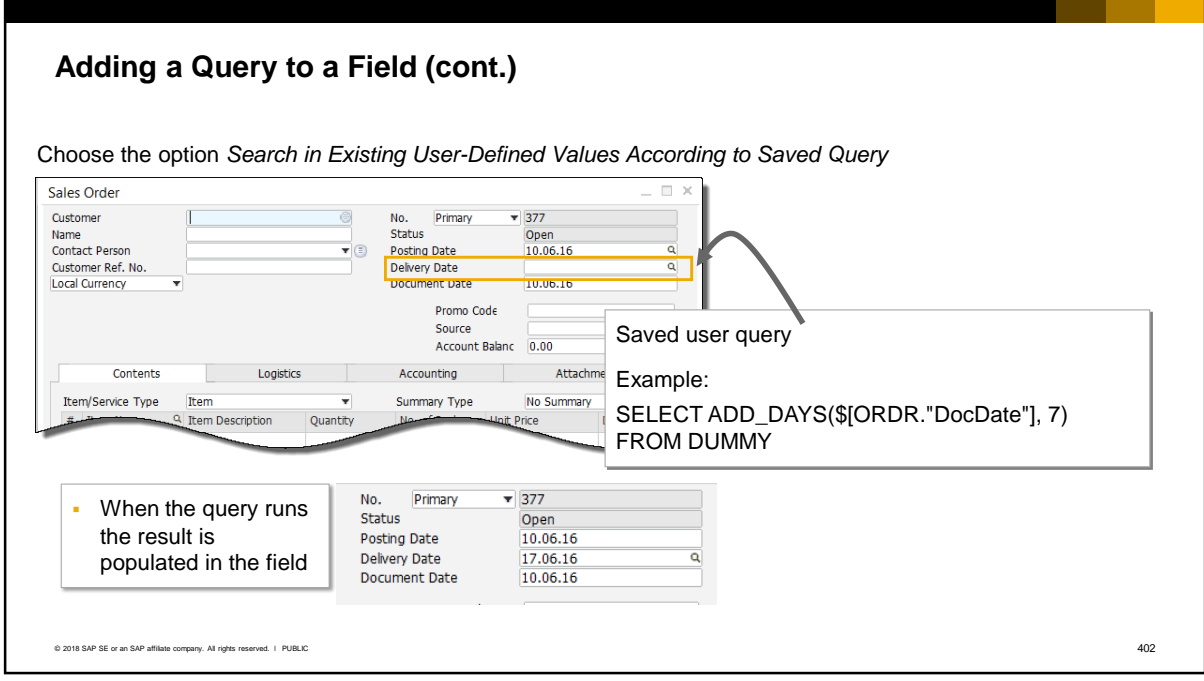

- When you use a query, make sure the query result matches the field type in the document, and does not exceed the size of the field. For example, do not return an alphanumeric string result into a field that is defined as numeric.
- In the example shown here, a query is used to set the delivery date in a sales order. The query adds 7 days to the current date (DocDate) and stores the result as the delivery date. The query refers to the DocDate field in the current active document therefore it uses the \$ and square brackets.
- **·** The query is written using SAP HANA syntax and requires the clause "FROM DUMMY" since there is no FROM clause in the query.
- For more information on creating queries using the query tools see the course *Queries.*

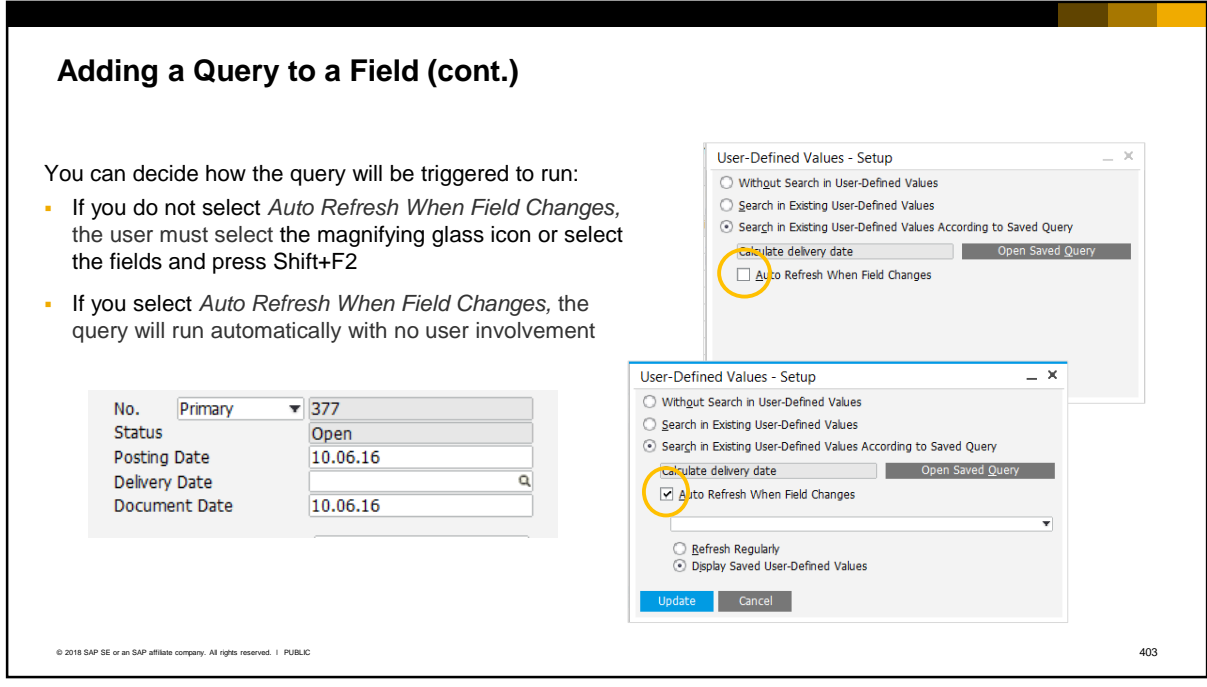

- When you select the option to use a query as user-defined values, you can decide if you want the query to automatically run without user involvement.
- The *Auto Refresh When Field Changes* checkbox determines if the query runs automatically.
- If you do not select this checkbox, the query is not automatic and only runs when the user clicks the magnifying glass or presses **Shift+F2** in the field.

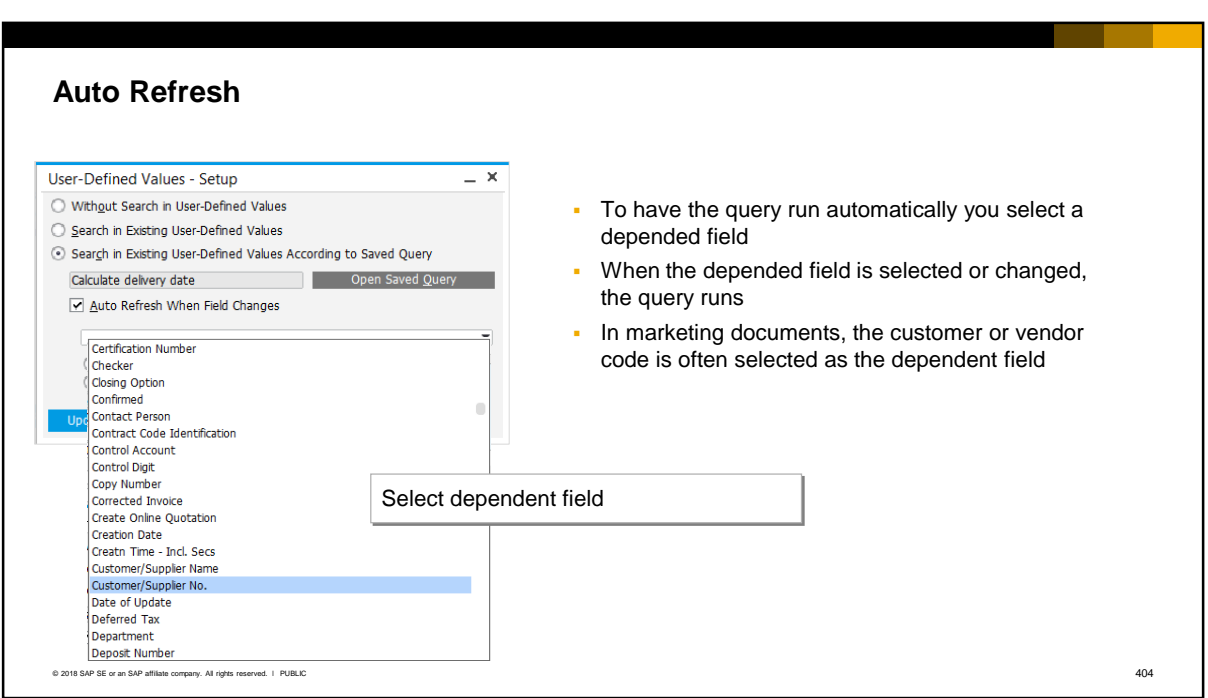

- If you select the *Auto Refresh When Field Changes* checkbox, you are prompted to select a dependent field. The query runs automatically when the dependent field changes in value or the user enters a value in the dependent field.
- **·** In marketing documents, the customer or vendor code is often selected as the dependent field.

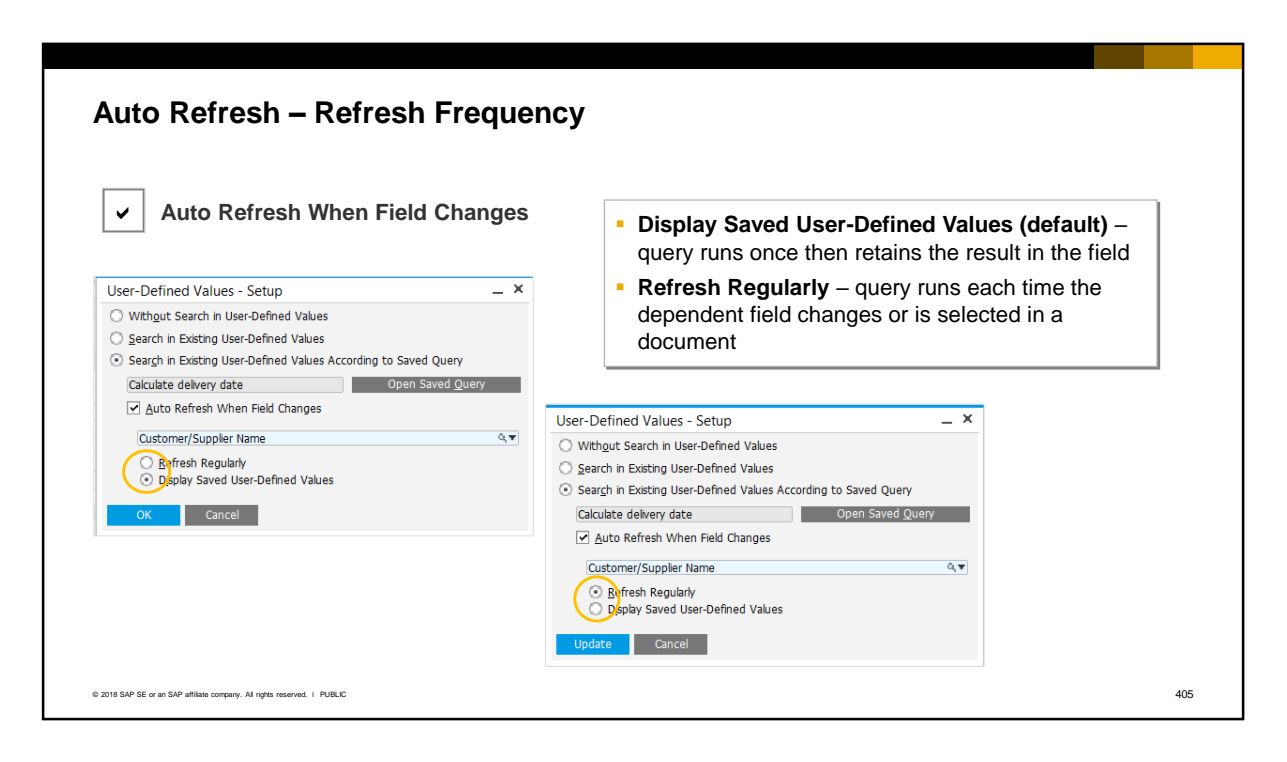

- When you choose *Auto Refresh When Field Changes*, two further options appear. These options determine if the query runs only once, or if the query runs whenever the dependent field changes.
	- The default option is *Display Saved User-Defined Values* and is recommended since it maintains the initial result of the query. The query runs once when the dependent field changes, and will not run again even if the dependent field changes. An example is a query added to the Delivery Date in a document. The query calculates a delivery date based on the system date. You only want the query to run once. If the query ran multiple times, the delivery date might be incorrectly updated.
	- **■** If you choose *Refresh Regularly,* the query will run each time the dependent field changes or is selected in a document. You should use this option with caution since it can result in the field value changing when not expected. When the query runs, the document status will change to Update mode, and you must save the changes if you want to record the new query results. An example of using *Refresh Regularly* is a query that shows the up-to-date account balance of a business partner. You want the query to run whenever you browse or open the document so you can always see the latest balance. However, you will still be prompted to update the document if you want to save the query results.

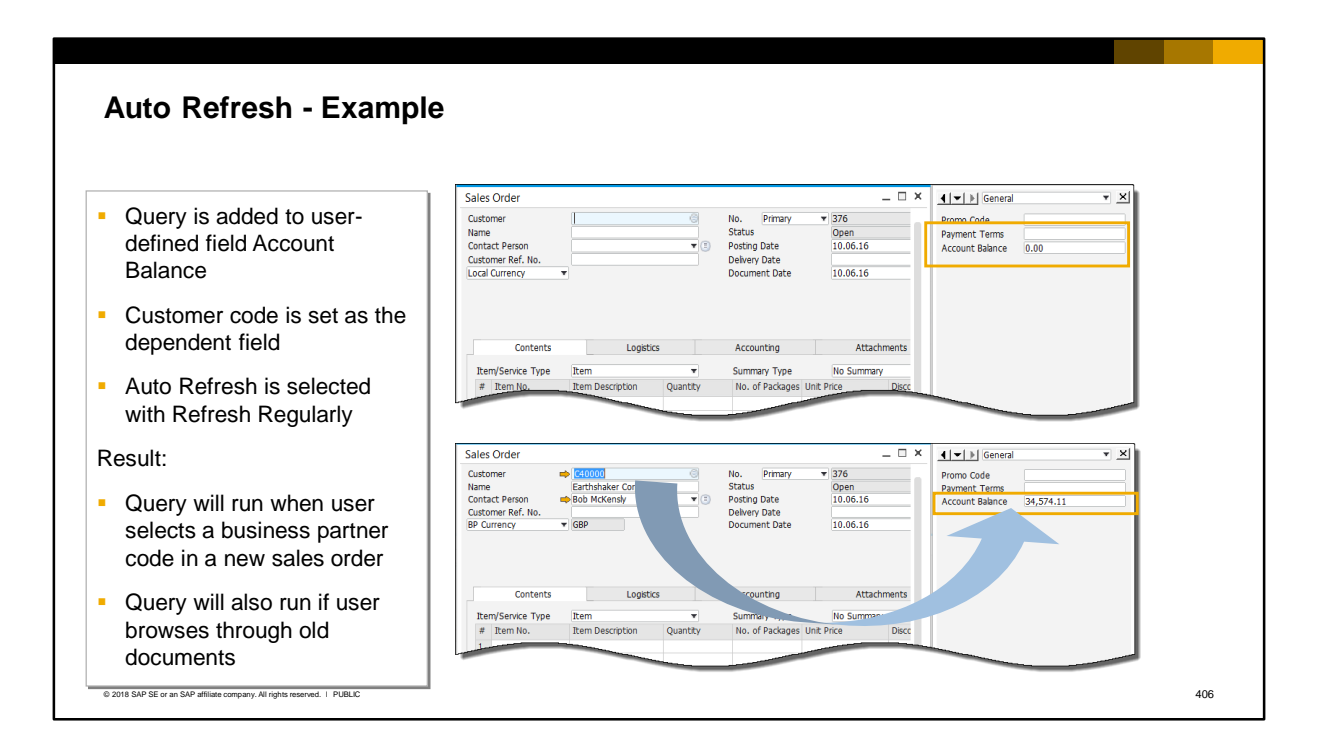

- Here is an example to illustrate how the auto refresh function works.
- A query is added to a user-defined field in the sales order. The query access the customer's account balance from the business partner master data.
- The *Customer/Vendor Code* is selected as the dependent field. When the user selects the business partner code in a new sales order, this action triggers the query to run.
- **This is typically the first action when a user processes a new marketing document. Therefore it is a** common practice to use the *Customer/Vendor Code* as a dependent field to trigger the query to run.

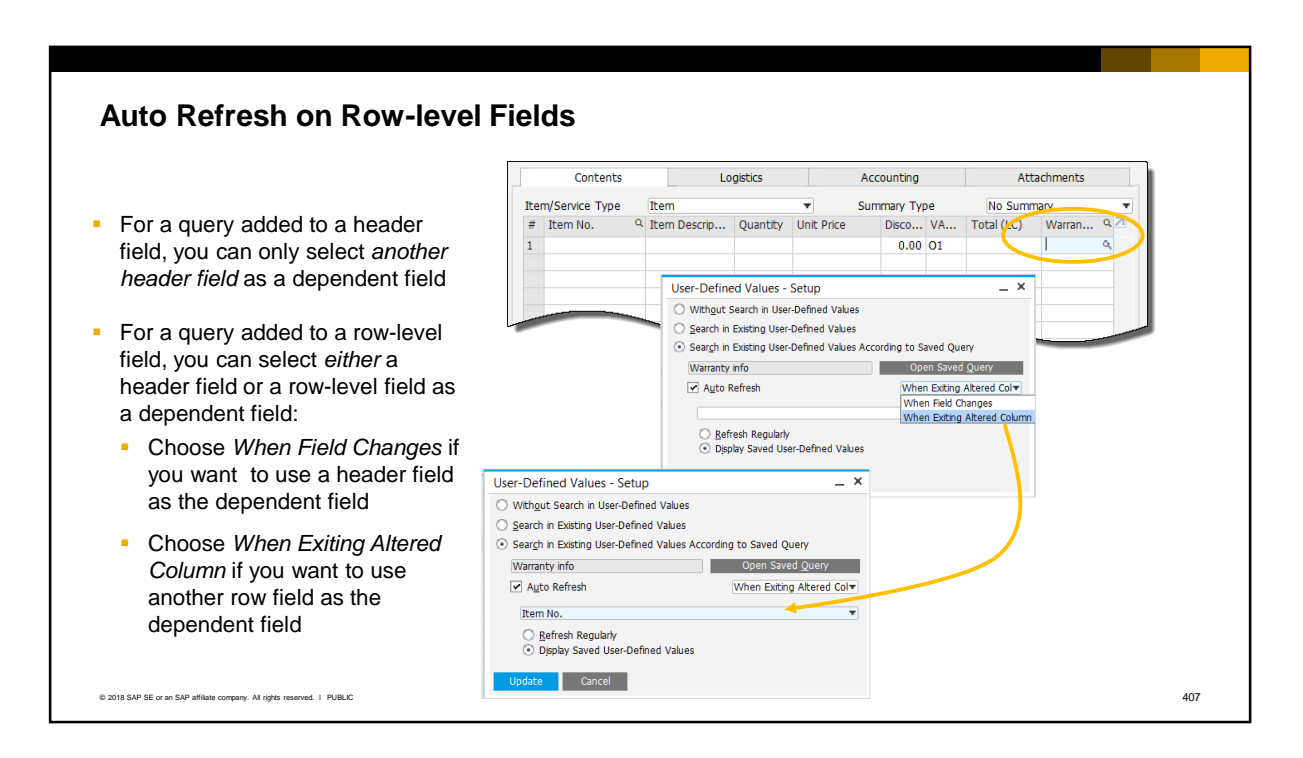

- For a query added to a header field in a document, you can only select another *header* field as the dependent field. This includes all fields in the document that are not in the row table.
- For a query added to a row-level field, you can select *either* a header or a row-level field as the dependent field. When you add user-defined values to a row field and choose Auto Refresh, you have two choices:
	- **EXECT SELECT When Field Changes if you want to use a header field as the dependent field for a row**level query.
	- **•** Select When Exiting Altered Column if you want to use another row-level field as the dependent field for a row-level query.
- In the example a query is added to a row field called Warranty and the item number is selected as the dependent field. The query will run when the item number is selected on the row.

### **User-Defined Values: Key Points**

Key points from this topic:

- User-defined values can assist users with data entry by using a list of values or a query to populate a field value
- You can add UDVs to editable header and row-level fields, and to user-defined fields. To add UDVs, select the field and press **Alt+Shift+F2**
- Magnifying glass indicator shows if UDVs exist for a field *View > Pickers Display*
- User can open list of values or run query manually by selecting the indicator or pressing **Shift+F2** in the field
- To set a query to run automatically, use auto refresh and select a dependent field. Then select either:
	- *Refresh Regularly*  query will run each time the dependent field changes or is selected
	- **Display Saved User-Defined Values query runs once then retains the result in the** field
- Queries should be written to reference the active window

© 2018 SAP SE or an SAP affiliate company. All rights reserved. ǀ PUBLIC 408

- Please take a minute to review these key points:
	- User-defined values (UDVs) can assist users with data entry by using a list of values or a query to populate a field value.
	- You can add UDVs to editable header and row level fields, and to any user-defined field. To add UDVs, select the field, then press **Alt+Shift+F2**.
	- A magnifying glass indicator shows if user-defined values exist for a field. You can enable this from the *View > Pickers Display* menu.
	- User-defined values can be set up as a list of values, or, more commonly, as a user query.
	- A user can opens the list of values or run a query manually by selecting the magnifying glass indicator or pressing **Shift+F2** in the field.
	- If a query is used, the results of the query are saved in the target field. To set the query to run automatically with no user involvement, use the the auto refresh option and select a dependent field. Two further options are available for running the query:
		- If you select *Refresh Regularly,* the query will run each time the dependent field changes or is selected, or when browsing records. This could lead to inconsistent results, depending on the query, or could cause a performance degradation when browsing through records.
	- If you select *Display Saved User-Defined Values*, the query will run once and retain the result in the field. This option is recommended since it maintains the initial value of the field, but the choice of this option depends on the business need and the query.
	- Queries should be written to reference the active window, where needed.

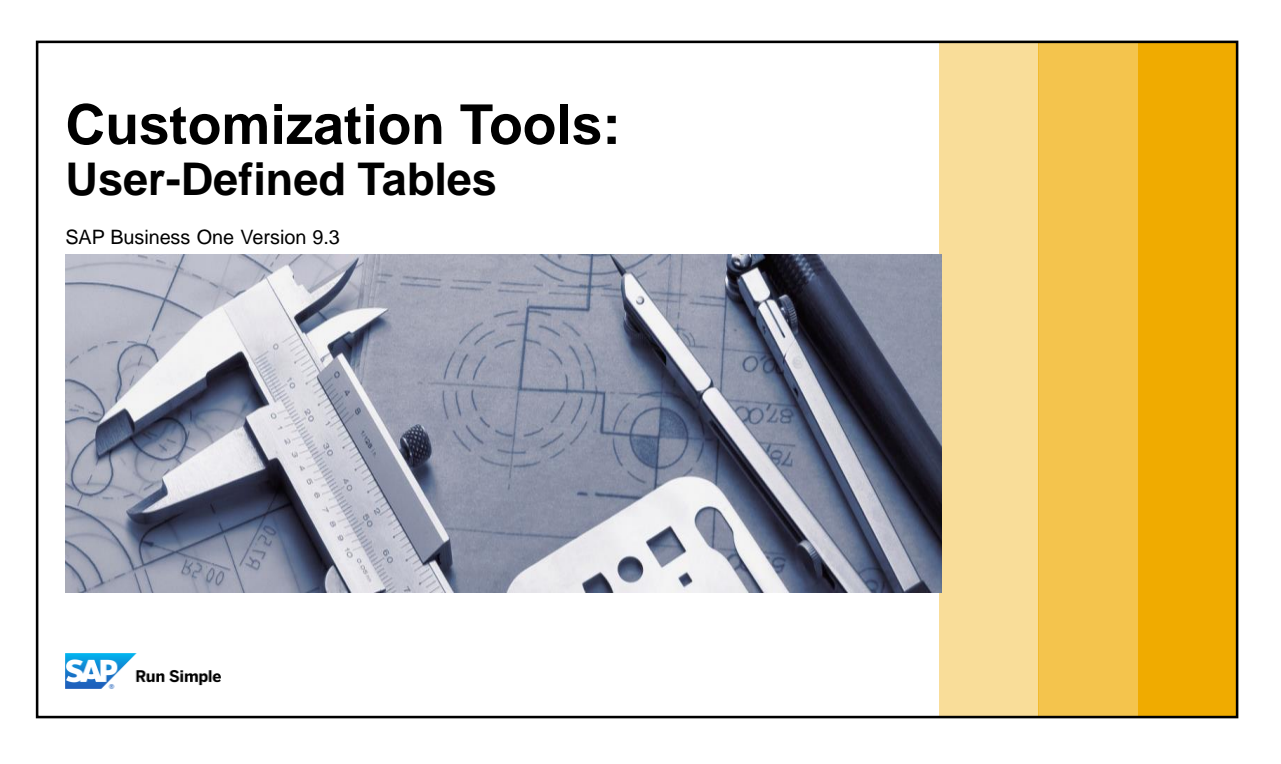

▪ Welcome to the topic on User-Defined Tables.

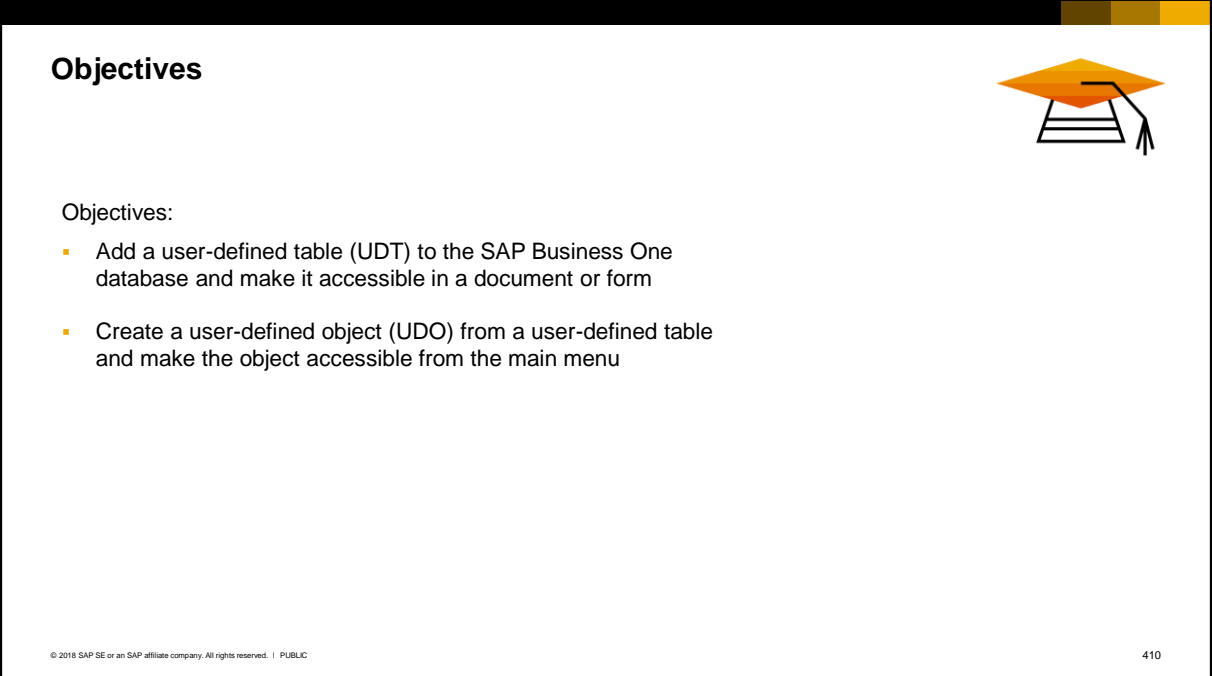

- On completion of this topic, you will be able to:
	- Add a user-defined table (UDT) to the SAP Business One company database, and make the user-defined table accessible in a document or form.
	- Create a user-defined object (UDO) from a user-table and make the object accessible from the main menu.

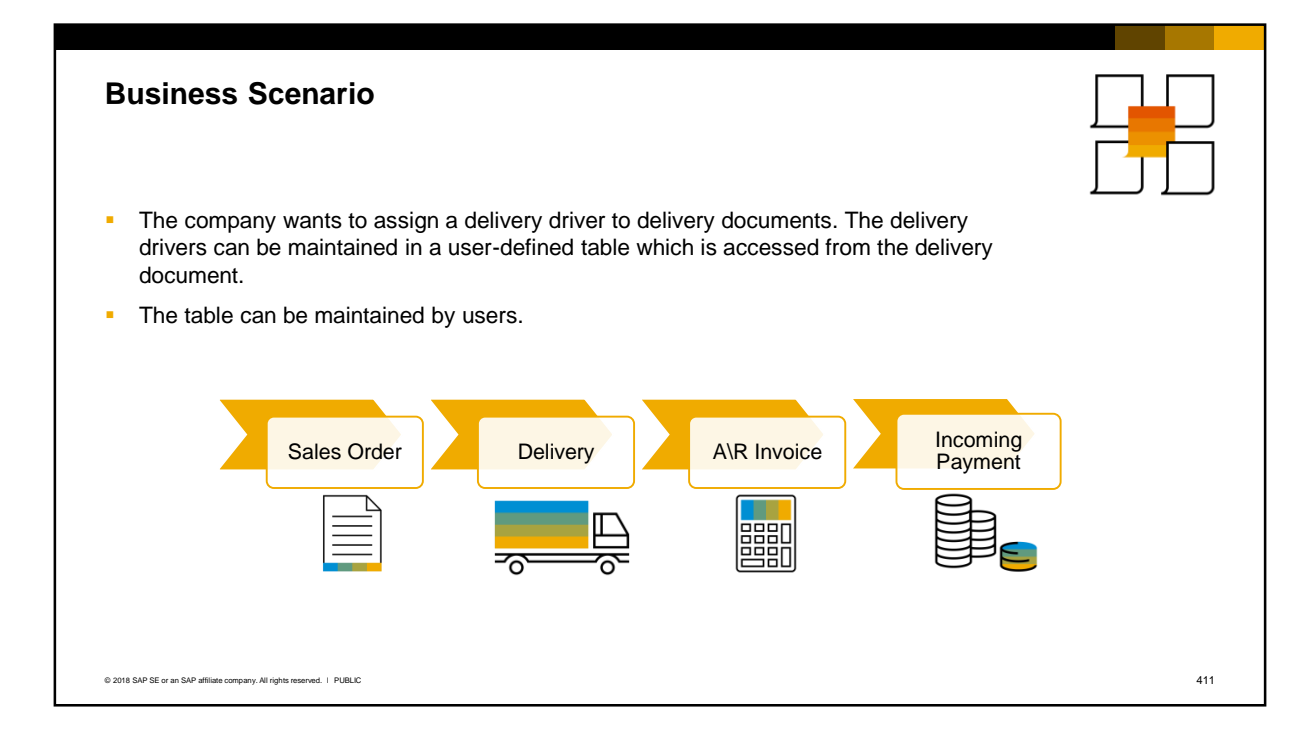

- A company wants the ability to assign a delivery vehicle to delivery documents.
- **The delivery fleet can be maintained as a user-defined table and made available to the delivery** document.
- Users can manage the fleet entries in the table.

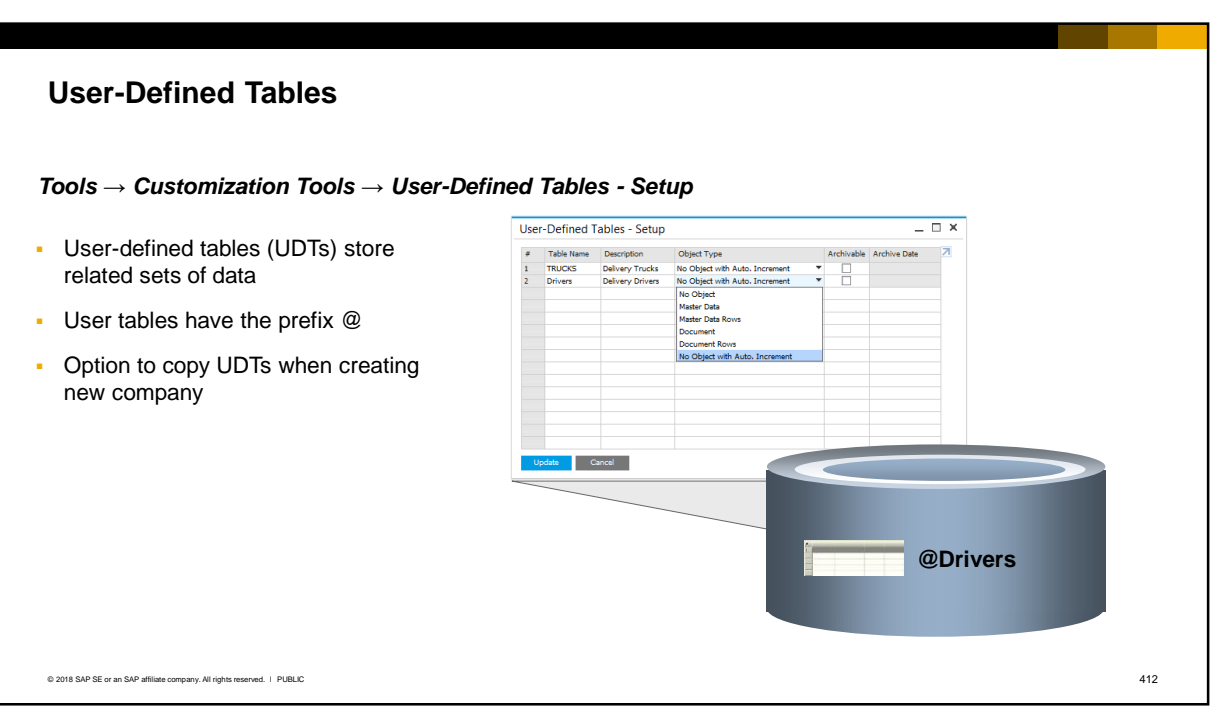

- In addition to user-defined fields, you can add new tables to the database. User-defined tables (UDTs) give you the ability to store additional, related sets of data.
- The user-defined table becomes part of the company database. The system identifies user-defined tables by the '@' prefix so you can easily distinguish them from system tables.
- When you create a new company, you have the option to copy user-defined tables from the currently selected company to the new company.

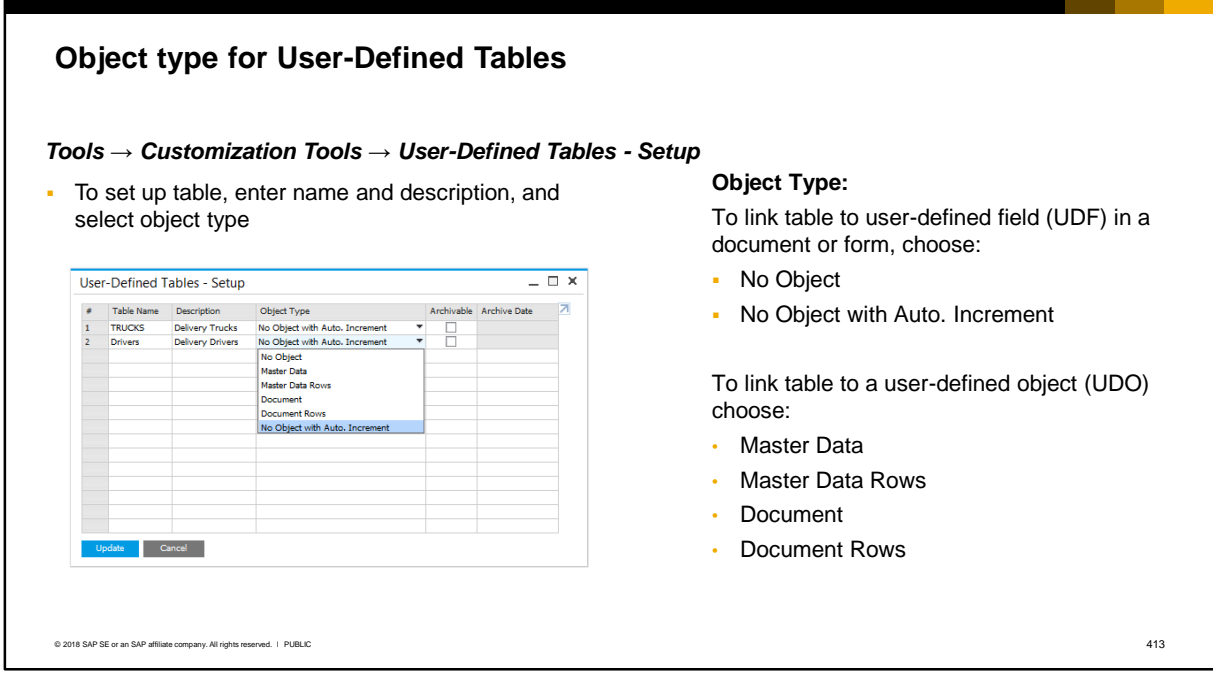

- User-defined tables can be linked to a user-defined field (UDF) in a document or form. To do this you must choose the correct object type when you create the table.
- To link to a UDF choose *No Object* or *No Object with Auto Increment*.
- To link to a user-defined object (UDO) choose one of the other options:
	- Choose *Master Data* if the object will hold master data. You can also create child tables by selecting *Master Data Rows* as the object type.
	- Choose *Document* if the object will hold transactional data. You can also create child tables by selecting *Document Rows* as the object type.
- Note that you cannot change the Object Type after you have added the user table to the system.

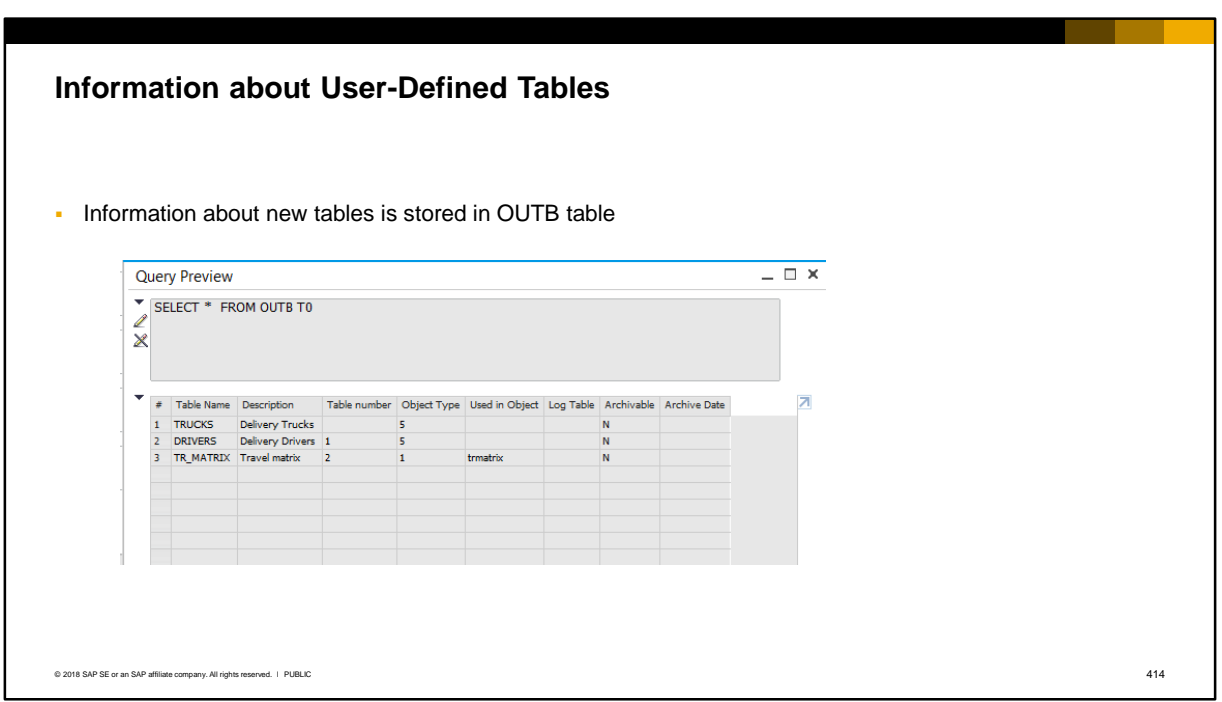

**·** Information about each new table is stored in the OUTB system table. Information includes the object type.

# **Linking a User-Defined Table to a UDF**

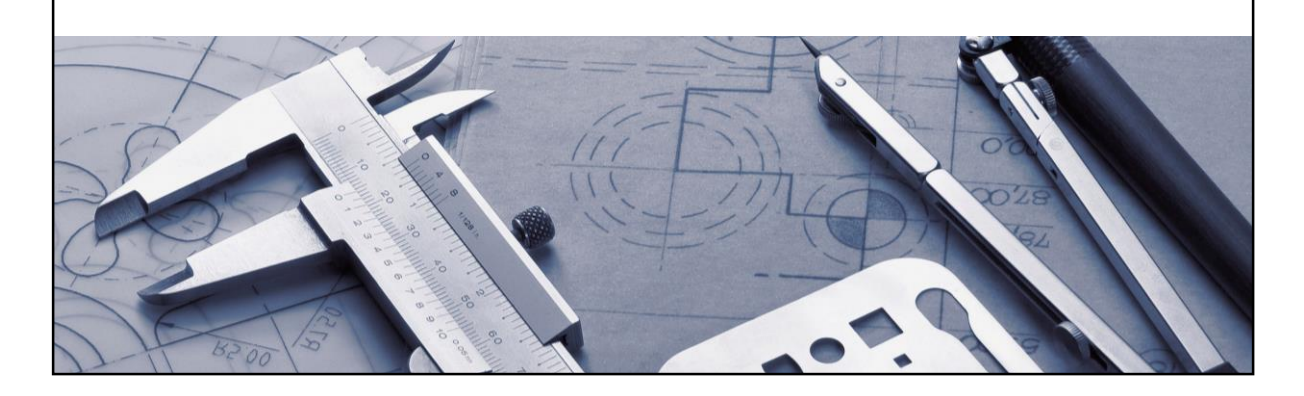

▪ To link table to user-defined field (UDF) in a document or form, you create the table with the object type *No Object.*

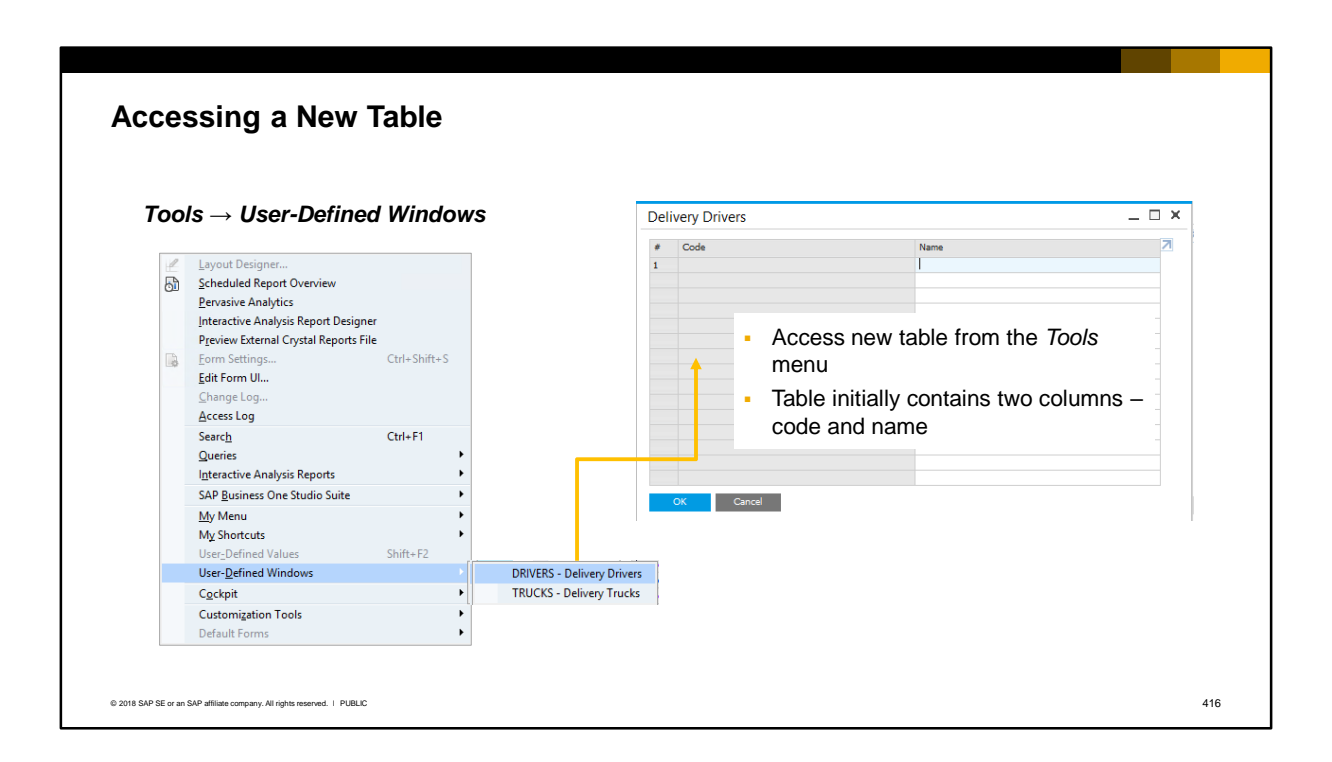

- You access a newly created user-defined table by selecting the table from the *Tools* menu.
- The table initially contains two columns, code and name.

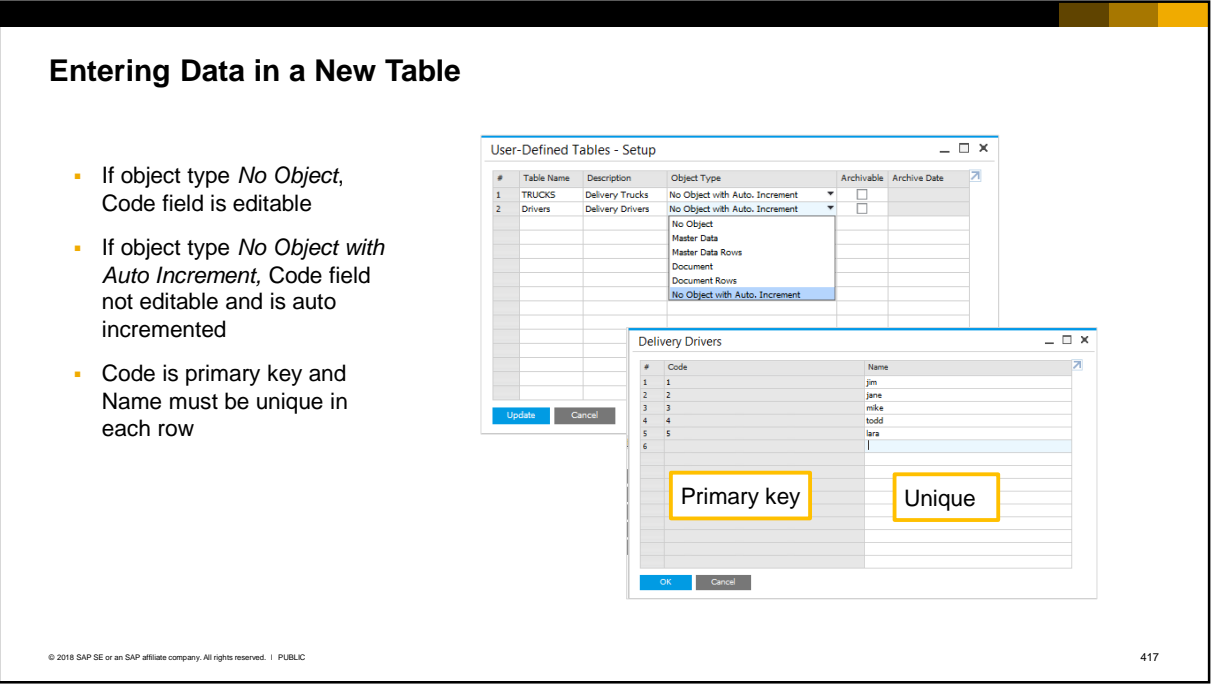

- In our scenario, we want to use the table in a user-defined field in a delivery document. Therefore when we set up the table we could choose either *No Object or No Object with Auto Increment* as the object type.
	- If you choose *No Object* as the object type when you create the table, the Code column is editable and you can enter a unique value for each row.
	- If you choose *No Object with Auto Increment* as the object type, the Code column is not editable and the value will be auto incremented for each row of data you enter. We chose this option so the primary key is updated for us.
- **The Code is the primary key and the Name must be unique for each row that you add to the table.** In addition, you have the option to select any field or combination of fields from the user table as a new key. This option can speed up searches.

## **Adding Columns to a UDT**

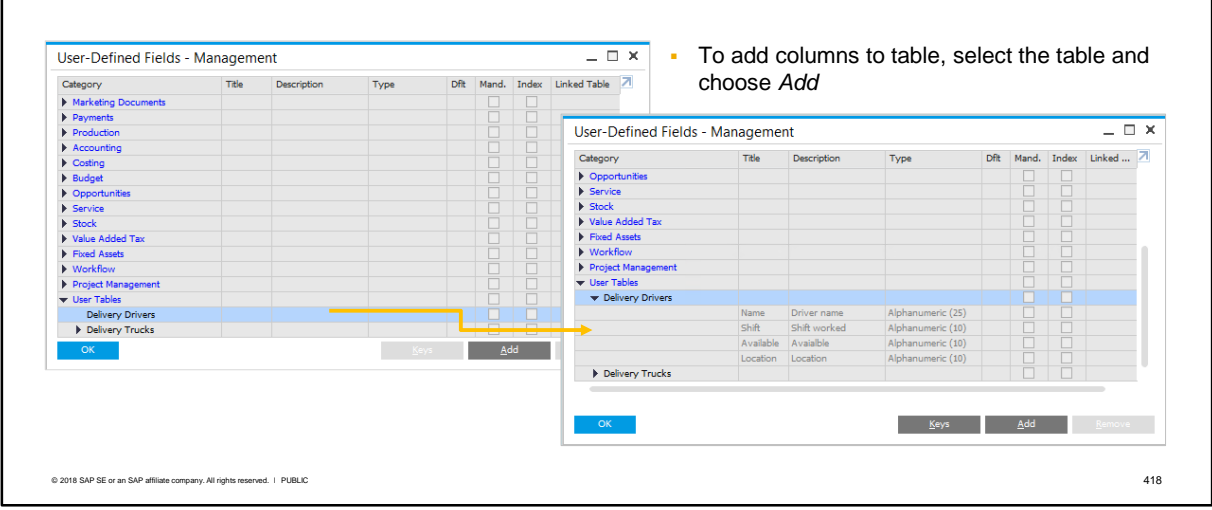

#### *Tools → Customization Tools → User-Defined Fields - Management*

- To be useful, a user-defined table needs additional columns. Each column is added as a userdefined field.
- Select the name of the table in the user-defined fields management window. Then add a userdefined field for each column.
- In the example, we have added four additional columns Name, Shift, Available, and Location to the Delivery Drivers table. In these fields we will record the name of the driver, the hours they work, if they are available for assignment, and their location. With this information, a user will be able to select the best driver for the delivery.
- For information about user-defined fields, see the related course *User-Defined Fields*.

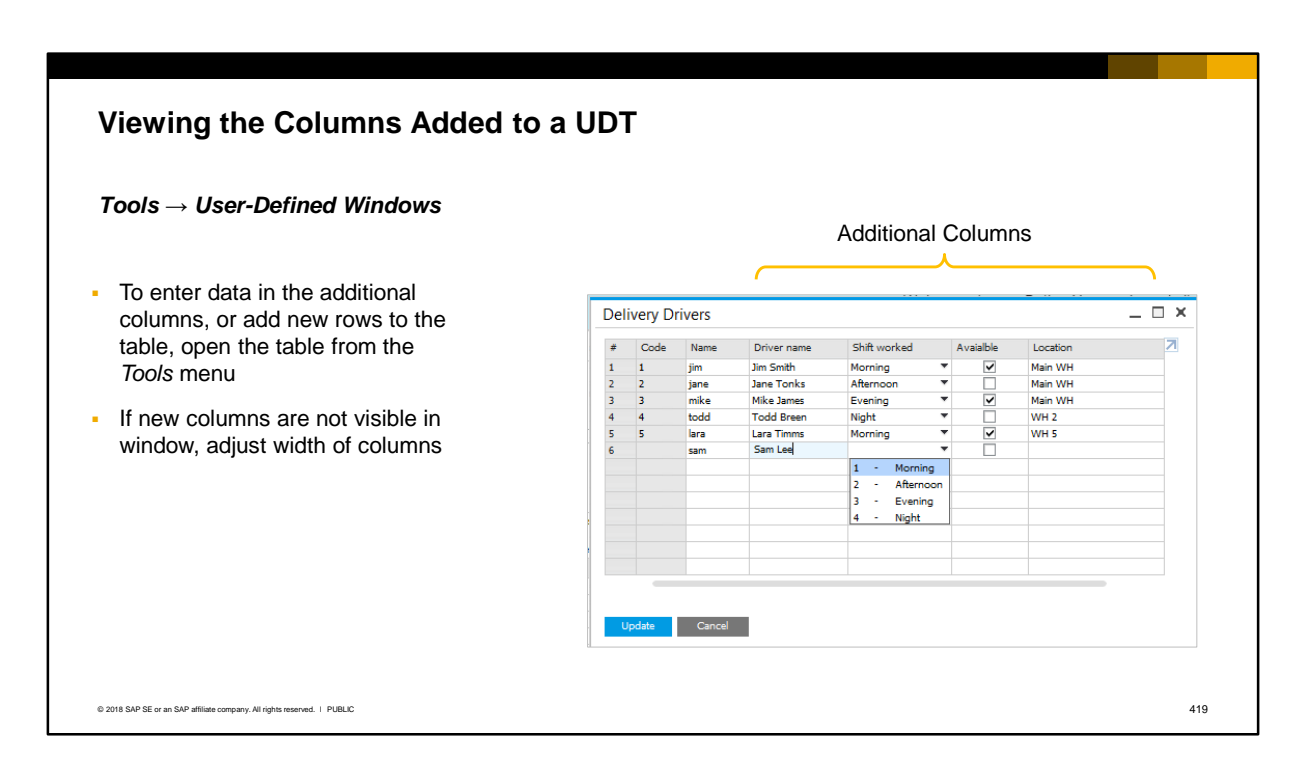

■ After the additional columns have been added to the table, you can enter data or add new rows by choosing then menu *Tools > User-Defined Windows.* Choose and select the table. If the new columns are not visible in the window, you may need to adjust the width of the columns to bring the new fields into view.

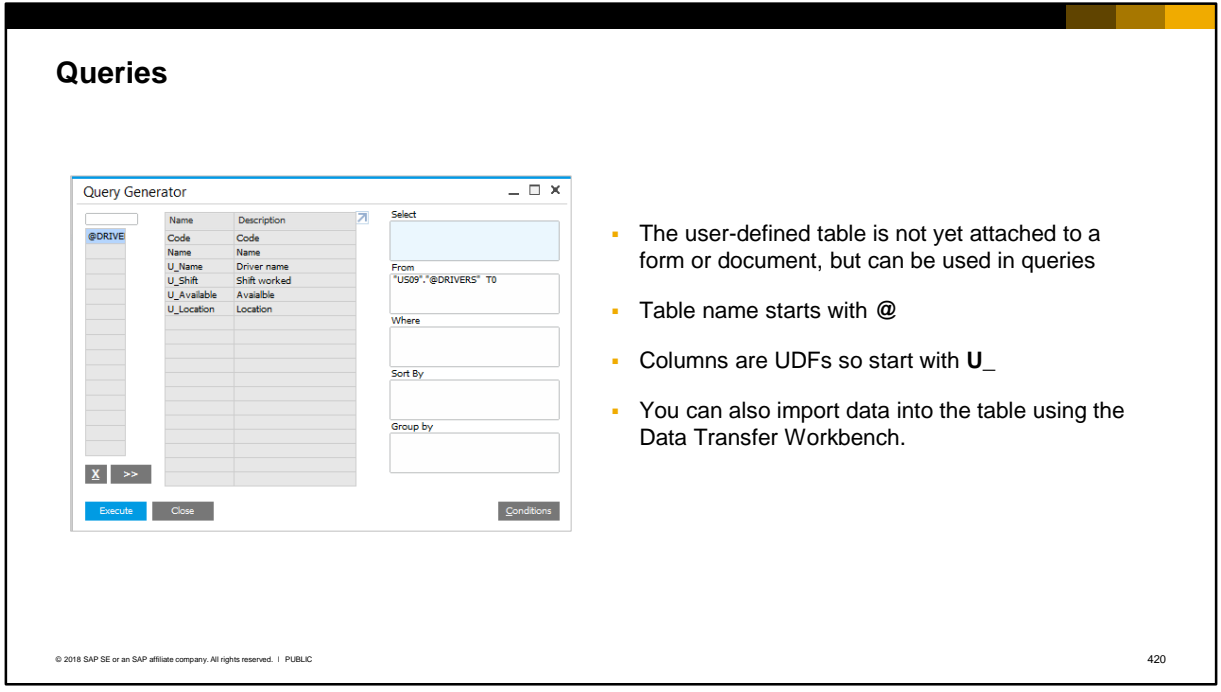

▪ At this point the user-defined table is not attached to any form or document so is not accessible to the user; however, you can use the table in queries, and you can import data into the table using the Data Transfer Workbench.

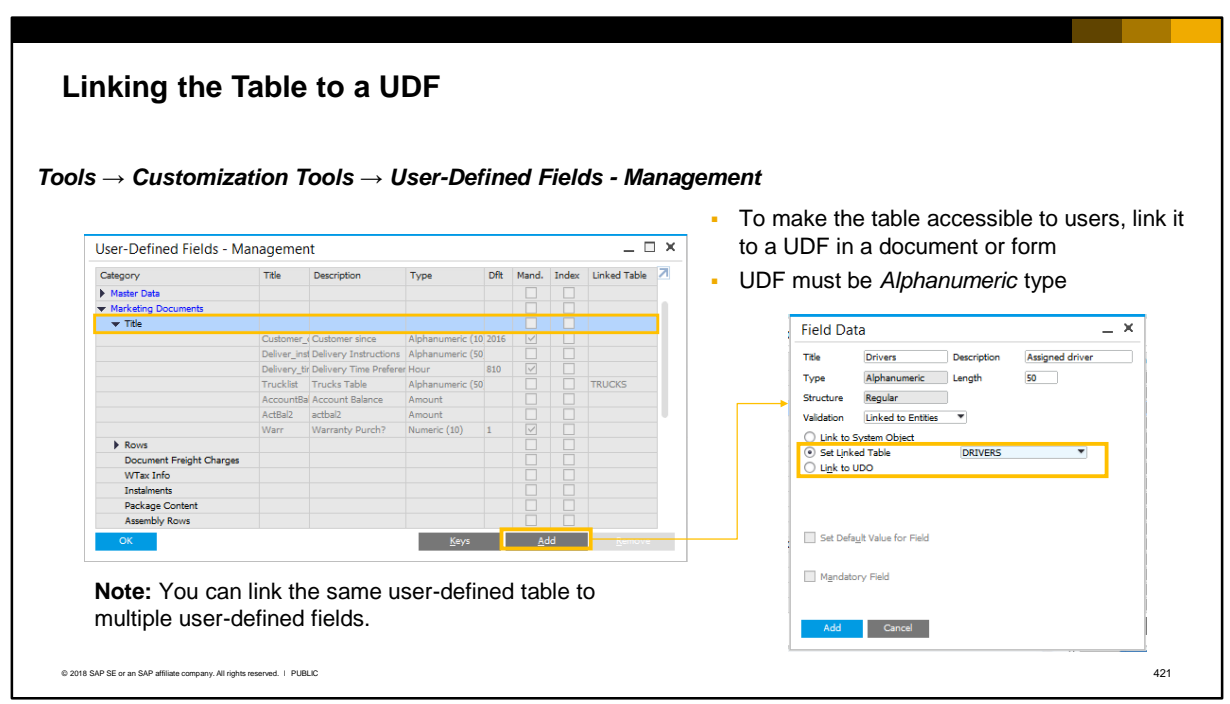

- To make a user table directly visible to users in a form or document, you link the table to a userdefined field in the document or form.
- Note that user tables can only be linked to UDFs with the Alphanumeric type and Regular structure.
- In the example, a user-defined field called Drivers is added to the title area of the marketing documents object. When you add the user-defined field choose the *Set Linked Table* validation option. Then select the user-defined table from the dropdown list.
- You can link the *same* user-defined table to multiple user-defined fields in different objects, at both the header and the row level. For example, you could link the trucks table to a user-defined field in the pick list document in addition to the delivery document.

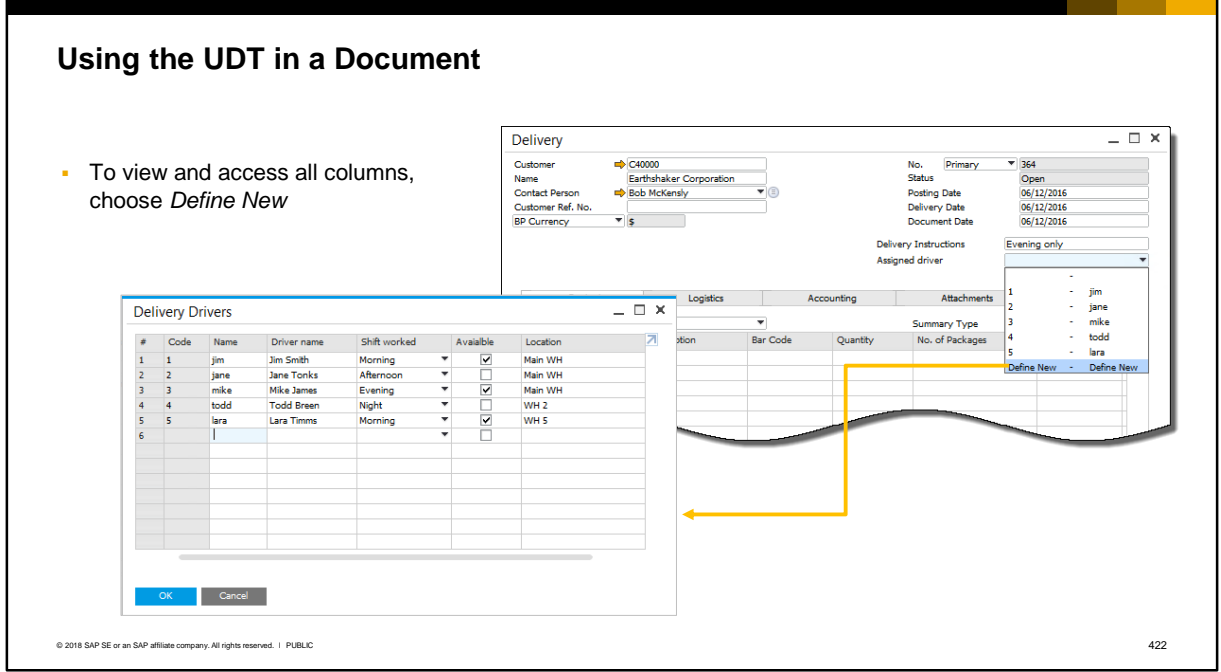

- When you select the user-defined field, you can see the first two columns. Choose *Define New* to view and access all columns in the table.
- The user can edit and add rows to the table.

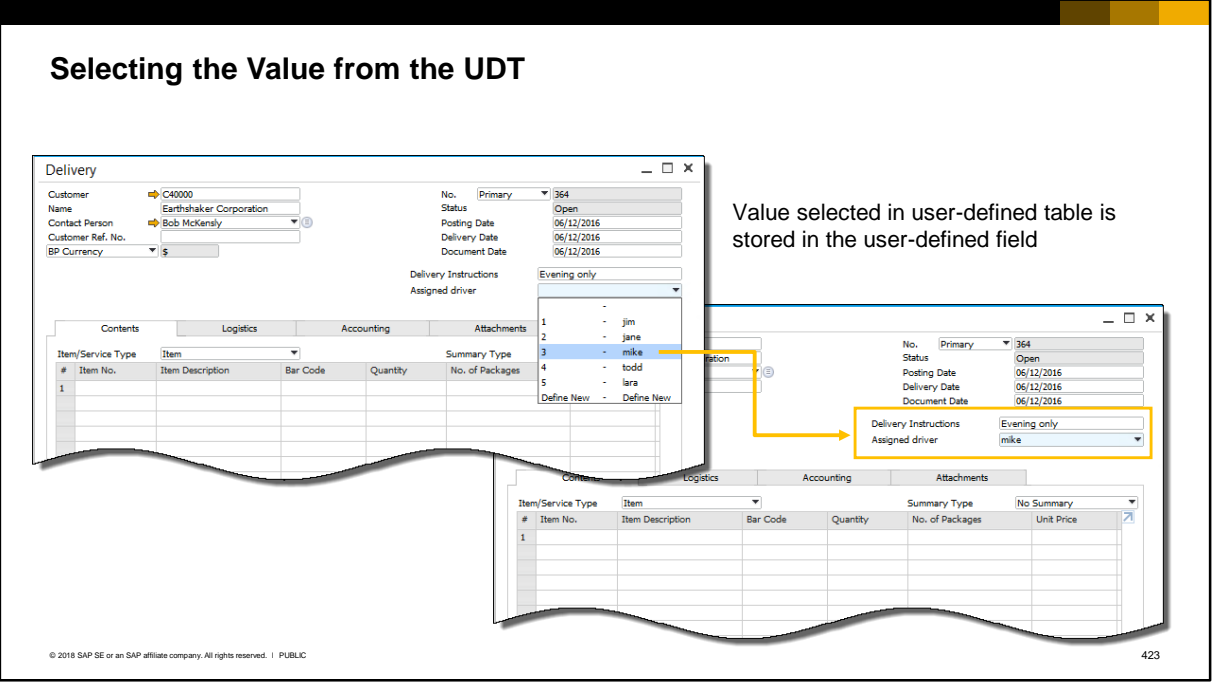

**Iom** this example, the customer has requested an evening delivery, therefore a driver is selected who is available in for an evening delivery. The Name from the user-defined table is now stored in the user-defined field in the document.

# **Linking a UDT as a User-Defined Object**

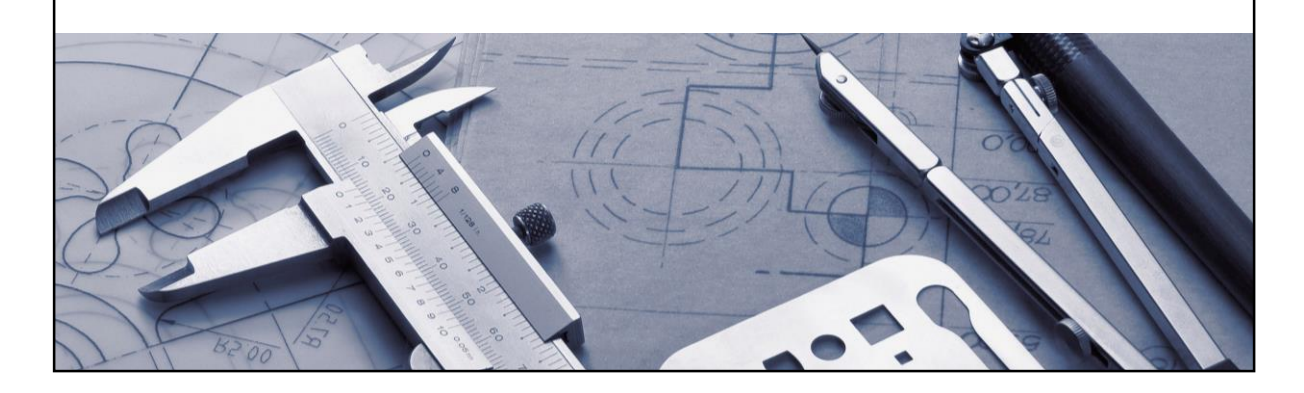

▪ To link a user table as a user-defined object (UDO) you create the table with the object type *Master Data* or *Document.*

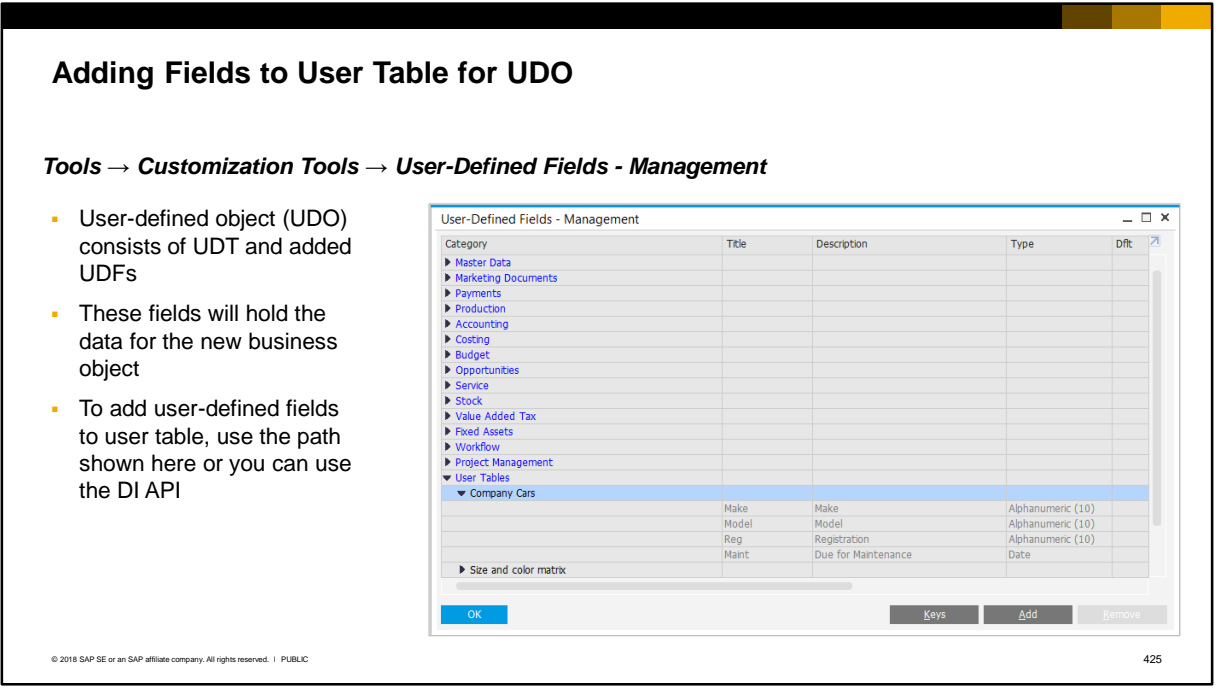

- A user-defined object consists of a user-defined table and added user-defined fields. These fields will hold the data for the new business object.
- You can add user-defined fields using the SAP Business One application or via the DI API. In this example we have created a user table called **Company Cars**, as a master data object.
- We have added 4 user-defined fields.

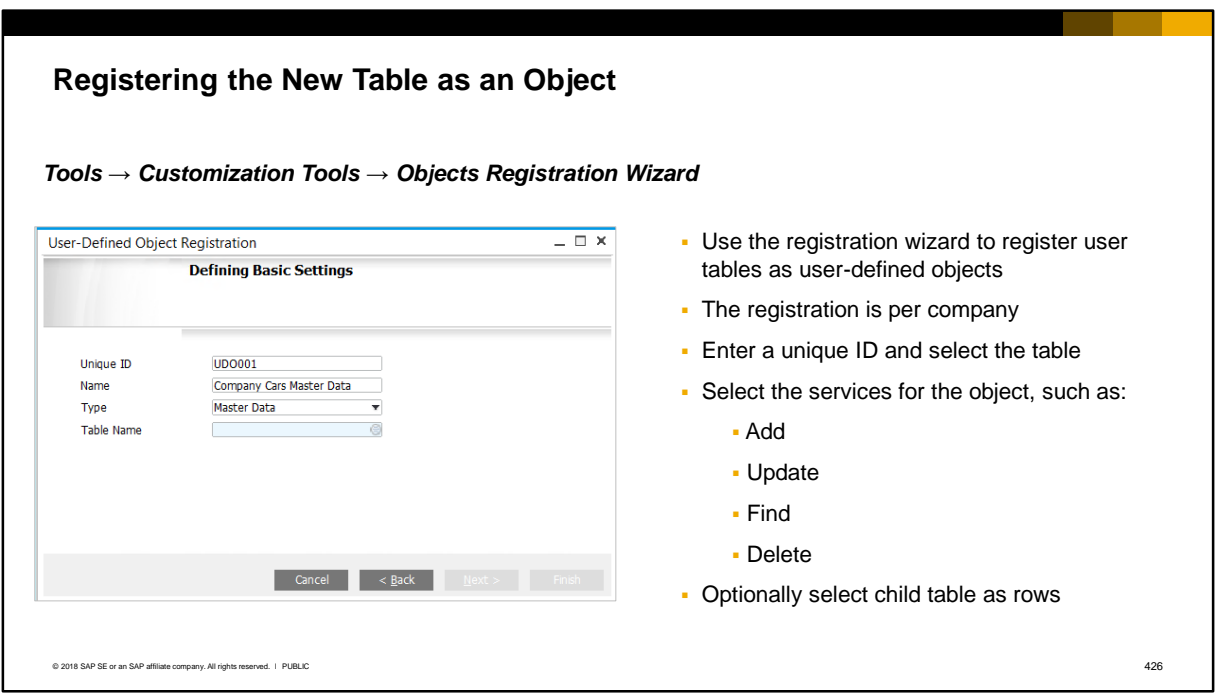

- Once you have created the user table with the user-defined fields you need to register it as an object in SAP Business One using the *Objects Registration Wizard*. The registration is per company.
- Enter a unique ID and select the user-defined table name.
- As you progress through the wizard you will be prompted to select the services for the object, for example, Add, Update, Find, Delete. Add and Update are basic services and cannot be deselected.
- You can optionally select a child table, that will appear as rows in the master data or document object. Child tables are created by selecting the object type as Document Rows or Master Data Rows.

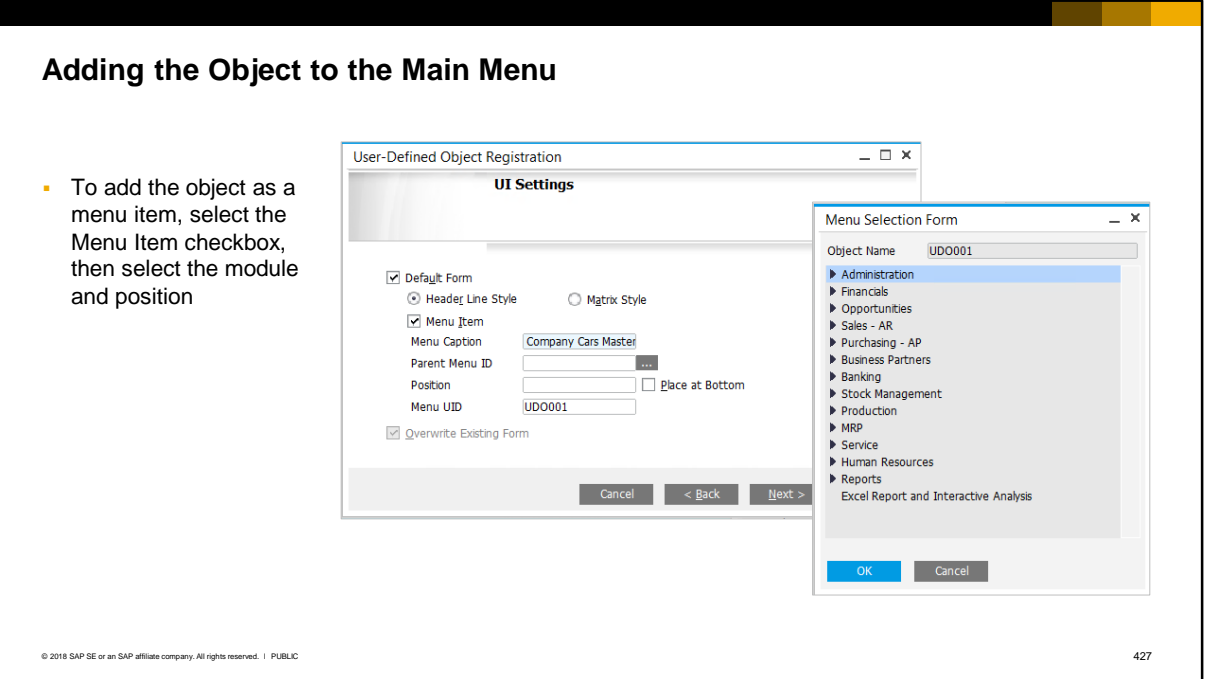

■ You can add the object to the main menu by selecting the Menu Item checkbox in the wizard. You then select the module from the selection form, and the position within the module menu.

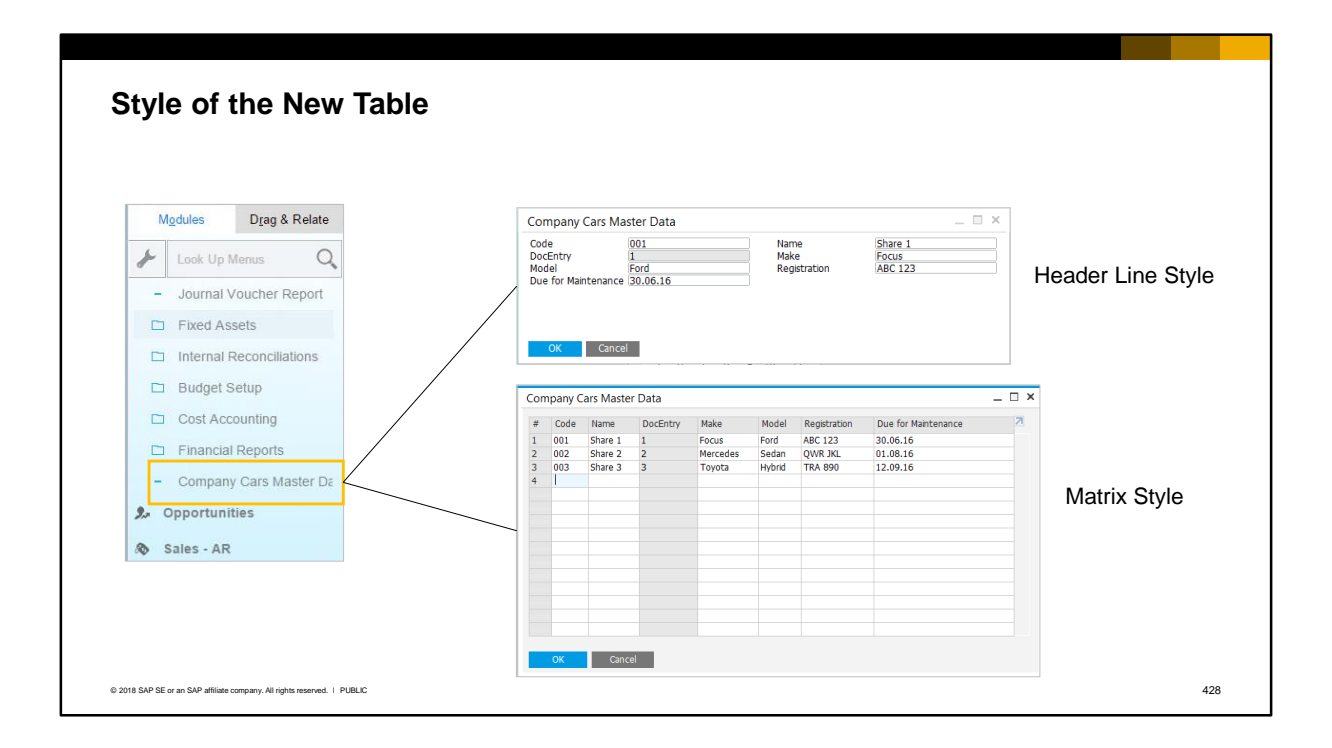

▪ You can select either Header Line Style or Matrix Style in the wizard. This affects how the table displays when the user access it. Examples are shown here.

### **User-Defined Tables: Key Points**

Key points from this topic:

- You can add user-defined tables (UDTs) to the database to hold additional, related sets of information
- User-defined tables have the prefix "@"
- To link a user-defined table to a user-defined field in a document or form:
	- Select Object Type as *No Object* or *No Object with Auto. Increment*
	- **•** The table is initially created with two columns, code and name. Add user-defined fields as additional columns in the table
	- **•** To make the table available in a document or form, link the table to a user-defined field in the document or form (choose the *Set Linked Table* option).
- To use a table as a user-defined object:
	- Select Object Type as *Master Data* or *Document*
	- Add user-defined fields as columns
	- **Run the objects registration wizard to create the user-defined object, select the object** services, select child tables for rows, and add the object to the main menu.

© 2018 SAP SE or an SAP affiliate company. All rights reserved. ǀ PUBLIC 429

- Here are some points to take away regarding user-defined tables:
	- You can add your own user-defined tables to the database. These tables can hold additional, related sets of information.
	- **User-defined tables can be identified with the prefix "** $@$ **".**
	- To be able to link a user-defined table to a user-defined field in a document or form, select the Object Type as No Object or No Object with Auto. Increment.
	- The table is initially created with two columns, code and name. User-defined fields can be added as additional columns in the table.
	- To make a UDT accessible to a user in a document or form, create a user-defined field in the document or form, then choose the *Set Linked Table* option to link the table to the UDF. Only UDTs with Object Type *No Object* or *No Object with Auto. Increment* can be linked to a UDF. End users can access the table through the UDF, and have the ability to add rows to the table, and enter data in the user-defined field columns.
	- To use a table as a user-defined object (UDO), select the Object Type as Master Data or Document.
	- Add user-defined fields to the table as columns.
	- Run the objects registration wizard to create the object, select the services for the object, select any child tables for rows in the object, and add the object to the main menu. Users can access and maintain the object from the menu, and browse through records.
# PUBLIC **Customization Tools: Introduction to Analytics** SAP Business One Version 9.3

▪ Welcome to Introduction to Analytics.

**SAP** Run Simple

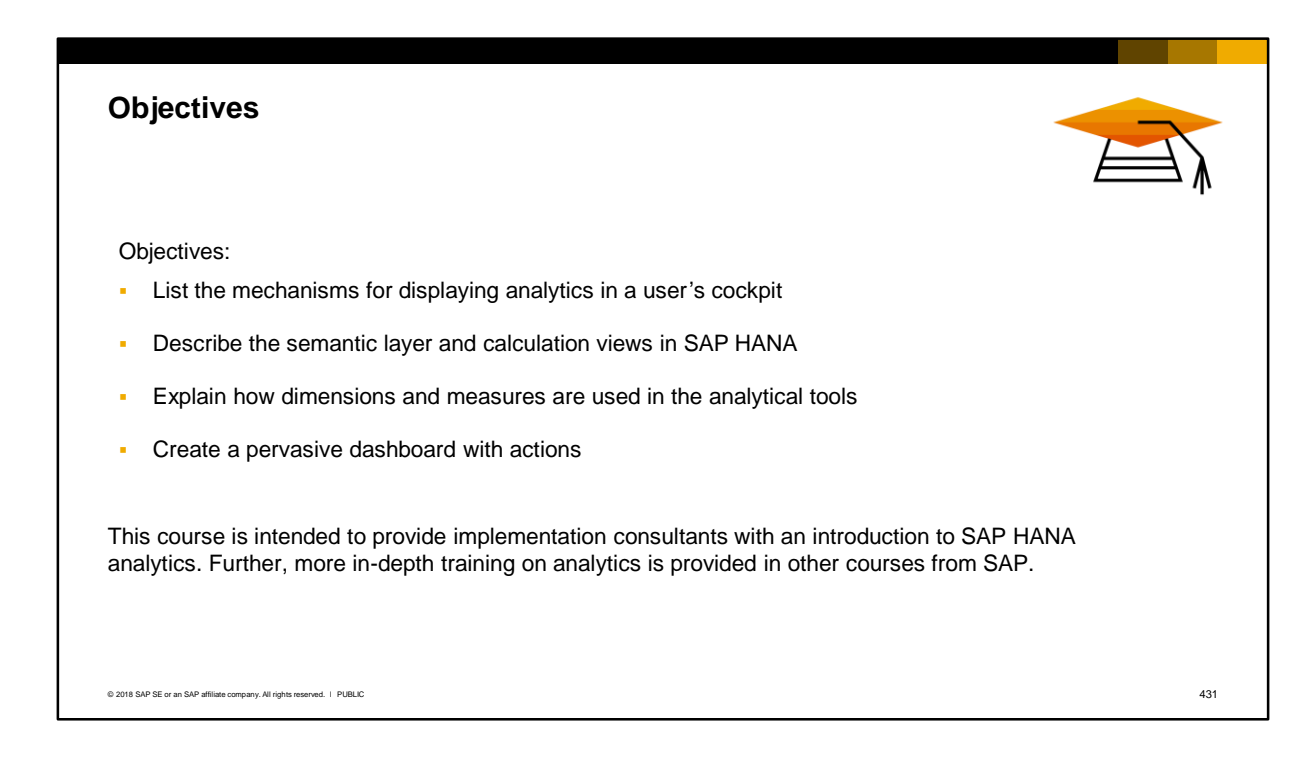

On completion of this topic, you will be able to:

- List the mechanisms for displaying analytics in a user's cockpit
- Describe the semantic layer and calculation views in SAP HANA
- Explain how dimensions and measures are used in the analytical tools
- Create a pervasive dashboard with actions

Note that this course is only intended provide implementation consultants with an introduction to SAP HANA analytics. Further, more in-depth training on analytics is provided in other courses from SAP.

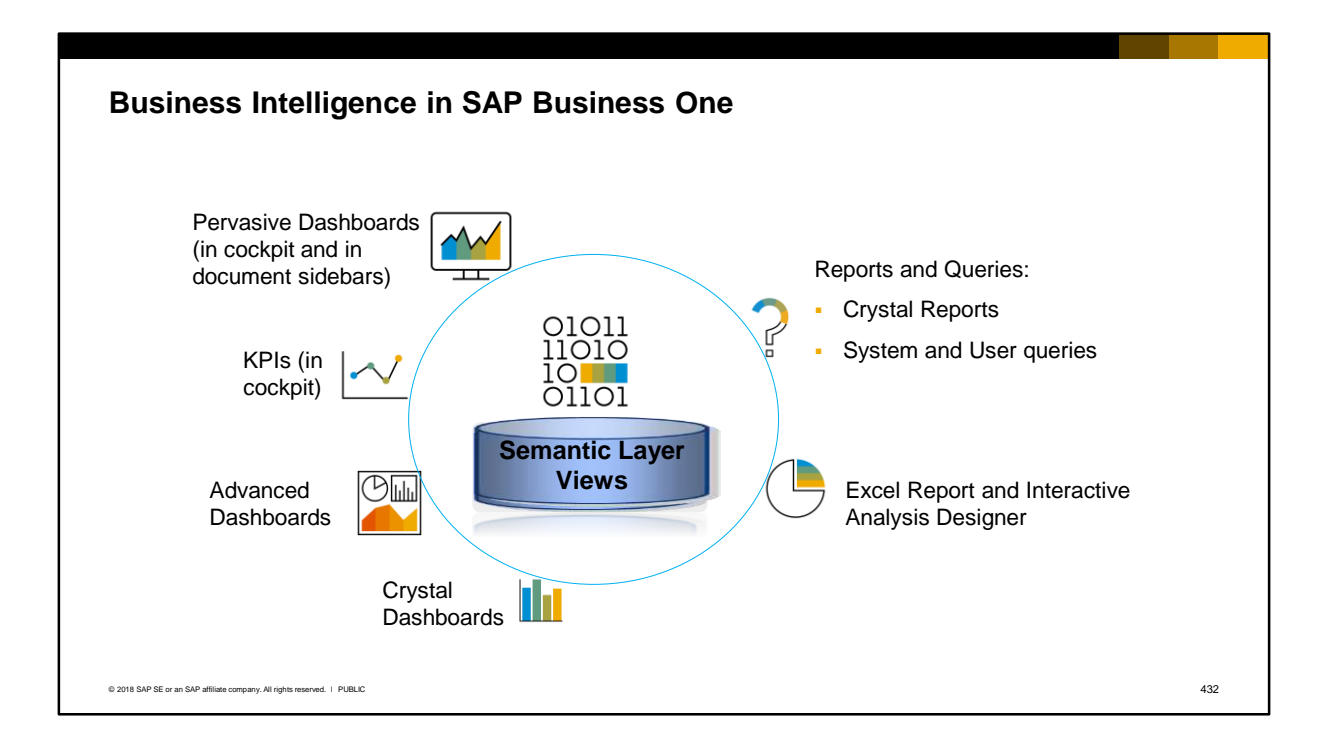

The semantic layer in the SAP HANA database contains views (models) of operational data. Each view integrates fields from different source tables to model a comprehensive business scenario, for example, financial, logistics, sales, purchasing, and so on. The view insulates the user from the technical details of the underlying tables and the need for joins.

In SAP Business One, insight into key business metrics is extracted using queries on the views and provided to users in real-time through several mechanisms:

- Pervasive analytics dashboards in the user's cockpit or in the sidebar of marketing documents
- Key Performance Indicators(KPIs) in the user's cockpit
- Advanced dashboards in the user's cockpit
- Dashboards created with Crystal Reports Designer

SAP provides pre-built pervasive dashboards, KPIs and advanced dashboards, and partners can create additional pervasive dashboards, KPIs, advanced dashboards, and Crystal dashboards.

Additionally, end users can access the semantic views using the Excel Report and Interactive Analysis Designer add-in for Microsoft Excel to create reports and analyses.

Users can use the SAP Business One Query Generator as well as Crystal Reports to access the views using SQL queries.

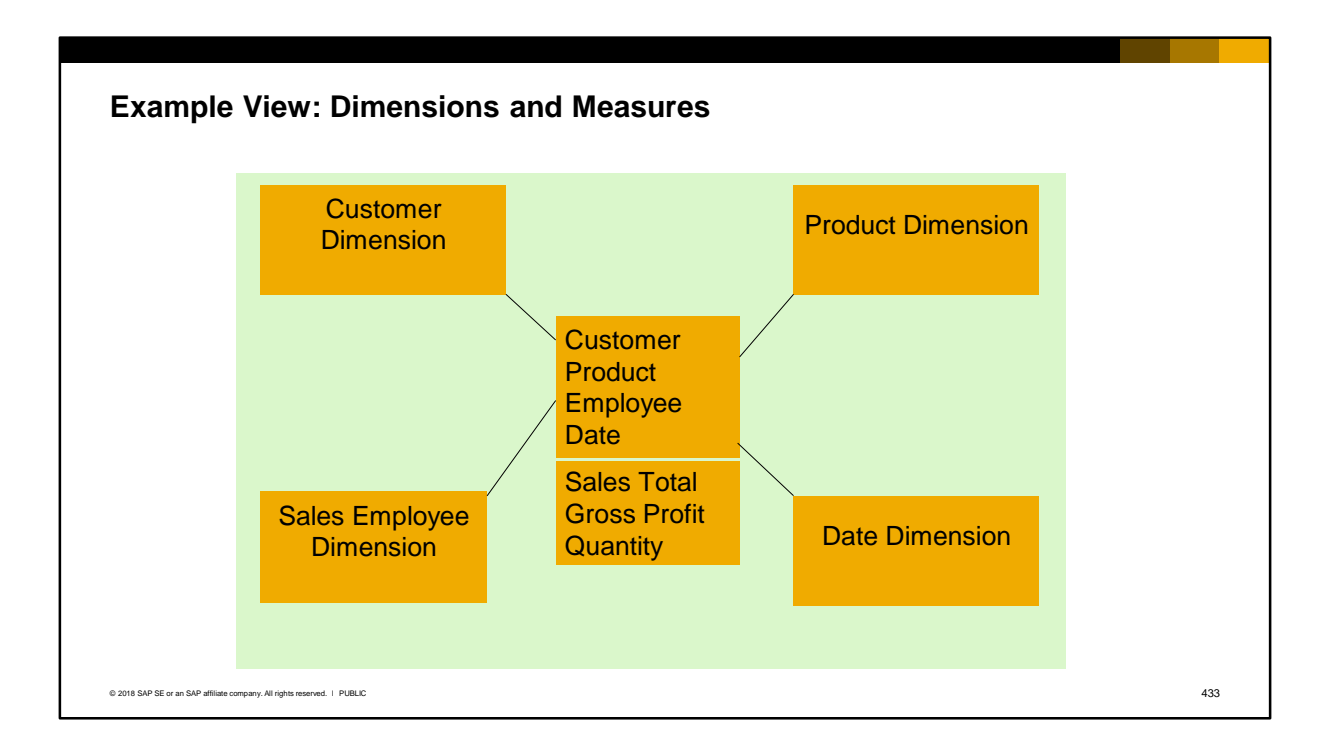

A view pulls data from multiple tables and calculates results that are used for reporting and analysis. No actual data is held in the view, it is simply a model that structures the data for queries. When the query is run, the data is pulled from the physical tables.

Let us look at a hypothetical calculation view of a sales order transaction in SAP HANA. The view pulls together fields from many tables that are involved in the sales order, including, as you might expect, ORDR, RDR1, OSHP, OCRD, OCPR, OITM, ITM1, and so on.

The view pulls together two types of data: dimensions and measures:

- The dimensional data are the descriptive data such as the document number, business partner code, sales employee, product, date, and so on. This tells you who, when and what but does not give any quantifiable fields.
- The measurable data are the quantifiable fields that can be calculated, such as total amounts, gross profit, tax and quantities. Using a query, you can SUM these fields.

The customer dimension represents the customer attributes referenced in the sales order, such as document number and business partner code. The product dimension represents the item and the characteristics for that item. The date dimension represents various dates such as Document Date, Posting Date and Delivery Date. The sales employee dimension represents the sales employee code in the sales order. Using a query, you can GROUP and SUM document totals by different attributes, such as by business partner or by sales employee, or use the date dimension to aggregate data by time.

To see a full list of the views, reference the how-to guide *How to Work with Sematic Layers*.

# **Cockpit Analytics**

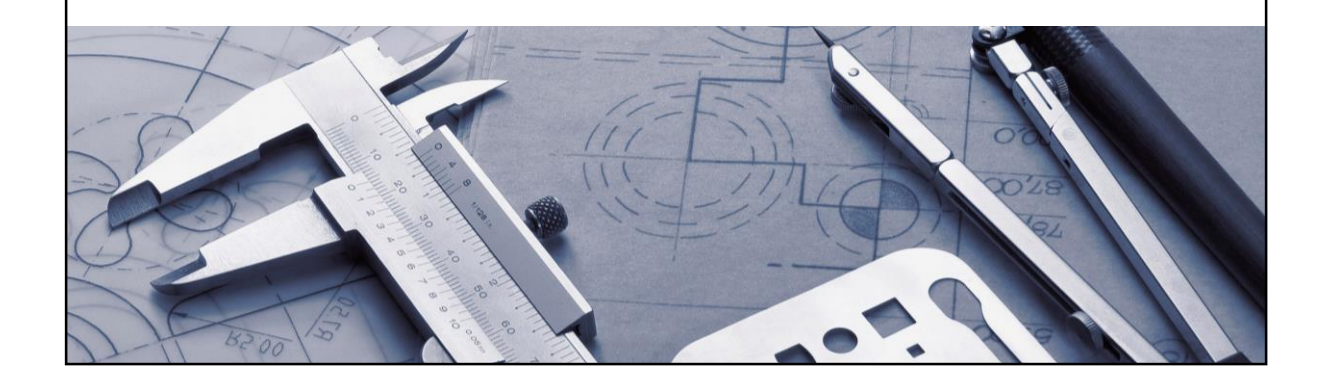

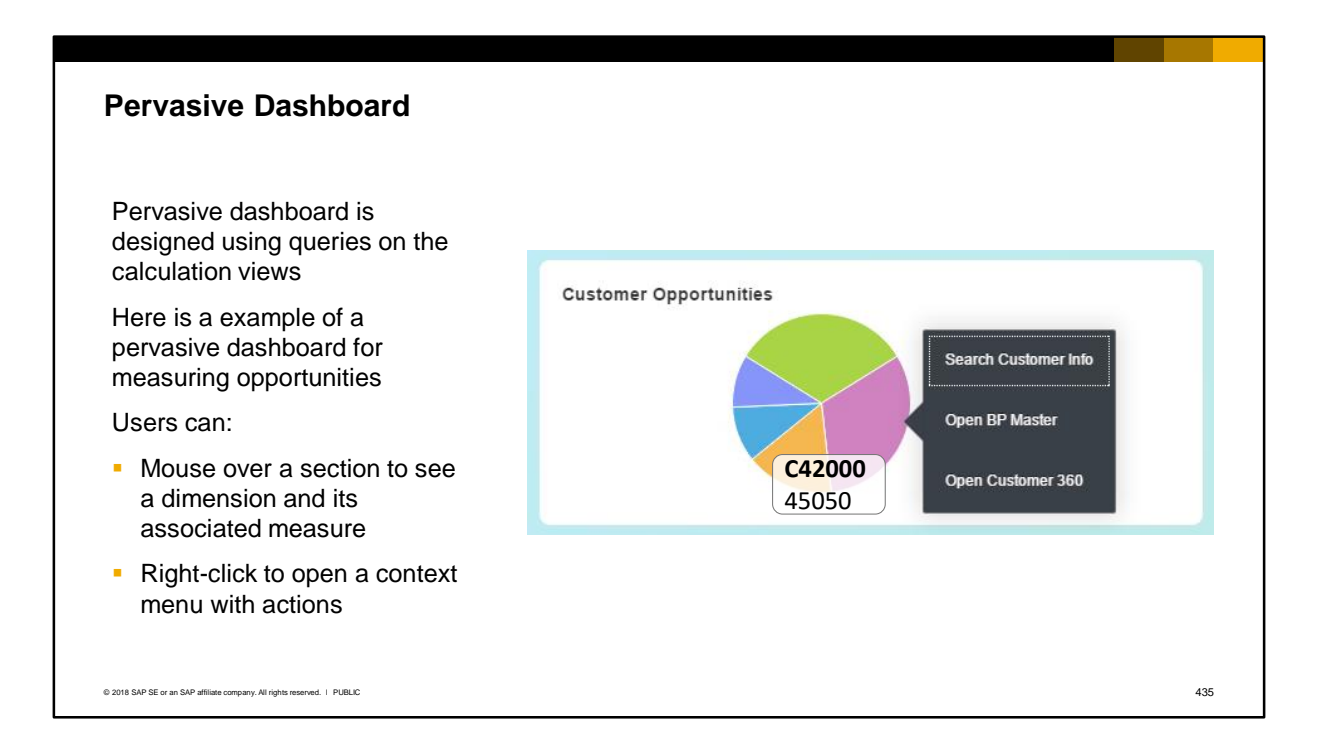

A sample, pervasive dashboard is shown in the slide. The pervasive dashboard is built from a predefined query or calculation view and shows a dimension (business partner code) and a measure (total).

This particular dashboard measures customer opportunities. You can easily create a pervasive dashboard to meet a specific requirement and show the data visually in charts and graphs.

The data in the pervasive dashboard is read-only and is refreshed so that the data presented to the user is always up-to-date.

Once created, you can add the pervasive dashboard to a user's cockpit or to an advanced dashboard. Here, users can mouse over sections in the dashboard to see the dimension values (in this case customer numbers) and the associated measure (in this case the potential value in opportunities).

You can also add *actions* to allow the user to perform related tasks, such as opening a related document or master data record. In the example the user can launch 3 actions from the context menu.

Later in this course, you will see how to create this pervasive dashboard and actions.

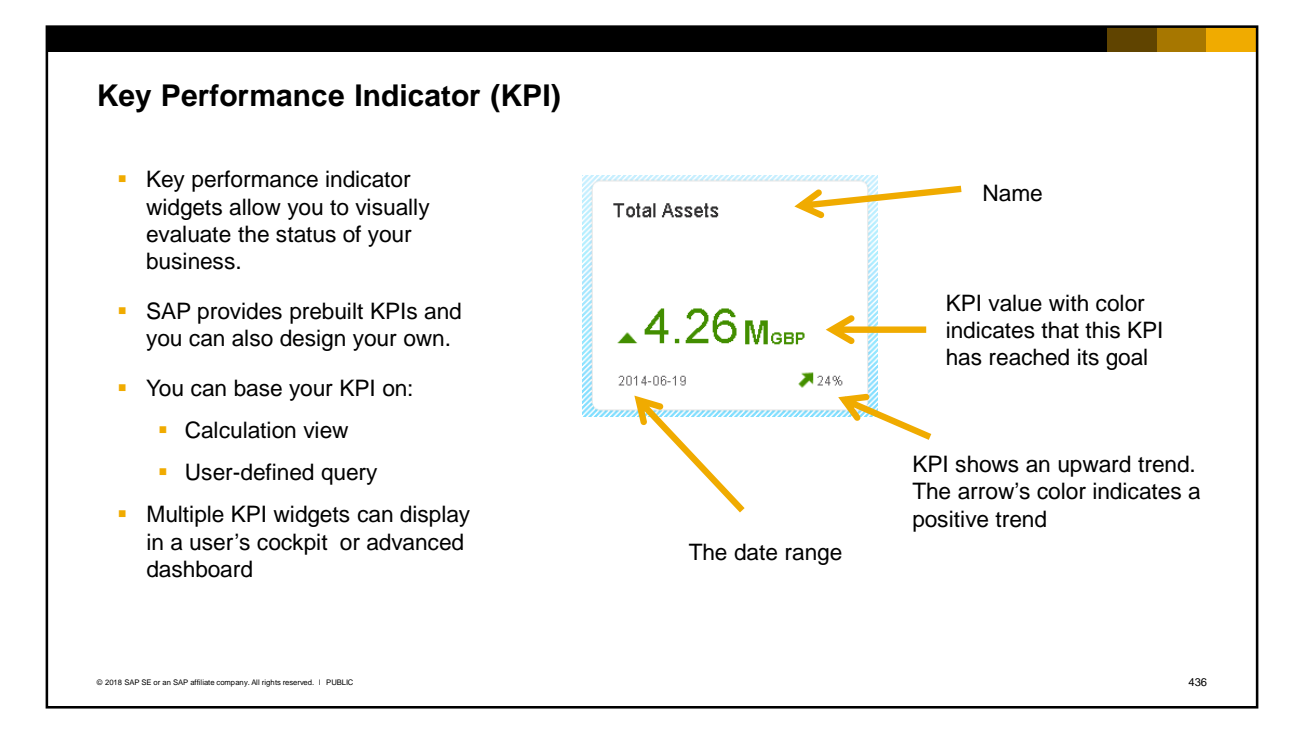

Key performance indicators show a key metric that enables users to evaluate the status of their business at any time. A KPI is built based on a calculation view or a user-defined query that exists in the system. A KPI has a goal and an optional trend and tracks the progress towards the goal.

In the example, the metric is total assets, which is one of the predefined KPIs provided by SAP. The KPI value appears in the center. Colors can be used to show if the KPI is meeting its goal. In this KPI, the green color indicates that this KPI has reached its goal.

In the bottom right, you can the KPI trend. This KPI shows an upward trend. Once again, you can choose colors to indicate whether the trend is good or bad.

In the bottom left, you see the date range for the KPI.

You can display KPI widgets in the user's cockpit or inside an advanced dashboard.

SAP provides a large number of prebuilt KPIs but you can also design your own.

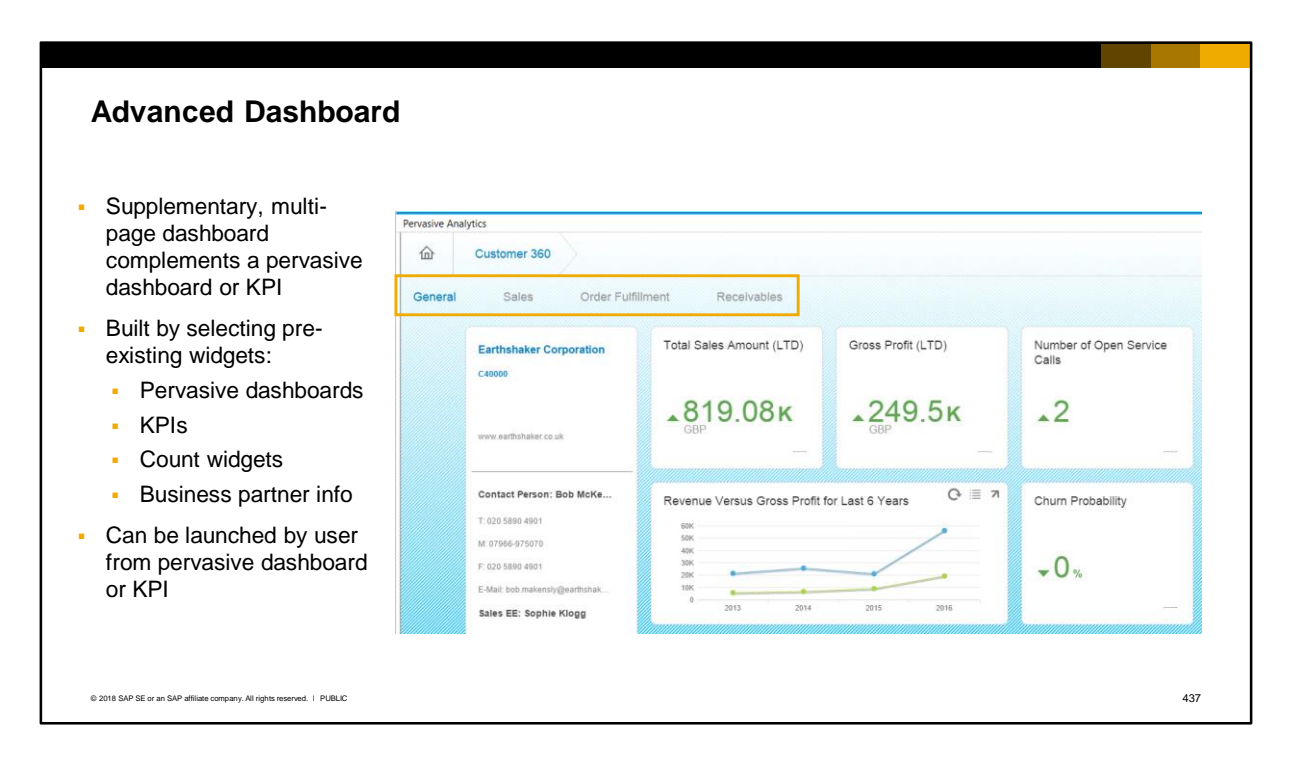

You can create supplementary cockpits (called advanced dashboards) that allow a user to display data related to a pervasive dashboard or a KPI. The advanced dashboard can have multiple pages and provides quick access to multiple, related business analytics widgets.

The user launches an advanced dashboard from a *pervasive dashboard* or *KPI widget* in their cockpit.

In the example you can see the Customer 360 advanced dashboard, which is one of the predefined advanced dashboards from SAP. This dashboard has 4 pages. Note: the Customer 360 dashboard is hardcoded to be launched from an open business partner master data, and is NOT launched from a pervasive dashboard or KPI.

The advanced dashboard is built by selecting pre-existing widgets:

- Pervasive dashboards
- KPIs
- Count widgets, and
- Business partner address and contact information

The dashboards and KPIs in your advanced dashboard can contain actions. Additionally you can add filters to specific widgets to screen out unnecessary data.

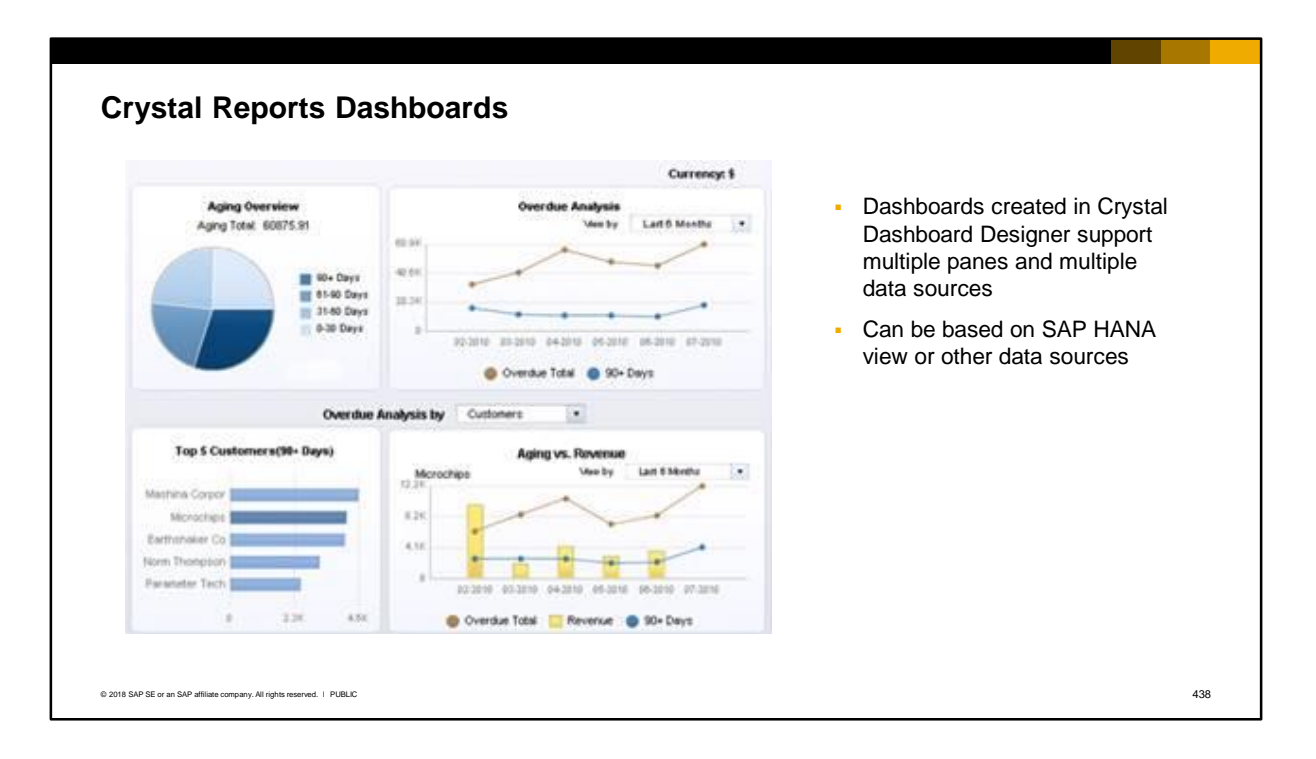

Crystal Reports dashboards are created in the Crystal Dashboard Designer. Crystal dashboards support visual what-if analysis and multiple panes with multiple data sources.

A separate Crystal Designer license is needed. You can use other data sources in addition to the SAP HANA views. The dashboards are created externally and need to be imported into SAP Business One.

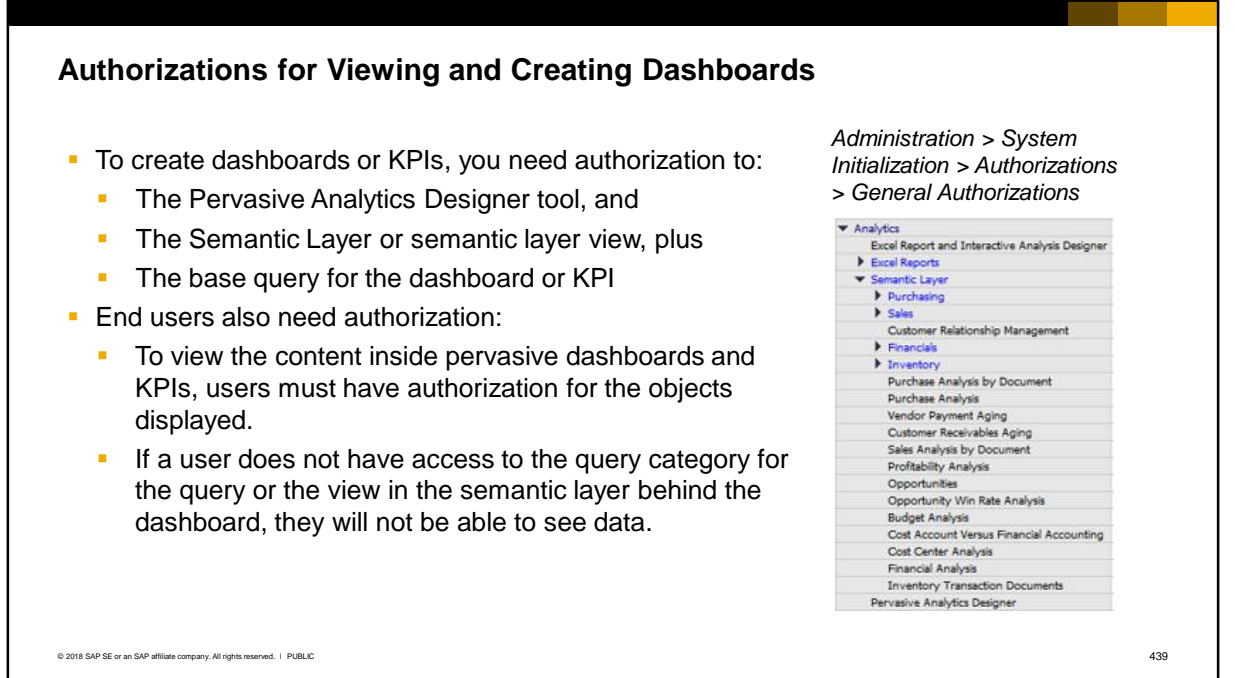

Various authorizations are required to work with analytics. Generally the authorizations are found under the Analytics subject area in the authorizations window.

To create dashboards or KPIs, you need authorization to:

- The Pervasive Analytics Designer tool, and
- The Semantic Layer or semantic layer view

Additionally you need authorization to the base query for the dashboard or KPI. Authorization to queries are provided through categories in the Query Manager. For more information, see the Queries course in this training.

To view the content inside pervasive dashboards and KPIs, users must have authorization for the objects displayed. In addition, users need authorization to the query category or to the semantic layer view, or they will not see data in the dashboard or KPI.

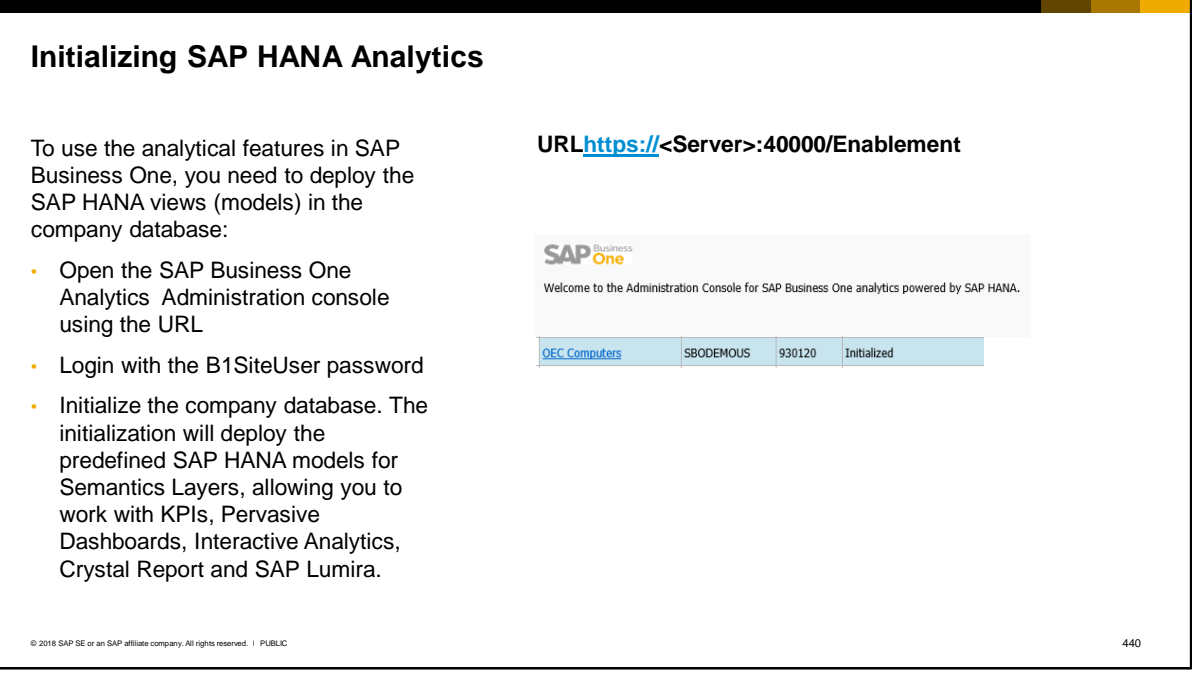

To use the analytical features in SAP Business One, you need to initialize the company database in the SAP Business One Analytics Administration Console. This is normally done during the software installation, in the post-installation activities. For more details, see the SAP Business One Administrator's Guide, version for SAP HANA.

You can access the console using the URL shown. You will be prompted to provide the B1SiteUser password. In the console you can check whether the company is initialized for analytics.

The initialization will deploy the predefined SAP HANA models for Semantics Layers, allowing you to work with KPIs, Pervasive Dashboards, Interactive Analytics, Crystal Report and SAP Lumira. Note that 40000 is the default port number for all SAP Business One services.

# **Analytics Reports**

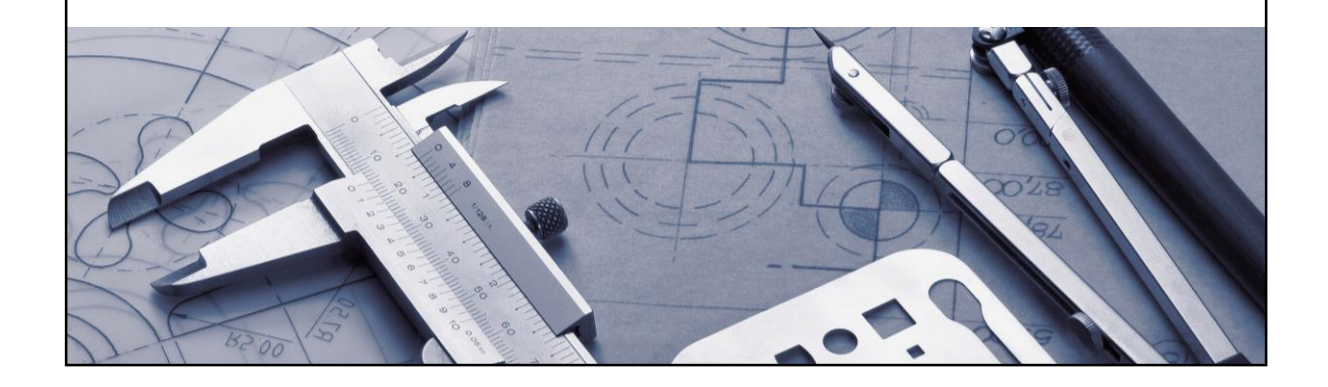

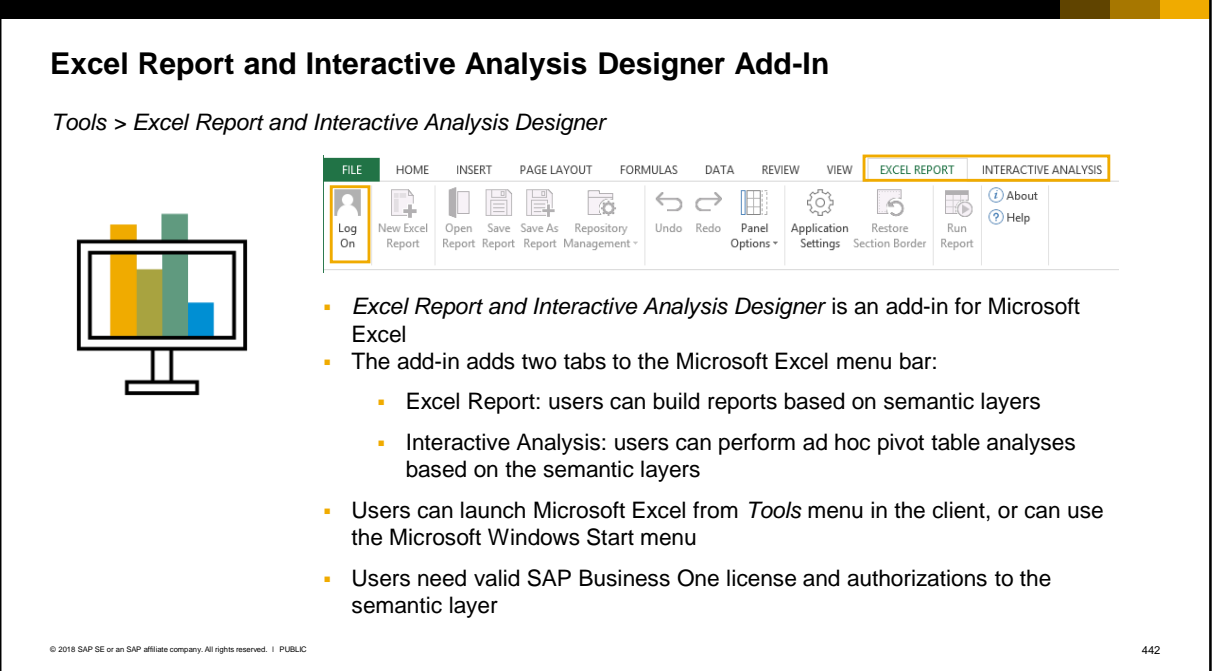

Excel Report and Interactive Analysis Designer add-in allows users to access the semantic layer using a familiar tool - Microsoft Excel.

The add-in is automatically integrated into Microsoft Excel when you install the client component (see the Administrator's Guide for SAP HANA).

The add-in adds two tabs to the Microsoft Excel menu bar:

- On the Excel Report tab, users can create reports intuitively, and in real-time, using the sematic layer views
- On the Interactive Analysis tab, users can use pivot tables to do ad hoc analysis on the semantic layers.

Users can launch Microsoft Excel from the SAP Business One client using the Tools menu, and thereby access the two tabs. Or they can use the Microsoft Windows Start menu. If they use the start menu, they will need to login to the company database and enter the address of the SAP HANA database server.

**Important:** All users need a valid SAP Business One license appropriate to the type of data they will access, and they need authorizations in SAP Business One to the semantic layer.

To see prerequisites for Microsoft Excel, reference the how to guide "How to Work with Excel Report and Interactive Analysis".

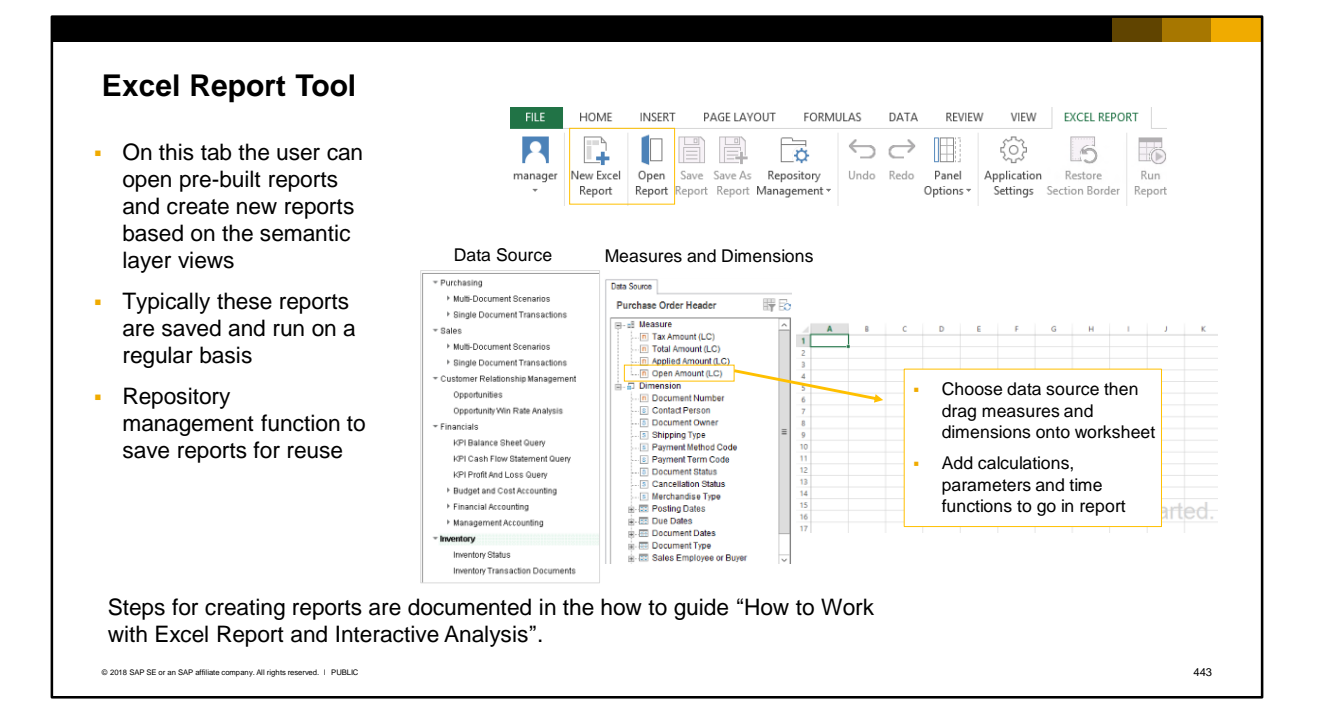

On the Excel Report tab, users can build new reports and charts. They can also open and edit the existing, predefined analytical reports from SAP.

To open or create a report, first choose the data source. You can select from the deployed calculation views in the semantic layer. When you choose a view, the measures and dimensions are shown and you can select and drag measures and dimensions on to the worksheet. For the measure or dimension, it is important to designate the report section as a row group, a column group, or a field. You can also add calculations, parameters and time functions.

Using the repository management function, you can save the new report in one of the analytics categories. Reports can be rerun from the Tools > Excel Report and Interactive Analysis menu in the client.

Steps for creating reports are documented in the how to guide "How to Work with Excel Report and Interactive Analysis".

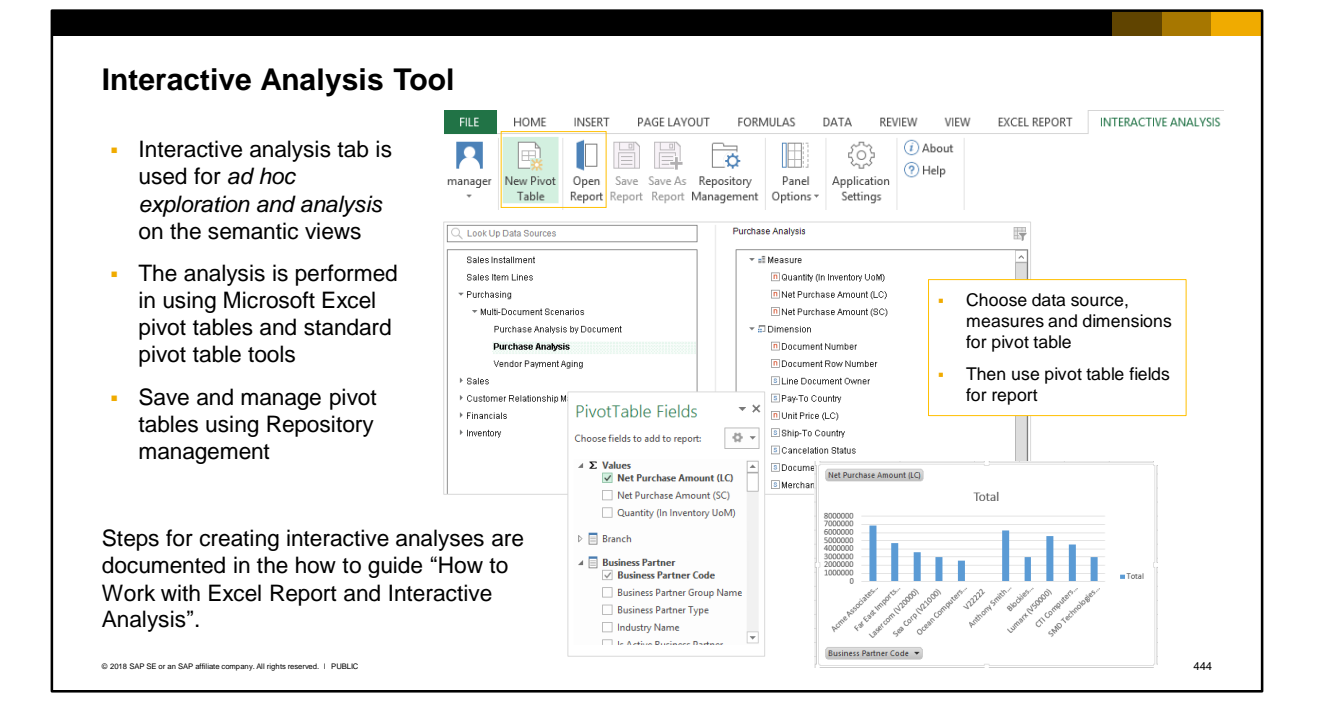

In contrast to the Excel tab, the Interactive Analysis tab is designed for ad hoc analyses on the semantic layers. Users can create new pivot tables or open existing pivot tables. For a new pivot table the user selects one of the pre-defined semantic layers as a data source. The measures and dimensions for the selected view appear in the Pivot Table Fields for selection. You can then use the standard pivot table commands.

The measures you choose will appear in the values box and the attributes will appear as row labels. You can move an attribute field from the Row Label box to the Column Label box, and the data will automatically adjust to the new format. You can select fields to use a filter, either by dragging a field to the Report Filter box or by using the filter function of MS Excel pivot tables.

Steps for creating interactive analyses are documented in the how to guide "How to Work with Excel Report and Interactive Analysis".

### **Analytical Portal**

**URLhttps://<Server>:40000/Portal** • Publishes reports to users in a web browser **• Supported by modern web browsers** ▪ User needs an account on SAP Tweed and the TR State Days Business One ▪ Uses SAML to authenticate the user – Purchasing Expand All user logs in with account credentials Multi-Document Scenarios **All Reports B** Purchase Analysis Report ★ 国 自 • For each user, the portal shows only **Favorite Reports** Single Document Transactions the reports they have authorization to Report Scheduling run **Customer Relationship Management** Expand All ▪ User can: run and export reports, set **Dales Opportunities Report**  $\star \mid \Xi \mid \vec{E}$ reports as favorites, schedule and Expand All Inventory distribute reports, download report **Bill Inventory by Item Group per Warehouse**  $\star \mid \mathbf{B} \mid \mathbf{B}$ output and view report running history Stock Valuation Method Report ☆ | 南 | 自 **OR Stock Turnover Analysis** ☆ 国 自 © 2018 SAP SE or an SAP affiliate company. All rights reserved. ǀ PUBLIC 445

The Analytical Portal publishes reports to users in real time through a web browser. Reports developed in Crystal Reports and in the Excel Report and Interactive Analysis Designer are available, as well as pre-defined analytical reports from SAP.

It is most useful for users on the move who do not have the SAP Business One client or Microsoft Excel on their device. All users still need a user account on SAP Business One.

Users can access the portal using modern web browsers such as Microsoft Edge, Google Chrome, Firefox and Safari. Microsoft Internet Explorer is not supported.

When a user accesses the portal using the URL shown in the slide, they are redirected using SAML to login to the company using their user account credentials. Users can use single sign-on (SSO) if that is set up.

From the portal a user can:

- Run a Crystal report or Excel report
- Export the report to PDF, HTML or Microsoft Excel
- Set reports as favorites so they display on a separate Favorites tab
- Schedule reports to run automatically
- Distribute reports via email
- Download report results to a local machine
- View the running history for reports that they have run

#### **Report Availability on the Analytical Portal** Excel Report and Interactive Analysis reports are available after being saved in SAP Business One Crystal reports are available after being imported as \*.rpt files using the Report and Layout Manager Purchasing Collapse All **Sales** Collapse All V Multi-Document Scenarios  $\vee$  Multi-Document Scenarios ▪ Each user sees only reports ★ 图 图 Purchase Analysis Report Delivery Schedule ☆ 圓 自 for which they are Single Document Transactions Sales Performance by Customer ☆ 国 自 authorized Delivery Schedule\_VM ☆ 国 自 ▪ See the *General*  **Customer Relationship Management** Expand All Single Document Transactions *Authorization* topic for Sales Opportunities Report ☆ 国 日 details on report Annual Sales Analysis (by Quarter) ☆ 国 自 authorizations Monthly Customer Status ☆ 国 目 Expand All Inventory 图 Inventory by Item Group per Warehouse  $\qquad \qquad \hat{\mathbf{x}} \parallel \mathbf{B} \parallel \mathbf{B}$ Financials Expand All Stock Valuation Method Report ☆ 国 自 > Budget and Cost Accounting Stock Turnover Analysis ☆ 国 自 **Production Accounting** © 2018 SAP SE or an SAP affiliate company. All rights reserved. ǀ PUBLIC 446

New reports are made available in the portal as follows:

- Reports created in the Excel Report and Interactive Analysis designer are available in the portal after being saved to SAP Business One. Anyone with authorization for these reports can view them in the Analytic Portal.
- Reports created in Crystal Designer need to be imported into SAP Business One as \*.rpt files using the Report and Layout Manager. Then authorized users can view these reports in the Analytic Portal.

Each user only sees the reports for which they are authorized. The user must additionally have authorization to the objects and semantic views contained in the reports. See the *General Authorizations* topic for information on report authorizations.

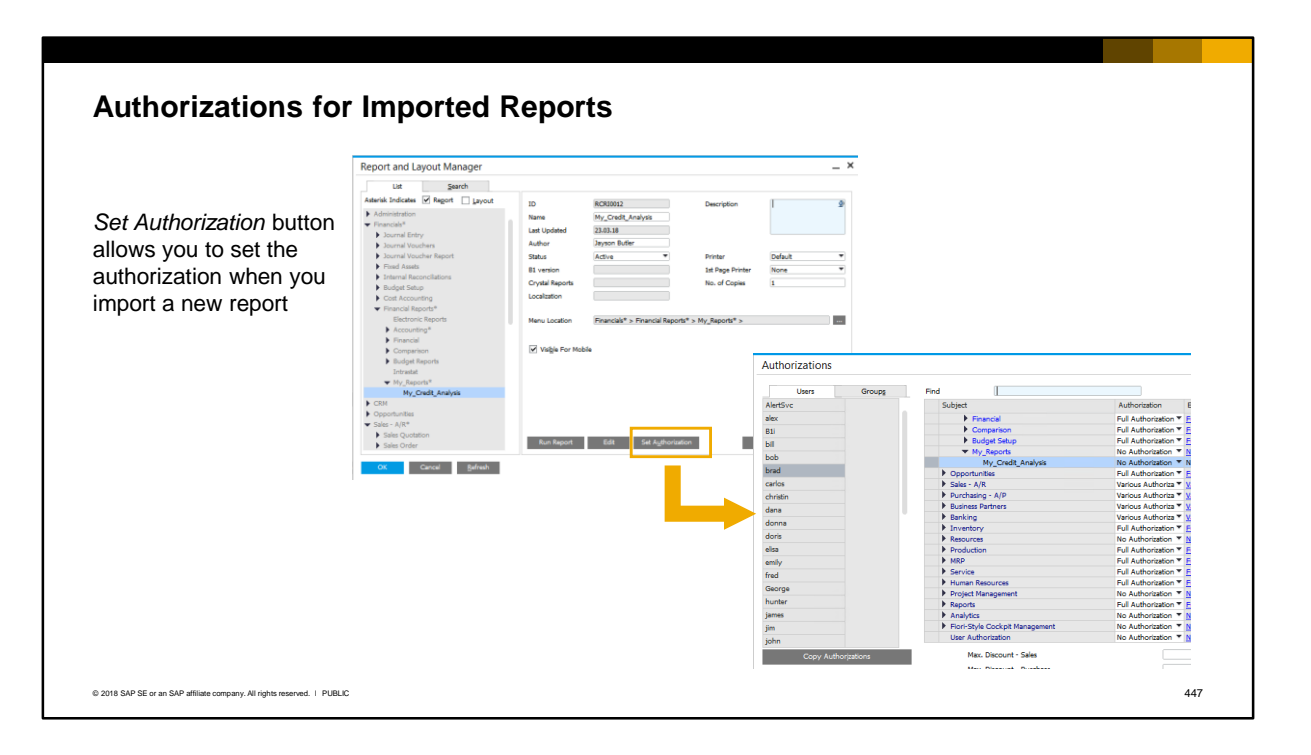

When you import a report using the Report and Layout Manager, you can set the authorization by choosing the *Set Authorization* button. This opens the Authorizations window where you can select the authorization for the report.

## **Creating a Pervasive Dashboard**

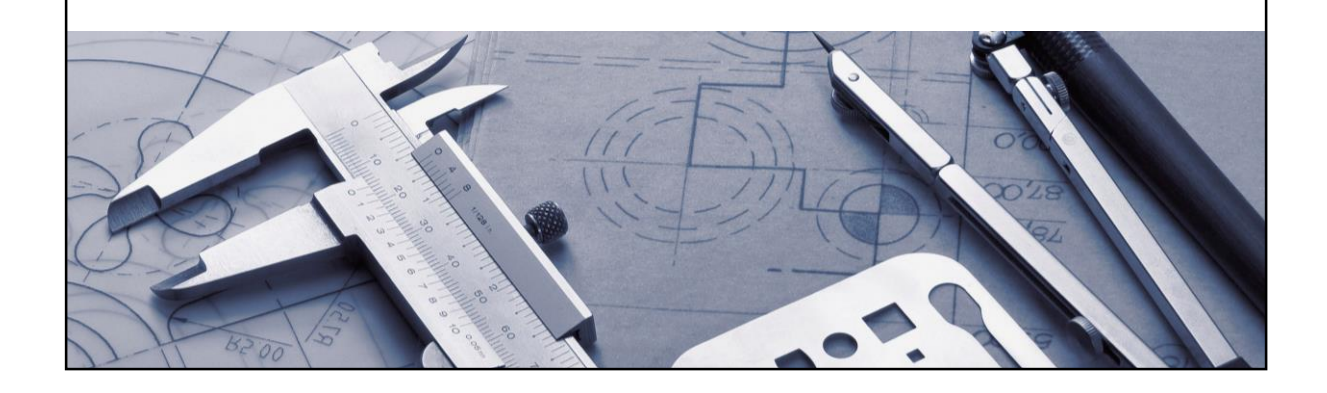

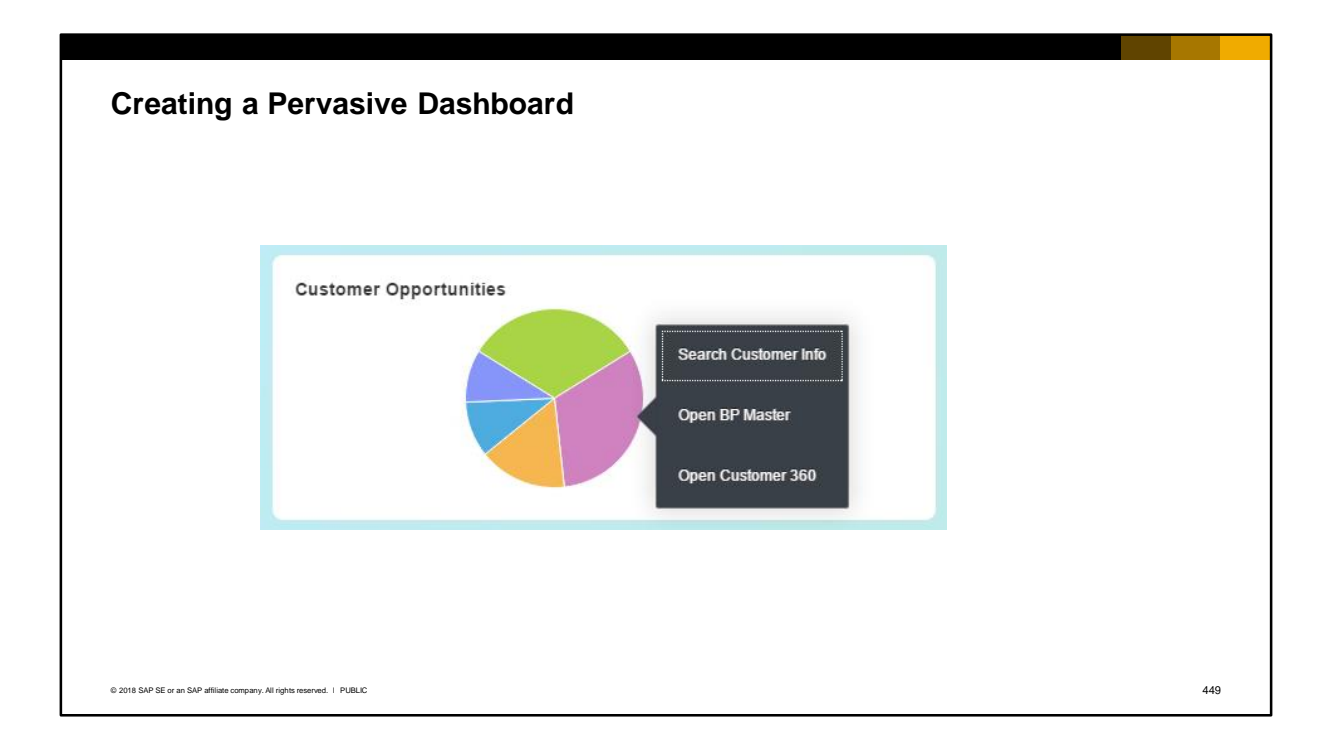

In this section, you will see the steps to create a pervasive dashboard with three actions to:

- Perform an enterprise search for customer information
- Open a business partner master
- Open the Customer 360 advanced dashboard

### **Pervasive Analytics Designer**

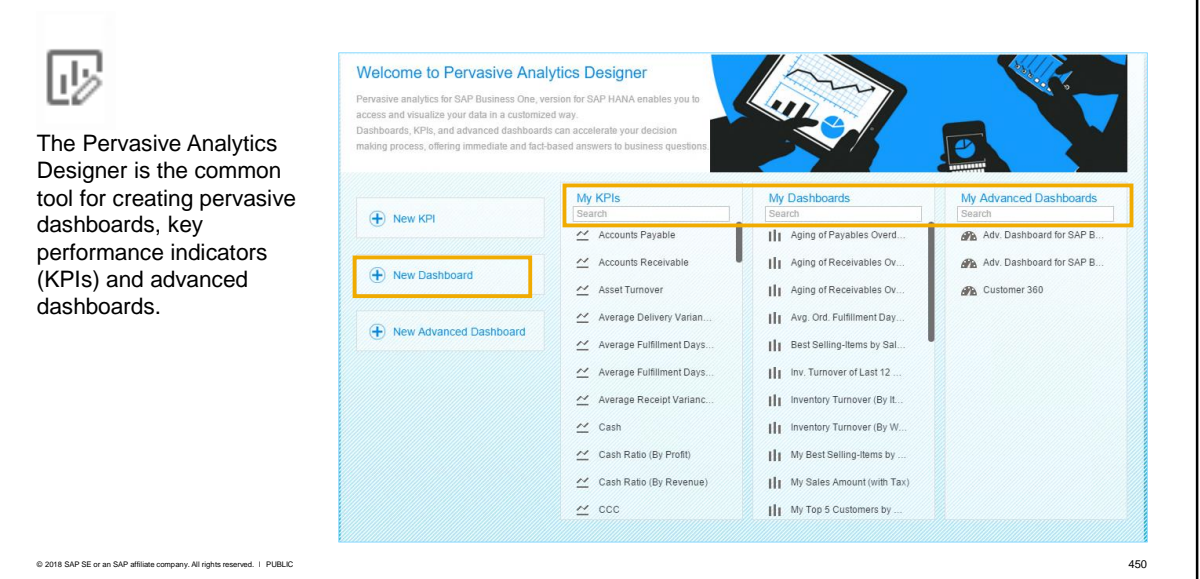

The *Pervasive Analytics Designer* is the common tool for creating pervasive dashboards, key performance indicators, and advanced dashboards.

To access the tool, choose the icon in the icon toolbar in the SAP Business One client. Note: authorizations are required both to the Pervasive Analytics Designer and to the view data.

To create a new pervasive dashboard, choose *New Dashboard*.

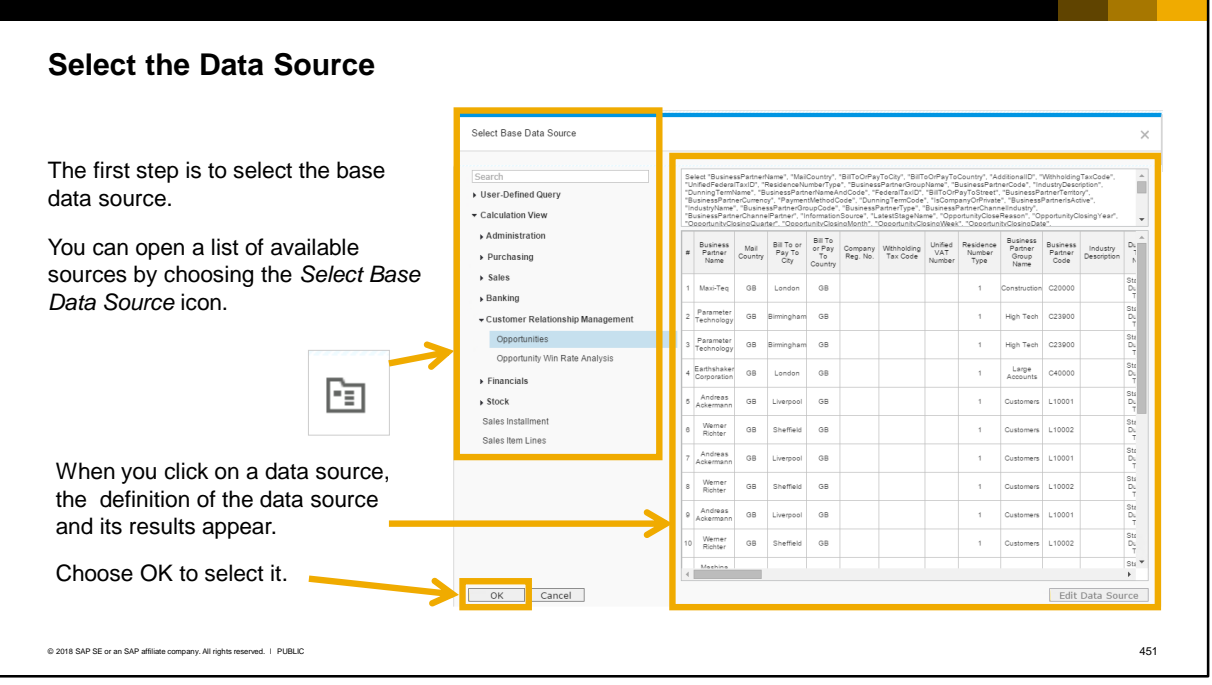

The first step to select the base data source.

You can open a list of available data sources by choosing the *Select Base Data Source* icon.

Data sources for user-created pervasive dashboards can be user-defined queries or semantic layer calculation views.

When you choose a data source, the definition of the data source appears with its results.

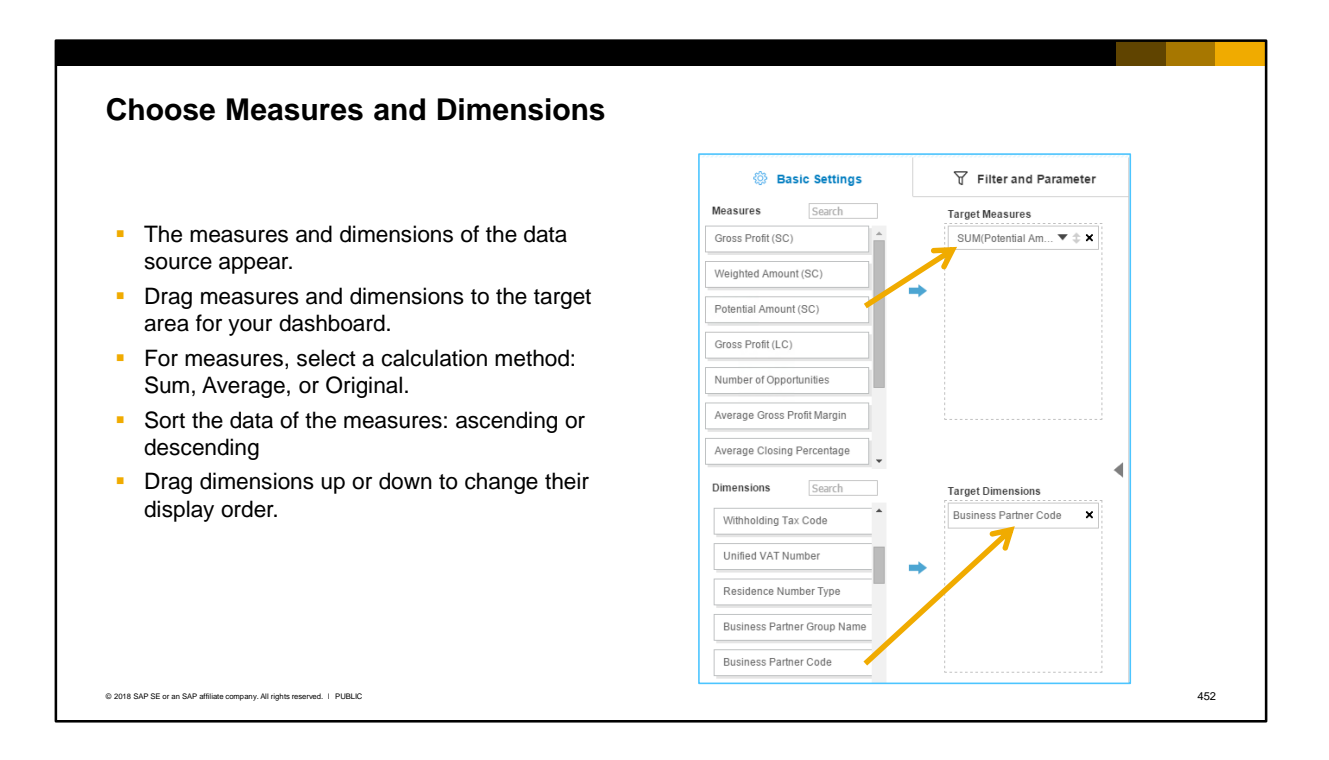

The measures and dimensions from the data source appear on the *Basic Settings* tab. We choose which measures and dimensions to use for the dashboard and drag them to the target area.

In our example, we drag the potential sales amount to the target measures area and drag the BP Code to the target dimensions area. For measures, we have the option to select a calculation method: Sum, Average, or Original. In our example, we will use Sum.

You can sort the data of the measure by ascending or descending. If you have multiple dimensions, you can drag the dimensions up or down to change their display order.

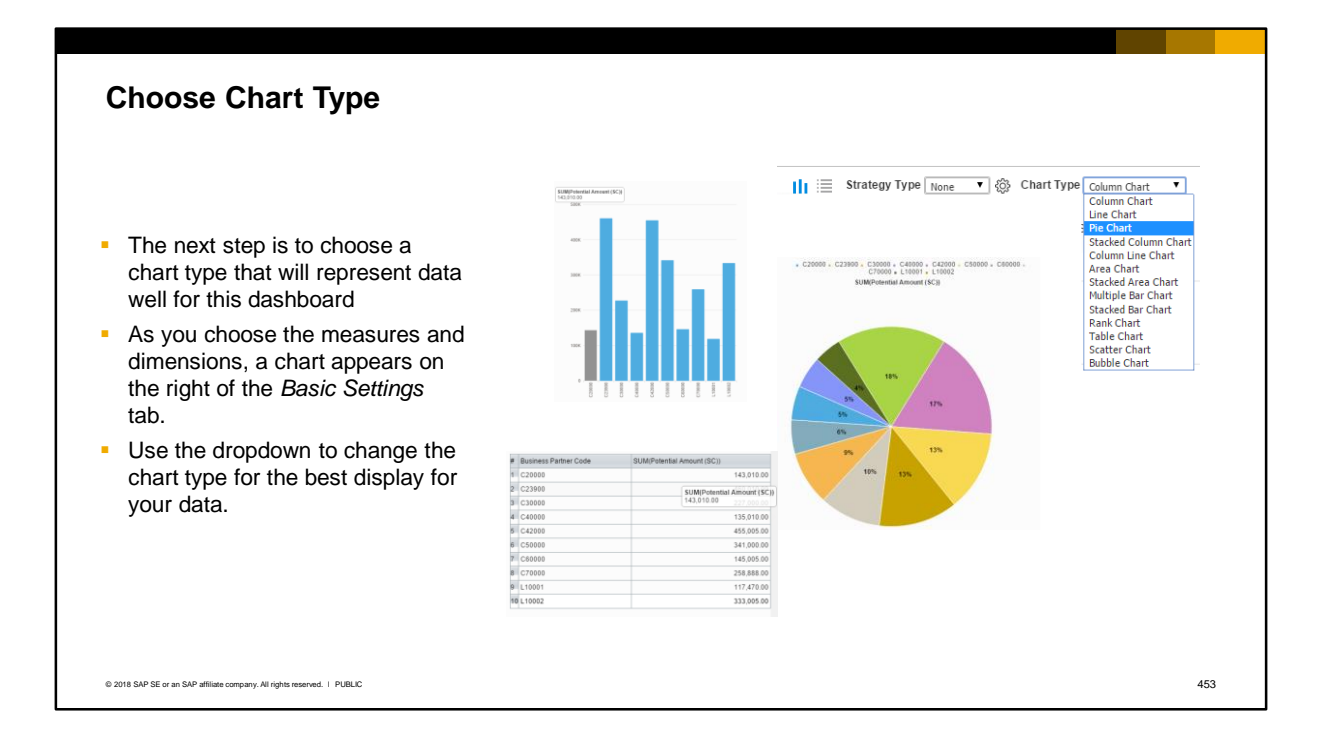

The next step on the *Basic Settings* tab is to choose a chart type that represent data well for this dashboard.

As you choose the measures and dimensions, a chart will appear on the right side of the *Basic Settings*  tab.

You can use the dropdown to change the chart type. In our example we will use a pie chart.

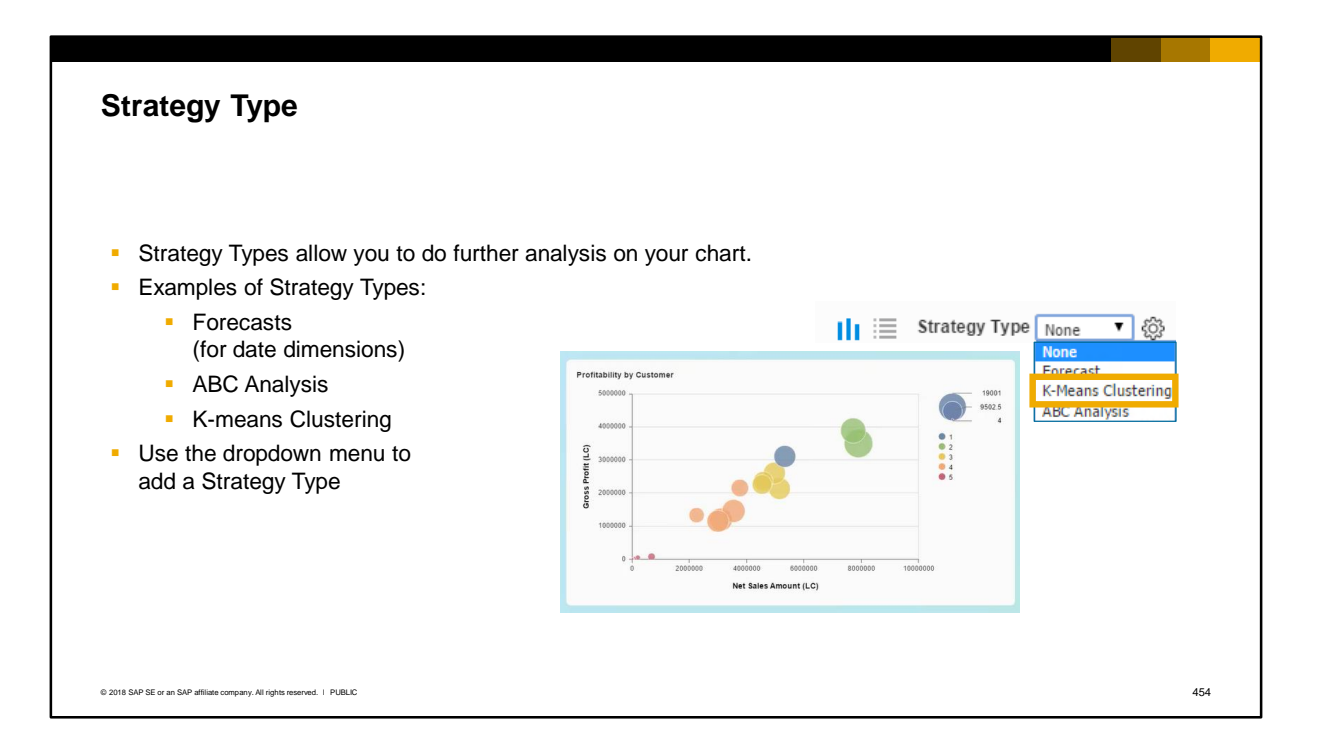

The *Strategy Type* option allows you to use an algorithm to do further analysis on your chart. We will not use this option in our example.

Examples of strategy types are:

- Forecast (only for charts with date dimensions)
- ABC Analysis
- K-means Clustering

Use the dropdown menu to choose a Strategy Type.

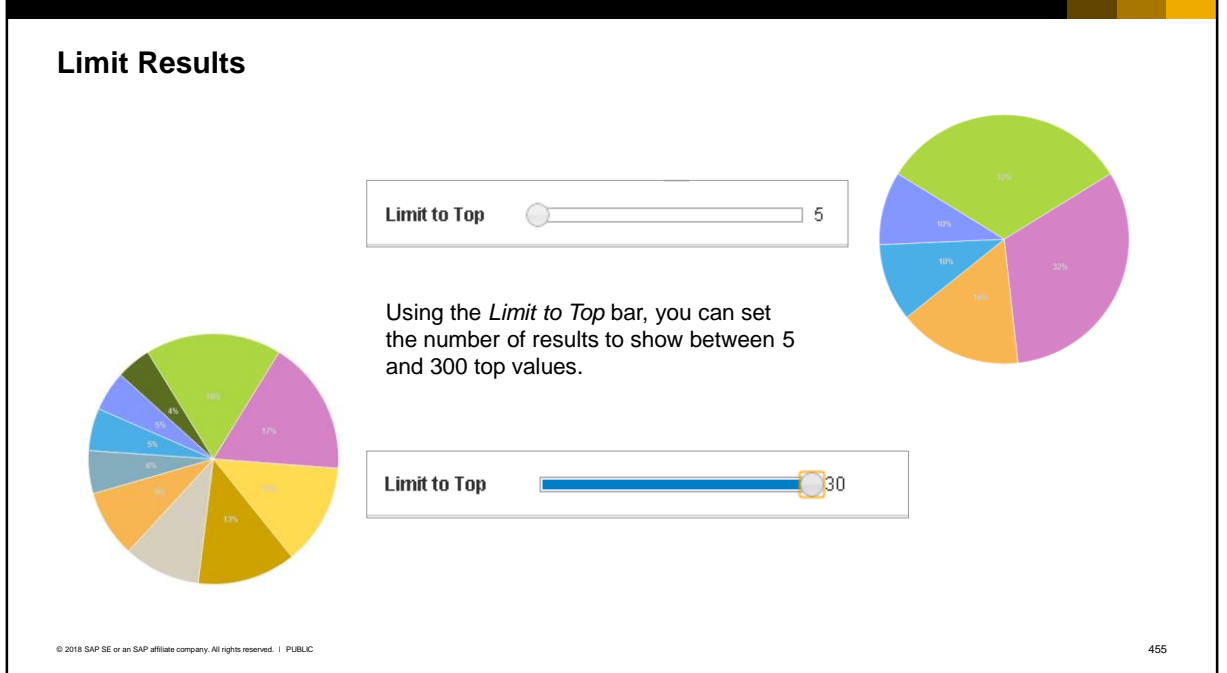

Another useful option on the *Basic Settings* tab is the ability to limit the number of results shown.

Using the *Limit to Top* bar, you can set the number of results to show between 5 and 300 top values.

In our examples, we will set the chart to display the top 5 business partners in terms of the number of opportunities.

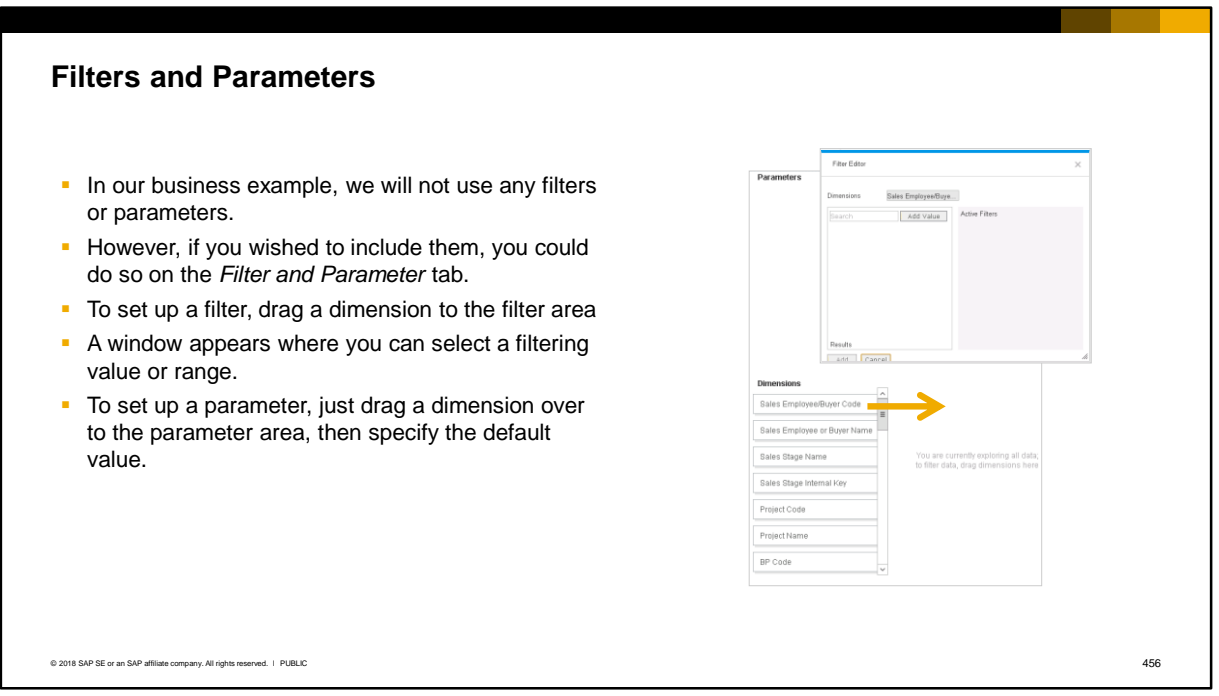

In our business example, we will not use any filters or parameters. However, if you wished to include them, you could do so on the *Filter and Parameter* tab.

To set up a filter, drag a dimension to the filter area A window appears to edit the filter where you can select a filtering value or range.

To set up a parameter, just drag a dimension over to the parameter area, then specify the default value.

In the graphic, you can see what happens when the sales employee dimension is dragged into the filter area. The Filter Editor opens to allow you to specify filter values.

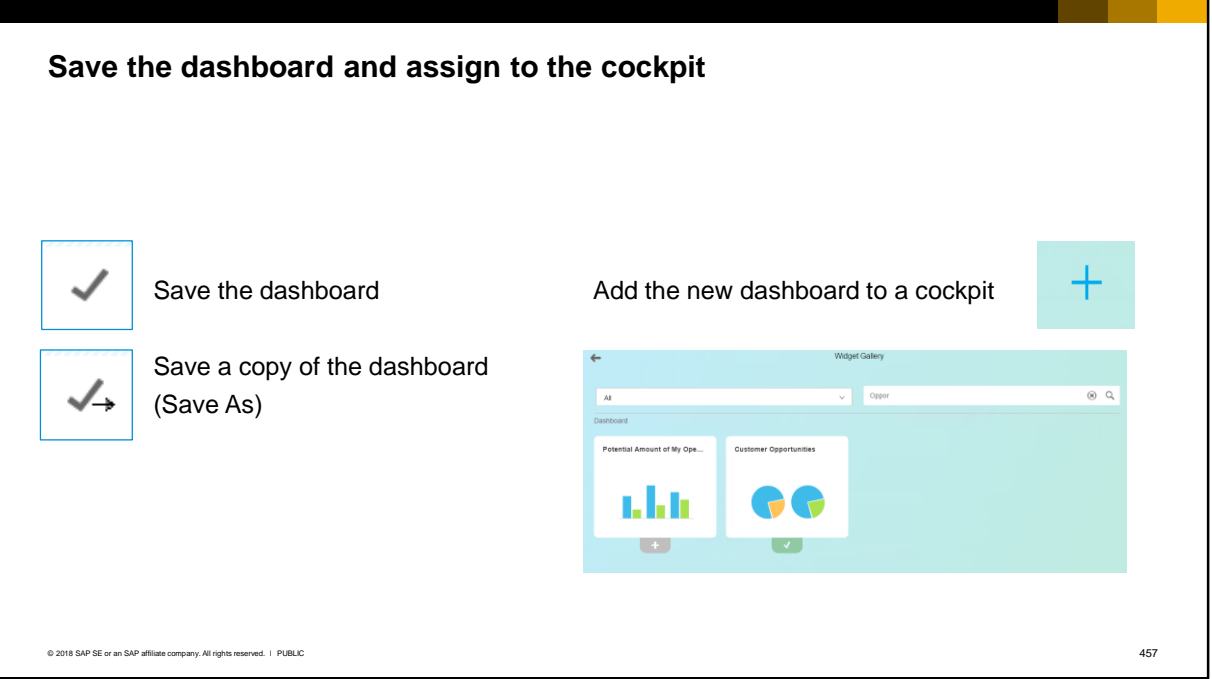

Save the dashboard by using the checkmark. The checkmark with an arrow is for *Save As*.

You can reopen an existing dashboard for editing by choosing it from the list of dashboards.

Once the dashboard is saved, it can be added to a user's cockpit.

### **Adding Actions to a Pervasive Dashboard**

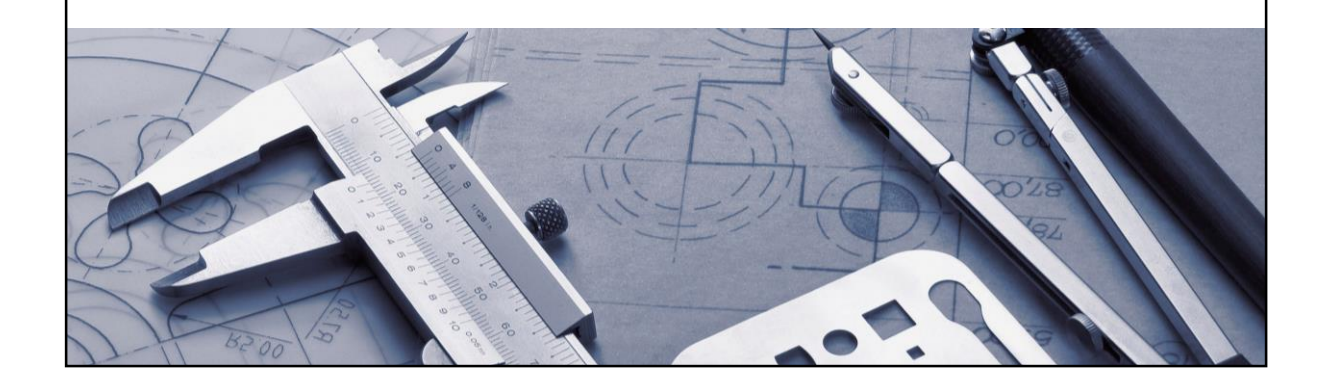

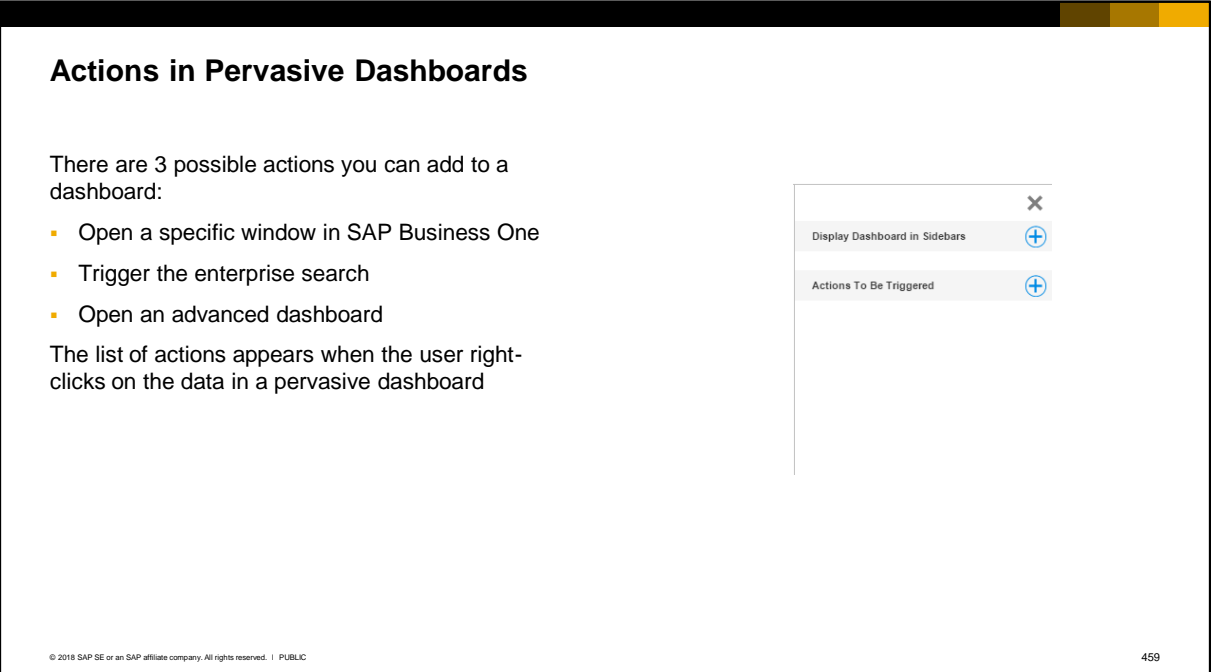

There are 3 possible actions you can add to a dashboard:

- Open a specific window in SAP Business One
- **·** Trigger the enterprise search
- Open an advanced dashboard

The list of actions appears when the user right-clicks on the data in a pervasive dashboard.

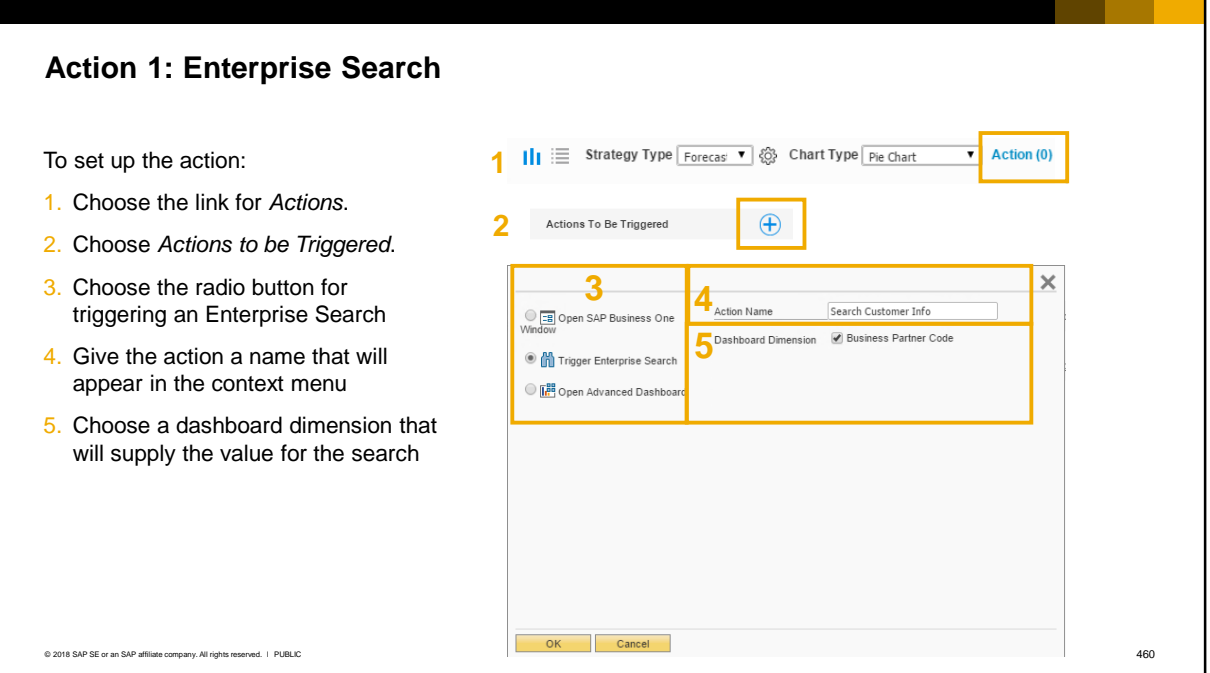

In our business example, we would like to add an action to launch an Enterprise Search to see all the data associated with a customer whose data appears in the dashboard.

To the right of the chart, there is a link for adding actions. Click on the link to open the *Action* window. Then choose *Actions to be Triggered* to open the *Edit Action (Dashboard)* window appears.

First we choose the radio button for triggering an Enterprise Search.

Then we give the action a name. This is the name a user will see for the action when it appears in the context menu of the dashboard.

Lastly we choose the dimension from our dashboard chart that will supply the value to be used in the search.

In our example, we have only one dimension, the customer dimension, in our chart, therefore we see only one dashboard dimension checkbox available.

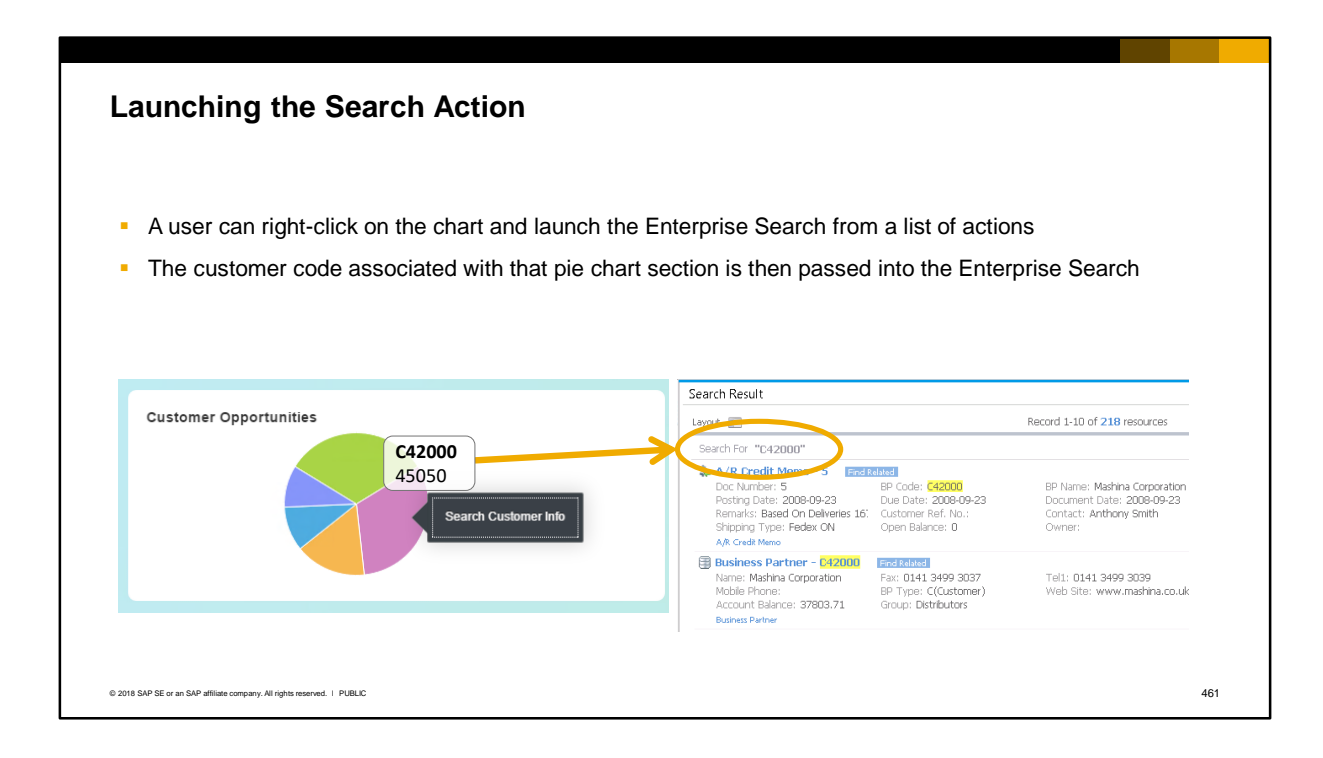

When a user views the dashboard in their new role-based cockpit, they can right-click on the chart in the dashboard and launch the Enterprise Search from a list of actions. The customer code associated with that pie chart section is then passed into the Enterprise Search.

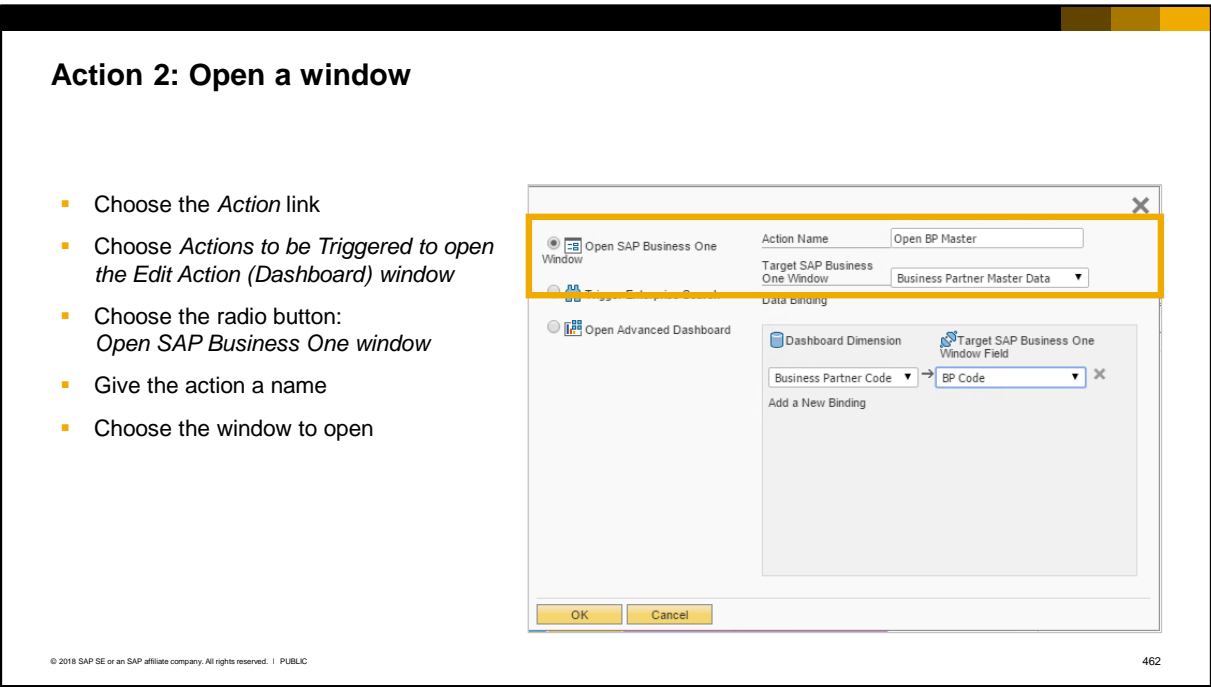

In our example, we would also like to add an action to open a Business Partner Master window. We want to be able to right-click a section of the pie chart and open the business partner master for that customer.

Once again we open the *Edit Action (Dashboard)* window*.* 

This time, we choose the radio button to open an SAP Business One window.

Then we give the action a name that will be used in the context menu.

Next we use the dropdown to choose the window we wish to open with the action. In our case we choose the *Business Partner Master Data* window.

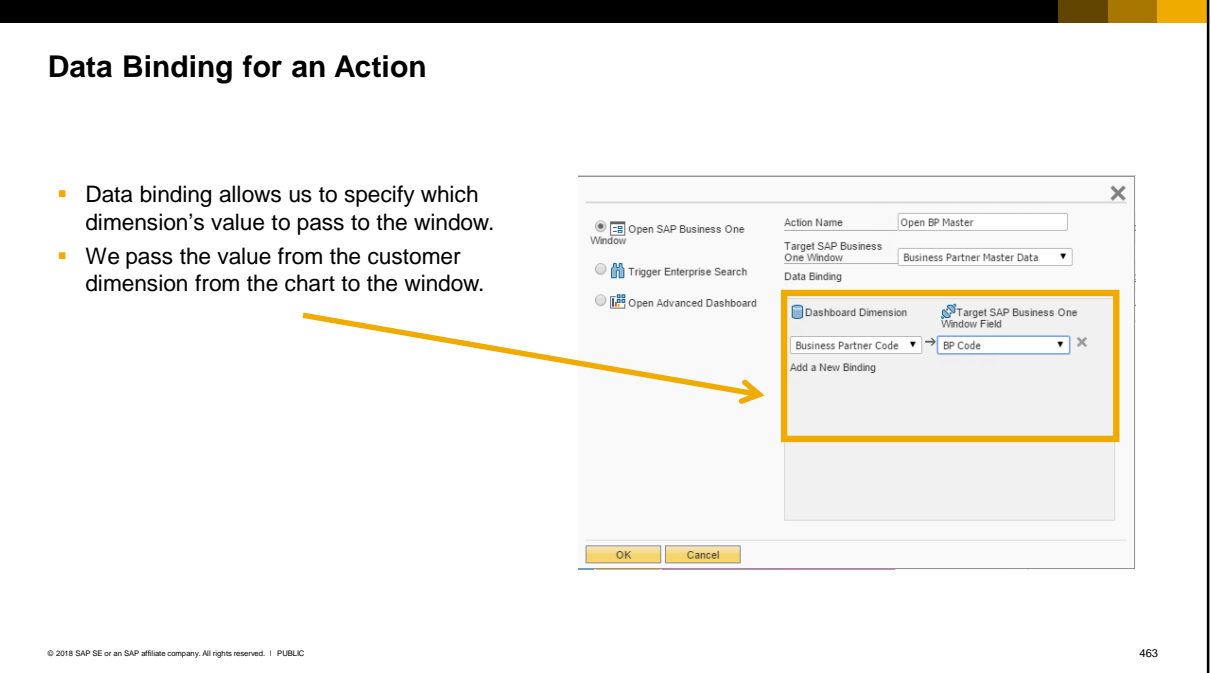

We need to set up data binding for the action. Data binding allows us to specify which dimension's value to pass to the window.

Because our dashboard displays the percentage of opportunities for each customer, the only dimension with values we can pass is the customer dimension. The main field in the Business Partner master is the Business Partner Code so we choose to pass that value from the chart to the window.

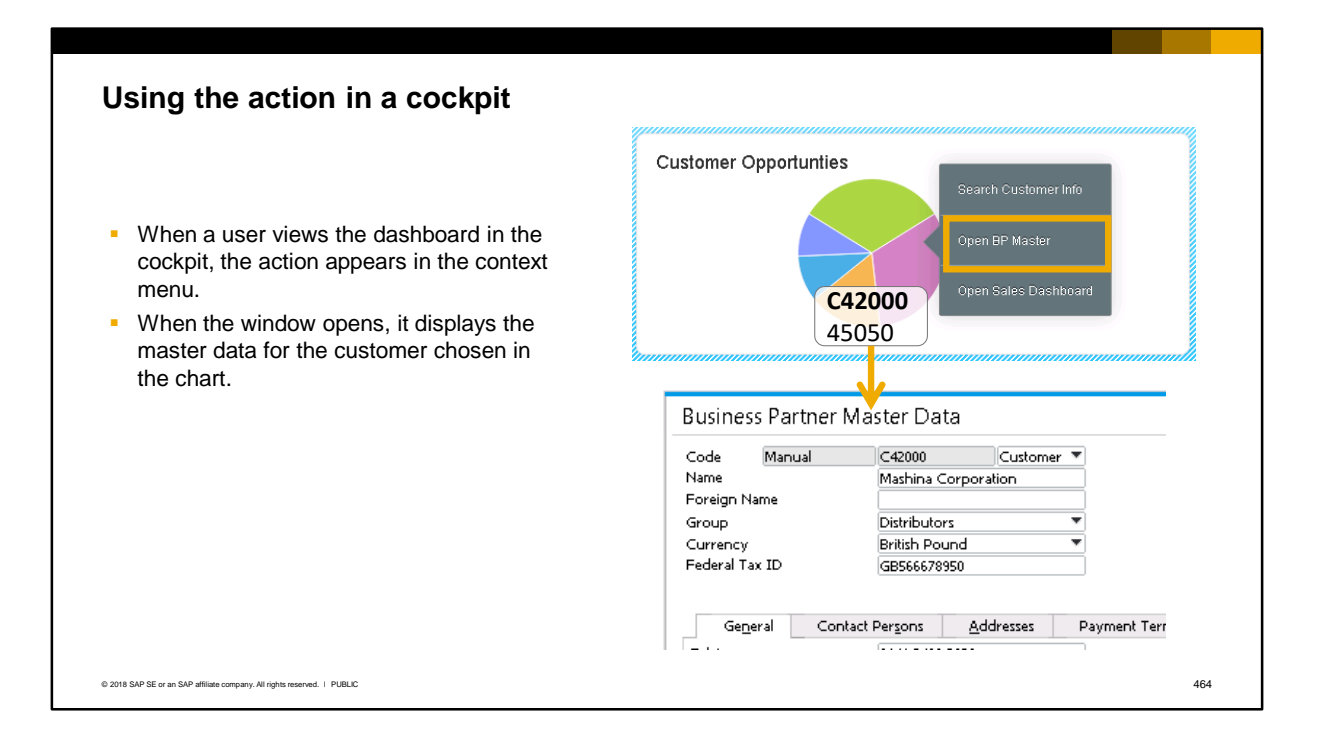

When a user views the dashboard in their new role-based cockpit, the action to open the window will appear in a context menu when a user right-clicks on the graph section of the dashboard. When the window opens, it displays the master data for the customer chosen in the chart.

### **Launching Documents**

Setting up an action to launch document windows is the same as setting up an action for master data windows.

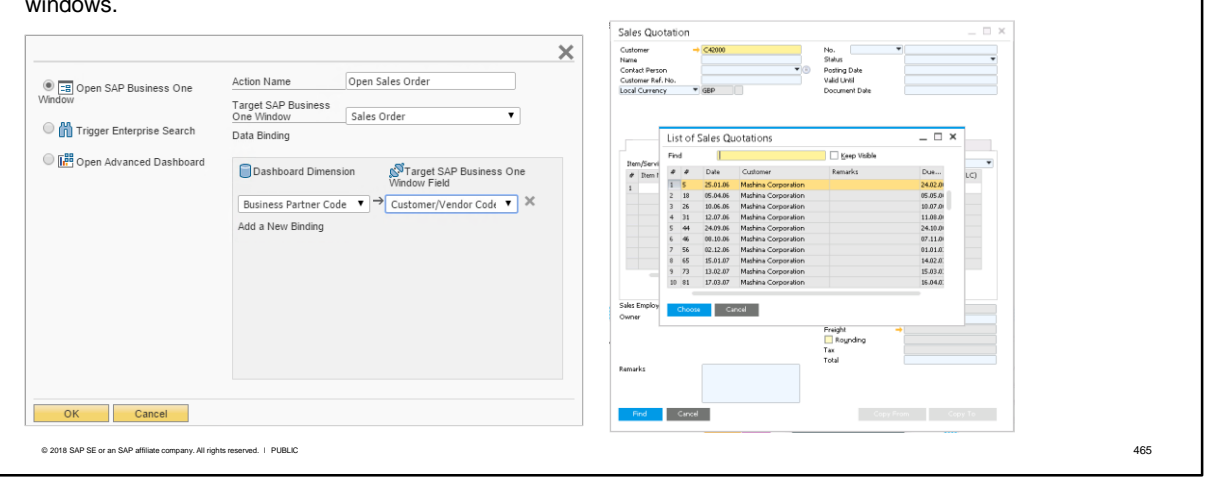

The difference is that there can be many documents

for a business partner.

We saw how to open a window for master data but we can open a window for documents as well. Setting up an action to launch document windows is the same as setting up an action for master data windows. The difference between these objects is that there can be many documents associated with a particular business partner.

As you can see in the graphic on the right, we set up the data binding for the business partner field so that when we launch the action, the business partner value is passed to the sales quotation document window.

On the right we see the result of launching the action from a chart, the sales quotation window is opened along with the List of Sales Quotations for the business partner value.
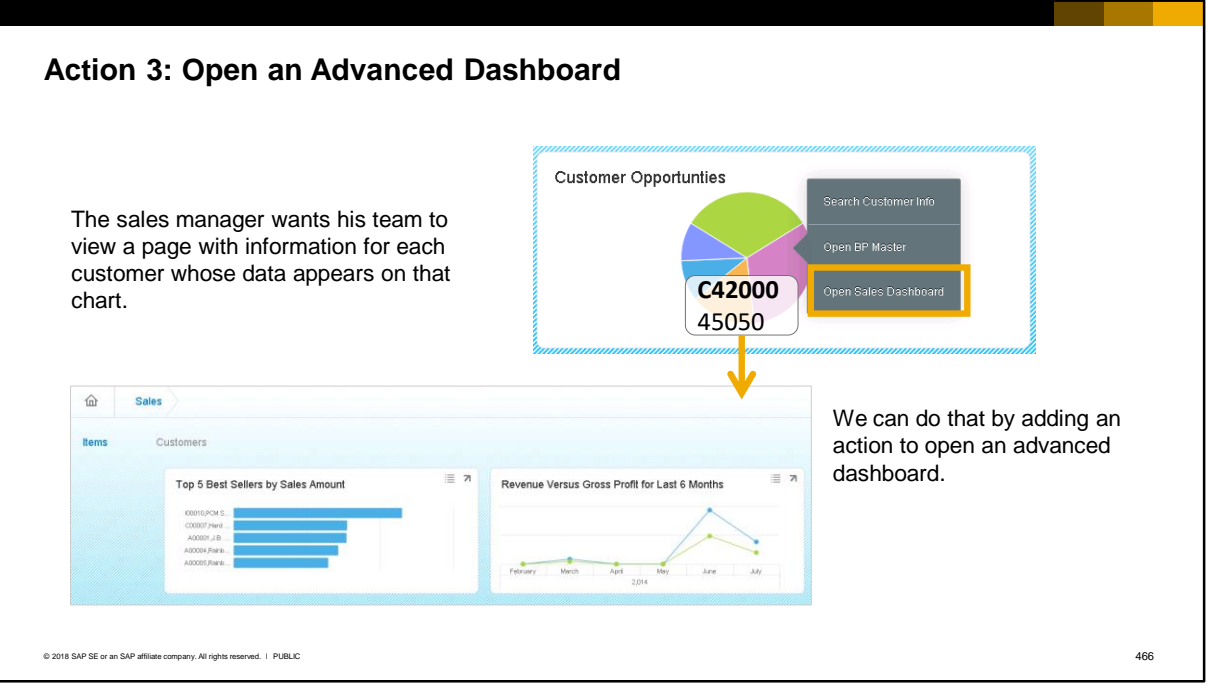

The sales manager wants his team to be able to open up and view a page with additional information for each customer whose data appears on that chart. We can do that by adding an action to open an advanced dashboard.

An advanced dashboard is basically another set of pages you can open that contain additional pervasive dashboards and key performance indicators. They are used to give additional insight behind results found in a dashboard. For example, when the a sales person spots a customer who has a lot of sales opportunities, she could choose to open an advanced dashboard with additional sales analysis on that customer that could give her a keener insight on sales patterns for that customer and on top selling items that she could promote to them.

The Customer 360 Advanced Dashboard is a predefined advanced dashboard. It contains 4 pages of analytics focused on a specific customer. The pages include general, sales, logistics and receivables information. It is also possible to design a custom advanced dashboard.

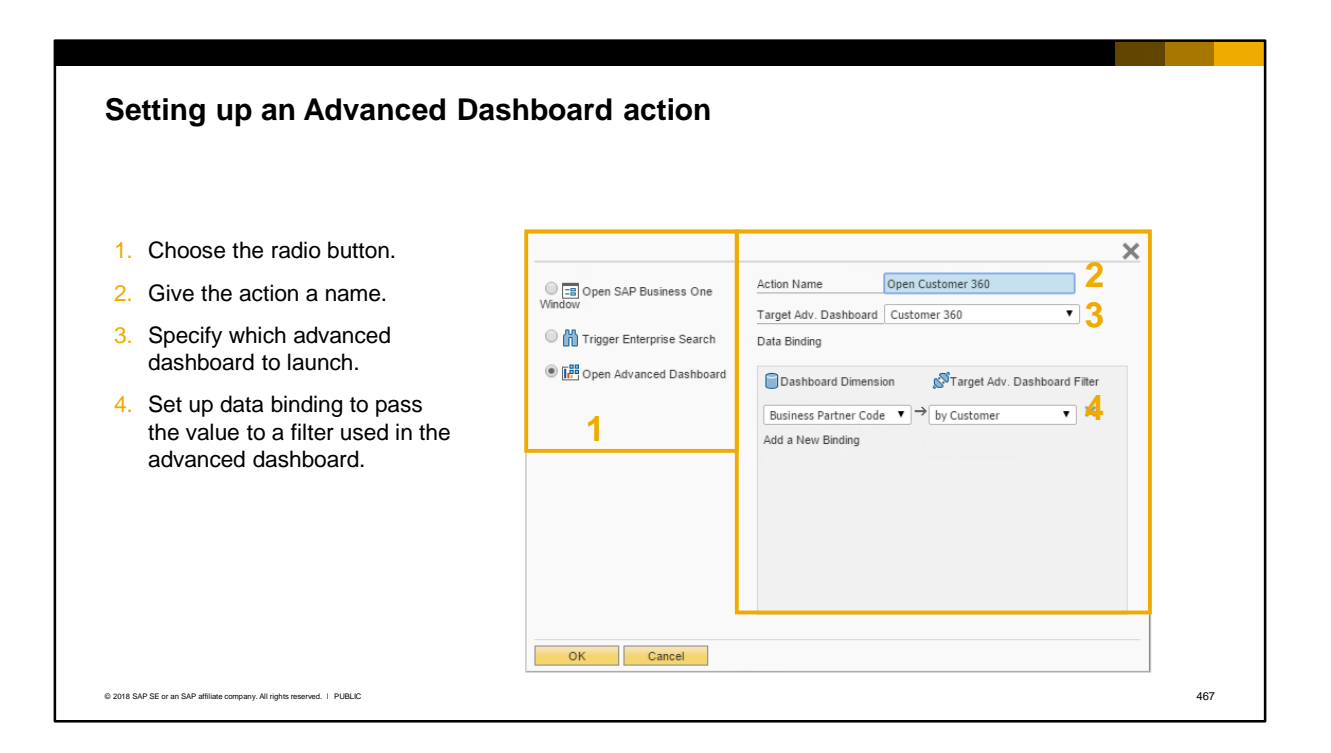

Setting up the action to launch an advanced dashboard is very similar to setting up other actions.

Once again we choose the appropriate radio button. Then we give the action an appropriate name.

We specify which advanced dashboard we wish to launch. Creating and editing the advanced dashboard is done elsewhere in the Pervasive Analytics Designer. In our example, we have already created an advanced dashboard called Sales.

Then we set up data binding to pass the dimensional value to a filter that is used in the dashboard. In this way, we can filter KPIs or pervasive dashboards in the advanced dashboard to show data related only the customer we are interested in.

In our advanced dashboard, we have already set up a filter using the customer code field to narrow the data displayed in the elements of the advanced dashboard. In the data binding area, we choose the Business Partner Code dimension in our dashboard to pass the customer value into the Customer Filter.

# **Adding a Pervasive Dashboard to a Document Sidebar**

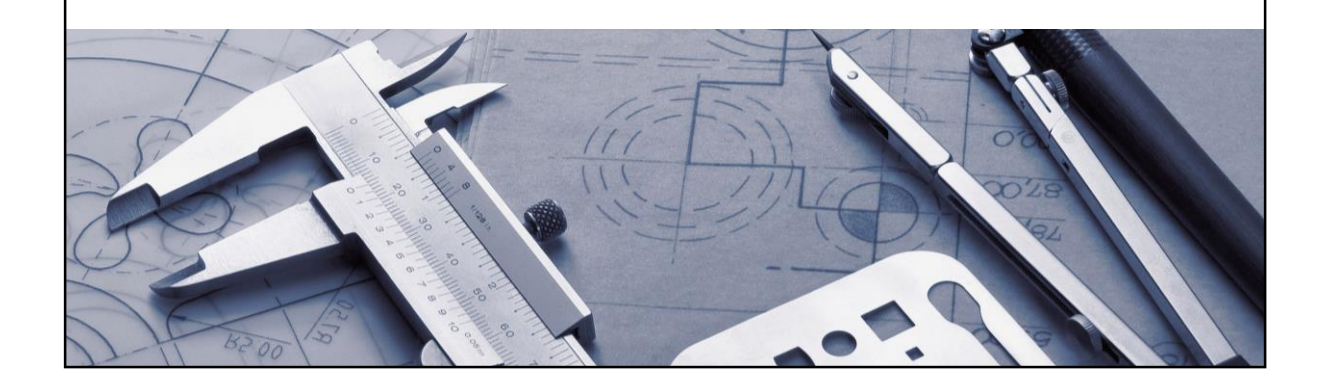

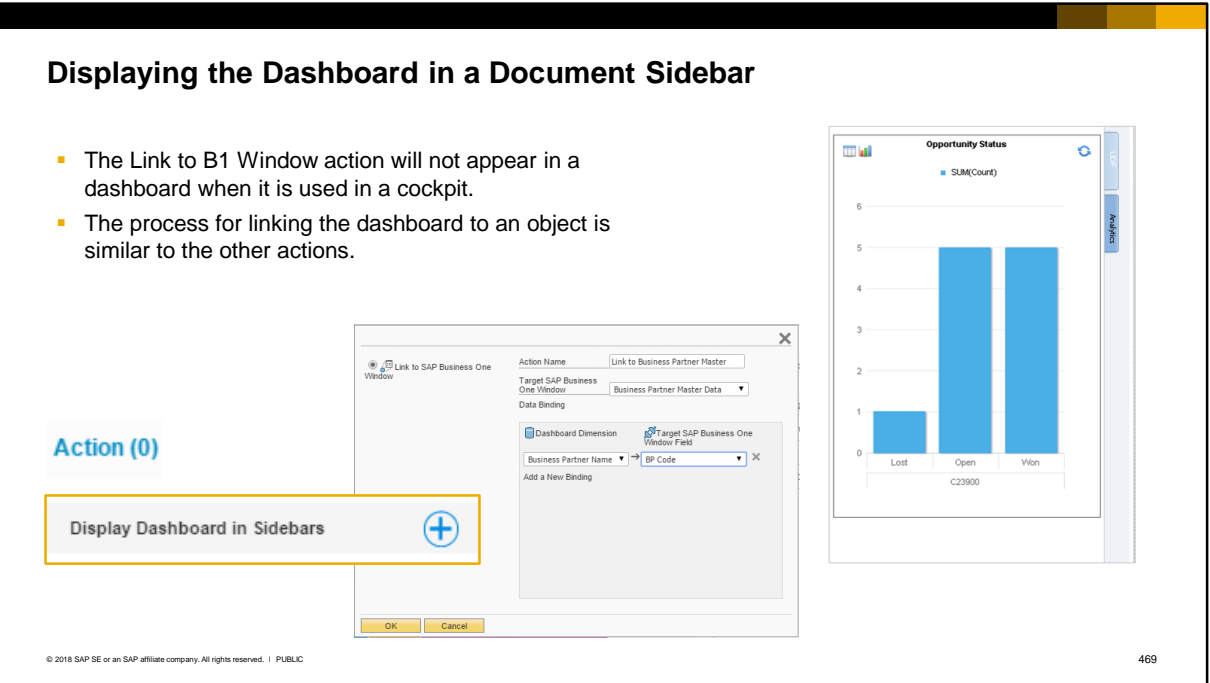

Imagine that the sales manager wants to see a dashboard that shows opportunity status for business partners by using the sales opportunity analysis analytic view.

This can be done using an action to link the dashboard to the *Business Partner Master* window. The process for linking the dashboard to an object is similar to the other actions.

Once again you choose the link to open the area where you create and manage actions. Then choose the option to Display Dashboard in Sidebars. This will open a window where you define the action.

Unlike the other types of actions, this action will not appear in a context menu when the dashboard is used in a cockpit.

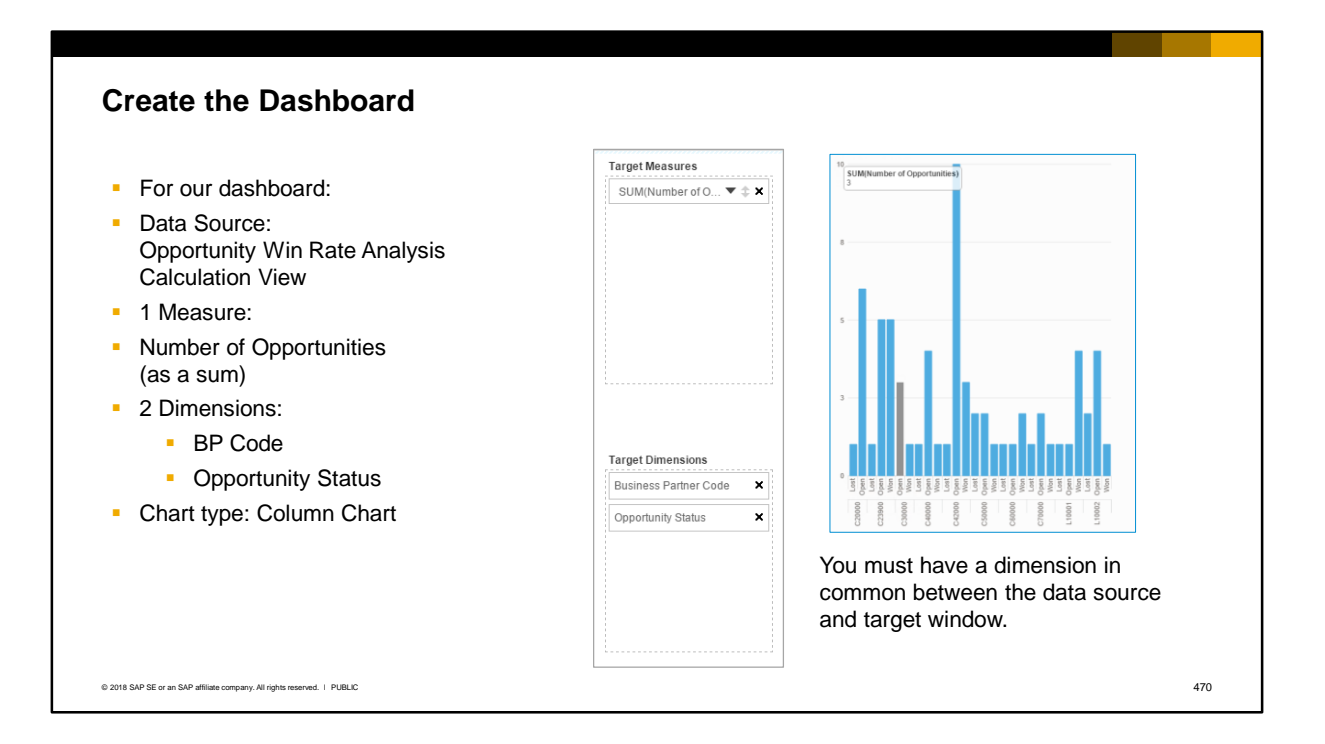

We create the dashboard using the same process steps we used previously.

We choose the Opportunity Win Rate Analysis for the data source.

For the measure we choose the Number of Opportunities as a Sum, and we add 2 dimensions: the BPCode and the Opportunity Status.

We set the chart type to a Column Chart.

Now we are ready to add the action to embed analytics in the Business Partner Master. Note that you must have a dimension in common between the data source and the linked window.

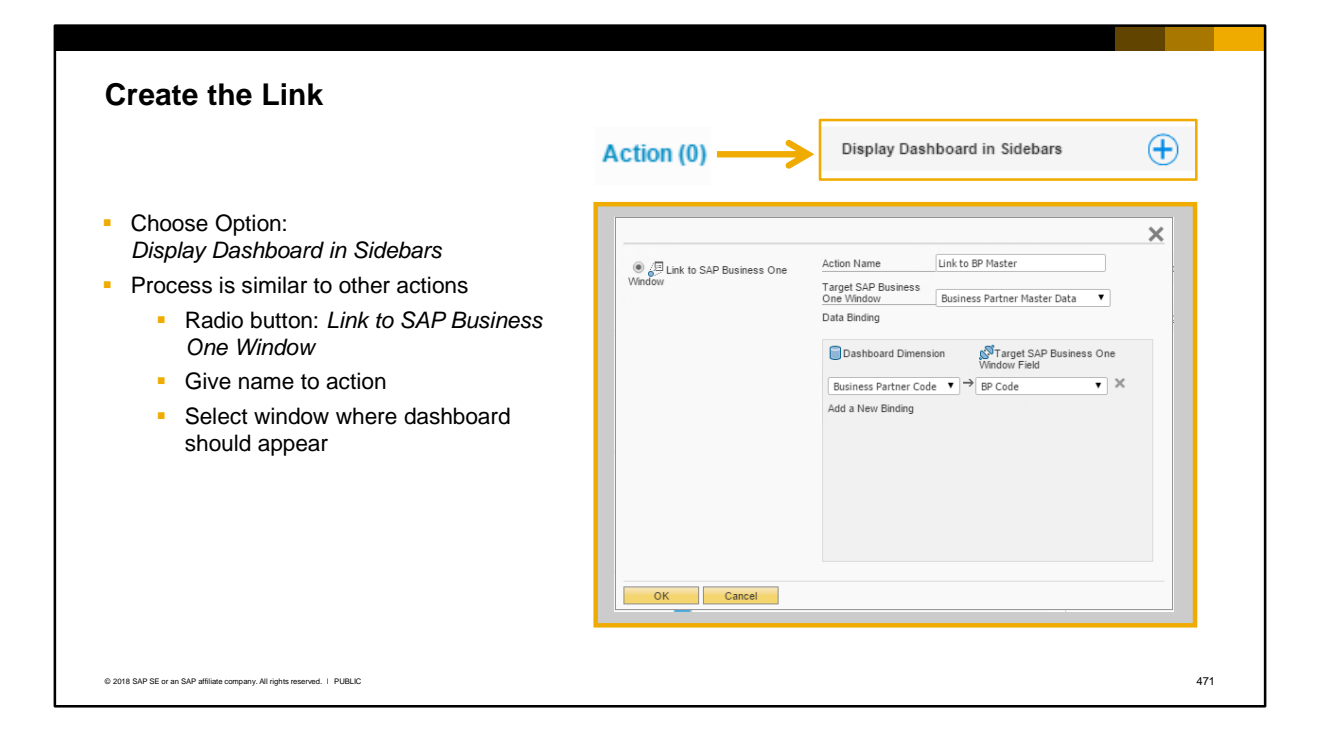

The next step is to add the action that creates the link.

The only difference is that you choose Display Dashboard in Sidebar.

Otherwise, the process is very similar to creating the actions we created previously.

- Select the *Link to SAP B1 window* radio button.
- **•** Give a name to the action.
- **■** Select the window where you want the dashboard to appear. In our example, the target window is the Business Partner Master

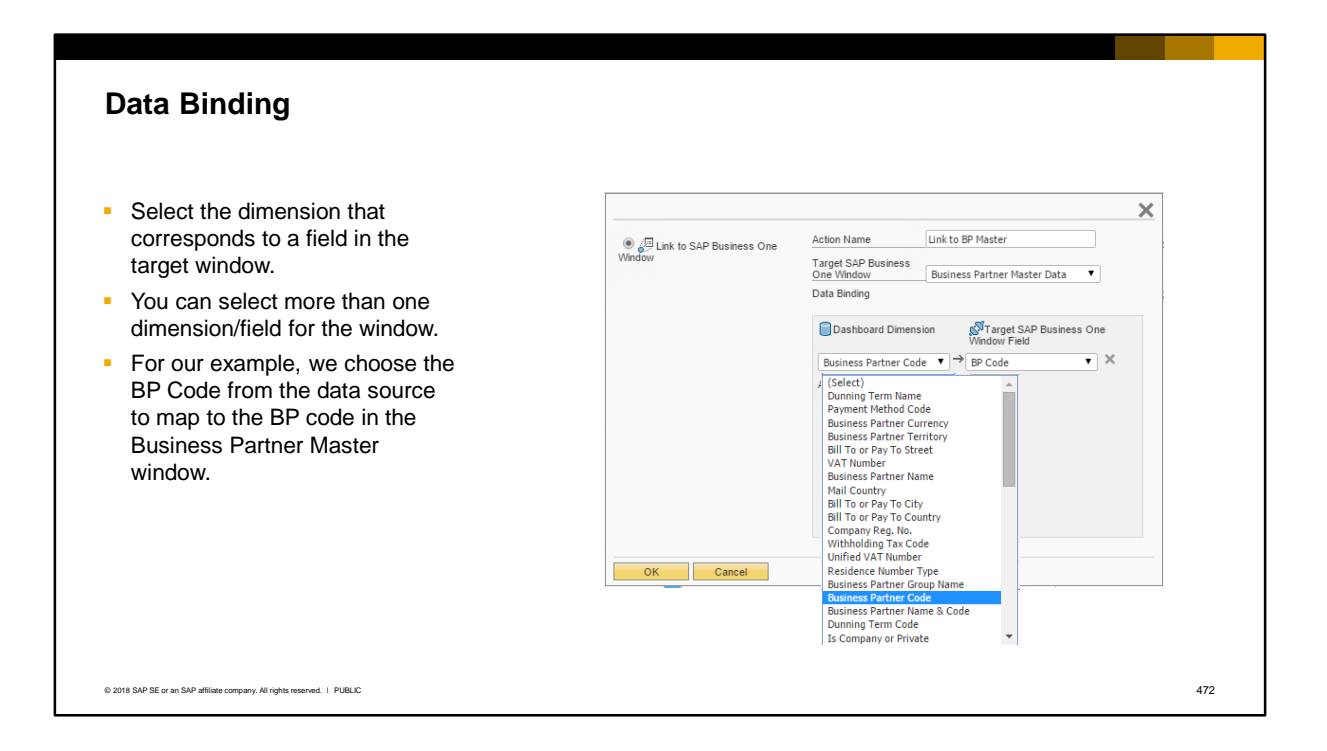

Next, we need to enter information for data binding.

We select the dimension that corresponds to a field in our target Business One window.

You can add additional data bindings to select more than one dimension and target field for the window.

For our example, we choose the BP code from a list of available dimensions from our data source that are listed in the dropdown in the data binding section. We map the BP code from our data source to the BP Code field in the *Business Partner Master* window.

### **Viewing Embedded Analytics**

When we open a customer record, we see a filtered version of the analysis showing the number of won, lost and open opportunities for that customer.

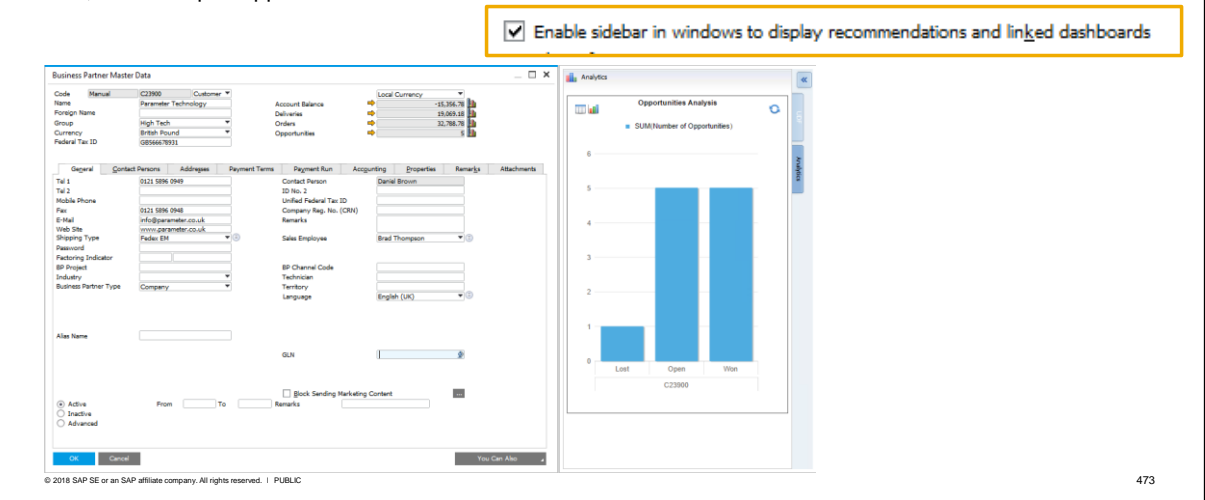

After saving the dashboard, we will be able to view the embedded analysis in the *Business Partner*  master window.

When we open the *Business Partner* master for one of our customers, we will see a tab on the right of the window allowing us to open analytics.

For each customer record, we see a filtered version of the analysis that shows the number of won, lost and open opportunities for that particular customer.

To view embedded analytics, you must have selected the option in *General Settings* on the *Display*  tab*: Enable sidebar in windows to display recommendations and linked dashboards*

#### **Summary** Here are some key points to take away from this topic: **.** The semantic layer is an abstraction layer in the SAP HANA database that contains views (models) of operational data. Users can access and consume the views using: • Pervasive analytics dashboards • Key Performance Indicators(KPIs) • Advanced dashboards • Crystal dashboards • Excel Report and Interactive Analysis Designer ▪ Views include dimensions (descriptive data) and measures (quantifiable fields that can be calculated). **•** The pervasive dashboard is built from a user-defined query or calculation view and shows a dimension (such as business partner code) and a measure (such as total or quantity). ▪ You can add actions to a pervasive dashboard to open an SAP Business One window, trigger an enterprise search, or open an advanced dashboard containing related analytics. Data binding is used to filter the data in the opened window, the enterprise search or the advanced dashboard.

- **An advanced dashboard can contain pervasive dashboards, KPIs, count widgets, and business partner** address and contact info
- The Analytical Portal enables users to access reports through a web browser.

© 2018 SAP SE or an SAP affiliate company. All rights reserved. ǀ PUBLIC 474

Here are some key points about this topic:

- The semantic layer is an abstraction layer in the SAP HANA database that contains views (models) of operational data.
- Users can access and consume the views using:
	- Pervasive analytics dashboards
	- Key Performance Indicators (KPIs)
	- Advanced dashboards
	- Crystal dashboards
	- **Excel Report and Interactive Analysis Designer**
- Views include dimensions (descriptive data) and measures (quantifiable fields that can be calculated).
- The pervasive dashboard is built from a user-defined query or calculation view and shows a dimension (such as business partner code) and a measure (such as total or quantity).
- You can add actions to a pervasive dashboard to open an SAP Business One window, trigger an enterprise search, or open an advanced dashboard containing related analytics. Data binding is used to filter the data in the opened window, the enterprise search or the advanced dashboard.
- An advanced dashboard can contain pervasive dashboards, KPIs, count widgets and business partner address and contact information
- The Analytical Portal enables users to access reports through a web browser.

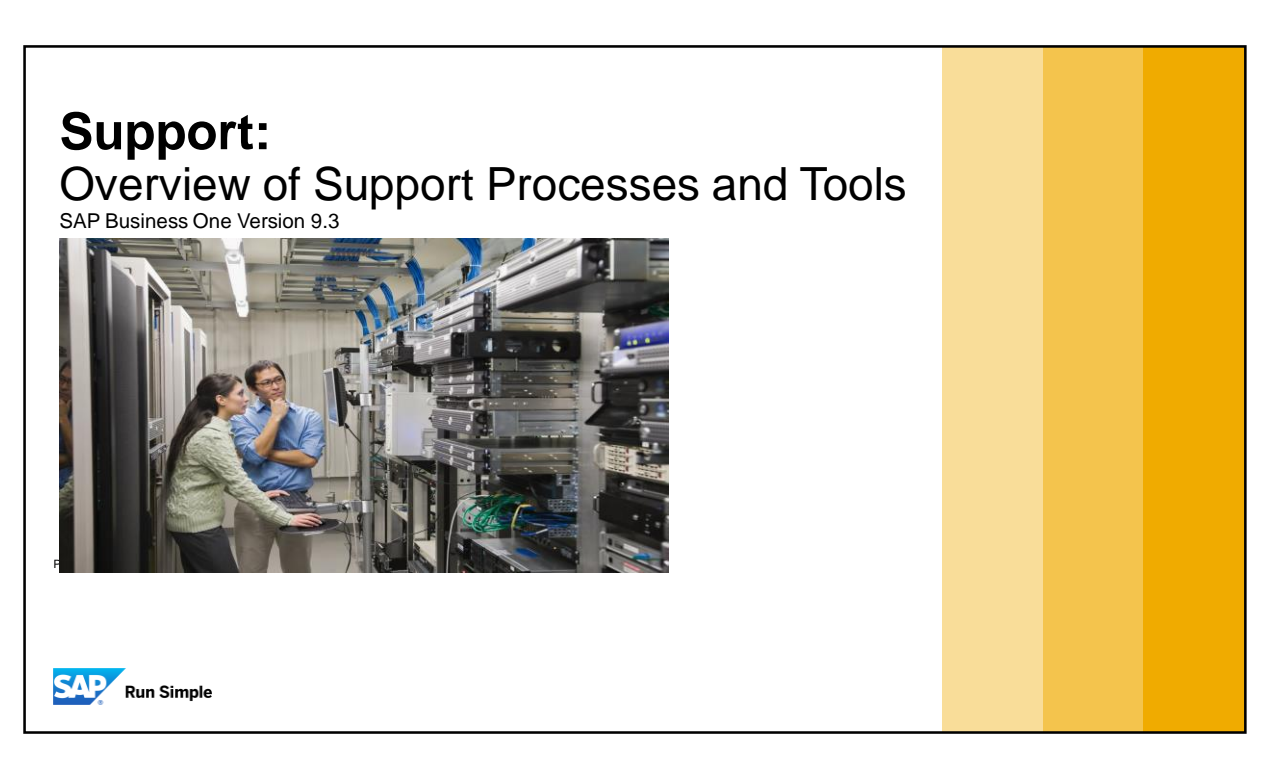

▪ This course covers the processes and tools for supporting customers.

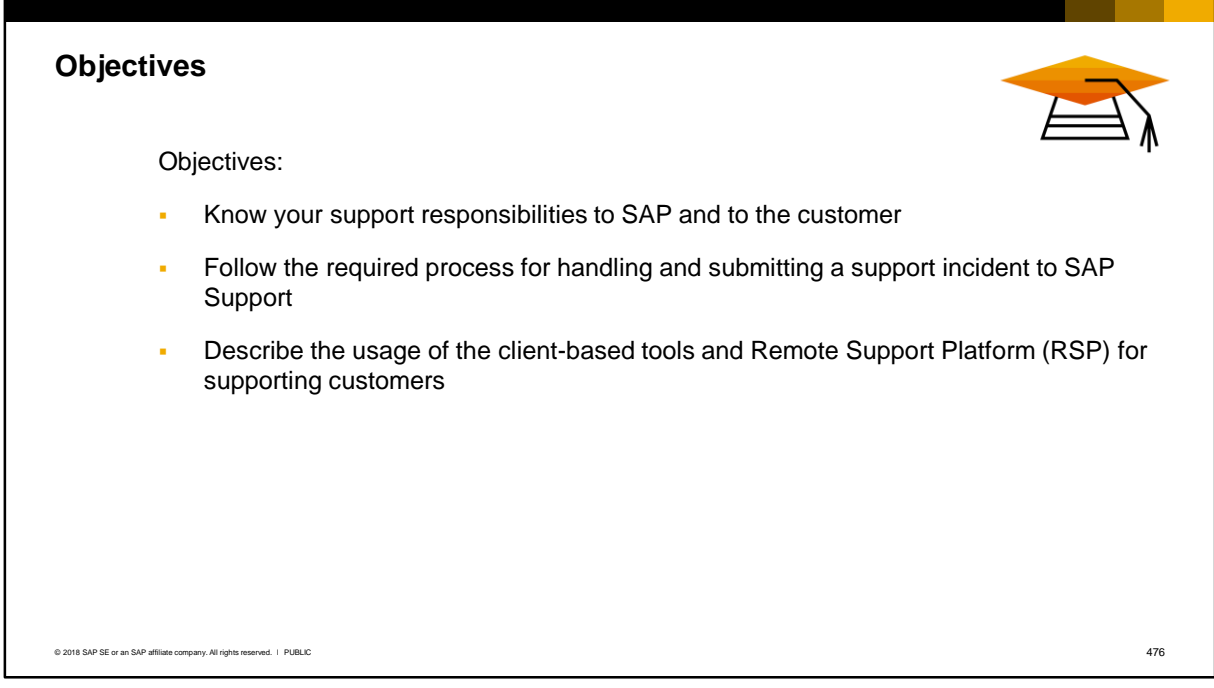

On completion of this course, you will be able to:

- Know your support responsibilities as a partner to SAP and to the customer
- Follow the required process for handling and submitting a support incident to SAP Support
- Describe the usage of the client-base tools and the Remote Support Platform (RSP) for supporting customers

Note that this course does not provide instruction on installing and configuring RSP. Partners can find installation and configuration information on PartnerEdge at:

https://partneredge.sap.com/content/partnerexp/en/products/business-one/support/rsp.html

## **Agenda**

#### **Partner Support Responsibilities**

Remote Support Platform Support Tools Support Launchpad – Creating an Incident

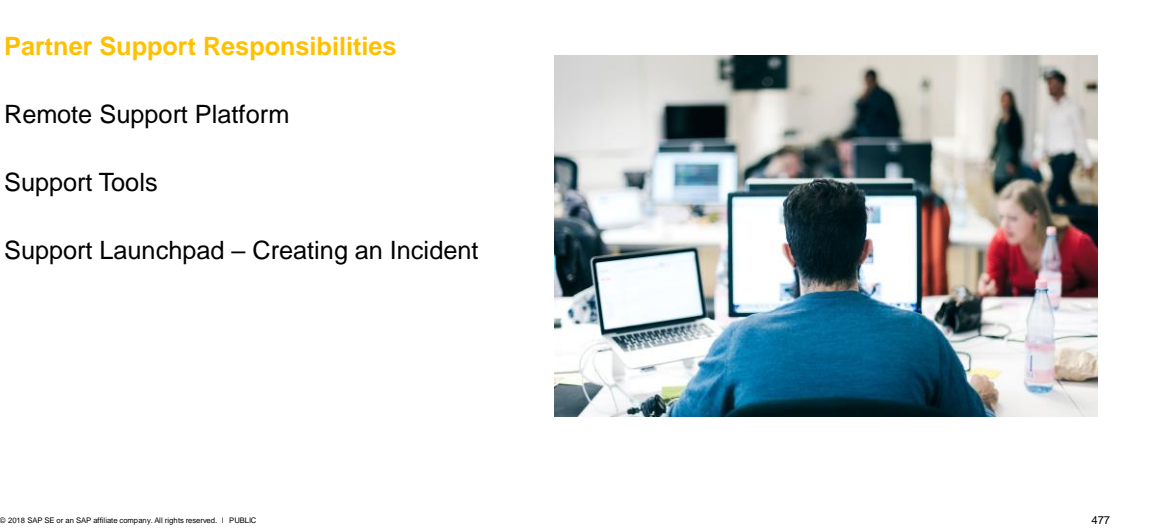

The first part of this agenda covers your responsibilities and obligations as a support partner.

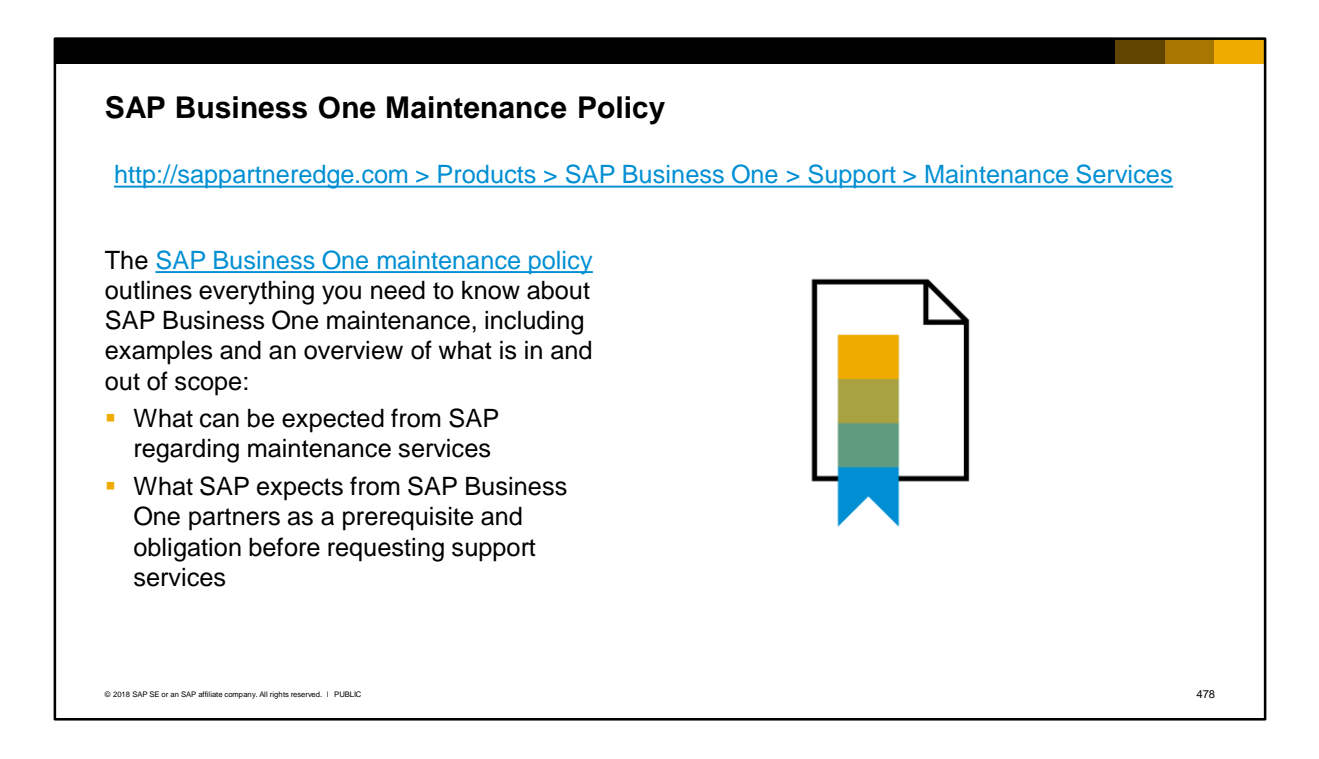

As a support partner or support consultant you must adhere to the SAP Business One Maintenance Policy. You can access the policy from the Support area of the PartnerEdge portal. Note: the maintenance policy may be updated periodically by SAP.

The maintenance policy outlines your obligations as a partner support organization including:

- what can be expected from SAP regarding maintenance services
- **■** what SAP expects from SAP Business One partners as a prerequisite and obligation before requesting support services

Customers must pay for maintenance in order to receive support from SAP.

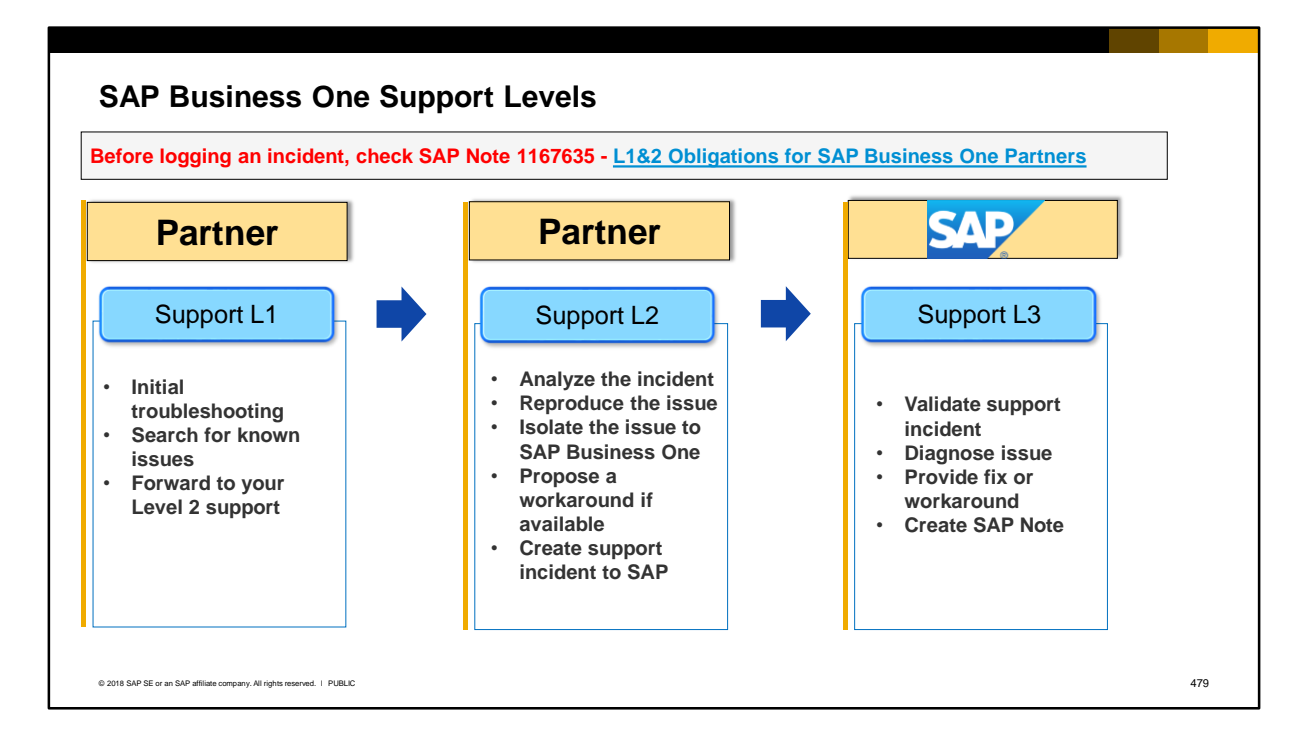

The maintenance policy documents the process for working with SAP Support, including the support levels:

- The partner is responsible for *Level 1* and *Level 2* support.
- SAP is only responsible for *Level 3* support.

After the customer reports an incident to you, you must perform the tasks as outlined in SAP Note **1167635** L1&2 Obligations for SAP Business One Partners. This process is designed to help you and ensure that you do not create an incident to report a problem that is already known and has a solution:

- Your initial troubleshooting should include searching all available SAP resources and documentation to check whether a solution already exists (**Level 1**)
- If you cannot find a known solution, document the research you have done and the steps that led to the issue, and forward the issue to your **Level 2** support. We recommend you set a priority for this incident now, according to the impact on the customer's business. This helps you schedule your support resources.
- In Level 2 support, analyze and reproduce the problem in your own environment, using the demo database and the *latest patch level*. If possible, provide a workaround to the customer. If necessary you must try to reproduce the problem using the customer database, and at the *latest patch level* of the *latest released version* of the software.
- Isolate the issue to a defect in the SAP Business One software by filtering out external factors such as third-party add-ons or other interfaces. Also ensure that no un-allowed modifications have been made to the customer's database (see SAP Note **896891**).

At Level 3 support, SAP will validate the incident, analyze, and reproduce the incident, and if necessary, with your help, will access the customer system or request the customer database to diagnose the problem. SAP will provide a fix or workaround to get the customer working again. SAP will document the problem and solution as an SAP Note to assist other partners.

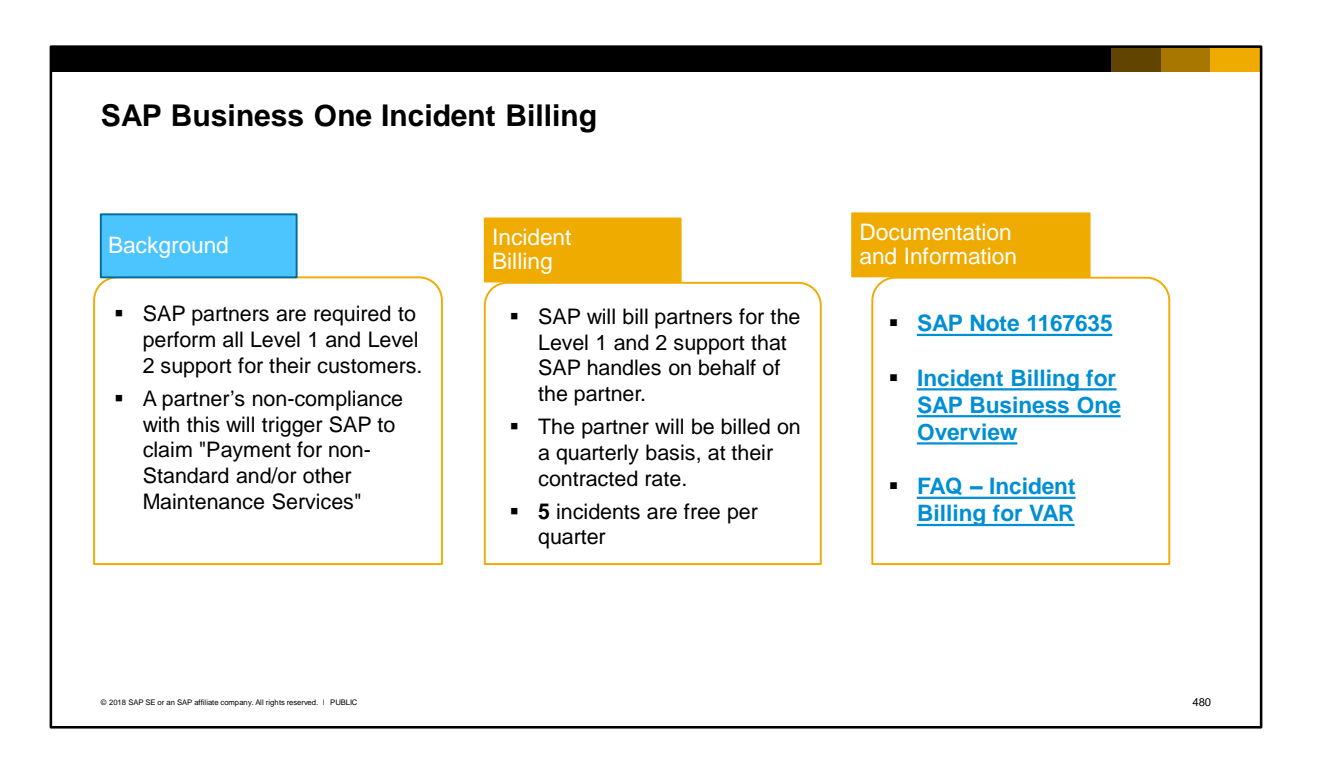

If you do not conduct the Level 1 and Level 2 support tasks, then SAP Business One support will add note 1167635 to the respective incident to indicate a partner has not fulfilled the required Level 1 and 2 support duties.

A partner's non-compliance with this requirement will trigger SAP to claim "Payment for non-Standard and/or other Maintenance Services" (incident billing).

SAP will bill partners for the Level 1 and 2 support that SAP handles on behalf of the partner. These are incidents which contractually should be handled by the partner directly. SAP Business One partners will be billed on a quarterly basis, at their contracted rate. Those with **5** or fewer calls per quarter will not receive a bill for that quarter (i.e. **5** incidents are given for free.)

For documentation on Incident Billing, check:

- SAP Note 1167635
- Documentation on Incident Billing
- FAQ

Press Ctrl+click to access the documentation links from the slide. Access to PartnerEdge is required.

### **Preparing Your Customer For Support**

#### **As a partner you must provide your new customer with the following:**

- Your support contact details
- An s-user account (for access to SAP Notes)
- A link to product documentation

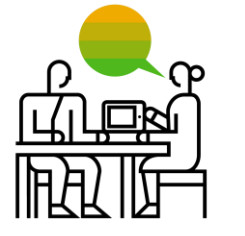

#### **To ensure ongoing support for a customer with SAP, you must also:**

- Install and configure Remote Support Platform (RSP) and submit the System Status Report to SAP support
- Enter and maintain the customer system data using the Support Launchpad
- Ensure a working Internet connection at the customer's site for remote support
- When you create an incident, upload the System Status Report and the Health Check results from RSP to SAP

© 2018 SAP SE or an SAP affiliate company. All rights reserved. ǀ PUBLIC 481

As part of your support obligations you must provide your new customer with:

- Your support contact details (hotline number and support hours).
- An s-user account so that the customer can access SAP Notes.
- A link to product documentation on the help portal: http://help.sap.com/businessone

To ensure ongoing support for your customer, you must also:

- Install and setup the Remote Support Platform (RSP) software at the customer site, and run the System Status Report which gets transmitted to SAP support and is required for the customer to be eligible for SAP support. SAP Note 1733065
- Enter and maintain the customer's system data using the Support Launchpad.
- Ensure a working Internet connection at the customer's site for remote support.
- When you create an incident, upload the current System Status Report and the Health Check results from RSP to SAP.

## **Agenda**

Partner Support Responsibilities

**Remote Support Platform**

Support Tools

Support Launchpad – Creating an Incident

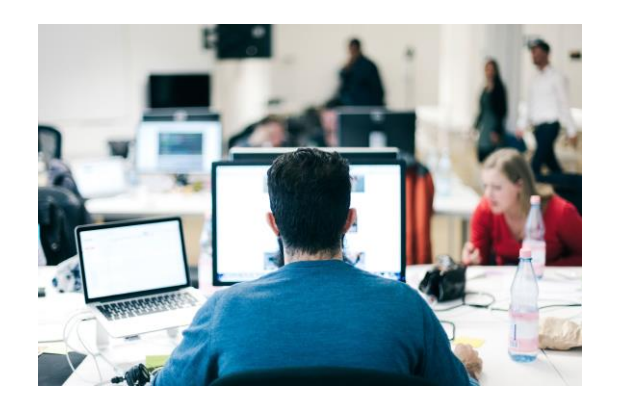

© 2018 SAP SE or an SAP affiliate company. All rights reserved. ǀ PUBLIC 482

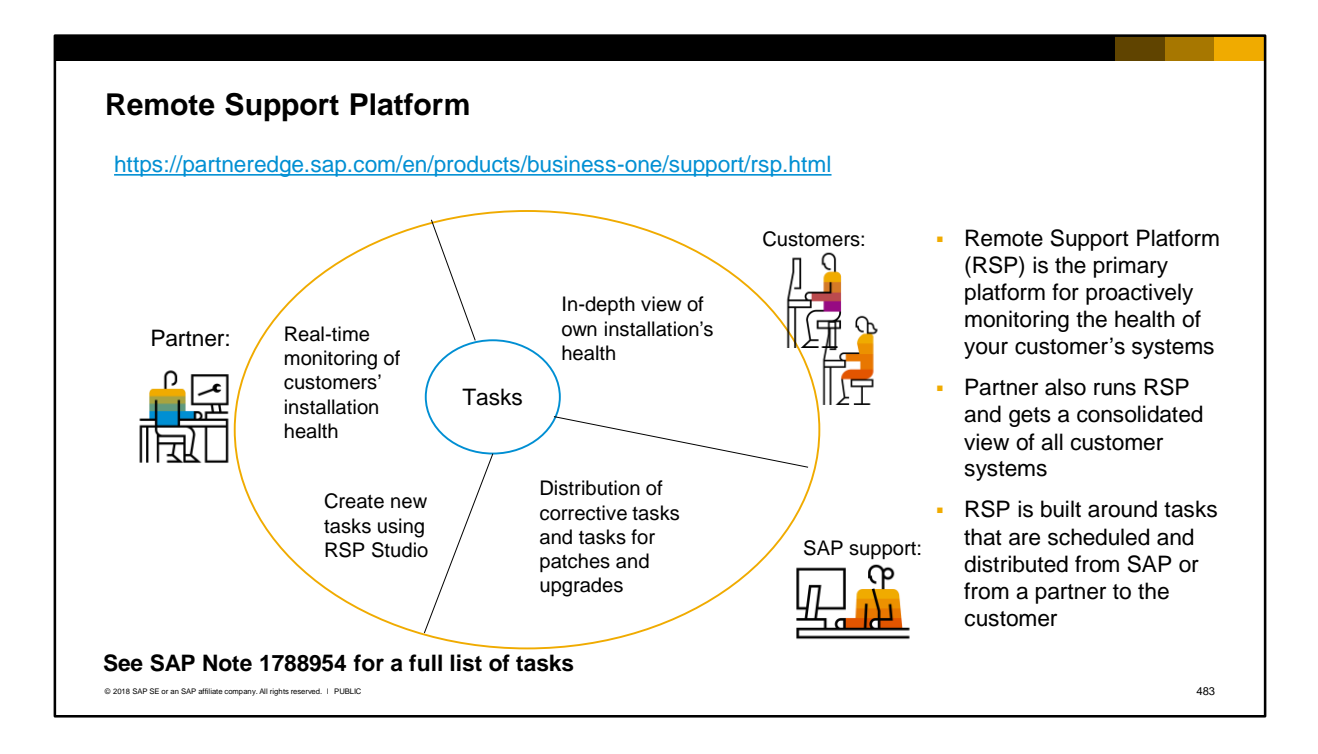

As a partner you must install and activate Remote Support Platform (RSP) for each new customer installation, as outlined in the Maintenance Contract for SAP Business One. Remote Support Platform (RSP) is the primary platform for monitoring the health of your customer's systems and is provided with the SAP Business One software installation files. RSP can be automatically installed with the SAP Business One Server, or can be installed independently. RSP is automatically updated with automatic software upgrades so that it is always up-to-date.

The partner gets a consolidated view of all customer systems. This allows the partner to proactively monitor all their customer systems.

RSP is built around the concept of tasks. The partner or SAP can distribute tasks to customers to fix potential problems before they occur, or during support to transfer a customer database. As a partner you must ensure that the customer has an internet-enabled data connection in place, which allows communication of tasks between the customer, the partner and SAP for all support services.

The tasks may execute scripts on the database. To help ensure smooth implementation and usage of RSP, SAP requires that your customers agree to share the following data:

- Installed hardware and software
- Business configuration and business scenarios
- Installed add-ons for SAP Business One and related information:
- Volume data of processed scenarios
- Additional data required for fast analysis and issue resolution

Any data that is transferred by a task is securely transmitted.

#### **System Status Report** The System Status Report (SSR) provides a snapshot of the customer's system SAP recommends generating and uploading the System Status Report regularly, and before logging an incident **SAP Business One System Status Report** Business One Demo, 920161 [Productive System] ▪ Report can be used by Created on 2017-03-31 13:39:27 partner to proactively diagnose and prevent Scheduling 2000-01-01701:00:00 Scheduling 2008-01-01701:00:00<br>- Entablisticn number 00:0158566<br>- Resumence Weekly system issues List report upload Start: 2017-03-27T13:44:36 Hardware key Generated on 2017-03-31T13:39:27<br>Task GUID 0001290086 System type Productive System type: Productive<br>Task started: 2017-03-31T13:39x24<br>Table 1: Mark 1: 2017-03-31T13:39x24 ▪ SAP can identify and Task finished 2017-03-31T13:39:27 Task version 32 predict issues and send RSP version 3.2.00.03 Task result Succeeded out healing tasks to prevent these issues Overall System Status SAP Business One Software Docklent Database Information **Database** Hardware And OS Information Brookent Business Information **Duckent** Romote Support Platform © 2018 SAP SE or an SAP affiliate company. All rights reserved. Ⅰ PUBLIC 484

The System Status Report is one of the key tasks in RSP. The report provides a snapshot of the customer's system, hardware and database health. It enables the partner to proactively diagnose system bottlenecks and prevent system issues, for example, disk space shortage, or no database backup performed. The report can also be used by SAP to identify and predict potential issues, and send out healing tasks to prevent these issues occurring.

SAP recommends you configure RSP to run the report, and upload the results to the partners and SAP on a weekly basis.

When you create an incident using the Support Launchpad, you should also run and upload the System Status Report, in order to avoid incident billing.

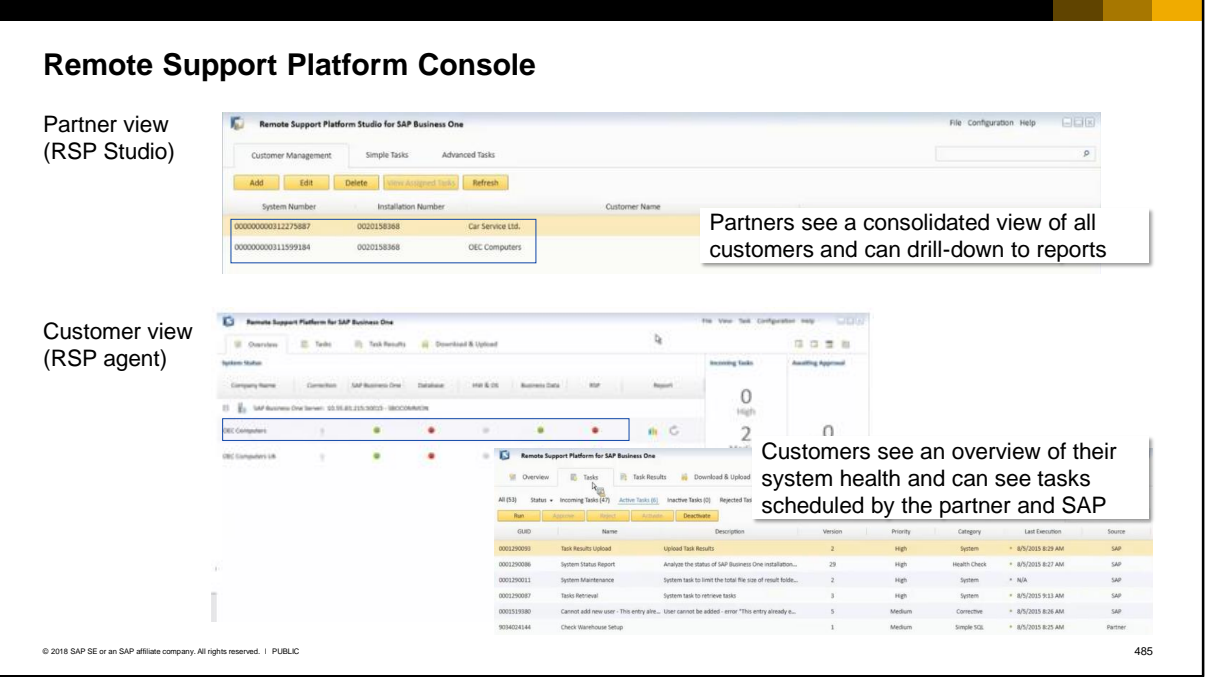

Partners can see a consolidated view of all customers using the RSP Studio console. Once RSP is installed and configured at a customer site, the customer will appear in the console view automatically when the System Status Report is run.

Partners can drill-down to an overview of each customer, and to the actual system status report. Partners can also search for the results of a specific task, and create and schedule new tasks for customers, based on need. An example of a partner-created task might be to monitor an installed addon.

SAP provides templates to help partners to create new tasks.

Customers can view their overall status in the RSP agent console. The customer can also view tasks sent by the partner or by SAP. Note that RSP can be configured to give the customer the option to approve the running of a task. Alternately, it can be configured to approve and run tasks automatically.

Partners are able to view the customer's console if they are authorized and have enabled remote console support.

For more information on RSP, including how to install and configure it, see the Remote Support landing page on PartnerEdge.

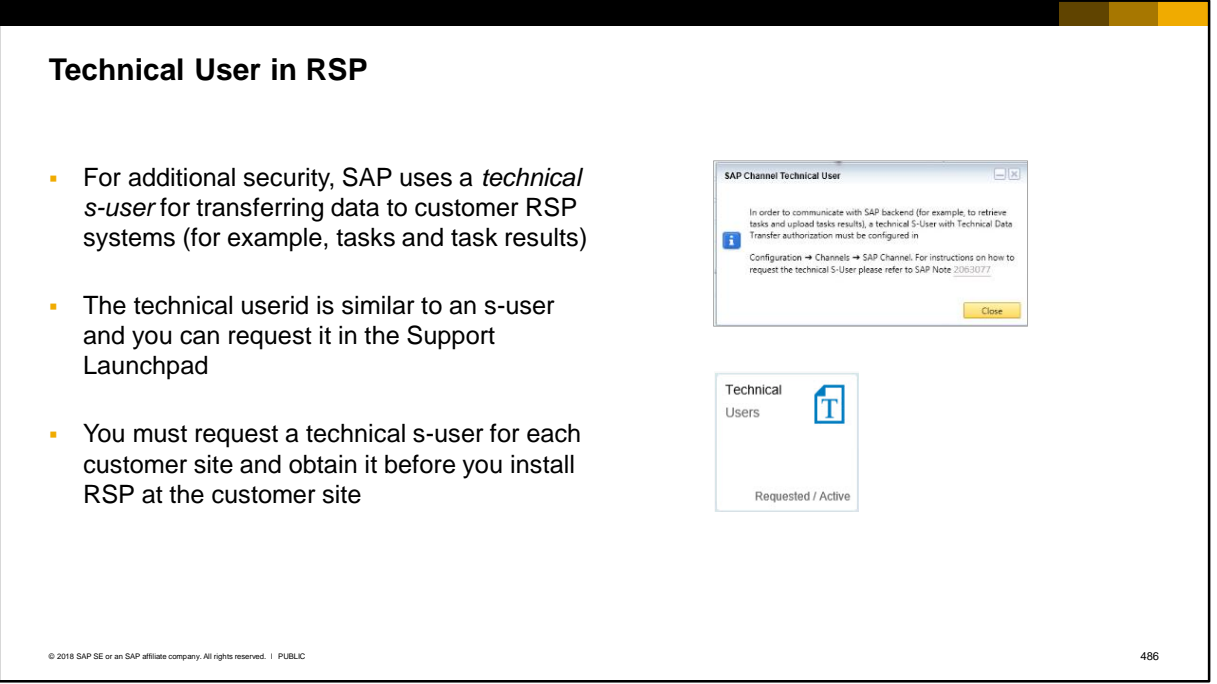

For additional security, SAP uses a *technical s-user* for communicating with customer RSP systems. The technical userid is similar to an s-user and you can request it in the Support Launchpad.

The technical user is only used for data transfer purposes. A technical user is required for each customer and you must request the technical user before you install RSP at the customer's site. In RSP you must activate the new user and supply the technical user credentials when you configure the SAP channel in RSP setup. The technical user is also required to download tasks from SAP, and upload task results to SAP.

Note: The partner who requests the technical s-user must have an s-user account with the authorization *Maintain SBO-Users.* 

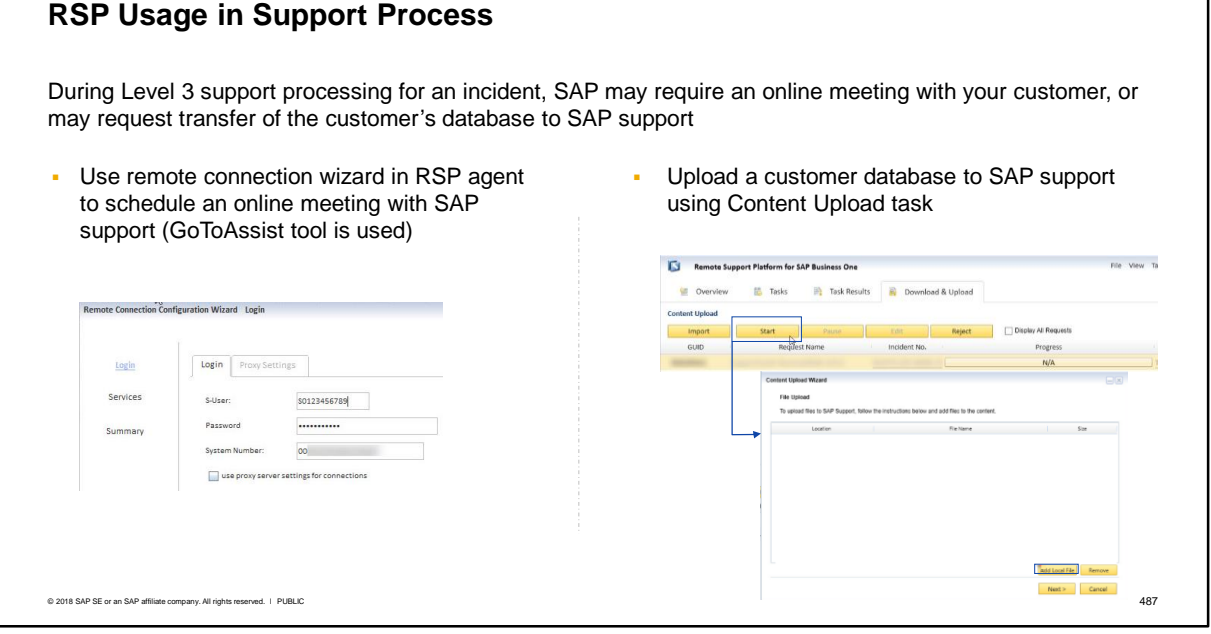

During Level 3 support processing for an incident, SAP may require an online meeting with your customer. On the RSP agent at the customer site you can use the remote connection wizard to schedule an online meeting with SAP support (the GoToAssist remote support tool is used by SAP). To make the request in the wizard, enter the customer s-user and system number (make sure you do not enter the technical user or partner s-user credentials).

During the support process it may be necessary to send the customer database to SAP support, and you will use RSP to do this. SAP will send a Content Upload Request task to the customer's RSP system. This request contains the system number and the incident ticket number. With this information you can securely use the Content Upload Wizard in the customer's RSP console to select and transmit the database. Alternately you can use the RSP agent of the partner test environment if the customer database has been uploaded previously.

## **Agenda**

Partner Support Responsibilities Remote Support Platform **Support Tools**

Support Launchpad – Creating an Incident

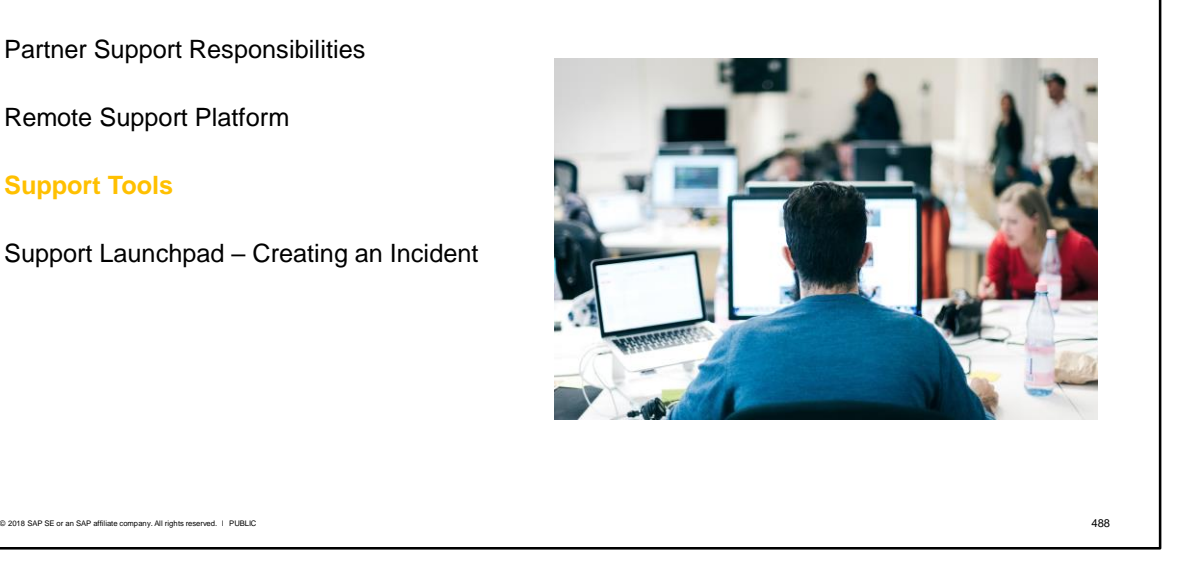

The next part of this agenda introduces resources for finding solutions to customer-reported problems.

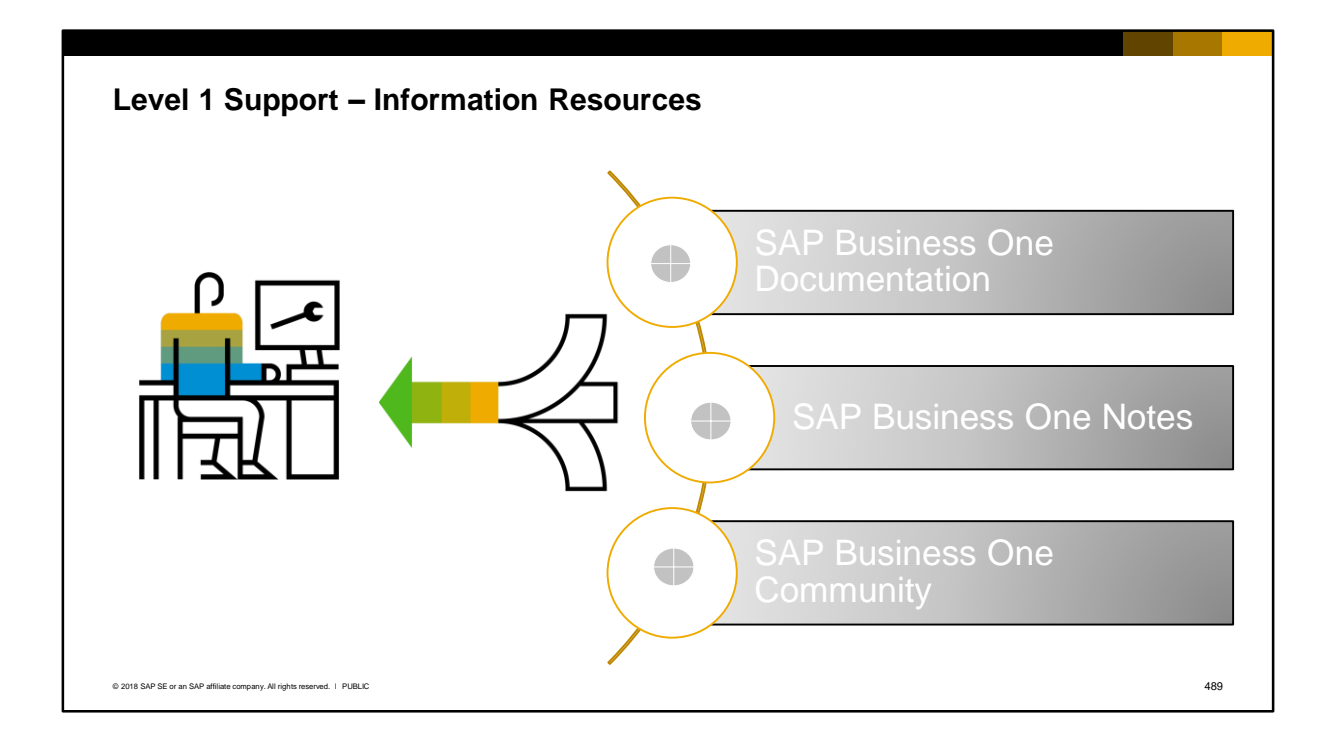

After the customer reports a problem, the partner should perform an extensive search of the information resources including:

- Documentation which includes the on-line help, how-to guides and other technical documentation: http://help.sap.com/businessone
- SAP Business One Notes which contain known issues and solutions.
- SAP Business One Community which allows you to post implementation-related questions and get answers from other partners: https://www.sap.com/community.html

The SAP Community is a public space where both partners and customers can post questions, and respond to questions posted by others, and receive points.

The Q&A area is especially useful if a partner has a consulting or implementation related question, for example, how to write a query syntax, how to set up the system in a certain way, etc. Very likely another partner will have the answer!

Note that SAP monitors the forum but does not actively answer questions.

The forum has in-built search capability to directly find posts using keywords, and also allows people to blog.

### **Embedded Support Tools**

#### *Help > Support Desk*

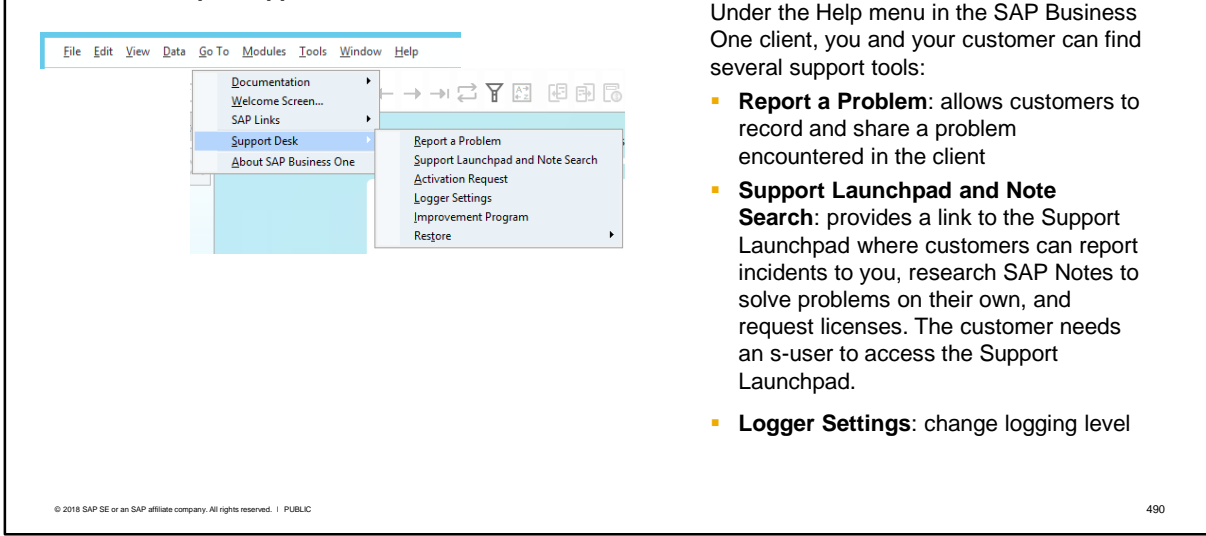

Under the Help menu in the SAP Business One client, you and your customer can find several support tools:

- The *Report a Problem* tool allows customers to record and share a problem encountered in the client.
- The *Support Launchpad and Note Search* is a link to the Support Launchpad where customers can report incidents to you, research SAP Notes to solve problems on their own, and request licenses. The customer needs an s-user to access the Support Launchpad.
- Logger Settings: Only partners, super users, and authorized regular users can access the *Logger Settings* window. The log files provide useful information for troubleshooting incidents and SAP Business One creates a new log file on every startup. Logging and tracing of events is done at the business object level and the system level. During support processing, you may be asked by SAP support to enable logging or change the verbosity of the logging level. Note: The information at the business level in the logger settings window is the information displayed to users in the System Messages Log at the bottom of the client screen.

For more information on logging, refer to the how-to guide *How to Work with Logging and Tracing in SAP Business One*.

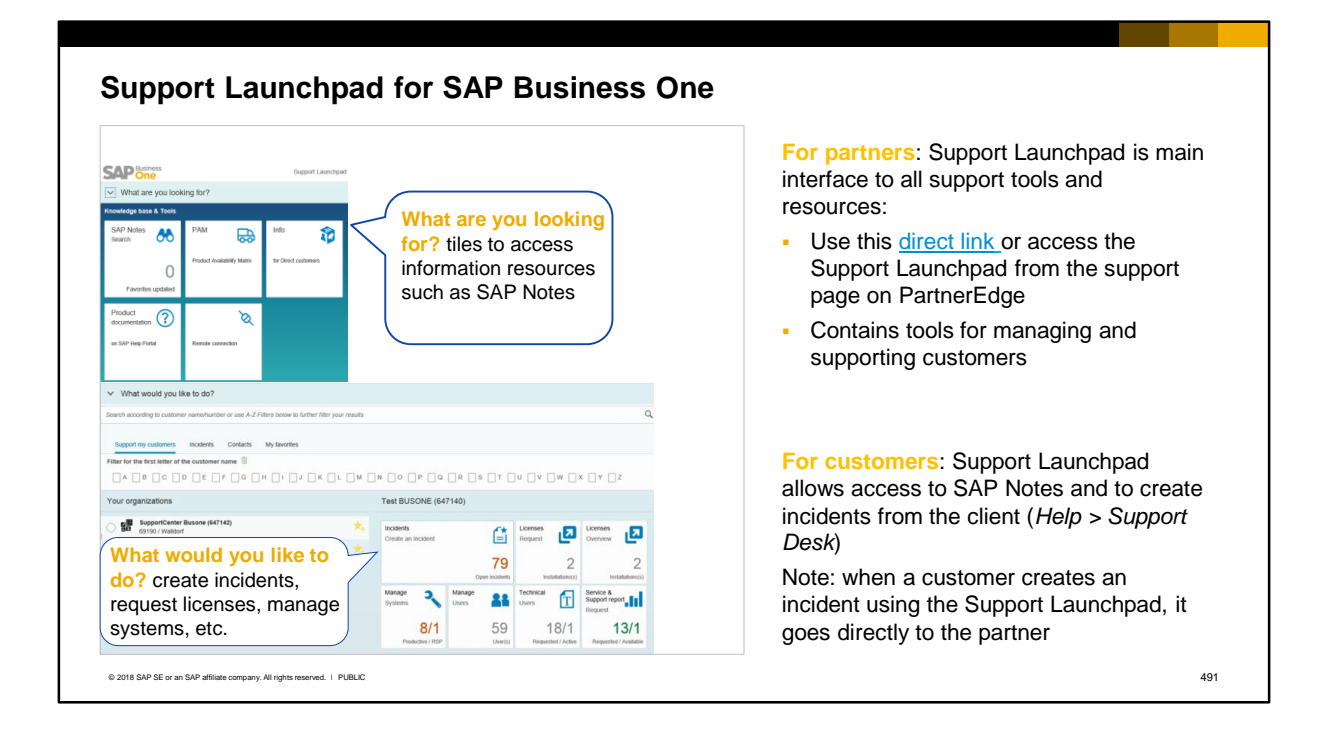

For support partners, the Support Launchpad for SAP Business One is your overall interface for all support-related activities. It provides access to all the support resources using a single intuitive interface:

- **What are you looking for?** Section contains tiles to access information resources such as SAP **Notes**
- **What would you like to do?** Section contains tools for managing and supporting customers: create incidents, request licenses, manage systems and users, etc.

Partners can access the Support Launchpad using the link provided in the slide or from the Support page on the PartnerEdge portal.

For your customers, they can access the Support Launchpad from the client Help menu. Note that customers only have access to a limited section of tiles, such as creating incidents and searching SAP Notes. You should decide if you prefer customers to use the Support Launchpad to create incidents, or if they should contact you by phone or some other way. When the customer creates an incident using the Support Launchpad, the incident is sent to the partner queue on Support Launchpad, and does NOT go to SAP.

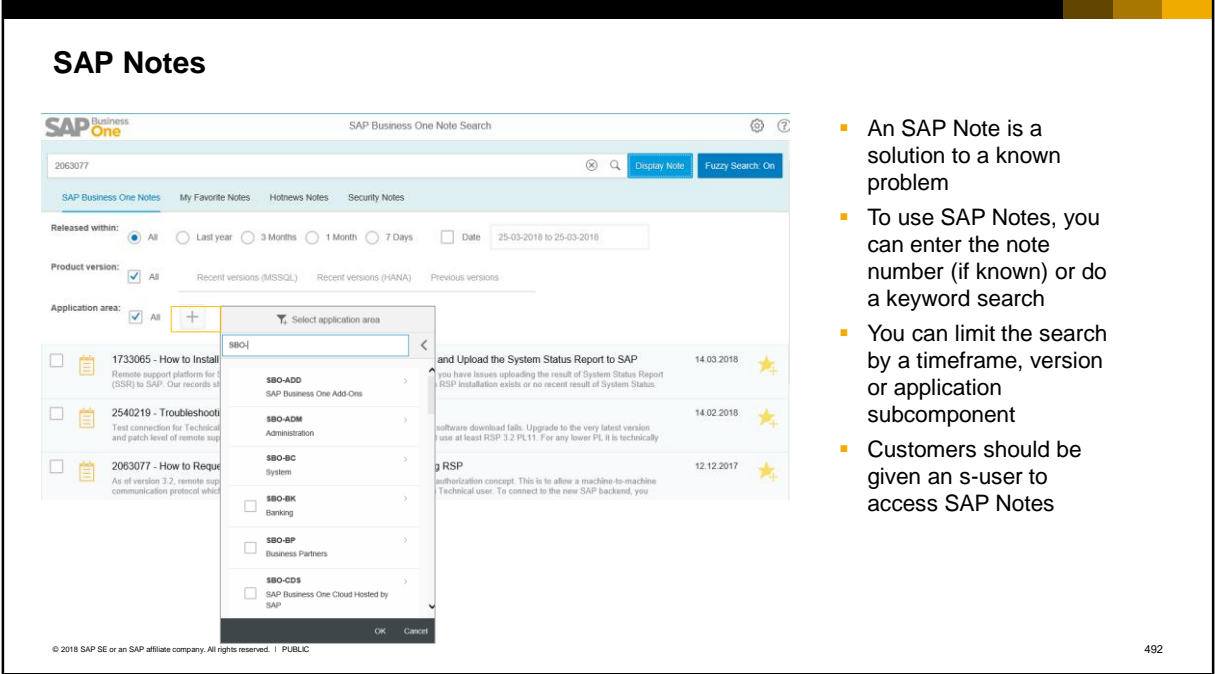

An SAP Note is basically a solution to a known problem, packaged for partners and customers. To use SAP Notes, you can enter the note number (if known) or do a keyword search.

You can limit the search by a timeframe, version or application subcomponent. To select a subcomponent, deselects the checkbox for Application area and choose the + icon, then type SBO- in the search box. You can then select from the displayed list.

Select the note in the results to see the entire note.

Customers should be given an s-user to access SAP Notes.

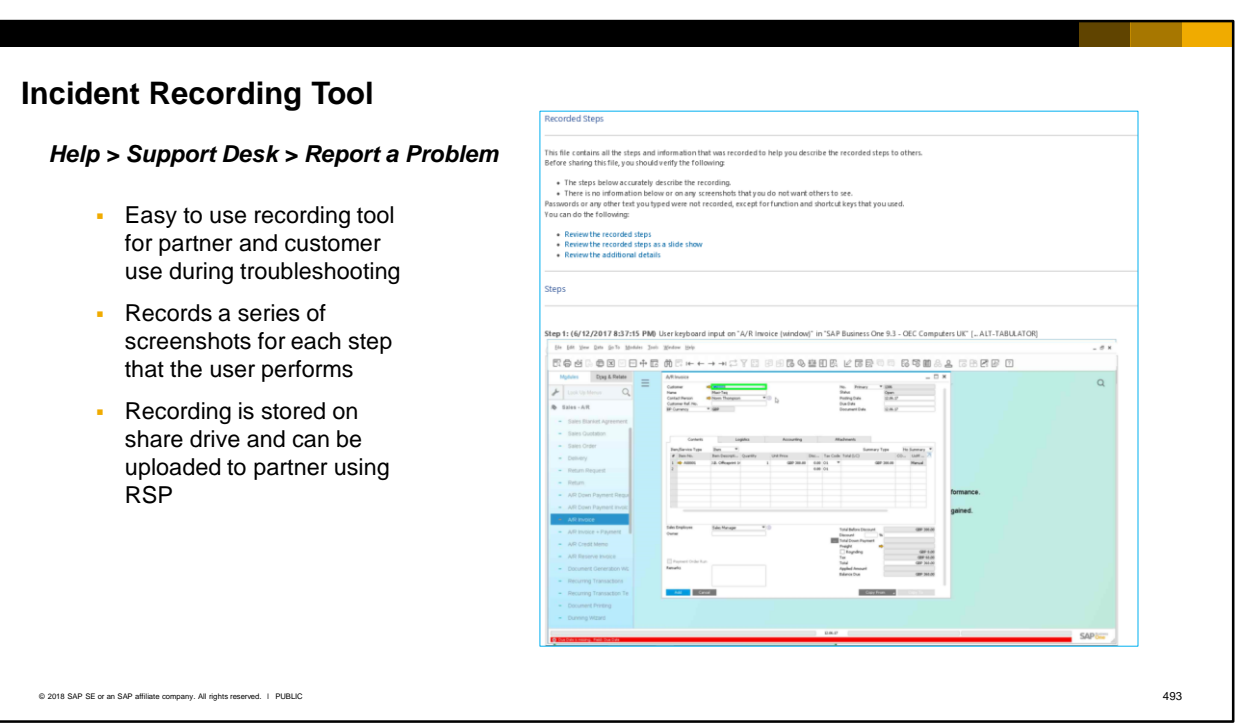

The recording tool is a standalone application with no SAP Business One database or SAP Business One Service dependency. Therefore, it can record issues even when there is no network or client connectivity.

The tool is easy to use and can be used by customers. The recording is not a video but is a series of screenshots captured for each step that the user performs (it is an extension of the Microsoft Windows PSR recording tool).

The recording is saved to the share drive and can be sent to the partner using Remote Support Platform (RSP).

The tool can also be used outside the SAP Business One client.

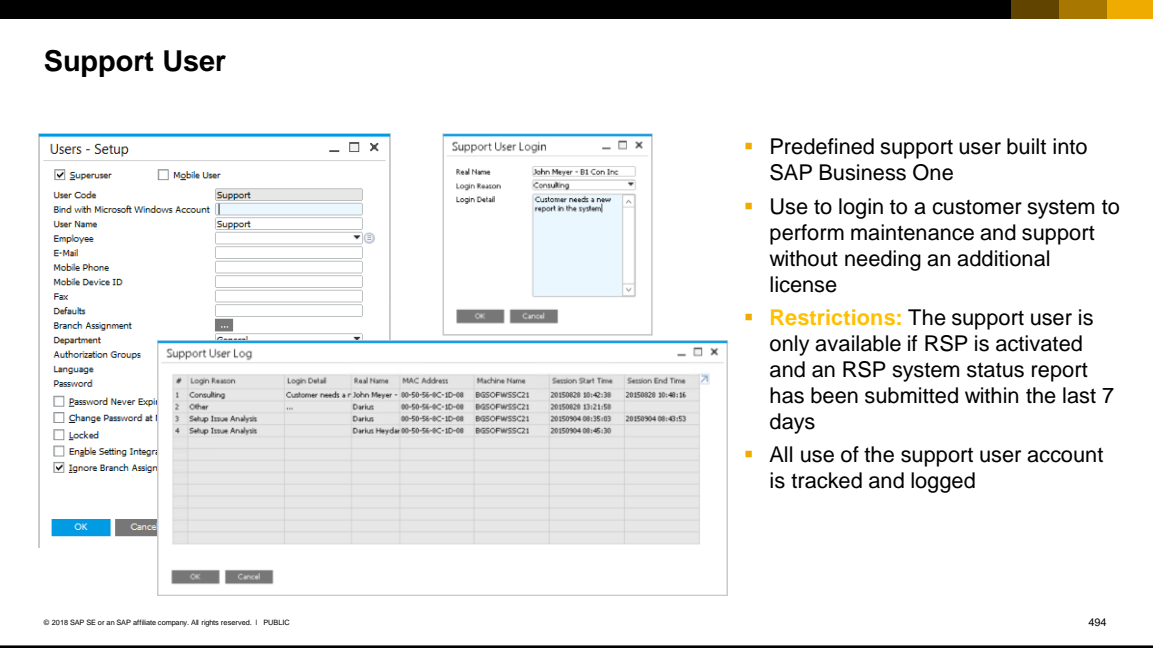

To diagnose problems on the customer's system, you may need to access the customer's system. You can login with the predefined support user (Support). You can use this account to perform maintenance and support duties without the need for a software license.

There are some restrictions on the use of this account. The system will not let you login unless the Remote Support Platform (RSP) tool is activated and an RSP system status report has been submitted *within the last 7 days*. RSP is covered later in this course.

All use of the support user account is tracked and logged.

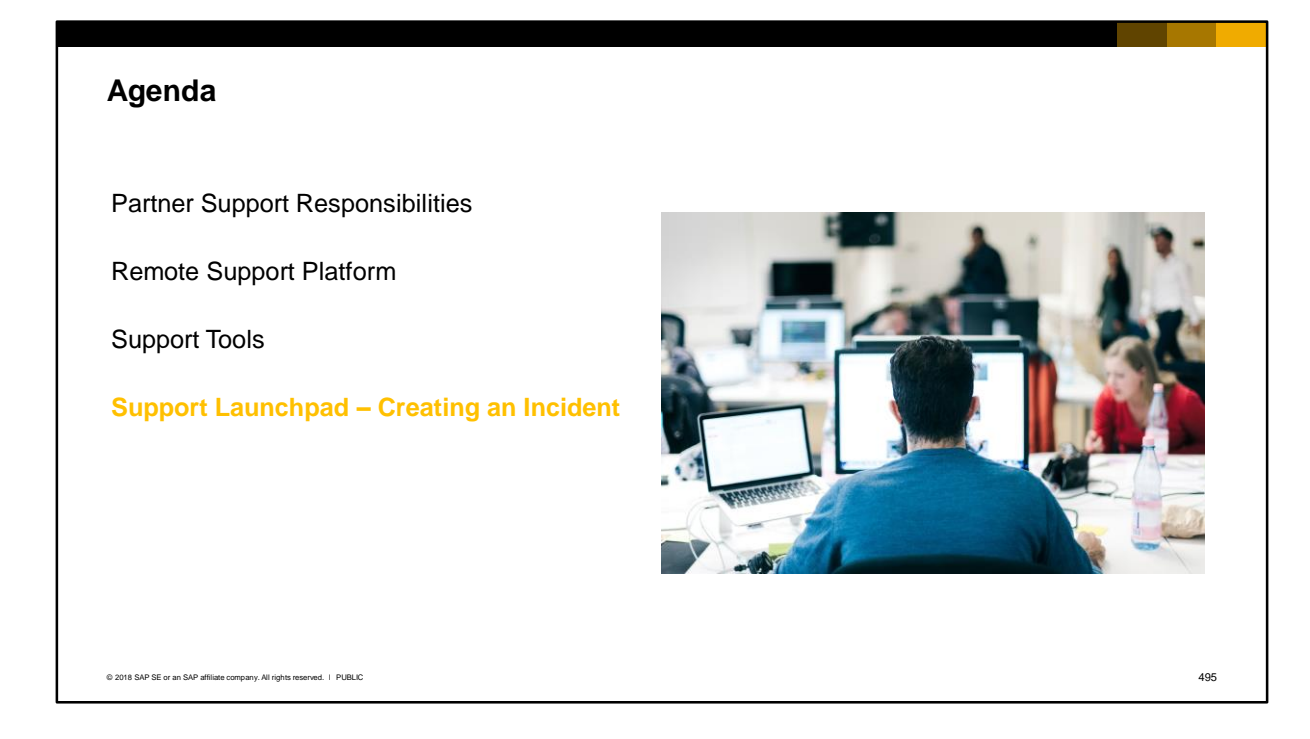

The next part of this agenda describes the Support Launchpad, which is your overall interface for all support-related activities.

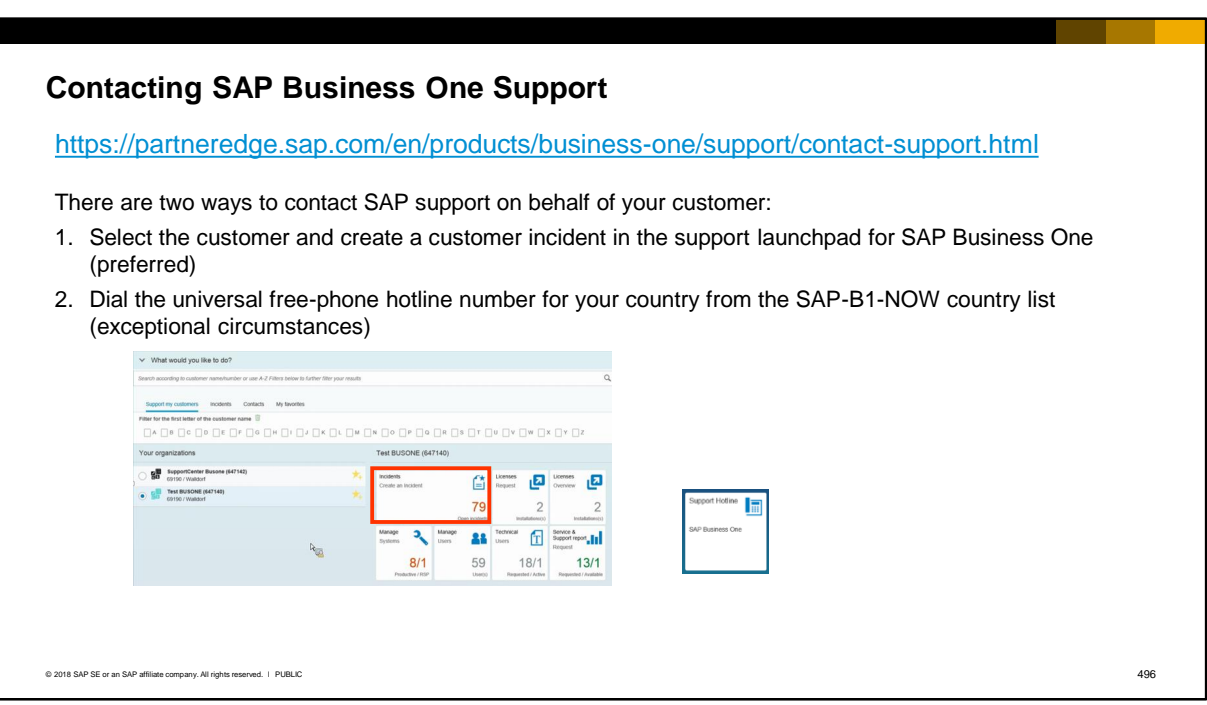

After you have isolated the issue to an SAP Business One defect, there are two ways to contact SAP support on behalf of your customer:

- 1. Select the customer and create a customer incident in the Support Launchpad for SAP Business One. This is the preferred option.
- 2. Dial the universal free-phone number by selecting your country from the SAP-B1-NOW country list. Only use the support hotline to contact SAP Support in *exceptional circumstances,* such as if customer incidents cannot be created or accessed. Hotlines are available Monday to Friday, with partial coverage on Sundays from 07:30 – 16:30 CEST. A Duty Manager is available on weekends for *high-priority* incidents outside normal support hours.

Before creating an incident, please ensure you have met the following prerequisites:

- 1. Search through available documentation in
- 2. Adhere to Level 1and Level 2 support obligations (SAP Note 1167635)
- 3. Install RSP and upload the latest system status report for the customer (SAP Note 1733065)
- 4. Include all relevant information in the incident

**Note:** If the customer creates a support incident using the Support Launchpad, it will be automatically forwarded to you for Level 1 and 2 support. It does not go to SAP. If the customer reports the problem directly to you by phone, you will create the support incident if you require Level 3 support from SAP. When communicating with SAP support, English is the preferred language, and a local language is provided only where available.

A product issue is dealt with by SAP Business One Product Support in accordance with the maintenance agreement if:

- There is an error in the software.
- An error in the software causes subsequent errors.
- Problems exist when implementing corrections (by implementing the SAP Business One Product Support correction instructions).
- Standard functions have incorrect documentation.

General consulting queries and how-to questions must NOT be reported as incidents.

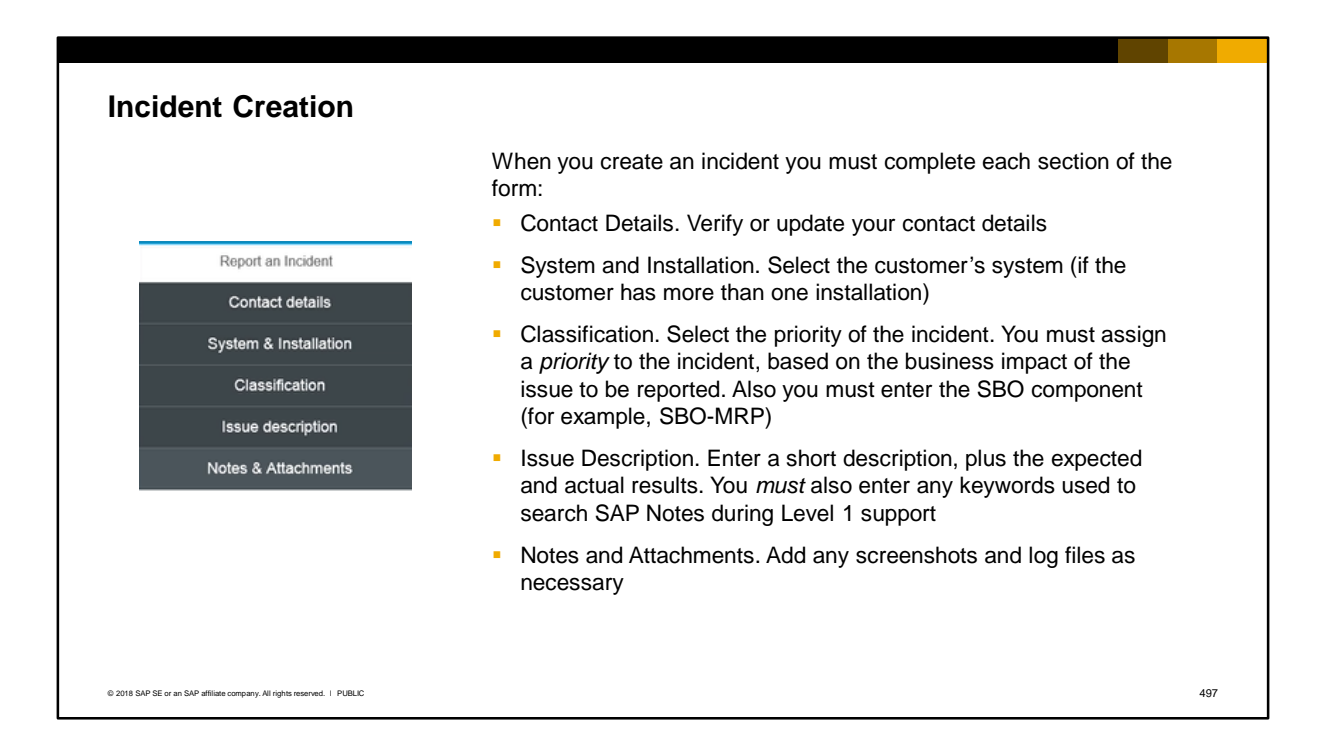

Using Support Launchpad, you can create incidents for SAP. You can view and manage incidents using various filter criteria.

When you create an incident for SAP, be sure to complete all sections of the form:

- Contact Details. Verify or update your contact details. Contact details entered in the master data for the logged in S-User are automatically detected and selected
- System and Installation. Select the customer's system (if the customer has more than one installation)
- Classification. Select the priority of the incident. You must assign a *priority* to the incident, based on the business impact of the issue to be reported. Also you must enter the SBO component (for example, SBO-MRP). Selection of the component ensures the incident is routed to the correct support department. You can enter the component manually, or enter **SBO-** to see the full list and make a selection.
- Issue Description. Enter a short description, plus the expected and actual results. You *must* also enter any keywords used to search SAP Notes during Level 1 support.
- Notes and Attachments. Add any screenshots and log files as necessary.

After you have sent the incident to SAP, you should check the incident regularly as SAP may request additional information from you.

## **SAP Business One – Incident Priorities**

SAP Note 795206 contains a full definition of the priorities and instructions for proceeding with a very high priority incident.

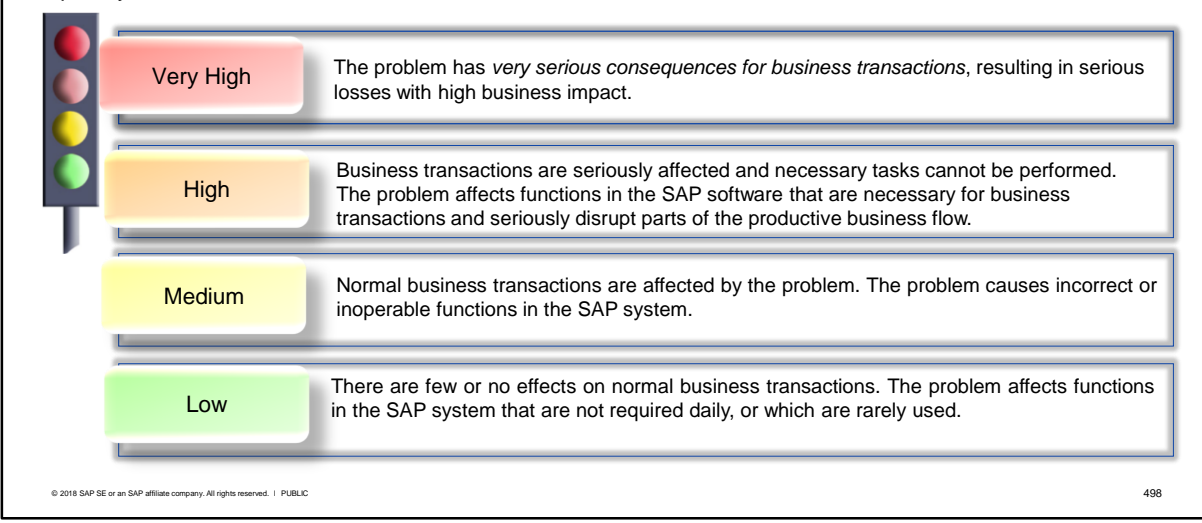

Fundamentally, the priority of a incident reflects the impact that the issue has on the customer's business. To help you assign the correct priority, SAP provides these guidelines:

- Only use "Very High" priority if the problem has *very serious consequences* for business transactions, which could result in serious losses with high business impact. This is generally caused by the following circumstances:
	- Absolute loss of a system
	- Malfunctions of central SAP software functions in the end user's production system
	- Delays to a production startup or upgrade that is planned within the next three workdays
- Use "High" priority if business transactions are seriously affected and necessary tasks cannot be performed. The problem causes incorrect or inoperable functions in the SAP software that are necessary for business transactions and tasks. The problem incident requires immediate processing because the malfunction can seriously disrupt parts of the productive business flow.
- Use "Medium" priority if normal business transactions are affected. The problem causes incorrect or inoperable functions in the SAP system.
- Use "Low" priority if the problem causes few or no effects on normal business transactions. The problem affects functions in the SAP system that are not required daily, or which are rarely used.

SAP Note 795206 contains a full definition of the priorities and instructions for proceeding with a very high priority incident.

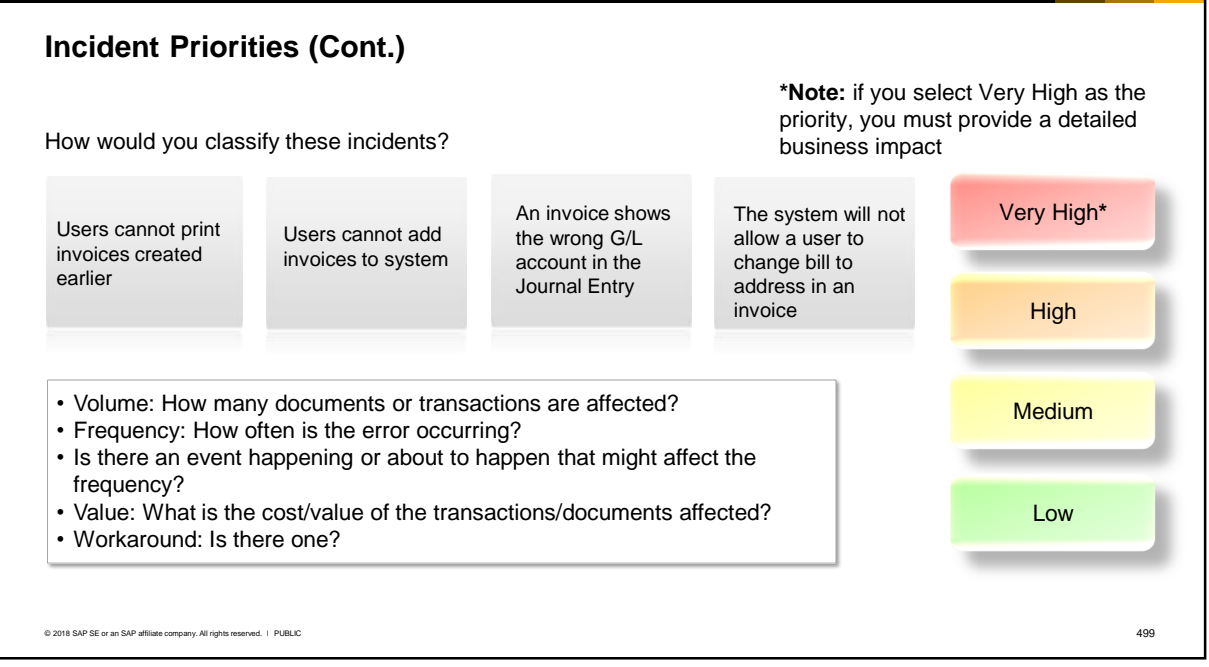

When assessing the priority of a message, a partner can also consider the following factors to evaluate the business impact to the customer:

- Volume: How many documents or transactions are affected?
- Frequency: How often is the error occurring?
- Is there any event happening or about to happen that might affect the frequency, such as end-ofyear processing or financial audits?
- Value: What is the cost/value of the transactions/documents affected?
- Workaround: Is there one?

In the examples shown above:

- If the customer cannot add invoices this severely impacts business operations
- If the customer can add the invoices but not print them, then the impact on business operations is lower
- If the wrong account appears in an invoice, this is directly related to the G/L account determination and a correction can be made with manual journal entries. The problem only affects one document.
- If the system will not allow an update to an invoice, the problem only affects one document and the issue can be corrected by changing the master data, and the impact is restricted to one document

**Note:** If *Very High* is selected as the priority, you must enter the detailed business impact of the issue in the incident:

- 1. How does the issue affect the day to day business of the customer and what are the consequences for the customer?
- 2. How is the customer handling the situation currently?
- 3. How often is the process executed / how many transactions are affected?

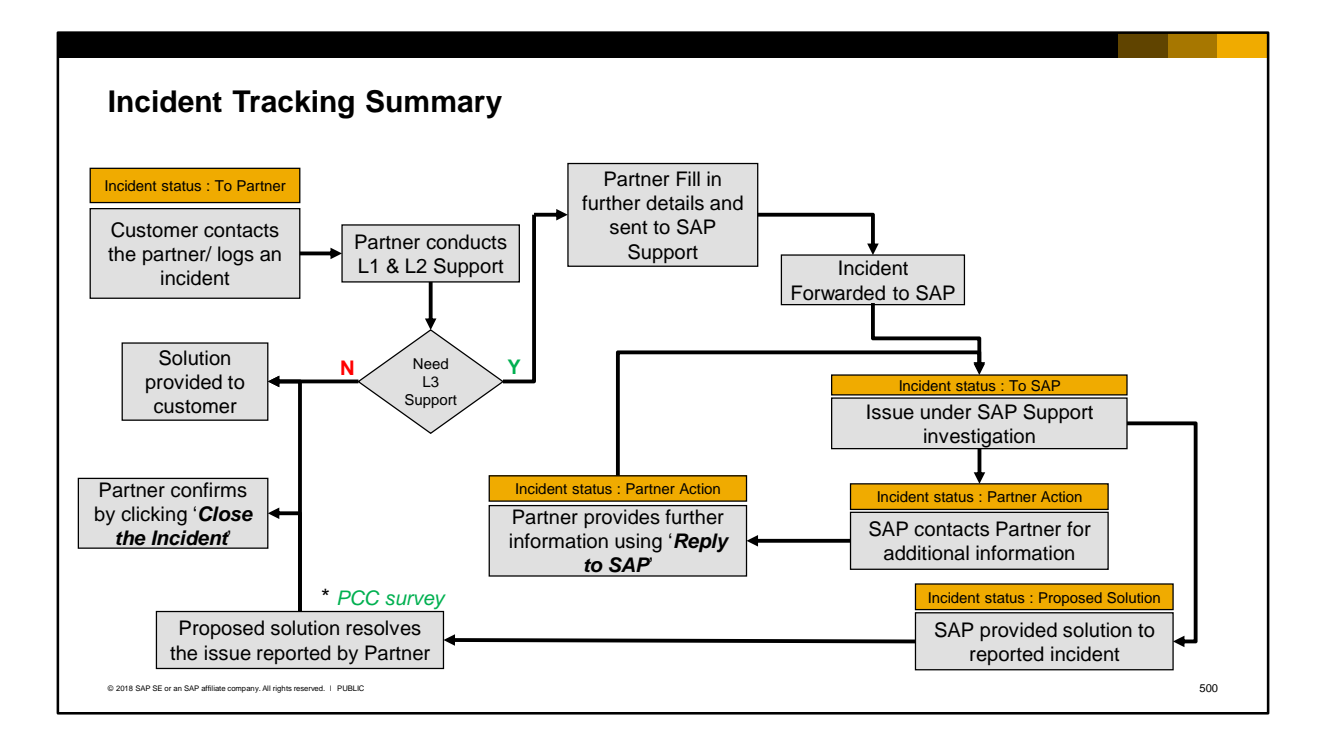

The incident tracking process progresses from the customer to the partner to SAP support:

- The customer contacts the partner with complete details regarding the issue.
- The Partner does the initial analysis of the issue (Level 1). If the partner finds the solution (Level 2) the partner suggests the solution and the customer deploys the solution and confirms to the partner that the solution delivered has been successful. SAP support is not involved in this situation.
- If the issue cannot be solved through documentation or SAP Notes available and after conducting all the L1 and L2 tasks, the partner reports the issue to SAP Support using the Support Launchpad for SAP Business One. If the customer created an original incident this can be forwarded as long as the partner enters the analysis details, documentation search and approach to researching the issue. The incident status is "To SAP".
- SAP will further investigate the issue and if needed may contact the partner for additional information. The incident status will be "Partner Action."
- SAP generates a solution and/or creates an SAP Note for the problem. The solution to the issue is sent back to partner via the incident reported. The incident status will be "Proposed Solution."
- The Partner confirms that the issue is resolved by applying the solution provided by SAP and forwards the solution to the customer. The customer deploys the solution and confirms it with the partner.

When a support incident is 'CONFIRMED' by the partner, he/she is prompted to complete a short survey. Positive Call Closure (PCC) is a direct feedback channel to SAP, allowing customers to express their satisfaction/dis-satisfaction regarding a particular customer incident. The goal of this feedback is to improve SAP's process for handling incidents.

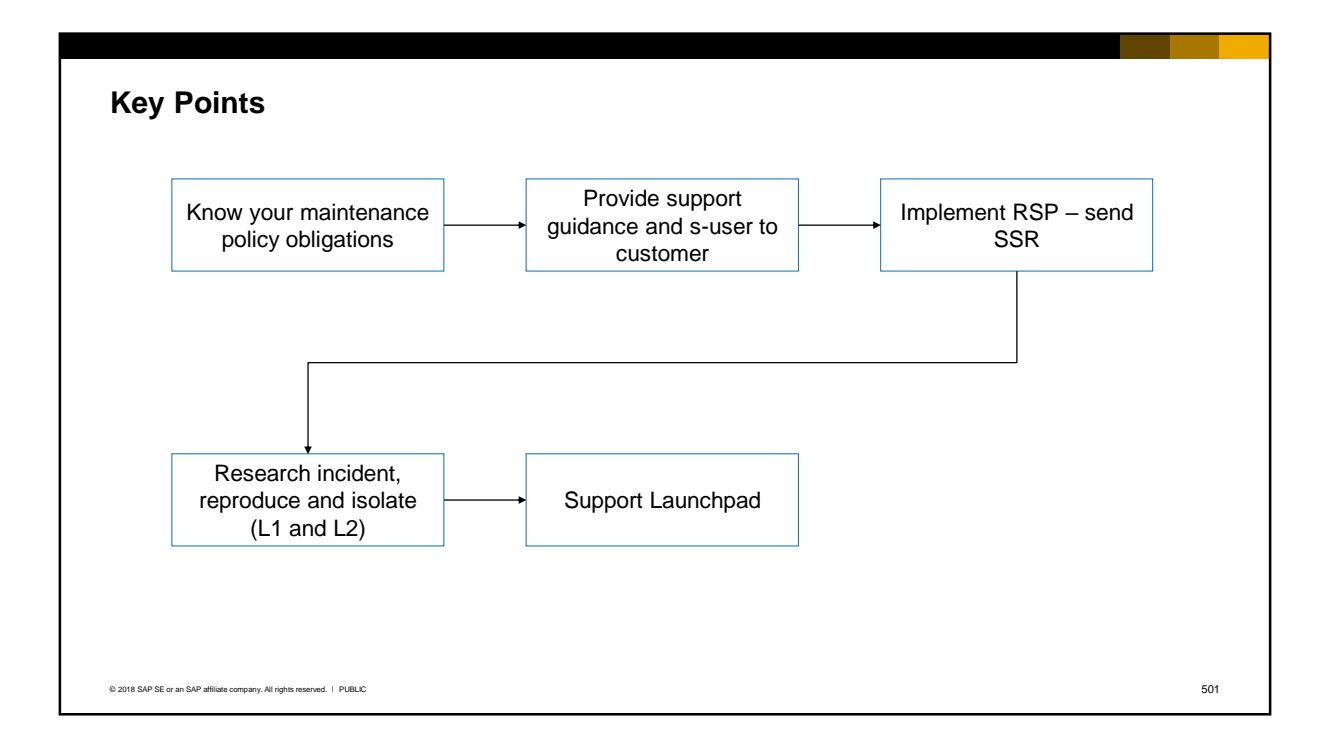

Here are some key points to take away from this session:

- As a support consultant you need to know the SAP Business One Maintenance Policy and your obligations. Support level 1 and 2 is provided by the partner, and SAP only gets involved at level 3 when there is a software defect in SAP Business One. SAP is only responsible for Level 3 support after you have isolated the problem to the product itself. Incident billing may apply if you do not fulfil your Level 1 and Level 2 obligations before contacting SAP.
- A new customer should be given an S-user, access to SAP Notes, and contact information for your support department.
- It is an obligation to install and use Remote Support Platform (RSP) for customer installations as outlined in the Maintenance Contract for SAP Business One. Once RSP has been installed and activated, the first step is to send a system status report to SAP support.
- Before logging an incident with SAP support, you must research all available resources such as documentation and SAP notes to check whether a solution already exists. You must also reproduce the problem using the latest patch at both the customer's version and the latest available version.
- Support Launchpad for SAP Business One is your main interface for supporting customers. You can access documentation resources, SAP Notes, download software, maintain customer systems and licenses, and create incidents.
- When you create a support incident to SAP, you must select a priority. The priority reflects the impact that the problem has on the customer's business operations. For example, you should only use "Very High" priority if the problem has very serious consequences for business transactions, resulting in serious losses with high business impact.
## © 2018 SAP SE or an SAP affiliate company. All rights reserved.

No part of this publication may be reproduced or transmitted in any form or for any purpose without the express permission of SAP SE or an SAP affiliate company.

The information contained herein may be changed without prior notice. Some software products marketed by SAP SE and its distributors contain proprietary software components of other software vendors. National product specifications may vary.

These materials are provided by SAP SE or an SAP affiliate company for informational purposes only, without representation or warranty of any kind, and SAP or its affiliated companies shall not be liable for errors or omissions with respect to the materials. The only warranties for SAP or SAP affiliate company products and services are those that are<br>set forth in the express warranty statement

In particular, SAP SE or its affiliated companies have no obligation to pursue any course of business outlined in this document or any related presentation, or to develop or release any functionality mentioned therein. This document, or any related presentation, and SAP SE's or its affiliated companies' strategy and possible future developments, products, and platforms, directions, and functionality are all subject to change and may be changed by SAP SE or its affiliated companies at any time for any reason without notice. The information<br>in this document is not a commitment, p uncertainties that could cause actual results to differ materially from expectations. Readers are cautioned not to place undue reliance on these forward-looking statements, and they should not be relied upon in making purchasing decisions.

SAP and other SAP products and services mentioned herein as well as their respective logos are trademarks or registered trademarks of SAP SE (or an SAP affiliate company) in Germany and other countries. All other product and service names mentioned are the trademarks of their respective companies.

See http://global.sap.com/corporate-en/legal/copyright/index.epx for additional trademark information and notices.